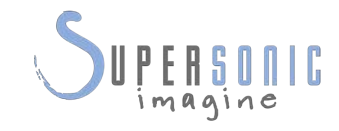

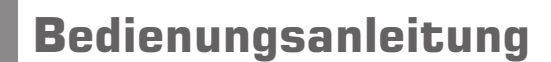

 $\mathcal{L}_{\mathbf{r}}$  $\overline{r}$ 

 $\overline{a}$ 

 $e$ 

 $PL$ 

 $\sqrt{ }$ 

Bedienungsanleitungs-Ref.-Nr.: SSIP01131 Revision 12A August 2017

Copyright 2017 by SuperSonic Imagine S.A. Alle Rechte vorbehalten. Gedruckt in 2017

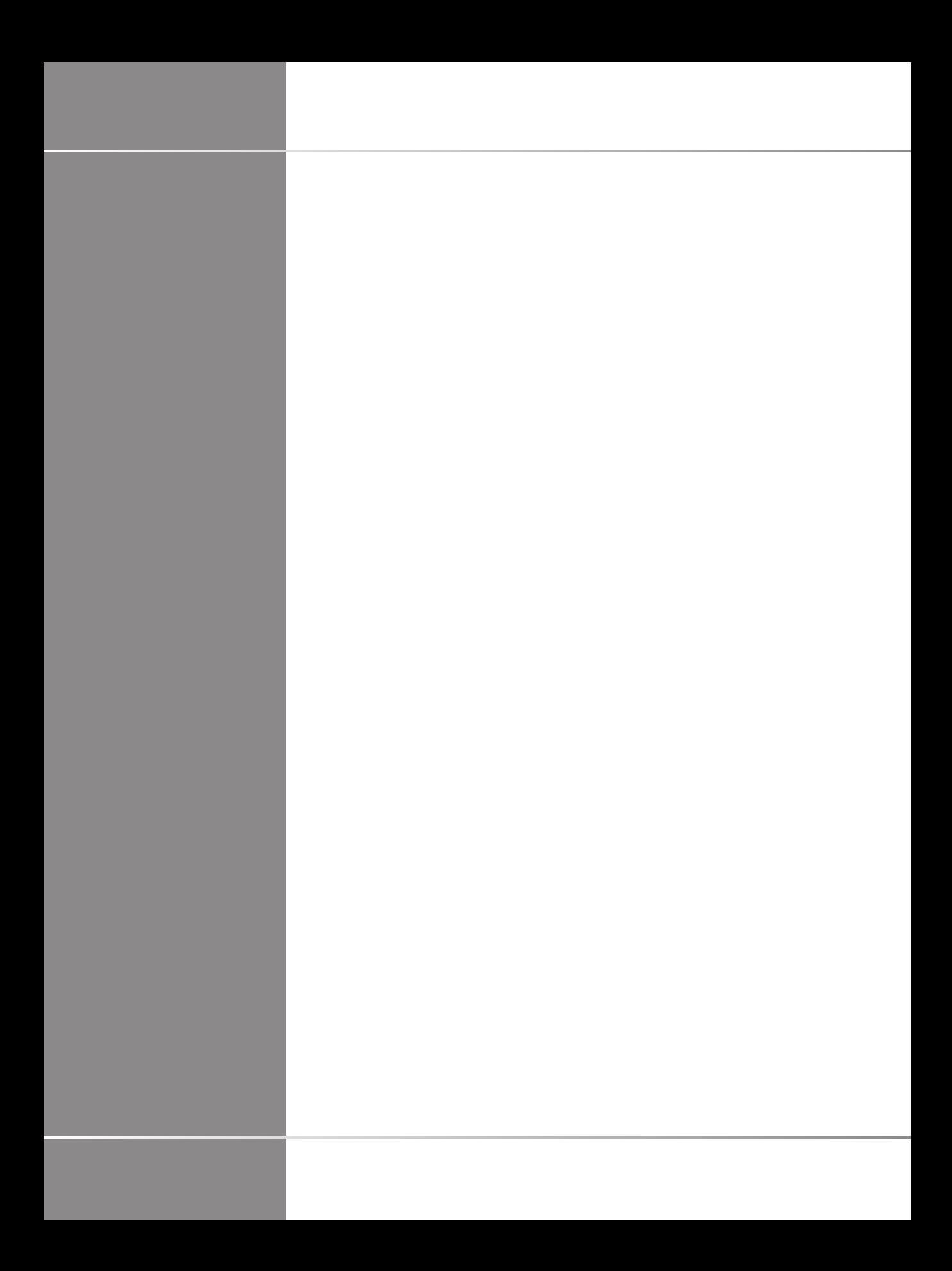

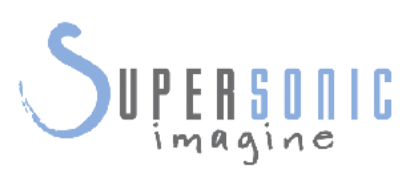

**SuperSonic Imagine**  510, rue René Descartes Bat F 13857 Aix en Provence Cedex

 $C 6459$ 

SuperSonic Imagine Ultrasound Produkte werden gemäß einem oder mehreren der nachfolgenden US-Patente und entsprechenden Patenten in anderen Ländern hergestellt oder betrieben:

#### **US -Patentnummern:**

- (USA) 5606971
- (USA) 5810731
- (USA) 9117439
- (USA) 7252004

Andere Patentanmeldungen in verschiedenen Ländern sind derzeit in Bearbeitung.

Die für dieses System verwendete Software enthält Software, die Eigentum von SuperSonic Imagine ist, und Software, die SuperSonic Imagine mit Zustimmung eines Lizenzgebers verwenden darf.

Die Verfügbarkeit dieser Software und der zugehörigen Dokumente ist beschränkt.

Die Software und die zugehörigen Dokumente dürfen nur für dieses System verwendet werden.

Ihnen werden keinerlei Rechte am geistigen Eigentum dieser Software und der zugehörigen Dokumente übertragen.

Sie dürfen die Software oder die Dokumente weder kopieren noch die Software ganz oder teilweise verändern.

Sie dürfen die Software nicht neu kompilieren oder neu assemblieren.

Sie dürfen die Software oder die Dokumente nicht an Dritte abtreten, übertragen, ihnen diese offenlegen oder Unterlizenzen hierfür erteilen.

Die Ultraschallsystem-Software unterliegt den US-amerikanischen und französischen Ausfuhrbestimmungen und Exportkontrollgesetzen und Sie dürfen die Software ohne ausdrückliche Genehmigung der USamerikanischen oder französischen Behörden weder ganz noch teilweise exportieren oder reexportieren.

Die in den Dokumenten enthaltenen Informationen oder die Programme in der Software können jederzeit ohne Vorankündigung geändert werden.

## **ACHTUNG**

Das System darf nicht modifiziert werden.

Die folgenden Namen sind Marken oder eingetragene Marken von SuperSonic Imagine, Inc:

- Aixplorer®
- The Theragnostic Company<sup>™</sup>
- ShearWave™-Elastographie
- SWE™-Modus
- Q-Box™
- UltraFast™-Bildgebung
- SuperCompound™
- UltimateFocus™
- SuperRes™
- TissueTuner™
- SonicTouch<sup>™</sup>
- SonicSoftware™
- ManualTouchTGCTM
- SuperLinear™ 15-4 Schallkopf
- SuperLinear™ 18-5 Schallkopf
- SuperCurved™ 6-1 Schallkopf
- SuperEndocavity™ 12-3 Schallkopf
- SuperEndocavity™ Volumetrischer 12-3 Schallkopf
- SuperLinear™ Volumetrischer 16-5 Schallkopf
- SuperLinear™ 10-2 Schallkopf
- SuperMicroConvex™ 12-3 Schallkopf
- SuperLinear™ HockeyStick 20-6 Schallkopf
- TouchRing<sup>TM</sup>
- SonicResearch™
- MultiWave<sup>TM</sup>
- Thy-RADS™
- ReportBuilder™
- UltraFast™ Doppler
- PLanewave UltraSensitive™

vi Aixplorer® Bedienungsanleitung

# **Inhaltsverzeichnis**

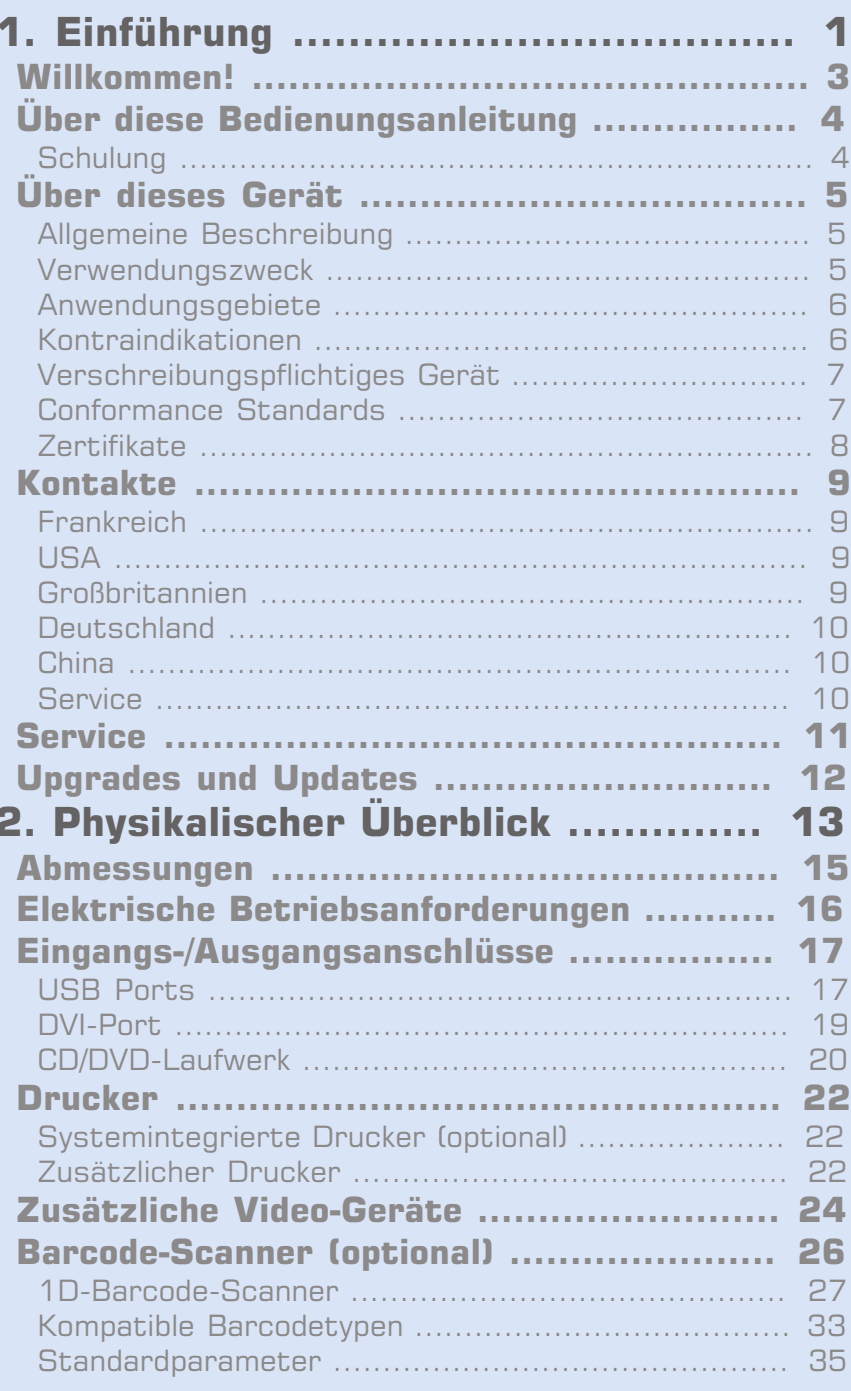

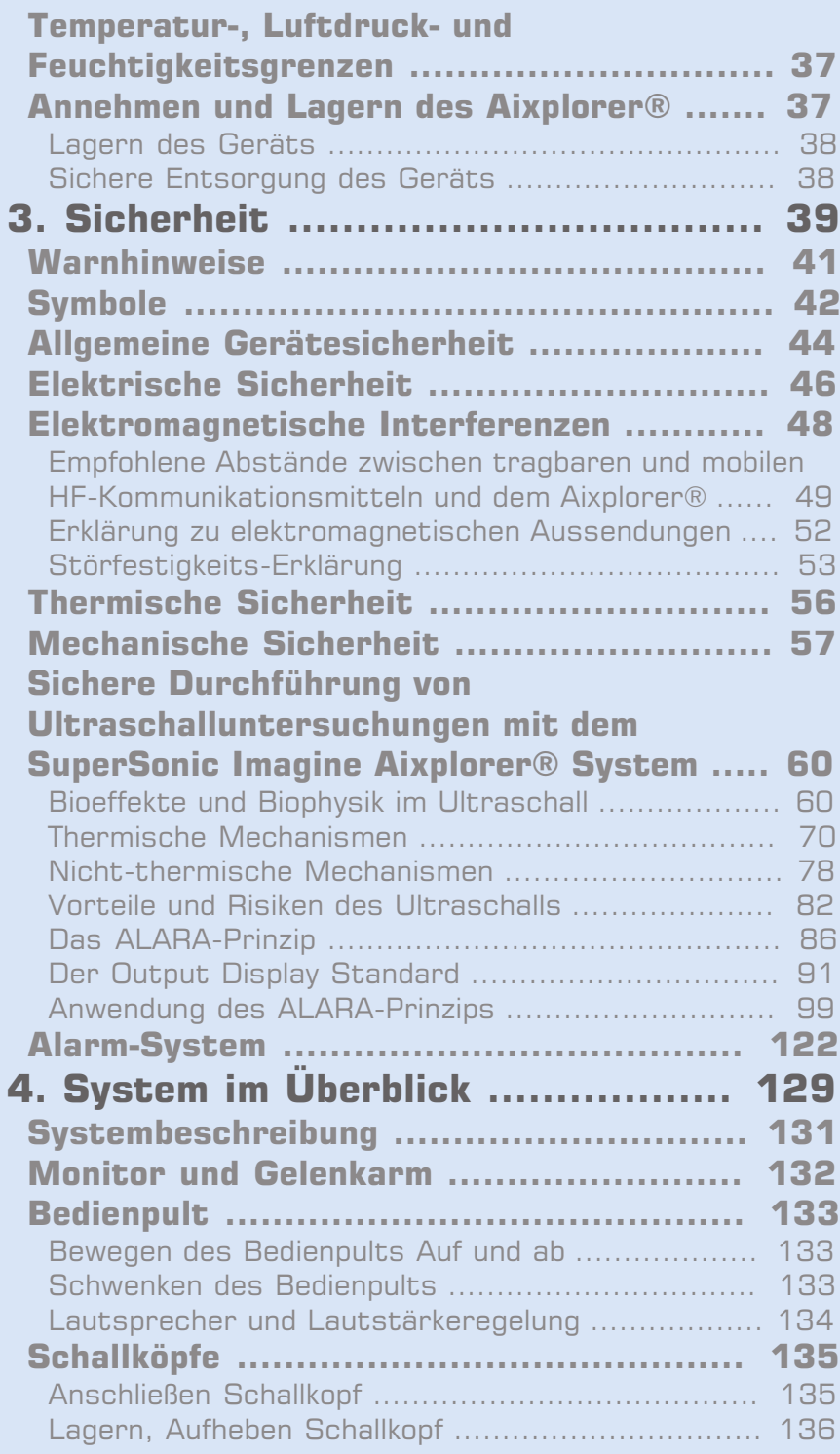

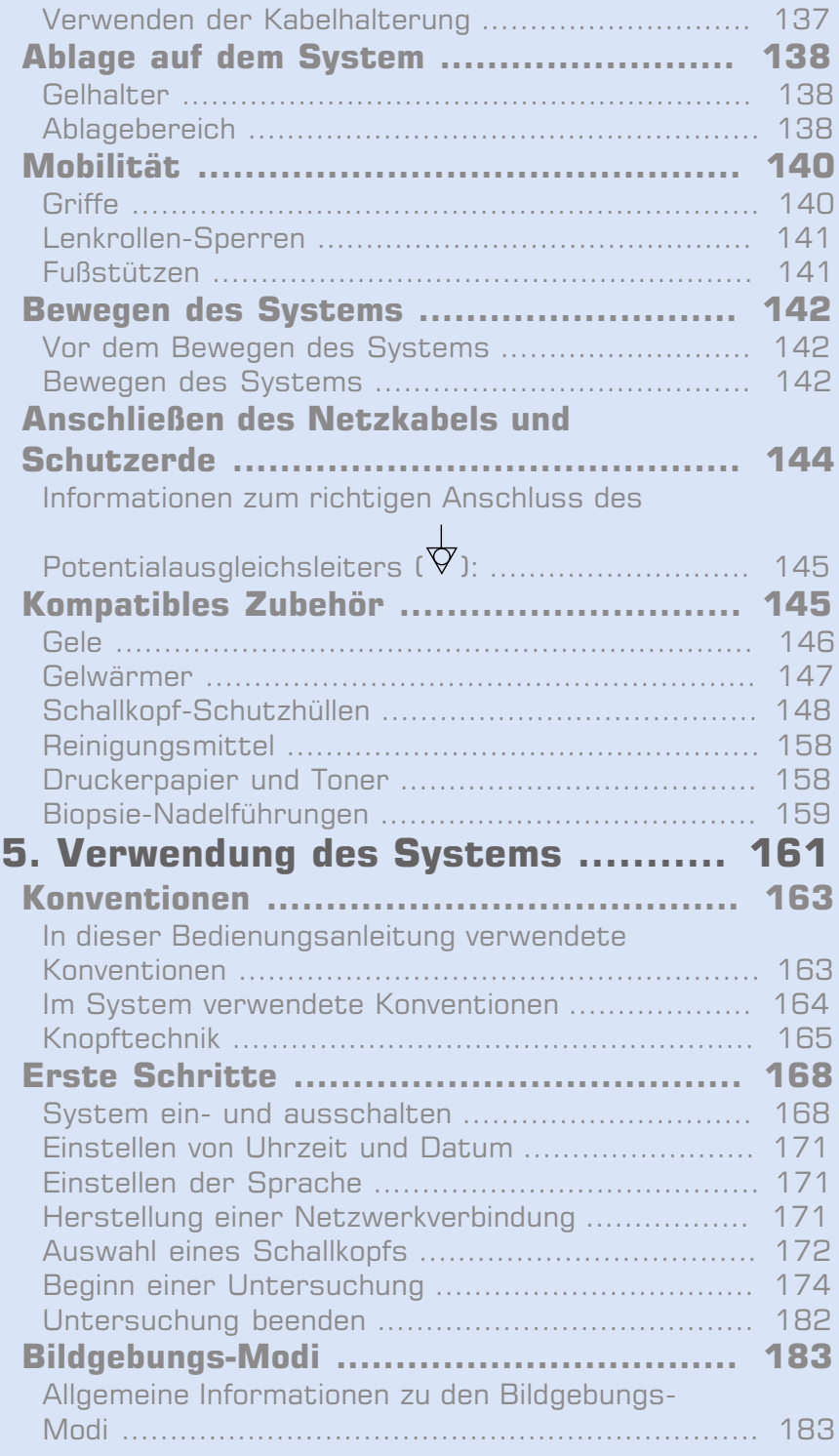

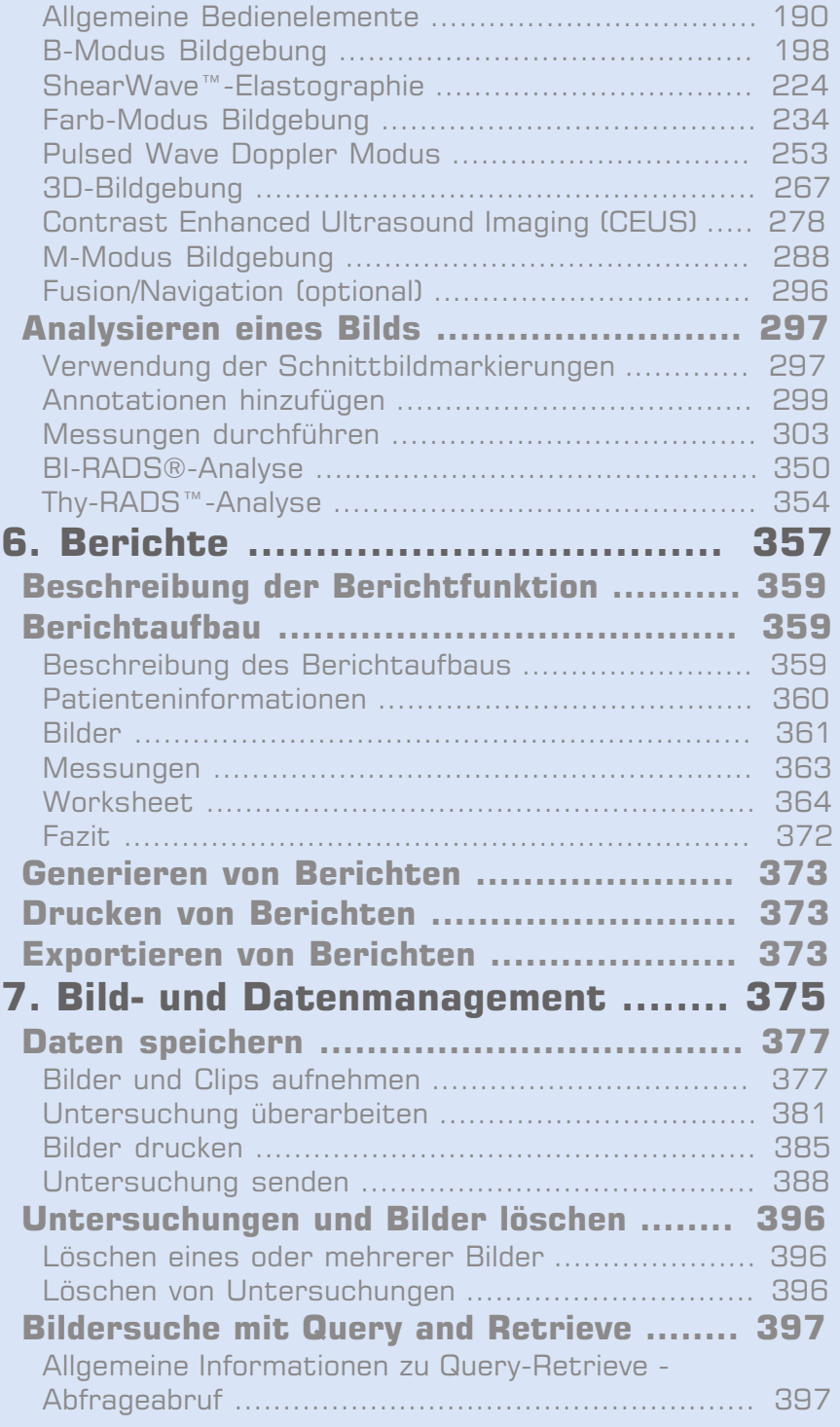

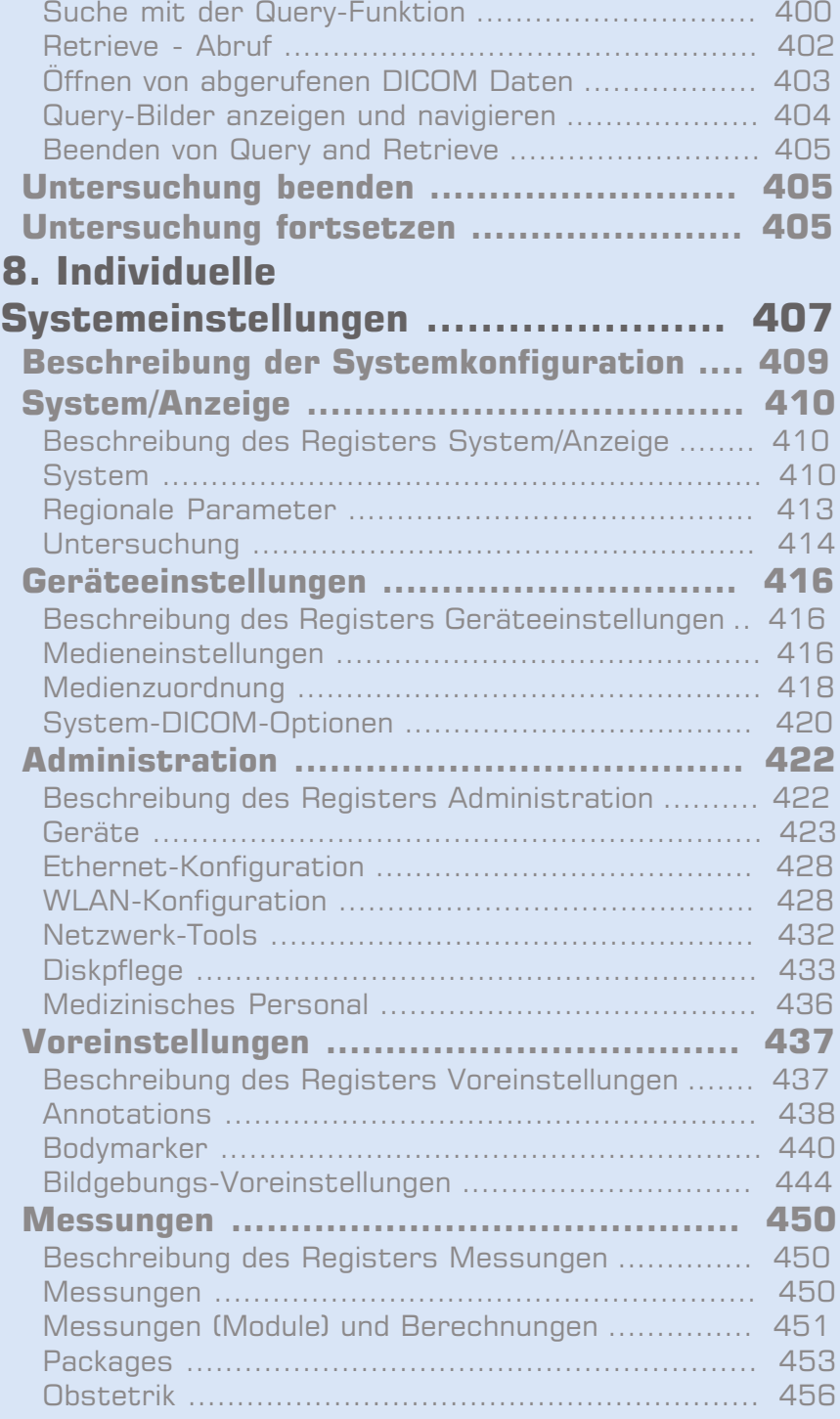

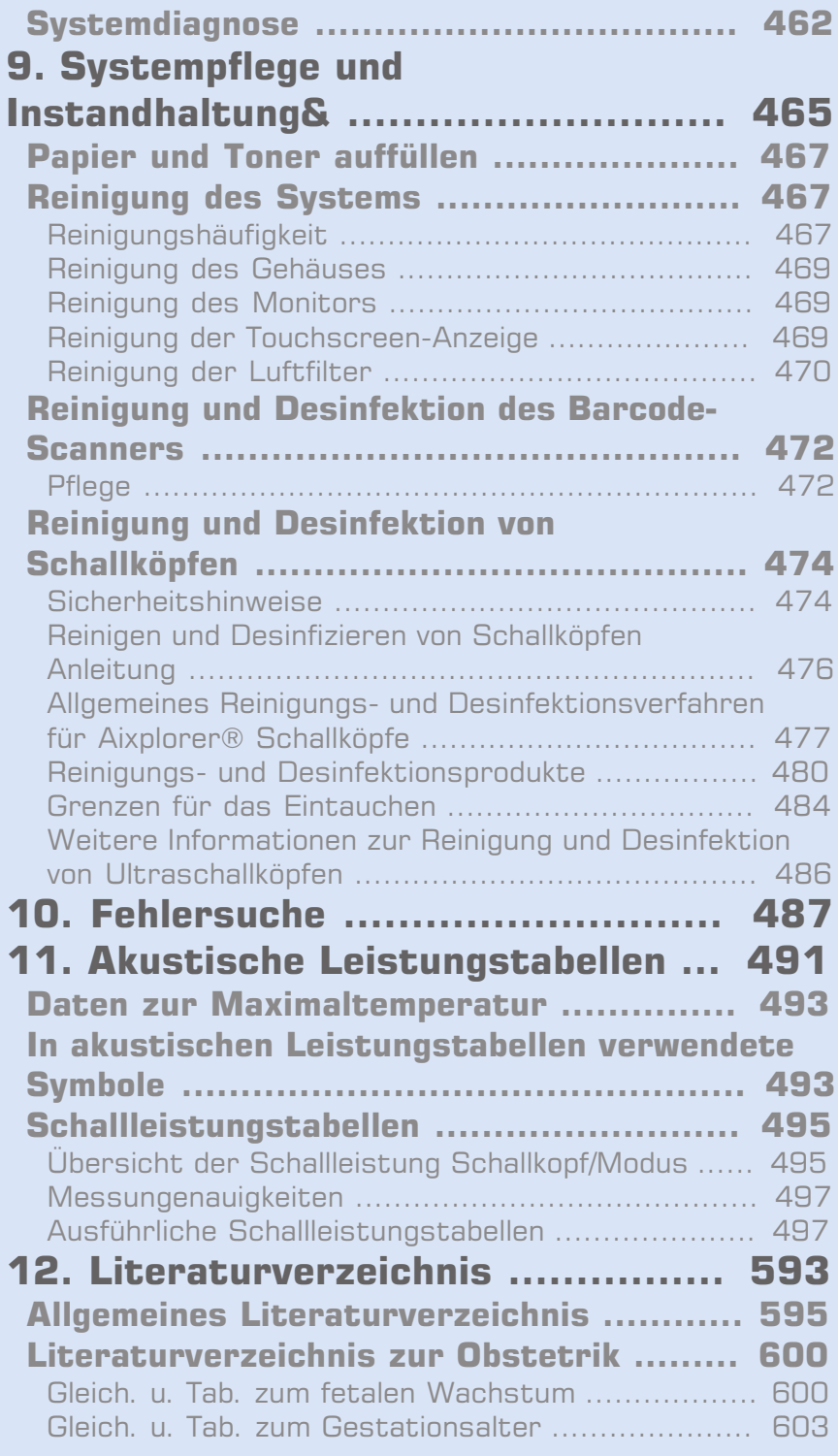

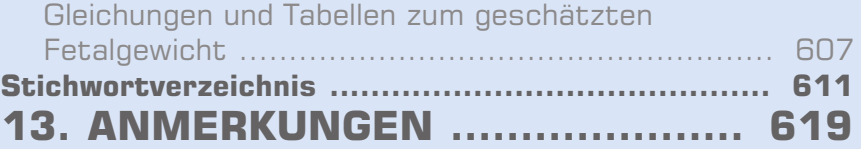

xiv Aixplorer® Bedienungsanleitung

<span id="page-14-0"></span>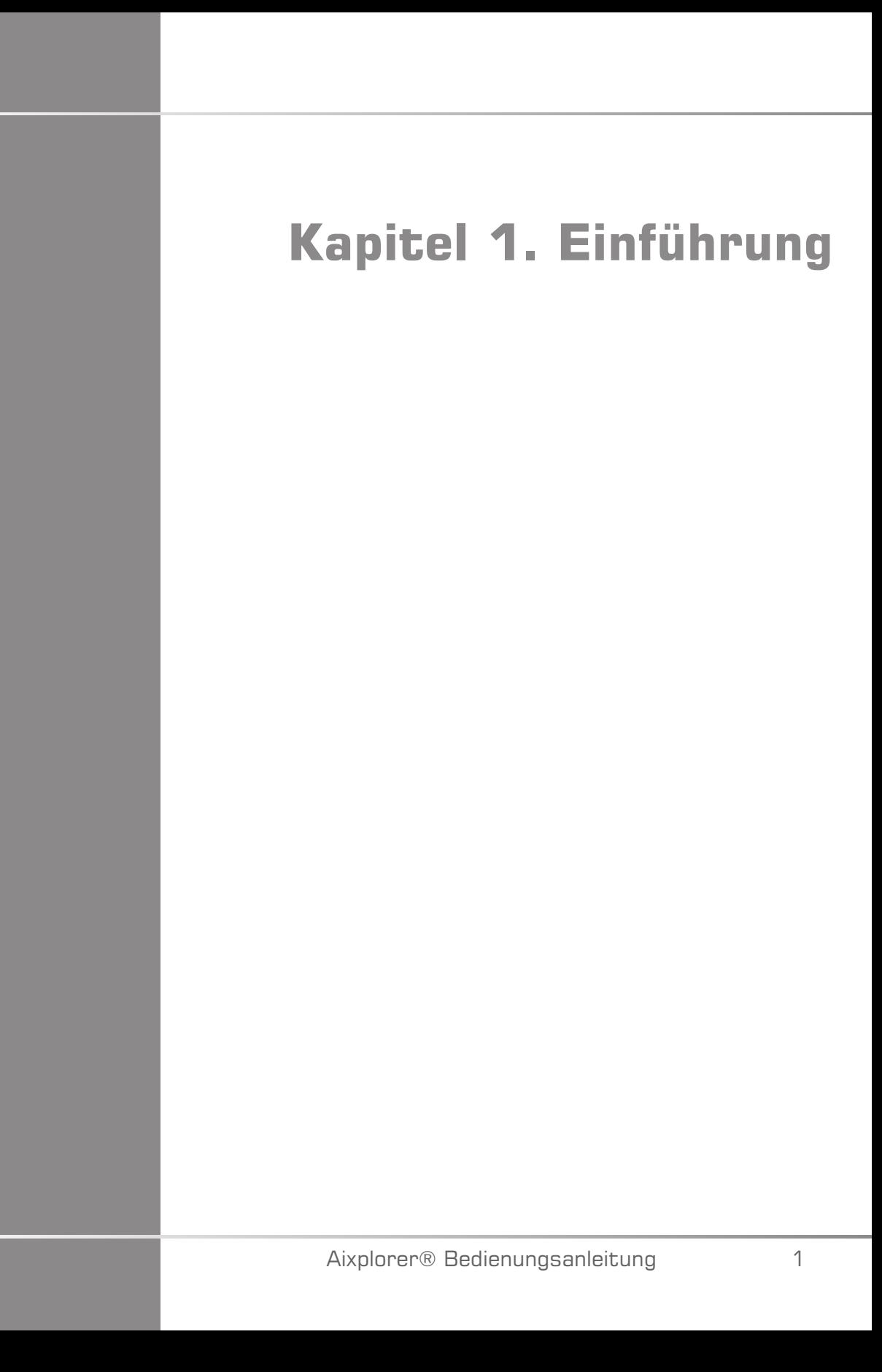

# <span id="page-16-0"></span>**Willkommen!**

Willkommen und herzlichen Glückwunsch zum Kauf Ihres Aixplorer® Ultraschallsystems.

Folgende Dokumente sind für das Aixplorer® Ultraschallsystem erhältlich:

• **Kurzanleitung**

Die Kurzanleitung enthält grundlegende Informationen über die Verwendung des Produkts.

Sie ersetzt nicht die Bedienungsanleitung.

#### • **Bedienungsanleitung**

Diese Bedienungsanleitung enthält wichtige Informationen über die Verwendung und die Sicherheit des Produkts. Lesen Sie diese Anleitung aufmerksam durch und verwahren Sie sie an einem leicht zugänglichen Ort.

• **Anleitung für Fusion/Navigation (optional)**

Die Anleitung für Fusion/Navigation enthält wichtige Informationen zur Verwendung der Fusions-/Navigationsfunktion.

• **Literaturverzeichnis zur Obstetrik**

Das Literaturverzeichnis zur Obstetrik enthält die Tabellen und Gleichungen zur Obstetrik zur Verwendung für das Aixplorer®.

Bei der Entwicklung des Aixplorer® Systems standen die Sicherheit für den Bediener und den Patienten an erster Stelle.

Lesen Sie die nachfolgenden Kapitel aufmerksam durch, bevor Sie anfangen, mit dem System zu arbeiten.

SuperSonic Imagine garantiert die bestimmungsgemäße Funktion des Systems nur bei Beachtung und Einhaltung aller dieser Bedienungsanleitung beschriebenen Vorsichtsmaßnahmen und Warnhinweise.

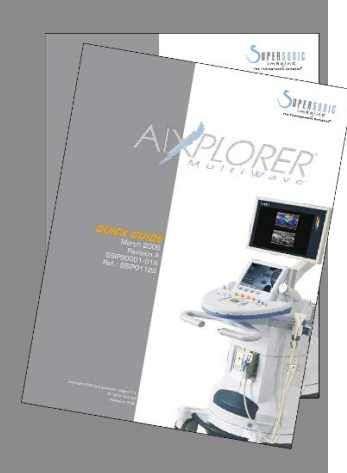

# <span id="page-17-0"></span>**Über diese Bedienungsanleitung**

Diese Bedienungsanleitung enthält wichtige Informationen über die Verwendung Ihres Ultraschallsystems.

Die in dieser Bedienungsanleitung beschriebenen Funktionen sind u. U. optional. Für nähere Informationen wenden Sie sich bitte an Ihren lokalen SuperSonic Imagine-Vertriebs- oder Servicemitarbeiter.

Die Bilder sind unverbindlich und dienen lediglich der allgemeinen Information.

Die Anleitung enthält auch Informationen zur Kontaktaufnahme mit SuperSonic Imagine, falls Sie Unterstützung benötigen.

Diese Anleitung ist vorgesehen für den Gebrauch durch, oder im Auftrag von, und unter direkter Aufsicht eines zugelassenen Arztes, der qualifiziert ist, die Verwendung des Ultraschallgeräts anzuordnen.

Diese Anleitung ist für Benutzer vorgesehen, die im Gebrauch von medizinischen Ultraschallgeräten geschult oder anderweitig damit vertraut sind.

Dieses Handbuch ist keine klinische Anleitung für die Durchführung einer Ultraschalluntersuchung.

Diese Bedienungsanleitung entspricht:

- Europäische Richtlinie 93/42/EWG, modifiziert durch Europäische Richtlinie 2007/47/EWG
- <span id="page-17-1"></span>• FDA-Richtlinie, 21 CFR § 801

#### **Schulung**

Wenn weitere Informationen erforderlich sind, werden Schulungen empfohlen, die auf Anfrage bei SuperSonic Imagine erhältlich sind. Weitere Informationen erhalten Sie bei Ihrer örtlichen Vertretung.

# <span id="page-18-1"></span><span id="page-18-0"></span>**Über dieses Gerät**

#### **Allgemeine Beschreibung**

Das SuperSonic Imagine Aixplorer® System ist ein mobiles Ultraschall-Bildgebungssystem, das bei der allgemeinen Diagnose mittels Ultraschallbildern eingesetzt wird.

Das System enthält einen Scan Converter und kann mit verschiedenen Schallköpfen für Linear-, Konvex-, Mikro-Konvex- und angetriebene Lineararrays verbunden werden, deren erfasste Bilder auf einem LCD-Monitor angezeigt werden.

Über das einstellbare Bedienpult mit integriertem Touchscreen kann der Benutzer schnell und effizient eine Ultraschalluntersuchung gemäß dem ALARA-Prinzip durchführen.

Das System ermöglicht es dem Benutzer auch, Messungen und entsprechende Berechnungen durchzuführen, Bilder an einen digitalen Speicher oder ein externes Gerät (z. B. Drucker) zu übertragen und diagnostische Untersuchungen in einem Berichtsformat zu überprüfen.

Das System funktioniert ähnlich wie vorhandene Geräte und Schallköpfe für die Bildgebungs-Modi: B-Modus, M-Modus, Farb-Dopplersonographie, Pulsed Wave Doppler, Harmonic Imaging, Amplitude Power Doppler Imaging, Directional Amplitude Power Imaging, Kontrastbildgebung, Elastographie und 3D-Bildgebung.

#### <span id="page-18-2"></span>**Verwendungszweck**

Das SuperSonic Imagine Aixplorer® Ultraschallsystem ist vorgesehen für die Mehrzweck-Ultraschallbildgebung im Puls-Echo-Verfahren, die Doppler-Analyse von Flüssigkeitsströmungen im menschlichen Körper und die Elastographie von weichen Geweben.

#### <span id="page-19-0"></span>**Anwendungsgebiete**

Das SuperSonic Imagine Aixplorer® Ultraschallsystem ist für folgende Anwendungen in der nicht invasiven Bildgebungsdiagnostik ausgelegt: Abdominal, Kleine Organe, Bewegungsapparat, Oberflächlicher Bewegungsapparat, Vaskulär, Peripher Vaskulär, Nichtinvasiv Herz, OB-GYN, Becken, Pädiatrie, Kopfbereich bei Neugeborenen/ Erwachsenen, Urologie.

Das SuperSonic Imagine Aixplorer®Ultraschallsystem ist für folgende Anwendungen in der invasiven Bildgebungsdiagnostik ausgelegt: Kleine Organe, Transrektal, Transvaginal, GYN, Becken, Urologie, Vaskulär und Gehirn $<sup>1</sup>$ </sup>

Mit dem System lassen sich auch anatomische Strukturen vermessen (Abdominal, Kleine Organe, Bewegungsapparat, Oberflächlicher Bewegungsapparat, Peripher Vaskulär, GYN, Becken, Pädiatrie, Urologie, Transrektal, Transvaginal, Kopfbereich bei Neugeborenen/ Erwachsenen, Fetal/Obstetrik).

Dieses Gerät ist vorgesehen für den Gebrauch durch oder im Auftrag von und unter der Aufsicht eines zugelassenen Arztes, der qualifiziert ist, die Verwendung des Geräts anzuordnen.<sup>2</sup>.

Dieses System darf nur von geschulten Sonografie-Fachkräften verwendet werden, denen die Risiken übermäßiger Schallenergieexposition im Körper, insbesondere bei Vorhandensein großer Flüssigkeitsmengen im Scan-Bereich, bekannt sind.

#### <span id="page-19-1"></span>**Kontraindikationen**

Das Aixplorer® System ist weder für den Einsatz am Auge noch für eine Verwendung vorgesehen, bei der der Schallstrahl durch das Auge verläuft.

Die Verwendung des Aixplorer® Systems mit einem Defibrillator ist verboten.

<sup>&</sup>lt;sup>1</sup>Die Anwendung für Gehirn ist nur in Europa zugelassen

<sup>2</sup>Die vom Gerät ausgegebenen Daten sind ausschließlich für die Verwendung durch qualifizierte Ärzte bestimmt, die zu einer Diagnosestellung befugt sind.

<span id="page-20-0"></span>Das Aixplorer® System ist nicht für die Anwendung mit brennbarer Anästhetika oder in Kombination mit brennbaren Wirkstoffen geeignet.

### **Verschreibungspflichtiges Gerät**

<span id="page-20-1"></span>Achtung: Nach US-Bundesrecht dürfen Ultraschalldiagnostikgeräte nur von Ärzten oder auf Anordnung von Ärzten verkauft werden  $2$ .

#### **Conformance Standards**

Gemäß Europäische Richtlinie 93/42/EWG, modifiziert durch Europäische Richtlinie 2007/47/EWG, ist Aixplorer® ein Medizinprodukt der Klasse IIa.

Gemäß:

- IEC/EN 60601-1, Betriebsmittel der Schutzklasse I, Typ BF.
- IEC 60601-1-2, Betriebsmittel der Schutzklasse A.

Das Produkt entspricht folgenden Normen:

- UL 60601-1 Medizinische elektrische Geräte, Teil 1: Allgemeine Festlegungen für die Sicherheit
- CAN/CSA-C22.2 Nr. 601.1 Medizinische elektrische Geräte Teil 1: Allgemeine Festlegungen für die Sicherheit
- IEC/EN 60601-1-1 Medizinische elektrische Geräte Teil 1-1: Allgemeine Festlegungen für die Sicherheit – Ergänzungsnorm: Sicherheitsanforderungen für medizinische elektrische Geräte.
- IEC/EN 60601-1-2 Medizinische elektrische Geräte Teil 1-2: Allgemeine Festlegungen für die Sicherheit – Ergänzungsnorm: Elektromagnetische Verträglichkeit - Anforderungen und Prüfungen.
- IEC 60601-2-37 Medizinische elektrische Geräte Teil 2-37: Besondere Festlegungen für die Sicherheit von Ultraschall-Geräten für die medizinische Diagnose und Überwachung.
- IEC 62304 Medizingeräte-Software Software-Lebenszyklus-Prozesse
- NEMA UD 2 Norm für die Messung der Schall-Ausgangsleistung bei Ultraschalldiagnostikgeräten
- NEMA UD 3 Norm für die Echtzeitanzeige von thermischen und mechanischen Schall-Ausgangsleistungsindizes bei Ultraschalldiagnostikgeräten.
- EN ISO 10993-1: Biologische Beurteilung von Medizinprodukten Teil 1: Beurteilung und Prüfung
- EN ISO 14971: Medizinprodukte Anwendung des Risikomanagements auf Medizinprodukte
- IEC/EN 60601-1 Medizinische elektrische Geräte Teil 1: Allgemeine Festlegungen für die Sicherheit
- IEC 61340-5-1: Elektrostatik Teil 5-1: Schutz von elektronischen Bauelementen gegen elektrostatische Phänomene - Allgemeine Anforderungen
- IEC 61340-5-2: Elektrostatik Teil 5-2: Schutz von elektronischen Bauelementen gegen elektrostatische Phänomene - Benutzerhandbuch
- EN 50419: 2006 Kennzeichnung von Elektro- und Elektronikgeräten entsprechend Artikel 11(2) der Richtlinie 2002/96/EG (WEEE)
- <span id="page-21-0"></span>• Digital Imaging and Communications in Medicine (DICOM): PS 3 -2011

#### **Zertifikate**

SuperSonic Imagine ist gemäß ISO 13485 zertifiziert.

SuperSonic Imagine ist gemäß 14001:2015 zertifiziert.

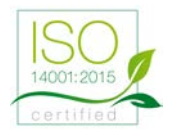

## <span id="page-22-0"></span>**Kontakte**

Bei Fragen stehen Ihnen unsere lokalen Kundendienstmitarbeiter zur Verfügung.

<span id="page-22-1"></span>Wenden Sie sich für Unterstützung bitte an Ihren lokalen SuperSonic Imagine-Vertriebs- oder Servicemitarbeiter.

#### **Frankreich**

#### **SuperSonic Imagine**

Les Jardins de la Duranne - Bât E & F 510, rue René Descartes 13857 Aix en Provence Cedex - Frankreich Telefon: +33 (0)442 99 24 32 Telefon: +33 (0)426 70 02 70 Fax: +33 (0)442 52 59 21 E-Mail: contactsFR@supersonicimagine.com

#### <span id="page-22-2"></span>**USA**

**SuperSonic Imagine, Inc.** 2625 Weston Road Weston, FL 33331- USA Telefon: +1(954) 660 3528 E-Mail: contactsUSA@supersonicimagine.com

#### <span id="page-22-3"></span>**Großbritannien**

**SuperSonic Imagine Ltd.,** 18 Upper Walk Virginia Water

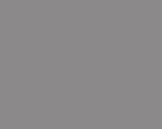

- 1

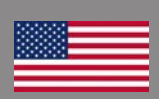

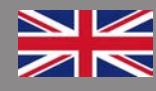

Surrey GU25 4SN - Großbritannien Telefon: +44 (0)845 643-4516 E-Mail: contactsUK@supersonicimagine.com

#### <span id="page-23-0"></span>**Deutschland**

#### **SuperSonic Imagine GmbH**

Zeppelinstr.  $71 - 73$ 81669 München - Deutschland Telefon: +49 89 36036 - 844 Fax: + 49 89 36036 - 700 E-Mail: contactsDE@supersonicimagine.com

#### <span id="page-23-1"></span>**China**

#### **SuperSonic Imagine**

Suite 2304, Block D, Ocean International, DongSiHuan ZhongLu, Chaoyang District, Peking (100025), China Telefon: +86-10- 85861023/ 2951/ 2917  $Fax: + 86-10-85862389$ E-Mail: beijing@supersonicimagine.com

### <span id="page-23-2"></span>**Service**

Wenden Sie sich an Ihren lokalen SuperSonic Imagine-Vertreter.

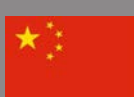

# <span id="page-24-0"></span>**Service**

Das SuperSonic Imagine Aixplorer® Ultraschallsystem ist für eine langjährige Betriebszeit ausgelegt.

Die Lebensdauer des Produkts ist direkt abhängig von folgenden Variablen:

- Anzahl der klinischen Betriebsstunden des Produkts
- Anzahl der Stunden, in denen das Produkt eingeschaltet ist ohne für eine klinische Anwendung verwendet zu werden
- Umwelteinflüsse wie Temperatur, Luftfeuchtigkeit und Luftdruck, die auf das Produkt einwirken
- Entsprechende Bedingungen bei der Stromversorgung
- Ordnungsgemäße Handhabung und Transport des Produkts
- Ordnungsgemäße Lagerung des Produkts bei Nichtgebrauch
- Ordnungsgemäße Wartung und Reinigung des Produkts
- Qualität der Reparaturen
- Qualität des mit dem Gerät verwendeten Zubehörs

Das SuperSonic Imagine Aixplorer® Ultraschallsystem muss von einem autorisierten SuperSonic Imagine-Vertriebs- oder Servicemitarbeiter aufgestellt werden.

Zur Optimierung des Betriebs und Maximierung der Lebensdauer des Produkts empfehlen wir eine jährliche, von einem autorisierten SuperSonic Imagine-Vertreter durchzuführende Wartung.

Hierfür sind Wartungs- und Instandhaltungsverträge erhältlich.

Alle Reparaturen sind von einem autorisierten SuperSonic Imagine-Vertreter durchzuführen.

Die unter **Kapitel 9,** *[Systempflege und Instandhaltung&](#page-478-0)* **[\[465\]](#page-478-0)** beschriebenen Wartungsmaßnahmen können vom Benutzer durchgeführt werden.

Durch eine unsachgemäße Aufstellung, Reparatur oder Wartung werden sämtliche mit diesem Produkt verbundenen Garantien ungültig.

Für nähere Informationen wenden Sie sich bitte an einen lokalen SuperSonic Imagine-Vertriebs- oder Servicemitarbeiter.

# <span id="page-25-0"></span>**Upgrades und Updates**

Es kann sein, dass Upgrades veröffentlicht werden, die Verbesserungen der Hardware oder Software beinhalten.

Diesen System-Upgrades sind Benutzerinformationen beigefügt.

Stellen Sie stets sicher, dass Sie die für Ihre Produktversion entsprechend überarbeitete Fassung dieses Dokuments verwenden.

Um zu überprüfen, ob Sie die richtige Dokumentenversion für Ihr System verwenden, oder um die jeweils aktuelle Fassung zu erhalten, kontaktieren Sie Ihren SuperSonic Imagine-Vertreter oder lokalen Vertriebshändler.

# <span id="page-26-0"></span>**Kapitel 2. Physikalischer Überblick**

Aixplorer® Bedienungsanleitung 13

14 Aixplorer® Bedienungsanleitung

### <span id="page-28-0"></span>**Abmessungen**

**Breite**: 61 cm

**Höhe**:

- 169 cm mit voll ausgefahrenem Monitor
- 131 cm mit festgestelltem Monitor

**Tiefe**: 105 cm

**Gewicht**: etwa 97 kg ohne Zubehör.

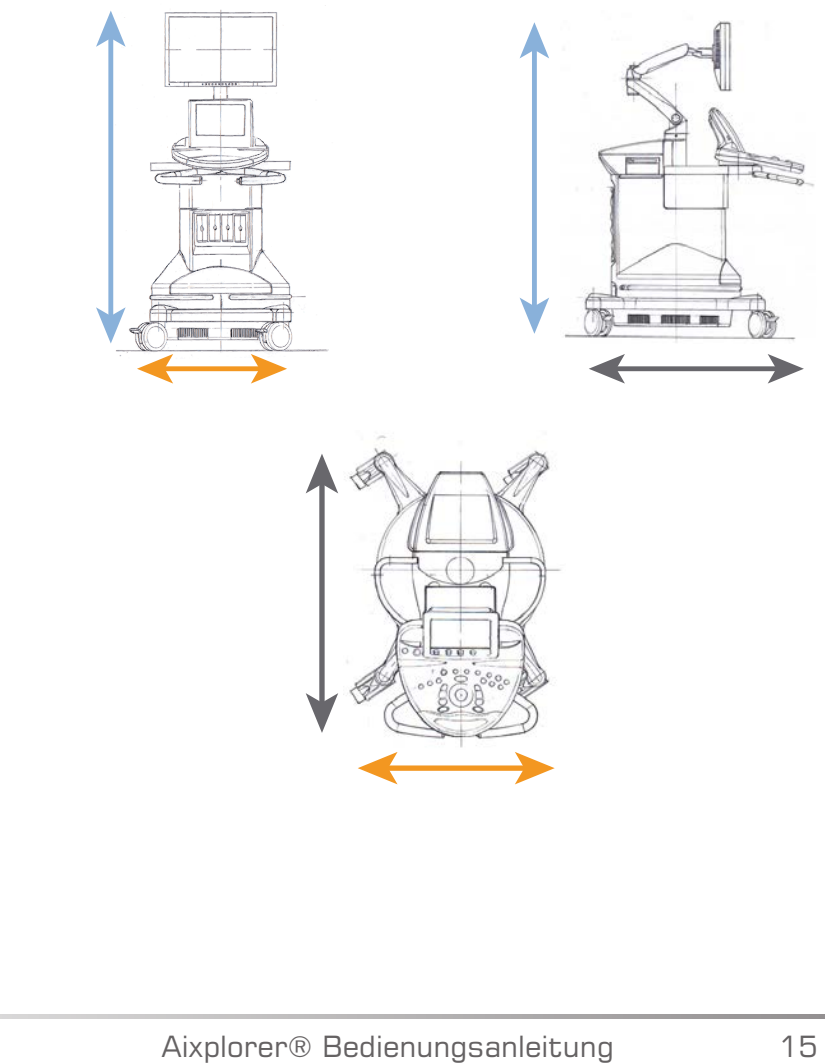

## <span id="page-29-0"></span>**Elektrische Betriebsanforderungen**

Das System enthält eine interne Stromversorgung, die bei folgenden Spannungsbereichen arbeiten kann:s:

• 100-240 V, 50/60 Hz, 1500 W.

Die Stromversorgung muss über eine geerdete, Hospital-Grade-Steckdose erfolgen (UL 60601-1).

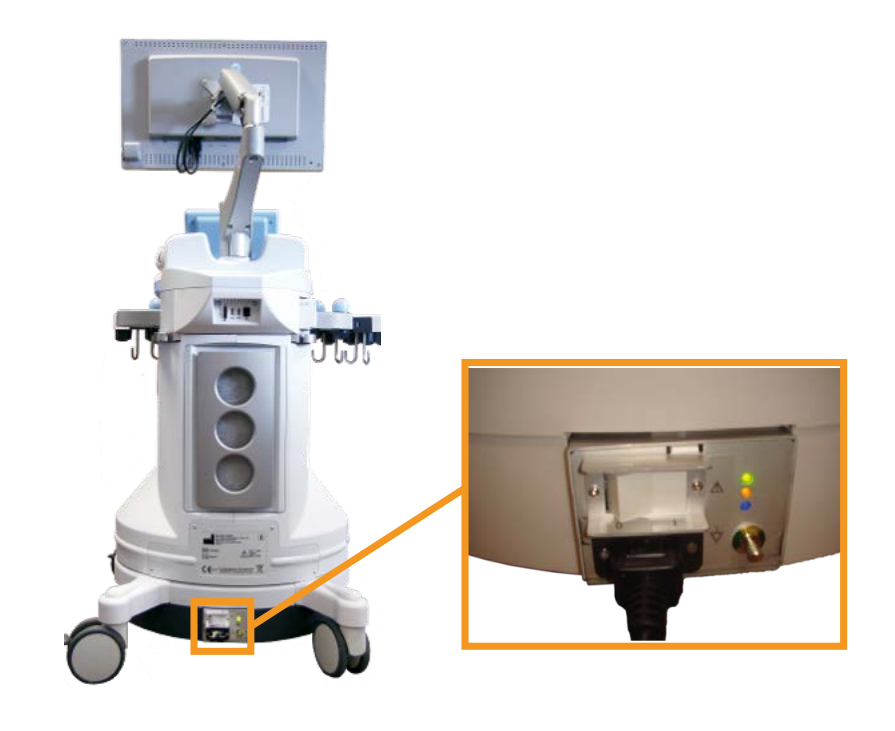

# <span id="page-30-0"></span>**Eingangs-/ Ausgangsanschlüsse**

### <span id="page-30-1"></span>**USB Ports**

# **ACHTUNG**

Extern betriebene USB-Geräte dürfen nicht an die USB-Ports des Aixplorer® Ultraschallsystems angeschlossen werden.

Ethernet-Stecker dürfen nur an IEC-zertifizierte Geräte angeschlossen werden.

An die beiden USB-Ports des Systems können beliebige USB-Geräte angeschlossen werden, solange sie über den USB-Port oder über eine externe, IEC60601-konforme Spannungsquelle versorgt werden können.

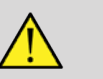

#### **WARNUNG**

Bei der Verwendung eines USB-Ports muss darauf geachtet werden, dass weder der Anwender noch der Patient den USB-Port mit den Händen oder anderen Körperteilen außen oder innen berührt.

Auf dem System sind folgende Ports verfügbar:

• Ein USB-Port befindet sich auf der Rückseite des Bedienpults:

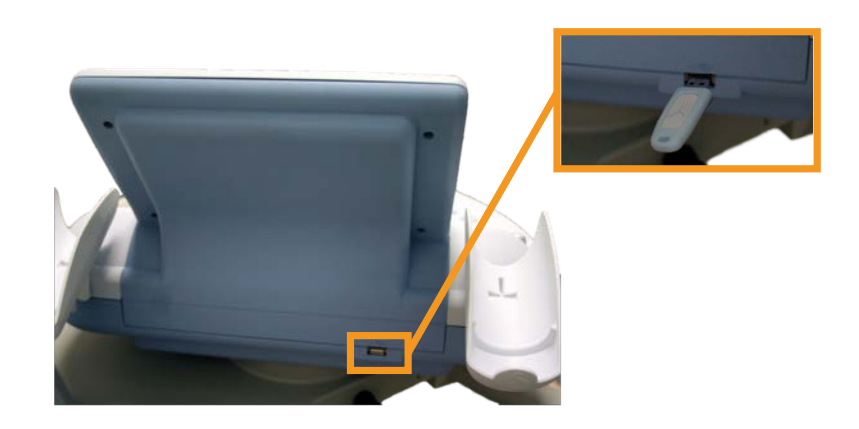

an diesen USB-Port kann ein Speicherstick angeschlossen werden.

• An der Rückseite des Bedienpults befinden sich zwei USB-Ports über den Luftfiltern:

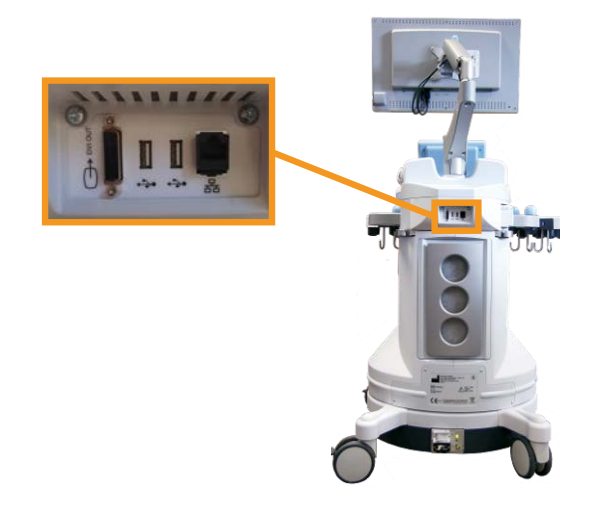

• Ein USB-Port befindet sich zwischen den zwei Fußstützen:

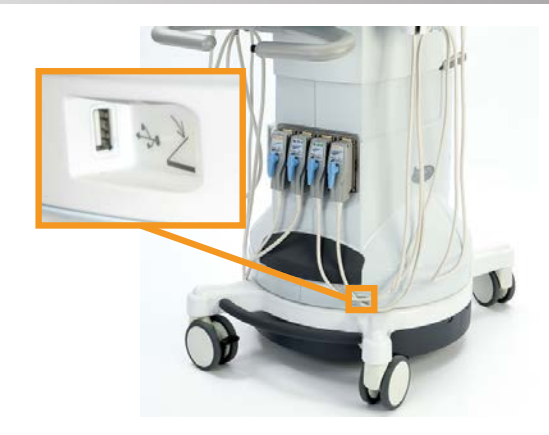

An diesen USB-Port kann ein Fußschalter angeschlossen werden.

Mit dem Aixplorer® System kann als Option ein KINESIS-Zweipedal-Fußschalter geliefert werden.

Anschließen eines Fußschalters:

- Stecken Sie das USB-Kabel in den USB-Port zwischen den zwei Fußstützen ein (siehe Bild oben).
- Wenn das System eingeschaltet ist, können Sie Funktion der beiden Pedale im Setup konfigurieren (siehe **Kapitel 8,** *[Individuelle](#page-420-0) [Systemeinstellungen](#page-420-0)* **[\[407\]](#page-420-0)**).

#### <span id="page-32-0"></span>**DVI-Port**

An der Rückseite des Systems befindet sich ein DVI-Port. Der Anschluss unterstützt den Typ DVI-D.

# **ACHTUNG**

Nur Geräte, die den Richtlinien IEC 60601-1 entsprechen, dürfen an den DVI-Port angeschlossen werden.

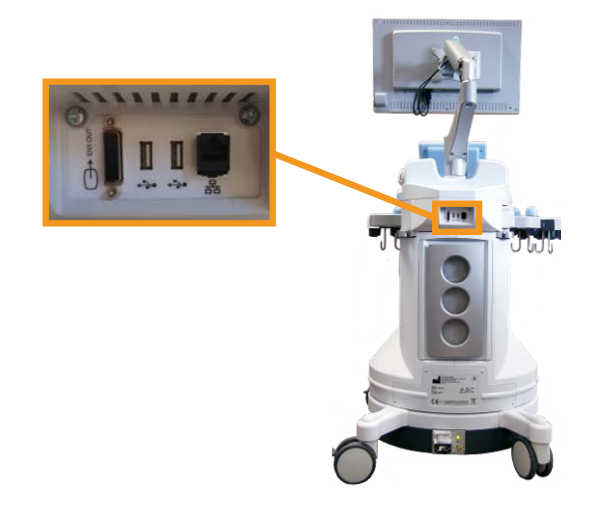

An diesen Port kann ein DVI-fähiger Monitor angeschlossen werden.

<span id="page-33-0"></span>Weitere Einzelheiten finden Sie unter ["Zusätzliche Video-](#page-37-0)**[Geräte" \[24\]](#page-37-0)**.

#### **CD/DVD-Laufwerk**

Das CD-Laufwerk befindet sich auf der linken Seite des Bedienpults:

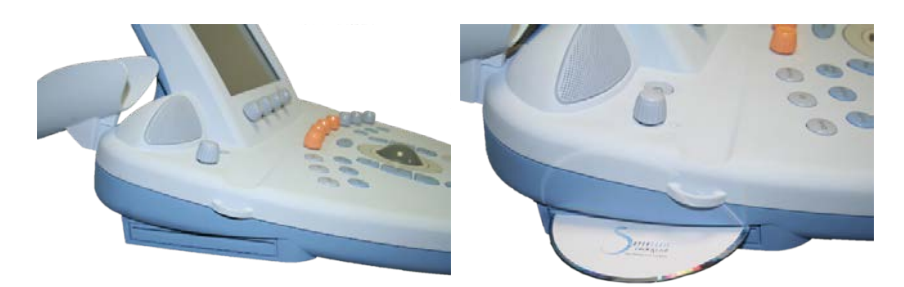

Das CD/DVD-Laufwerk unterstützt folgende Medien:

- DVD-R
- DVD+R
- DVD-RW
- DVD+RW
- CD-R
- CD-RW

Auswerfen einer CD/DVD

- 1. Klicken Sie auf das entsprechende Symbol (CD or DVD)
- 2. Befolgen Sie die Anweisungen auf dem Bildschirm

Weitere Informationen über Symbole finden Sie in **["Hinweissymbole" \[186\]](#page-199-0)**.

Zum manuellen Auswerfen der CD/DVD führen Sie das Ende einer aufgebogenen Büroklammer in die kleine Bohrung neben dem CD/DVD-Player ein.

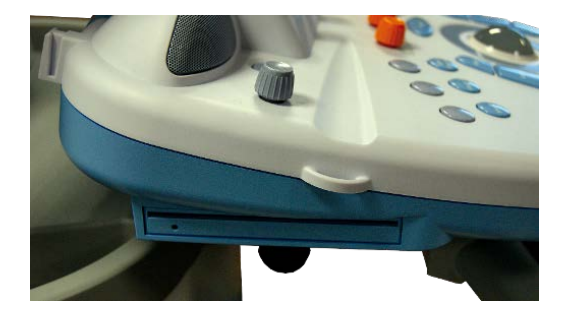

### <span id="page-35-1"></span><span id="page-35-0"></span>**Drucker**

### **Systemintegrierte Drucker (optional)**

In das System ist ein monochromer Thermodrucker von SONY integriert. Er befindet sich an der Rückseite des Wagens.

Der mit dem System gelieferte monochrome Thermodrucker von SONY sollte eingeschaltet bleiben.

Er schaltet selbsttätig in den Energiesparmodus. Das Ausschalten und Neustarten des Druckers belastet das Aixplorer® -System und kann andere elektrische Probleme verursachen.

### <span id="page-35-2"></span>**Zusätzlicher Drucker**

Wenn gewünscht, kann ein zusätzlicher Drucker an Ihren Aixplorer® angeschlossen werden.

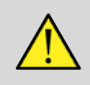

#### **WARNUNG**

Verbinden Sie nie einen Drucker, der nicht die Norm IEC 60601-1 erfüllt, mit einem USB-Port Ihres Aixplorer®.

Wenn der Drucker die IEC 60950 erfüllt, führen Sie die folgenden Schritte aus:

- 1. Stellen Sie sicher, dass das Aixplorer® -Gerät an das Netzwerk angeschlossen ist (der Ethernet-Port befindet sich an der Rückseite des Wagens).
- 2. Stecken Sie das Netzkabel des externen Druckers in eine Steckdose ein.
- 3. Schließen Sie das Netzwerkkabel des externen Druckers an das Netzwerk an.

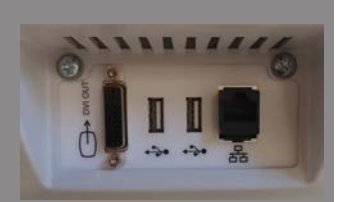
- 4. Schalten Sie den externen Drucker ein.
- 5. Konfigurieren Sie das Aixplorer® -System für den Drucker im gleichen Netzwerk

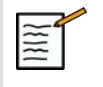

### **ANMERKUNG**

Das Aixplorer® und der externe Drucker dürfen an das gleiche Netzwerk in Ihrer Einrichtung angeschlossen sein.

Wenn der Drucker die IEC 60601-1 erfüllt, führen Sie die folgenden Schritte aus:

- 1. Stecken Sie das Netzkabel des externen Druckers in eine Steckdose ein.
- 2. Führen Sie je nach Druckermodell einen der folgenden Schritte aus:
	- Schließen Sie den Drucker mit dem Netzwerkkabel an den Aixplorer® an
	- Schließen Sie den Drucker mit dem Netzwerkkabel an den Aixplorer® an

Eine Liste der empfohlenen Drucker erhalten Sie auf Anfrage von Ihrem SuperSonic Imagine-Vertreter.

# **Zusätzliche Video-Geräte**

Wenn gewünscht, kann ein zusätzliches Videogerät wie ein LCD-Bildschirm oder ein Beamer an Ihren Aixplorer® angeschlossen werden.

Der Aixplorer® besitzt einen digitalen Videoausgang mit einer nativen Auflösung von 1920 x 1080.

An das Aixplorer® System lassen sich Videogeräte anschließen, die mit diesem Anschlusstyp und der Videoauflösung kompatibel sind.

Wenn Ihr externes Videogerät die Vorgaben der IEC60601-1 und die hier genannten Anforderungen erfüllt, führen Sie folgende Schritte aus:

- 1. Schalten Sie Ihr externes Videogerät ein.
- 2. Vergewissern Sie sich, dass das externe Videogerät eingeschaltet ist und stellen Sie es auf die Eingangssignale vom DVI-Stecker ein. Weitere Informationen finden Sie im Benutzerhandbuch des externen Videogeräts.
- 3. Schließen Sie das externe Videogerät mit einem DVI-Kabel mit maximal 5 m Länge an das Aixplorer® System an.
- 4. Schalten Sie die Stromversorgung ein für den Aixplorer®. Die Hauptanzeige wird auf der im System integrierten Anzeige und auf dem externen Bildschirm angezeigt.

\*DVI-Kabel mit 5 m Länge wurden getestet mit dem Aixplorer®. Längere Kabel können zu einer Verschlechterung oder dem Verlust des digitalen Signals führen.

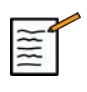

#### **HINWEIS ZUR FEHLERSUCHE**

Wenn das externe Videogerät die Auflösung von 1920 x 1080 nicht unterstützt, können unter anderem folgende Effekte auftreten:

- 1. Am externen Videogerät wird kein Signal angezeigt.
- 2. Das Bild wird mit schwarzen Balken an den Rändern angezeigt (Letterbox-Effekt).
- 3. Das Bild wird nicht mit dem originalen Ansichtsverhältnis dargestellt. Dies kann zu einer gestauchten oder gedehnten Darstellung führen, um den Bildbereich auszufüllen.

Falls Probleme mit der Videoqualität oder dem Ansichtsverhältnis auftreten, unterstützt das externe Videogerät wahrscheinlich nicht die native Auflösung von 1920 x 1080. Dieses Problem kann behoben werden durch einen "Digitalen Skalierer" zwischen dem externen Bildschirm und dem Aixplorer®. Für weiteren Informationen hierzu kontaktieren Sie bitte Ihre SuperSonic Imagine-Vertretung.

# **ACHTUNG**

Etwaige Zusatzgeräte, die an medizinische elektrische Geräte angeschlossen werden, müssen die entsprechenden IEC- bzw. ISO-Normen (z.B. IEC 60950 für Datenverarbeitungsgeräte) erfüllen.

Zudem müssen sämtliche Konfigurationen die Anforderungen für medizinische elektrische Geräte erfüllen (siehe IEC 60601-1).

Jede Person, die Zusatzgeräte an medizinische elektrische Geräte anschließt, nimmt Konfigurationen an einem medizinischen Gerät vor und ist infolgedessen dafür verantwortlich, dass dieses/diese Gerät/e die Anforderungen für medizinische elektrische Geräte erfüllt/erfüllen.

Beachten Sie, dass örtliche Bestimmungen vor o.g. Anforderungen Vorrang haben.

Im Zweifelsfall wenden Sie sich Sie sich bitte an Ihre örtliche Vertretung oder den Kundendienst.

# **Barcode-Scanner (optional)**

Der Aixplorer® unterstützt ein Modell eines Barcode-Handscanners, das speziell für Anwendungen und Umgebungen im medizinischen Bereich entwickelt wurde, zum Protokollieren von Daten als Patienten-ID: Barcode-Scanner (JADAK Flexpoint HS-1M).

Wenn nur die Patienten-ID mit dem Barcode-Scanner erfasst wird, kann diese durch das Auslesen der Patienten-, Arbeitslisten oder Q&R-Aixplorer-Bildschirme erfasst werden.

Bei der Bereitstellung über den HS-1M-Barcode-Scanner von SuperSonic Imagine, ist der Barcode-Scanner bereits werkseitig programmiert und erfordert daher keine benutzerspezifische Anpassungen. Wenn Sie diese Einstellungen ändern müssen, wird die Programmierung über das Scannen der Barcodes in diesem Handbuch oder durch das Senden der Befehle darunter bewerkstelligt.

Unter ["Reinigung und Desinfektion des Barcode-](#page-485-0)**[Scanners" \[472\]](#page-485-0)**finden Sie nähere Informationen zur Desinfektion und zur Reinigung des HS-1M-Barcode-Scanners.

# **ACHTUNG**

Der HS-1M umfasst ein laserbasiertes Zielsystem, das mit den Augensicherheitszertifikaten konform ist.

Dieses Gerät sendet einen Laser der Klasse 2 nach CDRH/IEC und Licht der Klasse 1 nach IEC aus.

Nicht in den Strahl blicken.

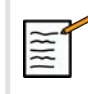

#### **ANMERKUNG**

Wenn Sie den HS-1M gerade nicht verwenden, können Sie ihn in der erhältlichen Halterung aufbewahren.

### **1D-Barcode-Scanner**

#### **Überblick**

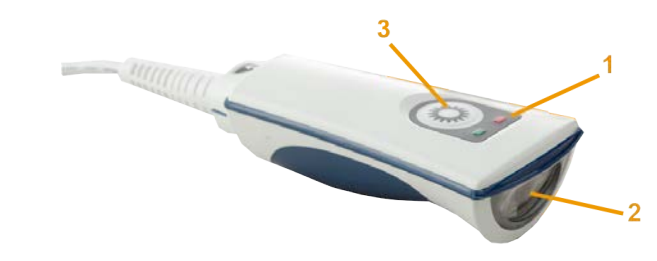

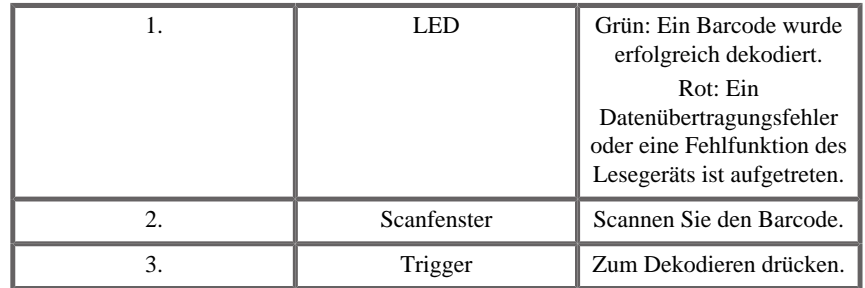

#### **Einrichtung des Scanners**

Stecken Sie das USB-Kabel des Barcode-Scanners in einen USB-Port am Aixplorer® und stellen Sie sicher, dass der Stecker ordnungsgemäß eingesteckt ist. Ist der Barcode-Scanner ordnungsgemäß eingesteckt, gibt er einen Ton aus.

Der Scanner ist werkseitig so voreingestellt, dass er nur 1D-Barcodes lesen kann.

Der Scanner unterstützt einige benutzerdefinierte Funktionen, die weiter unten vorgestellt werden.

Wenden Sie sich an den Kundendienst von SuperSonic Imagine, um weitere Einzelheiten zu erfahren.

#### **Einstellungen**

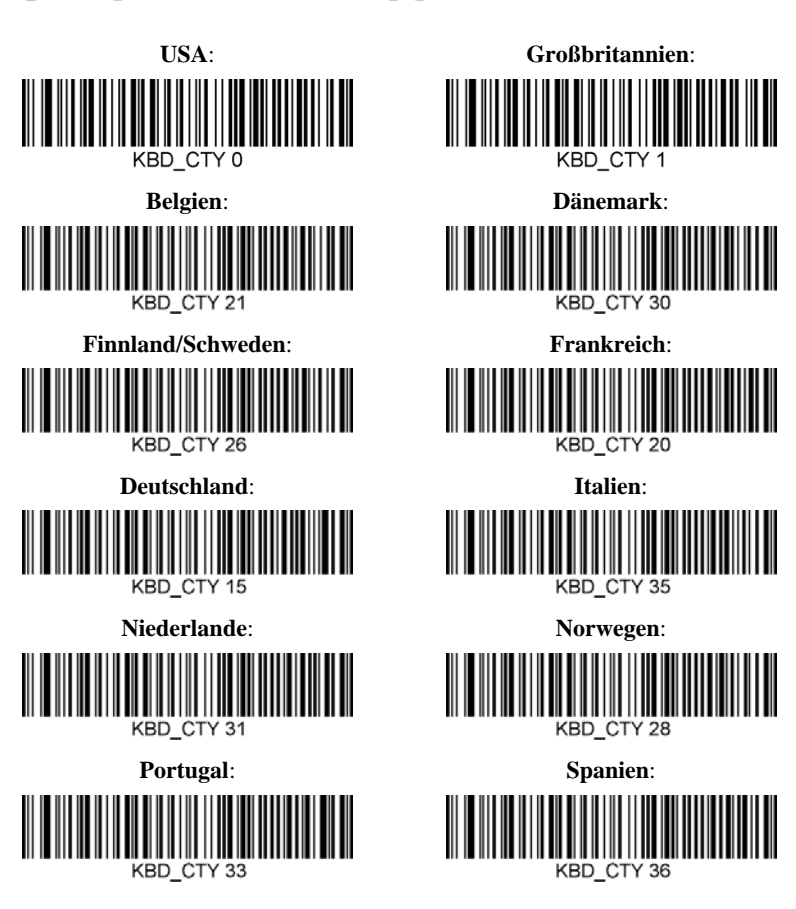

#### TASTATUR LÄNDERLAYOUT

GELUNGENES AUSLESEN – MERKMALE

LED –LED ein – gelungenes Auslesen

Die LED-Anzeige als Reaktion auf gelungenes Auslesen kann aktiviert oder deaktiviert werden.

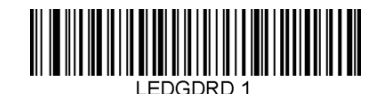

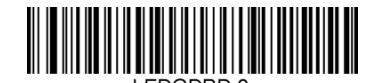

#### **Aktivieren Deaktivieren**

Signaltongeber – gelungenes Auslesen

Der Signaltongeber als Reaktion auf gelungenes Auslesen kann so programmiert werden, dass er ein- oder ausgeschaltet ist. Durch das Ausschalten dieser Option wird nur die Reaktion des Signaltongebers auf gelungenes Auslesen ausgeschaltet. Alle Fehler- und Menüsignaltöne ertönen weiterhin.

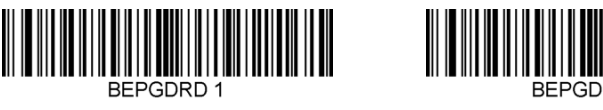

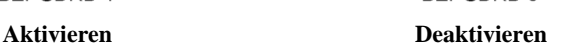

#### Signaltonlautstärke – gelungenes Auslesen

Anhand der Codes zur Signaltonlautstärke kann die Lautstärke des Signaltons geändert werden, die der HS-1M bei gelungenem Auslesen ausgibt. Wird dieser Signalton ausgeschaltet, ertönen die Fehler- und Menüsignaltöne weiterhin.

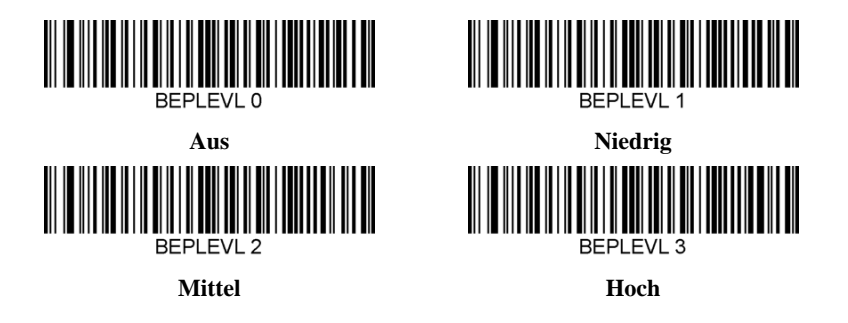

Signaltonlautstärke – gelungenes Auslesen

Scannen Sie einen der folgenden Codes, um die Art des Tons oder die Tonhöhe des Signaltons bei gelungenem Auslesen festzulegen.

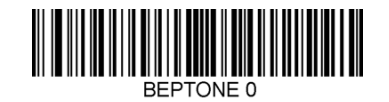

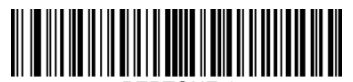

**Mittel**

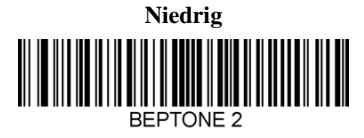

**Hoch**

Signaltondauer – gelungenes Auslesen

Scannen Sie einen der folgenden Codes, um die Dauer des Signaltons bei gelungenem Auslesen festzulegen.

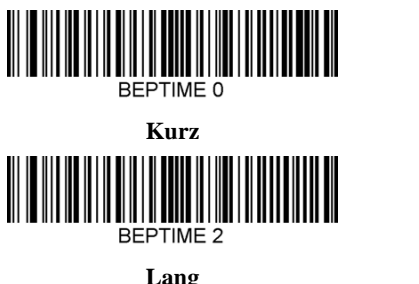

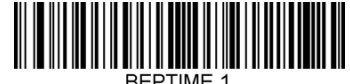

**Mittel**

Signaltongeber – Einschaltsignalton

Scannen Sie einen der folgenden Codes, um den Einschaltsignaltonzyklus des Scanners zu aktivieren oder zu deaktivieren.

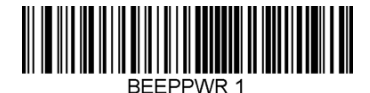

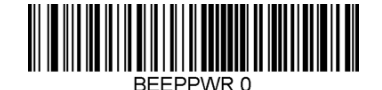

**Aktivieren Deaktivieren**

#### **VIBRATION**

Der HS-1M verfügt über eine optionale interne Vibrationsmotorfunktion, die zum Hinweisen auf Fehler, Auslesen/kein Auslesen usw. verwendet werden kann. In einer Umgebung, in der ein hörbarer Signalton unerwünscht ist, kann dies sehr hilfreich sein – so zum Beispiel nachts in einer Bettenstation im Krankenhaus, wo die Patienten schlafen.

#### Vibrationsmodi

Der HS-1M kann mithilfe des Vibrationsmotors in verschiedenen Situationen zu vibrieren. Verwenden Sie einen der untenstehenden Codes, um den Vibrationsmodus des HS-1M festzulegen.

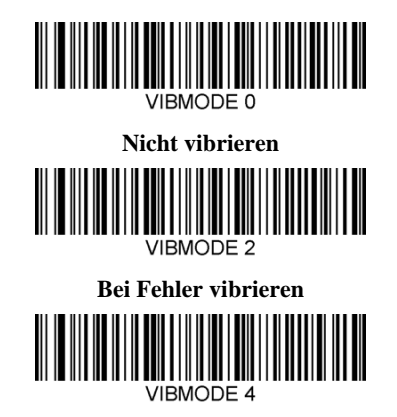

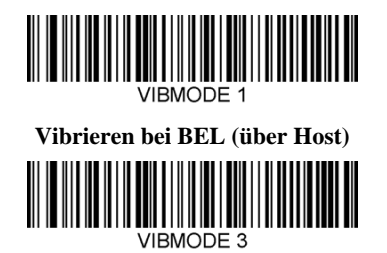

**Wenn kein Auslesen vibrieren**

**Bei gelungenem Auslesen vibrieren**

#### Anzahl der Vibrationsimpulse

Stellen Sie die Anzahl der Vibrationsimpulse (d. h. die Zahl der Vibrationen) auf 1 bis 5 Impulse fest. Die Dauer jedes Impulses wird durch die Einstellung der Vibrationsdauer bestimmt (siehe nächste Seite).

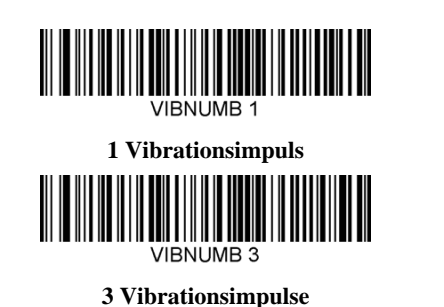

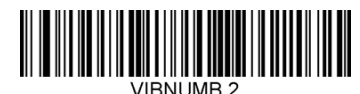

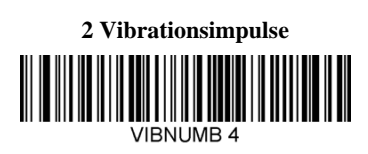

**4 Vibrationsimpulse**

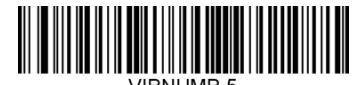

#### **5 Vibrationsimpulse**

#### Vibrationsdauer

Legen Sie die Vibrations- und Impulsdauer in Schritten von 1 Millisekunde zwischen 1ms und 1 Sekunde fest. Diverse häufig verwendete Menübefehlsbarcodes zur Vibrationsdauer sind unten aufgeführt.

Beispieleinstellungen:

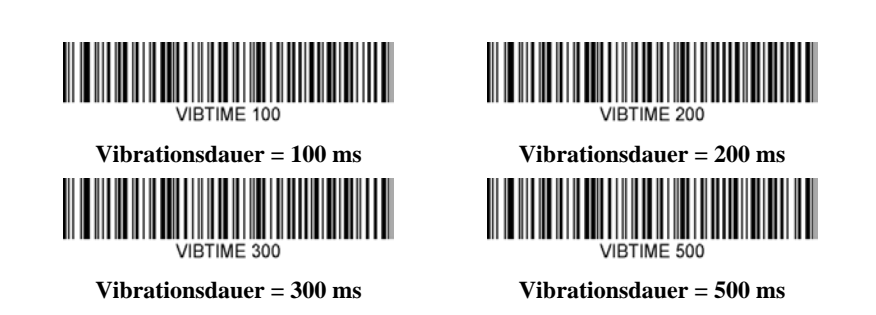

#### MENÜBARCODE-SCANNEN

Da der JADAK HS-1M durch das Scannen von Menübarcodes programmiert werden kann, gibt es eine Option zur Einschränkung der Funktion zum Scannen von Menücodes. Indem Sie **MNUENAB 0**einstellen, können Sie keine Menüprogrammierungsbarcodes mehr scannen. Der einzige Befehl bzw. scanbare Menübarcode, um dies rückgängig zu machen, ist **MNUENAB 1**.

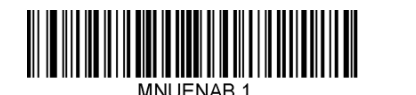

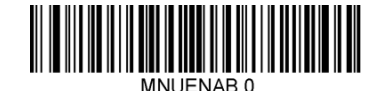

**Aktivieren Deaktivieren**

#### **Scannen im Handmodus**

- 1. Stellen Sie sicher, dass alle Anschlüsse befestigt sind.
- 2. Halten Sie den Zeiger über das auszufüllende Feld.
- 3. Richten Sie den Scanner auf den Barcode. Drücken Sie den Trigger.

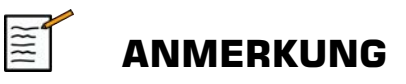

Stellen Sie sicher, dass die Scanzeile jeden Balken und jede Lücke des Symbols erfasst – siehe Abbildung unten.

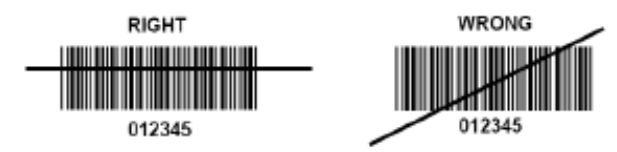

4. Nach dem erfolgreichen Decodieren gibt das Lesegerät einen Signalton aus und die LED-Anzeige leuchtet grün.

### **Kompatible Barcodetypen**

- GS-1 Databar Limited (RSS Limited)
- GS-1 Databar Expanded (RSS Expanded)
- Codabar
- Code 11
- Interleaved 2 of 5
- Code 128
- Matrix 2 of 5
- Code 39
- Code 93
- NW7
- MSI
- EAN/JAN-13
- EAN/JAN-8
- UPC-A
- GS1-128
- UPC-E
- GS-1 Databar (RSS-14)
- UPC-E1

## **Standardparameter**

In der folgenden Tabelle finden Sie die Standardparameter des Jadak HS-1M Barcode-Scanners.

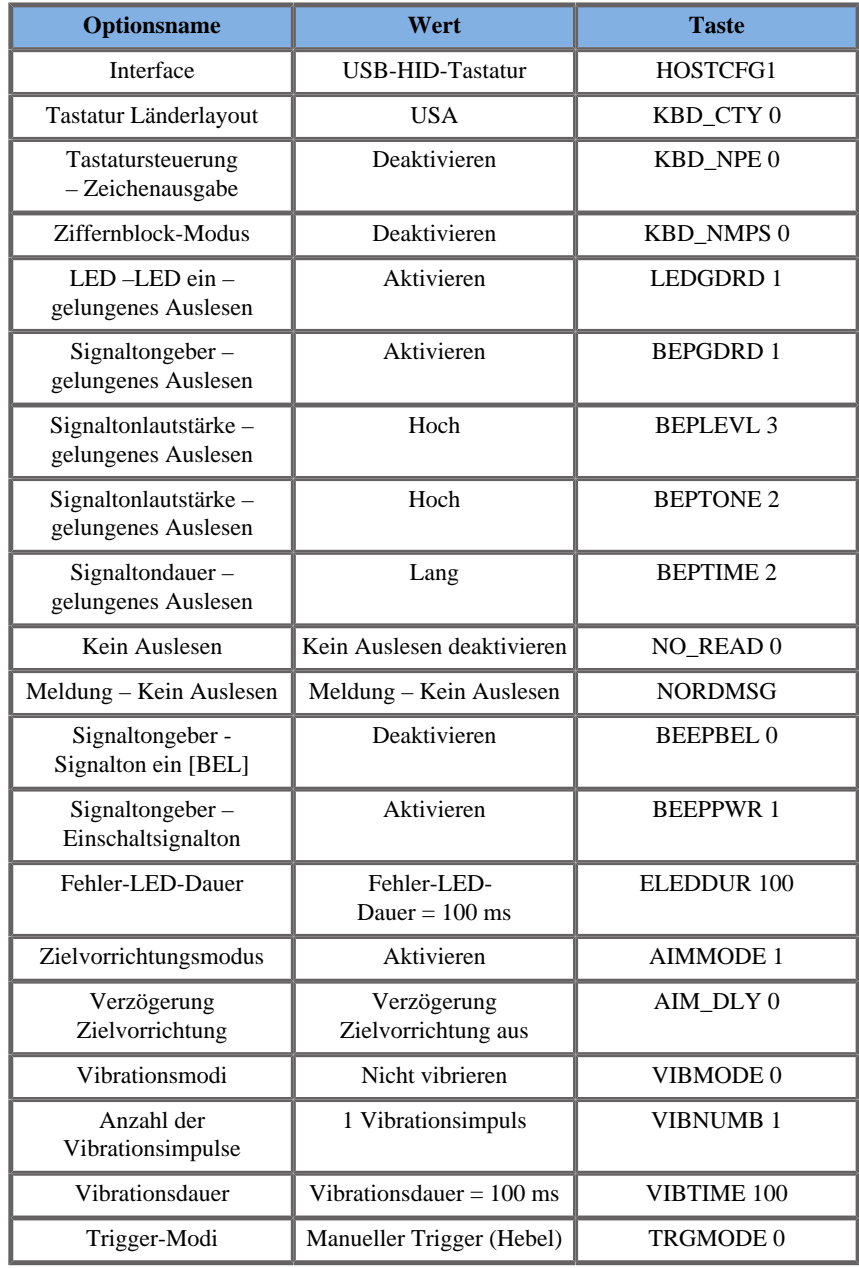

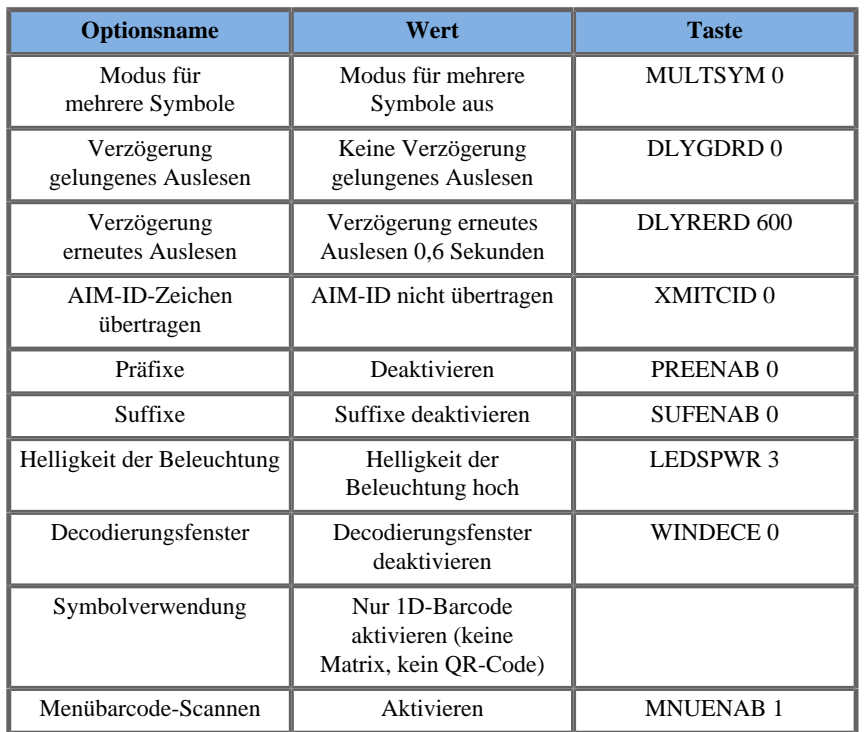

# **Temperatur-, Luftdruck- und Feuchtigkeitsgrenzen**

Das System muss innerhalb der unten angegebenen Grenzwerte betrieben, gelagert und transportiert werden.

Die Betriebsumgebung des Gerätes muss konstant gehalten werden, anderenfalls muss das Gerät abgeschaltet werden.

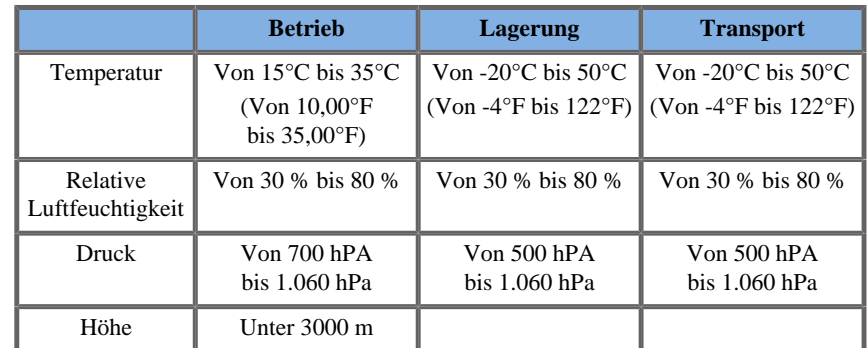

# **Annehmen und Lagern des Aixplorer®**

Lassen Sie nach der Lieferung und ersten Installation die Systemverpackung von einem autorisierten Vertreter von SuperSonic Imagine öffnen. Wenn Sie das Gerät zum Service an SuperSonic Imagine zurücksenden müssen, verpacken Sie es nicht. Kontaktieren Sie Ihren lokale SuperSonic Imagine-Vertreter.

Das Aixplorer® System darf ausschließlich von autorisiertem SuperSonic Imagine-Personal aufgestellt werden.

Vor dem ersten Einschalten muss sich das System unbedingt für 48 Stunden an die Umgebungstemperatur angleichen.

### **Lagern des Geräts**

Das Aixplorer® Ultraschallsystem kann unter den in diesem Kapitel angegebenen Umgebungsgrenzwerten für unbegrenzte Zeit eingelagert werden.

Bei längerer Lagerung (über 1 Jahr) besteht die Möglichkeit, dass sich die eingebauten Batterien entladen.

Wenn Sie planen, das Gerät über längere Zeit nicht zu verwenden, kontaktieren Sie einen autorisierten SuperSonic Imagine-Servicevertreter und lassen Sie die Batterien vor der Lagerung entfernen.

Entsprechend kann es sinnvoll sein, dass beim Neustart des Systems nach längerer Lagerdauer ein Servicevertreter anwesend ist.

### **Sichere Entsorgung des Geräts**

Das Aixplorer® Ultraschallsystem enthält Komponenten, die in ähnlicher Form auch in Personal Computern zu finden sind.

Diese elektronischen Komponenten innerhalb des Gehäuse können geringe Mengen Blei (elektrische Komponenten), Quecksilber (elektrische Komponenten und Batterien) und sowie Lithiumverbindungen (Batterien) enthalten.

Das Gehäuse besteht aus recycelbaren Kunststoffen. Bei der Entsorgung des Geräts mit den elektrischen Komponenten und Kunststoffen sind die geltenden Entsorgungsbestimmungen zu beachten.

Für nähere Informationen wenden Sie sich bitte an Ihren lokalen SuperSonic Imagine-Vertreter.

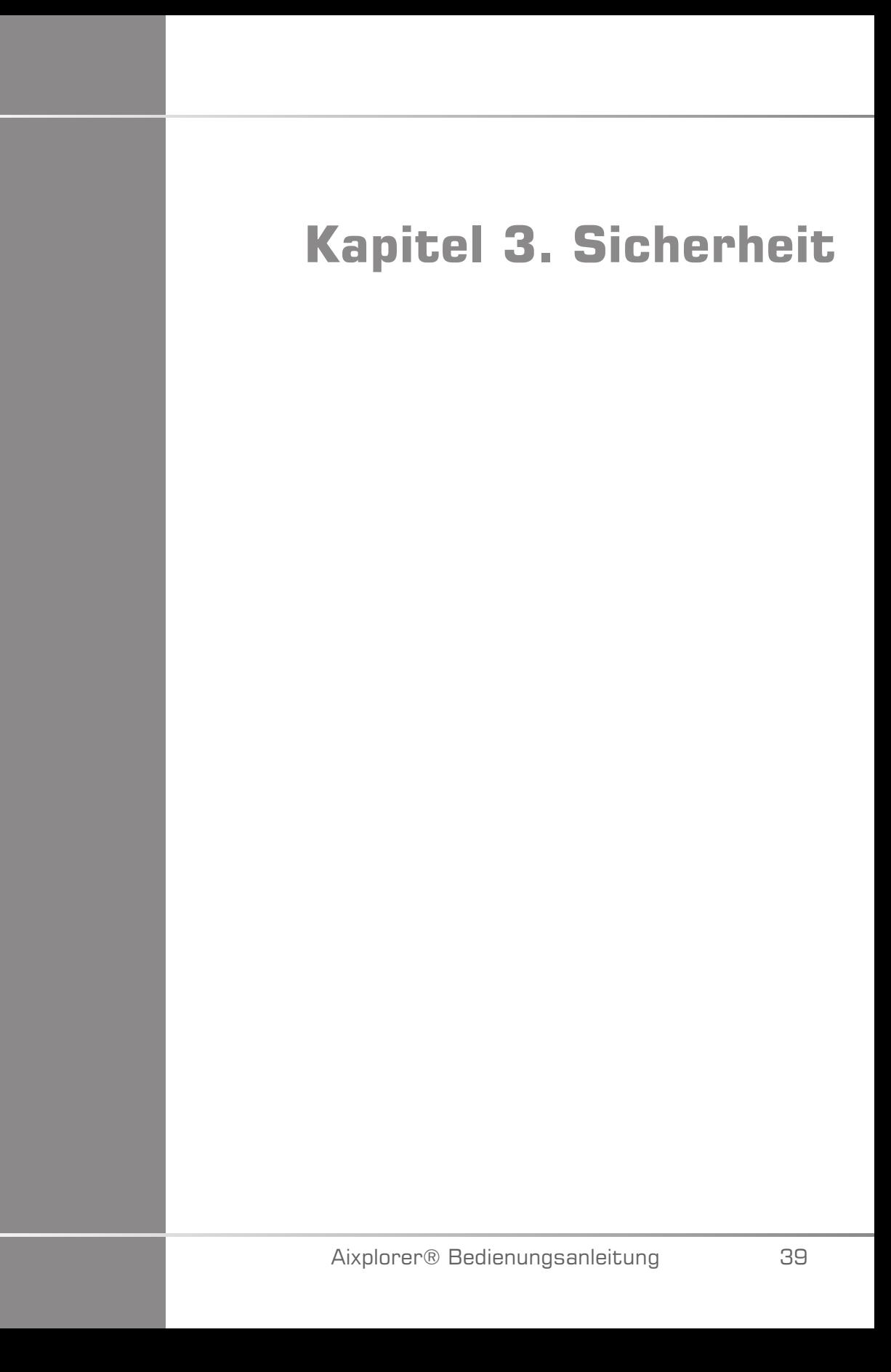

40 Aixplorer® Bedienungsanleitung

# **Warnhinweise**

Folgende Symbole werden in dieser Anleitung verwendet:

**WARNUNG** weist auf nötige Vorsichtsmaßnahmen zur Vermeidung von Verletzungen mit eventueller Todesfolge hin.

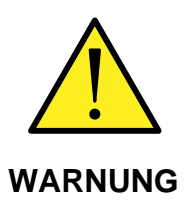

**ACHTUNG** weist auf nötige Vorsichtsmaßnahmen zum Schutz des Gerätes hin.

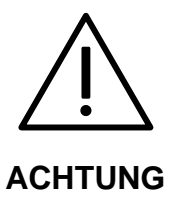

# **Symbole**

Die nachstehenden Symbole befinden sich auf dem Ultraschall-System.

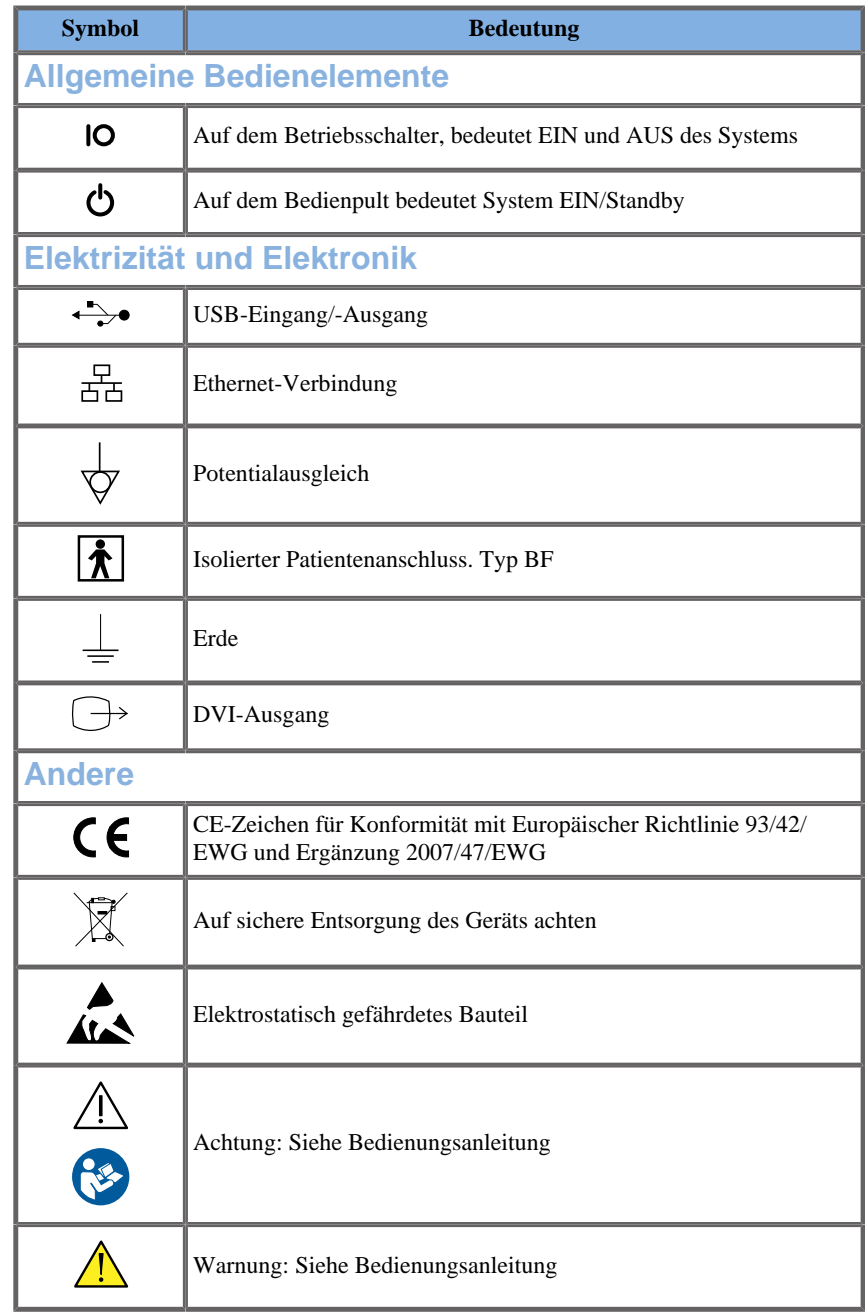

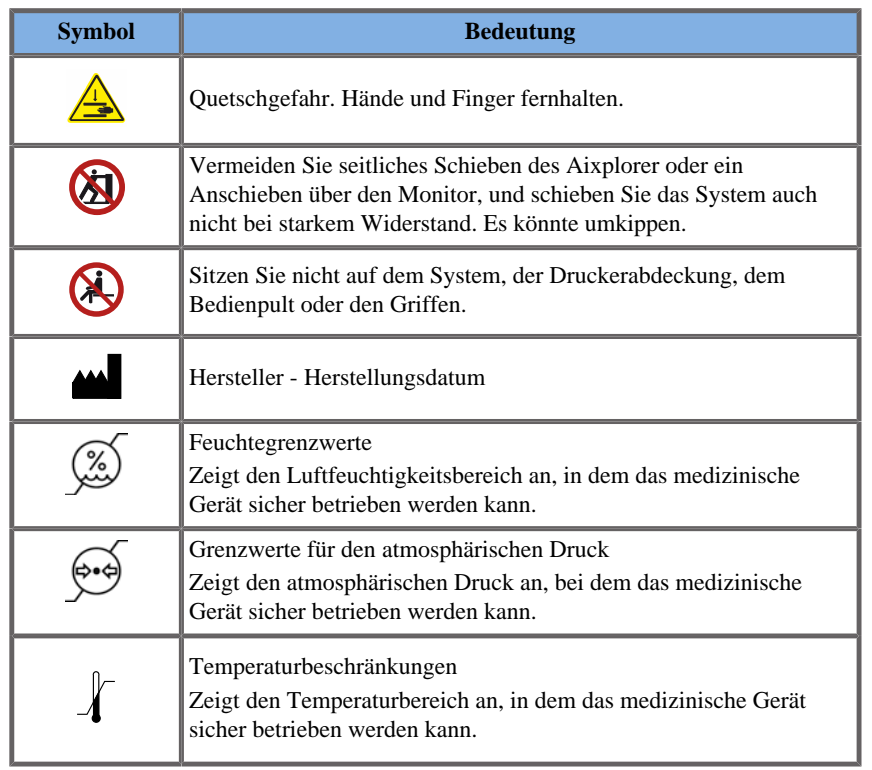

# **Allgemeine Gerätesicherheit**

Lesen Sie die Bedienungsanleitung bitte sorgfältig und machen Sie sich mit Ultraschallsystem und den Schallköpfen vor der Anwendung vertraut.

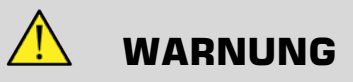

Nehmen Sie keinesfalls das Gehäuse ab. Im Inneren des Systems sind gefährliche Spannungen vorhanden.

Verwenden Sie ausschließlich mitgelieferte Netzkabel und schließen Sie diese an entsprechend geerdete Wandsteckdosen an, um die Gefahr eines Stromschlags zu vermeiden.

Betreiben Sie das System nicht in der Nähe von entflammbaren Anästhetika. Dies kann zu einer Explosion führen.

Nehmen Sie das System niemals in Betrieb, wenn eine größere Menge (2 ml oder mehr, nasse Oberfläche) Flüssigkeit (Wasser, Salzlösung, Alkohol, Blut usw.) durch das Außengehäuse, einschließlich des Bedienpults, getreten ist. Nehmen Sie das System erst nach Entfernen der Flüssigkeit in vollkommen trockenem Zustand wieder in Gebrauch.

Bewegen Sie das System auf Rampen und in engen Gängen vorsichtig.

Halten Sie Hände und Füße von den Rädern fern, wenn Sie das System umstellen oder transportieren.

Betätigen Sie vor Wartungs- oder Reinigungsarbeiten stets den ON/ Standby-Schalter, um das System in den Ruhemodus zu versetzen. Stellen Sie dann den Betriebsschalter auf OFF und trennen Sie das System vom Netz.

Vermeiden Sie seitliches Schieben des Systems, und schieben Sie das System auch nicht bei starkem Widerstand. Es könnte umkippen.

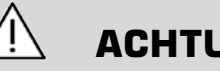

### **ACHTUNG**

Reparaturen dürfen nur von autorisiertem Personal erfolgen.

Reparatur- und Wartungsarbeiten müssen ausschließlich von autorisiertem Personal vorgenommen werden. Der Anwender ist verantwortlich für Reparatur- und Wartungsarbeiten, die von nicht autorisiertem Personal vorgenommen werden und zum Verlust jeglicher ausdrücklicher oder stillschweigender Garantieansprüche führen können.

Für einen optimalen Betrieb sollte das Aixplorer® System an einen Stromkreis mit einer Belastbarkeit von mindestens 1500 W angeschlossen werden.

Zur Vermeidung von Interferenzen wird von einem Betrieb des Geräts in einer Umgebung abgeraten, in der tragbare und mobile HF-Kommunikationsgeräte verwendet werden.

Vermeiden Sie das Hantieren mit Flüssigkeiten in der Nähe des Systems. Dringt Flüssigkeit durch die Entlüftung des Systems ein, kann dies zu einem Ausfall der Stromversorgung führen.

Warme Luft tritt an der Rückseite, den beiden Seiten und an der Unterseite des Systems aus. Dies ist normal, wenn das System in Betrieb ist. Achten Sie darauf, die Lüftungsöffnungen auf der Hinterseite des Systems nicht zu blockieren oder zu verstopfen.

Verwenden Sie zum Umstellen des Systems den Griff auf der Vorderseite

Achten Sie darauf, nicht über die Kabel des Systems oder der Schallköpfe zu fahren, um diese nicht zu beschädigen.

Versuchen Sie niemals, die Systemabdeckungen, Schallköpfe oder Schallkopfanschlüsse zu öffnen.

Tauchen Sie die System- und Schallkopfkabel nicht in Flüssigkeit ein.

Ultraschall-Schallköpfe werden durch falsche Handhabung schnell beschädigt. Lassen Sie den Schallkopf nicht fallen und halten Sie ihn von scharfen oder scheuernden Oberflächen und Objekten fern.

Unsachgemäßes Reinigen oder Sterilisieren des Schallkopfs kann permanente Schäden verursachen. Siehe **Kapitel 9,** *[Systempflege und](#page-478-0) [Instandhaltung&](#page-478-0)* **[\[465\]](#page-478-0)**.

Die automatische Freeze-Funktion schaltet die Energiezufuhr zum Schallkopf ab, wenn dieser nicht in Gebrauch ist. Hierdurch wird eine zu starke Erwärmung und Beschädigung des Schallkopfs vermieden.

Sollte eine Fehlermeldung auf dem Monitor angezeigt werden, die auf eine Gefahrensituation hinweist, so notieren Sie sich den Fehlercode und schalten das System aus. Wenden Sie sich zur Lösung des Problems an den Kundendienst von SuperSonic Imagine.

Stellen Sie keine Peripheriegeräte oder andere Geräte mit einem Gewicht über 10 kg auf das System. Es könnte sonst kippen.

Bei Erreichen einer übermäßig hohen Innentemperatur zeigt das System eine Warnmeldung an und schaltet sich schließlich automatisch für 30 Minuten ab, um einen Überhitzungsschaden zu vermeiden.

# **Elektrische Sicherheit**

Dieses System wurde von einem unabhängigen Prüfunternehmen getestet und als Elektrogerät der Klasse 1 mit isolierten Teilen vom Type BF zur Anwendung an Patienten befunden.

Das Produkt erfüllt folgende Normen:

• IEC 60601-1, UL 60601-1, CAN/CSA- C22.2 Nr. 601.1

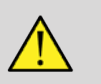

### **WARNUNG**

Es besteht die Gefahr eines Stromschlages, wenn das System nicht ordnungsgemäß geerdet ist. Das System muss an eine geerdete Wandsteckdose angeschlossen werden. Die Erdungsleitung muss in einwandfreiem Zustand sein. Verwenden Sie keinesfalls Adapter oder Konverter für den Anschluss an eine Steckdose (Dreistift-auf-Zweistift-Adapter).

Verwenden Sie ausschließlich die von SuperSonic Imagine mitgelieferten Kabel und schließen Sie diese gemäß dem Montageverfahren an.

Überprüfen Sie die Stromkabel und Stecker regelmäßig auf ihren einwandfreien Zustand, um Stromschlag- und Brandgefahr zu vermeiden.

Im Inneren des Systems sind gefährliche Spannungen vorhanden. Das Gehäuse des Systems darf daher nicht abgenommen werden. Einstellungsänderungen und Komponentenaustausch im Inneren des Systems müssen von einem autorisierten SuperSonic Imagine-Servicemitarbeiter durchgeführt werden.

Wartung der Stromversorgung: das System muss mindestens für zwei Minuten von der Stromversorgung getrennt sein, bevor Sie auf die stromführenden Teile der Stromversorgung zugreifen können.

Überprüfen Sie stets den Schallkopf vor der Verwendung, um die Gefahr eines Stromschlags zu vermeiden. Stellen Sie vor der Verwendung sicher, dass seine Oberfläche keine Sprünge, Risse oder Brüche aufweist und dass weder Gehäuse noch Kabel beschädigt sind.

Elektrostatische Entladungen und Schläge sind ein Naturphänomen. Ein elektrostatischer Schlag ist eine Entladung von elektrischer Energie, die auf Aktenschränke, Computergeräte, Metalltürgriffe und andere Personen übertragen werden kann. Elektrostatische Schläge treten am häufigsten unter feuchtigkeitsarmen Umgebungsbedingungen infolge von Heizung oder Klimaanlage auf.

Um Schäden am System oder an Schallköpfen infolge einer elektrostatischen Entladung eines Anwenders oder Patienten zu vermeiden, empfiehlt sich die Verwendung antistatischer Matten, Sprays oder einer Masseverbindung zwischen dem System und der Patientenliege.

# **ACHTUNG**

Ethernet-Stecker dürfen nur an IEC-zertifizierte Geräte angeschlossen werden. Es kann jedes beliebige USB-Gerät an das System angeschlossen werden, sofern es über eine eigene Stromversorgung verfügt.

Vorsicht beim Ein- und Ausstecken des Systems.

Achten Sie darauf, beim Ein- oder Ausstecken des Schallkopfes die Pin-Verbindung nicht zu berühren.

Führen Sie keine Gegenstände durch die Öffnungen des Gehäuses ein.

Sollte ein Gegenstand durch eine Öffnung des Gehäuses fallen, so schalten Sie das System sofort aus und verwenden Sie es erst wieder, nachdem es von einem autorisierten Service-Mitarbeiter überprüft wurde.

# **Elektromagnetische Interferenzen**

Für medizinische elektrische Geräte sind besondere Vorsichtsmaßnahmen zur elektromagnetischen Verträglichkeit (EMV) erforderlich. Die Aufstellung und Inbetriebnahme hat nach den EMV-Vorgaben zu erfolgen. Das Aixplorer® System darf ausschließlich von autorisiertem SuperSonic Imagine-Personal aufgestellt werden. Dieses System wurde getestet und entspricht den Normen für Medizinprodukte der Klasse A nach IEC 60601-1-2. Diese Normen sorgen für einen angemessenen Schutz vor schädlichen Interferenzen in Krankenhäusern und Kliniken. Dieses Gerät kann Hochfrequenzenergie ausstrahlen. Bei Nichtbeachtung der Anweisungen für Aufstellung und Einsatz des Aixplorer kann es zu Interferenzen mit anderen Geräten in seiner Nähe kommen. Ein Ausschalten und erneutes Einschalten des Systems zeigt, ob die Störung von diesem Gerät verursacht wird. Überdies können elektromagnetische Felder aus ortsfesten Sendern wie etwa Basisstationen für Mobil- oder Schnurlostelefone sowie beweglicher Landfunk, Amateurfunk, AM- und FM-Radio- und Fernsehsender mit der Verwendung dieses Geräts interferieren. Tragbare und mobile HF-Kommunikationssysteme können die Funktion des Geräts beeinträchtigen. Diese Felder können die Bildqualität des Geräts beeinträchtigen. EMI-Quellen können nicht immer im Voraus erkannt werden.

Sollte es zu schädlicher Interferenz zwischen diesem System und anderen Geräten kommen oder weist das System Interferenzmuster auf dem Bild auf, so versuchen Sie bitte, die Interferenz folgendermaßen zu beheben:

- Vergrößern Sie den Abstand zwischen den Teilen des Systems
- Stellen Sie sicher, dass das System nicht an dieselbe Steckdose wie andere Geräte angeschlossen ist.
- Verwenden Sie nur abgeschirmte Kabel für den Anschluss des Systems an Netzwerke und Peripheriegeräte.
- Richten Sie das System neu aus.
- Bitten Sie den Hersteller oder Kundendienstberater um Hilfe.

Sollte der Betrieb danach weiterhin beeinträchtigt sein, so sind eventuell weitere Maßnahmen wie eine Umstellung des Systems erforderlich.

### **Empfohlene Abstände zwischen tragbaren und mobilen HF-Kommunikationsmitteln und dem Aixplorer®**

Das Aixplorer® ist für den Einsatz in einer elektromagnetischen Umgebung mit kontrollierten HF-Störungen ausgelegt. Der Kunde oder der Benutzer des Aixplorer® kann dazu beitragen, elektromagnetische Störungen zu verhindern, indem er den im Folgenden aufgeführten Mindestabstand zwischen den tragbaren und mobilen HF-Kommunikationsmitteln (Sender) und dem Aixplorer® einhält, der für die maximale Nennleistung des Kommunikationsgeräts gilt.

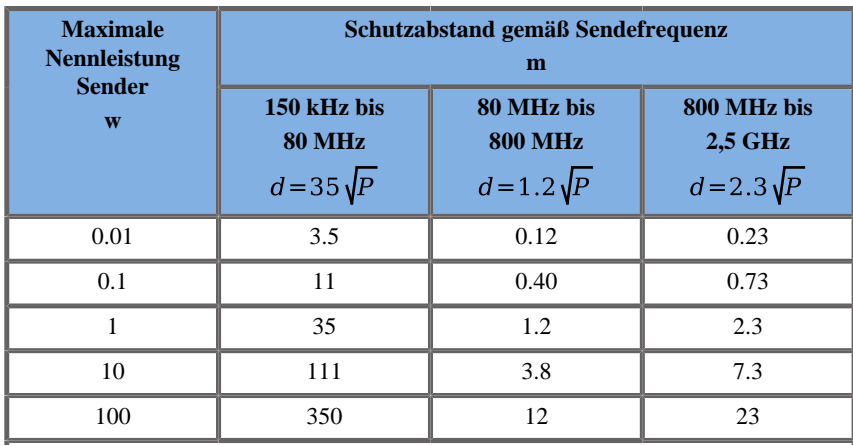

**Für Sender mit einer anderen maximalen Nennleistung als den o.g. Werten kann der empfohlene Schutzabstand d in Metern (m) anhand der Gleichung für die Senderfrequenzen berechnet werden, wobei P die maximale Nennleistung des Senders in Watt (W) gemäß Angaben des Senderherstellers ist.**

**ANMERKUNG 1: Bei 80 MHz und 800 MHz gilt der Schutzabstand für den höheren Frequenzbereich.**

**ANMERKUNG 2: Diese Leitlinien gelten möglicherweise nicht in allen Fällen. Die elektromagnetische Ausbreitung wird durch die Absorption und Reflexion von Gebäuden, Gegenständen und Personen beeinflusst.**

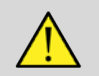

#### **WARNUNG**

Dieses System darf nur von medizinischem Fachpersonal betrieben werden.

Dieses System kann Funkstörungen verursachen oder den Betrieb von Geräten in der Umgebung unterbrechen.

Eventuell sind Entstörungsmaßnahmen erforderlich, wie etwa eine Neuausrichtung oder Umstellung des Aixplorer® oder eine Abschirmung des Standortes

# **ACHTUNG**

Wird das System beim Vorhandensein eines elektromagnetischen Feldes eingesetzt, kann dies zu einer Betriebsleistung außerhalb der angegebenen Leistungsparameter führen.

Vermeiden Sie die Verwendung von Mobiltelefonen, Pagern, Radiogeräten, Fernsehern oder Geräten zur Mikrowellenübertragung in der Nähe des Systems.

Werden andere Kabel, Schallköpfe und Zubehörteile als die mit dem Produkt mitgelieferten verwendet, kann dies zu erhöhten Emissionen des Systems führen.

Achten Sie darauf, beim Ein- oder Ausstecken des Schallkopfes die Pin-Verbindung nicht zu berühren.

Schließen Sie den Schallkopf nur an, wenn Vorsichtsmaßnahmen für den Fall einer elektrostatischen Entladung getroffen wurden.

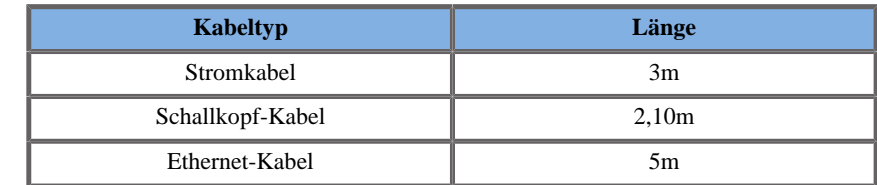

Aixplorer® ist mit folgenden Kabeln ausgestattet:

Aixplorer® wurde mit folgendem Zubehör auf elektromagnetische Verträglichkeit getestet:

- SONY UP-D711MD, integrierter Schwarz-Weiß-Drucker
- SONY UP-D898DC, integrierter Schwarz-Weiß-Drucker
- SONY UP-D25MD, Farbdrucker mit Einbaueinheit
- SuperSonic Imagine SL15-4 Schallkopf
- SuperSonic Imagine SL18-5 Schallkopf
- SuperSonic Imagine SC6-1 Schallkopf
- SuperSonic Imagine XC6-1 Schallkopf
- SuperSonic Imagine SE12-3 Schallkopf
- SuperSonic Imagine SEV12-3 Schallkopf
- SuperSonic Imagine SLV16-5 Schallkopf
- SuperSonic Imagine SLV10-2 Schallkopf
- SuperSonic Imagine SLH20-6 Schallkopf
- SuperSonic Imagine SMC12-3 Schallkopf
- SuperSonic Imagine XP5-1 Schallkopf
- Ethernet-Kabel, CAT6a SSTP (PIMF) 500MHz (geschirmt) AWG26/7, entspricht den Standards EIA/TIA568 B2- ISO/IEC11801, maximale Länge 5 m
- Fußschalter

# **WARNUNG**

Der Gebrauch von Zubehör und Kabeln, die hier nicht erwähnt wurden, kann zu erhöhten Emissionen oder einer größeren Systemanfälligkeit führen.

### **Erklärung zu elektromagnetischen Aussendungen**

Aixplorer® ist für den Einsatz in nachstehend genannter Umgebung geeignet. Der Anwender muss gewährleisten, dass das System nur in dem in der Tabelle angegebenen elektromagnetischen Umfeld genutzt wird.

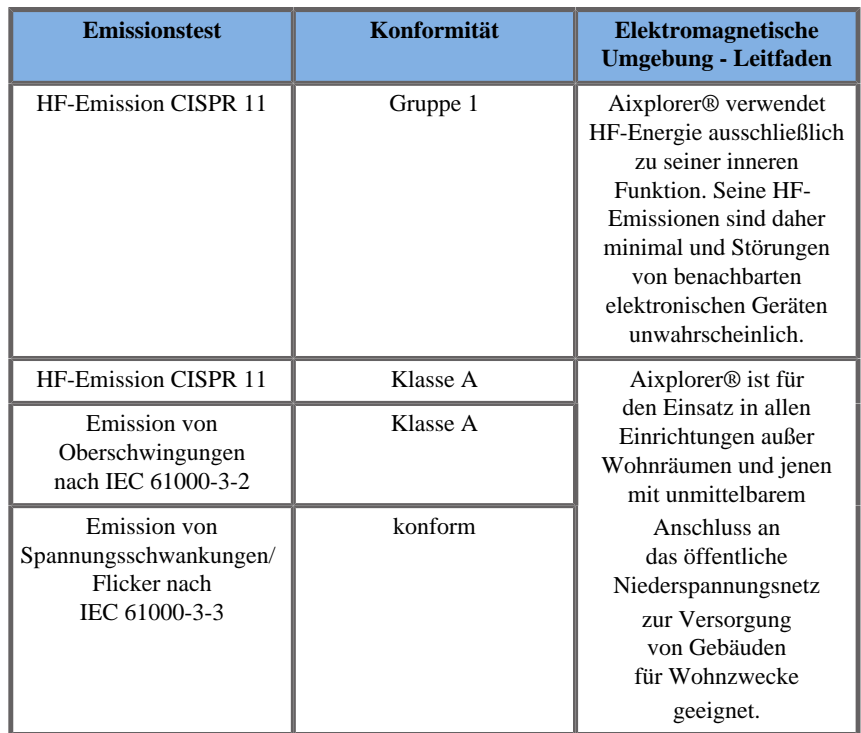

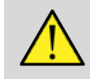

### **WARNUNG**

Aixplorer® und Zusatzgeräte sollten nicht neben anderen elektrischen Geräten betrieben oder mit ihnen gelagert werden.

Lässt sich dies nicht vermeiden, überprüfen Sie die Funktionsfähigkeit des Aixplorer® und der Zusatzgeräte.

### **Störfestigkeits-Erklärung**

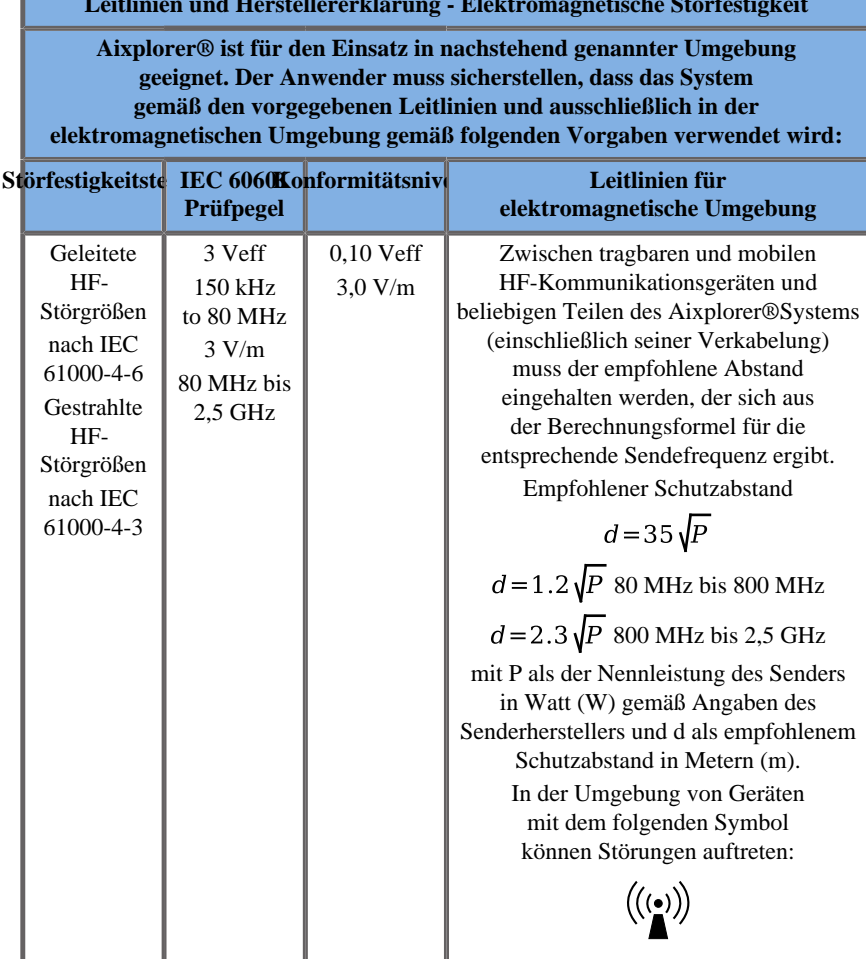

**Leitlinien und Herstellererklärung - Elektromagnetische Störfestigkeit**

ANMERKUNG 1: Bei 80 MHz und 800 MHz gilt der höhere Frequenzbereich.

ANMERKUNG 2: Diese Leitlinien gelten möglicherweise nicht in allen Fällen. Die elektromagnetische Ausbreitung wird durch die Absorption und Reflexion von Gebäuden, Gegenständen und Personen beeinflusst.

a) Die Feldstärke stationärer Sender, wie z. B. Basisstationen von Funktelefonen (mobil/schnurlos) und mobilen Landfunkgeräten, Amateurfunkstationen, AM- und FM-Rundfunk- und Fernsehsender können theoretisch nicht genau vorherbestimmt werden. Um die elektromagnetische Umgebung hinsichtlich der stationären HF-Sender zu ermitteln, sollte eine Studie des Standorts erwogen werden. Wenn die gemessene Feldstärke am Standort des Aixplorer® den anzuwendenden HF-Grenzwert überschreitet, sollte der Aixplorer® beobachtet werden, um sicherzustellen, dass ein normaler Betrieb gewährleistet ist. Sollte der Betrieb beeinträchtigt sein, so sind eventuell weitere Maßnahmen wie eine Neuausrichtung oder Umstellung des Aixplorer®.

b) Über den Frequenzbereich von 150 kHz bis 80 MHz sollte die Feldstärke unter [VI] V/m liegen.

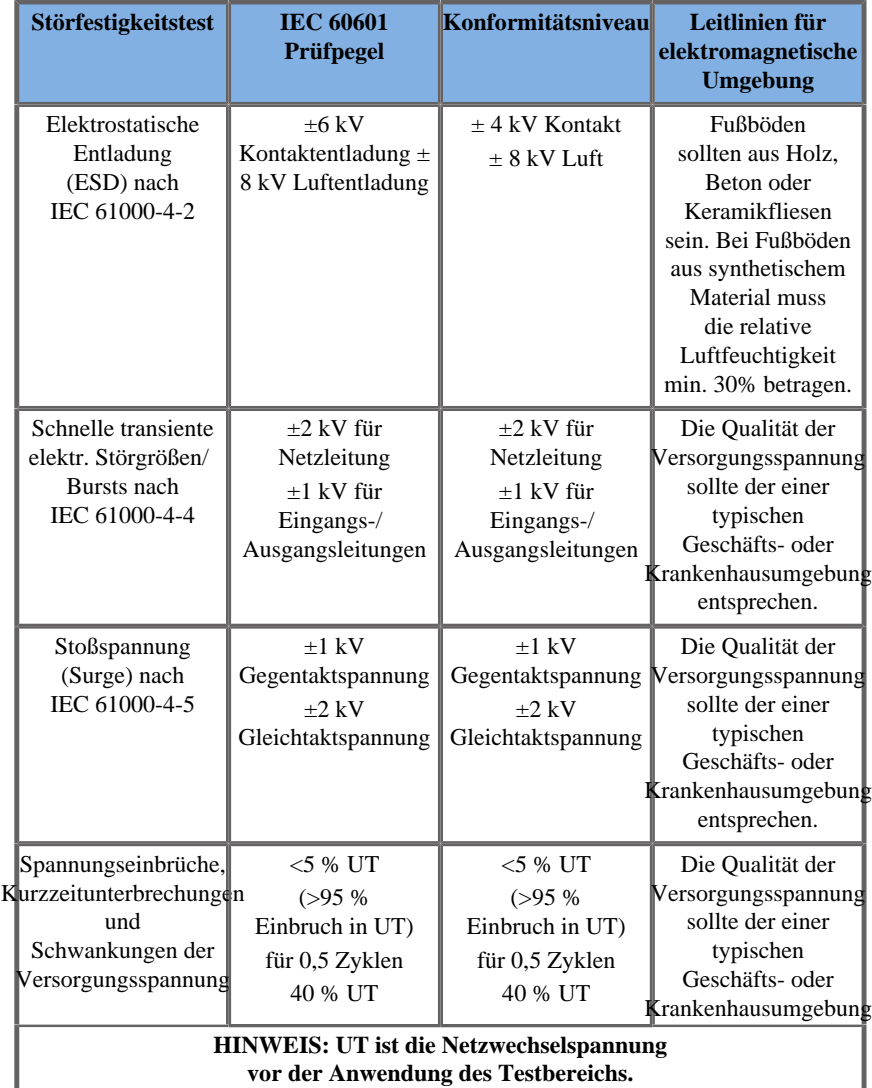

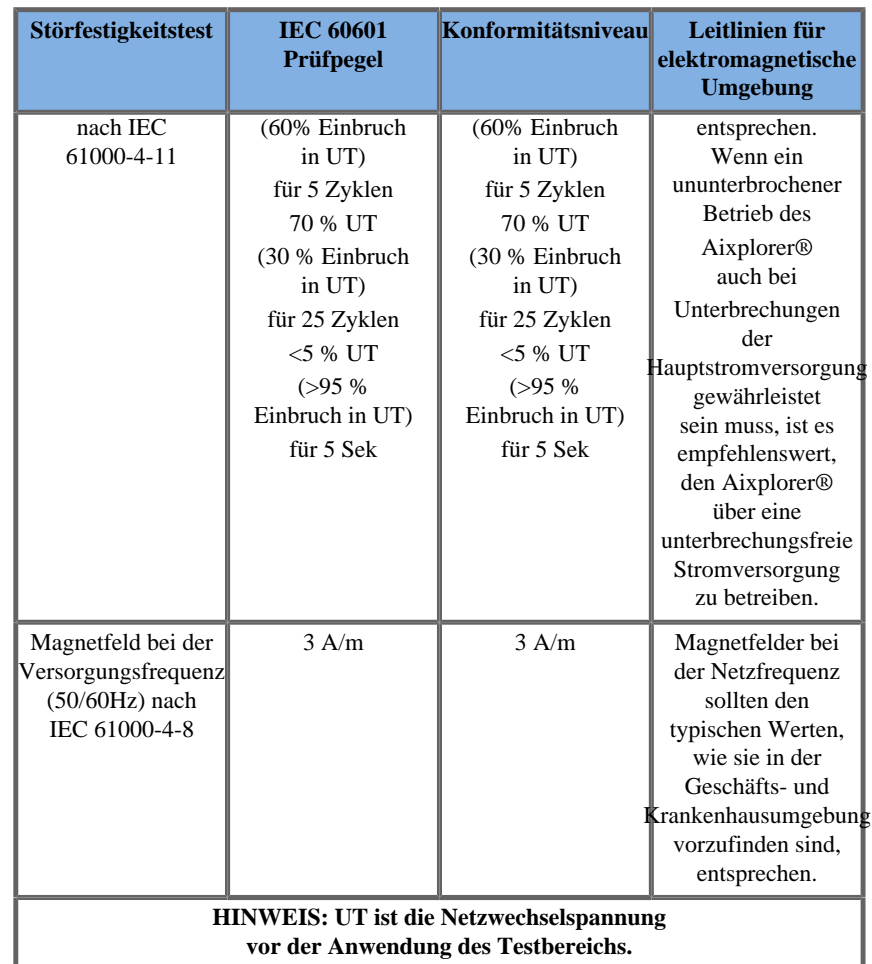

# **Thermische Sicherheit**

Unser System wurde so konzipiert, dass (gemessen nach der IEC Norm 60601-2-37) seine Oberflächentemperatur 50°C in der Luft bzw. 43°C bei Kontakt mit dem Patienten oder Anwender nicht übersteigt. Das Ultraschallsystem und der Schallkopf erzeugen ein gewisses Maß an Wärme. Die von den elektrischen Bestandteilen des Ultraschallsystems erzeugte Wärme wird über spezielle Lüftungsausgänge abgeleitet.

Die Oberfläche des Ultraschallkopfes kann sich ebenfalls erwärmen. In einigen Fällen lässt sich die Wärme des Schallkopfs auf der Haut spüren. Dies kann der Fall sein, wenn der Schallkopf längere Zeit an der gleichen Körperstelle verbleibt.

Das Ultraschallsystem wurde mit Innensensoren ausgestattet, die den Temperaturanstieg im Gehäuse überwachen. Bei einer Überhitzung kann das System Alarme und WARNUNGEN anzeigen. Bei extremer oder übermäßig langer Erwärmung schaltet sich das System automatisch aus.

Sollte die Erwärmung des Schallkopfes oder Systems zu Problemen führen, so wenden Sie sich bitte sofort an Ihren SuperSonic Imagine-Servicemitarbeiter.

### **WARNUNG**

Übersteigt die Umgebungstemperatur die empfohlenen Betriebstemperaturwerte, kann es zu einer Überhitzung des Systems kommen. Stellen Sie zur Vermeidung von Überhitzung sicher, dass das System bei normaler Raumtemperatur betrieben wird und ein angemessenes Belüftungssystem vorhanden ist.

Ultraschall kann gesundheitsschädigende Wirkungen auf Gewebe haben und eventuell zu Verletzungen des Patienten führen. Achten Sie stets darauf, die Belastungszeit für den Patienten so kurz wie möglich zu halten. Arbeiten Sie mit niedriger Ultraschallintensität, wenn höhere Werte keinen medizinischen Vorteil bringen (ALARA-Prinzip).

Im Fall einer Überhitzung des Systems aufgrund äußerer Bedingungen oder eines internen Defekts gibt das System eine Warnmeldung aus und schaltet sich abrupt ab, um Hitzeschäden oder Brand zu vermeiden. Schalten Sie das System in diesem Falle nicht mehr ein, und wenden Sie sich an Ihren SuperSonic Imagine Service-Mitarbeiter.

Die Schallkopffläche kann sich erwärmen. Dies tritt vor allem bei längerer Verwendung des Schallkopfes auf und/oder wenn die Kontaktstelle mit dem Körper unverändert bleibt. Halten Sie sich bitte an das ALARA-Prinzip, um eine unnötige Erwärmung des Patienten bzw. Schallkopfes zu vermeiden.

Wird der Schallkopf nicht verwendet, empfiehlt sich die Anwendung der "FREEZE"-Funktion, um die Schallenergiezufuhr zu unterbrechen.

Positionieren Sie den Schallkopf nicht zu lange auf derselben Kontaktstelle, da es sonst zu leichten Verbrennungen kommen kann.

# **ACHTUNG**

Nehmen Sie das System nicht in Betrieb, wenn die Umgebungstemperatur die empfohlenen Grenzwerte überschreitet.

Vorsicht beim Betrieb des Systems in kleinen Räumen. Die Raumtemperatur kann sich erhöhen.

Ersetzen bzw. reinigen Sie die Luftfilter regelmäßig, um einer Überhitzung des Systems vorzubeugen.

Das Ultraschallsystem ist mit einer Auto-FREEZE-Funktion ausgestattet, die sich aktiviert, wenn innerhalb eines vom Anwender festgesetzten Zeitraums keines der Bildgebungs-Bedienelemente betätigt wird. So wird eine Erhitzung des Schallkopfes vermieden. Verwenden Sie die FREEZE-Taste, um die Abtastung fortzusetzen.

Gibt das System ständig Betriebstemperaturwarnungen aus, so brechen Sie die Untersuchung mit dem System ab. Wenden Sie sich zur Lösung des Problems an Ihren SuperSonic Imagine Service- Mitarbeiter.

Erreicht das System eine bestimmte Temperatur, befolgen Sie die Anweisungen auf dem Bildschirm.

# **Mechanische Sicherheit**

Bei der ergonomischen und mechanischen Optimierung dieses Ultraschallsystems stehen Bedienkomfort, Leistungseffizienz und Sicherheit im Vordergrund. Voraussetzung für optimale Ergebnisse sind jedoch die genaue Befolgung sämtlicher Anweisungen, Warnhinweise und Vorsichtsmaßnahmen, die in dieser Anleitung besprochen werden.

Brechen Sie im Falle eines mechanischen Schadens den Einsatz des Systems sofort ab und bitten Sie einen autorisierten SuperSonic Imagine-Servicemitarbeiter um Hilfe.

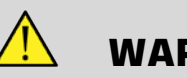

#### **WARNUNG**

Nehmen Sie das System niemals in Betrieb, wenn Teile des Gehäuses fehlen, Sprünge aufweisen, beschädigt oder falsch montiert sind.

Eine Berührung der elektrischen bzw. mechanischen Innenbauteile kann zu Verletzungen oder Tod führen.

Sollte ein Gegenstand durch eine Öffnung des Gehäuses fallen, so schalten Sie das System sofort aus und verwenden Sie es erst wieder, nachdem es von einem autorisierten Service-Mitarbeiter überprüft wurde.

Vermeiden Sie seitliches Schieben des Aixplorer oder ein Anschieben über den Monitor, und schieben Sie das System auch nicht bei starkem Widerstand. Es könnte umkippen.

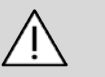

### **ACHTUNG**

Vorsicht beim Zugang zu den für Peripheriegeräte vorgesehenen Bereichen.

Vorsicht beim Anfassen der Kabel auf der Rückseite des Systems. Einige der mechanischen Außenteile können Abschürfungen verursachen.

Gleiten die Räder des Systems nicht widerstandslos über den Boden, so wenden Sie keine Kraft an.

Stellen Sie keine Peripheriegeräte oder andere Geräte mit einem Gewicht über 10 kg auf das System. Es könnte sonst kippen.

Achten Sie darauf, nicht über die Kabel des Systems oder der Schallköpfe zu fahren, um diese nicht zu beschädigen.
Versuchen Sie niemals, einen Schallkopf oder Schallkopfanschluss zu öffnen.

Tauchen Sie die System- und Schallkopfkabel nicht in Flüssigkeit ein.

**Sichere Durchführung von Ultraschalluntersuchungen mit dem SuperSonic Imagine Aixplorer® System**

# **Bioeffekte und Biophysik im Ultraschall**

### **Frequenz und Energieniveau von Ultraschallwellen**

Ultraschall ist Schall oberhalb der menschlichen Hörgrenze, im Frequenzbereich von über 20 kiloHertz (kHz). Medizinischdiagnostische Ultraschallsysteme erzeugen in der Regel Ultraschallwellen zwischen 1 und 20 MegaHertz (MHz). Ein Aufnehmer, oder Schallkopf wird auf den Körper des Patienten gehalten. Er strahlt Ultraschallwellen ab, die in den Körper eintreten und an den Grenzen zwischen Gewebetypen reflektiert werden. Der Schallkopf empfängt diese Reflexionen. Sie werden von einem Computersystem zusammengesetzt und verarbeitet, und werden anschließend als Bild auf einem Monitor angezeigt. Die Hauptparameter der Ultraschallwellen, wie Frequenz, Dichte, Fokussierung und Apertur, können variieren. So erzeugen Strahlen bei höheren Frequenzen zwar Bilder mit einer höheren Auflösung, dringen jedoch nicht so tief in den Körper ein wie niedrigere Frequenzen, die wiederum Bilder mit geringerer Auflösung erzeugen. Die Frequenzwahl ist daher immer ein Kompromiss zwischen räumliche Auflösung und Bildtiefe. Das Energieniveau von Ultraschallwellen wird in W/cm² gemessen. Es werden zwei Schlüsselwerte berechnet und berücksichtigt: der räumliche Spitzenwert der zeitlich gemittelten Intensität ( $I_{\text{SPTA}}$ , gemessen in mW/cm², sowie der räumliche Spitzenwert der gemittelten Pulsintensität ( $I_{SPPA}$ , der in W/cm<sup>2</sup> gemessen wird. Diagnostische Ultraschallsysteme arbeiten normalerweise mit einem Energieniveau, das einem  $I_{\text{SPTA}}$  zwischen 0 und 720 mW/cm<sup>2</sup> entspricht.

# **Richtlinienänderung und Anwenderschulung**

Die ersten für die Ultraschallgeräte-Hersteller vorgesehenen Richtlinien und Empfehlungen wurden 1983 vom American Institute Of Ultrasound In Medicine (AIUM) vorgelegt. Diese Richtlinien wurden 1988 revidiert, wobei die Energiehöchstgrenze auf 100 mW/cm² festgelegt wurde. Unterhalb dieser Grenze wurden keine unerwünschten Bioeffekte bei Tieren oder Menschen berichtet, obwohl später (1993) gegenteilige Beobachtungen berichtet wurden. Seit 1993 hat die Food und Drug Administration (FDA) eine Höchstgrenze für die akustische Leistung von Ultraschallgeräten festgesetzt. Im Zuge der Entwicklung immer ausgefeilterer Systeme mit verbesserter Bildqualität und größerer diagnostischer Sensitivität erkannte man jedoch, dass eine sichere Erhöhung des Limits unter bestimmten Umständen diagnostische Vorteile mit sich bringt (z.B. bei Patienten mit ausgeprägtem Fettgewebe). 1997 erhöhte die FDA die Höchstgrenze für das Energieniveau beträchtlich (siehe Abschnitt Aktueller Stand von Ausgangswerten und erkannte dem Anwender bei der Minimierung möglicher biologischer Effekte des Ultraschalls eine wichtigere Rolle zu. Abschließend ist der Anwender für eine fundierte Entscheidung im Hinblick auf die gewünschten diagnostischen Informationen im Vergleich zu den möglichen unerwünschten Bioeffekten verantwortlich. Jeder Anwender muss daher über eine entsprechende Ausbildung oder Schulung verfügen, um diese Entscheidungen verantworten zu können. In diesem Zusammenhang veröffentlichte das AIUM 1994 das Dokument "Medical Ultrasound Safety", das wie diese Schulungsinhalte sehr empfohlen wird.

# **Ultraschall-Anwendung: Historie und Sicherheitsaspekte**

Ab den 1950er Jahren fand der Ultraschall Anwendung in der klinischen Medizin. Er wurde trotz anhaltender Sicherheitsbedenken stets als mögliches medizinisches Bildgebungsverfahren betrachtet: Von Anfang an zeigten verschiedene Studien, dass sich genügend hohe Ultraschallintensitäten schädlich auf biologisches Material auswirken können, und dies sogar bei niedrigeren Dosen als den heute verwendeten. Da jedoch keine Nebenwirkungen bei Patienten auftraten, wurde die diagnostische Ultraschalltechnologie immer weiter entwickelt und

verbessert, bis Mitte der 1980er Jahre mit Graustufen- und Echtzeit-Bildgebung ein neuer Höhepunkt erreicht war. Gleichzeitig verbesserte sich auch die Quantifizierung von Ultraschallfeldern maßgeblich, womit ein Instrument zur präzisen Messung von Ultraschallintensitäten geschaffen war. Die diagnostische Ultraschall-Bildgebung hat im Laufe der letzten 50 Jahre eine hervorragende Sicherheitsbilanz aufzuweisen. Auch die jüngste Entwicklung neuer Anwendungen und Modi sowie der vermehrte Einsatz von Ultraschall haben diese Bilanz nicht trüben können. Das Thema Sicherheit bleibt im Fokus der Regulierungsbehörden. Diese befassen sich weiterhin mit der Überarbeitung von Richtlinien und Normen, um Risiken möglichst klein zu halten und sichere Rahmenbedingungen für Patienten, Hersteller und Anwender zu gewährleisten.

# **Potentielle Gefahren bei hoher Ausgangsleistung**

Schädliche Wirkungen von Ultraschall wurden erstmals von Paul Langevin im Jahre 1917 beobachtet: "Fische, die in einem kleinen Gefäß in den Schallstrahl in der Nähe der Emissionsquelle gestellt wurden, starben sofort, während verschiedene Beobachter einen Schmerz verspürten, als sie die Hand in diesen Bereich hielten". 1930 veröffentlichte Harvey die erste Studie über biologische Effekte des Ultraschalls: Er berichtete von den physikalischen, chemischen und biologischen Auswirkungen, die Änderungen bei Makromolekülen, Mikroorganismen, Zellen, isolierten Zellen, Bakterien, Gewebe und Organen hervorriefen. Dabei konzentrierte er sich auf Wechselwirkungsmechanismen. Mitte der 1990er Jahre wurden im Rahmen einer Tierstudie Lungen- und Darmblutungen bei einer dreiminütigen gepulsten 2-MHz-Ultraschalluntersuchung beobachtet, die jedoch nicht interoperativ mittels transösophagealer Echokardiographie bestätigt wurden.

Einige Beispiele für mögliche schädliche biologische Auswirkungen des Ultraschalls:

- Zellen der Sinnesorgane (Augen, Ohren, Nervengewebe) sind besonders empfindlich gegenüber Ultraschall und können durch thermische Effekte zerstört werden.
- Kavitationsmechanismen können Risse an den Innenwänden der Blutgefäße verursachen und thrombogene Prozesse auslösen.
- Zelllyse wurde in-vitro bei kontinuierlicher 1-MHz-Ultraschallbelastung aufgrund von Kavitation beobachtet.
- Vorzeitige Herzkontraktion mit normaler Erholung wurde bei Fröschen bei einer 1,2-MHz-Belastung mit einem 5-Millisekunden-Einzelimpuls beobachtet.
- Bei Affen wurde eine veränderte Entwicklung der Blutzellen nach mehrfacher Belastung mit Ultraschall unter diagnostischen Bedingungen beobachtet.

Überdies können mögliche biologische Auswirkungen des Ultraschalls auf subzellulärer Ebene zu Struktur- und Funktionsänderungen in den Zellmembranen führen, was die Signalübertragung beeinträchtigen kann.

# **Mechanismen für thermische und nicht-thermische biologische Effekte**

Ultraschall kann eine Gewebeerwärmung (thermische Effekte) verursachen und nicht-thermische Effekte (mechanische Effekte) hervorrufen.

### THERMISCHE EFFEKTE

Ultraschallwellen, die sich in biologischem Gewebe ausbreiten, werden in einem gewissen Abstand von ihrer Emissionsquelle durch Streuung (Umlenkung des Ultraschallstrahls) und/oder Absorption (Umwandlung in Wärme) gedämpft. Je nach Gewebebeschaffenheit kommt es zu einem Temperaturanstieg, wenn die Erwärmungsgeschwindigkeit größer als die Abkühlgeschwindigkeit des Gewebes ist. Diese Auswirkungen können die Vorteile einer Ultraschalluntersuchung aufheben. Der Anwender muss sich dieses Risikos bewusst sein.

#### NICHT-THERMISCHE ODER MECHANISCHE EFFEKTE

Nicht-thermische Effekte sind u.a. Kavitation, Erzeugung von Hörschall, Zellbewegung in Flüssigkeit, elektrische Veränderungen in Zellmembranen, Schrumpfung und Ausdehnung von Blasen in Flüssigkeit und akustische Druckänderungen. Das Phänomen der Kavitation wurde eingehend untersucht: es tritt auf, wenn Blasen in einem Ultraschallfeld zu schwingen beginnen. Dieser Effekt wurde jedoch nicht in menschlichem Gewebe nachgewiesen; es wurden lediglich einige Fälle von Blutungen in der Lunge oder dem Darm von Labortieren beobachtet. Weitere ultraschallbedingte nicht thermische Effekte sind Änderungen von Druck, Kraft, Torsion (verursacht Gewebeschwingungen) und Strömung. Akustische Phänomene und elektrische Veränderungen von Zellmembranen können die Folge derartiger Änderungen sein und zu Zellschäden führen. Die Folgen nicht-thermischer biologischer Effekte können Gewebeschäden, letztendlich Zelltod, Zellmembranrupturen oder Rupturen kleiner Blutgefäße sein. Auch wenn diese biologischen Auswirkungen bislang nicht am Menschen beobachtet wurden, ist ihr Auftreten bei Technologien der Zukunft nicht ausgeschlossen.

#### STUDIEN ZUR BELASTUNGSAUSWIRKUNG

Die biologischen Effekte von Ultraschall auf Ungeborene sind aufgrund der Gewebeentwicklung seit jeher ein wichtiges Thema, das in den späten 1980er Jahren, als neue Ultraschallverfahren (harmonische Bildgebung, Farb-Doppler und 3D-Bildgebung) aufkamen und sich neue diagnostische Möglichkeiten auftaten, noch mehr in den Vordergrund rückte. Da diese Verfahren potentiell mehr Ultraschallenergie benötigten, revidierte die FDA Anfang der 90er Jahre ihre Richtlinien für diagnostischen Ultraschall. Infolgedessen wurde die für fetale Untersuchungen erlaubte Höchstgrenze der Ausgangsleistung um mehr als das 7-fache ihres ursprünglichen Wertes erhöht. Diese neuen Richtlinien wurden mit einer gewissen Skepsis betrachtet und Forscher führten epidemiologische Studien durch, um Zusammenhänge zwischen Ultraschallbelastung und Geburtsfehlern in Verbindung mit der fötalen Entwicklung aufzudecken. Wie vom National Council on Radiation Protection and Measurements (NCRP) geprüft wurde, beobachtete eine der größten Studien 15.000 Frauen in Australien. Sie galt jedoch nicht der Untersuchung von Geburtsfehlern. Die Tatsache, dass kein Anstieg von Geburtsfehlern beobachtet wurde, war daher zwar beruhigend, galt jedoch nicht als beweiskräftig. Eine weitere groß angelegte kanadische Studie befasste sich mit der Korrelation zwischen Ultraschalluntersuchung und Frühgeburt. Sie kam zu dem Ergebnis, dass die Säuglinge der Gruppe mit einer höheren Anzahl an Ultraschall-Screenings ein geringfügig niedrigeres Geburtsgewicht aufwiesen. Die Interpretation epidemiologischer Studien kann jedoch dadurch beeinflusst werden, dass Ultraschalluntersuchungen auch bei Verdacht auf einen fötalen Defekt vorgenommen werden. Zudem gibt es laut NCRP nur ungenügende Beweise für den Rückschluss, dass diagnostischer Ultraschall unerwünschte Wirkungen wie niedriges Geburtsgewicht oder andere Nebenwirkungen verursacht. Diese Schlussfolgerung schließt jedoch die Möglichkeit von Nebenwirkungen nicht aus. Der Forschung sind Grenzen gesetzt, da Ärzte keine stringenteren Untersuchungen an ihren Patienten vornehmen können. Als einen vorläufigen verpflichtenden Schritt empfiehlt NCRO mehr Tierstudien.

## **Vorteile und Risiken**

Diagnostische Ultraschallsysteme liefern diagnostische Informationen, die für Patient, Arzt und Gesundheitssystem von großem Vorteil sind. Die derzeit verfügbaren Systeme liefern sehr gute Bildqualität und verlässliche Daten, die dem Arzt optimale Entscheidungen ermöglichen.

Die Ultraschall-Bildbearbeitung ist aus verschiedenen Gründen eines der bevorzugten bildgebenden Verfahren:

- gilt als sicher,
- liefert hochsensitive und hochspezifische diagnostische Informationen,
- erfährt bei Patienten breite Akzeptanz,
- ist im Gegensatz zu anderen radiologischen Verfahren kostengünstiger.

Es sind jedoch Risiken mit der Entscheidung für oder gegen eine Ultraschalluntersuchung verbunden:

So wird der Patient durch die Ultraschalluntersuchung möglicherweise unerwünschten biologischen Effekten durch Erwärmung bzw. Kavitation ausgesetzt, auch wenn derartige Vorfälle bei diagnostischer Ultraschallintensität an Menschen bisher nicht beobachtet wurden. Ärzte müssen auch den erwarteten Vorteil gegen die möglichen Risiken einer Ultraschalluntersuchung abwägen. Sie müssen die für die Untersuchung erforderliche Intensität und Energie gegen die zu erzielenden nützlichen Informationen abwägen. Eine Erhöhung der Intensität, Belastungszeit, der fokalen Eigenschaften und des Schalldrucks gehen mit einem erhöhten Risiko an biologischen Auswirkungen einher. Allerdings kann eine zu geringe Intensität zu mangelhaften diagnostischen Informationen führen.

Die Entscheidung gegen eine Ultraschalluntersuchung kann Ärzten und Patienten wichtige diagnostische Informationen vorenthalten oder letztendlich zur Anwendung anderer, invasiverer Verfahren oder Verfahren mit Ionenstrahlenbelastung führen, um zum selben Ergebnis zu kommen. Eine Entscheidung zugunsten einer Ultraschalluntersuchung sollte heutzutage ohne Zögern getroffen werden, wenn signifikante klinische Vorteile erwartet werden. Bei Ultraschalluntersuchungen des Herzens mittels transösophagealer Echokardiographie lassen sich Struktur und Funktion des Herzens sowie seiner großen Blutgefäße darstellen, so dass der Anwender den Verlauf des Blutflusses innerhalb des Herzens verfolgen kann. In den frühen 1980er-Jahren empfahl die National Institute of Health Consensus Development Conference, keine routinemäßigen Ultraschalluntersuchungen durchzuführen, hat aber eine Anzahl von entsprechenden klinischen Indikationen für die Verwendung der Ultraschall-Bildgebung während der Schwangerschaft identifiziert.

*"Diagnostischer Ultraschall wird seit den spätern 1950er-Jahren eingesetzt. Auf Grundlage der bekannten Vorteile und anerkannten Wirksamkeit im Rahmen der medizinischen Diagnose, einschließlich der Verwendung während der Schwangerschaft beim Menschen, hat sich das American Institute of Ultrasound in Medicine mit der klinischen Sicherheit einer derartigen Verwendung befasst: Bisher wurden keine bestätigten Bioeffekte bei Patienten oder Geräteanwendern berichtet, die durch die Exposition mit einer Intensität verursacht wurde, die für heutige diagnostische Ultraschallgeräte üblich ist. Obwohl die Möglichkeit besteht, dass derartige Bioeffekte in Zukunft festgestellt werden, zeigen die aktuellen Daten, dass bei umsichtiger Verwendung des diagnostischen Ultraschalls der Nutzen für die Patienten die Risiken, sofern diese überhaupt vorhanden sind, überwiegt."*

#### AKTUELLER STAND VON AUSGANGSWERTEN

Seit der Einführung des Output Display Standard (ODS) 1992 sowie der Veröffentlichung der revidierten FDA-Richtlinien im September 1997 muss nach dem Output Display Standard für diagnostische Ultraschallsysteme, einschließlich des fötalen Dopplers (mit Ausnahme von fötalen Herzfrequenzmonitoren), ein anwendungsunabhängiger maximaler Ausgangswert angegeben werden. Der Höchstwert ist derzeit auf (1) ein herabgesetztes  $I_{\text{SPTA}}$  -Limit von 720 mW/cm<sup>2</sup> und (2) einen maximalen MI von 1,9 oder herabgesetzten  $I_{SPPA}$  von 190 W/cm² festgesetzt. Einzige anwendungsspezifische Ausnahme sind Augenuntersuchungen mit geringeren Höchstwerten. Im Vergleich zu den in den Jahren 1985 und 1987 festgelegten und veröffentlichten anwendungsspezifischen Höchstwerten (siehe nachstehende Tabelle) sind die Höchstwerte heutiger Systeme weitaus höher.

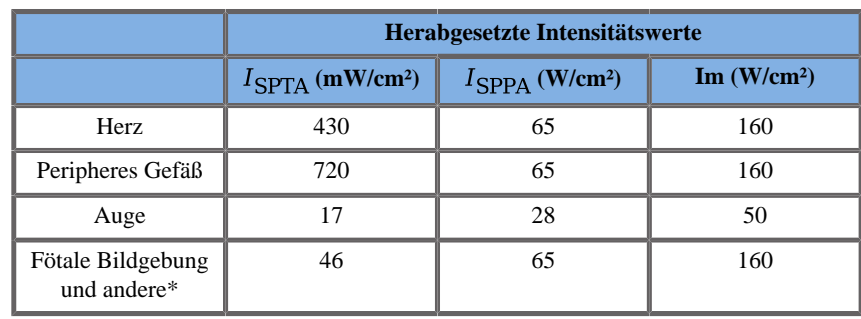

*Tabelle 3.1. FDA-Grenzwerte für diagnostische Ultraschallsysteme (FDA, 1985)*

\* Pelvis, Intraop., Small Parts (Brust, Schilddrüse, Hoden), Schädel Neonatal, Schädel Adult

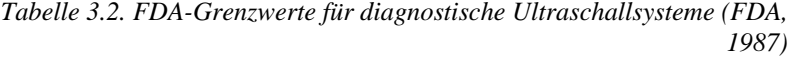

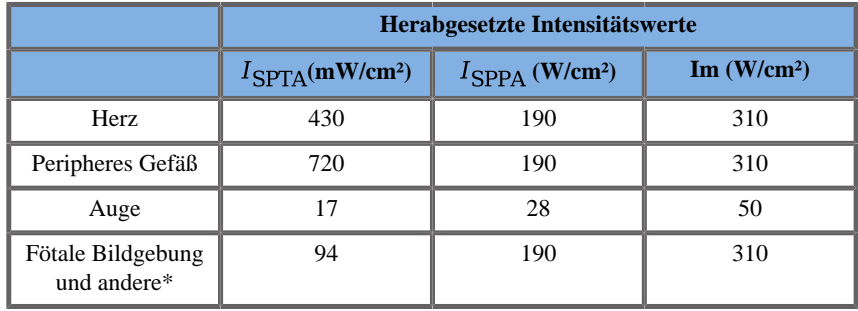

\* Pelvis, Intraop., Small Parts (Brust, Schilddrüse, Hoden), Schädel Neonatal, Schädel Adult

Mit der Veröffentlichung der ODS im Jahre 1992 sind Anwender von Ultraschallgeräten in der Lage, ihre Systeme auf der Basis von Echtzeit-Informationen zu den möglichen Risiken biologischer Effekte im Gewebe zu betreiben. Die Echtzeit-Informationen bestehen aus zwei biophysikalischen Kennzahlen, die als thermischer Index (mögliches Risiko eines Temperaturanstiegs) und mechanischer Index (mögliches Risiko einer mechanischen Gewebebeschädigung) bezeichnet werden. Diese Kennzahlen ermöglichen dem Anwender, angemessene und fundierte klinische Entscheidungen zu treffen, Risiken gegen Vorteile abzuwägen, und das ALARA-Prinzip (As Low As Reasonably Achievable) anzuwenden.

### **Empfohlene Kennzahlen als Indikatoren thermischer und mechanischer Effekte**

#### THERMISCHER INDEX

Der thermische Index (TI) berechnet den Temperaturanstieg im beschallten Gewebe; sein Wert ergibt sich aus dem Verhältnis der Gesamtschallleistung zur Schallleistung, die für den Anstieg der Gewebetemperatur um 1°C erforderlich ist. Jeder Gewebetyp weist unterschiedliche Absorptionseigenschaften und somit einen anderen Absorptionskoeffizienten auf, der direkt proportional zur Ultraschallwellenfrequenz ist: je höher die Frequenz, desto größer die Absorption und desto geringer die Eindringtiefe. Bei einer Optimierung der Eindringtiefe für das Bild muss also das erhöhte Risiko eines Temperaturanstiegs im Gewebe bedacht werden. Da verschiedene Gewebe (Blut, Fruchtwasser, Liquor, Urin, Weichgewebe und Knochen) unterschiedliche Absorptionsfähigkeiten und Absorptionskoeffizienten haben, teilen einige Geräte den TI weiter entsprechend dem geschallten Gewebe in Unterkategorien ein: Thermischer Index für Weichgewebe (TIS) für homogenes Weichgeweben, Thermischer Index für Schädelknochen (TIC). für oberflächennahe Knochen und Thermischer Index für Knochen (TIB) für Knochen, die in Weichgewebe eingebettet sind, dass vom Strahl durchdrungen wird. Knochen weisen einen sehr hohen Absorptionskoeffizienten auf. Bei biologischen Flüssigkeiten wie Fruchtwasser, Liquor und Harn beträgt der Absorptionskoeffizient Null. Daher weisen sie nur einen minimalen Temperaturanstieg auf. Weichgewebe hat einen Absorptionskoeffizienten, der irgendwo zwischen Flüssigkeit und Knochen angesiedelt ist.

#### MECHANISCHER INDEX

Die mechanischen bzw. nicht-thermischen Effekte der Ultraschallabsorption werden anhand einer relativen Messung kalkuliert: dem sogenannten mechanischen Index (MI). Dazu wird der räumliche Spitzenwert des Unterdrucks (0,3 dB/cm-MHz an jedem Punkt entlang der Strahlachse) durch die Quadratwurzel der Mittenfrequenz dividiert. Wie zuvor erläutert, ergeben sich mechanische Effekte aus der Kompression und Dekompression im Gewebe sowie der Bildung von Mikroblasen (Kavitation). Dieses Phänomen steht mit dem negativen Spitzendruck während eines Impulses in Zusammenhang, der wiederum mit der mittleren Impulsintensität zusammenhängt. Daher besteht ein Zusammenhang zwischen dem räumlichen Spitzenwert der gemittelten Pulsintensität  $(I<sub>SPPA</sub>)$  und der Kavität. Viele Ultraschallgeräte stützen sich für ihre Spezifikationen auf den  $I_{SPPA}$ , was größte Sorgfalt des Anwenders voraussetzt. Aktuelle Standards empfehlen bei einem Ultraschallsystem, das einen TI bzw. MI über 1,0 erreichen kann, auf der Intensitätsanzeige den entsprechenden Indexwert anzuzeigen, damit der Anwender mögliche unerwünschte biologische Auswirkungen vorhersehen kann.

# **Thermische Mechanismen**

### **Thermische Bioeffekte**

Wie bereits im vorhergehenden Abschnitt angesprochen, kann die Absorption von Ultraschallenergie durch biologisches Gewebe Wärme erzeugen. Die Eigenerwärmung des Schallkopfs kann ebenfalls zur Gewebeerwärmung beitragen. Der Mechanismus thermischer Bioeffekte ist hinreichend bekannt und kann für verschiedene Belastungsbedingungen berechnet werden. Obwohl verschiedene Studien mit Säugergewebe zeigen, dass etliche Aspekte in der Theorie klar sind, bleiben noch zahlreiche Fragen hinsichtlich des Anstiegs der in-vivo-Temperaturen offen.

Der Grad der Wärmeerzeugung pro Volumeneinheit ist direkt proportional zur:

- zeitlich gemittelten Ultraschallintensität, die sich wiederum proportional zur Druckamplitude und indirekt proportional zur Dichte des Mediums verhält
- Ultraschallamplitudenabsorption, die mit der Frequenzerhöhung steigt

Treten Gewebeschäden aufgrund hoher Temperaturen auf, hängt das Ausmaß der Schäden von der Belastungsdauer sowie der erreichten Temperatur ab. Schädliche Einwirkungen werden in vitro im Allgemeinen bei Temperaturen zwischen 39–43°C und bei ausreichend langer Dauer beobachtet. Bei höheren Temperaturen (>44°C) kann es zur Proteinkoagulation kommen. Diese Wirkungen sind in experimentellen Untersuchungen von wärmeinduziertem Zelltod in Zellkulturen belegt. Anwender von Ultraschallgeräten müssen besonders beachten, dass in manchen Fällen die Risiken die Vorteile einer Ultraschalluntersuchung möglicherweise aufheben. Dies gilt beispielsweise dann, wenn der Temperaturanstieg in der Fokuszone des Ultraschallstrahles, z.B. bei fötalen echographischen Untersuchungen, mit mehr als 3°C für 10 Minuten oder länger errechnet wird. Für den Aixplorer®wird die Temperatur für die Echtzeit-Anzeige thermischer und mechanischer Intensitäts-Indizes auf diagnostischen Ultraschallsystemen berechnet. Diese Berechnung erfolgt nach dem Standard NEMA UD3-2004 (siehe Abschnitt "Bedeutung von TI und MI sowie Zusammenhang mit biologischen Effekten").. Von Grenzwerten ausgehende Daten weisen darauf hin, dass für nicht fötales Weichgewebe und Abtastbedingungen gemäß üblichen B-Modus-Untersuchungen, bei denen die Belastungsdauer an ein und derselben Stelle weniger als ein paar Sekunden beträgt, der zulässige maximale Temperaturanstieg für längere Belastungen gelockert werden könnte.

*Tabelle 3.3. Temperaturgrenzwerte für biologische Risiken im embryonalen Gewebe und im Gewebe Erwachsener*

| <b>Thermischer Grenzwert</b> | Temperatur $(^{\circ}C)$ | <b>Biologisches Risiko</b>            |
|------------------------------|--------------------------|---------------------------------------|
| Physiologisch                | 37.O                     | sicherer Bereich                      |
| <b>Embryonales Gewebe</b>    | 39.5                     | Risiko für Obstetrik<br>und Pädiatrie |
| Gewebe von Erwachsenen       | 410                      | allgemeine Risiken                    |

# **Einfluss von Gewebeeigenschaften auf thermische Effekte von Ultraschall**

Ultraschallwellen, die sich in biologischem Gewebe ausbreiten, werden aufgrund bestimmter Gewebeeigenschaften geschwächt. Diese Abschwächung ist entweder auf Absorption (ein Teil der Wellenenergie wird in Wärme umgewandelt) oder Streuung (ein Teil der Wellenenergie wird umgelenkt) zurückzuführen. Je höher die Absorption, desto höher das mögliche Risiko eines Temperaturanstiegs im Gewebe. Überdies sind, wie zuvor erläutert, Gewebe mit geringer Vaskularisation (z.B. Augen, Sehnen, Fettgewebe) sowie wärmeleitende Gewebe (Knochen) anfällig für höhere Temperaturanstiege.

# **Einfluss von technischen Faktoren und Belastungsfaktoren auf thermische Effekte von Ultraschall**

Verschiedene technische Faktoren haben ebenfalls einen Einfluss auf den Temperaturanstieg im beschallten Gewebe:

• Frequenz der Ultraschallwelle

Die Gewebeerwärmung hängt von der Absorption des Ultraschalls ab; die Absorption hängt von der Frequenz der empfangenen Ultraschallwelle ab. Die Gewebeerwärmung steigt also mit der Erhöhung der Ultraschallwellenfrequenz.

• Strahlfokussierung

Die Strahlfokussierung verbessert die Bildauflösung, erhöht jedoch auch die Intensität und Gefahr eines Temperaturanstiegs.

• Art der Ultraschallwelle (gepulst oder kontinuierlich)

Gepulste Ultraschallwellen erzeugen in der Regel weniger Wärme als eine kontinuierliche Emission. Der räumliche Spitzen- und zeitliche Mittelwert (ISPTA) ist definiert als die Intensität bei maximalem zeitlicher Mittelwert der Intensität.

Weitere Faktoren sind u.a. Impulsdauer, Impulswiederholungsfrequenz und Strahl-/Abtastkonfiguration. Der Arbeitszyklus ist das Produkt aus Impulsdauer und Impulswiederholungsfrequenz. Die Gewebeerwärmung ist proportional zum Arbeitszyklus.

• Belastetes Gewebevolumen

Bei den Abtastmodi (B-Modus und Farb-Doppler) wird der Ultraschallenergie einem größeren Gewebevolumen ausgesetzt, was die Gefahr einer Erwärmung vermindert. Modi ohne Abtastung (M-Modus und Doppler spektral) arbeiten mit einem stationären Strahl über einem engeren Gewebevolumen. Bei diesen Modi besteht eine höhere Gefahr von Gewebeerwärmung. Zum höchsten Temperaturanstieg kommt es zwischen Fokuspunkt und Oberfläche, der exakten Stelle des "heißesten Punktes", je nach Abschwächung und Absorption des Gewebes sowie der Fokustiefe.

• Dauer der Ultraschallbelastung

Die Energieabsorption während der Ultraschallbelastung wirkt sich auf die Temperatur aus. Je länger das Gewebe dem Ultraschall ausgesetzt ist, desto größer die Absorption und somit das Risiko einer Erwärmung.

#### THERMISCHE DOSIS

Unmittelbare Konsequenz eines Temperaturanstiegs sind erhöhte biochemische Reaktionsraten. Bei den meisten Enzymen erhöht sich die biologische Aktivität um Faktor 3 pro 10°C Temperaturanstieg. Bei Temperaturen über 39°C setzt jedoch ihre Denaturierung ein. Schädliche Wirkungen wurden in vitro bei Temperaturen zwischen 39 und 43°C bei ausreichend langer Belastungsdauer beobachtet. Das Konzept der thermischen Dosis beschreibt die Abhängigkeit zwischen Belastungsdauer und Temperaturanstieg. Bei biologischem Gewebe erwies sich eine Temperatur von 43°C als Übergangstemperaturgrenze, die als Referenzwert dient, wobei die Einheiten einer thermischen Dosis als "äquivalente Minuten bei 43°C" definiert sind. Praktisch halbiert jeder Temperaturanstieg um 1°C über 43°C die äquivalente Zeit, während jeder Temperaturabfall um 1°C unter 43°C eine vierfache äquivalente Zeit ergibt.

#### BIOLOGISCH SENSIBLE BEREICHE

Jedes biologische Gewebe ist temperaturempfindlich. Dies kann schädliche und irreversible Auswirkungen haben. Feten und Augenlinsen sind zwei Beispiele für besonders empfindliches Gewebe. Während der Schwangerschaft kann der Fötus einen höheren Temperaturanstieg aufnehmen als das umliegende Gewebe der Mutter. Außerdem kann die sich entwickelnde Ossifikation im ersten Trimester zu einer Veränderung von Hirngewebe durch Wärmeleitung innerhalb des Neugeborenenschädels führen. Folgende Empfehlungen der World Federation of Ultrasound in Medicine and Biology (WFUMB) zu ultraschallinduzierter Temperaturerhöhung wurden 1998 veröffentlicht:

- 1. Eine Belastung mit diagnostischem Ultraschall, bei der sich die normale Körpertemperatur (37°C) durch einen maximalen in-situ-Temperaturanstieg von 1,5°C erhöht, ist für den klinischen Einsatz unbedenklich.
- 2. Eine Belastung mit diagnostischem Ultraschall, bei der die embryonale und fötale in-situ-Temperatur für mindestens 5 Minuten auf über 41°C (4°C über Normaltemperatur) ansteigt, ist als bedenklich zu betrachten.
- 3. Das Risiko einer unerwünschten Belastung steigt mit der Dauer der Belastung.

#### ABSORPTION

Das Maß der absorptionsbedingten Wärmeerzeugung ist proportional zur Schallintensität und -absorption bei einer Einzelfrequenz. Nach der anfänglichen Ausbreitung verbreitet sich die Wärme langsam im Gewebe, dehnt sich gleichmäßig aus und schwindet langsam. Die Gewebeeigenschaften beeinflussen den durch die Ultraschallenergie bewirkten Temperaturanstieg in der Weise, wie die Wärmeabsorption direkt vom Proteinanteil im Gewebe beeinflusst wird (Kollagen hat eine besonders hohe Absorptionsfähigkeit). In den meisten klinischen Situationen weisen Knochengewebe den größten Absorptionskoeffizient auf, Haut und Sehnen dagegen eine mittlere Absorptionsfähigkeit. Gehirn, Leber und Niere haben eine geringe Absorptionsfähigkeit. Der Absorptionskoeffizient von Flüssigkeiten ist gleich Null. Die Absorptionseigenschaften hängen bekanntermaßen von der Wellenfrequenz ab. Man muss jedoch beachten, dass sich die Amplitude und Art der Wellenformen bei der Ausbreitung ebenfalls verändern und Energie im Medium absorbiert wird. Die Absorption im Körper ist ein äußerst wichtiger Effekt, vor allem deshalb, weil sie die Eindringtiefe der Ultraschallwellen, d.h. die maximale Tiefe, bei der Gewebe im Körper abgebildet werden kann, begrenzt. Im Allgemeinen erhöhen Bildgebungssysteme die Schallamplitude je nach Tiefe, um den Absorptionseffekt zu kompensieren.

#### UMLIEGENDES GEWEBE

Der tatsächliche Temperaturanstieg im Gewebe hängt von verschiedenen Faktoren ab, wie zum Beispiel von der ortsspezifischen Wärmekapazität, der Belastungsdauer, dem Grad des Temperaturanstieges und dem Grad der Ausbreitung von Wärme in umliegendes Gewebe. Der messbare Parameter für diese Wärmeverbreitung, bekannt als Perfusionslänge, ist direkt proportional zur Wärmeleitfähigkeit des Gewebes und umgekehrt proportional zur Blutflussrate und der spezifischen Blutwärmekapazität. Die Perfusionslänge wird in Millimetern gemessen und liegt je nach Gewebe zwischen 1 (für stark vaskularisierte Organe) und 20 (für schwach vaskularisiertes Gewebe). Die Durchblutung spielt eine wichtige Rolle in der Gewebekühlung und muss bei der Kalkulation der Gewebetemperatur und ihrer Abweichungen berücksichtigt werden. Bei Geweben mit geringer Vaskularisation (z.B. Sehnen, Fett, Hornhaut) sowie bei wärmeleitenden Geweben, wie etwa Knochen, steigen die Temperaturen stärker. Ist die Perfusionslänge kleiner als die Größe des beschallten Volumens, so ist die Wärmeübertragung aus umliegendem Gewebe gering. Ist sie jedoch größer als das beschallte Volumen, so ist die Wärmeübertragung im beschallten Volumen signifikant. Aufgrund der Wärmeleitung ist Gewebe in Knochenumgebung daher besonders anfällig für einen Wärmeanstieg.

### WÄRMELEITUNGS-EFFEKT

Der Temperaturanstieg durch Wärmeleitung ist der Anstieg der lokalen Temperatur im Gewebe in der Nähe eines anderen Wärmeobjekts. Steigt die Temperatur in einer Knochenstruktur im Körper aufgrund von Absorption, kann sich das umliegende Gewebe durch Wärmeleitung erwärmen. Dieser Effekt ist besonders für die Erwärmung des Gehirns aufgrund der Nähe zum Schädel relevant. Er kann auch auftreten, wenn ein Schallkopf ausgewählt und nicht benutzt wird. Die Schallleistung kann zur äußeren Absorptionslinse fließen und eine Eigenerwärmung verursachen. Beginnt der Anwender dann mit der Untersuchung, kann der Schallkopf den Körper mittels Wärmeleitung durch direkten Kontakt erwärmen. Allerdings ist die Erwärmung der Auflagefläche des Schallkopfs nur geringfügig, wenn sich diese in der Luft und in einer Luft-Gel-Mischung befindet. Wird der Schallkopf bei der Untersuchung eingesetzt, wird der Effekt der durch Wärmeleitung bewirkten Temperaturänderung oft vernachlässigt, da er sich auf die Körperfläche beschränkt und geringer als der Absorptionsbeitrag ist.

#### STREUEFFEKT

Der Streueffekt hängt von der Form und Rauheit des beschallten Objekts (Streukörper) ab. Je nach der Größe des Streukörpers unterscheidet man drei Kategorien.

#### Spiegelnde Streuung

Unter spiegelnder Streuung versteht man die Reflexion von Objekten, die viel größer als eine Wellenlänge sind. Ist das Objekt größer dimensioniert als die Wellenlänge, so bildet die Annäherung der Reflexion auf dem Objekt eine Wellenfront, welche die Form des Objekts imitiert.

#### Diffuse Streuung

Diffuse Streuung tritt bei Objekten auf, die viel kleiner als eine Wellenlänge sind. Unregelmäßigkeiten auf der Objektoberfläche erzeugen einzelne Reflexionen, die keine signifikanten Interferenzen verursachen. In der medizinischen Bildgebung ist die diffuse Streuung von Relevanz, da biologisches Gewebe oft als Ansammlung kleiner Sub-Wellenlängen-Punktstreukörper betrachtet wird. Doppler-Verfahren messen den Blutfluss je nach Streueffekt durch zahlreiche kleine räumlich unaufgelöste Blutzellen. Die meisten Ultraschall-Kontrastmittel wirken ebenfalls als Tracer zur Verstärkung der Streuung von Ultraschall auf gasgefüllten Resonanzkügelchen.

#### Diffraktive Streuung

Diffraktive Streuung tritt bei Objekten auf, deren Größe etwas kleiner als eine Wellenlänge oder bis zu hundert Mal so groß ist. Dies ist die größte Gruppe von Streuobjekten. Hier kann man davon ausgehen, dass die gestreuten Wellen von der Oberfläche der Streukörper erzeugt werden, die als zweite Ultraschallquelle fungieren.

### **Räumliches Volumen von beschalltem Gewebe**

Bei einer bestimmten Belastungsdauer und bei einer bestimmten Schallenergie werden größere Volumen von beschalltem Gewebe einer diffuseren Erwärmung ausgesetzt, um erhöhte lokale Temperaturen zu vermeiden. Genau an der Fokussierungsstelle des Ultraschallstrahls ist die Temperatur höher als vor oder nach dem Fokusbereich. Die Apertur des Ultraschallstrahls wirkt sich ebenfalls auf das Erwärmungsvermögen des Ultraschallstrahls aus: je nachdem, ob ein Ultraschallstrahl mehr oder weniger fokussiert ist, wird mehr oder weniger Energie an das Gewebe abgegeben. Wie zuvor erwähnt, kann sich auch der Abtastmodus auf das räumliche Volumen des beschallten Gewebes auswirken.

## **Gewebehomogenität im beschallten Volumen**

Die Homogenität des beschallten Gewebes ist einer der Schlüsselfaktoren in der Wärmeübertragung. Ultraschallwellen durchdringen die verschiedenen Gewebeschichten der Organe. Diese Schichten beeinflussen die Absorption der Ultraschallenergie, da eine erhöhte Absorption in einer der Schichten die an der interessierenden Stelle verfügbare Ultraschallenergie vermindert. Der dämpfende Einfluss der Gewebeschichten auf die biologischen Effekte von Ultraschall wurde in der Obstetrik eingehend untersucht. Dabei zeigte sich, dass das überlagerte Gewebemodell die beste Übereinstimmung zwischen Dämpfungsmodell und tatsächlichen Beobachtungen ergibt. Dabei hängt die Dämpfung sowohl von der Frequenz als auch von der Entfernung zu nicht flüssigen Komponenten ab. Zudem wurde gezeigt, dass der von internationalen Standards verlangte Dämpfungskoeffizient zweibis dreimal niedriger war als die gemessenen mittleren Werte zur Berechnung von Ultraschallintensitäten in Gewebe.

# **Nicht-thermische Mechanismen**

Neben der Wärme weisen Ultraschallwellen zudem eine Reihe von mechanischen Effekten auf biologische Gewebe und Medien aus, die auch als nicht-thermische Effekte bezeichnet werden.

# **Kavitation und die Rolle der Gasblasen**

#### KAVITATION

Akustische Kavitation tritt auf, wenn der Ultraschallstrahl durch einen Hohlraum wie zum Beispiel eine Gasblase geht. Einige Gewebetypen von Erwachsenen enthalten Gasblasen (Lunge und Darm) und sind daher eher für Kavitation anfällig. Bei der akustischen Kavitation kommt es aufgrund der Expansion wie auch Kontraktion des Gaskörpers zur Veränderung bestehender Blasen bzw. der Bildung neuer Blasen. Ultraschallwellen können zu einer rhythmischen Expansion und Kontraktion der Blasen führen, d.h. zu einer Pulsierung oder Schwingung. Die Hypothese einer Bildung von Blasen in gasfreiem Gewebe und Organen wird derzeit untersucht.

#### GLEICHGERICHTETE DIFFUSION

Unter Beschallung und bestimmten Bedingungen kann es zu Schwingung und Wachstum einer Gasblase statt zu ihrer Auflösung in der Flüssigkeit des Mediums kommen. Die Ultraschallwelle lässt die Blase expandieren und aufgelöste Gase werden hineingepumpt, wodurch sie sich schnell vergrößert.

### **Kavitation auslösende Faktoren**

Die Entstehung einer Kavitation hängt von zahlreichen Faktoren ab, unter anderem dem Ultraschalldruck, dem Typ der generierten Ultraschallwelle (fokussiert oder nicht, gepulst oder kontinuierlich), dem Vorhandensein von stehenden Wellen sowie der Beschaffenheit und dem Zustand des Materials. Kavitation kann in erster Linie dadurch verhindert werden, dass darauf geachtet wird, ob Gasblasen im beschallten Gewebe vorhanden sind. In flüssigen Medien ist die Dichte der Flüssigkeit ein weiterer entscheidender biologischer Faktor für die Kavitationsbildung: Bei Flüssigkeiten mit hoher Dichte kommt es zu stärkerer Kavitationsbildung mit stärkerem Kollaps. Zur Vermeidung einer Kavitation können sich einige technische Faktoren ebenfalls als äußerst hilfreich erweisen, unter anderem die Begrenzung der Druckamplitude des Ultraschallimpulses und die Impulslänge. Sind Gasblasen im Gewebe vorhanden, so sind auch ihre Anzahl, Größe und Position relevante Faktoren, die zu diesem Effekt beitragen.

## **Kavitationstypen**

#### STABILE KAVITATION UND MIKROSTRÖMUNG&

Stabile Kavitation bedeutet die periodische Expansion bzw. Kontraktion einer Gasblase. Der gasförmige Körper pulsiert aufgrund des Ultraschallfeldes und bleibt stabil. Ein Teil des flüssigen Mediums um die Glasblasen kann mit den Schwingungen zu strömen beginnen.Dies führt zur sogenannten Mikroströmung. Es ist theoretisch möglich, dass Mikroströmung in flüssigen Medien auch durch "akustische Strömung" aufgrund der Rührwirkung der Ultraschallwelle verursacht wird. Wie auch bei der Mikroströmung führt die akustische Strömung mit steigendem Ultraschalldruck zu einer Beschleunigung des Flüssigkeitsstromes. Dieses Phänomen kann Rupturen der Zellmembran verursachen. Eine Zellmembranschädigung wurde bislang jedoch nur bei Tierversuchen beobachtet. Ob sie auch bei Menschen auftreten kann, ist noch unklar.

#### Nukleierungsstellen

Wenn beschalltes Gewebe Gas- oder Dampfblasen enthält, so kann die ultraschallinduzierte Dehnung zu einer Kavitationsbildung ausgehend vom Ort des Gases, der sogenannten "Nukleierungsstelle", führen. Die genaue Beschaffenheit und der Ursprung von Nukleierungsstellen in einem komplexen Medium wie Gewebe sind noch nicht völlig klar. Theoretische Analysen und Hypothesen wurden bislang nicht durch Versuche bestätigt.

#### INERTE KAVITATION

Die inerte Kavitation, bei ihrer ersten Beobachtung als instabile oder "transiente Kavitation" bezeichnet, ist das schnelle Anwachsen und heftige Implodieren einer Gasblase. Sie gilt als Schwellenwerteffekt und steigt bei höherer Frequenz. Dieser Effekt steht in engem Zusammenhang mit extrem hohen Temperaturen (ca. 5000°K) und zu seinen Folgen zählen u.a. die Entstehung biologischer toxischer Verbindungen, die Entstehung von Schockwellen und "Sonolumineszenz".

#### WEITERE MECHANISCHE EFFEKTE

Ultraschallwellen können auch andere mechanische Effekte hervorrufen, die nicht mit Gasblasen in Zusammenhang stehen. Dazu zählen u.a. Änderungen von Druck, Kraft, Torsion und Strömung. Sie können akustische Phänomene erzeugen und elektrische Veränderungen in Zellmembranen verursachen und so ihre Durchgängigkeit für große Moleküle erhöhen. Sie können zu Bewegung und Umverteilung von Zellen in Flüssigkeit führen und Zellen schädigen.

#### Strahlenenergie

In letzter Zeit wurden statische oder dynamische Schallstrahlenergie-Verfahren in der Ultraschalldiagnose eingesetzt. Eines der verschiedenen Verfahren, das Schallstrahlenergie zur lokalen Bewegung bzw. zum Vibrieren von Gewebe nutzt, ist das vom Aixplorer® System angewandte Supersonic Shear Imaging. Diese Technik nutzt die ultraschallinduzierte zeitlich gemittelte Krafteinwirkung auf das Medium zu Erzeugung der Gewebebewegung. Das Ausmaß dieses Effekts verhält sich proportional zur lokalen zeitlich gemittelten Intensität und bewegt sich im Mikrometerbereich.

### **Schwellenwertphänomene**

Der Kavitationseffekt ist eine weitaus schnellere Reaktion als der Temperaturanstieg und zudem ein Schwellenwertphänomen. Bei der inerten Kavitation wird der Schwellenwert anhand der Amplitude der Ultraschallwelle, ihrer Frequenz sowie der Größe bestehender Nukleierungsstellen definiert. Der Schwellenwert ist die Grenze eines kritischen Größenbereichs, in dem Gasblasen inerter Kavitation ausgesetzt sind, wenn sie von einem entsprechenden Schallfeld beschallt werden. Mit anderen Worten, bei einer bestimmten Frequenz und Schalldruckamplitude sind Blasen innerhalb eines bestimmten Radius inerter Kavitation ausgesetzt. Blasen außerhalb dieses Bereichs sind nicht davon betroffen.

# **Pulmonale Hämorrhagie bei Tieren**

Um unerwünschte biologische Effekte nachweisen zu können, müssen Versuche mit Ultraschall außerhalb des diagnostischen Bereichs erfolgen. Das Auftreten von Lungenblutungen ist wohl die am meisten untersuchte unerwünschte Auswirkung, wenn auch ihr Mechanismus bislang unklar geblieben ist. Thermische Bioeffekte und inerte Kavitation wurden als Ursachen für Lungenläsionen ausgeschlossen. Die umfangreichen Grenzwertstudien zu ultraschallinduzierten Lungenschäden lassen dennoch generelle Rückschlüsse zu. Zum einen scheint das Ausmaß der bei Tieren beobachteten Schäden kein relevanter Faktor zu sein, da der Grad des Lungenschadens begrenzt ist und sich das Organ von diesem Effekt erholen kann. Zum anderen ist der Auslösemechanismus der Lungenläsion anscheinend bei allen Gattungen ähnlich und die Merkmale der induzierten Läsionen sind unabhängig von Frequenz, Impulswiederholungsfrequenz und Strahlbreite. Ähnliche biologische Mechanismen können bei Patienten, bei denen eine Ultraschalluntersuchung der Lunge vorgenommen wird, jedoch von Relevanz sein, vor allem bei Patienten mit Lungenerkrankungen oder bei Risiko-Neugeborenen.

# **Vorteile und Risiken des Ultraschalls**

### **Vorteile**

Zweifelsohne hat die Ultraschall-Bildgebung die medizinisch diagnostische Bildgebung revolutioniert. In der Kardiologie und Obstetrik gibt es viele Beispiele für die Vorteile der Ultraschall-Bildgebungsdiagnostik. In der Kardiologie ermöglicht der Ultraschall die genaue Darstellung der anatomischen Struktur und Funktion des Herzens sowie seiner großen Blutgefäße. Der Radiologe sieht den Blutfluss in den Herzkammern und den Vorhöfen sowie die Funktion der Klappen unter normalen und pathologischen Bedingungen. In der Obstetrik gibt es Bedenken hinsichtlich möglicher Bio-Effekte auf den Embryo/Fötus während der Schwangerschaft. Dennoch wird Ultraschall aufgrund seiner hervorragenden Sicherheitsbilanz weltweit routinemäßig eingesetzt. Im Laufe der letzten Jahre hat sich die Technik der Ultraschall-Bildgebung enorm verbessert und ihr klinischer Anwendungsbereich vergrößert sich ständig. Verschiedenste Ultraschallsysteme für spezifische medizinische und klinische Anwendungen, wie etwa Elastographie, Gefäßmedizin, Untersuchungen des Herzens und des Bewegungsapparats, stehen zur Auswahl. Die jüngsten technologischen Entwicklungen haben eine weitaus höhere Bildqualität und bessere diagnostische Informationen möglich gemacht. Dieser technologische Fortschritt und die erweiterte Anwendungspalette bedeuten jedoch auch größere Verantwortung für den Anwender. Aus der Sicht des Gesundheitssystems wie auch der Patienten sind Ultraschall-Untersuchungen aufgrund ihrer Kosteneffizienz und nicht-invasiven Eigenschaft eine ideale Lösung. Ultraschall-Untersuchungen werden allgemein von Patienten akzeptiert und die Kosten von den Krankenkassen übernommen.

### **Risiken**

Trotz der hervorragenden Sicherheitsbilanz existiert das Risiko möglicher unerwünschter Bioeffekte auf Gewebe- und Zellebene. Wie zuvor erwähnt, können biologische Mechanismen von Lungenläsionen in der Art, wie sie bei nichtmenschlichen Säugern beobachtet wurden, bei Patienten mit Lungenexposition im Zuge sonografischer Verfahren von Relevanz sein. Zudem können theoretisch Bioeffekte auf subzellulärer Ebene auftreten, auch wenn über diese Effekte bislang keine große Klarheit herrscht. An Säugetieren beobachtete unerwünschte biologische Effekte wurden niemals bei menschlichen Patienten festgestellt. Daher betonen die Vorschriften nun verstärkt die Verantwortung des Anwenders, das Risiko unerwünschter biologischer Effekte für ihre Patienten möglichst klein zu halten. Damit der Anwender fundierte Entscheidungen treffen und die möglichen biologischen Effekte gegen die erwarteten diagnostischen Informationen abwägen kann, müssen ihm alle erforderlichen Informationen zur Verfügung gestellt werden. Neuere Anwendungen (transösophageale Echokardiographie, intravaskulärer Ultraschall) rufen möglicherweise unvorhergesehene biologische Effekte hervor. Weitere gezielte Forschungstätigkeit ist hier nötig, bevor sich alle Risiken definieren lassen.

## **Risiken einer Entscheidung gegen den Einsatz von Ultraschall**

Anwender von Ultraschallgeräten sollten stets zwischen möglichen biologischen Effekten und den echten Gefahren abwägen, die mit der Entscheidung gegen eine Ultraschall-Untersuchung und somit dem Verzicht auf wichtige diagnostische Informationen verbunden sind. In der Obstetrik und Kardiologie haben die im Rahmen der klinischen Diagnostik erhaltenen Ultraschallinformationen für die Mediziner einen großen Stellenwert. Dabei ist allgemein anerkannt, dass für den Patienten eine höheres Risiko besteht, wenn keine Ultraschalluntersuchung durchgeführt wird. Die Ultraschall-Bildgebung liefert zahlreiche wertvolle klinische und sachdienliche Informationen für verschiedenste diagnostische Anwendungen. Diese Informationen können anstelle von risikoreicheren Verfahren oder auch gemeinsam mit anderen diagnostischen Verfahren genutzt werden, um die diagnostische Sicherheit zu erhöhen oder um entscheidende diagnostische Daten zu gewinnen. Der Erwerb dieser Daten mit Hilfe anderer Testoder Bildgebungsverfahren ist meist mit höheren Kosten und Risiken verbunden.

### **Je höher die akustische Leistung desto höher das Risiko**

Die zeitlich gemittelte Ultraschallintensität an einer bestimmten Gewebestelle ist  $I_{TA}$ , während der Grad der Wärmeerzeugung pro Volumeneinheit mit  $Q = 2\alpha I_{TA}$  ausgedrückt wird, wobei  $\alpha$  für den Absorptionskoeffizienten der Ultraschallamplitude steht. Dies bedeutet, dass sich der Temperaturanstieg proportional zu einem Mittelwert der Ultraschallintensität innerhalb eines Zeitraums, auch als akustische Leistung bezeichnet, verhält. Das Risiko von thermischen Bioeffekten im beschallten Gewebe hängt also direkt von der akustischen Leistung ab.

# **Je höher die akustische Leistung desto mehr diagnostische Information**

Seit 1991 hat der technische Fortschritt bei Ultraschallsystemen eine signifikante Steigerung der akustischen Leistung und somit bessere räumliche Auflösung, bessere Kontraste, höhere Bildschärfe und höhere diagnostische Sensitivität möglich gemacht. Reale 3D- und 4D-Bildgebungs-Modi, Farb-Doppler, und in letzter Zeit das "Strain Imaging" verdeutlichen das neue und verbesserte Bildgebungspotenzial der aktuellen Ultraschallsysteme. Weitere Vorteile einer höheren akustischen Leistung sind die Möglichkeit, in größerer Tiefe zu schallen, unter anderem aufgrund verbesserter Echo- und Doppler-Signalerfassung und Signaldurchdringung, sowie Auflösung durch höhere Frequenzen. Auch das Wissen um unerwünschte biologische Effekte von Ultraschall wurde weitgehend vertieft und führte zur genaueren Abwägung der Risiken und Vorteile eines besseren Ultraschallbildes.

# **Mehr Verantwortung für den Anwender bei höherer Ausgangsleistung**

Mit der Lockerung der Grenzwerte für die akustische Ausgangsleistung aktueller Ultraschallsysteme haben die Regulierungsbehörden natürlich auch die Entwicklung komplexerer diagnostischer Einsatzmöglichkeiten und eine erhöhte Bildqualität ermöglicht, gleichzeitig jedoch auch dem Anwender mehr Verantwortung auferlegt. Der Anwender muss die Risiken und Vorteile von diagnostischem Ultraschall im Allgemeinen wie auch einer Erhöhung der akustischen Leistung zur Erzielung einer besseren Bildqualität selbst beurteilen. Dazu müssen Ultraschall-Anwender die Ultraschall-Systeme und -Werkzeuge genau kennen. Dies erfordert eine spezielle Ausbildung und Schulung, die inzwischen in den meisten Industrieländern Teil des Akkreditierungsverfahrens für den klinischen Einsatz von Ultraschall sind.

Der Anwender sollte:

- 1. mit den möglichen Risiken vertraut sein
- 2. wissen, dass gute Bildqualität eine entsprechende Anpassung der akustischen Leistung erfordert,
- 3. den klinischen Zustand der Patienten beurteilen und berücksichtigen
- 4. alle Bedienelemente des Systems in Zusammenhang mit der akustischen Leistung genau kennen.

Die aktuellen Ultraschallsysteme ermöglichen dem Anwender, Risiken gegen Vorteile abzuwägen und fundierte Entscheidungen zu treffen. Echtzeit-Informationen über die möglichen Risiken unerwünschter biologischer Effekte werden in Form von Kennzahlen zur Ausgangsintensität und den möglichen thermischen und mechanischen Risiken angezeigt (thermischer Index: TI und mechanischer Index: MI). Laut NCRP müssen die Risiken von diagnostischem Ultraschall bei einem MI über 0,5 bzw. einem TI über 1,0 gegen die Vorteile abgewogen werden. In der Praxis heißt dies, dass bessere Bildqualität mit höherem Risiko für den Patienten verbunden sein kann, das vor allem von seinem Körperbau und Gesundheitszustand abhängt: die Risiken von dünnen und fettleibigen Patienten sind unterschiedlich.Eine volle oder leere Blase zum Zeitpunkt der Untersuchung bedeutet ebenfalls ein unterschiedliches Risiko und auch das Vorhandensein von Gasblasen im geschallten Körperbereich kann das Risiko durch eine Unterschalluntersuchung für den Patienten erhöhen.

# **Das ALARA-Prinzip**

Nach der Internationalen Strahlenschutzkommission ist "medizinische Strahlenbelastung die einzige Kategorie, in der eine starke Reduktion der durchschnittlichen Dosis möglich ist. Daher ist es höchst wünschenswert, medizinische Strahlenbehandlungen, die dem Patienten keine Vorteile bringen, zu reduzieren und sinnlose Bestrahlung im Zuge medizinischer Untersuchungen zu minimieren". Zur Verminderung der Belastungsrisiken bei Ultraschalluntersuchungen sollte nach dem ALARA-Prinzip verfahren werden: ALARA bedeutet "As Low As Reasonably Achievable", d.h. "so niedrig wie sinnvollerweise erreichbar". Die Gesamtbelastung durch Ultraschall sollte also so niedrig wie sinnvollerweise erreichbar gehalten werden, um die Sicherheit des Patienten zu gewährleisten und gleichzeitig den diagnostischen Informationsgewinn zu optimieren.

# **Steuerung der Ultraschallenergie**

Das ALARA-Prinzip empfiehlt für die diagnostische Ultraschall-Bildgebung, die Gesamtultraschallenergie unterhalb der Grenze zu halten, ab der biologische Auswirkungen möglich sind, und gleichzeitig die ausreichende Gewinnung diagnostischer Informationen sicherzustellen. Durch die Implementierung von ALARA werden alle erforderlichen Informationen erhalten, während eventuelle biologische Effekte so gering wie vertretbar gehalten werden. Es wird empfohlen, dass der Anwender die Untersuchung mit der Auswahl der richtigen Schallkopffrequenz und Anwendung beginnt und zunächst mit einer niedrigen Ausgangsleistung arbeitet. Sämtliche Bedienelemente zur Optimierung der Bildqualität sollten verwendet werden (Fokus, Empfangsverstärkung...). Nur wenn das Bild damit keinen diagnostischen Nutzen hat, sollte die akustische Leistung erhöht werden. Die Ausgangsleistungssteuerung ermöglicht dem Anwender die Auswahl von Intensitäten unter dem festgesetzten Höchstwert. Ein bedachter und sorgfältiger Einsatz besteht darin, die niedrigst mögliche Intensität zu wählen, bei der eine gute Bildqualität erzielt wird.

# **Belastungszeit kontrollieren**

Bei den angezeigten Kennzahlen wird die Belastungsdauer nicht berücksichtigt. Da sich die an einer Stelle empfangene Gesamtenergie proportional zur Belastungsdauer an dieser Stelle verhält, sollte der Anwender auch die Gesamtbelastungszeit an ein und derselben Stelle so kurz wie möglich halten. Eine erweiterte Definition des ALARA-Prinzips heißt daher: Ausgangsleistung so niedrig wie möglich, diagnostische Informationen so gut wie möglich, Belastungszeit so kurz wie möglich.

# **Steuerung des Kontrollvorgangs**

Die Bedienungsrichtlinien nach dem ALARA-Prinzip sollten völlig klar und auf bestmögliche diagnostische Information ausgerichtet sein.

Zudem sollte der Anwender sicherstellen, dass:

- nur medizinisch erforderliches Schallen durchgeführt wird,
- eine Untersuchung niemals hastig durchgeführt wird,
- der Qualitätsstandard immer eingehalten wird.

Eine schlecht durchgeführte Untersuchung erfordert höchstwahrscheinlich eine zweite Untersuchung oder Nachuntersuchung, was die Belastungszeit erhöht

# **Steuerung der Systemeinstellungen**

Die Auswahl der idealen Systemeinstellungen (Schallkopf, Anwendung) ist der erste Schritt vor Beginn einer Ultraschalluntersuchung. Anschließend wird der Anwender die richtige Schallintensität für die Anwendung auswählen, falls dies nicht automatisch erfolgt. Letztendlich ist der Anwender verantwortlich für die richtige klinische Anwendung. Das Aixplorer® Ultraschallsystem bietet die Möglichkeit automatischer Einstellungen (vorgegeben) oder manueller Einstellungen (benutzerseitig wählbar).

### **Auswirkungen der Systemfunktionen**

Das System bietet 3 verschiedene Möglichkeiten zur Steuerung der akustischen Leistung.

**Direkte Bedienelemente** - wirken sich direkt auf die akustische Leistung aus. Dazu gehören die Wahl der Anwendungen (siehe oben) und der Ausgangsleistung. Die Anwendungswahl beeinflusst den zulässigen Ausgangsintensitätsbereich. Die Auswahl der richtigen Schallintensität für die Anwendung ist einer der ersten Schritte bei jeder Untersuchung. So sind z.B. periphere vaskuläre Intensitätsstufen nicht für fötale Untersuchungen geeignet. Es gibt Systeme, bei denen die Auswahl des geeigneten Intensitätsbereichs für eine bestimmte Anwendung automatisch erfolgt, während dieser bei anderen manuell eingestellt werden muss. Letztendlich ist der Anwender verantwortlich für den richtigen klinischen Einsatz. Das Aixplorer® Ultraschallsystem bietet die Möglichkeit automatischer Einstellungen (vorgegeben) oder manueller Einstellungen (benutzerseitig wählbar). Die Ausgangsleistung wirkt sich direkt auf die Schallintensität aus, indem sie diese erhöht oder senkt. Nach Auswahl der Anwendung ermöglicht die Steuerung der Ausgangsleistung dem Anwender die Auswahl von Intensitätsstufen unter dem festgesetzten Höchstwert. Ein bedachter und sorgfältiger Einsatz besteht darin, die niedrigst mögliche Intensität zu wählen, bei der eine gute Bildqualität erzielt wird.

**Indirekte Bedienelemente** - wirken sich indirekt auf die Schallintensität aus. Dazu gehören die Auswahl des Schallkopfes (siehe "Auswirkungen des Schallkopfes" unten), der Bildgebungsmodus (siehe "Auswirkungen des Betriebsmodus" unten), die Impulswiederholungsfrequenz, Fokustiefe und Impulslänge. Sie alle wirken sich indirekt auf die Ausgangsintensität aus: so muss z.B. die Betriebsfrequenz des Schallkopfes auf die erwartete Abtasttiefe abgestimmt werden; ebenso geben Abtastmodus und stationärer Modus an derselben Stelle nicht dieselbe Energie ab. Nähere Informationen zu weiteren indirekten Bedienelementen entnehmen Sie bitte dem Unterkapitel "Indirekte Bedienelemente" des Kapitels "Anwendung des ALARA-Prinzips mit dem Aixplorer® Ultraschall-Bildgebungssystem". Die Impulswiederholungsfrequenz oder -rate ist die Anzahl der Ultraschall-Energieimpulse innerhalb einer bestimmten Zeitdauer. Je höher die Impulswiederholungsfrequenz, desto mehr Energieimpulse werden innerhalb einer bestimmten Zeitdauer erzeugt. Eine Reihe von Bedienelementen wirken sich auf die Impulswiederholungsfrequenz aus:

Fokustiefe, Darstellungstiefe, Abtastvolumentiefe, Flussoptimierung, Skala, Anzahl der Fokusbereiche und Abschnittsbreite. Der Fokus des Ultraschallstrahls wirkt sich auf die Bildauflösung aus. Zur Beibehaltung bzw. Erhöhung der Auflösung bei einem anderen Fokus muss die Ausgabe über dem Fokusbereich geändert werden. Diese Änderung der Ausgabe ist eine Funktion der Systemoptimierung. Je nach Untersuchung sind verschiedene Fokustiefen erforderlich. Die Fokuseinstellung auf die richtige Tiefe verbessert die Auflösung der Zielstruktur. Unter Impulslänge versteht man die Dauer eines Ultraschallimpulses. Je länger der Impuls, desto größer die zeitlich gemittelte Intensität. Je größer die zeitlich gemittelte Intensität, desto größer die Wahrscheinlichkeit einer Temperaturerhöhung und Kavitation. Die Impulslänge bzw. Impulsdauer ist die Ausgangsimpulsdauer beim PW-Doppler. Mit der Erhöhung des Doppler-Abtastvolumens erhöht sich die Pulslänge.

**Bedienelemente für den Empfang** dienen der Verbesserung der Bildqualität und wirken sich nicht auf die akustische Leistung aus. Sie ändern die Art des Ultraschallechoempfangs und sollten vor einer Erhöhung der Ausgangsleistung eingestellt werden. Zu diesen Bedienelementen gehören Verstärkung, TGC, dynamischer Bereich und Bildverarbeitung. Was vor einer Erhöhung der Ausgangsleistung keinesfalls vergessen werden darf, ist die Optimierung der Bedienelemente für den Empfang. Zum Beispiel: Optimierung der Verstärkung zur Verbesserung der Bildqualität vor Erhöhung der Ausgangsleistung.

# **Auswirkungen der Anwendungsmodi**

Die Wahl des Bildgebungsmodus bestimmt die Art des Ultraschallstrahls. So ist beispielsweise der B-Modus ein Abtastmodus, während Doppler ein stationärer Modus oder Modus ohne Abtastung ist. Ein stationärer Ultraschallstrahl konzentriert die Energie auf eine einzige Stelle. Ein bewegter oder abgetasteter Ultraschallstrahl verteilt seine Energie über eine Fläche, so dass der Strahl gegenüber einem Modus ohne Scannen nur für einen Bruchteil der Zeit auf die gleiche Fläche konzentriert ist.

### **Auswirkungen der Schallkopfwahl**

Die Wahl des Schallkopfes wirkt sich indirekt auf die Ausgangsintensität aus. Die Gewebedämpfung ändert sich je nach Frequenz. Je höher die Betriebsfrequenz des Schallkopfes, desto größer ist die Dämpfung der Ultraschallenergie. Eine höhere Betriebsfrequenz des Schallkopfes erfordert mehr Ausgangsleistung, um tiefer zu schallen. Um bei derselben Ausgangsintensität tiefer schallen zu können, ist eine niedrigere Schallkopffrequenz erforderlich. Eine größere Verstärkung und höhere Ausgangsleistung ohne entsprechende Verbesserung der Bildqualität erfordern eventuell einen Schallkopf mit niedrigerer Frequenz.

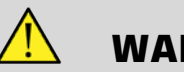

# **WARNUNG**

Die Ultraschallbelastungszeit sollte stets kurz gehalten werden; gehen Sie jedoch bei der Untersuchung nicht zu hastig vor.

Stellen Sie sicher, dass die Indizes und Belastungszeit minimal gehalten werden, ohne dabei die diagnostische Sensitivität zu beeinträchtigen.

# **Der Output Display Standard**

### **Zweck des Output Display Standard**

Der Output Display Standard (ODS) des Systems umfasst zwei grundlegende Indizes: einen mechanischen Index und einen thermischen Index. Der thermische Index setzt sich aus folgenden Indizes zusammen: ein thermischer Index für Weichgewebe (TIS), ein thermischer Index für Knochen oder Gewebe nahe eines Knochens (TIB) und ein thermischer Index für den Schädelknochen (TIC). Das Aixplorer® -Benutzer kann weiterhin das Anzeigeformat für TI und MI in der Systemkonfiguration wählen, d. h. TIS und/oder TIB und/oder TIC, oder das Maximum dieser drei TI-Werte, die wiederum von der gegebenen Anwendung abhängen. Entweder TIS, oder TIB oder der maximale Wert dieser Indizes wird permanent angezeigt. Welcher Index angezeigt wird, hängt von der Systemeinstellung oder Auswahl des Anwenders ab und richtet sich nach der Anwendung. Dass der Index anwendungsspezifisch ist, hat auch einen wichtigen Einfluss auf das Indexverhalten. Die Standardeinstellung ist ein Systemsteuerungsstatus, der vom Hersteller oder Bediener vordefiniert wird. Das System verfügt über Index-Voreinstellungen für jede Schallkopfanwendung. Die Standardeinstellungen werden automatisch aktiviert, wenn das Ultraschallsystem eingeschaltet wird, neue Patientendaten in die Systemdatenbank eingegeben oder die Anwendung geändert wird.

Die Entscheidung, welcher der 3 thermischen Indizes oder das Maximum dieser drei Werte angezeigt werden soll, basiert auf den folgenden Kriterien:

- Geeigneter Index für die klinische Anwendung: TIS für die Bildgebung von Weichgewebe TIB für einen Fokus am oder nahe dem Knochen, und TIC bei der Bildgebung durch den Schädelknochen oder nahe des Schädels.
- Faktoren, die künstlich hohe oder niedrige thermische Index-Messwerte ergeben können: Ort der Flüssigkeit bzw. des Knochens oder der Blutfluss. Liegt zum Beispiel ein stark dämpfender Gewebepfad vor, so ist das tatsächliche Erwärmungspotential für den lokalen Bereich geringer als vom thermischen Index angezeigt wird.

Die Verwendung eines Modus mit oder ohne Abtastung beeinflusst den thermischen Index. Bei einer Abtastung entsteht die Erwärmung im

Allgemeinen in Oberflächennähe, bei Modi ohne Abtastung eher tiefer im Fokusbereich.

#### **Mechanischer Index**

Mechanische Bioeffekte sind Schwellenwerteffekte, die bei Überschreitung eines bestimmten Intensitätsniveaus auftreten. Der Schwellenwert ist je nach Gewebetyp verschieden. Das mögliche Auftreten von mechanischen Bioeffekten hängt vom Spitzenwert des akustischen Unterdrucks und der Ultraschallfrequenz ab. Der MI berücksichtigt diese beiden Faktoren. Je höher der MI-Wert desto größer ist die Wahrscheinlichkeit eines Auftretens von mechanischen Bioeffekten. Es gibt keinen spezifischen MI-Wert, der anzeigt, dass tatsächlich ein mechanischer Effekt auftritt. Der MI dient als Orientierungshilfe für die Umsetzung des ALARA-Prinzips.

### **Thermischer Index**

Der TI informiert den Anwender über Anzeichen, die zu einer Temperaturerhöhung an der Körperoberfläche führen können, und zwar im Körpergewebe oder an der Stelle des Ultraschallstrahlfokus auf Knochen. Der TI informiert den Anwender also über einen möglichen Temperaturanstieg im Körpergewebe. Dabei handelt es sich um den ungefähren Temperaturanstieg in Gewebe mit spezifischen Eigenschaften. Der tatsächliche Temperaturanstieg wird von verschiedenen Faktoren beeinflusst, z. B. Gewebetyp, Vaskularität oder Betriebsmodus. Der TI dient als Orientierungshilfe für die Umsetzung des ALARA-Prinzips. Der thermische Index für Knochen (TIB) informiert den Anwender über eine mögliche Erwärmung am oder nahe dem Fokus, nachdem der Ultraschallstrahl durch das Weichgewebe oder Flüssigkeit gedrungen ist, zum Beispiel am oder nahe dem fetalen Knochen im zweiten oder dritten Trimester. Der thermische Index für Schädelknochen (TIC) informiert den Anwender über eine mögliche Erwärmung von Knochen an oder nahe der Oberfläche, um Beispiel dem Schädelknochen. Der thermische Index (TI) informiert den Anwender über eine mögliche Erwärmung im Gewebe. Je nach Auswahl des Aixplorer® -Benutzers werden TIS oder TIB oder TIC oder das Maximum der drei Werte kontinuierlich zwischen 0,0 und maximaler Ausgangsleistung angezeigt. Der mechanische Index wird im Ausgangsleistungsbereich von 0,0 bis 1,9 ständig angezeigt.

# **Systemanzeige und Genauigkeit von MI und TI**

Wie oben beschrieben und abhängig von der Auswahl des Aixplorer® -Benutzers werden TIS oder TIB oder TIC oder das Maximum der drei Werte basierend auf Schallkopf und Anwendung kontinuierlich von 0,0 bis zur maximalen Ausgangsleistung in Schritten von 0,1 angezeigt. Der mechanische Index wird im Ausgangsleistungsbereich von 0,0 bis 1,9 in Schritten von 0,1 ständig angezeigt. Daher beträgt die Genauigkeit von MI und TI im Aixplorer® System 0,1 Einheiten. Die Genauigkeitsschätzungen für die MI- und TI-Anzeige des Aixplorer® Systems sind in den akustischen Leistungstabellen dieses Anwenderhandbuches aufgeführt. Diese Genauigkeitsschätzungen berücksichtigen unterschiedliche Schallköpfe und Systeme, Grundfehler der akustischen Leistungsmodellierung sowie Messschwankungen, über die im nachfolgenden Text berichtet wird. Die angezeigten Werte sind als relative Daten zu betrachten, die dem Anwender bei der Umsetzung des ALARA-Prinzips durch eine überlegte Anwendung des Systems helfen sollen. Die Werte sind nicht als tatsächliche physikalische Größen in untersuchtem Gewebe oder untersuchten Organen zu interpretieren. Die Basisdaten, die für die Anzeige der Ausgangsleistung verwendet werden, stammen aus Labormessungen nach dem AIUM-Messstandard. Die Messungen werden dann in Form von Algorithmen zur Berechnung der angezeigten Ausgangswerte verwendet. Viele der im Mess- und Berechnungsverfahren verwendeten Annahmen sind konservativ. Eine Überbewertung der tatsächlichen in-situ-Belastung wurde für die meisten Gewebepfade in das Mess- und Berechnungsverfahren integriert.

Zum Beispiel:

- Die im Wassertank gemessenen Werte wurden anhand eines konservativen Industriestandards und Dämpfungskoeffizienten von 0,3 dB / cm-MHz herabgesetzt.
- Für die TI-Modelle wurden konservative Werte für Gewebemerkmale verwendet. Für die Gewebe- oder Knochenabsorptionsrate, Durchblutungsrate, Bluterwärmungsvermögen und Wärmeleitfähigkeit des Gewebes wurden konservative Werte ausgewählt.

• Die TI-Industriestandardmodelle gehen von einem stationären Temperaturanstieg aus, d.h. es wird angenommen, dass der Schallkopf lange genug in einer Position verbleibt, um diesen stationären Zustand zu erreichen.

Eine Reihe von Faktoren werden bei der Genauigkeitsschätzung der angezeigten Werte einbezogen: Hardware-Unterschiede, Genauigkeit des Algorithmus und Messschwankungen und die Unterschiede bei Schallköpfen und Systemen sind ein ausschlaggebender Faktor. Bei Schallköpfen sind sie auf das Leistungspotential der piezoelektrischen Kristalle, verfahrensbedingte Impendanzunterschiede und unterschiedlich empfindliche Linsenfokussierungsparameter zurückzuführen. Systemunterschiede bei der Spannungssteuerung und Leistung des Impulsgebers tragen ebenfalls zu den Schwankungen bei. Die zur Schätzung der akustischen Leistungswerte für verschiedene Betriebsbedingungen und Impulsgeberspannungen verwendeten Algorithmen weisen bestimmte Messunsicherheiten auf. Ungenauigkeiten bei Labormessungen sind unter anderem auf Unterschiede bei Hydrophonkalibrierung und -leistung, Positionierungs-, Ausrichtungs- und Umwandlungstoleranzen sowie auf wechselndes Testpersonal zurückzuführen. Die konservativen Annahmedaten der Leistungsschätzungsalgorithmen zur linearen Ausbreitung bei allen Tiefen durch ein 0,3 dB/cm-MHz-Dämpfungsmedium wurden bei der Genauigkeitsschätzung für die Anzeige nicht berücksichtigt. Weder eine lineare Ausbreitung der Schallwelle noch eine einheitliche Dämpfungsrate von 0,3 dB/cm-MHz treffen für Wassertankmessungen und die meisten Gewebepfade im Körper zu. Gewebe und Organe im Körper weisen unterschiedliche Dämpfungseigenschaften auf. Im Wasser ist die Dämpfung praktisch gleich Null. Im Körper, und vor allem bei Wassertankmessungen, treten bei einer Erhöhung der Impulsgeberspannung nichtlineare Ausbreitungs- und Sättigungsverluste auf. Die Schätzungen der Anzeigegenauigkeit berücksichtigen Unterschiede von Schallköpfen und Systemen, Grundfehler der akustischen Leistungsmodellierung sowie Messschwankungen. Diese Schätzungen basieren nicht auf Fehlern bei Messungen oder aufgrund von Messungen nach den AIUM-Messstandards oder den Auswirkungen von nichtlinearem Verlust auf die Messwerte.
# **Bedeutung von TI und MI sowie Zusammenhang mit biologischen Effekten**

# THERMISCHER INDEX

Der TI ist ein relativer Indikator für den möglichen Temperaturanstieg an einer bestimmten Stelle entlang des Ultraschallstrahls. "Relativ" deswegen, weil die angenommenen Bedingungen für die Gewebeerwärmung derart komplex sind, dass nicht davon ausgegangen werden kann, dass dieser Index den tatsächlichen Temperaturanstieg unter allen Bedingungen anzeigt. Ein TI von 2 bedeutet daher einen höheren Temperaturanstieg als ein TI von 1, jedoch nicht unbedingt einen Anstieg um 2° C. Dieser Temperaturanstieg ist ein theoretischer Schätzwert auf der Basis von Versuchsbedingungen, die möglicherweise nicht für klinische Bedingungen gelten. Der TI ist demnach als wichtiger Indikator anzusehen, der den Anwender auf einen möglichen Temperaturanstieg an einer bestimmten Gewebestelle aufmerksam macht. Die Relevanz eines durch Ultraschall verursachten Temperaturanstiegs im Körper ist auf die beobachteten Veränderungen der Zellaktivität in Abhängigkeit von der Temperatur zurückzuführen. Im Allgemeinen tritt bei einer gesunden Enzymaktivität ungefähr eine Verdoppelung für jeden Anstieg um 10°C auf. Der menschliche Körper hält heißen Getränken und Fieber für einen gewissen Zeitraum stand. Bei einer durchschnittlichen Körperkerntemperatur von 37° C ist ein Temperaturanstieg von 2°C kein Problem. Die folgende Tabelle zeigt die Auswirkungen verschiedener Temperaturstufen.

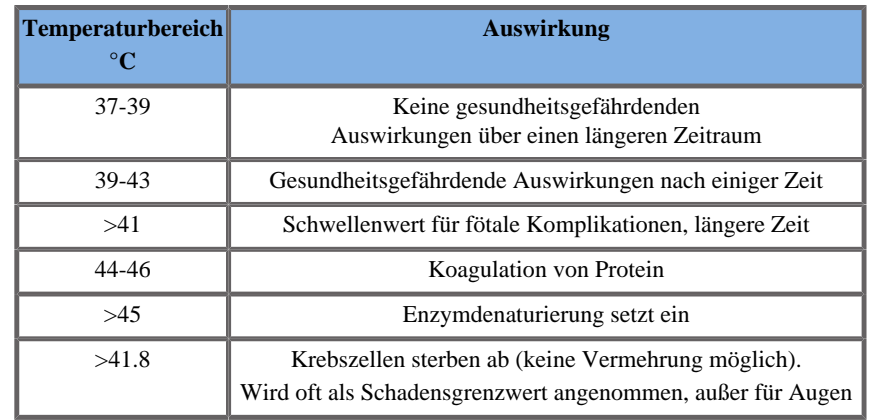

*Tabelle 3.4. Temperaturauswirkungen von Millet and Ziskin, 1989*

Der Temperaturanstieg im Gewebe während einer Ultraschalluntersuchung ist auf die Absorption der Schallenergie zurückzuführen. Mit Absorption bezeichnet man die Umwandlung von Ultraschallenergie in Wärme. Das Ausmaß der Absorption hängt vom Gewebetyp ab. Eine spezifisches Verfahren zur Quantifizierung der Gewebeabsorptionseigenschaften ist der "Absorptionskoeffizient". Der Absorptionskoeffizient wird in Dezibel pro Zentimeter pro MegaHertz ausgedrückt. Der Absorptionskoeffizient hängt stark vom beschallten Organ oder Gewebetyp ab. Fruchtwasser, Blut und Harn weisen einen sehr niedrigen Absorptionskoeffizienten auf, was bedeutet, dass es dort zu einem geringen Temperaturanstieg kommt und der Ultraschall beinahe ungemindert durch die Flüssigkeit geht. Knochen weisen hingegen einen sehr hohen Absorptionskoeffizienten auf. Dichte Knochen absorbieren die Energie sehr schnell, was zu einem raschen Temperaturanstieg führt. Weichgewebe weist je nach Organ eine unterschiedliche Dichte auf, innerhalb eines Organs ist die Dichte jedoch weitgehend gleich. Die Absorption wird von der Ultraschallfrequenz beeinflusst. Je höher die Frequenz, desto höher die Absorption. So kann der Temperaturanstieg minimiert werden: Der Temperaturanstieg hängt von der Intensität und Dauer der Belastung an ein und derselben Stelle, der Größe und Stelle des Fokus sowie der Energieabsorption durch das Gewebe ab. Der Anwender kann die Intensität (Ausgangsleistung), Dauer oder Belastungszeit steuern. Der Schallkopf ist normalerweise während der Untersuchung ständig in Bewegung, was die Belastungszeit an einer bestimmten Gewebestelle vermindert. Ein weiterer ausschlaggebender Faktor für den Temperaturanstieg ist die Absorption der Ultraschallenergie in Gewebeschichten vor der Zielstelle. Eine erhöhte Absorption

in diesen Schichten vermindert die an der Zielstelle abgegebene Ultraschallenergie.

### MECHANISCHER INDEX

Durch die Ultraschallbelastung werden neben dem Wärmeeffekt eine Reihe von mechanischen Effekten im Körper erzeugt. Diese Effekte lassen sich in zwei Kategorien unterteilen. Die erste Kategorie wird als akustische Kavitation bezeichnet. Sie tritt auf, wenn der Schall einen Bereich mit einem Hohlraum, z.B. Gasblase oder Luftsack passiert. Einige Gewebetypen, vor allem Lunge und Darm von Erwachsenen enthalten Gasblasen und sind daher eher für diese Kavitationseffekte anfällig. Fötale Lunge und Darm enthalten keine offensichtlichen Luftblasen, da der Fötus noch keine Luft einatmet - er bekommt den Sauerstoff aus dem mütterlichen Blutstrom. Es könnten sich jedoch eventuell kleine Gasblasen in anderen Körperteilen als Lunge und Darm bilden. Dieser Bereich muss noch eingehender erforscht werden. Bei Kavitation können die Schallwellen dazu führen, dass Blasen oder Lufteinschlüsse sich rhythmisch ausdehnen und zusammenziehen: mit anderen Worten, sie können pulsieren oder schwingen. Beim Pulsieren senden die Gasblasen sekundäre Schallwellen in alle Richtungen aus. Bei einer Kontraktion der Gasblasen zum Implosionspunkt hin kann es für einige Zehntel Nanosekunden zu extrem hohen Temperaturen kommen. Diese hohen Temperatur- und Druckwerte können hochreaktive chemische Substanzen, sogenannte freie Radikale, und andere potenziell toxische Verbindungen bilden, die theoretisch - wenn auch unwahrscheinlich - genetischen Schaden verursachen können. Die rasche Gasblasenkontraktion bei der Kavitation kann zudem Mikro-Flüssigkeitsstrahlen bilden, die Zellen beschädigen können. Bei der Fokussierung von diagnostischem Ultraschall auf die Lunge oder den Darm von Versuchstieren mit Gasblasen wurden Rupturen sehr kleiner Blutgefäße durch diese Kavitationseffekte beobachtet. Die Sicherheitsrichtlinien für diagnostischen Ultraschall sind darauf ausgerichtet, Kavitationseffekte zu vermeiden, das sie potenziell schädlich sind. Wenn darauf geachtet wird, ob Gasblasen im beschallten Gewebe vorhanden sind und zudem die Druckamplitude des Ultraschallimpulses begrenzt wird, kann Kavitation leichter vermieden werden. Andere Faktoren wie etwa die Impulslänge und Flüssigkeitsdichte sind ebenfalls für eine mögliche Kavitationsbildung ausschlaggebend. Wenn Gasblasen im Gewebe vorhanden sind, so sind auch ihre Anzahl, Größe und Position relevante Faktoren, die zu diesem

Effekt beitragen. Das Auftreten von Kavitation und ihrem Verhalten hängt von zahlreichen Faktoren ab, u.a. Ultraschalldruck und Frequenz, Ultraschallfeld (fokussiert oder nicht, gepulst oder kontinuierlich), Vorhandensein von stehenden Wellen sowie Beschaffenheit und Zustand des Materials und seiner Begrenzungen. Derzeit gibt es keinerlei Beweise für das Auftreten von Kavitation in menschlichem Gewebe oder Flüssigkeiten infolge einer diagnostischen Ultraschallbelastung. Zudem begrenzen die Parameter der Bedienelemente unseres Ultraschall-Bildgebungssystems die Spitzenausgangsleistung. Ultraschall kann zudem andere mechanische Effekte ohne Vorhandensein von Blasen verursachen. Dazu zählen u. a. Änderungen von Druck, Kraft, Torsion (verursacht Drehen von Teilchen) und Strömung (verursacht Schwingungen von Flüssigkeit). Diese Änderungen können wiederum akustische Phänomene, elektrische Veränderungen in Zellmembranen und ihre erhöhte Durchgängigkeit für große Moleküle, Bewegung und Umverteilung von Zellen in Flüssigkeit sowie Zellschäden verursachen. Wenn Ultraschall Flüssigkeit passiert, verursacht er eine Art Umrührwirkung, die als akustische Strömung bezeichnet wird. Mit dem Anstieg des Ultraschalldruckes wird der Flüssigkeitsstrom beschleunigt. Theoretisch könnte diese Umrührwirkung in flüssigkeitsgefüllten Körperteilen eines Patienten, wie etwa Blutgefäßen, Blase oder Fruchtblase, auftreten. Bei Tierversuchen wurde das Auftreten von Scherung beobachtet, wenn der Flüssigkeitsstrom in die Nähe eines Festkörpers gelangt, was zur Beschädigung der Thrombozyten und zu abnormaler Blutgerinnung (Thrombose) führen kann. Es ist nicht klar, in welchem Ausmaß dieser Effekt bei Menschen unter diagnostischer Ultraschallbelastung auftreten kann. Trotz des Vorhandenseins möglicher unerwünschter Wirkungen von Ultraschall wurde das Gesamtrisiko einer diagnostischen Ultraschalluntersuchung als minimal eingestuft, sogar bei mittlerer bis langer Belastung. Unter normalen Untersuchungsbedingungen hat sich eine bedachte und vorsichtige Anwendung von Ultraschall unter Befolgung des ALARA-Prinzips als sicheres, wirksames und zuverlässiges diagnostisches Hilfsmittel erwiesen.

# **Anwendung des ALARA-Prinzips**

# **Implementieren des ALARA-Prinzips**

### ALARA-PRINZIP

Das Leitprinzip für die Anwendung von diagnostischem Ultraschall basiert auf dem Grundsatz "As Low As Reasonably Achievable" (ALARA), d.h. "so niedrig wie sinnvollerweise erreichbar". Die Entscheidung darüber, was als sinnvoll gilt, wird dem Urteil und der Erkenntnis von qualifiziertem Fachpersonal überlassen. Es ist unmöglich, Regeln aufzustellen, die das richtige Verhalten in jeder Situation vorschreiben. Der Anwender kann das Risiko an biologischen Effekten minimieren, indem er die Ultraschallbelastung bei der Bildakquisition so gering wie möglich hält.

## DER ANWENDER SOLLTE SICH BEI JEDER UNTERSUCHUNG AN DAS ALARA-PRINZIP HAI TFN

Da es keine bestimmten Grenzwerte für die biologischen Effekte von diagnostischem Ultraschall gibt, ist der Anwender für die Kontrolle der an den Patienten abgegebenen Gesamtenergie verantwortlich. Er muss den richtigen Kompromiss zwischen Belastungszeit und Bildqualität finden. Zur Sicherstellung der Bildqualität und Begrenzung der Belastungszeit sind Ultraschall-Systeme mit Bedienelementen ausgestattet, die während der Untersuchung reguliert werden können, um die Untersuchungsergebnisse zu optimieren. Es ist wichtig, dass der Anwender in der Lage ist, nach dem ALARA-Prinzip zu handeln. Die Fortschritte im Bereich des diagnostischen Ultraschalls - nicht nur in der Technologie, sondern auch in ihrer Anwendung - haben die Notwendigkeit verdeutlicht, den Anwender umfassender zu informieren und anzuleiten. Die Indizes der Ausgangsleistung sind beispielsweise so ein wichtiges Mittel zur Information. Es gibt eine Reihe von Variablen, welche die Verwendung dieser Indizes bei der Umsetzung des ALARA-Prinzips beeinflussen. Zu diesen Variablen zählen Indexwerte, Körpergröße, Lage des Knochens in Relation zum Fokus, Dämpfung im Körper und Ultraschallbelastungszeit. Die Belastungszeit ist eine besonders nützliche Variable, da sie vom Anwender gesteuert werden kann. Die Möglichkeit einer Begrenzung der Indexwerte erleichtert die Umsetzung des ALARA-Prinzips.

# UMSETZUNG VON ALARA ANHAND VON TI-UND MI-INDIZES

Das ALARA-Konzept wird anhand der auf dem Bildschirm in Form von biologisch relevanten Belastungsindizes angezeigten Informationen umgesetzt: TI und MI. Die Anzeige von biologischen Indizes dient lediglich als Hilfsmittel. Der sichere Einsatz des Ultraschall-Bildgebungssystems wird anhand der Verwendung niedrigst möglicher Indizes, die bestmögliche diagnostische Informationen liefern, gewährleistet.

### BEDIENELEMENTE UND AKUSTISCHE LEISTUNG

Eine Ultraschalluntersuchung an einem Patienten beginnt stets mit der Wahl der geeigneten Schallkopffrequenz. Nach der Wahl von Schallkopf und Anwendung je nach Anatomie des Patienten wird die Ausgangsleistung so eingestellt, dass eine Bilddarstellung mit der niedrigstmöglichen Intensität gewährleistet ist. Nach der Aufnahme folgen die Einstellung des Schallkopffokus, die Erhöhung von Empfangsverstärkung, dynamischem Bereich und TGC für eine einheitliche Darstellung des Gewebes. Wird durch die Einstellung von Verstärkung und TGC eine gute Bildqualität erzielt, so sollte die Ausgangsleistung verringert werden. Erst nach diesen Einstellungen darf der Anwender die Ausgangsleistung um eine Stufe erhöhen. Im Anschluss an die B-Bild-Darstellung des abgetasteten Organs kann auf die farbkodierte Flussdarstellung (CFI) zur Ortung des Blutflusses zurückgegriffen werden. Wie zuvor bei der B-Bilddarstellung müssen Verstärkung, TGC und Bildverarbeitungsparameter vor einer Erhöhung der Ausgangsleistung optimiert werden. Nach der Ortung des Blutflusses wird das Abtastvolumen anhand der Doppler-Bedienelemente über dem Gefäß positioniert. Stellen Sie vor der Erhöhung der Ausgangsleistung den Geschwindigkeitsbereich und die Doppler-Verstärkung ein, um eine optimale Doppler-Abtastung zu erzielen. Nur wenn bei maximaler Doppler-Verstärkung kein akzeptables Bild erzeugt wird, darf der Anwender die Ausgangsleistung erhöhen. Kurz gefasst: Wählen Sie die richtige Schallkopffrequenz und Anwendung für die Untersuchung aus; beginnen Sie mit einer niedrigen Leistungsstufe; optimieren Sie das Bild mittels Fokus, Empfangsverstärkung und anderer Bildgebungs-Bedienelemente; ist das Bild danach weiterhin diagnostisch unbrauchbar, so darf die Ausgangsleistung erhöht werden. Gesamtverstärkung und TGC sind die beiden wichtigsten Empfangsregler, die der Anwender zur Verbesserung der Bildqualität verwenden sollte, bevor er die akustische Leistung erhöht. Diese Bedienelemente wirken sich nicht auf die akustische Leistung, sondern lediglich auf den Empfang des Ultraschallechos aus. Was vor einer Erhöhung der Ausgangsleistung keinesfalls vergessen werden darf, ist die Optimierung der Bedienelemente für den Empfang. Zum Beispiel: Optimierung der Verstärkung zur Verbesserung der Bildqualität vor Erhöhung der Ausgangsleistung. Der dynamische Bereich und die Bildnachverarbeitung sind ebenfalls Empfangsregler, die sich nicht auf die akustische Ausgangsleistung auswirken. Auch hier gilt stets: Zuerst muss der Anwender diese beiden Bedienelemente optimieren, bevor die Ausgangsleistung erhöht wird.

# **Systemanwendung und akustische Leistung**

Die Wahl der Anwendung und Steuerung der Ausgangsleistung wirken sich direkt auf die Schallintensität aus. Je nach der Auswahl des Anwenders sind verschiedene zulässige Intensitätsbzw. Ausgangsleistungsbereiche verfügbar. Die Auswahl der richtigen Schallintensität für die Anwendung ist einer der ersten Schritte bei jeder Untersuchung. So sind z.B. periphere vaskuläre Intensitätsstufen nicht für fötale Untersuchungen geeignet. Es gibt Systeme, bei denen die Auswahl des geeigneten Intensitätsbereichs für eine bestimmte Anwendung automatisch erfolgt, während dieser bei anderen manuell eingestellt werden muss. Letztendlich ist der Anwender verantwortlich für den richtigen klinischen Einsatz. Das Aixplorer® Ultraschallsystem bietet die Möglichkeit automatischer Einstellungen (vorgegeben) oder manueller Einstellungen (benutzerseitig wählbar). Die Ausgangsleistung wirkt sich direkt auf die Schallintensität aus. Nach Auswahl der Anwendung ermöglicht die Steuerung der Ausgangsleistung dem Anwender die Erhöhung bzw. Senkung der Intensität. Diese Steuerung ermöglicht dem Anwender die Auswahl von Intensitäten unter dem festgesetzten Höchstwert. Ein bedachter und sorgfältiger Einsatz schreibt vor, die

niedrigst mögliche Intensität zu wählen, bei der gute Bildqualität erzielt wird.

# **Schallkopfwahl und akustische Leistung**

Folgende Bedienelemente wirken sich auf die akustische Leistung aus:

- Impulswiederholungsfrequenz
- Fokustiefe
- Impulslänge
- Schallkopfwahl.

Die Impulswiederholungsfrequenz oder -rate ist die Anzahl der Ultraschall-Energieimpulse innerhalb einer bestimmten Zeitdauer. Die Verweilzeit ist der Kehrwert der Impulswiederholungsfrequenz minus der Impulsdauer. Je höher die Impulswiederholungsfrequenz, desto mehr Energieimpulse innerhalb einer bestimmten Zeitdauer und desto kürzer die Verweilzeit. Eine Reihe von Bedienelementen wirken sich auf die Impulswiederholungsfrequenz aus: Fokustiefe, Darstellungstiefe, Abtastvolumentiefe, Flussoptimierung, Skala, Anzahl der Fokusbereiche und Abschnittsbreite. Der Fokus des Ultraschallstrahls wirkt sich auf die Bildauflösung aus. Zur Beibehaltung bzw. Erhöhung der Auflösung bei einem anderen Fokus muss die Ausgabe über dem Fokusbereich geändert werden. Diese Änderung der Ausgabe ist eine Funktion der Systemoptimierung. Je nach Untersuchung sind verschiedene Fokustiefen erforderlich. Die Fokuseinstellung auf die richtige Tiefe verbessert die Auflösung der Zielstruktur. Unter Impulslänge versteht man die Dauer eines Ultraschallimpulses. Je länger der Impuls, desto größer die zeitlich gemittelte Intensität. Je größer die zeitlich gemittelte Intensität, desto größer die Wahrscheinlichkeit einer Temperaturerhöhung und Kavitation. Die Impulslänge, auch als Impulsdauer bezeichnet, ist die Ausgangsimpulsdauer beim PW-Doppler. Mit der Erhöhung des Doppler-Abtastvolumens erhöht sich die Pulslänge. Die Auswahl des Schallkopfes wirkt sich indirekt auf die Intensität aus. Die Gewebedämpfung ändert sich je nach Frequenz. Je höher die Betriebsfrequenz des Schallkopfes, desto größer ist die Dämpfung der Ultraschallenergie. Eine höhere Betriebsfrequenz des Schallkopfes erfordert mehr Ausgangsleistung, um tiefer zu schallen. Um bei derselben Ausgangsintensität tiefer schallen zu können, ist eine niedrigere Schallkopffrequenz erforderlich. Eine größere Verstärkung

und höhere Ausgangsleistung ohne entsprechende Verbesserung der Bildqualität erfordern eventuell einen Schallkopf mit niedrigerer Frequenz.

# **Betriebsmodus und akustische Leistung**

Die Wahl des Bildgebungsmodus bestimmt die Art des Ultraschallstrahls. Der B-Modus ist ein Abtastmodus, der Doppler und der M-Modus sind stationäre Modi oder Modi ohne Abtastung. Ein stationärer Ultraschallstrahl konzentriert die Energie auf eine einzige Stelle. Ein bewegter oder abgetasteter Ultraschallstrahl verteilt seine Energie über eine Fläche, so dass der Strahl gegenüber einem Modus ohne Scannen nur für einen Bruchteil der Zeit auf die gleiche Fläche konzentriert ist.

Die ShearWave™-Elastographie arbeitet mit beiden Typen, also Modi mit und ohne Abtastung:

- die Erzeugung der Schallstrahlenenergie ist eine Ultraschallemission mit Abtastung
- die Erfassung der Transversalwellen-Ausbreitung erfolgt mittels flacher Beschallung ohne Abtastung bei sehr hoher Frequenz (UltraFast™),
- die B-Modus-Bildgebung wird im Interleave-Verfahren mit der Elastographie-Sequenz ausgeführt und ist ein Modus mit Abtastung.

# **Steuerung der Belastungszeit**

Ein wichtiger Faktor, der bei der Umsetzung des ALARA-Prinzips eine Rolle spielt, aber nicht angezeigt wird, ist die Zeit. Da sich die Gesamtbelastung direkt proportional zur Zeitdauer des Ultraschallstrahls in einem Bereich verhält, sollte der Anwender neben dem TI und MI auch die Gesamtbelastungszeit an ein und derselben Stelle so gering wie möglich halten. Nach dem ALARA-Konzept sollte die Ultraschallbelastung zur Erzielung klinisch verwertbarer Informationen so kurz wie möglich und nur mit der kleinstmöglichen Ausgangsleistung erfolgen. Wenn der Anwender die neuen Verantwortlichkeiten klar verstanden hat, wird er die neuen Hochleistungsgeräte optimal nutzen und dabei das Risiko für den Patienten minimieren können. Stellen Sie sicher, dass die Beschallungszeit minimal gehalten und nur medizinisch erforderliches Schallen durchgeführt wird. Beeinträchtigen Sie niemals die Qualität der Aufnahmen mit hastig durchgeführten Untersuchungen. Eine schlecht durchgeführte Untersuchung erfordert eine Nachuntersuchung, was letztendlich die Belastungszeit erhöht. Der diagnostische Ultraschall ist ein wichtiges medizinisches Hilfsmittel und sollte wie jedes andere effizient und wirksam eingesetzt werden.

# **Anwendung von ALARA mit dem Aixplorer® Ultraschall-Bildgebungssystem**

Der gewählte Bildgebungs-Modus des Systems richtet sich nach den benötigten Informationen. Der B-Modus liefert anatomische Informationen. PW-Doppler, Color Power-Darstellung (CPI), Direktionale Farb-Power-Darstellung (DCPI) und farbkodierte Flussdarstellung (CFI) liefern Informationen zum Blutfluss. Der M-Modus wird für die Herzfunktionsprüfung und Messung der fetalen Herzfrequenz verwendet. Die ShearWave™-Elastographie zeigt Informationen zur Gewebesteifigkeit über eine Farbskala oder Graustufenskala an. Ein Abtastmodus wie der B-Modus, SWE™, CPI, DCPI oder CFI, verteilt oder streut die Ultraschallenergie über einen Bereich, während ein stationärer Modus wie PW-Doppler die Ultraschallenergie konzentriert. Der M-Modus ist anstelle der spektralen Pulsed Wave Doppler-Bildgebung für die Dokumentation der embryonalen/fetalen Herzfrequenz zu verwenden. Ein klares Verständnis der einzelnen Bildgebungsmodi ermöglicht dem Anwender eine sachkundige Anwendung des ALARA-Prinzips. Zudem muss der Anwender über Schallkopffrequenz, Systemeinstellungswerte und Schalltechniken Bescheid wissen, sowie über entsprechende Erfahrung verfügen, um nach dem ALARA-Prinzip zu handeln. Die Entscheidung über die Höhe der akustischen Leistung liegt letztendlich beim Anwender. Diese Entscheidung muss auf folgenden Faktoren beruhen: Patiententyp, Art der Untersuchung, Anamnese des Patienten, leichte oder schwierige Gewinnung diagnostisch nützlicher Informationen, sowie die mögliche lokale Erwärmung des Patienten aufgrund der Oberflächentemperatur des Schallkopfes. Ein bedachter Einsatz des Systems bedeutet, die nötige Belastungsdauer für den Patienten bei niedrigstmöglichen Index-Werten so kurz wie möglich zu halten, um akzeptable diagnostische Ergebnisse zu erzielen. Auch wenn hohe Index-Werte nicht unbedingt das Auftreten biologischer Effekte implizieren, sollten sie ernst genommen werden. Der Anwender sollte alles unternehmen, um die möglichen Auswirkungen eines hohen Index-Wertes zu minimieren. Eine begrenzte Belastungsdauer ist eine wirksame Maßnahme, um dieses Ziel zu erreichen. Dem Anwender stehen verschiedene Bedienelemente für die Einstellung der Bildqualität und Begrenzung der Schallintensität zur Verfügung. Diese Bedienelemente stehen mit den Techniken in Zusammenhang, die der Anwender zur Umsetzung des ALARA-Prinzips einsetzen kann. Diese Bedienelemente lassen sich in drei Kategorien unterteilen: direkte, indirekte und Bedienelemente für den Empfang. Mit den Systemeinstellungen können sich die TI- und MI-Werte ändern. Dies ist bei der Einstellung der Ausgangsleistung am deutlichsten; andere Systemeinstellungen wirken sich hingegen auf die angezeigten Ausgangswerte aus.

# DIREKTE BEDIENELEMENTE

# Ausgangsleistung

Die Ausgangsleistung steuert die Schall-Ausgangsleistung des Systems. Auf dem Bildschirm werden zwei Echtzeit-Werte angezeigt: TI und MI. Sie ändern sich je nach Reaktion des Systems auf die Einstellung der Ausgangsleistung. Beim kombinierten Modus, wie simultanem CFI- und B-Modus, trägt jeder einzelne Modus zum Gesamt-TI bei. Ein Modus liefert dabei den Hauptbeitrag zu diesem Gesamtwert. Der angezeigte MI stammt vom Modus mit dem größten Spitzendruck.

# INDIREKTE BEDIENELEMENTE

B Bedienelemente

#### **SEKTORBREITE**

Das Verengen des Sektorwinkels kann die Bildrate erhöhen. Dies erhöht den TI. Die Impulsgeberspannung kann mithilfe von Softwaresteuerungen automatisch nach unten angepasst werden, um den TI unterhalb der Systemhöchstwerte zu halten. Eine Verringerung der Impulsgeberspannung senkt auch den MI.

#### **ZOOM**

Eine Zoom-Vergrößerung durch Drücken auf "Zoom" kann die Bildrate erhöhen. Dies erhöht den TI. Zur Verbesserung der Auflösung kann sich die Anzahl der Fokusbereiche ebenfalls automatisch erhöhen. Dadurch kann sich der MI ändern, da die Spitzenintensität bei einer unterschiedlichen Tiefe auftreten kann.

#### **ANZAHL DER FOKUSBEREICHE**

Mehr Fokusbereiche bedeuten möglicherweise eine Änderung des TI und MI durch die automatische Änderung der Bildrate oder Fokustiefe. Niedrigere Bildraten senken den TI. Der angezeigte MI bezieht sich auf den Bereich mit der größten Spitzenintensität.

#### **FOKUS**

Eine Änderung der Fokustiefe ändert den MI. Allgemein gilt, dass die MI-Werte höher sind, wenn die Fokustiefe in der Nähe des natürlichen Fokus des Schallkopfes liegt.

### M Bedienelemente

Auf den M-Modus kann über die B-Modus-Bedienelemente zugegriffen werden. Alle oben erwähnten 2D-Bedienelemente gelten für das Bild des M-Modus. In ähnlicher Weise werden der MI und/oder TI auf dem Aixplorer® Ultimate Monitor angezeigt, wenn sich dieser im M-Modus befindet. Zusätzliche, dem M-Modus zugewiesene indirekte Bedienelemente wirken sich ebenfalls auf den TI und MI aus.

#### **ABTASTVOLUMENTIEFE**

Wird die M-Modus-Abtastvolumentiefe erhöht, kann sich die PRF automatisch erhöhen, was zu einem Anstieg des TI führt.

## CFI, CPI und DCPI Bedienelemente

#### **FLUSSOPT.**

Eine Erhöhung der Farbsensitivität über Flussopt. kann den TI erhöhen. Die Abtastung des Farbbildes dauert länger. Farbimpulse sind der dominierende Impulstyp bei diesem Modus.

#### **FARBBOX/SEKTORBREITE**

Eine kleinere Farbsektorbreite erhöhte die Farbbildrate und in der Folge den TI. Das System kann die Impulsgeberspannung automatisch verringern, um unter dem Höchstwert des Systems zu bleiben. Eine Verringerung der Impulsgeberspannung senkt den MI.

#### **FARBBOX/SEKTORTIEFE**

Eine größere Farbsektortiefe kann die Farbbildrate automatisch senken oder einen neuen Farbfokusbereich oder eine andere Farbimpulslänge auswählen. Der TI ändert sich aufgrund der Kombination dieser Effekte. Allgemein gilt, dass sich der TI mit steigender Farbsektortiefe verringert. Der MI bezieht sich auf die Spitzenintensität des dominierenden Impulstyps, der ein Farbimpuls ist.

#### **SKALA**

Bei Verwendung der Skala zur Erhöhung des Farbgeschwindigkeitsbereichs kann sich der TI erhöhen. Das System kann die Impulsgeberspannung automatisch einstellen, um unter den Höchstwerten des Systems zu bleiben. Eine Verringerung der Impulsgeberspannung senkt auch den MI.

#### **SEKTORBREITE**

Eine schmalere 2D-Sektorbreite bei der Farbbildgebung erhöht die Farbbildrate. Der TI erhöht sich. Der MI bleibt unverändert.

Pulsed Wave Doppler-Bedienelemente

#### **ABTASTVOLUMENTIEFE**

Bei Erhöhung der Doppler-Abtastvolumentiefe wird die Doppler-PRF automatisch verringert. Mit der PRF nimmt auch der TI zu. Das System kann die Impulsgeberspannung automatisch einstellen, um unter den Höchstwerten des Systems zu bleiben. Eine Verringerung der Impulsgeberspannung senkt auch den MI.

Elastographie Bedienelemente

#### **ELASTOGRAPHIE-BOX/SEKTORBREITE**

Eine kleinere Elastographie-Sektorbreite erhöht die Elastographie-Bildrate und in der Folge den TI. Das System kann die Impulsgeberspannung automatisch verringern, um unter dem Höchstwert des Systems zu bleiben. Eine Verringerung der Impulsgeberspannung senkt den MI.

#### **ELASTOGRAPHIE-BOX/SEKTORTIEFE**

Eine größere Elastographie-Sektortiefe kann die Elastographie-Bildrate automatisch senken Der TI ändert sich. Allgemein gilt, dass sich der TI mit steigender Elastographie-Sektortiefe verringert. Der MI bezieht sich auf die Spitzenintensität des dominierenden Impulstyps im kombinierten Modus.

#### **SEKTORBREITE**

Eine schmalere 2D-Sektorbreite bei der Elastographie verringert die Elastographie-Bildrate. Der TI erhöht sich. Der MI bleibt unverändert.

#### Andere

#### **B-MODUS, CFI, CPI, DCPI, PULSED WAVE DOPPLER, UND ELASTOGRAPHIE**

Bei Auswahl eines neuen Bildgebungsmodus werden TI und MI auf die Standardeinstellungen zurückgesetzt. Jeder Modus hat seine entsprechende Impuls-Wiederholungsfrequenz und maximale Intensität. Bei Kombinations- oder Simultanmodi ergibt sich der TI aus der Summe der Anteile der aktivierten Modi, und der MI entspricht dem MI für den Fokusbereich und dem Modus mit der größten herabgesetzten Intensität.

#### **TIEFE**

Eine Erhöhung der B-Modus-Tiefe senkt automatisch die Bildrate im B-Modus. Dies senkt den TI. Das System kann zudem automatisch eine größere B-Modus-Fokustiefe auswählen. Eine Änderung der Fokustiefe kann den MI ändern. Der angezeigte MI entspricht jenem des Bereichs mit der größten Spitzenintensität.

#### **ANWENDUNG**

Die Standardwerte für die akustische Leistung werden eingestellt, wenn der Anwender eine Anwendung auswählt. Die werkseitigen Standardeinstellungen sind je nach Schallkopf, Anwendung und Modus verschieden. Die Standardeinstellungen wurden unter Beachtung der von der FDA vorgegebenen Höchstwerte für den jeweiligen Verwendungszweck gewählt.

# **Klinische Anwendungen, Beispiele**

# SMALL PARTS

Der Anwender beginnt eine Ultraschalluntersuchung der Small Parts mit der Auswahl der geeigneten Anwendung und Gewebevoreinstellung (Brust/Brust, Brust oberflächlich, Brust tief, Urogenital/Skrotum, Schilddrüse/Schilddrüse oder Allgemein mit dem SL15-4 Schallkopf oder Brust bzw. Allgemein mit dem SLV16-5 oder Brust oder Schilddrüse mit dem SL10-2 oder Brust mit dem SL18-5), startet anschließend das Schallen des Gewebes und beginnt mit den Anpassungen der Ausgangsleistung, um sicherzustellen dass die kleinstmögliche Einstellung verwendet wird, um ein B-Modus-Bild zu erhalten. Danach passt er den Bereich und die Tiefe der Fokuszone des Schallkopfs an. Der Anwender versucht, eine möglichst gleichmäßige Gewebedarstellung zu erzielen. Dazu benutzt er AutoTGC oder erhöht die Empfangsverstärkung. Erzielt er ein zufriedenstellendes Bild durch die Anpassung/Erhöhung der Verstärkung, sollte er die Ausgangsleistung verringern. Ist nach diesen Einstellungen das produzierte Bild unbefriedigend, kann der Anwender die Leistung erhöhen.

Nach der B-Modus-Darstellung der Small Parts/des oberflächennahen Gewebes kann auf CFI CPI und/oder DCPI zur Ortung des Blutflusses zurückgegriffen werden. Wie beim B-Bild sollten Verstärkung und Bildeinstellungen optimiert werden, bevor die Ausgangsleistung, falls notwendig, erhöht wird.

Hat der Anwender den Blutfluss lokalisiert, setzt er den PW-Doppler ein und positioniert das Abtastvolumen über dem Gefäß. Vor einer Erhöhung der Ausgangsleistung optimiert der Anwender den Geschwindigkeitsbereich oder Skala, um eine optimale Doppler-Kurve zu erzielen. Nur wenn bei maximaler Doppler-Verstärkung kein akzeptables Doppler-Spektrum erzeugt wird, darf der Bediener die Ausgangsleistung erhöhen.

Nach dem Einsatz von 2D, Color Flow und Pulsed Wave Doppler kann der Elastographie-Modus verwendet werden, um die Gewebesteifigkeit zu überprüfen. Einstellungen von SWE Opt. (Auflösung, Standard oder Eindringtiefe), Größe und Positionierung der SWE-Box und SWE-Verstärkung sollten so vorgenommen werden, dass ein optimales Elastographie-Bild erzielt wird, bevor eine Erhöhung der Ausgangsleistung erfolgt. Ist die Bilddarstellung nach Optimierung der Einstellungen und maximaler Elastographie-Verstärkung nicht zufriedenstellend, kann der Anwender die Ausgangsleistung erhöhen.

Im Anschluss an die konventionellen 2D-Darstellungen können 3D-Aufnahmen mit dem SLV16-5 vom B-Modus der ShearWave™ Elastographie gemacht werden.

### BEWEGUNGSAPPARAT

Jede MSK-Bildgebung beginnt der Anwender mit dem Auswählen der entsprechenden Anwendung und Gewebevoreinstellung (MSK/Schulter, Ellbogen, Handgelenk/Hand, Knie, Knöchel/Fuß oder Muskel auf dem SL15-4, SL18-5, SL10-2, SLH20-6 Schallkopf), startet anschließend das Schallen des Gewebes und beginnt mit den Anpassungen der Ausgangsleistung, um sicherzustellen dass die kleinstmögliche Einstellung verwendet wird, um ein B-Modus-Bild zu erhalten. Danach passt er den Bereich und die Tiefe der Fokuszone des Schallkopfs an. Der Anwender versucht, eine möglichst gleichmäßige Gewebedarstellung zu erzielen. Dazu benutzt er AutoTGC oder erhöht die Empfangsverstärkung. Erzielt er ein zufriedenstellendes Bild durch die Anpassung/Erhöhung der Verstärkung, sollte er die Ausgangsleistung verringern. Ist nach diesen Einstellungen das produzierte Bild unbefriedigend, kann der Anwender die Leistung erhöhen.

Nach der B-Modus-Darstellung der Small Parts/des oberflächennahen Gewebes kann auf CFI CPI und/oder DCPI zur Ortung des Blutflusses zurückgegriffen werden. Wie beim B-Bild sollten Verstärkung und Bildeinstellungen optimiert werden, bevor die Ausgangsleistung, falls notwendig, erhöht wird.

Hat der Anwender den Blutfluss lokalisiert, setzt er den PW-Doppler ein und positioniert das Abtastvolumen über dem Gefäß. Vor einer Erhöhung der Ausgangsleistung optimiert der Anwender den Geschwindigkeitsbereich oder Skala, um eine optimale Doppler-Kurve zu erzielen. Nur wenn bei maximaler Doppler-Verstärkung kein akzeptables Doppler-Spektrum erzeugt wird, darf der Bediener die Ausgangsleistung erhöhen.

Nach dem Einsatz von 2D, Color Flow und Pulsed Wave Doppler kann der Elastographie-Modus verwendet werden, um die Gewebesteifigkeit zu überprüfen (bei SLH20-6 nicht verfügbar). Einstellungen von SWE Opt. (Auflösung, Standard oder Eindringtiefe), Größe und Positionierung der SWE-Box und SWE-Verstärkung sollten so vorgenommen werden, dass ein optimales Elastographie-Bild erzielt wird, bevor eine Erhöhung der Ausgangsleistung erfolgt. Ist die Bilddarstellung nach Optimierung der Einstellungen und maximaler Elastographie-Verstärkung nicht zufriedenstellend, kann der Anwender die Ausgangsleistung erhöhen.

### ABDOMEN/PELVIS

Bei Ultraschalluntersuchungen des Abdomens beginnt der Anwender mit der Wahl des geeigneten Schallkopfs (SC6-1 und XP5-1 für tieferliegende und SL15-4, SL18-5 oder SL10-2 für oberflächennahe Organe) und der geeigneten Gewebevoreinstellung (Niere, Abdomen, Prostata oder Gynäkologie bei Einsatz des SC6-1 oder XP5-1 und Darm beim Einsatz des SL15-4 oder SL10-2 für Untersuchungen des Intestinums). Anschließend schallt der Anwender das Zielorgan und regelt die Ausgangsleistung, wobei er die niedrigst mögliche Einstellung wählt, um ein optimales Bild zu erzielen. Anschließend wird er den Bereich und die Tiefe der Fokuszone einstellen und versuchen, durch eine Erhöhung der Empfangsverstärkung ein möglichst gleichmäßiges Bild des Gewebes zu erzielen. Wird ein angemessenes Bild mit der Verstärkungserhöhung erzielt, so sollte die Ausgangsleistung verringert werden. Erst nach diesen Einstellungen darf der Bediener ggf. die Ausgangsleistung auf die nächste Stufe erhöhen.

Nachdem ein B-Bild des Zielorgans erstellt wurde, können CFI, CPI und/oder DCPI eingesetzt werden, um den Blutfluss zu lokalisieren. Wie bei der B-Modus-Bildanzeige müssen Verstärkung und Bildverarbeitungsparameter vor einer Erhöhung der Ausgangsleistung optimiert werden. Im Falle von Artefakten infolge der Verstärkungserhöhung wird empfohlen, die Flash-Unterdrückungstaste zu aktivieren, um die Verstärkung erhöhen und die Schallleistung verringern zu können.

Nach der Ortung des Blutflusses wird das Abtastvolumen anhand der PW-Doppler-Bedienelemente über dem Gefäß positioniert. Stellen Sie vor der Erhöhung der Ausgangsleistung den Geschwindigkeitsbereich und die Doppler-Verstärkung ein, um eine optimale Doppler-Umfahrung zu erzielen. Nur wenn bei maximaler Doppler-Verstärkung kein akzeptables Doppler-Spektrum erzeugt wird, darf der Bediener die Ausgangsleistung erhöhen.

Nach dem Einsatz von 2D, Color Flow und Pulsed Wave Doppler kann der Elastographie-Modus verwendet werden, um die Gewebesteifigkeit des Organs zu überprüfen. Einstellungen von SWE Opt. (Auflösung, Standard, oder Eindringtiefe), Größe und Positionierung der SWE-Box und SWE-Verstärkung sollten so vorgenommen werden, dass ein optimales Elastographie-Bild erzielt wird, bevor eine Erhöhung der Ausgangsleistung erfolgt. Nur wenn die Bilddarstellung nach Optimierung der Einstellungen und maximaler ElastographieVerstärkung nicht zufriedenstellend ist, kann der Anwender die Ausgangsleistung erhöhen.

ENDOKAVITÄRE ANWENDUNGEN (NICHT GEBURTSHILFLICH)

Bei der urogenitalen und gynäkologischen Bildgebung beginnt der Anwender mit der Wahl des geeigneten Schallkopfs (SE12-3 für intrakavitäre Untersuchungen), der klinischen benötigten Anwendung und der entsprechenden Gewebevoreinstellung (Urogenital/Prostata oder OB-GYN/Gyn/). Anschließend schallt der Anwender das Zielorgan und regelt die Ausgangsleistung, wobei er die niedrigst mögliche Einstellung wählt, um ein B-Modus-Bild zu erzielen. Anschließend wird er den Bereich und die Tiefe der Fokuszone einstellen und versuchen, durch eine Erhöhung der Empfangsverstärkung ein möglichst gleichmäßiges Bild des Organs zu erzielen. Wird ein angemessenes Bild mit der Verstärkungserhöhung erzielt, so sollte die Ausgangsleistung verringert werden. Erst wenn nach diesen Einstellungen das produzierte Bild unbefriedigend ist, sollte der Anwender die Leistung erhöhen.

Nachdem ein B-Bild des Zielorgans erstellt wurde, können CFI, CPI und/oder DCPI eingesetzt werden, um den Blutfluss zu lokalisieren. Wie bei der B-Modus-Bildanzeige müssen Verstärkung und Bildverarbeitungsparameter vor einer Erhöhung der Ausgangsleistung optimiert werden. Der Anwender stellt dann den PW-Doppler-Modus ein und positioniert das Abtastvolumen über dem Gefäß. Vor einer Erhöhung der Ausgangsleistung optimiert der Anwender den Geschwindigkeitsbereich oder Skala, um eine optimale Doppler-Kurve zu erzielen. Nur wenn bei maximaler Doppler-Verstärkung kein akzeptables Bild erzeugt wird, darf der Anwender die Ausgangsleistung erhöhen.

Nach der Aufnahme von B-Modus-, Color Flow- und Pulsed Wave Doppler-Bilder kann der Elastographie-Modus verwendet werden, um die Gewebesteifigkeit des Zielorgans zu überprüfen (bei Obstretik-Voreinstellungen nicht verfügbar). Einstellungen von SWE Opt. (Auflösung, Standard, oder Eindringtiefe), Größe und Positionierung der SWE-Box und SWE-Verstärkung sollten so vorgenommen werden, dass ein optimales Elastographie-Bild erzielt wird, bevor eine Erhöhung der Ausgangsleistung erfolgt. Nur wenn die Bilddarstellung nach Optimierung der Einstellungen und maximaler Elastographie-Verstärkung nicht zufriedenstellend ist, kann der Anwender die Ausgangsleistung erhöhen.

# VASKULÄR

Bei der vaskulären Bildgebung beginnt der Anwender mit der Wahl des geeigneten Schallkopfs (SL15-4, SL18-5 und SMC12-3 für vaskuläre Bildgebung an der Oberfläche, SLH10-2 für die intraoperative, vaskuläre Bildgebung, SC6-1 für die vaskuläre abdominale Bildgebung und XP5-1 für transkranielle Bildgebung) und der entsprechenden Gewebevoreinstellung (Karotis, obere Extremität Arterie/Vene, Untere Extremität Arterie/Vene für SL15-4, SL18-5, SMC12-3 oder SL10-2, Vaskulär Abdominal für SC6-1). Der Arzt beginnt mit der Bildgebung der Zielgefäßes bzw. -organs und nimmt die Einstellungen der Ausgangsleistung vor, um sicherzustellen, dass die niedrigstmögliche Leistung zur Erzeugung eines angemessenen B-Modus-Bildes verwendet wird. Nach der Aufnahme eines ersten B-Modus-Bildes folgen die Einstellung der Tiefe und Breite des Fokusfeldes. Hierauf sollte die Erhöhung der Empfangsverstärkung für eine einheitliche Darstellung des Gefäßes bzw. Organs folgen. Wird ein angemessenes Bild mit der Verstärkungserhöhung erzielt, so sollte die Ausgangsleistung verringert werden. Erst nach diesen Einstellungen darf der Bediener ggf. die Ausgangsleistung auf die nächste Stufe erhöhen.

Nach der Aufnahme der B-Modus-Bilder des Zielgefäßes oder -organs kann auf die CFI, CPI und/oder dCPI zur Ortung des Blutflusses zurückgegriffen werden. Wie bei der B-Modus-Bildanzeige müssen Verstärkung und Bildverarbeitungsparameter vor einer Erhöhung der Ausgangsleistung optimiert werden. Im Falle von Artefakten infolge der Verstärkungserhöhung wird empfohlen, die Flash-Unterdrückungstaste zu aktivieren, um die Verstärkung erhöhen und die Schallleistung verringern zu können.

Nach der Ortung des Blutflusses wird das Abtastvolumen anhand der PW-Doppler-Bedienelemente über dem Gefäß positioniert. Stellen Sie vor der Erhöhung der Ausgangsleistung den Geschwindigkeitsbereich und die Doppler-Verstärkung ein, um eine optimale Doppler-Umfahrung zu erzielen. Nur wenn bei maximaler Doppler-Verstärkung kein akzeptables Doppler-Spektrum erzeugt wird, darf der Bediener die Ausgangsleistung erhöhen.

# **OBSTETRIK**

Diagnostische Ultraschallstudien des Fötus während Schwangerschaft gelten im Allgemeinen als sicher. Dieses Diagnoseverfahren ist nur bei einer gültigen medizinischen Indikation durchzuführen. Dabei ist die kleinstmögliche Einstellung der Ultraschallexposition zu verwenden, um die notwendigen Diagnoseinformationen unter dem ALARA (As Low As Reasonably Achievable)-Prinzip zu erhalten.

Der thermische Index für Weichgewebe (TIS) ist vor der 10. Gestationswoche und der thermische Index für Knochen (TIB) zur 10. Gestationswoche oder später verwendet werden, wenn die Ossifikation offenkundig ist. Unter Beibehaltung des ALARA-Prinzips sollte die M-Modus-Bildgebung anstelle der der spektralen Doppler-Bildgebung für die Dokumentation der embryonalen/fetalen Herzfrequenz verwendet werden.

Für die Verwendung der Voreinstellung "Frühe OB" auf dem SC6-1 und SE12-3 begrenzt das System den mechanischen Index auf einen Höchstwert von 1,0 (auf beiden Schallköpfen) und den thermischen Index auf einen Höchstwert von 2,0 (auf beiden Schallköpfen). Diese Grenzwerte entsprechen den Empfehlungen und Richtlinien für den sicheren Gebrauch eines Ultraschall-Diagnosesystems während einer Fötusuntersuchung:

- American institute of ultrasound of medicine (AIUM)
- British medical ultrasound society (BMUS)
- European committee for medical ultrasound safety (ECMUS)
- Société des obstétriciens et gynécologues du Canada (SOCG) et Santé Canada

Besonders erwähnt werden die Informationen des AIUM zu den Bioeffekten des Ultraschalls und seine im Journal of Ultrasound in Medicine im April 2008 veröffentlichten Empfehlungen sowie der von DL Miller veröffentlichte Artikel.

Während des ersten Trimesters der Schwangerschaft und insbesondere während der ersten 10 Wochen ist die Einhaltung dieser Empfehlungen äußerst wichtig.

Bei der Obstetrik-Bildgebung beginnt der Anwender mit der Auswahl des entsprechenden Schallkopfs (SE12-3 für Frühe OB-Schallung, SC6-1 für Allgemeines OB-Schallung) und der gewünschten klinischen Anwendung (OB-GYN-Anwendung, GYN, Frühe OB oder Allg OB). Anschließend schallt der Anwender die Zielorgane und regelt die Ausgangsleistung, wobei er die niedrigst mögliche Einstellung wählt, um ein B-Modus-Bild zu erzielen. (Obstetrik-Voreinstellungen haben einen begrenzten mechanischen Index und thermischen Index [MI und TI], um den Empfehlungen und Richtlinien von AIUM, BMUS, ECMUS und SOCG zu entsprechen).& Anschließend wird er den Bereich und die Tiefe der Fokuszone einstellen und versuchen, durch eine Erhöhung der Empfangsverstärkung ein möglichst gleichmäßiges Bild des Organs zu erzielen. Wird ein angemessenes Bild mit der Verstärkungserhöhung erzielt, so sollte die Ausgangsleistung verringert werden. Erst wenn nach diesen Einstellungen das produzierte Bild unbefriedigend ist, sollte der Anwender die Leistung erhöhen.

Nachdem ein B-Bild der Zielorgane erstellt wurde, können CFI, CPI und/oder DCPI eingesetzt werden, um den Blutfluss zu lokalisieren. Wie bei der B-Modus-Bildanzeige müssen Verstärkung und Bildverarbeitungsparameter vor einer Erhöhung der Ausgangsleistung optimiert werden.

Im Anschluss an B-Bild und Color Flow kann der Benutzer das gewünschte Organ mithilfe der M-Modus-Bildgebung schallen. Der M-Modus kann zur Bewertung der Schläge pro Minute der fetalen Herzaktivität verwendet werden. Vor Erhöhung der Ausgangsleistung sollte der Benutzer erst die entsprechenden B/M-Modus-Parameter wie Verstärkung, Karten, dynamischer Bereich und die Größe und Lage der M-Zone anpassen, um eine optimale Umfahrung im M-Modus zu erhalten. Nur wenn die Umfahrung nach Optimierung der Einstellungen und maximaler M-Modus-Verstärkung nicht zufriedenstellend ist, kann der Anwender die Ausgangsleistung erhöhen.

Im Anschluss an B-Modus, Color Flow und M-Modus hat der Anwender auch die Möglichkeit zur Verwendung des Pulsed Wave (PW) Doppler-Modus und Anpassung seiner Bedienelemente zur Positionierung des Abtastvolumens über dem Gefäß. Vor einer Erhöhung der Ausgangsleistung optimiert der Anwender den Geschwindigkeitsbereich oder Skala, um eine optimale Doppler-Kurve zu erzielen. Nur wenn bei maximaler Doppler-Verstärkung kein akzeptables Bild erzeugt wird, darf der Anwender die Ausgangsleistung erhöhen. Der PW-Doppler kann zur Beurteilung des Blutflusses in späteren Phasen der fetalen Entwicklung verwendet werden.

### **HERZ**

Zur Herzbildgebung beginnt der Arzt mit der Auswahl des entsprechenden Schallkopfs (XP5-1 für grundlegende, nicht-invasive, transthorakale Herzbildgebung über die allgemeine Anwendung) und der entsprechenden Gewebevoreinstellung (Herz beim XP5-1). Anschließend schallt der Anwender das Herz und regelt die Ausgangsleistung, wobei er die niedrigste mögliche Einstellung wählt, um ein optimales Bild zu erzielen. Nach der Aufnahme eines ersten B-Modus-Bildes folgen die Einstellung der Tiefe und Breite des Fokusfeldes. Hierauf sollte die Erhöhung der Empfangsverstärkung für eine einheitliche Darstellung des Herzens in einer der typischen Ansichten folgen. Wird ein angemessenes Bild mit der Verstärkungserhöhung erzielt, so sollte die Ausgangsleistung verringert werden. Erst nach diesen Einstellungen darf der Bediener ggf. die Ausgangsleistung auf die nächste Stufe erhöhen.

Nachdem ein B-Bild des Herzens erstellt wurde, können CFI, CPI und/oder DCPI eingesetzt werden, um die Blutflüsse zu lokalisieren und zu bewerten. Wie bei der B-Modus-Bildanzeige müssen Verstärkung und Bildverarbeitungsparameter vor einer Erhöhung der Ausgangsleistung optimiert werden. Im Falle von Artefakten infolge der Verstärkungserhöhung wird empfohlen, die Flash-Unterdrückungstaste zu aktivieren, um die Verstärkung erhöhen und die Schallleistung verringern zu können.

Im Anschluss an B-Bild und Color Flow kann der Benutzer das Herz mithilfe der M-Modus-Bildgebung schallen. Der M-Modus kann im klinischen Einsatz für die Beurteilung der Herzklappenbewegung, der Kammergrößen, der Aortenwurzelgröße, der Wanddicke und der Ventrikelfunktion. Der M-Modus gibt einen schmalen Ultraschallstrahl in einer einzelnen Ebene durch das Herz ab, wodurch in dieser Ebene Bilder des Gewebes mit einer sehr hohen zeitlichen und räumlichen Auflösung erstellt werden. Er kann außerdem zur Bewertung der Schläge pro Minute der fetalen Herzaktivität verwendet werden. Vor Erhöhung der Ausgangsleistung sollte der Benutzer erst die entsprechenden B/ M-Modus-Parameter wie Verstärkung, Karten, dynamischer Bereich und die Größe und Lage der M-Zone anpassen, um eine optimale Umfahrung im M-Modus zu erhalten. Nur wenn die Umfahrung nach Optimierung der Einstellungen und maximaler M-Modus-Verstärkung nicht zufriedenstellend ist, kann der Anwender die Ausgangsleistung erhöhen.

Nach der Lokalisierung des Blutflusses kann der Anwender außerdem den PW-Doppler-Modus verwenden und die Steuerungen so anpassen, dass das Abtastvolumen über den charakteristischen Blutflüssen des Herzens positioniert wird. Diese Technik lässt die Lokalisierung der Dopplerverschiebung und dadurch auch der Geschwindigkeits- und Druckmessungen zu. Vor einer Erhöhung der Ausgangsleistung optimiert der Anwender den Geschwindigkeitsbereich oder Skala, um eine optimale Doppler-Kurve zu erzielen. Nur wenn bei maximaler Doppler-Verstärkung kein akzeptables Bild erzeugt wird, darf der Anwender die Ausgangsleistung erhöhen.

Während der Bewertung des Blutflusses des Herzens mithilfe des PW-Doppler-Modus kann der Anwender die Gewebebewegungsgeschwindigkeiten mithilfe der PW-Dopplerbildgebung zum Gewebe (PW TDI) erfassen, indem er das PW TDI-Abtastvolumen über den Wänden des linken Ventrikels im apikalen Fenster positioniert – vor allem am Mitralring. Vor einer Erhöhung der Ausgangsleistung optimiert der Anwender den Geschwindigkeitsbereich oder Skala, um eine optimale Doppler-Bildgebungskurve zum Gewebe zu erzielen. Nur wenn bei maximaler Doppler-Bildgebungsverstärkung zum Gewebe kein akzeptables Bild erzeugt wird, darf der Anwender die Ausgangsleistung erhöhen.

# PÄDIATRIE

Bei der pädiatrischen Untersuchung beginnt der Anwender mit der Wahl des geeigneten Schallkopfs (oberflächliche, pädiatrische Untersuchung auf dem SL15-4, SL18-5, SL10-2, SLH20-6 oder SMC12-3 und tiefe, pädiatrische Untersuchung auf dem SC6-1, SMC12-3) und der entsprechenden Anwendung und Gewebevoreinstellung (Pädiatrie/ Allgemein und Neugeborenenkopf), startet anschließend das Schallen des Gewebes und beginnt mit den Anpassungen der Ausgangsleistung, um sicherzustellen dass die kleinstmögliche Einstellung verwendet wird, um ein B-Modus-Bild zu erhalten. Danach passt er den Bereich und die Tiefe der Fokuszone des Schallkopfs an. Der Anwender versucht, eine möglichst gleichmäßige Gewebedarstellung zu erzielen. Dazu benutzt er AutoTGC oder erhöht die Empfangsverstärkung. Erzielt er ein zufriedenstellendes Bild durch die Anpassung/Erhöhung der Verstärkung, sollte er die Ausgangsleistung verringern. Ist nach diesen Einstellungen das produzierte Bild unbefriedigend, kann der Anwender die Leistung erhöhen.

Nachdem ein B-Bild des Gewebes des Kindes erstellt wurde, können CFI, CPI und/oder DCPI eingesetzt werden, um den Blutfluss zu lokalisieren. Wie beim B-Bild sollten Verstärkung und Bildeinstellungen optimiert werden, bevor die Ausgangsleistung, falls notwendig, erhöht wird.

Hat der Anwender den Blutfluss lokalisiert, setzt er den PW-Doppler ein und positioniert das Abtastvolumen über dem Gefäß. Vor einer Erhöhung der Ausgangsleistung optimiert der Anwender den Geschwindigkeitsbereich oder Skala, um eine optimale Doppler-Kurve zu erzielen. Nur wenn bei maximaler Doppler-Verstärkung kein akzeptables Doppler-Spektrum erzeugt wird, darf der Bediener die Ausgangsleistung erhöhen.

Nach dem Einsatz von 2D, Color Flow und Pulsed Wave Doppler kann der Elastographie-Modus verwendet werden, um die Gewebesteifigkeit zu überprüfen (bei SLH20-6 nicht verfügbar). Einstellungen von SWE Opt. (Auflösung, Standard oder Eindringtiefe), Größe und Positionierung der SWE-Box und SWE-Verstärkung sollten so vorgenommen werden, dass ein optimales Elastographie-Bild erzielt wird, bevor eine Erhöhung der Ausgangsleistung erfolgt. Ist die Bilddarstellung nach Optimierung der Einstellungen und maximaler Elastographie-Verstärkung nicht zufriedenstellend, kann der Anwender die Ausgangsleistung erhöhen.

# **Alarm-System**

Die Verwendung des Alarmsystems auf dem Aixplorer® Ultraschallsystem erfordert die direkte Anwesenheit des Anwenders bei der Untersuchung. Da sich Anwender und Patient beide beim System befinden, ist das Alarmsystem des Aixplorer® nur visueller Art. Das Aixplorer® Alarmsystem verwendet entweder ein Pop-up-Fenster, in dem Maßnahmen vorgeschlagen werden, oder eine Mitteilung im Informationsbereich des Hauptmonitors. Die Bedingungen zur Auslösung des Alarms des Aixplorer® können durch einen Anwender nicht konfiguriert werden. Das Aixplorer® Ultraschallsystem zeichnet die Alarmvorgänge auf, damit diese später von einem SuperSonic Imagine-Mitarbeiter evaluiert werden können.

Bei einem Alarm mittlerer Priorität wird das System automatisch blockiert. Systembedingt ist eine Situation eingetreten, die dem Patienten, dem Anwender oder dem System schaden könnte. Der Anwender wird durch eine entsprechende Warnung auf dem Bildschirm informiert. Wurde ein Alarm ausgelöst, kann der Anwender nur einen SuperSonic Imagine-Mitarbeiter informieren und melden, dass ein Neustart des Systems erfolgte.

Warnungen mit niedriger Prioritätsstufe haben eine Informationsfunktion. Der Anwender kann die Arbeit am System fortzusetzen, ist aber durch die Warnung informiert, dass aufgrund der eingetretenen Situation der Arbeitsablauf beeinträchtigt sein könnte.

Folgende Warnungen werden über Pop-up-Fenster für die **mittlere** Alarmstufe angezeigt:

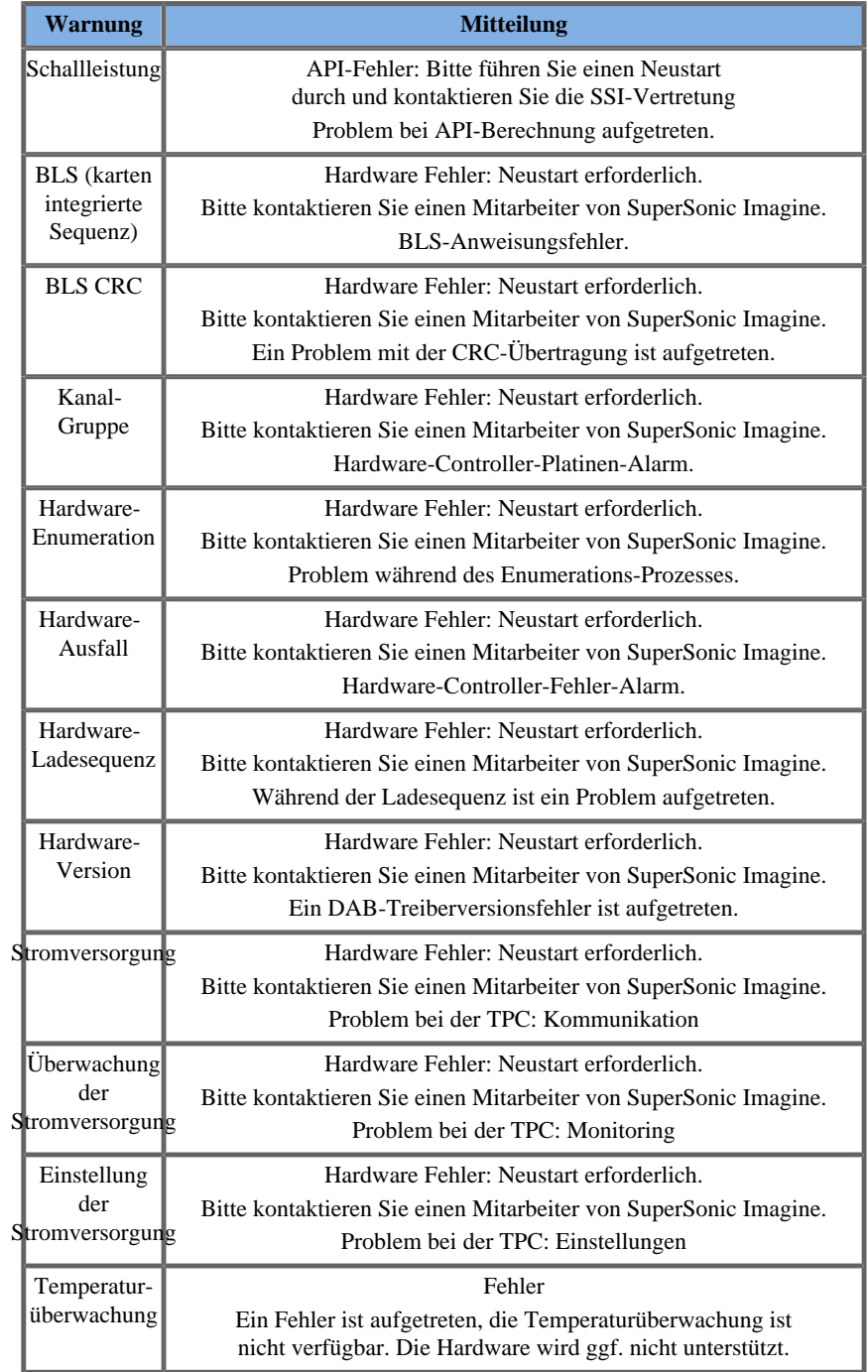

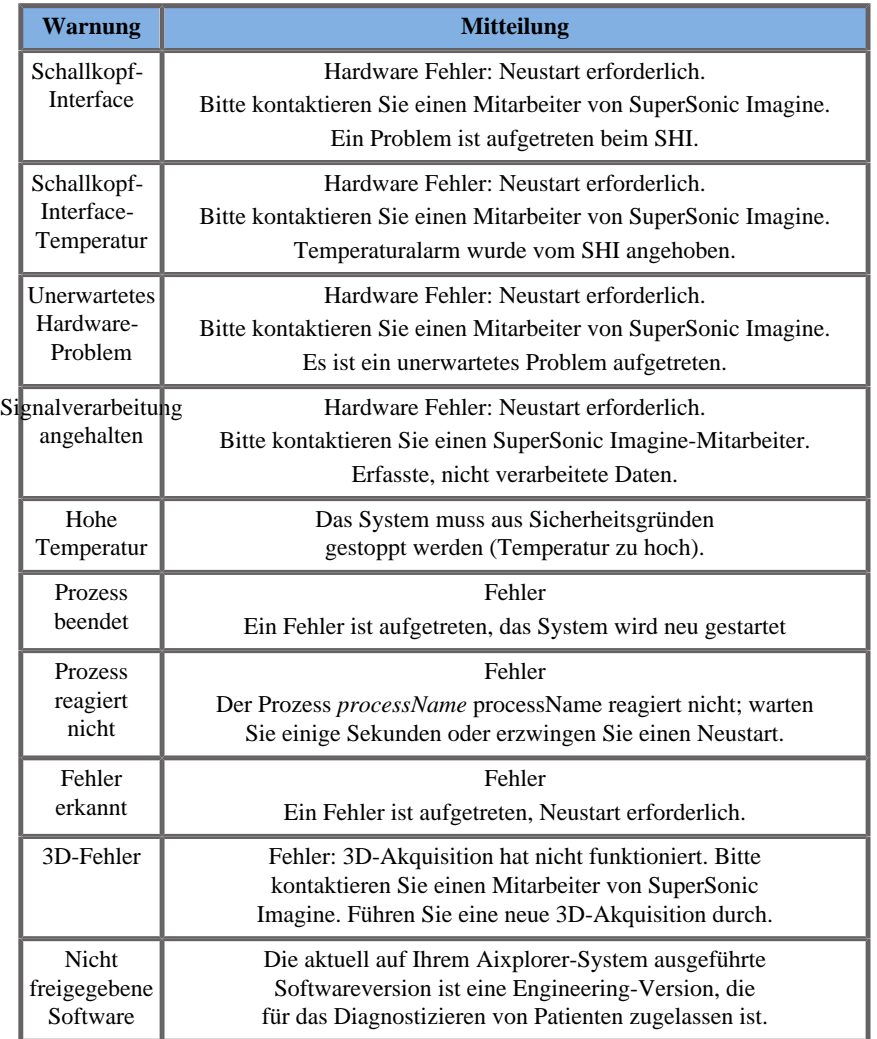

Folgende Warnungen werden über Pop-up-Fenster für die **niedrige** Alarmstufe angezeigt:

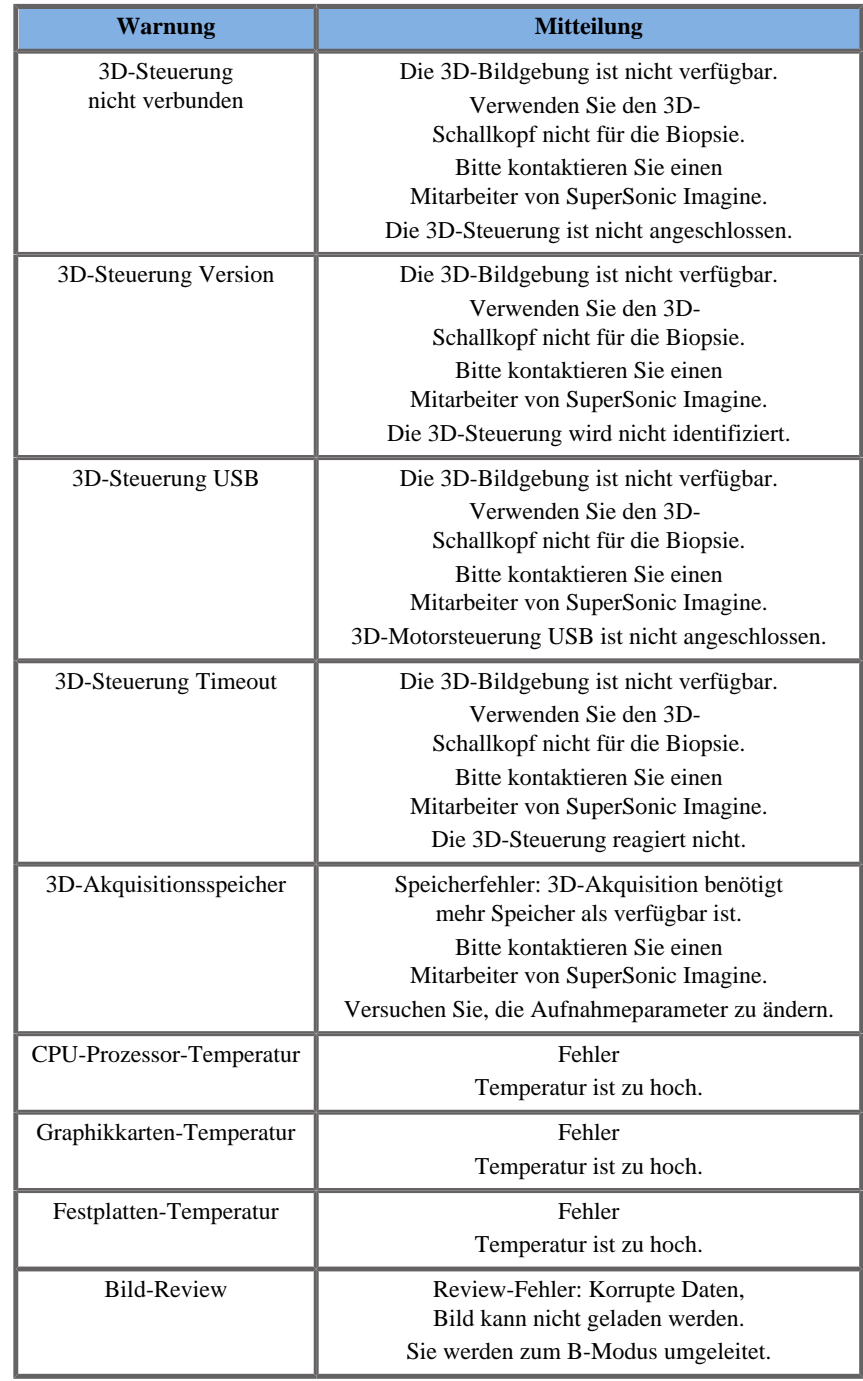

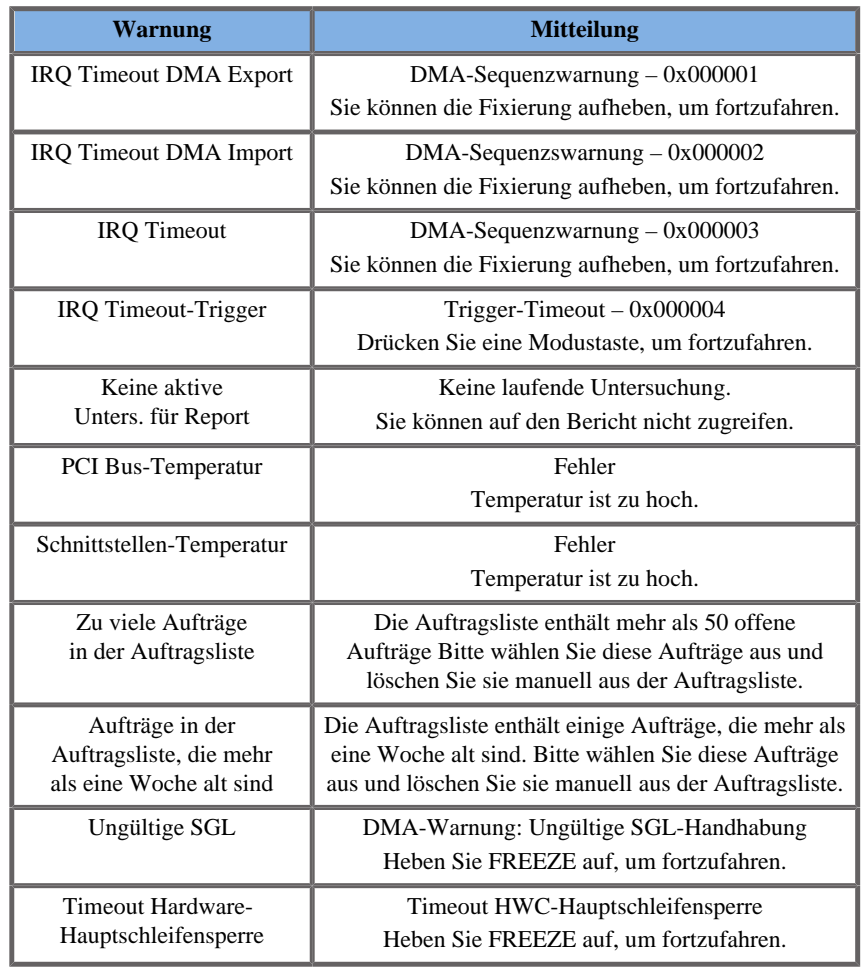

Nachstehende Mitteilungen werden für einige Zeit auf dem Hauptmonitor angezeigt. und sind von niedriger Priorität.

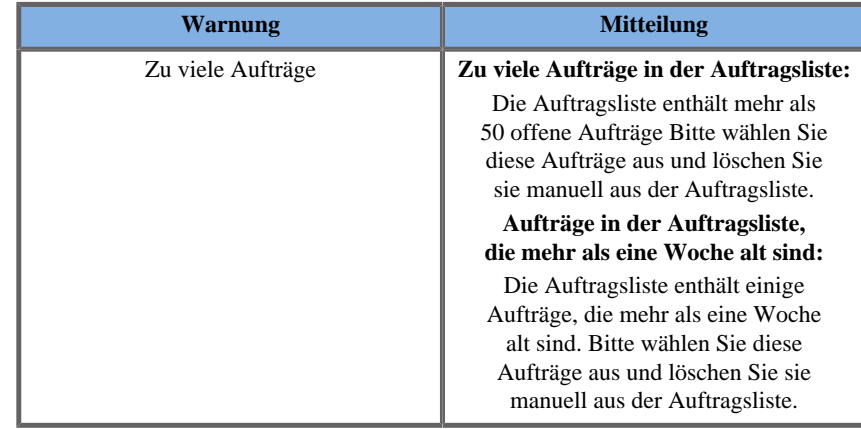

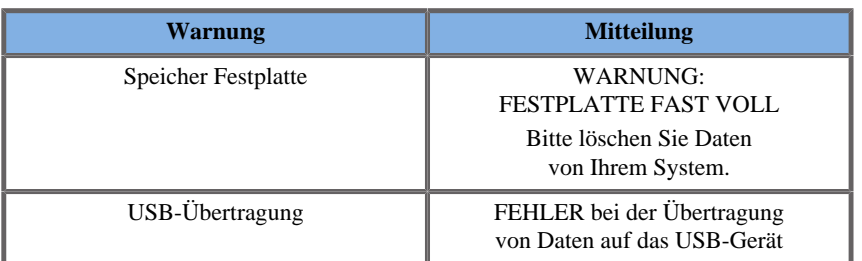

128 Aixplorer® Bedienungsanleitung

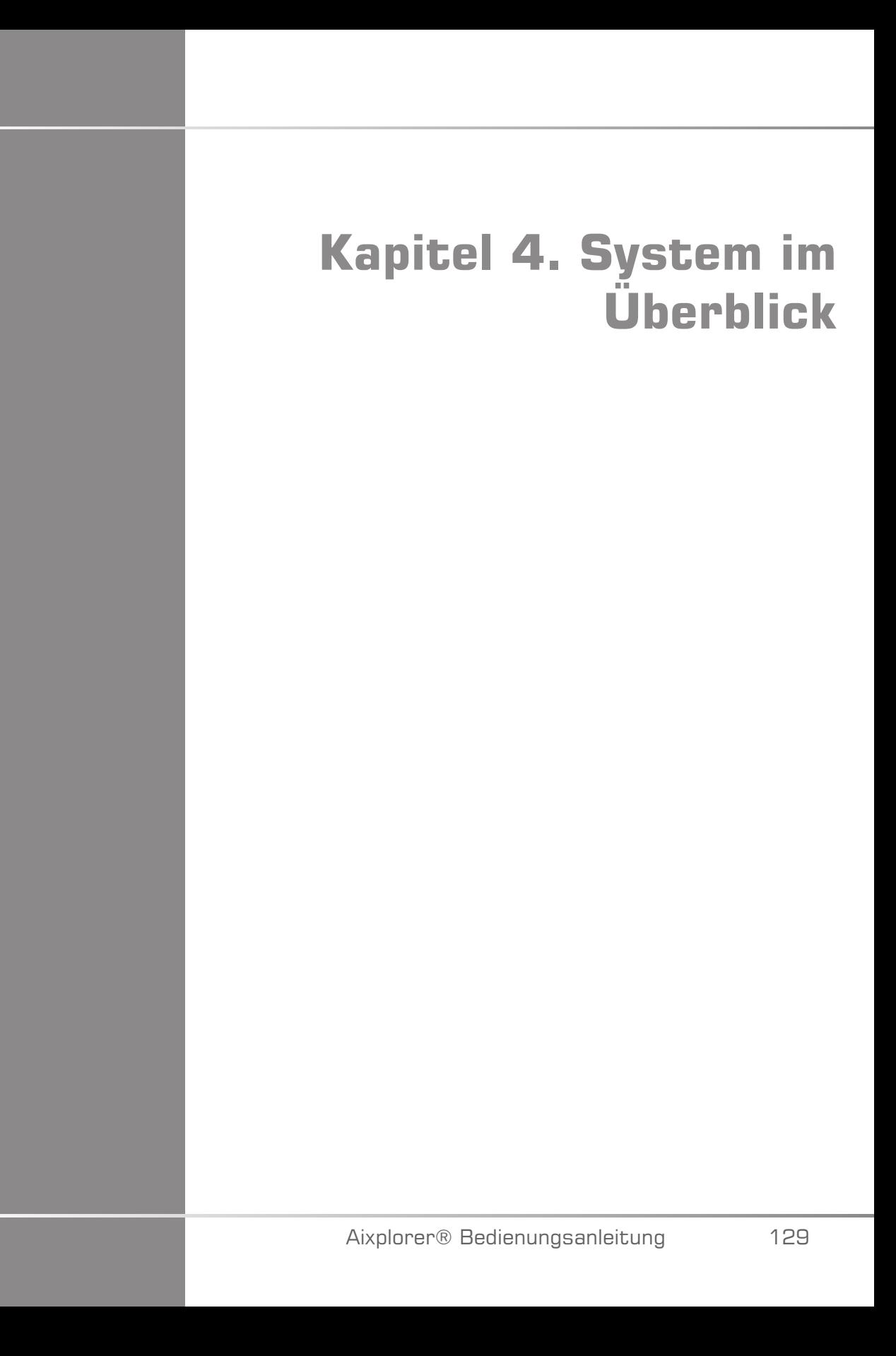

130 Aixplorer® Bedienungsanleitung
# **Systembeschreibung**

Das Aixplorer® System ist ein fahrbares Ultraschallsystem, das aus einer Zentraleinheit in einem unteren Gehäuse sowie einem beweglichen Bedienpult mit Touchscreen, Monitor und mehreren Schallköpfen besteht.

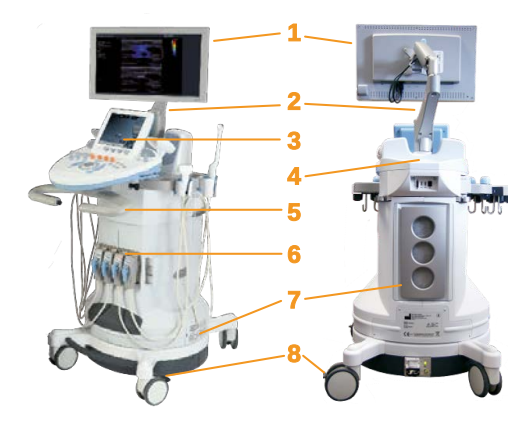

- 
- 
- 
- 
- 1. Monitor 2. Monitor-Gelenkarm
- 3. Touchscreen 4. Ablagebereich
- 5. Griffe 6. Schallkopfanschlüsse
- 7. Luftfilter 8. Lenkrollen-Sperren

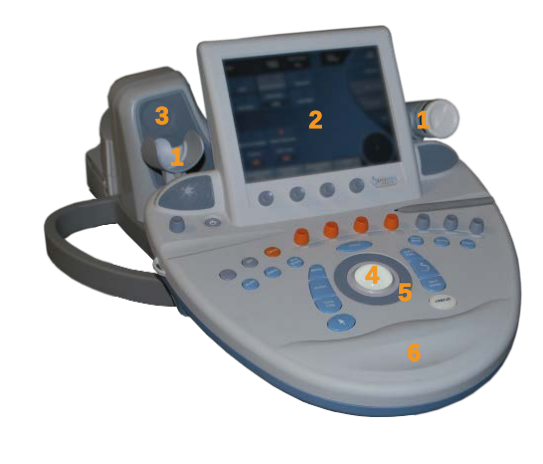

- 
- 3. Lautsprecher 4. Trackball
- 5. TouchRing™ 6. Handstütze
- 1. Gelhalter 2. Touchscreen
	-
	-

# **Monitor und Gelenkarm**

Der Monitor ist auf einem Gelenkarm montiert und kann vertikal sowie horizontal positioniert werden.

Die Position des Monitors lässt sich auf verschiedene Bedienpositionen und Bedienhöhen einstellen.

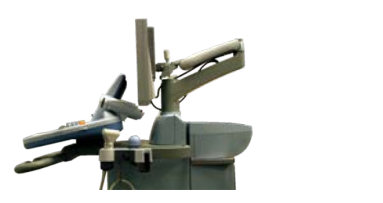

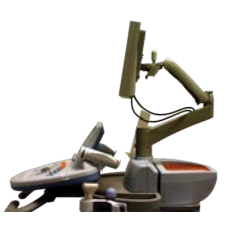

Nach dem Lösen der Transportsperre kann der Monitor nach oben und unten geneigt, nach links und rechts geschwenkt sowie von Seite zu Seite bewegt werden.

Zur Freigabe des Monitors aus der Transportsperre drehen Sie die Schraube auf dem Gelenkarm gegen den Uhrzeigersinn.

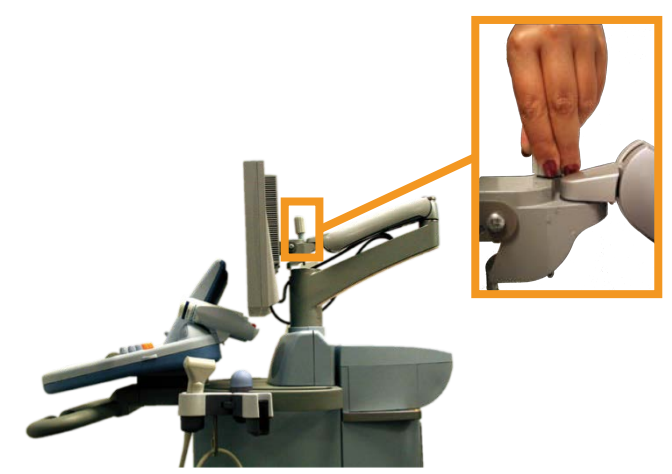

Zum Transportieren klappen Sie den Monitor nach unten und drehen die Schraube im Uhrzeigersinn, um ihn in dieser Position zu blockieren.

Zum Einstellen des Monitors wird dieser einfach an den Seiten erfasst und entsprechend geneigt, gedreht oder verschoben.

# **Bedienpult**

## **Bewegen des Bedienpults Auf und ab**

1. Drücken Sie den Sperrknopf am Außenende des rechten Griffes wie auf der Abbildung gezeigt:

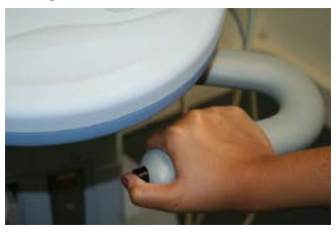

- 2. Halten Sie den Knopf gedrückt und
	- drücken Sie den Griff nach unten, um das Bedienpult abwärts zu bewegen
	- lassen Sie das Bedienpult nach oben gehen, ohne es anzuheben, um es aufwärts zu bewegen.

### **Schwenken des Bedienpults**

- 1. Ziehen Sie am Hebel unter dem Bedienpult, um die Sperre zu lösen.
- 2. Drehen Sie das Bedienpult je nach Wunsch nach links oder rechts.

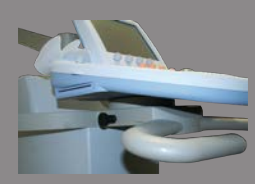

### **Lautsprecher und Lautstärkeregelung**

Die Lautstärke kann über den Drehknopf mit dem Lautsprechersymbol eingestellt werden, der sich auf dem Bedienpult neben dem Ein-/Aus-Schalter befindet.

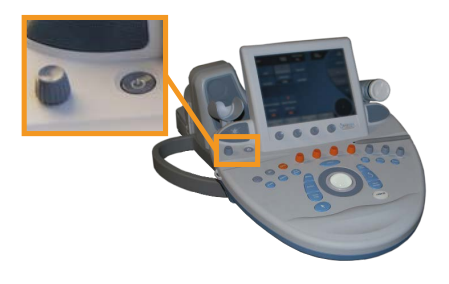

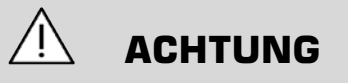

Achten Sie darauf, dass keine Flüssigkeit in die Lautsprecher gelangt.

Achten Sie ebenso darauf, dass nach jedem Einsatz des Systems bei einer Untersuchung Gelreste von der Oberfläche des Bedienpult entfernt werden.

Vermeiden Sie, Flüssigkeiten in der Nähe der Lautsprechergitter abzustellen.

# **Schallköpfe**

## **Anschließen Schallkopf**

### **Anschließen eines Schallkopfs:**

Schließen Sie den Schallkopf an und drehen Sie den Sperrhebel im Uhrzeigersinn, um den Stecker zu blockieren.

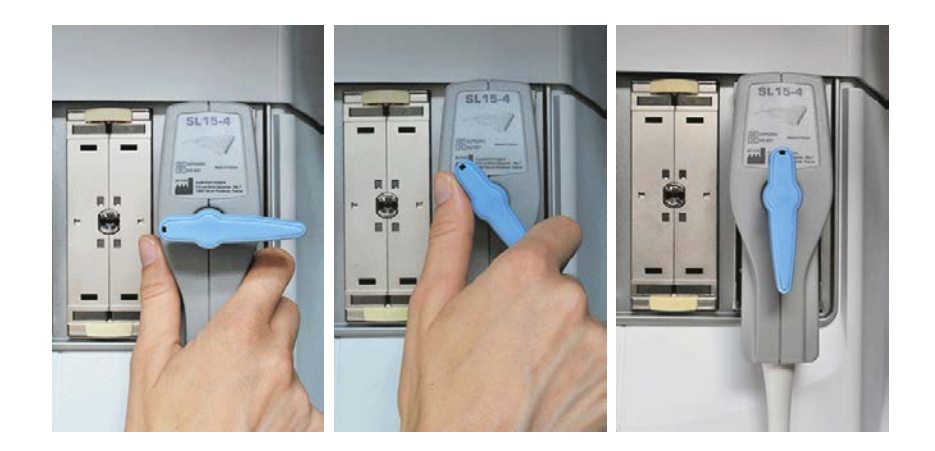

Zum Trennen des Schallkopfes drehen Sie den Hebel gegen den Uhrzeigersinn, um den Schallkopfstecker zu lösen, fassen den Stecker an und ziehen ihn gerade heraus.

# **ACHTUNG**

Verbleibt beim Anschließen bzw. Trennen eines Schallkopfes ein Bild auf dem Monitor, kann dies beim System und/oder dem Schallkopf eine Betriebsstörung verursachen.

Schließen Sie während des Einschalt- bzw. Abschaltvorgangs des Systems keinen Schallkopf an bzw. trennen Sie ihn nicht vom System. Dies kann zu einer Betriebsstörung des Systems führen.

Sollte ein Schallkopf zu Boden fallen oder andere Stoßeinwirkungen erleiden, so untersuchen Sie ihn vor der Verwendung genau auf etwaige Beschädigungen.

Stellen Sie sicher, dass der Schallkopf keine Sprünge aufweist und das Kabel sowie die Isolierung intakt sind.

Sollten Sie Zweifel am einwandfreien Zustand des Schallkopfes haben, so brechen Sie die Verwendung ab und wenden sich an einen autorisierten SuperSonic-Servicemitarbeiter.

## **Lagern, Aufheben Schallkopf**

Wenn der Schallkopf nicht in Gebrauch ist, können Sie ihn am System ablegen.

Schließen Sie den Schallkopf an und platzieren Sie ihn in der Schallkopfhalterung.

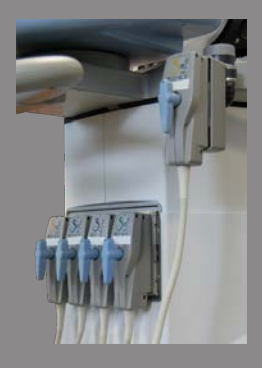

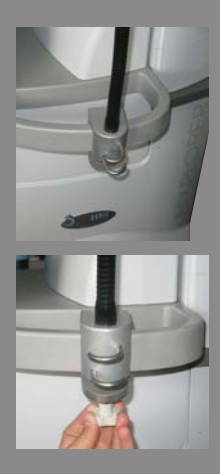

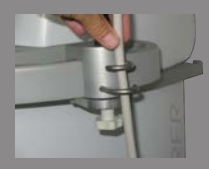

## **Verwenden der Kabelhalterung**

### **Anbringung**

- 1. Platzieren Sie den unteren Teil der Kabelhalterung auf dem Ring unter dem Bedienpult.
- 2. Befestigen Sie die Halterung mit einer Schraube.

### **Gebrauch**

- 1. Nachdem die Kabelhalterung angebracht ist, führen Sie das Schallkopfkabel durch die zwei Haken.
- 2. Vor Scanbeginn führen Sie das Kabel durch die obere Kabelführung.

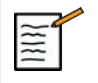

### **ANMERKUNG**

Die Kabelhalterung ist flexibel und sorgt für komfortables Scannen.

# **Ablage auf dem System**

### **Gelhalter**

Der Wagen ist mit praktischen Gelhaltern ausgestattet. Die Gelhalter befinden sich an beiden Seiten des Touchscreens. Sie bieten Platz für Gelflaschen in Standardgröße à 250 ml und sind während der Untersuchung bequem zu erreichen.

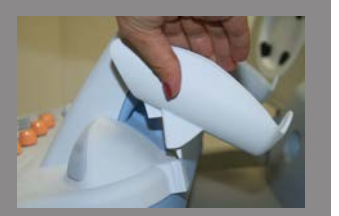

### **TIPP**

Platzieren Sie die Gelflaschen in den Gelhaltern mit der Öffnung nach unten, damit das Gel leicht herausfließen kann.

Die Gelhalter sind zur leichten Reinigung abnehmbar.

Reinigen Sie sie mit Warmwasser und einer weichen Bürste, um eingetrocknete Gelreste zu entfernen.

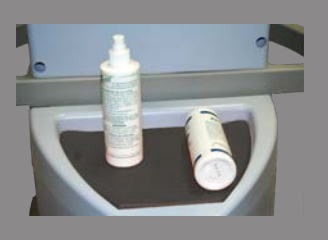

## **Ablagebereich**

Hier können Sie Gegenstände wie Notizbücher, Protokolle, DVD und Handtücher aufbewahren.

#### $\bigwedge$ **ACHTUNG**

Versuchen Sie niemals, das Gehäuse zu öffnen, um Geräte anzuschließen.

Wenden Sie sich hierfür bitte an Ihren SuperSonic Imagine-Vertreter oder Servicemitarbeiter vor Ort.

Bei falsch angeschlossenen elektronischen Geräten erlischt jeglicher Garantieanspruch für das Ultraschallsystem und es kann zu Betriebsstörungen, Stromschlag oder Brand kommen.

Stellen Sie keine Peripheriegeräte oder andere Geräte mit einem Gewicht über 9 kg auf das System.

Eine übermäßige Belastung des Systems mit Peripheriegeräten bzw. eine Anordnung von Peripheriegeräten außerhalb des dafür vorgesehenen Bereichs kann zur Instabilität des Systems führen und dieses oder Peripheriegeräte zum Kippen bringen.

# **Mobilität**

Das SuperSonic Imagine Aixplorer® Ultraschallsystems ist ein mobiles System.

Das Gestell ist auf vier Lenkrollen montiert, die ein leichtes Bewegen des Systems auf ebenen Oberflächen erleichtern.

Die Lenkrollen ermöglichen dem Anwender, das System um Ecken zu lenken.

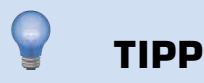

Es ist einfacher und sicherer, das System zu schieben, als es zu ziehen. Fassen Sie zum Schieben die Griffe fest an und bewahren Sie eine aufrechte Haltung.

# **Griffe**

Das System ist auf der Vorderseite unterhalb des Bedienpults mit Griffen ausgestattet, um es während des Bewegens bequem und sicher halten zu können.

Durch die großen, unter dem Bedienpult angebrachten Griffe kann der Benutzer das System beim Verschieben sicher festhalten.

Zum Lenken des Systems bewegen Sie die Griffe in die Gegenrichtung der gewünschten Lenkrichtung (d.h. wenn Sie das System nach links lenken möchten, bewegen Sie die Griffe nach rechts).

# **WARNUNG**

Die Griffe sind nicht zum Heben des Systems vorgesehen.

Sie dürfen nur zum Schieben und Ziehen des Geräts verwendet werden.

Zum Heben des Systems muss dieses auf einer Palette fixiert werden, oder in seiner Versandkiste verpackt sein.

Benutzen Sie keinen Handkarren zum Umstellen des Systems.

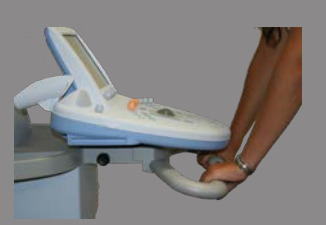

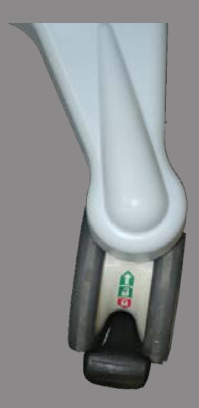

## **Lenkrollen-Sperren**

Der Sperrmechanismus an den Lenkrollen dient der Stabilisierung des Systems während des Bewegens, Schallens oder Aufbewahrens.

Jede Lenkrolle ist mit einem Sperrmechanismus versehen.

Der Mechanismus lässt sich mit dem schwarzen Pedal betätigen.

Wird das Pedal auf die **Position** gestellt, wird die Lenkrolle blockiert und verhindert ein freies Bewegen des Systems.

Verwenden Sie diese Position, um das System vor dem Schallen zu stabilisieren.

Wird das Pedal auf die Position gestellt, wird die Lenkrolle so blockiert, dass das System vorwärts und rückwärts bewegt, jedoch nicht gedreht werden kann.

Wird das Pedal auf die Position gestellt, wird die Lenkrollsperre gelöst und das System kann frei bewegt werden.

Es empfiehlt sich, die Lenkrollen zu blockieren, wenn das System unbeaufsichtigt ist oder in Gängen bzw. an anderen Orten abgestellt wird, wo die Gefahr eines Zusammenstoßes besteht.

# **ACHTUNG**

Die Lenkrollsperren sind nicht dafür vorgesehen, das System auf Rampen oder abschüssigen Flächen zu stabilisieren.

Stellen Sie das System nicht auf abschüssigen oder unebenen Flächen ab.

# **Fußstützen**

Das System ist mit zwei praktischen Fußstützen ausgestattet. Diese befinden sich zwischen und über den vorderen Lenkrollen. Sie ermöglichen eine ergonomische Fußposition in neutraler Stellung während des Schallens im Sitzen.

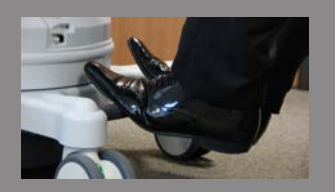

# **Bewegen des Systems**

### **Vor dem Bewegen des Systems**

- 1. Schalten Sie das System aus.
- 2. Stecken Sie das Netzkabel und etwaige andere Kabel aus (Netzwerk, usw.).
- 3. Achten Sie darauf, dass sich die Schallkopfkabel über Lenkrollenhöhe befinden. Nutzen Sie dazu die Kabelführungsvorrichtung.
- 4. Entfernen bzw. sichern Sie alle Peripheriegeräte und Gegenstände auf der Ablage.
- 5. Blockieren Sie den Gelenkarm des Monitors in seiner niedrigsten **Position**
- 6. Lösen Sie die Sperren der Lenkrollen

### **Bewegen des Systems**

- 1. Fassen Sie das System fest an den Vordergriffen an.
- 2. Schieben Sie es in aufrechter Haltung vorwärts.
- 3. Zum Lenken des Systems bewegen Sie die Griffe in die Gegenrichtung der gewünschten Lenkrichtung (d.h. wenn Sie das System nach links lenken möchten, bewegen Sie die Griffe nach rechts).

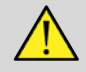

#### **WARNUNG**

Vorsicht beim Verstellen des Systems. Sie können sich oder andere verletzen, wenn es über Füße rollt oder gegen Schienbeine stößt.

Verwenden Sie die Sperrmechanismen des Monitor-Arms und Bedienfelds, wenn Sie das System bewegen.

Versuchen Sie niemals, das System aus eigener Kraft zu heben.

Verwenden Sie entsprechende Hilfsmittel, wie Rampen oder Aufzüge, um Verletzungen zu vermeiden.

Vorsicht beim Aufwärts- bzw. Abwärtsbewegen auf Rampen.

Schieben Sie das System nicht mit übermäßiger Kraft von der Seite an. Es könnte umkippen.

Achten Sie darauf, dass die Lenkrollen nicht über Schallkopf- oder Netzkabel rollen.

Sollten Sie einen Defekt am Rad-, Griff- oder Bremsmechanismus feststellen, so stellen Sie das System auf einer ebenen Fläche an einem sicheren Ort ab, aktivieren die Lenkrollsperre und verwenden es nicht mehr, bis die mechanischen Bauteile von einem autorisierten SuperSonic Image Service-Mitarbeiter überprüft wurden.

# **Anschließen des Netzkabels und Schutzerde**

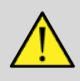

### **WARNUNG**

Stellen Sie sicher, dass der Netzstecker an eine geerdete Dreistift-Steckdose mit den auf dem Typenschild angegebenen Eigenschaften angeschlossen wird.

Sollte eine derartige Steckdose nicht verfügbar sein, so wenden Sie sich bitte an Ihre SuperSonic-Vertretung.

Beim Einschalten des Systems zeigt die Farbe der drei LED-Anzeigen neben dem Betriebsschalter folgende Zustände an:

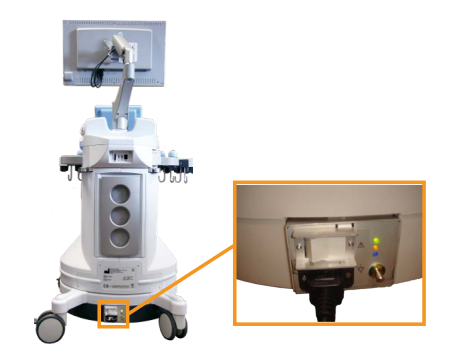

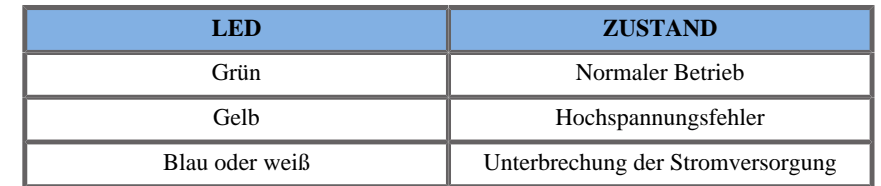

Beim Aufleuchten einer gelben, blauen oder weißen LED schalten Sie das System bitte aus und wenden Sie sich an Ihren örtlichen SuperSonic Imagine-Vertreter.

Warten Sie, bis die **GRÜNE** LED-Anzeige der Stromversorgung leuchtet und nicht blinkt, bevor Sie das Bedienpult anschalten.

### **Informationen zum richtigen Anschluss des**

## **Potentialausgleichsleiters ( ):**

Wenn Sie ein anderes medizinisches Gerät mit diesem System verwenden, so ist ein Potentialausgleichskabel für den Anschluss an eine Potentialausgleichschiene erforderlich. Nähere Informationen hierzu erhalten Sie bei Ihrer SuperSonic Imagine-Vertretung. Stellen Sie sicher, dass das Potentialausgleichskabel angeschlossen ist, bevor Sie das System ans Netz anschließen. Stellen Sie ebenfalls sicher, dass das Netzkabel des Systems ausgesteckt ist, bevor Sie das Potentialausgleichskabel ausstecken, um die Gefahr eines Stromschlages zu vermeiden.

# **Kompatibles Zubehör**

Unter bestimmten Anwendungsbedingungen kann von Ärzten bei der Durchführung von Untersuchungen mit dem System Zubehörmaterial von Drittlieferanten verwendet werden. Die Entscheidung, Produkte von Drittlieferanten mit dem System und den Schallköpfen zu verwenden, liegt beim Arzt. Die folgenden Tabellen enthalten eine Auflistung der Produkte, die zur Verwendung mit dem Aixplorer® System und den Schallköpfen geeignet sind. Die Verwendung anderer Produkte als die folgenden aufgelisteten erfolgt auf eigene Gefahr des Anwenders und **Patienten** 

### **Gele**

Die meisten Gele auf Wasserbasis sind für die Schallköpfe des Ultraschallsystems geeignet.

Die folgenden Gele werden aufgrund ihrer Kompatibilität mit unseren Schallköpfen empfohlen. Bitte überprüfen Sie, ob die in folgender Tabelle empfohlenen Produkte in Ihrem Land für die Verwendung zugelassen sind.

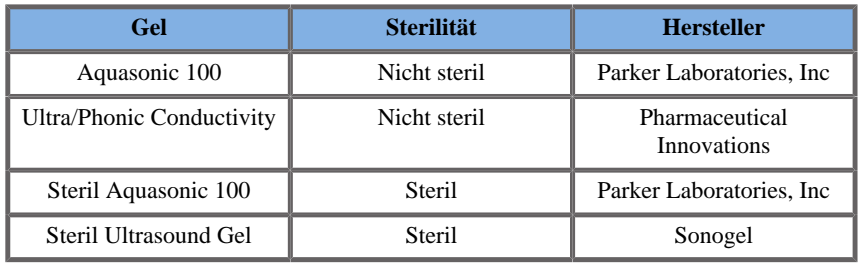

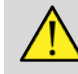

### **WARNUNG**

Benutzen Sie nur empfohlene Gele (Kontaktmittel). Andere Produkte können den Schallkopf beschädigen und die Garantie ungültig machen.

### **Gelwärmer**

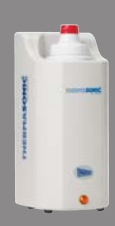

Sie erhalten einen Gelwärmer.

Er erwärmt das Gel auf 40 °C.

Mehr dazu finden Sie in der dem Gelwärmer beigefügten Montageanleitung und Gebrauchsanweisung.

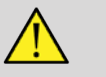

### **WARNUNG**

Erwärmen Sie das Gel nicht zu stark, um das Risiko von Verletzungen oder Verbrennungen zu vermeiden.

Der Gelwärmer verfügt über 2 Überhitzungsschutzsysteme: einen Sensor und einen Ausschaltmechanismus. Mehr dazu finden Sie in der Bedienungsanleitung des Gelwärmers.

Verwenden Sie den Gelwärmer ausschließlich mit den für den Aixplorer® empfohlenen Gelen, die auch von Parker empfohlen werden.

Beachten Sie das Verfallsdatum des Gels.

Das System und dessen Zubehör sind nicht für den Einsatz im Freien vorgesehen.

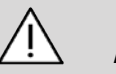

### **ACHTUNG**

Der Gelwärmer kann mit einem weichen, feuchten Tuch und einem milden Reinigungsmittel oder einem in Krankenhäusern üblichen Desinfektionsmittel, wie z. B. ProteX™ Wipes, gereinigt werden.

Achten Sie darauf, die elektronische Steuerung nicht zu befeuchten.

Verwenden Sie kein Scheuermittel oder Isopropylalkohol zum Reinigen des Gelwärmers.

Tauchen Sie den Gelwärmer nicht in Wasser ein.

Mehr dazu finden Sie in der Bedienungsanleitung des Gelwärmers.

Achten Sie auf eine ordnungsgemäße und stabile Positionierung des Gelwärmers.

Wenn sich der Gelwärmer im Ablagebereich des Systems befindet, bewegen Sie das System vorsichtig, damit der Gelwärmer nicht herunterfällt.

Verwenden Sie ausschließlich Ultraschallgele im Gelwärmer. Verwenden Sie keine anderen Produkte.

Der Gelwärmer hat eine beschränkte Garantie. Mehr dazu finden Sie in der Bedienungsanleitung des Gelwärmers.

### **Schallkopf-Schutzhüllen**

Unter bestimmten Bedingungen, wenn der Schallkopf in Kontakt mit Schleimhäuten, Blut oder Körperflüssigkeiten kommt, empfiehlt sich die Verwendung einer Schallkopf-Schutzhülle.

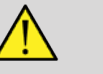

### **WARNUNG**

Es wird empfohlen, eine Schallkopf-Schutzhülle zu benutzen.

Nach dem Gebrauch muss die Einweghülle entfernt und entsorgt werden.

Endokavitäre Schallköpfe sollten mit einer sterilen Schutzhülle eingesetzt werden.

Werden die Schallköpfe bei Biopsievorgängen benutzt, sollte alles Biopsie-Zubehör für diesen Vorgang steril sein und nach jedem Gebrauch erneut gesäubert und sterilisiert werden. Verfahren Sie dabei gemäß den Anweisungen des Herstellers.

Die SE12-3 und SEV12-3 Schallköpfe sollten nach jeder Anwendung gesäubert und auf höchster Stufe desinfiziert werden. Dies sollte auch dann geschehen, wenn eine sterile Schutzhülle benutzt wurde,

da Schutzhüllen während des Einsatzes undicht werden können und der Grad der Ansteckung dann nicht so leicht einzuschätzen ist.

Die folgenden Tabellen enthalten eine Auflistung steriler Schutzhüllen, die für unsere Ultraschallköpfe geeignet sind. Bitte überprüfen Sie, ob die in folgender Tabelle empfohlenen Produkte in Ihrem Land für die Verwendung zugelassen sind.

### **SL15-4 und SL18-5**

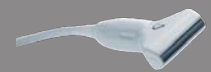

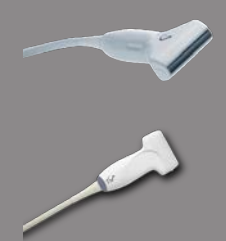

Breite der Schallkopfauflagefläche 6,58 cm; Kabellänge 2,1 m

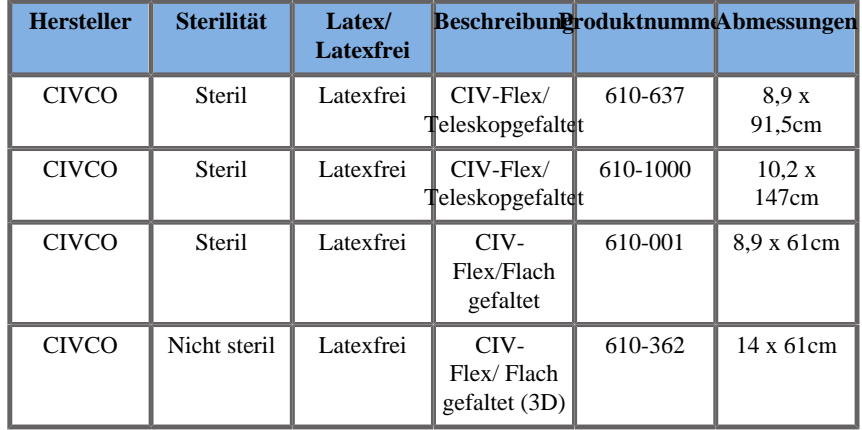

#### **SC6-1 und XC6-1**

Breite der Schallkopfauflagefläche 7,89 cm; Kabellänge 2,1 m

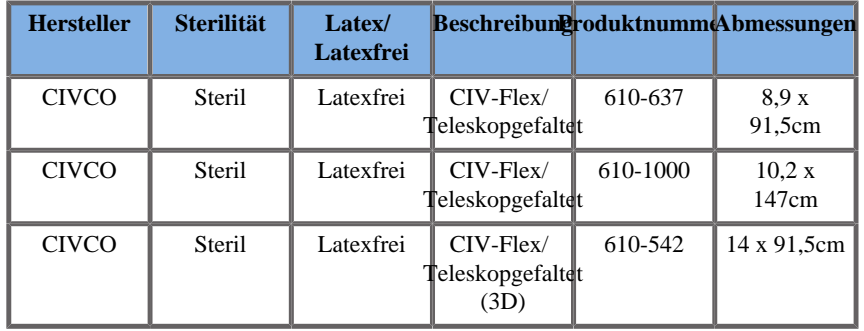

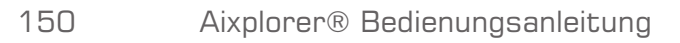

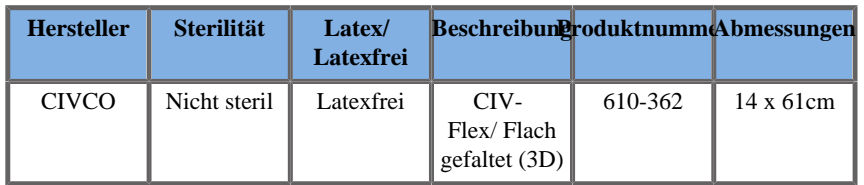

#### **SE12-3**

Breite der Schallkopfauflagefläche 2,42 cm; maximale Schallkopfbreite mit Handstück 4 cm; Kabellänge 2,1 m

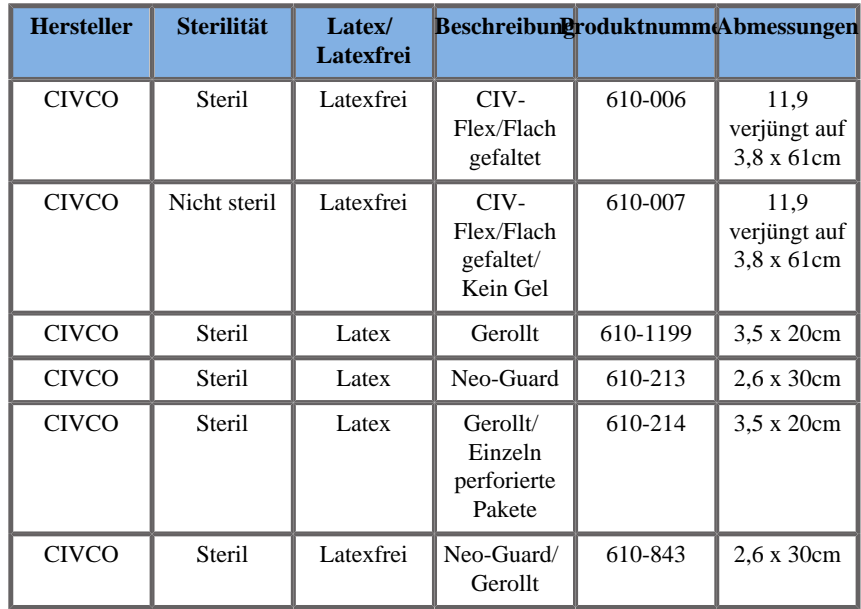

Bei perioperativer Anwendung am Gehirn (nur für Europa verfügbar), muss der SE12-3 Schallkopf mit einer dieser sterilen Schutzhüllen eingesetzt werden:

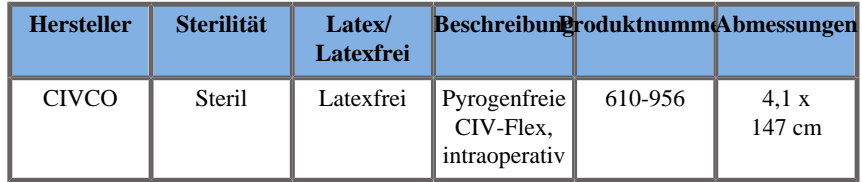

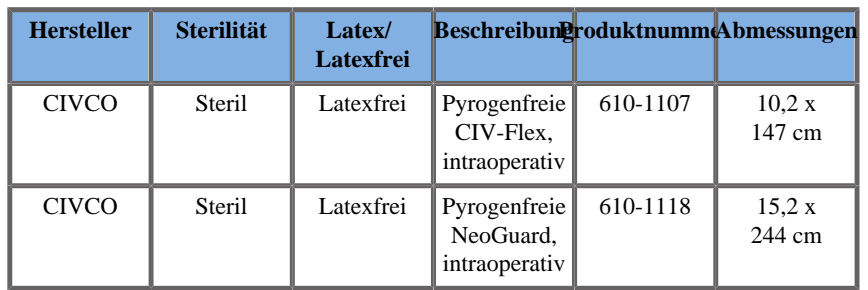

#### **SEV12-3**

Breite der Schallkopfauflagefläche 2,47 cm; maximale Schallkopfbreite am Handstück 4 cm; Kabellänge 2,1 m

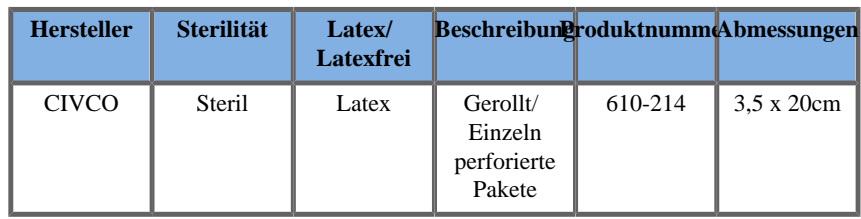

#### **SLV16-5**

Breite der Schallkopfauflagefläche 6,4cm; Kabellänge 2,1 m

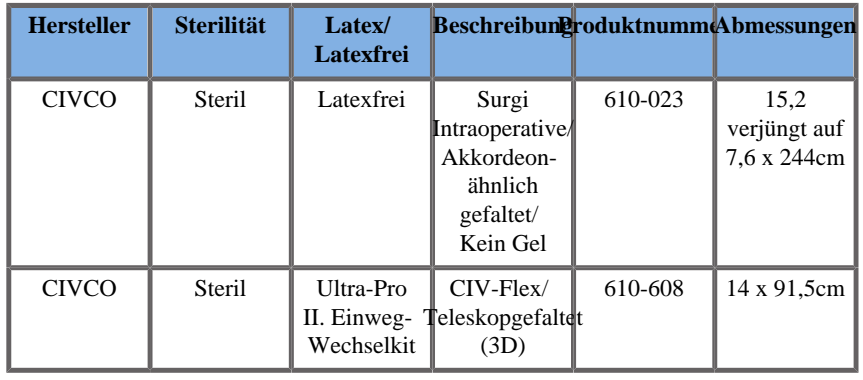

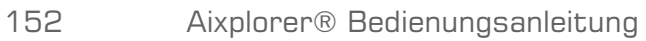

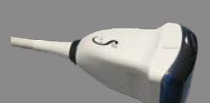

 $\overline{\phantom{a}}$ 

 $\overline{E}$ 

### **SLH20-6**

Breite der Schallkopfauflagefläche 3,2 cm; Kabellänge 2,1 m

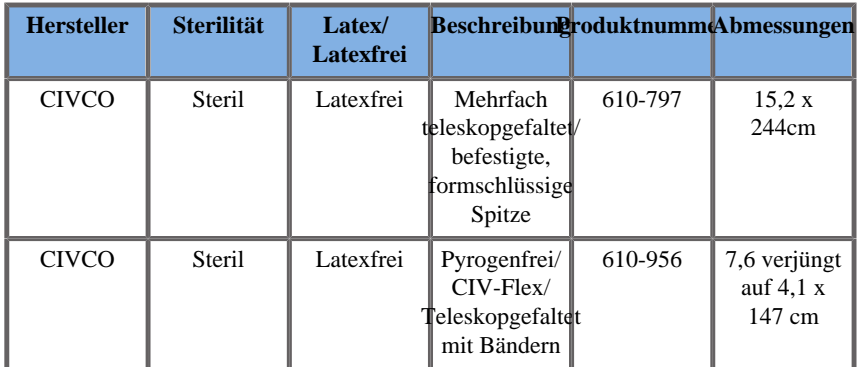

### **SL10-2**

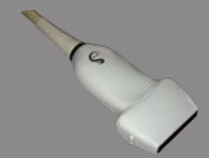

Breite der Schallkopfauflagefläche 5,92 cm; Kabellänge 2,1 m

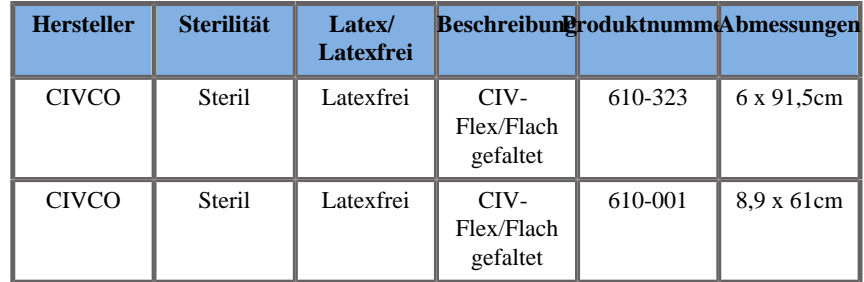

#### **XP5-1**

Breite der Schallkopfauflagefläche 2,89 cm; maximale Schallkopfbreite mit Handstück 3,79 cm; Kabellänge 2,1 m

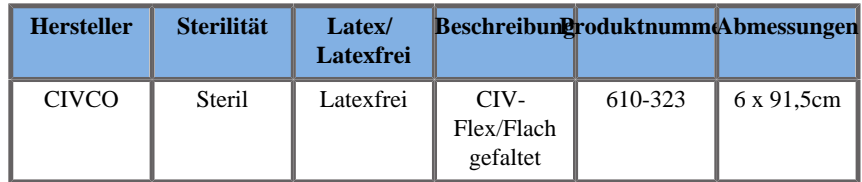

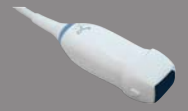

### **SMC12-3**

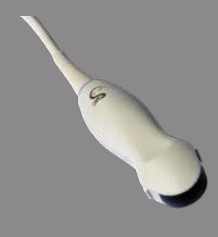

Breite der Schallkopfauflagefläche 0,91 cm; maximale Schallkopfbreite mit Handstück 2,78 cm; Kabellänge 2,1 m

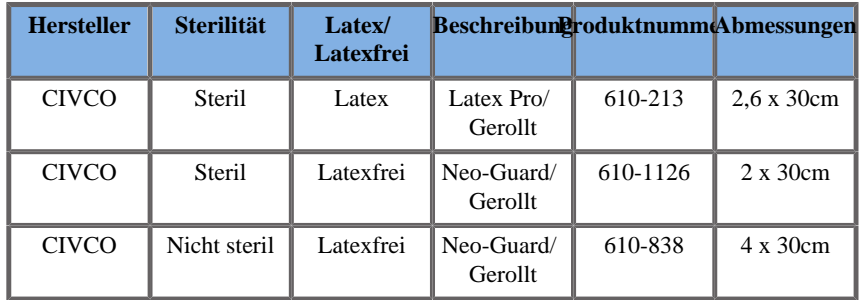

Alle sind CE-zertifiziert und haben die Zulassungsnummer CE 0120. Alle mit FDA-Zulassung:

- Universal CIV-Flex latexfreie Schallkopf-Schutzhüllen unter FDA K970513
- CIV-Flex 3D Schallkopf-Schutzhüllen unter FDA K002546
- Neo-Guard und Eclipse Schallkopf-Schutzhüllen unter FDA K991236
- Universal-Latex Schallkopf-Schutzhüllen unter FDA K970515

### **SCHALLKOPF-SCHUTZHÜLLEN AUS LATEX**

Schallköpfe können für semikritische Anwendungen mit Latex- bzw. latexfreien Schutzhüllen überzogen werden. Bei der Verwendung von Schutzhüllen aus Latex besteht jedoch die Gefahr allergischer Reaktionen.

Der Abdruck des folgenden medizinischen Warnhinweises soll den Anwender über die möglichen Gefahren von Latex-Schutzhüllen aufklären:

Medizinischer Warnhinweis der FDA vom 29. März 1991, Allergische Reaktionen auf latexhaltige Medizinprodukte (FDA MDA91-1)

Aufgrund des Auftretens schwerer allergischer Reaktionen auf Medizinprodukte, die Latex (Naturkautschuk) enthalten, empfiehlt die FDA Ärzten und anderem medizinischen Fachpersonal, auf Latex empfindlich reagierende Patienten zu identifizieren und auf die Behandlung allergischer Reaktionen vorbereitet zu sein.

Reaktionen auf Latex reichen von Kontakturtikaria bis zu systemischer Anaphylaxie.

Latex ist ein Bestandteil, der in zahlreichen Medizinprodukten vorkommt, unter anderem in Operationsund Untersuchungshandschuhen, Kathetern, Intubationsschläuchen, Narkosemasken und dem in der Zahnmedizin benutzten Kofferdam.

In letzter Zeit haben sich Meldungen bei der FDA über allergische Reaktionen auf latexhaltige Medizinprodukte gehäuft.

Eine Marke für latexüberzogene Klistierspitzen wurde unlängst vom Markt genommen, da mehrere Patienten infolge anaphylaktischer Reaktionen im Zuge eines Bariumeinlaufs starben.

Weitere Berichte über Latexallergie wurden auch in der medizinischen Literatur gefunden.

Eine mehrfache Latexexposition durch Medizinprodukte oder auch andere Konsumartikel kann einer der Gründe für das erhöhte Auftreten von Latexallergien sein.

So wurde beispielsweise berichtet, dass 6%-7% des chirurgischen Personals und 18%-40% der Patienten mit Spina bifida allergisch gegenüber Latex sind.

Im Latex enthaltene Proteine scheinen die Hauptquelle der allergischen Reaktionen zu sein.

Auch wenn unbekannt ist, wie hoch der Proteinanteil sein muss, um schwere Reaktionen auszulösen, arbeitet die FDA mit Herstellern latexhaltiger Medizinprodukte zusammen, um den Proteinanteil in den Produkten so gering wie möglich zu halten.

Die FDA empfiehlt medizinischem Fachpersonal diesbezüglich folgende Vorgehensweise:

Befragen Sie Patienten im Rahmen der Anamnese zu einer eventuellen Latexallergie.

Diese Empfehlung gilt ganz besonders für chirurgische und radiologische Patienten, Patienten mit Spina bifida sowie medizinisches Personal.

Fragen über Jucken, Ausschlag oder Atembeschwerden nach dem Tragen von Latexhandschuhen oder Aufblasen eines Luftballons können dabei hilfreich sein.

Bei Patienten mit positiver Anamnese muss dies auf dem Krankenblatt vermerkt werden.

Bei Verdacht auf eine Latexallergie sollten Produkte aus anderen Materialien, wie etwa Kunststoff, verwendet werden. Im Falle einer Allergie des Patienten kann die medizinische Fachkraft beispielsweise Handschuhe aus einem anderen Material über den Latexhandschuhen tragen.

Falls sowohl die medizinische Fachkraft als auch der Patient eine Latexallergie haben, kann ein Latexhandschuh auch zwischen zwei Paar Handschuhen aus einem anderen Material getragen werden. (Latexhandschuhe, die als "hypoallergen" gekennzeichnet sind, gewähren nicht immer Schutz vor allergischen Reaktionen.)

Seien Sie stets auf allergische Reaktionen vorbereitet, wenn latexhaltige Medizinprodukte verwendet werden, vor allem bei einem Kontakt zwischen Latex und Schleimhäuten.

Sollte es zu einer allergischen Reaktion kommen und fällt der Verdacht auf Latex als Ursache, so weisen Sie den Patienten auf eine mögliche Latexallergie hin und ziehen Sie eine immunologische Untersuchung in Betracht.

Weisen Sie den Patienten an, medizinisches und Notfallpersonal vor medizinischen Behandlungen über eine bekannte Latexallergie zu informieren.

Empfehlen Sie Patienten mit schwerer Latexallergie ggf. das Tragen eines Erkennungsarmbandes.

Die FDA bittet medizinisches Personal um die Meldung jeglicher Art von unerwünschten Reaktionen auf Latex oder andere in Medizinprodukten enthaltene Materialien. (Siehe Drug Bulletin der FDA, Ausgabe Oktober 1990).

Melden Sie etwaige Vorfälle bitte dem Problem Reporting Program der FDA unter der gebührenfreien Nummer (USA): 800-638-6725.

Bei Fragen zu den Tätigkeiten der FDA in Zusammenhang mit Latexallergie und Anästhesiologie wenden Sie sich bitte an das Office of Health Affairs, Center for Devices and Radiological Health Rockville MD.

Für eine Referenzliste zu Latexallergie schreiben Sie bitte an: LATEX, FDA, HFZ-220, Rockville, MD 20857.

### **Reinigungsmittel**

Unter**Kapitel 9,** *[Systempflege und Instandhaltung&](#page-478-0)* **[\[465\]](#page-478-0)** finden Sie nähere Informationen zur Desinfektion und Reinigung sowie zu entsprechenden Produkten.

### **Druckerpapier und Toner**

Unter**Kapitel 9,** *[Systempflege und Instandhaltung&](#page-478-0)* **[\[465\]](#page-478-0)** finden Sie nähere Informationen zum Auswechseln von Druckerpapier und Toner sowie zu entsprechenden Produkten.

# **ACHTUNG**

Etwaige Zusatzgeräte, die an medizinische elektrische Geräte angeschlossen werden, müssen die entsprechenden IEC- bzw. ISO-Normen (z.B. IEC 60950 für Datenverarbeitungsgeräte) erfüllen.

Zudem müssen sämtliche Konfigurationen die Anforderungen für medizinische elektrische Geräte erfüllen (siehe IEC 60601-1).

Jede Person, die Zusatzgeräte an medizinische elektrische Geräte anschließt, nimmt Konfigurationen an einem medizinischen Gerät vor und ist infolgedessen dafür verantwortlich, dass dieses/diese Gerät/e die Anforderungen für medizinische elektrische Geräte erfüllt/erfüllen.

Beachten Sie, dass örtliche Bestimmungen vor o.g. Anforderungen Vorrang haben.

Im Zweifelsfall wenden Sie sich Sie sich bitte an Ihre örtliche Vertretung oder den Kundendienst.

## **Biopsie-Nadelführungen**

Biopsie-Nadelführungen werden zu einer ultraschallgeführten Biopsie eingesetzt. Die Biopsie erfolgt, um eine Gewebeprobe oder Flüssigkeit aus einer Läsion zu entnehmen.

Folgende Biopsie-Kits können verwendet werden:

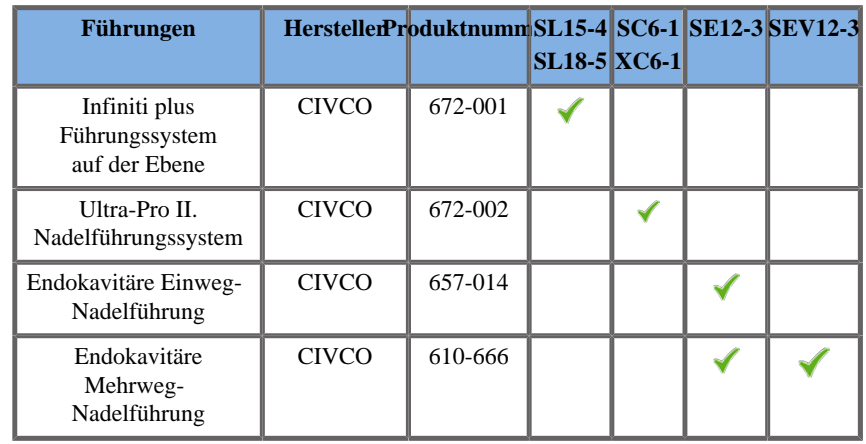

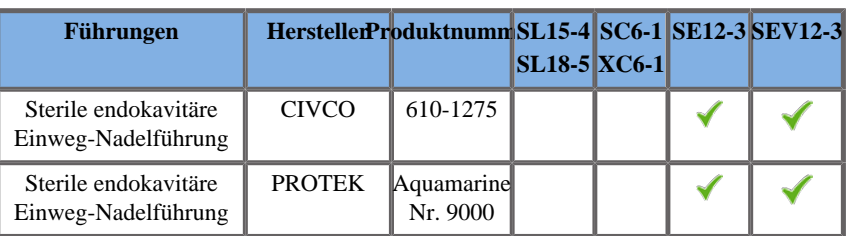

Eine vollständige Liste finden Sie in der aktuellen Version des Lieferantenkatalogs für mit SuperSonic Imagine-kompatiblem Zubehör.

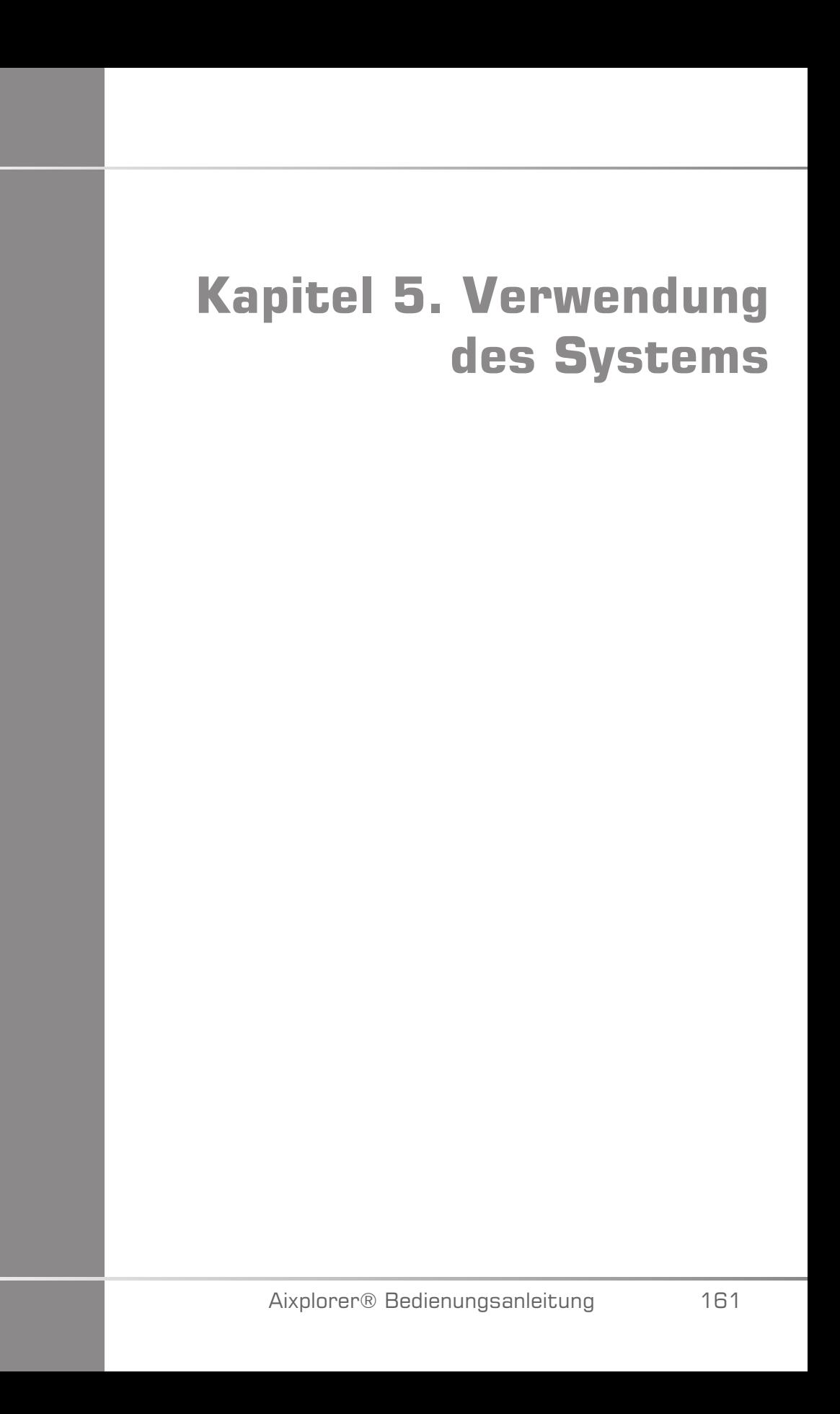

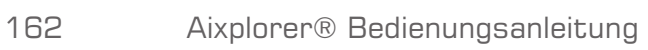

## **Konventionen**

### **In dieser Bedienungsanleitung verwendete Konventionen**

Diese Bedienungsanleitung ist folgendermaßen aufgebaut:

Alle Schritte sind nummeriert. Sie müssen in der angegebenen Reihenfolge durchgeführt werden, um ein richtiges Ergebnis sicherzustellen.

Listen mit Aufzählungszeichen enthalten allgemeine Informationen zu einer bestimmten Funktion oder einem bestimmten Vorgang. Sie geben keine Reihenfolge vor.

Bedienelemente, Menüpunkte bzw. -titel sind so geschrieben, wie sie auf dem System angezeigt werden.

Symbole werden so angezeigt, wie sie auf dem System angezeigt werden.

Die linke Seite des Systems befindet sich zu Ihrer Linken, wenn Sie vor dem System stehen.

Berühren bedeutet, eine Schaltfläche auf dem Touchscreen zu drücken.

### **Im System verwendete Konventionen**

Im System werden diese Konventionen verwendet:

Die Software des Systems benutzt grafische Darstellungen, die ähnlich auch auf vielen PCs zu finden sind.

In einem Menü oder einer anderen Anzeige weist ein Markierungsbalken darauf hin, dass das im Markierungsbalken enthaltene Element gerade ausgewählt wird.

Durch Drücken auf **Select (Auswählen)** wird das Element ausgewählt, einem Systemparameter ein Wert zugeordnet oder die dem Element entsprechende Aktion gestartet

Zur Eingabe von Text in ein Textfeld setzen Sie den Cursor in das Feld und verwenden Sie die Touchscreen-Tastatur.

Zum Anzeigen einer Liste, klicken Sie auf den Abwärtspfeil.

Achten Sie beim Scrollen durch eine Liste darauf, dass sich der Zeiger auf der Liste befindet. Verwenden Sie dann den **TouchRing™** zum Scrollen. Wenn Sie Ihren Finger im Uhrzeigersinn bewegen, scrollen Sie abwärts, wenn Sie ihn gegen den Uhrzeigersinn bewegen, scrollen Sie aufwärts.

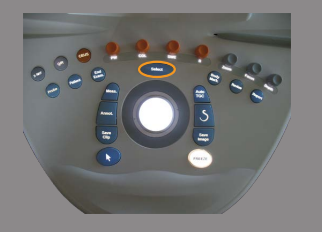

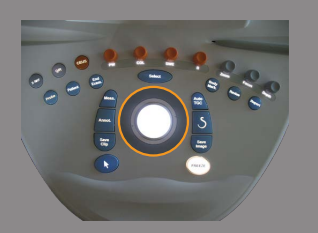

### **Knopftechnik**

### **Bedienpult**

Die Bedienelemente auf dem Bedienpult bestehen aus Tasten, Knöpfen und Drehknopftasten.

Drücken Sie auf eine Taste, um ihre Funktion ein- oder auszuschalten.

Drehen Sie einen Knopf, um die ausgewählte Einstellung zu ändern.

Drücken Sie auf eine Drehknopftaste, um ihre Funktion einzuschalten und drehen Sie diese, um die ausgewählte Einstellung zu ändern.

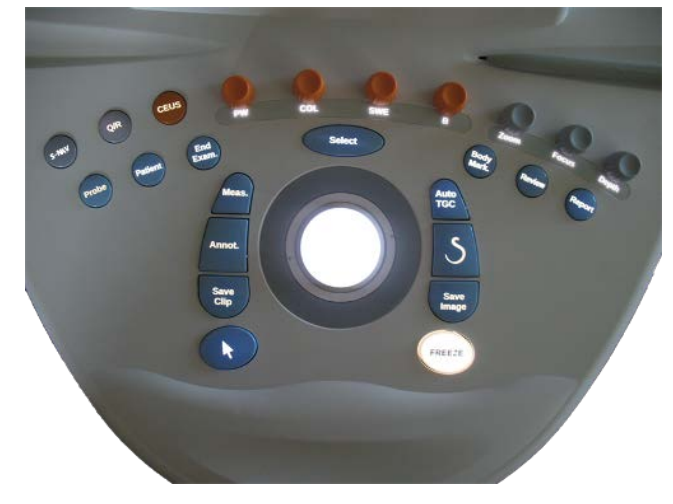

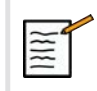

#### **ANMERKUNG**

Das Drücken von Tasten, die sich auf nicht verfügbare Optionen beziehen, hat keine Wirkung.

#### **Touchscreen**

Der Touchscreen verfügt je nach auszuführender Funktion über verschiedene Bedienelemente:

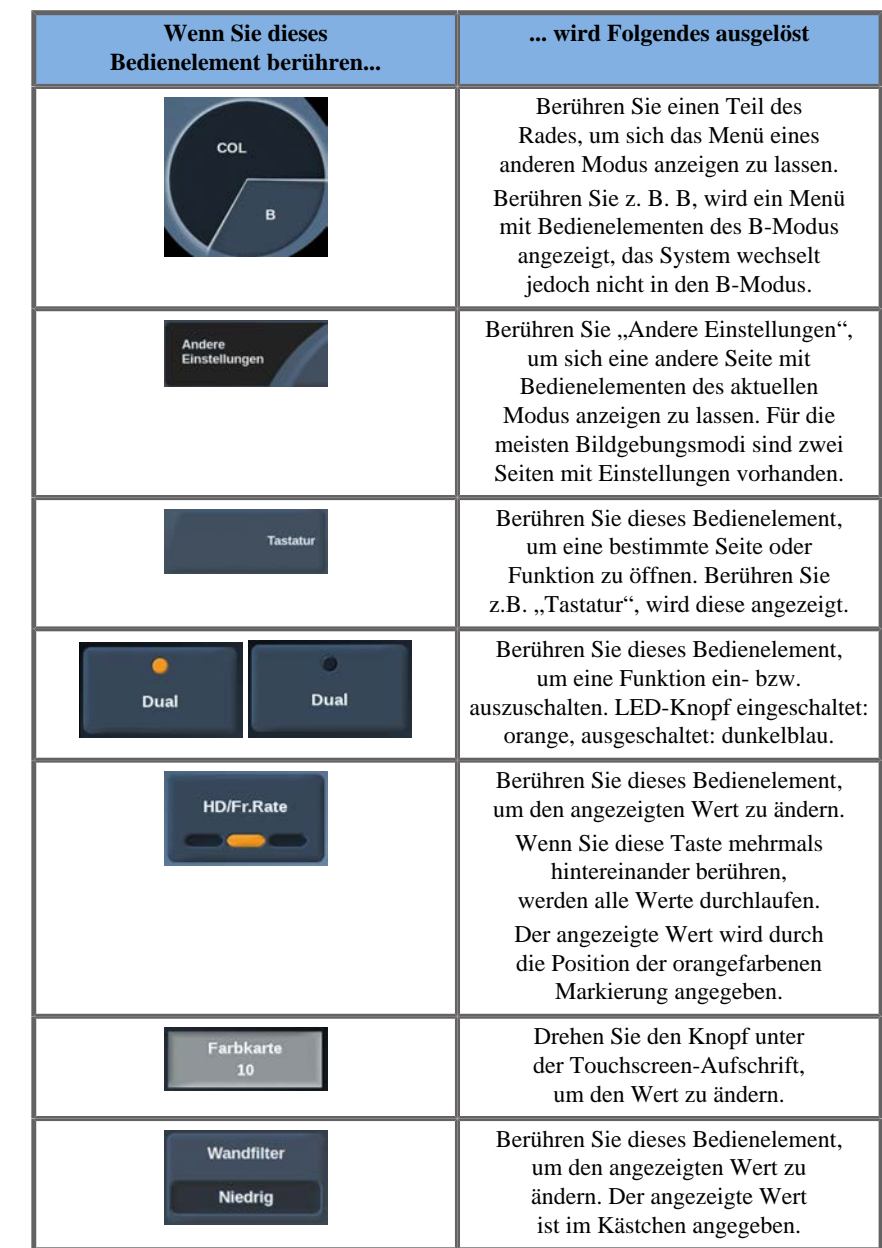
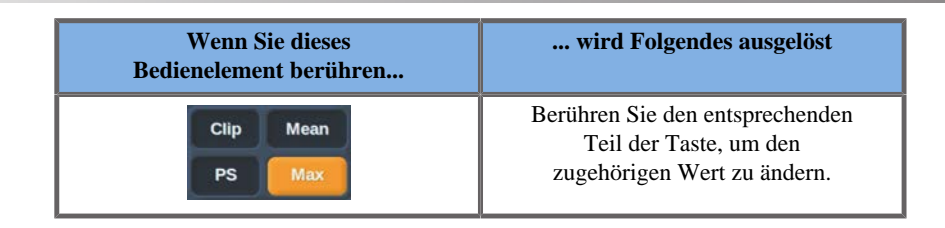

# **Erste Schritte**

# **System ein- und ausschalten**

Das System kann in zwei verschiedene Energiemodi versetzt werden: Ein und Aus.

### **Einschalten des Systems**

1. Drücken Sie **I** auf dem Schalter an der Rückseite des Wagens.

Warten Sie, bis die **GRÜNE** LED-Anzeige der Stromversorgung leuchtet und nicht blinkt, bevor Sie das Bedienpult anschalten.

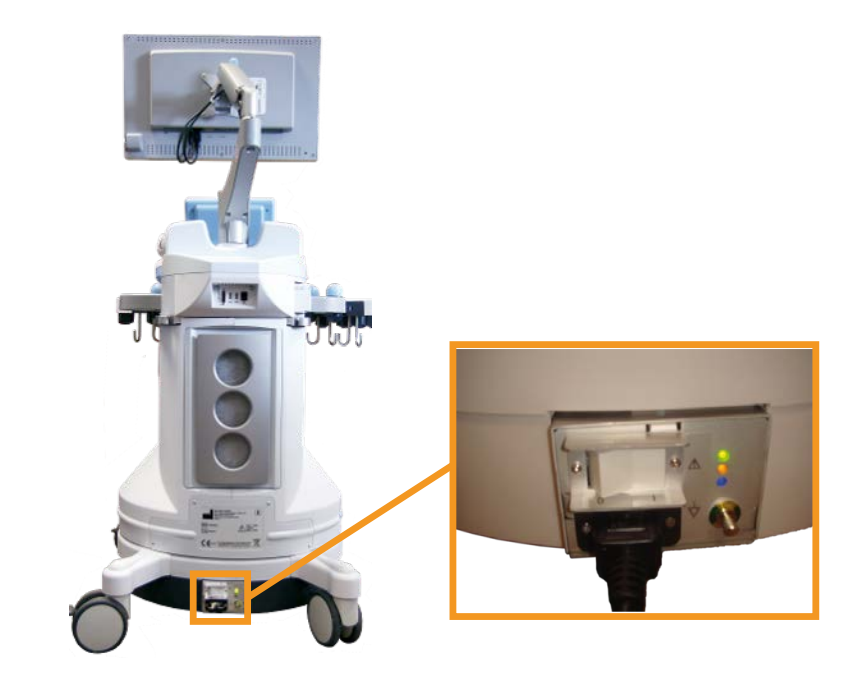

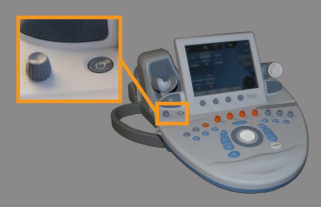

### **Hochfahren des Systems**

1. Drücken Sie **Ein/Aus** auf dem Bedienpult neben dem linken Lautsprecher.

Das System überprüft automatisch eine bestimmte Anzahl von Komponenten und Peripheriegeräten und fährt hoch.

#### **Herunterfahren des Systems**

- 1. Drücken Sie **Ein/Aus** auf dem Bedienpult neben dem linken Lautsprecher.
- 2. Das Abschaltmenü wird angezeigt.

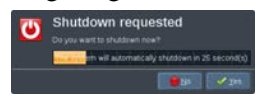

3. Select (Auswählen) **Ja**.

### **Ausschalten des Systems**

1. Drücken Sie **0** auf den Schalter an der Rückseite des Systems, um das System vollständig auszuschalten.

Sollten sich noch Elemente in der Warteschlange zum Exportieren befinden, wird folgendes Abschaltmenü angezeigt:

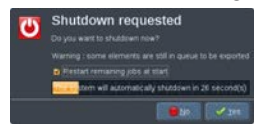

Die verbleibenden Aufträge werden standardmäßig beim nächsten Systemstart neu gestartet. Möchten Sie die verbleibenden Aufträge löschen, so entfernen Sie das Häkchen, bevor Sie das System herunterfahren.

Wenn das System auf Off gestellt ist, verbraucht es keinen Strom. Halten Sie sich für eine optimale Balance zwischen Anwenderkomfort und Energieeffizienz an folgende Empfehlungen:

- Schalten Sie das System am Ende des Tages aus, wenn es über Nacht nicht benutzt wird. Drücken Sie zum Ausschalten des Systems auf den On/Off-Schalter über dem Bedienpult.
- Wird das System länger nicht benutzt, so fahren Sie es herunter. Drücken Sie zum Herunterfahren des Systems auf den On/Off-Schalter des Bedienpultes.

Halten Sie sich beim Ausschalten des Systems nach Möglichkeit stets an dieses Verfahren.

Wenn Sie beim Ausschalten anders vorgehen, führt dies zu einer längeren Initialisierungsdauer beim nächsten Einschalten des Systems und möglicherweise zu anderen Problemen.

# **ACHTUNG**

Schalten Sie das System erst ein, nachdem es mindestens 15 Sekunden lang ausgeschaltet war. Wird das System unmittelbar nach dem Ausschalten wieder eingeschaltet, so kann es zu einer Betriebsstörung kommen.

Lässt sich das System nicht über den normalen Vorgang ausschalten, so halten Sie den On/Off-Schalter mindestens 5 Sekunden lang gedrückt. Lässt es sich auch so nicht ausschalten, so schalten Sie den Schalter des Bedienpultes für die Stromversorgung auf der Rückseite des Systems aus.

Wenden Sie diese Ausschaltverfahren im Normalfall nicht an. Sie können das System beschädigen.

Wird das System nicht im Normalverfahren ausgeschaltet, so werden B-Modus-Bilder beim erneuten Einschalten möglicherweise nicht dargestellt. Dies bedeutet jedoch nicht, dass eine Betriebsstörung vorliegt. Schalten Sie den Schalter des Bedienpultes für die Stromversorgung auf der Rückseite des Systems aus, warten Sie mindestens 15 Sekunden, und schalten Sie die Stromversorgung wieder ein.

Fahren Sie das System niemals während einer Dateiübertragung herunter. Dies kann zu Datenkorruption oder Datenverlust führen.

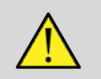

### **WARNUNG**

In einer Gefahrensituation benutzen Sie den Schalter auf der unteren Rückseite des Aixplorer®

# **Einstellen von Uhrzeit und Datum**

Das System ist mit einer Uhr/Kalenderfunktion ausgestattet, welche die Uhrzeit- und Datumseinstellungen auch beim Ausschalten und Trennen des Systems vom Netz beibehält.

Die Anleitung zum Einstellen von Uhrzeit und Datum finden Sie in Kapitel **Kapitel 8,** *[Individuelle Systemeinstellungen](#page-420-0)* **[\[407\]](#page-420-0)**.

# **Einstellen der Sprache**

Sie können die Sprache der Systembenutzeroberfläche und die regionalen Parameter in der Systemkonfiguriation festlegen.

Die Anleitung zum Einstellen der Sprache finden Sie in Kapitel **Kapitel 8,** *[Individuelle Systemeinstellungen](#page-420-0)* **[\[407\]](#page-420-0)**.

# **Herstellung einer Netzwerkverbindung**

Das System unterstützt Standard-Netzwerkfunktionen, unter anderem Drucken auf DICOM-Druckern, lokalen Druckern und Report-Druckern (optional).

Siehe **Kapitel 8,** *[Individuelle Systemeinstellungen](#page-420-0)* **[\[407\]](#page-420-0)** für Anweisungen zur Netzwerkkonfiguration.

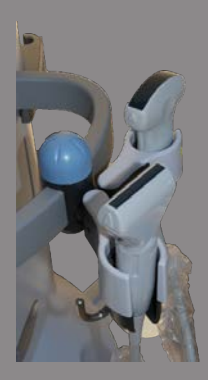

# **Auswahl eines Schallkopfs**

Das System verfügt über vier Ports für den Anschluss von Schallköpfen, die gleichzeitig besetzt werden können; es kann jedoch nur jeweils ein Schallkopf betrieben werden.

Bewahren Sie den Schallkopf, der sich nicht in Verwendung befindet, in einem der Schallkopfhalter auf.

Verwenden Sie stets das Kabelführungssystem, um ein Treten auf die Kabel bzw. ein Darüberfahren mit den Lenkrollen zu vermeiden.

### **Anschließen eines Schallkopfs**

Siehe ["Anschließen Schallkopf" \[135\]](#page-148-0).

### **Auswählen eines Schallkopfs für eine Untersuchung**

Das System erkennt nach dem Einschalten den zuletzt benutzten Schallkopf, die letzte Anwendung und die letzte Preset-Einstellung.

Während des Betriebs kann zwischen den vier angeschlossenen Schallköpfen gewählt werden.

- 
- 1. Drücken Sie **Schallkopf** auf dem Bedienpult.

Auf dem Touchscreen werden die mit den angeschlossenen Schallköpfen kompatiblen Anwendungen angezeigt.

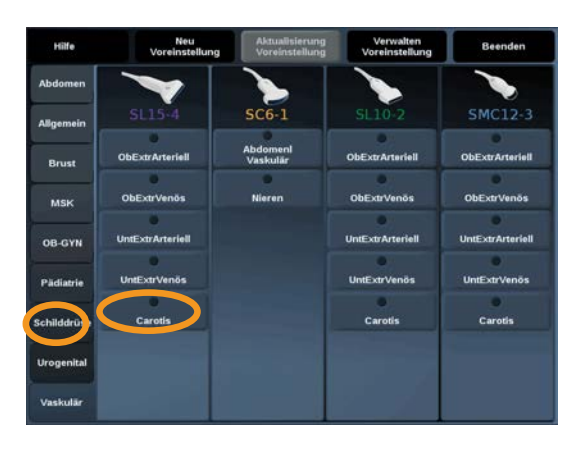

2. Berühren Sie das **Registerkarte** der gewünschten Anwendung. Beispiel: Vaskulär

Auf dem Touchscreen werden die Schallköpfe und die entsprechenden Voreinstellungen gezeigt, die Sie für die ausgewählte Anwendung benutzen können.

3. Drücken Sie auf die gewünschte **Voreinstellung**.

Beispiel: Karotis

Der Schallkopf-Bildschirm schließt sich und das System befindet sich im Echtzeit-B-Modus.

Die Werksvoreinstellungen werden in einem dunkleren Blau und die benutzerdefinierten Einstellungen in einem helleren Blau angezeigt.

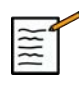

#### **ANMERKUNG**

Die angezeigte Liste der Voreinstellungen kann in der Systemkonfiguration angepasst werden. Siehe **Kapitel 8,** *[Individuelle](#page-420-0) [Systemeinstellungen](#page-420-0)* **[\[407\]](#page-420-0)**

Der ausgewählte Schallkopf, die Anwendung und die Voreinstellung werden in der Kopfzeile der Hauptanzeige des Bilddarstellungsmodus angezeigt.

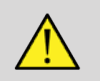

## **WARNUNG**

Benutzen Sie nur empfohlene Gele (Kontaktmittel). Andere Produkte können den Schallkopf beschädigen und die Garantie ungültig machen.

# **Beginn einer Untersuchung**

### **Bereit machen**

Vor dem eigentlichen Schallen können Sie neue Patientendaten eingeben oder Daten von Patienten aufrufen, deren Akte bereits angelegt wurde.

Bevor Sie einen neuen Patienten schallen, vergewissern Sie sich, dass die vorherige Untersuchung beendet wurde, indem Sie folgendes tun:

- Drücken Sie **Untersuchung beenden** auf dem Bedienpult.
- Drücken Sie **Neuer Patient** auf dem Touchscreen.

### **Eingeben neuer Patientendaten**

#### PATIENTENDATENEINGABE

1. Drücken Sie **Patient** auf dem Bedienpult. Auf dem Hauptmonitor wird die vorausgefüllte Seite zu den Patientendaten angezeigt.

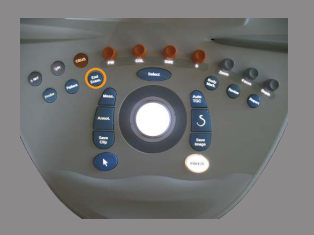

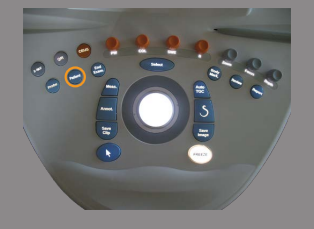

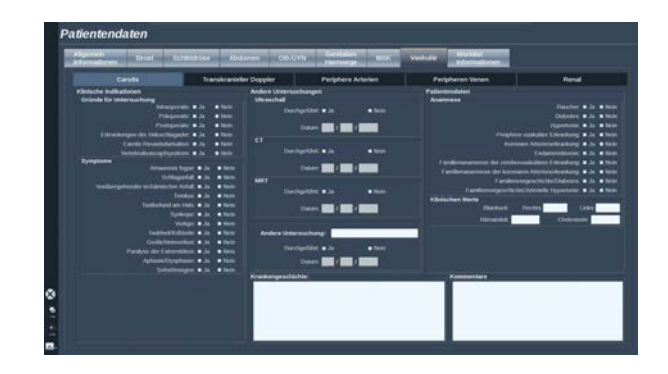

Die Registerkarte **Allgemeine Informationen** der "Patient Data Entry" Patientendateneingabe enthält die Felder für die personenbezogenen Daten des Patienten.

Die Registerkarte "**Worklist** Information" (Arbeitslisteninformationen) der "Patient Data Entry" (Patientendateneingabe) zeigt Informationen der "Modality Worklist" (Modalitätsarbeitsliste) an (falls zugewiesen und konfiguriert).

Sieben weitere **Registerkarten** mit spezifischen klinischen Informationen sind verfügbar:

- Brust
- Schilddrüse
- Abdomen
- OB-GYN
- Urogenital
- MSK
- Vaskulär

Zum Navigieren durch die Registerkarten bewegen Sie den Cursor auf die gewünschte Registerkarte und drücken dann **Select** auf dem Bedienpult.

Zur Eingabe neuer Daten positionieren Sie den Cursor im auszufüllenden Feld. Das aktive Feld ist automatisch orange unterlegt. Geben Sie den gewünschten Text über die Tastatur ein.

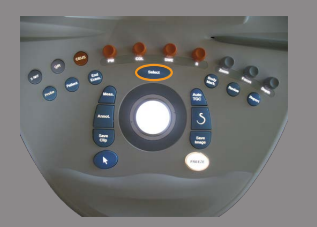

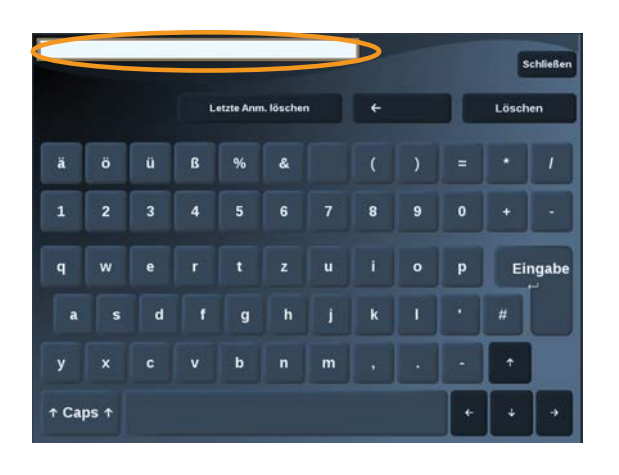

Sie können den Text, den Sie gerade schreiben, direkt auf dem Touchscreen im Voransichtsbereich ansehen.

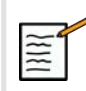

### **ANMERKUNG**

**Patienten-ID:** Das System identifiziert jeden Patienten über eine eigene ID. Sie können eine eigene ID eingeben oder diese automatisch vom System erstellen lassen. Bilder und Berichte werden auf Basis der Patienten-ID gespeichert.

Name und ID werden oben auf allen Bildanzeigen angezeigt.

Die ID kann auch mit dem Barcode-Lesegerät erfasst werden.

# **ACHTUNG**

Überprüfen Sie den Patientennamen und die ID, bevor Sie eine Untersuchung für eine neue Patientin beginnen.

Überprüfen Sie das Datumsformat, bevor Sie das Geburtsdatum, das Datum der letzten Periode (Last Menstrual Period, LMP), den geschätzten Geburtstermin (Estimated Date of Delivery, EDD), den Zeugungszeitpunkt (Date Of Conception, DOC) und den Zeitpunkt des Eisprungs eingeben. Eine falsche Eingabe dieser Parameter führt zur einer falschen Berechnung des Gestationsalters (GA).

Tragen Sie den EDD und das GA zur Sicherung in die Patientenakte ein.

Betätigen Sie die Schaltfläche "Activate OB calcs" (OB-Berechnungen aktivieren) auf der Seite für die Patientendateneingabe (PDE), um Obstretik-Berechnungen durchzuführen.

Es muss angegeben werden, welcher OB-Autor für jede einzelne Messung verwendet wird, um das GA und ein geschätztes Fetalgewicht (Estimated Fetal Weight, GFG) zu berechnen.

Eine Diagnose darf nicht nur auf einer Messung oder Einzeldaten basieren. Berücksichtigen Sie immer die gesamte klinische Bewertung der Patientin, einschließlich der Patientenakte.

Je nach der Position des Fötus können einige Messwerte falsch sein. Berücksichtigen Sie immer die gesamte klinische Bewertung der Patientin, einschließlich der Patientenakte.

Das System ermöglicht fetale Messwerte für bis zu fünf Feten. Achten Sie darauf, die Feten während der Messungen nicht zu verwechseln.

Für jede durchgeführte Messung können Sie über die Auswahlfunktion auf der Registerkarte "Measurements" (Messungen) im Bericht entweder den ersten, letzten, den durchschnittlichen, minimalen, maximalen oder einen den fünf Messwerte wählen, die angezeigt werden können.

Seien Sie beim Löschen von Messwerten vorsichtig, da dies die Auswahlergebnisse beeinflusst.

Abweichungen von den normalen Messwerten müssen anhand von Grafiken und Literatur beurteilt werden.

#### AUSWÄHLEN EINES WERTS IN EINER LISTE:

- 1. Bewegen Sie den Cursor zum Pfeil auf der rechten Seite der Dropdown-Liste.
- 2. Drücken Sie zur Anzeige der Liste **Select**.
- 3. Bewegen Sie den Cursor bis zum gewünschten Wert und bestätigen Sie Ihre Auswahl mit **Select**.

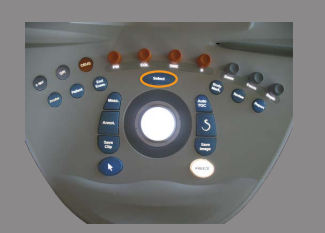

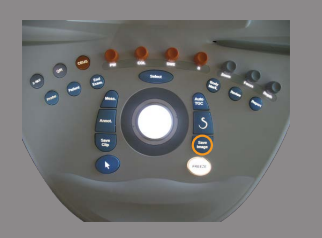

Sie können die Patientendateneingabe als ein Bild der Untersuchung speichern.

Dafür drücken Sie **Save Image**, während Sie sich in der Patientendateneingabe-Maske befinden.

Dadurch wird die aktive Registerkarte als Screenshot gespeichert.

### **Laden einer Patientendatei aus der Modality Worklist**

#### DURCHSUCHEN DER ARBEITSLISTE NACH UNTERSUCHUNGEN

Diese Funktion ist verfügbar, wenn das System mit dem Netzwerk verbunden ist und DICOM aktiviert wurde.

1. Drücken Sie **Patient** auf dem Bedienpult.

Auf dem Hauptmonitor wird die vorausgefüllte Seite zu den Patientendaten angezeigt.

Die Tastatur wird auf dem Touchscreen angezeigt.

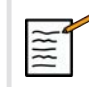

### **ANMERKUNG**

Falls eine "Modality Worklist" (Modalitätsarbeitsliste) konfiguriert und zugewiesen wurde, wird durch Drücken auf **Untersuchung beenden** automatisch die "Modality Worklist" (Modalitätsarbeitsliste) angezeigt (falls konfiguriert).

2. Berühren Sie **M. Worklist** auf dem Touchscreen.

Die Modality Worklist wird auf dem Hauptbildschirm angezeigt.

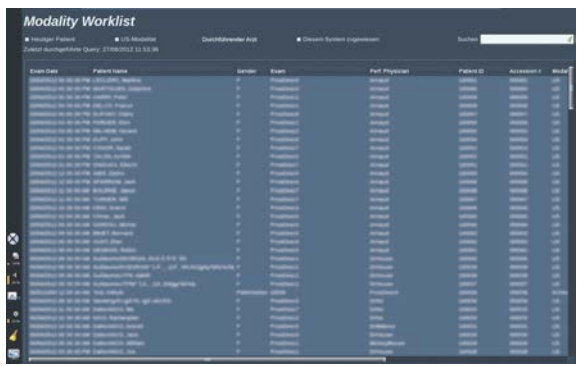

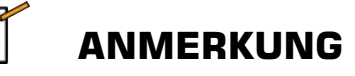

 $\equiv$ 

Zum Filtern der Liste nutzen Sie die Schaltflächen über der Liste.

Platzieren Sie den **Mauszeiger** auf einer Spaltenüberschrift und drücken Sie anschließend auf **Select (Auswählen)**, um die Liste der ausgewählten Spalte zu sortieren.

Benutzen Sie die Suchfunktion, um einen bestimmten Patienten zu finden.

- 3. Bewegen Sie den Cursor zu der Patientendatei, die Sie öffnen möchten.
- 4. Drücken Sie **Select (Auswählen)** auf dem Bedienpult.

Auf dem Hauptbildschirm wird die vorausgefüllte Seite zur Patientendateneingabe angezeigt.

Sie können bestimmte Informationen für diesen Patienten bearbeiten.

Nähere Informationen zum Konfigurieren der "Modality Worklist" (Modalitätsarbeitsliste) finden Sie unter **[Kapitel 8,](#page-420-0)** *[Individuelle Systemeinstellungen](#page-420-0)* **[\[407\]](#page-420-0)**.

BROAD QUERY (UMFASSENDE QUERY), PATIENT QUERY (PATIENTENABFRAGE)

Aixplorer® bietet zwei durch das IHE (Integrating the Healthcare Enterprise) definierte Abfragetypen an: umfassende Abfragen und Patientenabfragen.

Die Arbeitsliste führt standardmäßig umfassende Abfragen durch.

**PatientenQuery** beschränkt die Anzahl der eingehenden Antworten und erhöht somit die Vertraulichkeit, begrenzt das Risiko der versehentlichen Auswahl des falschen Patienten in der Arbeitsliste und begrenzt die Menge der an das System übertragenen Daten.

Verwendung der PatientenQuery (Patientenabfrage):

1. Drücken Sie **PatientenQuery** (Patientenabfrage) auf dem Touchscreen, um eine Abfrage nur für einen spezifischen Patienten durchzuführen. Verwenden Sie diesen Modus insbesondere dann, wenn Ihr Netzwerk langsam ist.

Ein Fenster wird eingeblendet.

| <b>B</b> Heutiger Patient                    | <b>W US-MINGHAM</b><br>Zukezt durchgeführte Query: 27/08/2012 11:53:36 | <b>Dunchlineenber Arch</b> |            | <b>B</b> Desen System zugestaten         | <b>Souther</b>           |                                          |
|----------------------------------------------|------------------------------------------------------------------------|----------------------------|------------|------------------------------------------|--------------------------|------------------------------------------|
| Exam Date                                    | <b>Patient Name</b>                                                    |                            | Esim       | <b>Part Physician Patient O</b>          | <b>Accessor # Motury</b> | <b>Station rains</b>                     |
|                                              |                                                                        |                            |            |                                          |                          |                                          |
|                                              |                                                                        |                            |            |                                          |                          |                                          |
|                                              |                                                                        |                            |            |                                          |                          |                                          |
|                                              |                                                                        |                            |            |                                          |                          |                                          |
|                                              |                                                                        |                            |            |                                          |                          |                                          |
|                                              |                                                                        |                            |            |                                          |                          |                                          |
|                                              |                                                                        |                            |            |                                          |                          | ۰                                        |
|                                              |                                                                        |                            |            |                                          |                          |                                          |
|                                              |                                                                        |                            |            |                                          |                          |                                          |
|                                              |                                                                        |                            |            |                                          |                          |                                          |
|                                              |                                                                        |                            |            |                                          |                          | -                                        |
|                                              |                                                                        |                            |            |                                          |                          |                                          |
|                                              |                                                                        |                            |            |                                          |                          |                                          |
|                                              |                                                                        |                            |            |                                          |                          |                                          |
|                                              |                                                                        |                            |            |                                          |                          |                                          |
| MAL PalermrQuiry                             |                                                                        |                            |            |                                          |                          |                                          |
| <b>Mandatory Neids</b><br><b>Palant Nate</b> |                                                                        |                            |            | <b>Outmonal fields</b><br>· Unsertakenpa |                          | <b>Birth</b>                             |
| Nachrame                                     |                                                                        |                            | --<br>n in |                                          |                          |                                          |
| Vietnam                                      |                                                                        | <b>Zugenpununnen</b>       |            |                                          |                          | <b>ELECT &amp; PART &amp; 21333</b><br>٠ |

2. Geben Sie die Daten für den spezifischen Patienten ein, den Sie auf der Arbeitsliste abrufen möchten.

Zur Durchführung der Abfrage muss mindestens ein Pflichtfeld ausgefüllt werden.

3. Klicken Sie auf **Abfrage** (Abfrage), um die Abfrage für den spezifischen Patienten durchzuführen.

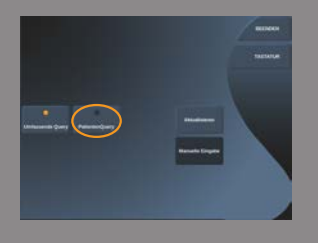

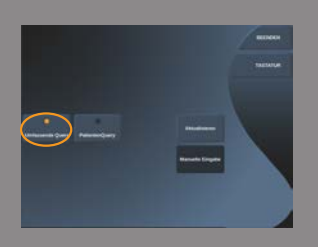

Drücken Sie **Broad Query** (Umfassende Abfrage) auf dem Touchscreen, um zum Abfragemodus "Broad Worklist" (Umfassende Abfrage) zu wechseln.

Die "Modality Worklist" (Modalitätsarbeitsliste) kann verwendet werden, wenn das System vom Netzwerk getrennt ist. Weitere Details finden Sie unter **Kapitel 8,** *[Individuelle Systemeinstellungen](#page-420-0)* **[\[407\]](#page-420-0)**.

### **Patientendaten editieren**

#### BEARBEITBARE DATEN

Die Daten des aktuellen Patienten können bearbeitet werden. Einige Informationen können jederzeit während einer Untersuchung bearbeitet werden, falls sie nicht von der Modality Worklist importiert wurden.

#### BEARBEITEN VON PATIENTENDATEN

1. Platzieren Sie den Textcursor in dem Feld, das Sie bearbeiten möchten.

Das aktive Feld ist orange unterlegt.

2. Geben Sie den neuen Text über die Tastatur ein.

Bearbeiten Sie eines der Identifikations-Felder, wird ein Dialogfenster mit einer Meldung angezeigt. Drücken Sie **Ja**, um zu bestätigen, oder **Nein**, um den Vorgang abzubrechen

Es gibt folgende Identifikationsfelder:

- Nachname des Patienten
- Vorname des Patienten
- Zweiter Vorname des Patienten
- Patienten-ID
- Auftragsnummer
- Alle Felder des DICOM-Registers der Patientendaten-Eingabe

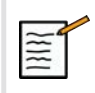

### **ANMERKUNG**

Wenn Sie eines der o.g. Felder NACH dem Versenden der Untersuchung an einen Server bearbeiten, startet der DICOM Store möglicherweise eine neue Untersuchung mit den neuen Patientendaten.

Durch die Eingabe von Körpergröße und -gewicht des Patienten wird automatisch der Body Mass Index (BMI) berechnet.

# **Untersuchung beenden**

Vergewissern Sie sich, dass alle von Ihnen benötigten Bilder gespeichert wurden.

Nach dem Ende der Untersuchung beenden Sie diese folgendermaßen: Drücken Sie **Untersuchung beenden** auf dem Bedienpult.

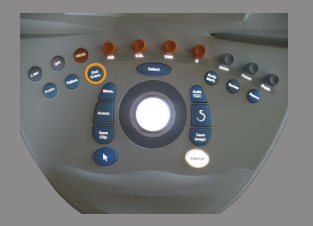

# **Bildgebungs-Modi**

# **Allgemeine Informationen zu den Bildgebungs-Modi**

### **Aufrufen/Verlassen eines Modus**

Das Aixplorer® Ultraschallsystem bietet eine Reihe von Bildgebungsmodi über die Modusauswahltasten.

Die Modustasten (orange) befinden sich auf dem Bedienpult unter dem Touchscreen.

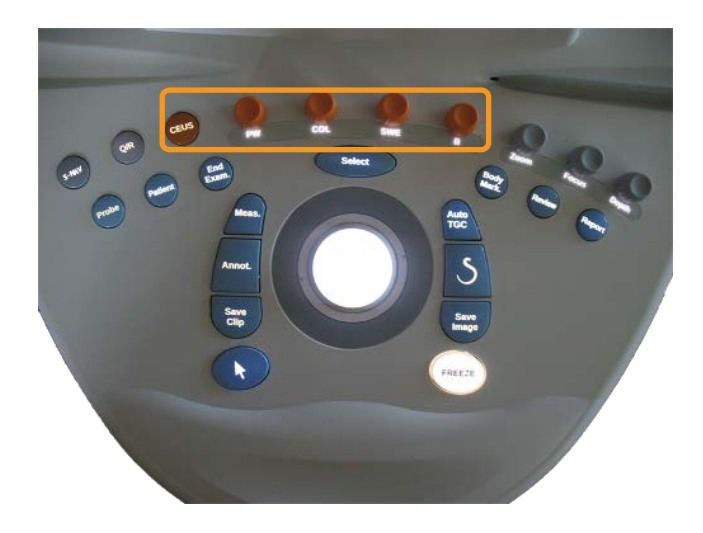

- Drücken Sie **B**, um im Graustufen-B-Modus zu schallen.
- Drücken Sie **SWE™**, um im Graustufen-B-Modus mit überlagertem Echtzeit-Farbelastogramm zu schallen.
- Drücken Sie **COL**, um in farbkodierter Flussdarstellung (CFI), Color-Power-Darstellung (CPI) oder Direktionale Color-Power-Darstellung (DCPI) zu schallen.
- Drücken Sie **PW** für den Pulsed Wave Doppler.
- Drücken Sie **CEUS**, um die Kontrastmittel-Bildgebung (Contrast Enhanced Ultrasound imaging) zu aktivieren.

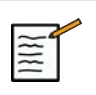

# **ANMERKUNG**

Der Zugang zum 3D-Modus und M-Modus erfolgt über den Touchscreen.

Wird die **B** -Taste gedrückt während ein anderer Modus läuft, so wird der aktuelle Modus abgebrochen und der B-Modus angezeigt.

Die vorhergehenden Einstellungen werden wieder hergestellt.

### **Hauptanzeige für die Bildgebung**

Auf der Hauptanzeige für die Bildgebung sind ein Ultraschallbild, Untersuchungs- und Bilddaten sowie eine Reihe von Indikatoren zu sehen.

Der Bildbereich befindet sich ungefähr in der Mitte der Bildgebungsanzeige.

Rechts vom Bild befinden sich eine Tiefenskala sowie ein Graustufenbalken und/oder Farbbalken.

Die Patienten- und Untersuchungsdaten werden direkt über dem Ultraschallbild angezeigt. Dort werden auch die aktuelle Uhrzeit und das Datum, der Name der Einrichtung, der ausgewählte Schallkopf und die ausgewählte Anwendung, sowie die Werte des Thermischen Index (TI) und des Mechanischen Index (MI) angezeigt.

Die Bildparameter werden links vom Bild angezeigt.

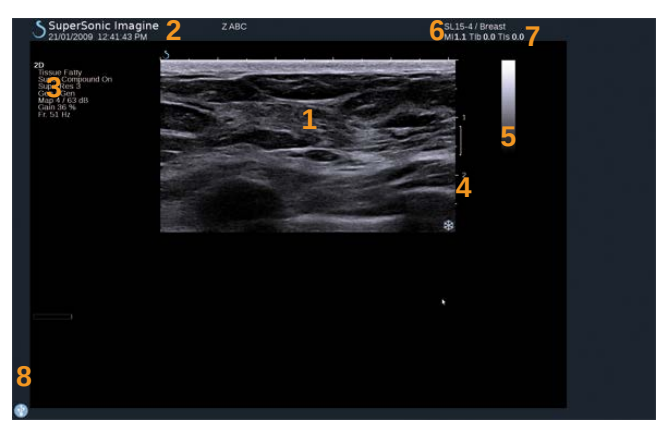

- 1. Ultraschallbild 2. Patient/Unters.daten
- 3. Bildparameter 4. Tiefenskala
- 5. Graustufenbalken 6. Schallkopf/Voreinstellung
	-
- 7. MI und TI 8. Hinweissymbole

Siehe einzelne Bildgebungsmodi für eine genaue Beschreibung der jeweiligen Hauptanzeige.

## **Hinweissymbole**

Im unteren linken Bereich der Hauptanzeige wird eine Reihe von Symbolen angezeigt, die Sie über den Status des Systems informieren.

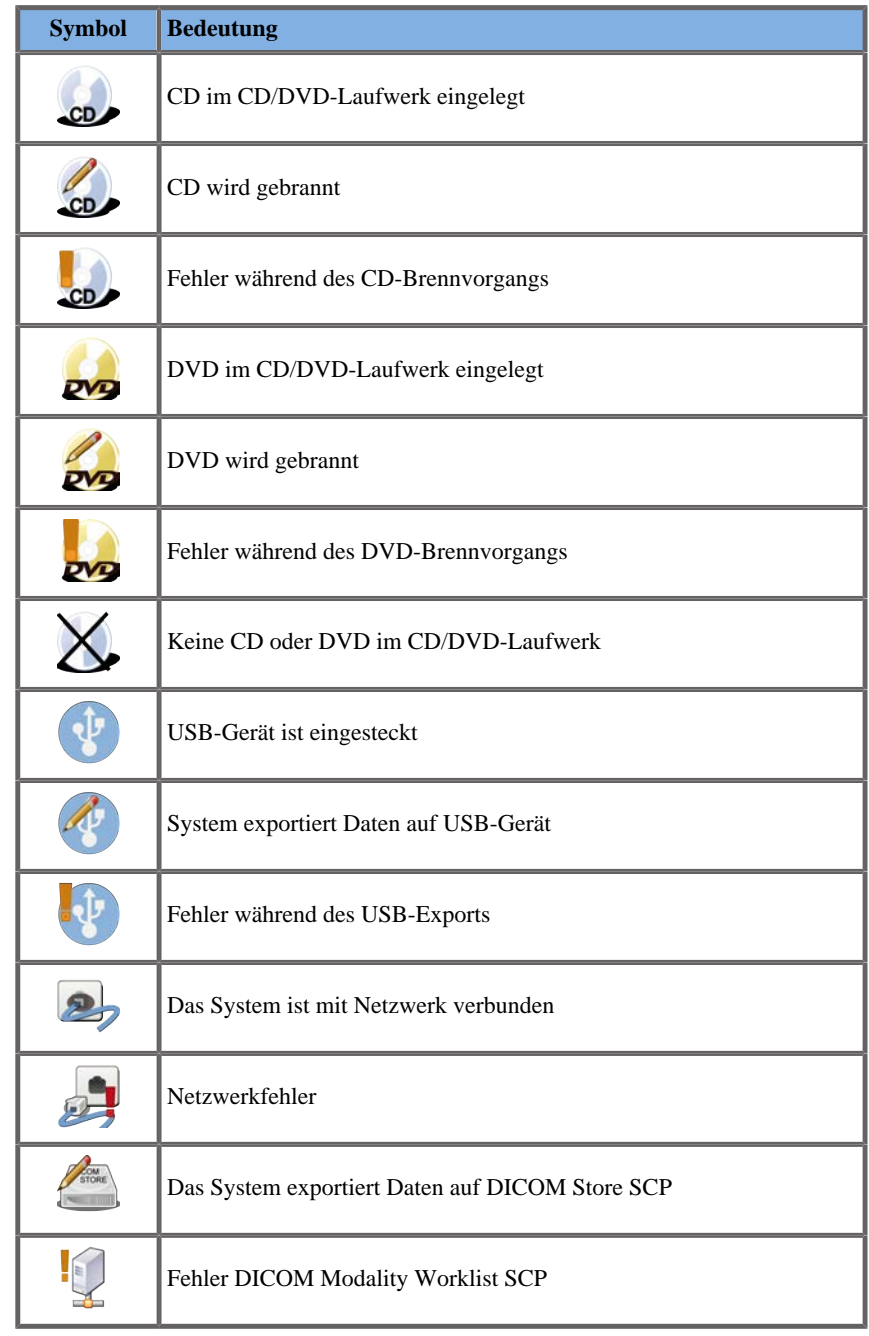

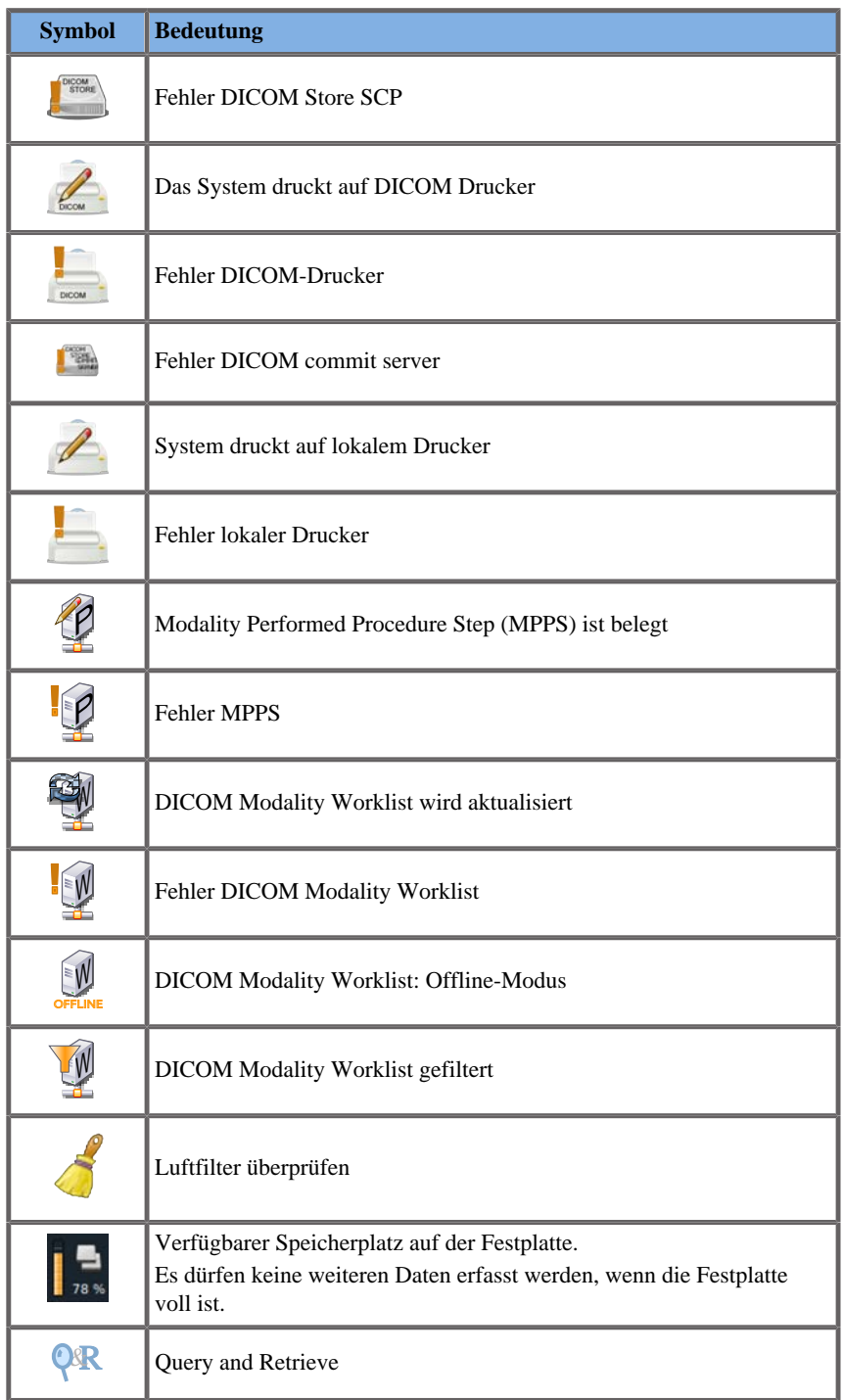

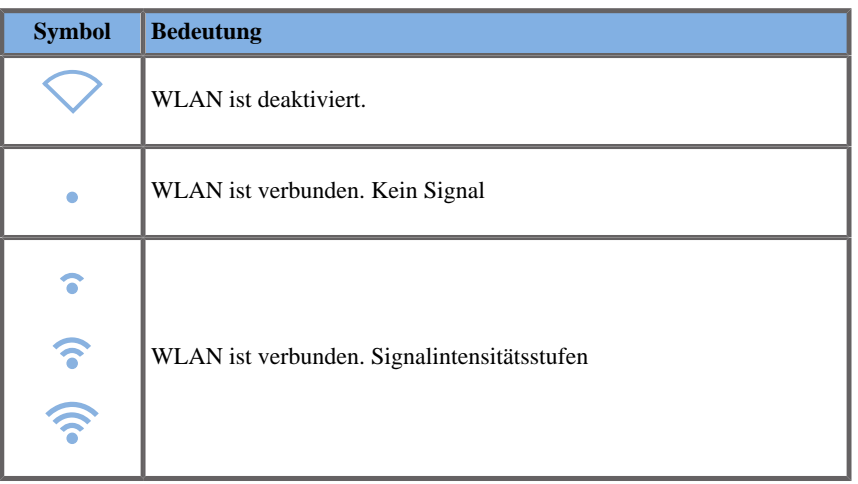

### **Über den interaktiven Bildschirm - Touchscreen**

Der Bildgebungs-Touchscreen ist je nach Abtastmodus unterschiedlich.

Er verfügt über:

- allgemeine Bedienelemente, die in allen Bildgebungsmodi vorhanden sind
- Bildgebungsparameter, die sich auf den/die aktiven Modus/Modi beziehen
- Drehregler, die über ihre entsprechenden Knöpfe bedient werden, die sich unter dem Touchscreen befinden
- ein Navigationsrad, mit dem die Parameter aller aktiven Modi geändert werden können

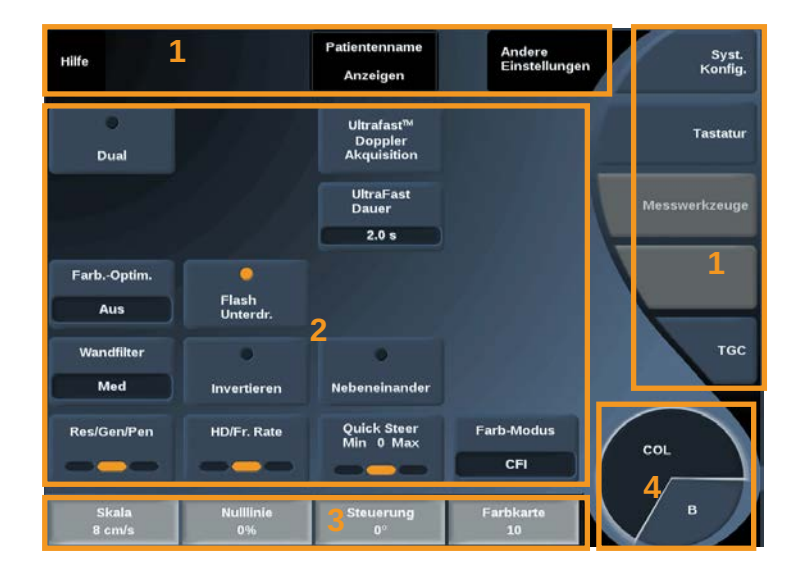

- 1. Allgemeine Bedienelemente 2. Bildgebungsparameter
	-

- 
- 3. Drehregler 4. Navigationsrad

Rufen Sie jeden Bildgebungsmodus auf, um eine genaue Übersicht der jeweiligen Parameter zu erhalten.

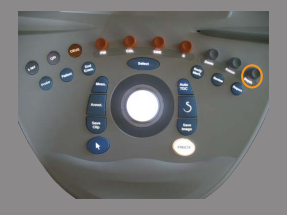

# **Allgemeine Bedienelemente**

Einige Bedienelemente sind in allen Bildgebungsmodi vorhanden. Sie sind nachstehend aufgeführt.

Eine Beschreibung der modusspezifischen Bedienelemente finden Sie in den jeweiligen Kapiteln über die einzelnen Bildgebungsmodi.

### **Einfrieren drücken**

Im Live-Modus drücken Sie **Einfrieren drücken** auf dem Bedienpult, um das Bild zu fixieren. Ein Schneeflockensymbol wird auf dem Bild eingeblendet und zeigt an, dass das Bild fixiert wurde.

Nach Fixieren des Bildes drücken Sie erneut auf **Einfrieren drücken**, um die Fixierung aufzuheben und in den Live-Bildgebungsmodus zurückzukehren.

### **Tiefe**

**Tiefe** regelt die Tiefenzonen, innerhalb derer die Anatomie im B-Modus dargestellt wird.

Je größer die Abbildungstiefe, umso tiefer im Körper erfolgt die Echoerfassung. Daher dauert es länger, bis der Schallkopf das Signal empfängt. Es erhöht sich also die Empfangszeit, und es müssen mehr Informationen verarbeitet werden. Die Zeit zwischen zwei Ultraschallstrahlen wird erhöht.

Infolgedessen wird die Bildrate verringert.

**Tiefe** befindet sich auf dem Bedienpult und lässt sich nur in der Live-Bildgebung anpassen.

Drehen **Tiefe**:

- im Uhrzeigersinn, um die Tiefe zu vergrößern und tiefere Strukturen darzustellen
- gegen den Uhrzeigersinn, um die Tiefe zu verringern und oberflächennahe Strukturen zu schallen.

Die Tiefeneinstellung ist je nach Anwendung und Modus verschieden.

<span id="page-204-0"></span>Die Tiefe wird auf dem Bildschirm in cm dargestellt.

#### **Gain**

Die Gesamtverstärkung erhöht bzw. verringert die Menge der auf einem Bild angezeigten Echoinformationen.

Sie kann das Bild aufhellen oder verdunkeln, wenn genügend Echoinformationen erzeugt werden.

Gain lässt sich im Live-Modus und bei fixierten Bildern verstellen.

Die Verstärkung lässt sich in jedem Modus über den Modus-Knopf einstellen.

Drehen **B**, **SWE™**, **COL** oder **PW**, je nachdem welcher Modus aktiviert ist:

- im Uhrzeigersinn, um die Gesamtverstärkung zu erhöhen und ein helleres Bild zu erhalten
- gegen den Uhrzeigersinn, um die Gesamtverstärkung zu senken und ein dunkleres Bild zu erhalten.

### **Time Gain Compensation (TGC)**

#### AUTOTGC

**AutoTGC** regelt die Verstärkung im B-Modus an verschiedenen Tiefen und für verschiedene Gewebedämpfungen automatisch ein.

Die Gesamthelligkeit wird automatisch je nach der Einstellung von **AutoTGC-Offset** geregelt (siehe ["AutoTGC-Offset" \[203\]](#page-216-0)).

**AutoTGC** befindet sich auf dem Bedienpult.

Drücken Sie **AutoTGC**. Falls erforderlich, können Sie die Verstärkung auch unabhängig regeln (siehe ["Gain" \[191\]](#page-204-0) oben).

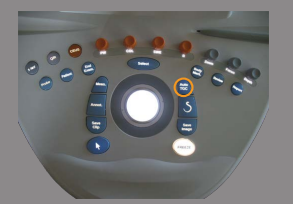

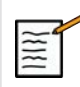

### **ANMERKUNG**

Drücken Sie im PW-Modus auf **AutoTGC** zum automatischen Anpassen der **Skala** und **Nulllinie** Siehe ["Einrichten des PW-](#page-269-0)**[Modus" \[256\]](#page-269-0)**

#### ADAPTIVER TGC-MODUS

Das Schalten dieses Modus auf **Ein** aktiviert die automatischen TGC-Anpassungen beim Ändern der Bildgebungs-Bedienelemente. Siehe **["System" \[410\]](#page-423-0)** zum Aktivieren oder Deaktivieren

#### MANUALTOUCHTGC™

Die gleichmäßige Helligkeit des Bildes lässt sich selektiv regeln.

Drücken Sie **TGC** auf dem Touchscreen.

Das B-Modus-Bild wird gleichzeitig hinter den Schiebereglern dargestellt.

Zeichnen Sie nach Bedarf die TGC-Kurve mit einem Stift oder dem Finger.

Sie können auch die Position jeder virtuellen Eingabe auf ihrer Linie ändern, indem Sie eine andere Stelle auf derselben Linie berühren.

### **Management des Fokusbereichs**

Der Fokusbereich ist jene Tiefe, bei der die laterale Auflösung auf dem Bild am besten ist.

Die Fokusposition ist jene Tiefe, bei der die übertragene Ultraschallenergie fokussiert wird.

Sie können wählen, ob das Management des Fokusbereichs manuell oder automatisch erfolgen soll.

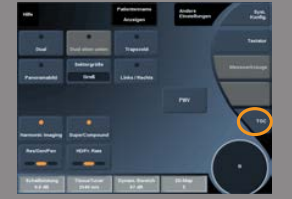

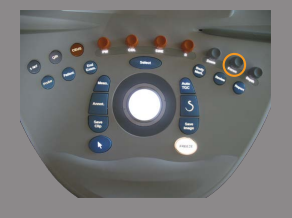

Sie können diese Einstellung im Unterregister-System "System/ Anzeige" steuern. Siehe ["System" \[410\]](#page-423-0)

#### MANUELLES MANAGEMENT DES **FOKUSBEREICHS**

Durch Auswählen von "Manuell" lassen sich Fokusbereich und Position definieren und kontrollieren.

**Fokus** ist nur im Live-Bildgebungsmodus einstellbar.

**Fokus** befindet sich auf dem Bedienpult.

Drehen **Fokus**:

- im Uhrzeigersinn, um den Fokusbereich tiefer zu platzieren
- gegen den Uhrzeigersinn, um den Fokusbereich oberflächennäher zu platzieren.

Drücken Sie **Fokus** und drehen Sie anschließend den Knopf:

- im Uhrzeigersinn, um den Fokusbereich zu vergrößern
- gegen den Uhrzeigersinn, um die Fokusgröße zu verkleinern

Drücken Sie **Fokus** erneut, um den Fokusbereich zu verlegen.

Eine Änderung der Größe des Fokusbereiches wirkt sich auf die Bildrate aus.

Je größer der Fokusbereich, desto langsamer die Bildrate.

#### AUTOMATISCHER FOKUSBEREICH

Durch Verwendung der Option "Automatisch" wird der Fokusbereich automatisch gesteuert, um die am besten geeignete Größe und Position des Fokusbereichs einzustellen. Das Verhältnis zwischen der Größe und der Tiefe des Fokusbereichs wird beibehalten und die Position des Fokusbereichs wird an jede Tiefenänderung angepasst.

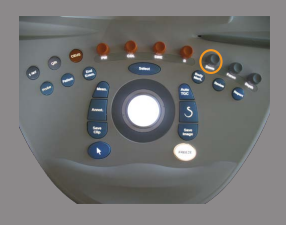

#### **Zoom**

Zur genaueren Untersuchung kann ein Auswahlbereich in den Bildgebungs-Modi vergrößert werden. Zwei Zoom-Typen sind auf dem Aixplorer®: der HD-Zoom und der digitale Zoom.

#### HD ZOOM

Der HD-Zoom konzentriert die Systemverarbeitungskapazität auf einen bestimmten Zielbereich des Echtzeit-Bildes.

Das Ergebnis ist eine verkleinerte Gesamtansicht, die jedoch eine bessere Detailschärfe und höhere Bildrate aufweist, wodurch für den Zielbereich eine bessere Bildqualität erzielt wird.

**HD Zoom** ist nur im Live-Bildgebungsmodus einstellbar.

Zur Nutzung der **HD Zoom** -Funktion:

1. Drücken Sie **Zoom** auf dem Bedienpult

Auf dem Bild wird ein Feld eingeblendet.

- 2. Verwenden Sie den **Trackball**, um die die Zoom-Box zu bewegen
- 3. Drücken Sie **Select (Auswählen)**, um den Trackball auf die Boxgröße einzustellen.
- 4. Verwenden Sie den **Trackball**, um die Größe der Zoom-Box anzupassen
- 5. Drücken Sie **Zoom** erneut, um das Bild zu vergrößern
- 6. Drücken Sie **Zoom** erneut, um das Bild zu verlassen.

#### DIGITALER ZOOM

**Digitaler Zoom** ist eine vergrößernde Post-processing-Funktion. Aus diesem Grund hat sie keine Auswirkung auf die Bildrate.

**Digitaler Zoom** lässt sich im Live-Modus und bei fixierten Bildern verstellen.

Drehen **Zoom**:

- im Uhrzeigersinn, um den Zoom-Faktor zu erhöhen
- gegen den Uhrzeigersinn, um den Zoom-Faktor zu verringern.

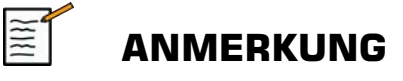

Im Live-Modus können HD Zoom und Digital Zoom gleichzeitig genutzt werden.

Drücken Sie **"Zoom zurücksetzen**", um den Zoom auf die voreingestellten Standardwerte zurückzusetzen.

### **Links / Rechts**

**Links / Rechts** dient dazu, das Bild entlang der Links-Rechts-Achse umzudrehen.

Berühren Sie **Links / Rechts**, um das Bild umzudrehen.

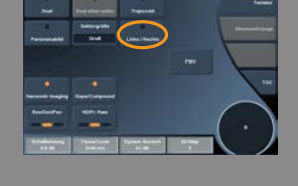

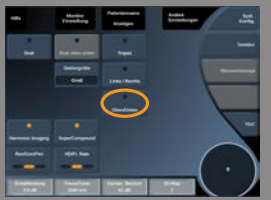

### **Oben/unten**

**Oben/unten** dient dazu, das Bild entlang der Oben-Unten-Achse umzudrehen.

Berühren Sie **Oben/unten**, um das Bild umzudrehen.

#### **Dual**

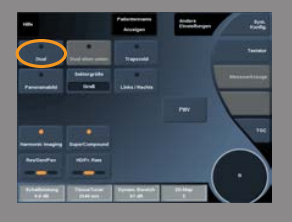

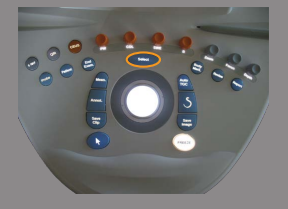

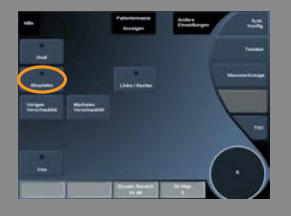

Berühren Sie **Dual**, um den Dual-Modus zu aktivieren oder zu deaktivieren.

Das linke Bild ist aktiv.

Drücken Sie **Select (Auswählen)**, um die linke Seite zu fixieren und die rechte Seite zu aktivieren.

Drücken Sie **Einfrieren drücken**, um beide Seiten zu fixieren.

- das aktive Bild weist ein orangefarbenes S als Orientierungsmarkierung auf
- das inaktive Bild weist ein weißes S als Orientierungsmarkierung auf.

Sie können den aktiven Status zwischen den Dual-Bildern wechseln, durch Drücken auf **Select (Auswählen)**.

Die Bildeinstellungen gelten stets für das aktive Bild im Dualmodus.

Die Bildeinstellungen für die Dualbilder sind voneinander unabhängig. Drücken Sie auf **Einfrieren drücken** vor **Select (Auswählen)**drücken, können Sie die Bildeinstellungen und Modi der aktiven Seite ändern.

### **Abspielen**

Wenn das Bild fixiert wird, wird in allen Modi eine Schaltfläche **Abspielen** auf dem Touchscreen angezeigt.

**Abspielen** ermöglicht das Anzeigen von Clips. Unter **[Kapitel 7,](#page-388-0)** *Bild[und Datenmanagement](#page-388-0)* **[\[375\]](#page-388-0)** finden Sie weitere Informationen zum Anzeigen von Clips.

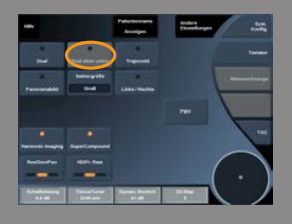

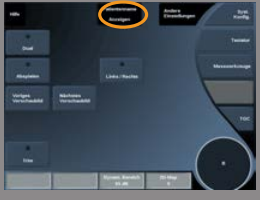

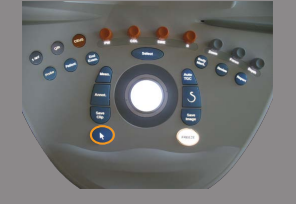

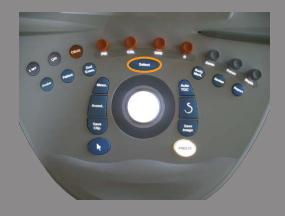

### **Dual oben/unten**

**Dual oben/unten** hat die gleiche Funktion wie **Dual**, teilt das Bild jedoch in ein oberes und ein unteres Bild auf.

- 1. Drücken Sie **Dual** zum Aktivieren von **Dual oben/unten**.
- 2. Drücken Sie **Dual oben/unten**, um das Anzeigeformat **Dual oben/unten** zu aktivieren oder zu deaktivieren.

### **Patientennamen ausblenden**

**Patientennamen ausblenden** ermöglicht das temporäre Ausblenden der Patienteninformationen auf dem Bildschirm. Die ausgeblendeten Informationen bleiben jedoch in der Datenbank.

### **Trackball-Funktionswechsel**

Wenn mehrere Funktionen mit dem Trackball verfügbar sind, so werden diese unten am Bild angezeigt. Die aktive Funktion wird orange angezeigt.

Drücken Sie **Mauszeiger**, um die aktive Trackball-Funktion zu ändern.

Drücken Sie **Select (Auswählen)**, um zwischen **Box move** (Position der Box) und **Box size** (Boxgröße anpassen) zu wechseln. Drücken Sie **Select (Auswählen)** , um zwischen **Img1** und **Img2** in Doppelanzeige zu wechseln.

# **B-Modus Bildgebung**

Der B-Modus ist ein zweidimensionaler Ultraschall-Bildgebungsmodus, der die Darstellung der aus Gewebe mit unterschiedlicher Dichte zurückgesendeten Echos in verschiedenen Graustufen ermöglicht.

#### **Zugang zum B-Modus**

Drücken Sie **B** auf dem Bedienpult von jedem beliebigen Modus aus.

### **Hauptanzeige des B-Bildes**

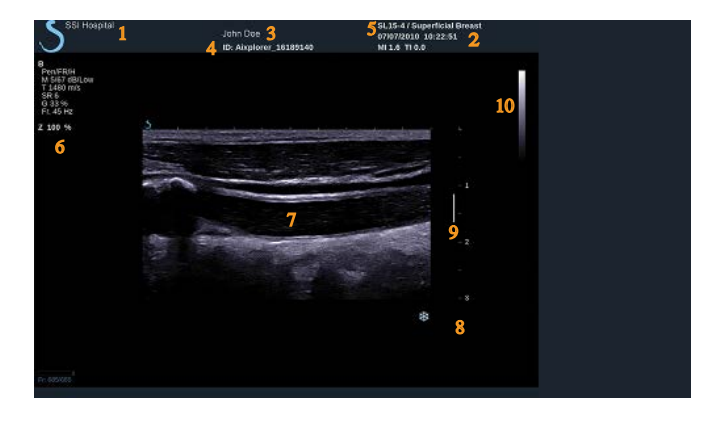

- 1. Name des Krankenhauses/der Klinik 2. Datum und Uhrzeit
- 3. Patientenname 4. Patienten-ID
- 5. Schallkopf/Voreinstellung/ MI/TI 6. Bildgebungsparameter
- 7. Ultraschallbild 8. Tiefenskala
- 
- 
- 
- 
- 
- 9. Fokusbereich 10. Graustufenanzeige

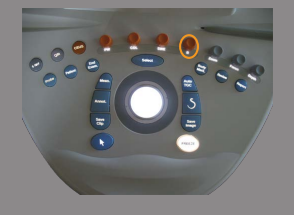

### **B-Modus Touchscreen**

Im B-Modus werden auf dem Touchscreen verschiedene Bedienelemente angezeigt, die eine Optimierung des B-Bildes ermöglichen.

Es gibt 2 Seiten mit B-Modus-Parametern. Diese Einstellungen lassen sich durch Berühren des jeweiligen Bedienelements auf dem Touchscreen oder durch Drehen des Drehknopfes direkt unter dem Touchscreen regeln.

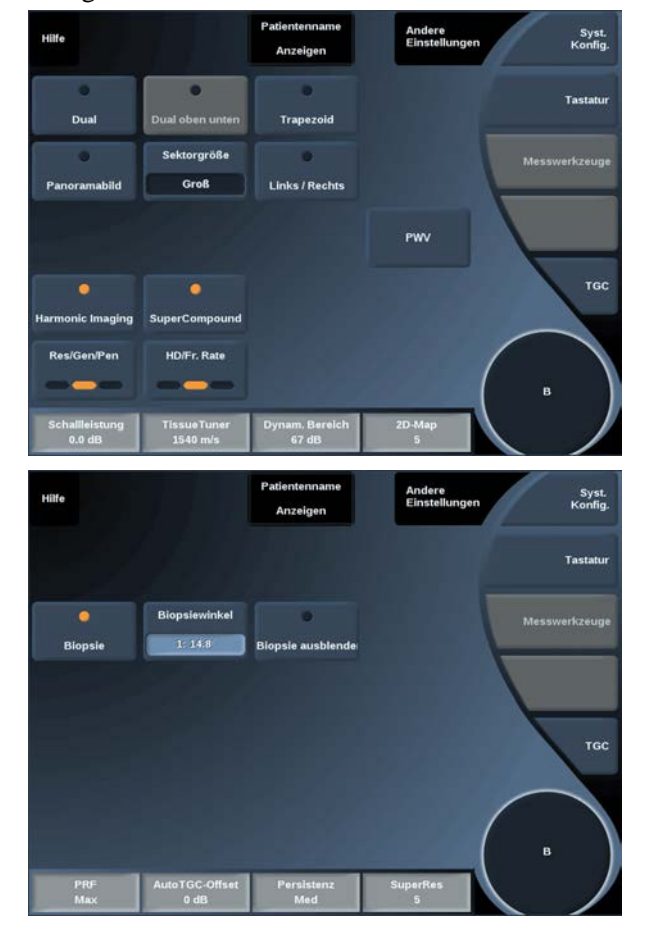

Sie können durch die Seiten blättern, indem Sie **Andere Einstellungen berühren.**

#### **B-Modus-Parameter**

#### HARMONIC IMAGING

Der Modus "Harmonische Bildgebung" dient der Verringerung von Störecho und Halleffekten sowie der Verstärkung von Gewebegrenzen. Die Harmonische Bildgebung ist nur im Live-Bildgebungsmodus verfügbar.

Drücken Sie **Harmonic Imaging**, um die harmonische Bildgebung zu aktivieren/deaktivieren.

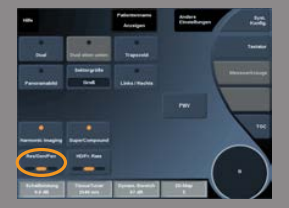

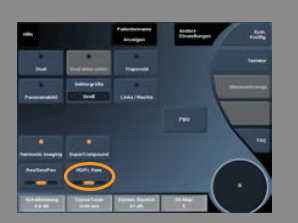

#### RES/PEN

**Res/Pen** ermöglicht die Änderung der Mittenfrequenz für eine erhöhte Auflösung oder erhöhte Eindringtiefe. **Res/Pen** ist nur im Live-Bildgebungsmodus verfügbar. Drücken Sie **Res/Pen**, um den Wert zu ändern.

Die orangefarbene LED-Anzeige weist auf den aktiven Wert hin:

- LED links: Res (Auflösung)
- LED Mitte: Gen (Allgemein)
- LED rechts: Pen (Eindringtiefe)

#### HD/FR. RATE

**HD/Fr. Rate** ermöglicht die Einstellung der Bildrate und Liniendichte für eine erhöhte räumliche oder zeitliche Auflösung. Berühren Sie **HD/Fr. Rate**, um den Wert zu ändern.

Drei Optionen stehen zur Auswahl:

- HD (Hochauflösend): LED links
- Ausgeglichen: LED Mitte
- Fr. Rate (Bildrate): LED rechts

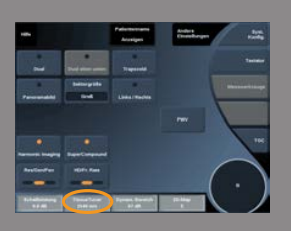

#### TISSUETUNER™

**TissueTuner™** ermöglicht die Einstellung der Empfangsparameter in Zusammenhang mit der angenommenen Schallgeschwindigkeit des Ultraschalls im Körper. Die Abstimmung der Schallgeschwindigkeitsparameter auf den untersuchten Gewebetyp erzielt eine höhere räumliche und laterale Auflösung.

**TissueTuner™** ist nur im Live-Bildgebungsmodus verfügbar.

Drehen Sie den Knopf unter **TissueTuner™**:

- im Uhrzeigersinn für ein dichteres Gewebe (höhere Geschwindigkeit der Schallwerte)
- gegen den Uhrzeigersinn für ein weniger dichtes Gewebe (geringere Geschwindigkeit der Schallwerte)

**TissueTuner™** -Werte sind von der gewählten Anwendung abhängig.

#### DYNAM. BEREICH

**Dynam. Bereich** ermöglicht die Änderung des Bereichs, in dem die Amplituden der Echosignale dargestellt werden, ähnlich wie bei der Nulllinie.

**Dynam. Bereich** ist im Live-Bildgebungsmodus und bei fixiertem Bild verfügbar.

Drehen Sie den Drehknopf unter **Dynam. Bereich**:

- im Uhrzeigersinn, um die Graustufenwerte zu komprimieren
- gegen den Uhrzeigersinn, um DR zu verringern.

**Dynam. Bereich** -Werte sind von der gewählten Anwendung abhängig.

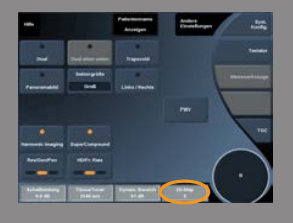

#### 2D-MAP

**2D-Map** weist die Darstellung der Echoamplituden einem Graustufenoder Farbbereich zu.

**2D-Map** ist im Live-Bildgebungsmodus und bei fixiertem Bild verfügbar.

Drehen Sie den Drehknopf unter **2D-Map**:

- im Uhrzeigersinn, um zur Ansicht der nächsten Karte zu gehen
- gegen den Uhrzeigersinn, um zur Ansicht der vorhergehenden Karte zu gehen

#### SUPERCOMPOUND™

**SuperCompound** kombiniert den zurückgesendeten Ultraschall aus einer großen Auswahl gesteuerter Echolinien, um ein Bild mit hervorragender Struktur, verstärkter Abgrenzung und verringerter Abschattung zu erzeugen. SuperCompound ist nur im Live-Bildgebungsmodus verfügbar.

Drücken Sie **SuperCompound**, um den Modus SuperCompound zu aktivieren.

#### SCHALLL FISTUNG

**Schallleistung** regelt die Ausgangsleistung des Systems. **Schallleistung** ist nur im Live-Bildgebungsmodus verfügbar. Drehen Sie den Knopf unter **Schallleistung**:

- im Uhrzeigersinn, um die Schallleistung zu erhöhen
- gegen den Uhrzeigersinn, um die Schallleistung zu verringern.

Die maximale akustische Ausgangsleitung beträgt 0dB und die minimale Leistung liegt bei -30dB.

Siehe **[Kapitel 3,](#page-52-0)** *Sicherheit* **[\[39\]](#page-52-0)** für Informationen über die akustischen Ausgangsleistungen.

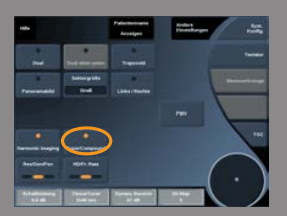

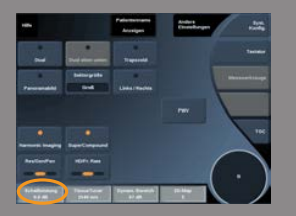
### PRF

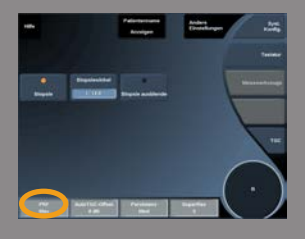

**PRF** ermöglicht die Änderung der Impulswiederholungsfrequenz für das B-Bild.

Durch das Verringern der PRF lassen sich Wiederholungsartefakte korrigieren.

Drehen Sie den Knopf unter **PRF**, um den Wert zu ändern.

## AUTOTGC-OFFSET

**AutoTGC-Offset** ermöglicht die Programmierung der automatischen Gesamtverstärkung bei der Verwendung von **AutoTGC**.

AutoTGC-Offset befindet sich auf der zweiten Seite der Parameter-Einstellungen.

Drehen Sie den Knopf unter **AutoTGC-Offset**:

- im Uhrzeigersinn, wenn Sie ein helleres Bild wünschen
- gegen den Uhrzeigersinn, wenn Sie ein dunkleres Bild wünschen.

### **PERSISTENZ**

Dieses Bildmittelungsverfahren verringert Bildrauschen.

**Persistenz** ist im Live-Bildgebungsmodus und bei einem fixierten Bild (zur Ansicht von Clips) verfügbar.

Drehen Sie den Drehknopf unter **Persistenz**:

- im Uhrzeigersinn, um die Persistenz zu erhöhen
- gegen den Uhrzeigersinn, um die Persistenz zu verringern.

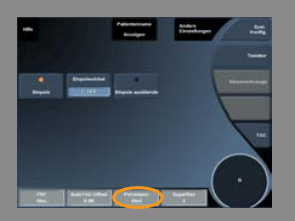

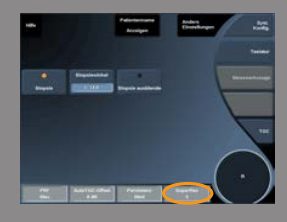

### SUPERRES™

**SuperRes™** ist eine Bildverarbeitungsfunktion, die verringerte Körnigkeit, bessere Bildstruktur und Kantenanhebung ohne Auswirkung auf die Bildrate ermöglicht.

**SuperRes** ist im Live-Bildgebungsmodus und bei fixiertem Bild verfügbar.

Drehen Sie den Drehknopf unter **SuperRes**:

- im Uhrzeigersinn zum Erhöhen **SuperRes**
- gegen den Uhrzeigersinn zum Verringern **SuperRes**

**SuperRes** hängen davon ab, ob **SuperCompound** ein- oder ausgeschaltet ist.

## **SEKTORGRÖßE**

**Sektorgröße** erweitert oder verringert die Größe des Sektorwinkels, um den Auswahlbereich des Bildes zu maximieren. Die Änderung der Sektorgröße beeinflusst die Bildrate. Je kleiner die Sektorgröße, je schneller die Bildrate.

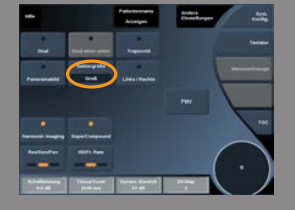

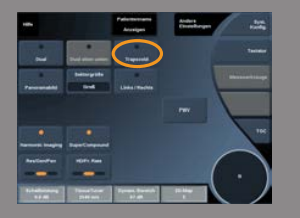

### BREITES BILD

**Breites Bild** ermöglicht die Vergrößerung des Sichtfeldes.

Drücken Sie **Breites Bild**, um den breiten Bildgebungsmodus zu aktivieren/deaktivieren.

## **Biopsie**

Biopsie-Nadelführungen werden während einer ultraschallgeführten Biopsie eingesetzt. Das System zeigt eine Führungslinie, die den voraussichtlichen Weg des Biopsie-Werkzeugs darstellt.

Eine Liste von kompatiblen Biopsie-Kits finden Sie unter **["Kompatibles](#page-158-0) [Zubehör" \[145\]](#page-158-0)**.

### ANBRINGEN UND ENTFERNEN EINER BIOPSIE-NADELFÜHRUNG

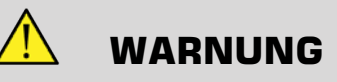

Überprüfen Sie alle Komponenten und den Schallkopf.

Stellen Sie sicher, dass die von Ihnen benutzte Nadelführung für den Schallkopf, das System und die System-Software geeignet ist.

Einige Nadelführungen müssen über einer sterilen Schallkopf-Schutzhülle angebracht werden. Lesen Sie die zur Biopsie-Nadelführung gehörende Anleitung.

Nach jedem Gebrauch müssen Biopsie-Nadelführungen je nach Typ entweder sterilisiert oder entsorgt werden. Lesen Sie die zur Biopsie-Nadelführung gehörende Anleitung.

Wie die Biopsie-Nadelführung auf dem Schallkopf angebracht wird, entnehmen Sie der mit dem Kit gelieferten Anleitung.

### ANWEISUNGEN ZUR VERWENDUNG DER BIOPSIE-FÜHRUNGSLINIE

Das Aixplorer® generiert zwei Biopsie-Führungslinien, dies sind die "Linien" auf dem Ultraschallbild.

Diese Führungslinien zeigen den voraussichtlichen Weg der Nadel an und sollten nicht als Standard verwendet werden, bei dem sich die Nadel zwischen den beiden Führungslinien befinden muss.

Bitte beachten Sie, dass die angezeigten Biopsie-Führungslinien nicht die exakte Nadelposition während der Biopsie angeben.

## **WARNUNG**

Stellen Sie sicher, dass Sie den TissueTuner vor einer Biopsie richtig eingestellt haben. Mit der optimalen TissueTuner-Einstellung erzielen Sie ein Bild in hoher Auflösung, was für eine bessere Nadelführung sorgt.

## **ACHTUNG**

Bei aktivierter Biopsie-Funktion ist die Zeit zum automatischen Fixieren im B-Modus deaktiviert.

Achten Sie darauf, die Biopsie-Funktion nach dem Verfahren auszuschalten, um eine Beschädigung des Schallkopfs zu verhindern.

Die Verfügbarkeit der Biopsie-Führungslinie hängt vom Schallkopf ab.

- 1. Schallen Sie im B-Modus und optimieren Sie das Bild.
- 2. Lokalisieren Sie den Biopsie-Bereich.
- 3. Drücken Sie **Biopsie** auf dem Touchscreen

**Biopsiewinkel** und **Biopsie ausblenden** sind aktiviert (nicht grau). Die Biopsie-Führungslinien werden auf dem Bildschirm angezeigt.

- 1. Drücken Sie **Biopsiewinkel**, bis der gewünschte Biopsiewinkel auf der Schaltfläche angezeigt wird.
- 2. Verwenden Sie den **Trackball**, um das Biopsie-Ziel entlang der Führungslinien zu bewegen.
- 3. Machen Sie die Biopsie.

**Biopsiesteuerung** ermöglicht das Steuern des Ultraschallbilds, um die Nadeldarstellung während einer Biopsie zu verbessern.

Wenn die Nadel von der rechten Seite des Schallkopfs eingeführt wird, drücken Sie **Biopsiesteuerung** bis **Rechts** ausgewählt ist.

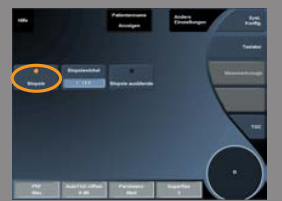

Wenn die Nadel von der linken Seite des Schallkopfs eingeführt wird, drücken Sie **Biopsiesteuerung** bis **Links** ausgewählt ist.

## **Needle PL.U.S.**

Needle PL.U.S. ist eine neue Funktion von SuperSonic Imagine, die Biopsien mit einer optimierten Nadeldarstellung ermöglicht, die allgemeine Zuverlässigkeit von Biopsien verbessert und Ärzte dabei unterstützt, die Nadel in der besten Höhenebene zu halten. Darüber hinaus bietet Sie ein Werkzeug zur Planung des Nadelwegs und zur Wahrung der Genauigkeit. Die Funktion kann für alle Anwendungen und Voreinstellungen mit Ausnahme der Neugeborenenkopf-Voreinstellung des SL10-2, SL18-5 und SLH20-6 verwendet werden.

Eine Liste von kompatiblen Biopsie-Kits und -Schutzhüllen finden Sie unter ["Kompatibles Zubehör" \[145\]](#page-158-0).

## **WARNUNG**

Stellen Sie sicher, dass Sie den TissueTuner vor einer Biopsie richtig eingestellt haben. Mit der optimalen TissueTuner-Einstellung erzielen Sie ein Bild in hoher Auflösung, was für eine bessere Nadelführung sorgt.

## **ACHTUNG**

- 1. Bei aktivierter Needle PL.U.S.-Funktion ist die Zeit zum automatischen Fixieren im B-Modus deaktiviert. Achten Sie darauf, die Needle PL.U.S.-Funktion nach dem Verfahren auszuschalten, um eine Beschädigung des Schallkopfs zu verhindern.
- 2. Diese Funktion verbessert die Visualisierung des Nadelhauptteils im Optimierungsbereich. Sie ermöglicht keine größere Ansicht der Nadelspitze.

Für diese Funktion werden die folgenden Bedingungen empfohlen:

- Eintrittswinkel der Nadel: 5° bis 45° (-5° bis -45°)
- Nadelgröße: von 14 % bis 25 GA
- 3. Gemäß Einstellungen vor allem zur Verstärkung können statt den Nadelinformationen auch andere Signale optimiert werden. Passen Sie den Eintrittswinkel und die Einstellungen so an, dass dies vermieden wird.
- 4. Passen Sie die Schallkopfposition während der Biopsie so an, dass der Eintrittswinkel der Nadel zwischen 5° und 45° (-5° und -45°)

vom Ziel liegt. Außerhalb dieses Wertbereichs zeigt die automatische Berechnung des Eintrittswinkels keinen Winkel an ( auf dem Monitor wird dann «  $A - \circ \circ$  » angezeigt).

- 5. Der Optimierungsbereich wird durch eine weiße, gepunktete Linie festgelegt. Lokalisieren Sie den Biopsie-Bereich nicht außerhalb dieser Grenzlinie.
- 6. Es wird empfohlen, diese Funktion nur mit einer Nadel zu verwenden.
- 7. Needle PL.U.S. darf nicht zusammen mit der Biopsiesteuerungsfunktion verwendet werden, da die Qualität des Bilds in diesem Fall beeinträchtigt werden kann.
- 8. Der Cineloop geht verloren, wenn Needle PL.U.S. aktiviert oder deaktiviert wird.
- 9. Die Funktionen "Nadelweg", "Einfrieren" und "Bild speichern" können per Fußschalter unter Syst. Konfig./System/Anzeige/System/ Benutzersteuerungen/Aktion des Fußschalters und per S-Taste unter Syst. Konfig./System/Anzeige/System/Benutzersteuerungen/Aktion der S-Taste eingestellt werden, um die Verwendung der Hände während des Verfahrens zu vermeiden.

Die Verfügbarkeit von Needle PL.U.S. hängt vom voreingestellten Schallkopf ab.

- 1. Schallen Sie im B-Modus und optimieren Sie das Bild.
- 2. Lokalisieren Sie den Biopsie-Bereich.
- 3. Drücken Sie **Needle PL.U.S.** auf dem Touchscreen.

**Ausrichtung**, **Nadel-Gauge** und **Nadelweg anzeigen** können aktiviert werden.

- 1. Wenn die Nadel von der rechten Seite des Schallkopfs eingeführt wird, drücken Sie **Ausrichtung** bis **Rechts** ausgewählt ist.
- 2. Wenn die Nadel von der linken Seite des Schallkopfs eingeführt wird, drücken Sie **Ausrichtung** bis **Links** ausgewählt ist.
- 3. Bei Bedarf kann die Eintrittsseite während des Biopsie-Verfahrens geändert werden. Die Eintrittsseite wird außerdem zur Erinnerung durch folgendes rundes Symbol angezeigt:

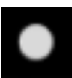

- 4. Drücken Sie auf **Nadel-Gauge**, bis der gewünschte Nadel-Gauge-Bereich auf der Schaltfläche angezeigt wird. Bei Bedarf kann dieser Wert während des Verfahrens angepasst werden.
- 5. Drücken Sie bei Bedarf auf **Nadelweg anzeigen**, wodurch eine Biopsie-Nadelführungslinie generiert wird, die als "Linie" auf dem Ultraschallbild angezeigt wird. Diese Führungslinie zeigt den voraussichtlichen Weg der Oberkante der Nadel an und sollte nicht als Standard verwendet werden, bei dem sich die Nadel innerhalb der Führungslinie befinden muss.
- 6. Machen Sie die Biopsie.
- 7. Drücken Sie bei der Durchführung der Biopsie auf dem Touchscreen auf **Needle P.L.U.S**, um die Funktion zu deaktivieren.

### BESCHREIBUNG DER NEEDLE PL.U.S.- PARAMETER

### OPAZITÄT

**Opazität** ermöglicht die Änderung der Transparenz des Nadeleroptimierung über dem B-Bild.

**Opazität** ist im Live-Bildgebungsmodus und bei einem fixierten Bild verfügbar. Drehen Sie den Knopf unter **Opazität**:

- im Uhrzeigersinn, um die Nadeloptimierung über dem B-Bild stärker hervorzuheben
- gegen den Uhrzeigersinn, um die Nadeloptimierung über dem B-Bild weniger hervorzuheben.

**Opazität** reicht von 0 bis 100 %. Die Standardeinstellung ist 80%.

#### NADELKARTE

**Nadelkarte** weist die Darstellung der Echoamplituden einem Graustufen- oder Farbbereich zu.

**Nadelkarte** ist im Live-Bildgebungsmodus und bei fixiertem Bild verfügbar. Drehen Sie den Drehknopf unter **Nadelkarte**:

- im Uhrzeigersinn, um zur Ansicht der nächsten Karte zu gehen
- gegen den Uhrzeigersinn, um zur Ansicht der vorhergehenden Karte zu gehen

Die Standardeinstellung ist 0.

#### **PERSISTENZ**

Dieses Bildmittelungsverfahren verringert Bildrauschen.

**Persistenz** ist im Live-Bildgebungsmodus verfügbar. Drehen Sie den Drehknopf unter **Persistenz**:

- im Uhrzeigersinn, um die Persistenz zu erhöhen
- gegen den Uhrzeigersinn, um die Persistenz zu verringern.

Die Standardeinstellung lautet "Mittel" (Med.).

#### KANTENANHEBUNG

**Kantenanhebung** vereint verschiedene Werkzeuge für eine schärfere Darstellung der optimierten Nadel, um ein durchgängigeres Bild der Nadelränder bereitzustellen.

**Kantenanhebung** ist im Live-Bildgebungsmodus und bei einem fixierten Bild verfügbar. Drehen Sie den Drehknopf unter **Kantenanhebung**

- im Uhrzeigersinn, um den Kantenanhebungseffekt zu vergrößern
- im Uhrzeigersinn, um den Kantenanhebungseffekt zu verringern

Die Standardeinstellung ist 2.

## **Panoramabild**

Zur Panorama-Bildgebung werden beim Bewegen des Ultraschallkopfs über die ausgewählte Struktur (Structure of Interest) Einzelbilder aufgenommen. Durch Überlagerung dieser Einzelbilder wird dann ein zusammengesetztes Bild generiert. Ausgewählte Strukturen, die so groß sind, dass sie über das Sichtfeld des Ultraschallkopfes hinausgehen, lassen sich so visualisieren und messen.

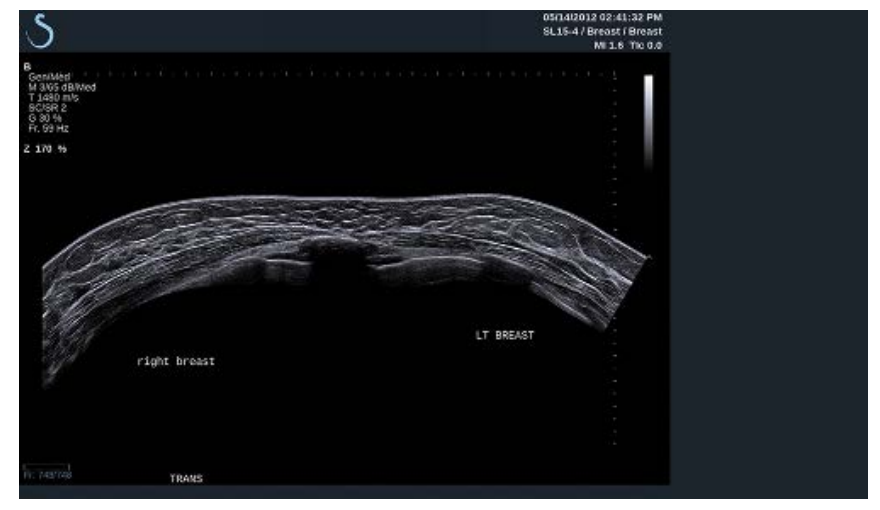

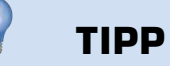

Tragen Sie eine ausreichende Menge Ultraschallgel auf dem zum Scan ausgewählten Segment auf, um eine gleichmäßige Bewegung während der Panoramaaufnahme sicherzustellen.

### START DER PANORAMA-BILDGEBUNG

Die Funktion zur Panorama-Bildgebung steht für die Ultraschallsonden SL15-4, SL18-5, SLH20-6 und SL10-2 zur Verfügung.

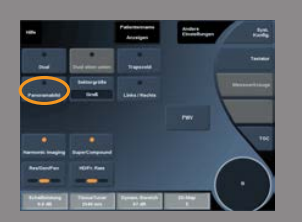

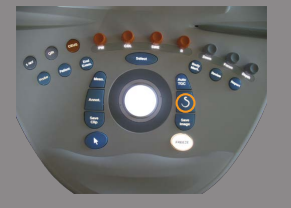

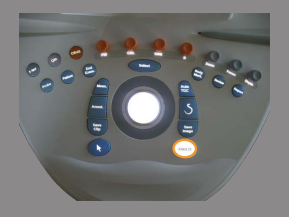

Drücken Sie **Panoramabild** auf dem Touchscreen.

Im System wird der Standby-Modus für die Panorama-Bildgebung aufgerufen.

### AUFNAHME VON PANORAMABILDERN

- 1. Passen Sie die verfügbaren Aufnahmeparameter an, um Bildqualität und Einzelbildrate zu optimieren.
- 2. Drücken Sie **Select (Auswählen)**, um mit der Aufnahme zu beginnen.

## **ANMERKUNG**

Sie können die Taste **S** zum Starten der Panoramaaufnahme in der Systemkonfiguration einrichten.

3. Bewegen Sie den Schallkopf gleichmäßig und kontinuierlich über die ausgewählte Struktur. Achten Sie darauf, die Scanbewegung möglichst parallel zur Scanebene auszuführen.

Das System erkennt die Richtung der Schallkopfbewegung automatisch, und das zusammengesetzte Bild wird dementsprechend erstellt.

- 4. Scannen Sie ggf. in einer Rückwärtsbewegung, um unerwünschte Teile des zusammengesetzten Panoramabilds zu löschen. Fahren Sie dann mit dem Scanvorgang in der ursprünglichen Bewegungsrichtung fort.
- 5. Drücken Sie **Einfrieren drücken**.

Auf dem System wird das vollständig zusammengesetzte Bild angezeigt.

## **EMPFEHLUNGEN ZUM SCHALLEN**

• Stellen Sie sicher, dass die zu schallende Fläche flach oder leicht kurvig ist, um zu verhindern, dass Gewebeflächen durch Rauschen oder fehlende Strukturdetails beherrscht werden.

- Tragen Sie großzügig Gel auf und wenden Sie ausreichenden (aber keinen übermäßigen) Druck auf den Schallkopf aus, um während der Panoramaaufnahme für guten Hautkontakt zu sorgen.
- Achten Sie beim Schallen auf eine langsame und gleichmäßige Bewegung ohne Wackeln, Verdrehen oder plötzliche Richtungsänderungen, und bleiben Sie möglichst auf derselben Schallebene.

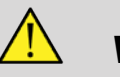

## **WARNUNG**

• Fehler bei der Aufnahme von Panoramabildern zeigen sich durch das Vorhandensein von Artefakten wie Bildlücken, unregelmäßiger Kontur von Hautlinien sowie gezackten Kanten, deutlich sichtbaren "Nähten" zwischen aufeinanderfolgenden Einzelbildern und verschwommenen oder schlecht definierten Bereichen. Sollten derartige Artefakte auftreten, wird ausdrücklich empfohlen, das aktuelle zusammengesetzte Panoramabild zu verwerfen und die Panoramaaufnahme zu wiederholen.

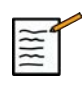

## **ANMERKUNG**

- Alle vom zusammengesetzten Panoramabild abgeleiteten Messungen werden mit einem Sternchen gekennzeichnet, um anzuzeigen, dass es sich um geschätzte Messergebnisse und möglicherweise fehlerhafte Aufnahmen der Panoramabilder handelt.
- Wenn die zu vermessende Struktur in das Sichtfeld des Schallkopfs passt, wird dringend empfohlen, einen standardmäßigen B-Modus-Bildrahmen und nicht das zusammengesetzte Panoramabild zu verwenden.

### BEARBEITEN VON PANORAMABILDERN

#### Anzeige

Verwenden Sie den **Zoom** wie im regulären B-Modus. Verwenden Sie den **Pan** wie im regulären B-Modus. Verwenden Sie den **Drehen** Schaltfläche oder **TouchRing™**, um das zusammengesetzte Panoramabild zu drehen.

Verwenden Sie den **Glättung**, um abrupte Übergänge zwischen den Einzelbildern im zusammengesetzten Panoramabild zu glätten.

### Zuschneiden

**Zuschneiden** ermöglicht das Verwerfen von Einzelbildern zu Beginn oder am Ende der Panoramaaufnahme, so dass diese nicht Teil des zusammengesetzten Panoramabilds werden.

1. Drücken Sie auf "Zuschneiden" auf dem Touchscreen, um den Vorgang zu starten

Der Trackball wird eingestellt auf **Zuschneiden – Start**.

- 2. Verschieben Sie den Trackball zum Ende der Panoramaaufnahme, um die ausgewählten Einzelbilder vom Anfang der Aufnahme zu verwerfen.
- 3. Drücken Sie **Select (Auswählen)**, um den Trackball auf "Zuschneiden - Ende" einzustellen.
- 4. Verschieben Sie den Trackball an den Anfang der Panoramaaufnahme, um die ausgewählten Einzelbilder vom Ende der Aufnahme zu verwerfen.
- 5. Deaktivieren Sie **Zuschneiden**, um die zugeschnittenen Einzelbilder auszuschneiden.

Das verbliebene zusammengesetzte Panoramabild wird automatisch auf die Bildschirmmaße vergrößert.

Drücken Sie **Zuschneiden zurücksetzen**, um die Einzelbilder von "Zuschneiden – Start" und "Zuschneiden – Ende" wieder am Start bzw. am Ende der Panoramaaufnahme anzufügen.

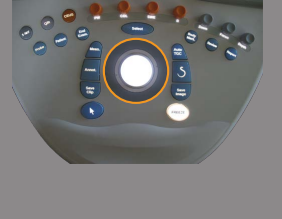

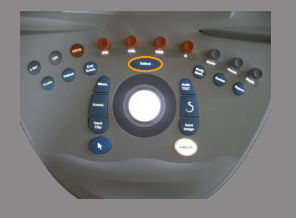

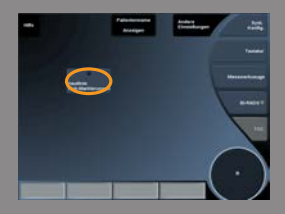

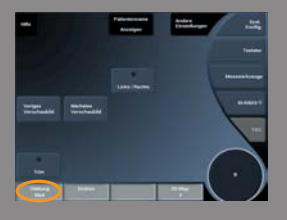

### Hautlinien-Teilstriche

**Hautlinien-Teilstriche** ermöglicht das Anzeigen oder Ausblenden von Teilstrichen entlang der Hautlinie.

Drücken Sie **Hautlinien-Teilstriche**, um die Hautlinien-Teilstriche zu aktivieren oder zu deaktivieren.

### Glättung

**Glättung** ist ein Raumfilter, das zur Glättung der Panoramaaufnahme für ein homogeneres Erscheinungsbild verwendet wird. Drehen Sie den Knopf unter **Glättung**:

- im Uhrzeigersinn, um die Glättung zu erhöhen
- gegen den Uhrzeigersinn, um die Glättung zu verringern.

### DURCHFÜHREN VON MESSUNGEN AUF PANORAMABILDERN

Drücken Sie **Mess.** auf dem Bedienpult, um auf die für die Panoramaaufnahme verfügbaren Messungen zuzugreifen.

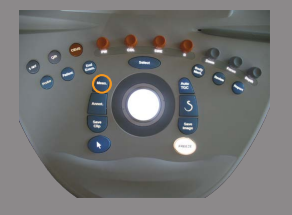

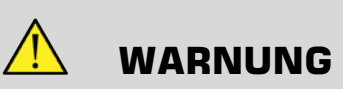

- Führen Sie keine Messungen bei zusammengesetzten Panoramabildern durch, die mit erheblichen Ebenenabweichungen aufgenommen wurden (etwa beim Folgen einer gewundenen Struktur).
- Führen Sie keine Messungen auf Strukturen durch, die im zusammengesetzten Panoramabild äußerst echoarm und rauschstark angezeigt werden.

• Führen Sie keine Messungen bei zusammengesetzten Panoramabildern von sehr kurvigen Objekten wie transversalen Abschnitten durch Arm oder Bein durch.

Basismessungen (Distanz, Ellipse, Umfahren, ...) auf einem zusammengesetzten Panoramabild werden wie beim standardmäßigen B-Modus durchgeführt. Eine Beschreibung dieser Messungen finden Sie unter **.Basismessungen**" [303].

#### Kurven Distanz Messungen

Sie können den Abstand einer Kurve auf der Panoramaaufnahme messen. Das Messwerkzeug "Kurven Distanz" ist ähnlich dem Messwerkzeug "Umfahren", jedoch ist die Kurven-Distanzspur nicht geschlossen. Die Kurven-Distanz-Messung erzeugt ein Abstandsmaß.

Durchführen einer Kurven-Distanzmessung:

- 1. Erstellen Sie die Panoramaaufnahme.
- 2. Drücken Sie **Mess.** auf dem Bedienpult
- 3. Drücken Sie **Kurven Distanz** auf dem Touchscreen Ein erster Caliper wird angezeigt.
- 4. Verschieben Sie den ersten Caliper an die gewünschte Position.
- 5. Drücken Sie **Select (Auswählen)** zum Verankern des ersten Calipers.
- 6. Bewegen Sie den **Trackball**, um das Abfahren der Kurve zu starten.
- 7. Verwenden Sie den Knopf "Umfahren", um die Spur bei Bedarf zu löschen.
- 8. Drücken Sie **Select (Auswählen)**, um die Messung abzuschließen.

Das System zeigt das Ergebnis der Kurven-Distanzmessung im Messergebnis-Bereich an.

### SPEICHERN VON PANORAMABILDERN

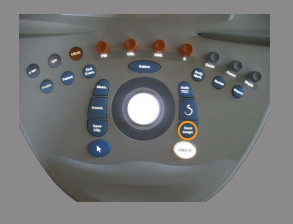

Drücken Sie **Bild speichern**, um das aktuelle, zusammengesetzte Panoramabild zu speichern, damit es zu einem späteren Zeitpunkt überprüft, bearbeitet, zugeschnitten und vermessen werden kann.

### BEENDEN DER PANORAMAAUFNAHME

Drücken Sie **Panoramabild** auf dem Touchscreen, um die Panoramafunktion auszuschalten und zu beenden.

## **Pulswellengeschwindigkeit (PWV)**

PWV ermöglicht das Messen der Pulswellengeschwindigkeit (PWV) auf der Karotis.

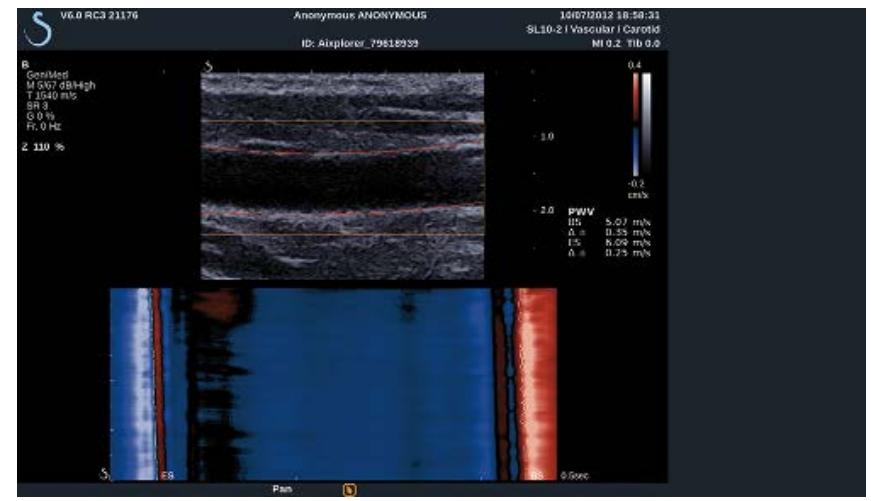

Die Pulswellengeschwindigkeit ist verknüpft mit der Arterienverhärtung, die als Indikator für mögliche zukünftige kardiovaskuläre Ereignisse herangezogen wird. Der bei jedem Herzschlag während der Systole erzeugte Blutdruck breitet sich im gesamten Arterienbaum in Form der so genannten "Pulswelle" aus. Die Ausbreitungsgeschwindigkeit dieser "Pulswelle" (die "Pulswellengeschwindigkeit" oder "PWV") hängt stark von der Steifigkeit der Arterienwand ab. Je steifer die Arterienwand ist, desto schneller ist die Pulswelle.

## **TIPP**

Um einen stabilen arteriellen Druck sicherzustellen, muss sich der Patient in Ruhe befinden.

Erstellen Sie eine Längsansicht der Karotis, und zwar so weit wie möglich von der Karotisbifurkation entfernt.

Richten Sie die Arterienwände sorgfältig mit der Hautlinie des Schallkopfs aus. Um eine korrekte Ausrichtung mit dem Schallkopf in der Höhenebene sicherzustellen, ist darauf zu achten, dass der Intima-Media-Komplex auf dem Bild sichtbar ist.

## SO WIRD DIE PWV-FUNKTION VERWENDET

### **Akquisition**

- 1. Wählen Sie das **Karotis-Voreinstellung** in der vaskulären Anwendung
- 2. Führen Sie einen Scan im B-Modus durch, um die Karotis zu lokalisieren und eine Längsansicht der Karotis zu erhalten.
- 3. Wenn der Schallkopf ausgerichtet und die Bildgebungsebene stabil ist, drücken Sie auf **PWV** auf dem Touchscreen, um die Erfassung durchzuführen

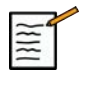

## **ANMERKUNG**

Sie können die Taste **S** zum Starten der PWV-Erfassung in der Systemkonfiguration einrichten.

4. Nicht bewegen, bis die Erfassung abgeschlossen ist.

#### Nachbearbeitung

- 1. Nach Abschluss der Erfassung wird ein Fenster auf dem Bild eingeblendet.
- 2. Verwenden Sie den **Trackball**, um das Fenster auf der Karotis zu positionieren

Das System erkennt automatisch die Arterienwände innerhalb des **Fensters** 

In einigen Fällen müssen Sie die Größe des Fensters evtl. ändern:

- a. Drücken Sie auf **Mauszeiger**, um den Trackball auf **Größe ändern** einzustellen, und verwenden Sie den **Trackball**, um die Feldgröße zu ändern.
- 3. Drücken Sie **Select (Auswählen)**, um die Segmentierung zu validieren

Das System erkennt und verfolgt automatisch die Pulswelle und zeigt unten das B-Modus-Bild an:

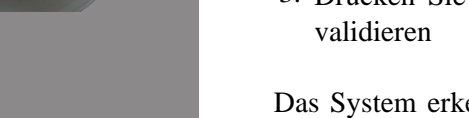

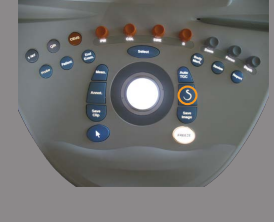

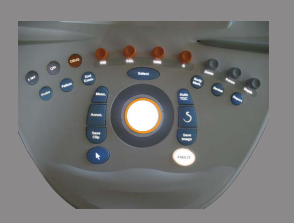

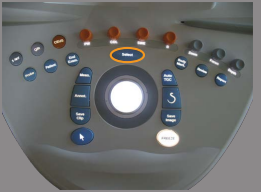

- eine farbcodierte Karte der Durchmesserabweichungen (in cm/s) im Zeitablauf (Sekunden) und entlang des arteriellen Segments (in mm) bzw. der horizontalen und vertikalen Achse
- die erkannten Wellenfronten zu Beginn und zum Ende der Systole werden überlagernd auf der farbcodierten Karte der Durchmesserabweichungen angezeigt, ebenso wie ihre lineare Passform zur Ableitung der PWV
- die gemessene Pulswellengeschwindigkeit zu Beginn der Systole (BS) und zum Ende der Systole (ES) in m/s sowie die Varianz ( $\Lambda$ ) in m/s.

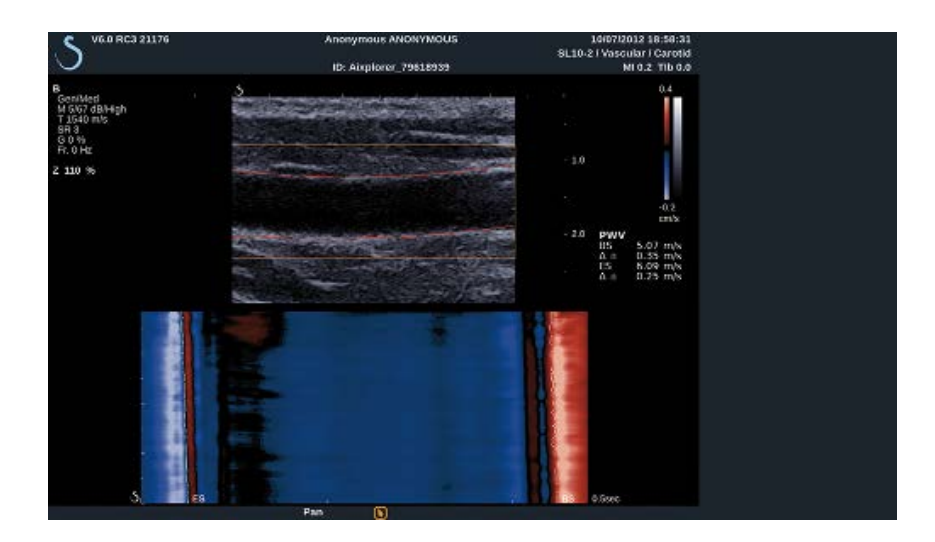

## **Tipps zum Schallen mit B-Modus**

## **SCHALLEN MIT B-MODUS**

Verwenden Sie für jedes Zielorgan geeignete Voreinstellungen.

Stellen Sie die Tiefe je nach gewünschtem Sichtfeld ein.

Positionieren Sie den Fokusbereich auf Tiefe des Zielbereichs oder leicht darunter.

Drücken Sie auf AutoTGC, um ein einheitliches Bild zu erhalten.

Stellen Sie die Gesamtverstärkung ein, um die richtige Helligkeit zu erzielen.

Stellen Sie TissueTuner™ ein, um eine optimale Auflösung zu erzielen.

Vergrößern Sie das Fokusfeld für einen größeren Fokusbereich und höhere Auflösung.

Verwenden Sie die Harmonische Bildgebung zur klaren Abgrenzung flüssigkeitsgefüllter Strukturen

Verwenden Sie die Res-Einstellung des Bedienelements Res/Fr.Rate für eine höhere Auflösung.

Verwenden Sie die Bildraten-Einstellung des Bedienelements Res/ Fr.Rate für eine höhere zeitliche Auflösung.

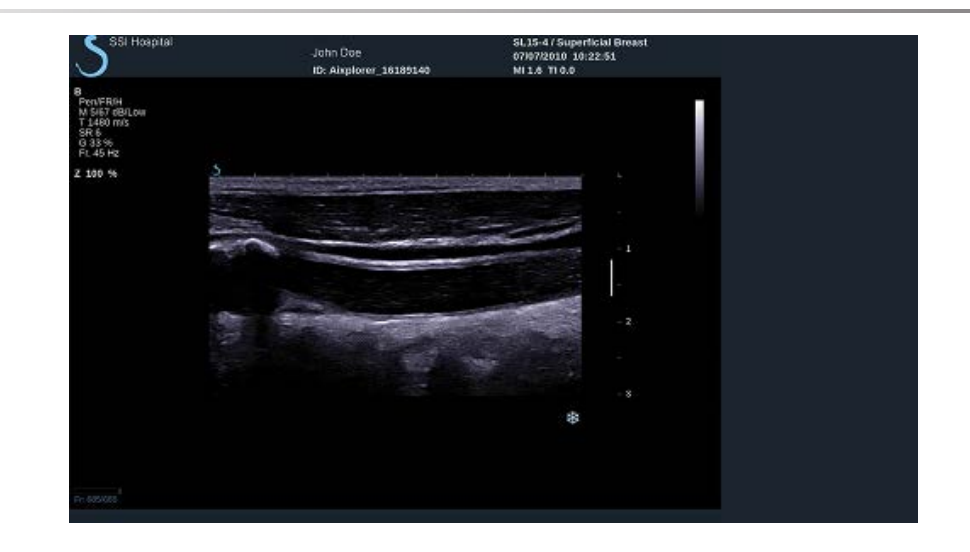

## **ShearWave™-Elastographie**

Die ShearWave™-Elastographie (SWE™) zeigt Informationen über die Gewebeelastizität in Form eines leicht auswertbaren farbkodierten Bildes an.

Die Elastizitätsdaten sind zudem quantitativ. Eine lokale Beurteilung der Gewebesteifigkeit wird pro Pixel dargestellt und kann in kPa innerhalb eines breiten Wertbereiches ausgedrückt werden.

## **Aufrufen von ShearWave™- Elastographie**

Drücken Sie **SWE™** auf dem Bedienpult.

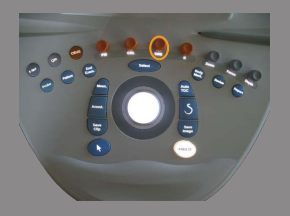

## **Hauptanzeige des SWE™-Modus**

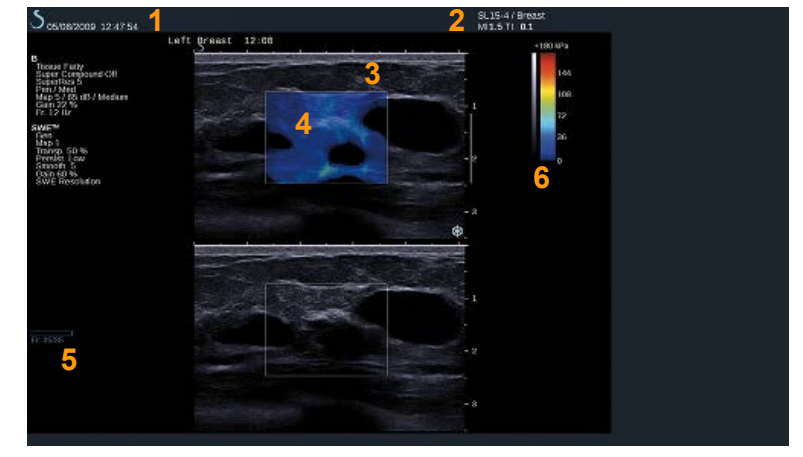

- 1. Untersuchungs- und Patientendaten 2. Schallkopf/Voreinstellung/ MI/TI
	-
- 3. Ultraschallbild 4. Elastogramm Karte
- 

5. Clip-Speicher 6. Graustufen- und Elastizität

## **SWE™-Modus-Touchscreen**

Im SWE™-Modus werden auf dem Touchscreen verschiedene Bildeinstellungen angezeigt, die eine Optimierung des Elastizitätsbildes ermöglichen.

Es gibt 2 Seiten mit SWE™-Modus-Parametern. Diese Einstellungen lassen sich durch Berühren des Bedienelements auf dem Touchscreen oder durch Drehen des Drehknopfes direkt darunter regeln.

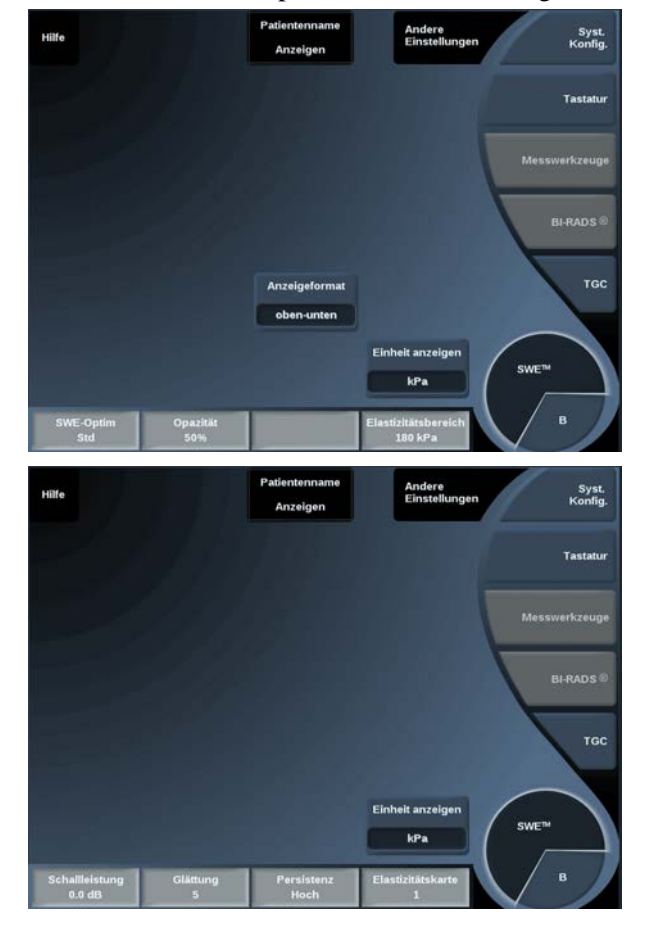

Sie können durch die Seiten blättern, indem Sie **Andere Einstellungen berühren.**

## **Beschreibung von SWE™-Parametern**

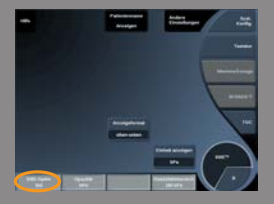

### SWE™-OPTIMIERUNG

**SWE-Opt.** ermöglicht die Optimierung der Elastographie-Auflösung und Eindringtiefe für Ihren Schallbereich. **SWE-Opt.** ist nur im Live-Bildgebungsmodus verfügbar. Drehen Sie den Knopf unter **SWE-Opt.**:

- im Uhrzeigersinn, um den nächsten Wert einzustellen
- gegen den Uhrzeigersinn, um den vorherigen Wert einzustellen.

Sie können zwischen drei Einstellungen wählen:

#### • **Auflösung**

Verwenden Sie diese Einstellung bei der Bilddarstellung kleiner oberflächennaher Zielbereiche.

Mit dieser Einstellung werden zudem verfälschte Elastographiesignale aus Bereichen entfernt, in denen Flüssigkeit vermutet wird.

#### • **Standard**

Diese Einstellung wird zwischen Auflösung und Eindringtiefe abgestimmt.

Verwenden Sie diese Einstellung als Standard-Ausgangspunkt zur Beurteilung der Steifigkeit eines Zielobjekts.

#### • **Eindringtiefe**

Verwenden Sie diese Einstellung bei der Bilddarstellung tiefer gelegener oder größerer Bereiche (echofrei bzw. hypoechoisch), die auf dem Echobild möglicherweise Ausfälle aufweisen können.

In diesen Bereichen wird Steifigkeit vermutet und sie erfordern einen für Hochgeschwindigkeits-Transversalwellen optimierten Eindringmodus.

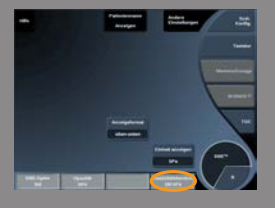

### **ANZEIGEEINHEIT**

Dieses Steuerelement ermöglicht die Änderung der Farbbalkenskala für SWE™ von kPa auf m/s.

**Anzeigeeinheit** ist im Live-Modus und bei einem fixierten Bild verfügbar.

Berühren Sie **Anzeigeeinheit**, um den Wert zu ändern.

## ELASTIZITÄTSBEREICH

Der **Elastizitätsbereich** im SWE™-Modus sieht in etwa wie der dynamische Bereich im B-Modus aus. Er ändert den angezeigten elastischen Höchstwert.

Der Geschwindigkeitsbereich dient zur Komprimierung des Farbbildes für eine bessere Ansicht von Gewebe mit unterschiedlicher Steifigkeit.

Er wirkt sich nicht auf die tatsächlichen Elastizitätswerte aus, sofern diese innerhalb des Elastizitätsbereichs liegen.

Der **Elastizitätsbereich** ist im Live-Bildgebungsmodus und im fixierten Bild verfügbar.

Drehen Sie den Knopf unter **Elastizitätsbereich**:

- im Uhrzeigersinn, um den Elastizitätsbereich zu vergrößern
- gegen den Uhrzeigersinn, um den Elastizitätsbereich zu verringern.

**Elastizitätsbereich** wird in kPa angezeigt. Die dargestellten Werte sind abhängig von der gewählten Anwendung.

Steifes Gewebe sollte gelb, orange oder rot angezeigt werden.

Erhöhen Sie den **Elastizitätsbereich** wenn Sie vorwiegend dunkelrot in der Farb-Box sehen.

### **GESCHWINDIGKEITSBEREICH**

Der **Geschwindigkeitsbereich** funktioniert genauso wie der **Elastizitätsbereich**.

**Geschwindigkeitsbereich** wird angezeigt und ersetzt den **Elastizitätsbereich**, wenn die **Anzeigeeinheit** auf **m/s** eingestellt ist.

Er ändert den angezeigten Geschwindigkeitshöchstwert.

Der Geschwindigkeitsbereich dient zur Komprimierung des Farbbildes für eine bessere Ansicht von Gewebe mit unterschiedlicher Steifigkeit.

Er wirkt sich nicht auf die tatsächlichen Geschwindigkeitswerte aus, sofern diese innerhalb des Geschwindigkeitsbereichs liegen.

### ANZEIGEFORMAT

Dieses Steuerelement ändert das Format, in dem B-Modus- und SWE™- Bilder auf der Hauptanzeige dargestellt werden.

**Anzeigeformat** ist im Live-Modus und bei einem fixierten Bild verfügbar.

Drücken Sie auf **Anzeigeformat**, bis das gewünschte Format angezeigt wird. Das Oben/Unten-Format ist die Standardeinstellung. Drei Formate stehen zur Verfügung:

- Oben/Unten
- Nebeneinander
- einzeln

### OPAZITÄT

**Opazität** ermöglicht die Änderung der Transparenz der Elastizitätskarte über dem B-Bild.

**Opazität** ist im Live-Bildgebungsmodus und bei einem fixierten Bild verfügbar.

Drehen Sie den Knopf unter **Opazität**:

- im Uhrzeigersinn, um das Farbbild über dem B-Bild stärker hervorzuheben
- gegen den Uhrzeigersinn, um das Farbbild über dem B-Bild weniger hervorzuheben.

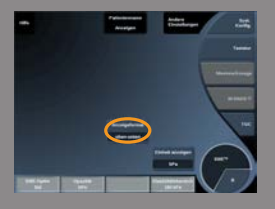

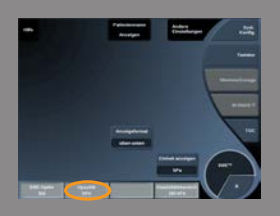

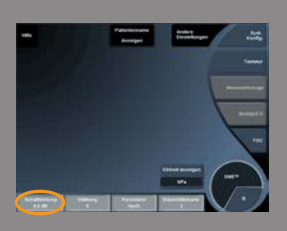

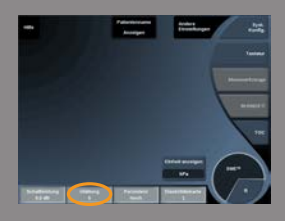

**Opazität** reicht von 0 bis 100 %. Die Standardeinstellung ist 50%.

## ELASTIZITÄTSKARTE

**Elastizitätskarte** legt fest, wie die Elastizitätswerte in Farbabstufungen dargestellt werden.

**Elastizitätskarte** ist im Live-Bildgebungsmodus und bei fixiertem Bild verfügbar.

Drehen Sie den Knopf unter **Elastizitätskarte**:

- im Uhrzeigersinn, um die nächste Karte anzuzeigen
- gegen den Uhrzeigersinn, um die vorherige Farbkarte anzuzeigen.

### SCHALLLEISTUNG

**Schallleistung** zeigt die akustische Ausgangsleistung an. **Schallleistung** ist nur im Live-Modus verfügbar. Drehen Sie den Knopf unter **Schallleistung**:

- im Uhrzeigersinn, um die Schallleistung zu erhöhen
- gegen den Uhrzeigersinn, um die Schallleistung zu senken.

Die Werte der **Schallleistung** liegen zwischen 0 dB und -30 dB.

## **GLÄTTLING**

**Glättung** ist ein Raumfilter, der zur Glättung der Elastizitätskarte für ein homogeneres Erscheinungsbild verwendet wird. **Glättung** ist nur im Live-Bildgebungsmodus verfügbar. Drehen Sie den Drehknopf unter **Glättung**:

- im Uhrzeigersinn, um die Glättung zu erhöhen
- gegen den Uhrzeigersinn, um die Glättung zu verringern.

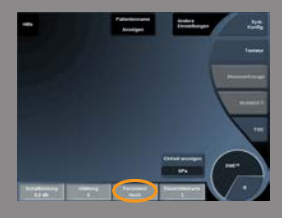

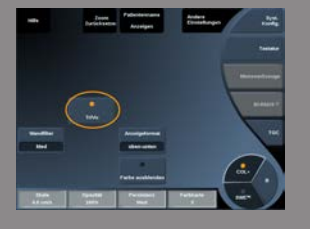

## **PERSISTENZ**

Dieses Bildmittelungsverfahren verringert Bildrauschen. **Persistenz** ist nur im Live-Bildgebungsmodus verfügbar. Drehen Sie den Drehknopf unter **Persistenz**:

- im Uhrzeigersinn, um die Persistenz zu erhöhen
- gegen den Uhrzeigersinn, um die Persistenz zu verringern.

### **TRIVU**

Mit **TriVu** können Sie Steifigkeitsinformationen mit dem SWE-Modus und Flussinformationen mit COL+ gleichzeitig anzeigen. TriVu ist für lineare Schallköpfe für die Anwendungen Brust und Schilddrüse verfügbar.

Drücken Sie auf **TriVu**, um die TriVu-Anzeige zu starten.

# **ACHTUNG**

Sie sollten nicht die gleichen Farbskalen für SWE und CPI verwenden.

Q-BOX™

Siehe "Q-Box<sup>™"</sup> [323].

Q-BOX™ RATIO

Siehe **,,Q-Box™ Ratio"** [323].

## **Tipps zum Schallen mit SWE™**

## **SCHALLEN MIT SWE™**

Denken Sie stets an die 3 S:

**S**oftly, **S**moothly, **S**lowly

Scan **Softly**: Es ist kein manueller Druck erforderlich (mit Ausnahme der interkostalen Leberszintigraphie), lediglich ein sanfter Kontakt und viel Gel zwischen der Haut und dem Schallkopf

Scan **Smoothly**: Der Schallkopf leitet die Schwingungen automatisch in das Gewebe; lassen Sie ihn einfach über die Haut gleiten, er muss weder geschüttelt noch angedrückt werden

Scan **Slowly**: Passen Sie die Abtastgeschwindigkeit an die Bildrate an. Vermeiden Sie bei der Bilddarstellung des Zielbereiches jegliche Bewegung und warten Sie, bis das Bild stabilisiert ist.

Beginnen Sie stets mit der Voreinstellung Standard für SWE Opt und gehen Sie dann auf Auflösung oder Eindringtiefe, um die Feineinstellung des Bildes vorzunehmen.

Bedienelemente, die im Live- oder Fixier-Modus verwendet werden können, wie Elastogramm Anzeigeformat usw., sollten der Einfachheit halber nach der Fixierung eingesetzt werden, da während der Elastographie die Hand unbedingt stillgehalten werden muss.

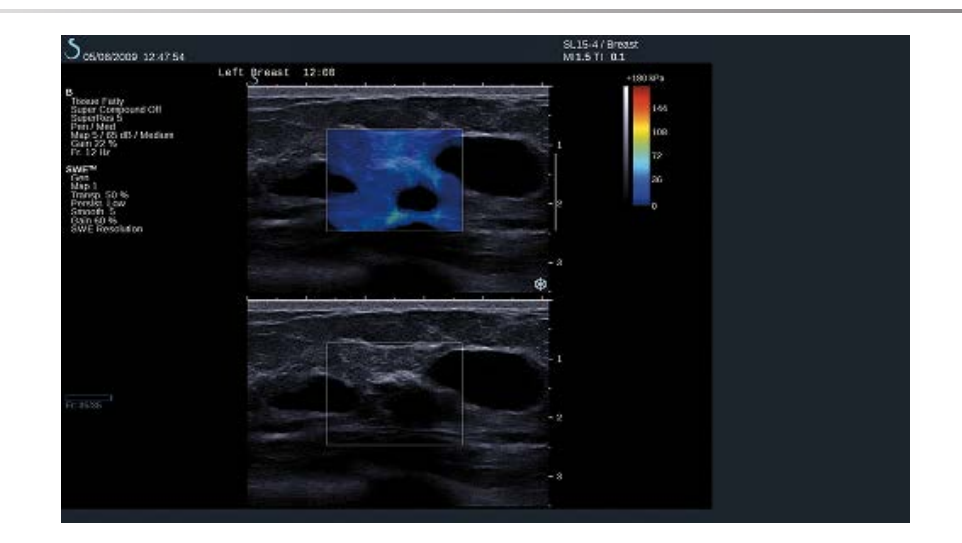

## **Farb-Modus Bildgebung**

Farbbildgebungsmodi arbeiten nach dem Doppler-Prinzip, um ein Farbbild der mittleren Flussgeschwindigkeit oder Flussleistung zu erzeugen.

Auf der Registerkarte Aixplorer® Ultraschallsystem verfügt über drei Farbmodi: Farbkodierte Flussdarstellung (CFI), Color-Power-Darstellung (CPI) und Direktionale Color-Power-Darstellung (DCPI).

## **Die verschiedenen Farb-Modi**

Farbbildgebungsmodi arbeiten nach dem Doppler-Prinzip, um ein Farbbild der mittleren Flussgeschwindigkeit oder Flussleistung zu erzeugen.

Auf der Registerkarte Aixplorer® Ultraschallsystem verfügt über drei Farbmodi: Farbkodierte Flussdarstellung (CFI), Color-Power-Darstellung (CPI) und Direktionale Color-Power-Darstellung (DCPI).

### COLOR FLOW IMAGING (CFI)

Die farbkodierte Flussdarstellung ist ein Doppler-Modus, der zur Lieferung farbkodierter quantitativer Informationen zur relativen Flussgeschwindigkeit und Richtung des Blutflusses im B-Modus Bild dient.

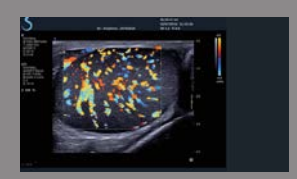

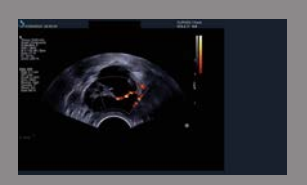

### COLOR POWER IMAGING (CPI)

Color-Power Imaging ist ein Farb-Doppler-Verfahren zur Abbildung der Stärke des Doppler-Signals aus dem Blutfluss und nicht aus der Frequenzverschiebung des Signals. Anhand dieses Verfahrens stellt das Ultraschallsystem die Stärke des Blutstroms dar, wobei von der Anzahl der Reflektoren in Bewegung und nicht von ihrer Geschwindigkeit ausgegangen wird. Die Strömungsgeschwindigkeit wird in CPI nicht abgebildet.

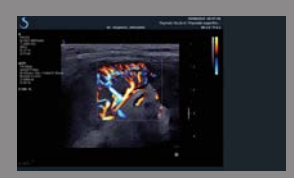

## DIRECTIONAL COLOR POWER IMAGING (DCPI)

Directional Color Power Imaging (DCPI) ist ein neuer Flussdarstellungsmodus, der die beiden bestehenden Flussdarstellungsmodi, Color Flow Imaging (CFI) und Color Power Imaging (CPI), ergänzt. Die DCPI zeigt die mittlere Doppler-Frequenz jedes Pixels in der Farbbox an, inklusive der relativ zum Schallkopf verlaufenden Flussrichtung.

Die im DCPI benutzten Farbskalen sind zweigeteilt. Im Allgemeinen enthalten sie rote und blaue Farbabstufungen, wobei positive Doppler-Frequenzen (Blutflussrichtung zum Schallkopf) auf dem oberen Teil der DCPI-Farbskala und negative Doppler-Frequenzen (Blutflussrichtung vom Schallkopf weg) im unteren Teil der Farbskala dargestellt werden.

Der Vorteil des DCPI liegt darin begründet, dass die Flussrichtung in den Zielgefäßen sowie Regionen mit hoher Flussgeschwindigkeit (Aliasing), Flussumkehrungen usw. dargestellt werden.

## **Aufrufen der Farbmodi**

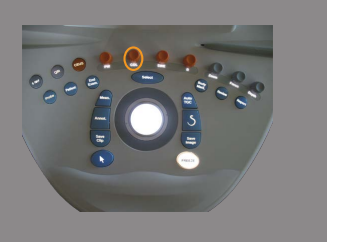

Drücken Sie **COL** auf dem Bedienpult von jedem beliebigen Modus aus.

## **Hauptanzeige der Farbmodi**

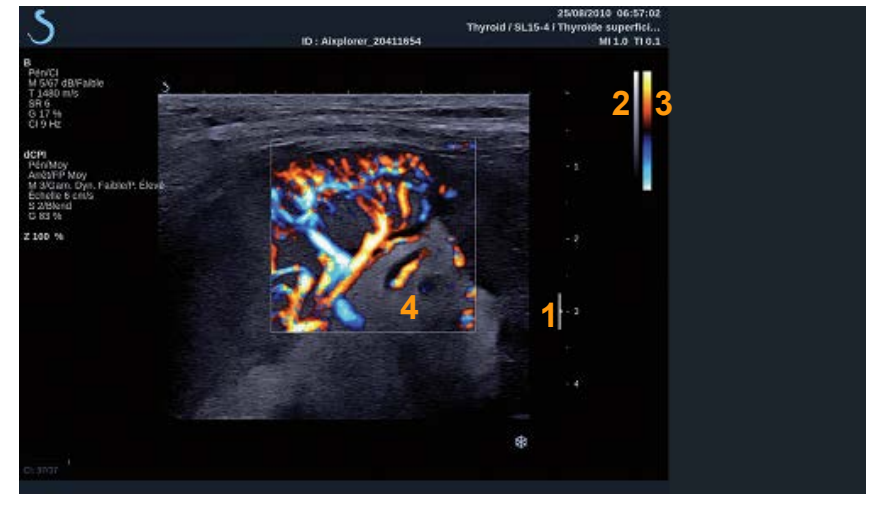

- 
- 3. Farbbalken 4. Farbbox
- 1. Fokusbereich 2. Graustufenanzeige
	-

## **Farbmodi-Touchscreen**

Im Farbmodus werden auf dem Touchscreen verschiedene Bildeinstellungen angezeigt, die eine Optimierung des Farbbildes ermöglichen.

Es gibt zwei Seiten mit Farbparametern. Diese Einstellungen lassen sich durch Berühren des Bedienelements auf dem Touchscreen oder durch Drehen des Drehknopfes direkt darunter regeln.

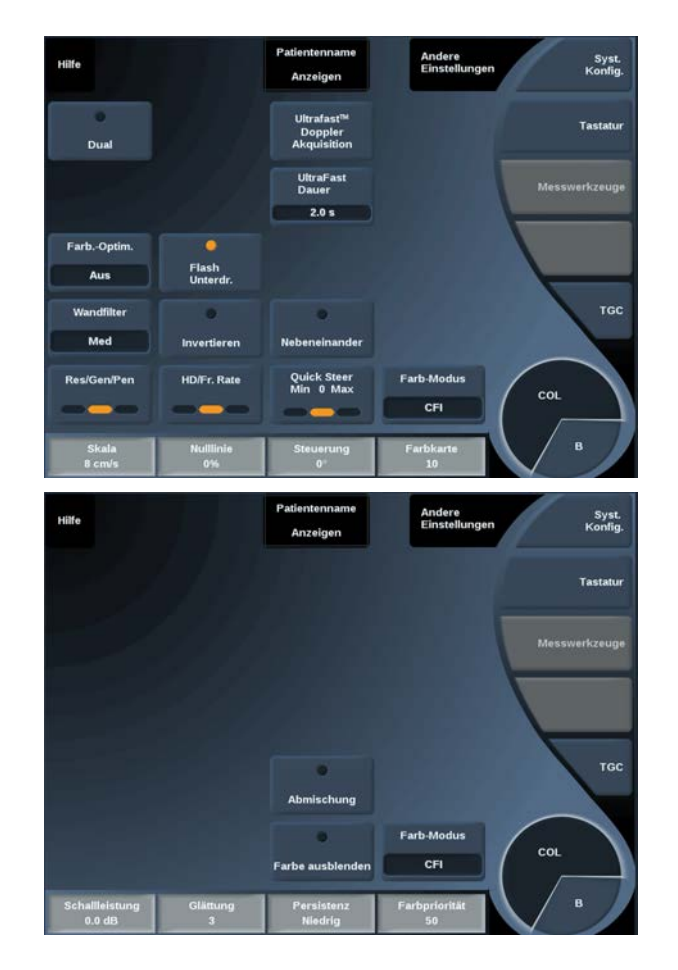

Sie können durch die Seiten blättern, indem Sie **Andere Einstellungen berühren.**

## **Beschreibung der Farbbild-Parameter**

### FARB-MODUS

**Farb-Modus** ermöglicht das Wechseln zwischen CFI, DCPI und CPI. **Farb-Modus** ist nur im Live-Bildgebungsmodus verfügbar. Berühren Sie **Farb-Modus**, um den gewünschten Modus auszuwählen.

DUAL

Siehe ["Dual" \[196\]](#page-209-0).

### RES/PEN

**Res/Pen** ermöglicht die Änderung der Mittenfrequenz für eine erhöhte Auflösung oder erhöhte Eindringtiefe.

**Res/Pen** ist nur im Live-Bildgebungsmodus verfügbar.

Drücken Sie auf **Res/Pen**, um den Wert zu ändern.

Die orangefarbene LED-Anzeige weist auf den aktiven Wert hin:

- LED links: Res (Auflösung)
- LED Mitte: Gen (Allgemein)
- LED rechts: Pen (Eindringtiefe)

### HD/FR. RATE

**HD/Fr. rate** ermöglicht die Einstellung der Bildrate und Liniendichte für eine erhöhte räumliche oder zeitliche Auflösung. Drei Optionen stehen zur Auswahl:

- HD (Hochauflösend): LED links
- Mittel: LED Mitte

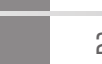

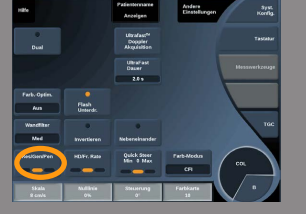

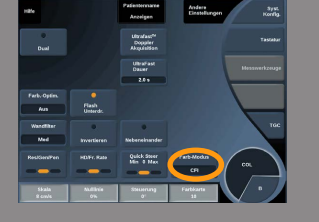

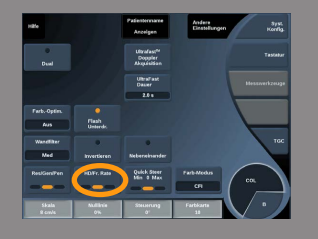
• Fr. Rate (Bildrate): LED rechts

Berühren Sie **HD/Fr. Rate**, um ihren Wert zu ändern.

#### INVERTIEREN

**Invertieren** ermöglicht, die Farbdarstellung des Blutflusses umzukehren, d.h. rot weg vom Schallkopf (negative Geschwindigkeit) und blau zum Schallkopf hin (positive Geschwindigkeit).

**Invertieren** ist im Live-Bildgebungsmodus und bei einem fixierten Bild verfügbar.

Invertieren ist nur im CFI-Modus verfügbar.

Berühren Sie **Invertieren**, um diese Funktion zu aktivieren bzw. zu deaktivieren.

#### SKALA

**Skala** ermöglicht die Einstellung der angezeigten maximalen Geschwindigkeit.

**Skala** ist nur im Live-Bildgebungsmodus verfügbar.

Drehen Sie den Knopf unter **Skala**:

- im Uhrzeigersinn, um die Skalaeinstellung zu erhöhen
- <span id="page-252-0"></span>• gegen den Uhrzeigersinn, um die Skalaeinstellung zu verringern.

#### FARRE AUSBLENDEN

**Farbe ausblenden** blendet die Farbinformationen über dem B-Modus-Bild aus.

**Farbe ausblenden** ist im Live-Bildgebungsmodus und bei einem fixierten Bild verfügbar.

Berühren Sie **Farbe ausblenden**, um diese Funktion zu aktivieren bzw. zu deaktivieren.

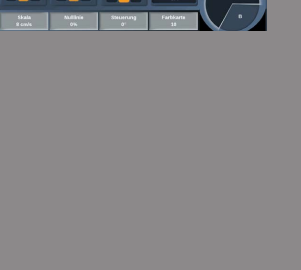

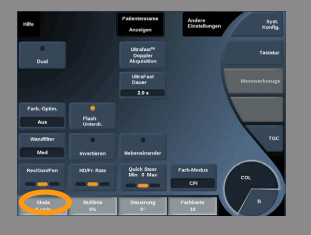

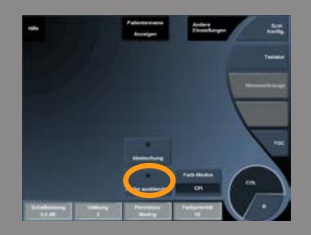

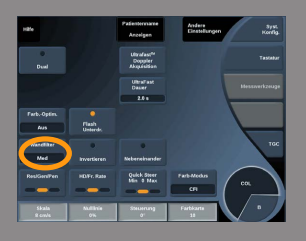

## <span id="page-253-0"></span>WANDFILTER

Dieser Parameter filtert langsame Signale heraus.

Er hilft, durch Bewegungen des Patienten oder Schallkopfes verursachte Bewegungsartefakte zu verringern. **Wandfilter** ist nur im Live-Bildgebungsmodus verfügbar.

Berühren Sie **Wandfilter**, bis Sie die gewünschte Einstellung ausgewählt haben.

## GESCHWINDIGKEITS-OPTIMIERUNG

**FlussOpt.** ermöglicht die schnelle Optimierung mehrerer Parameter mit nur einem Bedienelement, um die gewünschte Flussoptimierung zu erzielen.

**FlussOpt.** ändert die folgenden Parameter:

- Skala
- Wandfilter
- Auflösung/Bildrate
- Persistenz

**FlussOpt.** ist nur im Live-Bildgebungsmodus verfügbar.

Berühren Sie **FlussOpt.**, bis Sie die gewünschte Einstellung ausgewählt haben.

#### NEBENEINANDER

**Nebeneinander** ermöglicht das Aufteilen des Bildschirms in zwei Live-Bereiche:

- Die linke Seite zeigt nur den B-Modus an, als Referenz.
- Die rechte Seite zeigt den B-Modus und das Farbbild an.

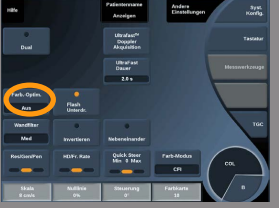

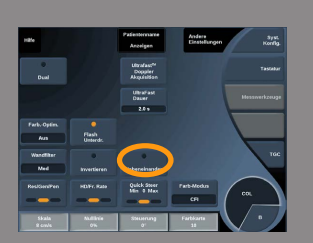

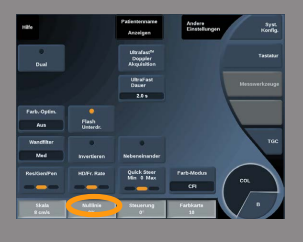

## NULLLINIE

Mit **Nulllinie** wird die Verschiebung einer horizontalen grafischen Linie auf der Farbkarte aktiviert, die die Nulllinie der Schallgeschwindigkeit darstellt.

Die Nulllinienposition dient zur Festlegung der maximalen positiven und negativen Geschwindigkeiten.

Durch Ändern der Nulllinienposition wird die maximale positive Geschwindigkeit erhöht und die maximale negative Geschwindigkeit verringert, oder umgekehrt.

**Nulllinie** ist nur im Live-Bildgebungsmodus im CFI-Modus und bei einem fixierten Bild verfügbar.

Drehen Sie den Drehknopf unter **Nulllinie**

- im Uhrzeigersinn, um die maximalen positiven Geschwindigkeiten zu erhöhen
- gegen den Uhrzeigersinn, um die maximalen negativen Geschwindigkeiten zu erhöhen.

Hinweis: Die **Nulllinie** ist nur im CFI-Modus verfügbar. Im CPI-Modus wird die Funktion ersetzt durch **Dynam. Bereich**.

**Dynam. Bereich** ermöglicht die Änderung des Bereichs, in dem die Amplituden der Echosignale dargestellt werden. Er zeigt das gleiche Verhalten wie die **Nulllinie**.

## QUICK STEER (SCHNELLE STEUERUNG)

**Quick Steer** (Schnelle Steuerung) ermöglicht die schnelle Steuerung des Schallstrahls.

Drücken Sie auf **Quick Steer** (Schnelle Steuerung), um dessen Wert zu ändern.

Verwenden Sie den Knopf **Steering** (Steuerung) für Feineinstellungen.

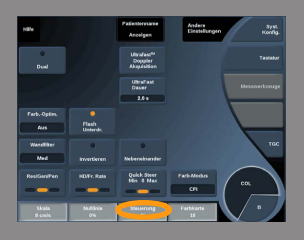

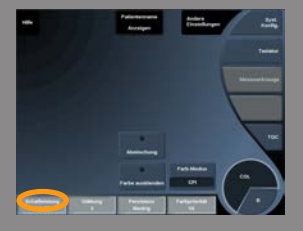

## **STEUERUNG**

Für eine maximale Sensitivität und Genauigkeit der Farb-Doppler-Modi wird in der Regel empfohlen, die Doppler-Untersuchungen bei einem Dopplerwinkel von max. 60 Grad zwischen Ultraschallstrahl und Gefäßrichtung durchzuführen.

**Steuerung** ist nur im Live-Bildgebungsmodus verfügbar. Drehen Sie den Knopf unter **Steuerung**, um die Farbbox zu steuern.

## SCHALLL FISTUNG

**Schallleistung** zeigt die akustische Ausgangsleistung an. **Schallleistung** ist nur im Live-Modus verfügbar. Drehen Sie den Knopf unter **Schallleistung**:

- im Uhrzeigersinn, um die Schallleistung zu erhöhen
- gegen den Uhrzeigersinn, um die Schallleistung zu senken.

<span id="page-255-0"></span>Die Werte der **Schallleistung** liegen zwischen 0 dB (max.) und -20  $dB$  (min.).

## **GLÄTTUNG**

**Glättung** ist ein Raumfilter, der zur Glättung des Farbbildes für ein homogeneres Erscheinungsbild verwendet wird.

**Glättung** ist nur im Live-Bildgebungsmodus verfügbar.

Drehen Sie den Drehknopf unter **Glättung**:

- im Uhrzeigersinn, um die Glättung zu erhöhen
- gegen den Uhrzeigersinn, um die Glättung zu verringern.

## <span id="page-256-1"></span>**PERSISTENZ**

Dieses Bildmittelungsverfahren verringert Bildrauschen.

**Persistenz** ist im Live-Bildgebungsmodus und bei einem fixierten Bild (zur Ansicht von Clips) verfügbar.

Drehen Sie den Drehknopf unter **Persistenz**:

- im Uhrzeigersinn, um die Persistenz zu erhöhen
- <span id="page-256-2"></span>• gegen den Uhrzeigersinn, um die Persistenz zu verringern.

## FARBPRIORITÄT

**Farbpriorität** ermöglicht die Auswahl eines Grenzwertes, jenseits dessen Flussgeschwindigkeiten farbig dargestellt werden.

**Farbpriorität** ist im Live-Bildgebungsmodus und bei einem fixierten Bild verfügbar.

Drehen Sie den Drehknopf unter **Farbpriorität**:

- im Uhrzeigersinn, um die Farbpriorität zu erhöhen
- gegen den Uhrzeigersinn, um die Farbpriorität zu verringern

<span id="page-256-0"></span>Bereich und Standard-Wert sind von der Anwendung abhängig.

## COLOR MAP

Mit **Color Map** wird festgelegt, wie die Blutflusswerte in Farbabstufungen dargestellt werden.

**Color Map** ist im Live-Bildgebungsmodus und bei einem fixierten Bild verfügbar.

Drehen Sie den Drehknopf unter **Color Map**:

- im Uhrzeigersinn, um zur nächsten Color Map zu gehen
- gegen den Uhrzeigersinn, um zur vorhergehenden Color Map zu gehen

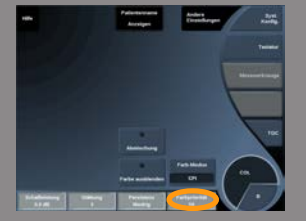

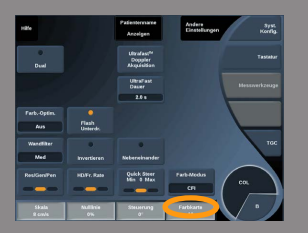

## <span id="page-257-0"></span>ABMISCHUNG

Mit dieser Taste wird der Transparenzgrad des Farbbildes über dem B-Modus-Bild eingestellt.

Wenn **Abmischung** aktiviert ist, wird das Graustufenbild nahtlos vom Farbbild überlagert.

Wenn **Abmischung** deaktiviert ist, ist der Übergang zwischen B-Modus und Farbe deutlicher.

**Abmischung** ist im Live-Bildgebungsmodus und bei einem fixierten Bild verfügbar.

Drücken Sie auf **Abmischung**, um diese Funktion zu aktivieren bzw. zu deaktivieren.

## FLASH-UNTERDRÜCKUNG

**Flash-Unterdrückung** nutzt eine anpassbare Wandfilter-Funktion, um damit die durch Gewebebewegung entstehenden Flash-Artefakte zu unterdrücken.

Bei eingeschalteter **Flash-Unterdrückung** reduziert sich die Bildrate.

**Flash-Unterdrückung** ist nur im Live-Bildgebungsmodus verfügbar.

Drücken Sie auf **Flash-Unterdrückung**, um die Funktion ein- oder auszuschalten.

## ULTRAFAST™ DOPPLER DAUER

**UltraFast™ Doppler-Dauer** erlaubt die Auswahl der Dauer von **UltraFast™-Doppler-Akquisition**.

Berühren Sie **UltraFast™ Doppler-Dauer**, bis Sie die gewünschte Einstellung erreicht haben.

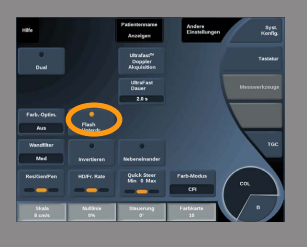

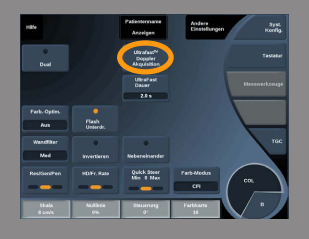

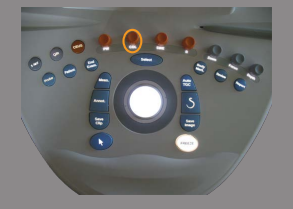

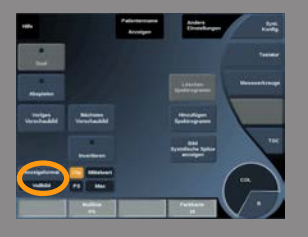

## ULTRAFAST™ DOPPLER AKQUISITION

**UltraFast™-Doppler-Akquisition** macht eine prospektive Aufnahme der CFI, CPI oder dCPI bei hoher Bildrate.

**UltraFast™-Doppler-Akquisition** ist nur verfügbar mit den Schallköpfen SL10-2 und SC6-1.

Nach Auswahl der Bildgebungsebene drücken Sie auf **UltraFast™- Doppler-Akquisition**, um mit der Aufnahme zu beginnen.

Bewegen Sie den Schallkopf nicht, solange die Meldung "Aufnahme..." auf dem Bildschirm angezeigt wird.

Nach der Aufnahme haben Sie Zugang zu den folgenden Steuerelementen:

#### Farbverstärkung

Drehen Sie den **COL**-Knopf, um die Verstärkung im Review-Modus zu ändern:

- im Uhrzeigersinn, um die Verstärkung zu erhöhen
- gegen den Uhrzeigersinn, um die Verstärkung zu verringern

#### Anzeigeformat

**Anzeigeformat** ermöglicht das Ändern des Ansichtsmodus wie folgt:

- **Vollbild** zeigt nur das Bild an
- **Quad** gliedert den Bildschirm in 4 Teile auf: Clip, Mean Velocities (Mittlere Geschwindigkeiten), Peak Systolic Frame (Systolische Höchstgeschwindigkeit) und Max Velocities (Max. Geschw.)

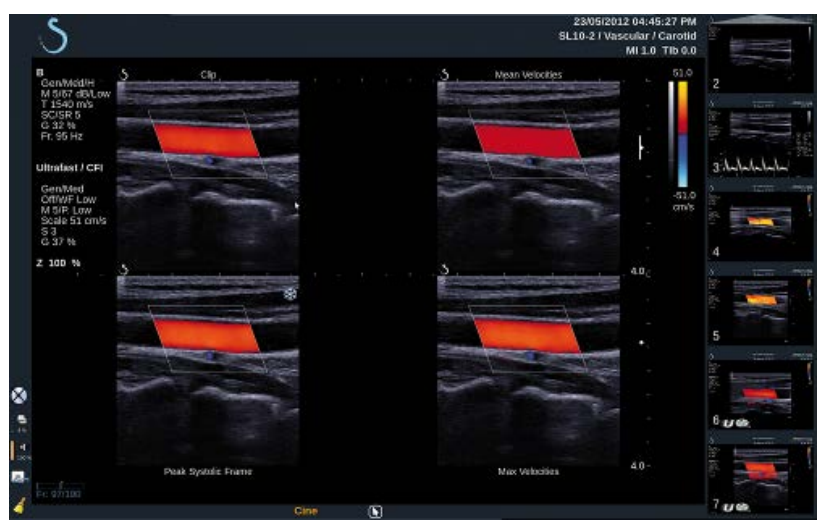

• **Spektrogramm** zeigt oben das Bild und darunter die Spektogramme an.

Drücken Sie auf **Anzeigeformat**, bis das gewünschte Format angezeigt wird.

Die Schaltfläche neben **Anzeigeformat** ermöglicht die Bildsteuerung:

**Clip** ermöglicht das Scrollen durch den UltraFast™ Doppler-Clip.

- **PS** zeigt das Bild des UltraFast™ Doppler-Clips mit der systolischen Höchstgeschwindigkeit an.
- **Max** zeigt ein berechnetes Bild an, das der Höchstgeschwindigkeit eines jeden Pixels im UltraFast™ Doppler-Clip entspricht.
- **Mean** (Mittelwert) zeigt ein berechnetes Bild an, das der mittleren Geschwindigkeit eines jeden Pixels im UltraFast™ Doppler-Clip entspricht.

Drücken Sie den gewünschten Teil der Schaltfläche, um den Ansichtsmodus zu ändern.

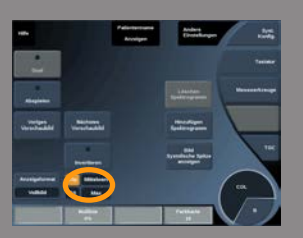

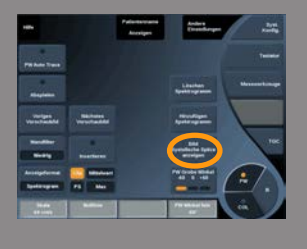

## Bild systolische Spitze anzeigen

Dieses Steuerelement ermittelt automatisch das Einzelbild mit der Höchstgeschwindigkeit im UltraFast™ Doppler CFI Clip-Speicher.

Color Map

Siehe ["Color Map" \[243\]](#page-256-0).

Abmischung

Siehe ["Abmischung" \[244\]](#page-257-0).

Farbe ausblenden

Siehe ["Farbe ausblenden" \[239\]](#page-252-0).

Persistenz

Siehe ["Persistenz" \[243\]](#page-256-1).

Farbpriorität

Siehe ["Farbpriorität" \[243\]](#page-256-2).

### Spektrogramm hinzufügen

Im UltraFast™ Doppler-Modus haben Sie die Möglichkeit, bis zu 3 Abtastvolumina auf dem ausgewählten Bild hinzuzufügen, um simultane Spektrogramme zu berechnen.

- 1. Drücken Sie auf **hinzufügen Spektrogramm**, um ein Spektrogramm hinzuzufügen.
- 2. Passen Sie die Größe des Abtastvolumens mithilfe des **TouchRing™** an.
- 3. Bewegen Sie den **Trackball**, um das Abtastvolumen auf dem Bild zu orten und das Spektrogramm zu aktualisieren

Das aktive Spektrogramm wird orange umrandet angezeigt.

Drücken Sie auf dem Bedienpult auf **Select** (Auswählen), um das aktive Spektrogramm zu ändern.

Sie können Messungen zum aktiven Programm hinzufügen. Siehe **["Messungen durchführen" \[303\]](#page-316-0)**.

Nach dem Hinzufügen eines Spektrogramms haben Sie Zugriff auf verschiedene PW-Parameter und Tools.

#### Spektrogramm löschen

Mit dieser Option werden das aktive Spektrogramm und das zugehörige Abtastvolumen aus dem Bild gelöscht.

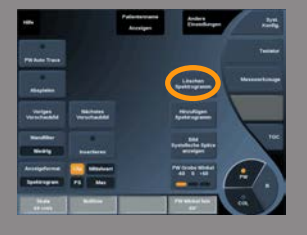

**Wandfilter** 

Siehe ["Wandfilter" \[240\]](#page-253-0).

Diese Option ist im Review-Modus im UltraFast™ Doppler-Modus verfügbar.

Ablenkgeschwindigkeit

Siehe ["Ablenkgeschwindigkeit" \[261\]](#page-274-0).

Die folgenden Parameter können Sie für die einzelnen aktiven Spektrogramme ändern:

Dynam. Bereich

Siehe ["Dynam. Bereich" \[258\]](#page-271-0).

Skala

Siehe ["Skala" \[260\]](#page-273-0).

Glättung

Siehe ["Glättung" \[242\]](#page-255-0)

Grobe Winkelkorrektur

Siehe ["PW Winkel Grob" \[257\]](#page-270-0).

PW Winkel fein

Siehe ["PW Winkel fein" \[258\]](#page-271-1).

PW-Map

Siehe ,,PW-Map<sup>"</sup> [259].

Invertieren

Siehe ["Invertieren" \[259\]](#page-272-1).

#### PW-Verstärkung

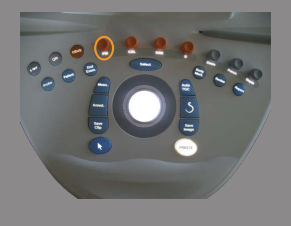

Drehen Sie den **PW**-Knopf, um die Verstärkung im Review-Modus zu ändern:

- im Uhrzeigersinn, um die Verstärkung zu erhöhen
- gegen den Uhrzeigersinn, um die Verstärkung zu verringern

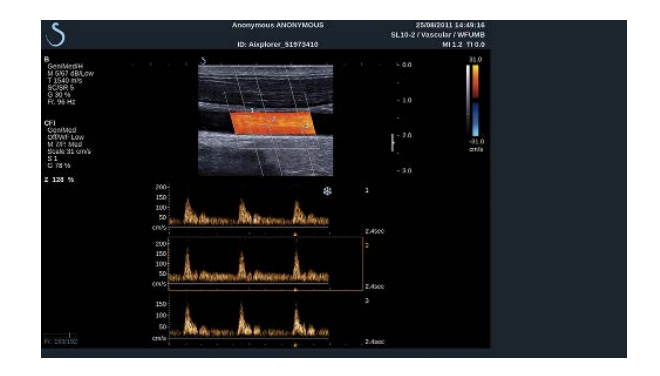

#### ANGIO PL.U.S.

Angio PL.U.S. ist eine Optimierung des Farb-Modus zur besseren Darstellung von langsamen Durchflüssen. Sie kann bei den Anwendungen Brust, MSK, Abdomen und Schilddrüse auf den Schallköpfen SL10-2, SL15-4, SL18-5, XC6-1 verwendet werden.

Bitte beachten Sie, dass es sich bei Angio P.L.U.S. um eine Farb-Doppler-Technik handelt, die daher nur qualitative Karten der Doppler-Geschwindigkeit bereitstellt.

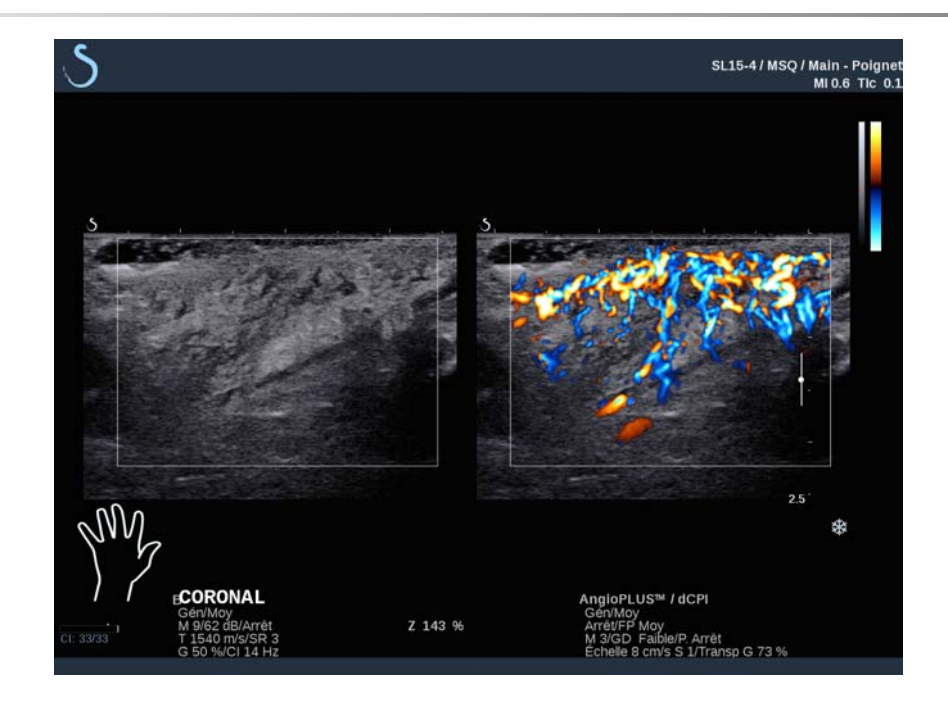

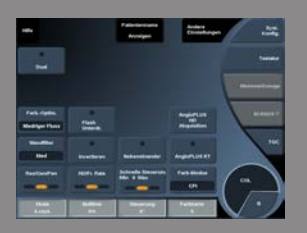

- 1. Drücken Sie **Schallkopf**
- 2. Wählen Sie die entsprechende Anwendung und Voreinstellung aus.
- 3. Optimieren Sie das B-Modus-Bild
- 4. Drücken Sie auf **Farbe**.
- 5. Drücken Sie auf dem Touchscreen auf **Angio PL.U.S. RT**.
- 6. Angio PL.U.S. ist im Live-Modus.
- 7. Wählen Sie die betreffende Ebene
- 8. Drücken Sie für eine verbesserte Leistung auf **Angio PL.U.S. HD-Akquisition**.
- 9. Ein prospektiver Clip wird aufgenommen.
- 10.Das System fixiert die Aufnahme
- 11.Überprüfen Sie den Clip

## **Tipps zum Schallen in FARBE**

# **SCHALLEN IN FARBE**

Versuchen Sie beim Schallen den optimalen Winkel für maximale Flusssensitivität zu erzielen.

Verwenden Sie den TouchRing™, um ggf. die Größe der Farbbox zu ändern. Eine größere Box führt zu einer verringerten zeitlichen Auflösung (Bildrate).

Erhöhen Sie die Farbverstärkung, bis Sie Rauschen sehen und verringern Sie dann die Verstärkung bis zur Eliminierung des Rauschens. So stellen Sie sicher, die bestmögliche Farb-Doppler-Sensitivität zu erzielen.

Beim Schallen kleinerer Gefäße (d. h. Brust, Schilddrüse) ist Mittensteuerung in der Regel die beste Wahl. Bei größeren Gefäßen (d. h. Karotis, Arteria axillaris) steuern Sie die Farbbox, um den optimalen (kleinsten) Winkel zum Fluss zu erzielen. Haben Sie den besten Steuerwinkel ausgewählt, so werden Sie eine Veränderung der Sensitivität bemerken.

Wählen Sie den geeigneten Wert zur Geschwindigkeitsoptimierung je nach Art der zu schallenden Gefäße.

Niedrig wird normalerweise für kleinere Gefäße mit niedrigeren Geschwindigkeiten und Venen verwendet.

Hoch wird normalerweise für größere Gefäße mit höheren Geschwindigkeiten und Arterien verwendet.

Zur Erhöhung der Flusssensitivität können Sie die Einstellungen von Skala oder Wandfilter verringern.

Zur Beseitigung von Aliasing (nur CFI) erhöhen Sie Skala.

Bewegen Sie den Schallkopf während der Aufnahme eines UltraFast™Doppler CFI-Clips nicht.

# **Pulsed Wave Doppler Modus**

Pulsed Wave Doppler (PW) ist ein Doppler-Modus, der die Geschwindigkeit des Blutflusses innerhalb es kleinen Bereichs, des sogenannten Doppler-Abtastvolumens, misst.

Diese Informationen werden als umfassende Anzeige der Geschwindigkeit (oder Doppler-Frequenz) im Zeitablauf dargestellt. Diese Darstellung wird auch Spektral-Doppler-Kurve oder nur Doppler-Kurve (Doppler Trace) genannt. Die Informationen können auch als Stereoton gehört werden.

Zusätzlich zur Doppler-Geschwindigkeitsanzeige wird auch ein Ultraschallbild (nur Graustufe oder Graustufe und Farbe) als Leitfaden zur richtigen Positionierung des Doppler-Abtastvolumens angezeigt.

## **Aufrufen des PW-Modus**

Drücken Sie **PW** auf dem Bedienpult von jedem beliebigen Modus aus.

## **Hauptanzeige des PW-Modus**

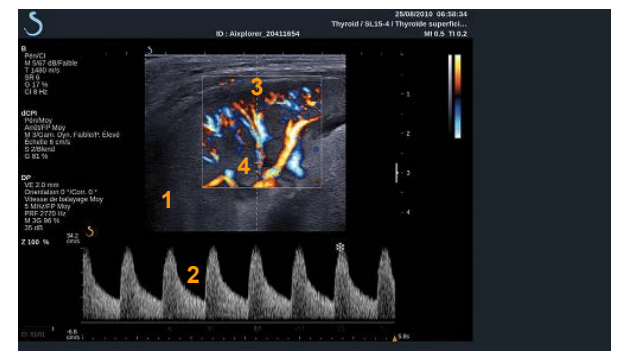

- 
- 1. Graustufenbild 2. Spektralanzeige

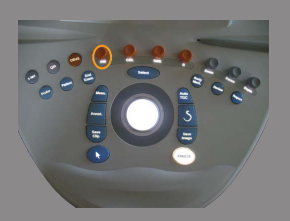

3. Doppler-Linie 4. Abtastvolumen

## **PW-Modus Touch Screen**

Im PW-Modus werden auf dem Touchscreen verschiedene Bildeinstellungen angezeigt, die eine Optimierung des PW-Bildes und der Kurve ermöglichen.

Es gibt 2 Seiten mit PW-Parametern. Diese Einstellungen lassen sich durch Berühren des Bedienelements auf dem Touchscreen oder durch Drehen des Drehknopfes direkt darunter regeln.

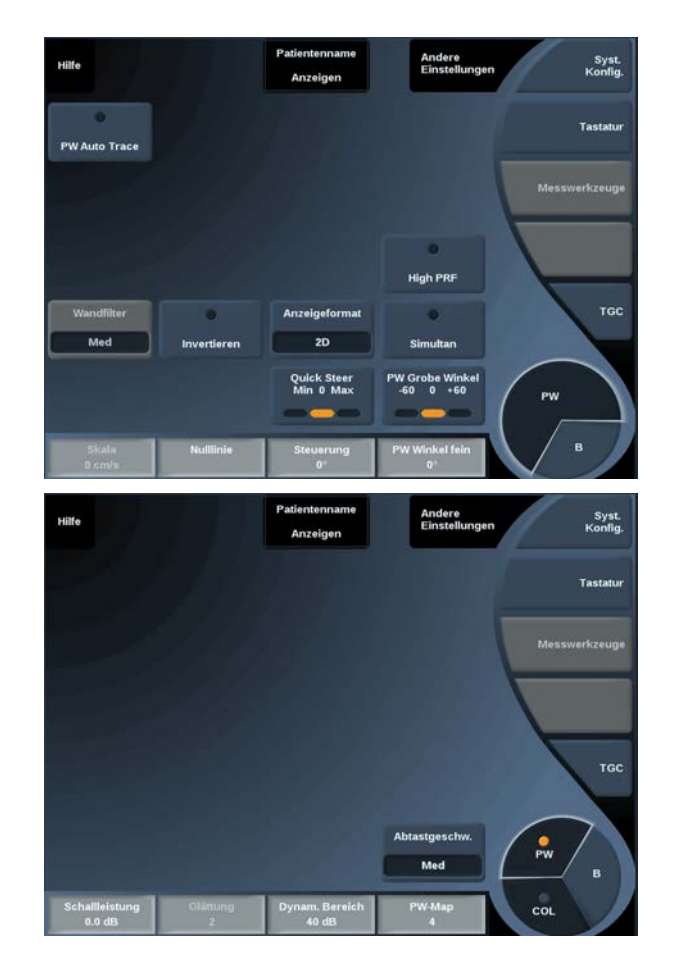

Sie können durch die Seiten blättern, indem Sie **Andere Einstellungen berühren.**

## **Einrichten des PW-Modus**

## DOPPLER-LINIE

Bewegen Sie den **Trackball** nach links und rechts, um die Doppler-Linie im 2-D-Bild zu bewegen.

### POSITION DES ABTASTVOLUMENS

Bewegen Sie den **Trackball** nach oben und nach unten, um das Abtastvolumen auf der Doppler-Linie zu bewegen.

## GRÖßE DES ABTASTVOLUMENS

Gleiten Sie mit dem Finger über den **TouchRing™**, um die Größe des Abtastvolumens zu verändern.

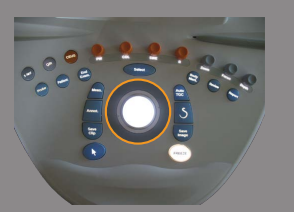

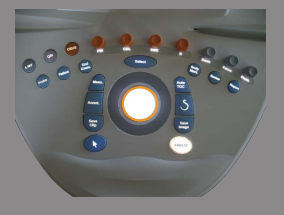

## **Beschreibung der PW-Parameter**

## QUICK STEER (SCHNELLE STEUERUNG)

**Quick Steer (Schnelle Steuerung)** ermöglicht die schnelle Steuerung des Schallstrahls. Drücken Sie **Quick Steer (Schnelle Steuerung)**, um den Wert zu ändern.

Verwenden Sie den **Steuerung** für Feineinstellungen.

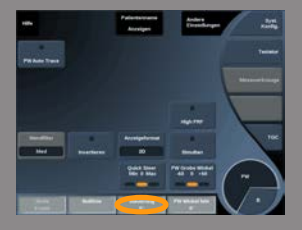

### STEUFRUNG

Der Schallstrahl kann innerhalb bestimmter durch den Schallkopf und die Bildebenengeometrie vorgegebener Grenzen so nahe wie möglich in die erwartete Bewegungsrichtung gelenkt werden.

**Steuerung** ist nur im Live-Bildgebungsmodus verfügbar.

<span id="page-270-0"></span>Drehen Sie den Knopf unter **Steuerung** um die Doppler-Linie zu steuern.

#### PW WINKEL GROB

**PW Winkel Grob** ist im Live-Bildgebungsmodus und bei fixiertem Bild verfügbar.

Berühren Sie **PW Winkel Grob**, bis Sie die gewünschte Einstellung ausgewählt haben.

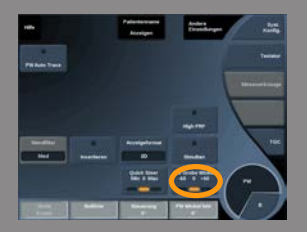

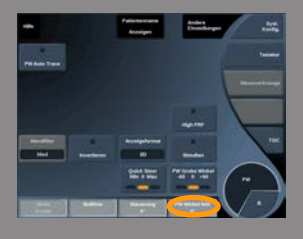

<span id="page-271-1"></span>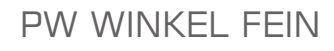

**PW Winkel fein** ist im Live-Bildgebungsmodus und bei fixiertem Bild verfügbar.

Drehen Sie den Knopf unter **PW Winkel fein**.

## SCHALLL FISTUNG

**Schallleistung** zeigt die akustische Ausgangsleistung an. **Schallleistung** ist nur im Live-Modus verfügbar. Drehen Sie den Knopf unter **Schallleistung**:

- im Uhrzeigersinn, um die Schallleistung zu erhöhen
- gegen den Uhrzeigersinn, um die Schallleistung zu senken.

<span id="page-271-0"></span>**Schallleistung** liegt zwischen 0 dB (max.) und -20 dB (min.).

## DYNAM. BEREICH

Sie können den dynamischen Bereich des PW-Modus unabhängig vom dynamischen Bereich des B-Modus optimieren.

Drehen Sie den Drehknopf unter **Dynam. Bereich**:

- im Uhrzeigersinn, um den dynamischen Bereich zu vergrößern
- gegen den Uhrzeigersinn, um DR zu verringern.

## ANZEIGEFORMAT

**Anzeigeformat** ist im Live-Bildgebungsmodus und bei fixiertem Bild verfügbar.

Drücken Sie **Anzeigeformat**, um den Wert zu ändern. Fünf Anzeigeformate stehen zur Verfügung:

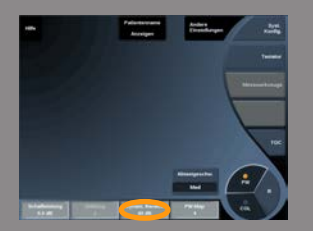

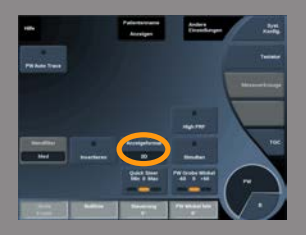

- nur 2D
- ½ B-Bild- und ½ Spektral-Darstellung nebeneinander
- nur Spektral
- 2/3 B-mode and 1/3 spectral display
- <span id="page-272-0"></span>• 1/3 B-Bild- und 2/3 Spektraldarstellung

#### PW-MAP

**PW-Map** ist im Live-Bildgebungsmodus und bei fixiertem Bild verfügbar.

Drehen Sie den Knopf unter **PW-Map**:

- im Uhrzeigersinn, um zur vorhergehenden Karte zu gelangen
- <span id="page-272-1"></span>• gegen den Uhrzeigersinn, um zur nächsten Karte zu gelangen

#### INVERTIEREN

**Invertieren** dreht die Spektraldarstellung vertikal um, ohne die Nulllinienposition zu ändern.

Normalerweise werden positive Geschwindigkeiten (Geschwindigkeiten zum Schallkopf hin) über der Nulllinie angezeigt und negative Geschwindigkeiten (Geschwindigkeiten vom Schallkopf weg) unter der Nulllinie angezeigt.

**Invertieren** dreht die Position der positiven und negativen Geschwindigkeiten in Relation zur Nulllinie um.

**Invertieren** ist im Live-Bildgebungsmodus und bei fixiertem Bild verfügbar.

Berühren Sie **Invertieren** , um diese Funktion zu aktivieren bzw. zu deaktivieren.

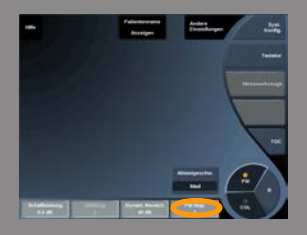

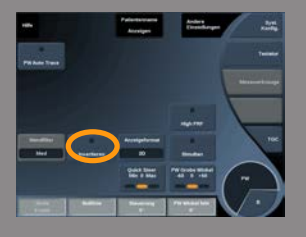

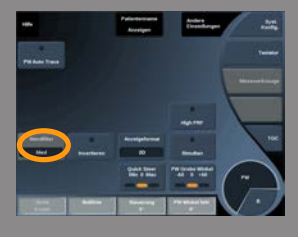

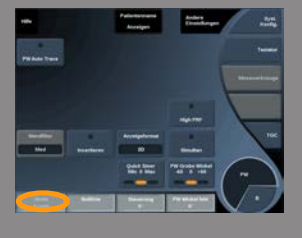

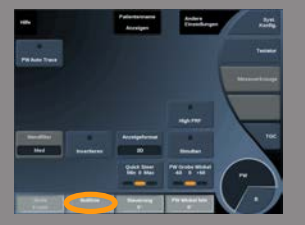

## WANDFILTER

Dieser Parameter filtert langsame Signale heraus.

Er hilft, durch Bewegungen des Patienten oder Schallkopfes verursachte Bewegungsartefakte zu verringern.

**Wandfilter** ist nur im Live-Bildgebungsmodus verfügbar.

<span id="page-273-0"></span>Berühren Sie **Wandfilter**, bis Sie die gewünschte Einstellung ausgewählt haben.

#### SKALA

**Skala** ermöglicht die Änderung der auf dem Doppler-Spektrum angezeigten maximalen Geschwindigkeiten.

**Skala** ist nur im Live-Bildgebungsmodus verfügbar. Drehen Sie den Knopf unter **Skala**:

- im Uhrzeigersinn, um die Skalaeinstellung zu erhöhen
- gegen den Uhrzeigersinn, um die Skalaeinstellung zu verringern.

#### NULLI INIF

**Nulllinie** ist eine horizontale grafische Linie, die die Nulllinie der Geschwindigkeit darstellt.

Die Nulllinienposition dient zur Festlegung der maximalen positiven und negativen Geschwindigkeiten.

Durch Ändern der Nulllinienposition wird die maximale positive Geschwindigkeit erhöht und die maximale negative Geschwindigkeit verringert, oder umgekehrt.

**Nulllinie** ist nur im Live-Bildgebungsmodus und bei einem fixierten Bild verfügbar.

Drehen Sie den Knopf unter **Nulllinie**:

- im Uhrzeigersinn, um die maximalen positiven Geschwindigkeiten zu erhöhen
- gegen den Uhrzeigersinn, um die maximalen negativen Geschwindigkeiten zu erhöhen.

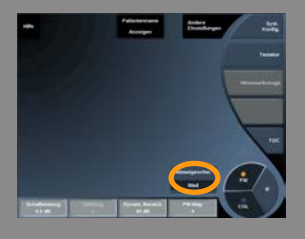

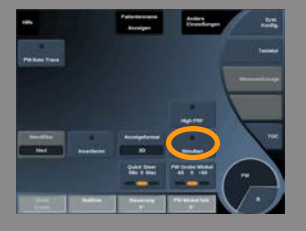

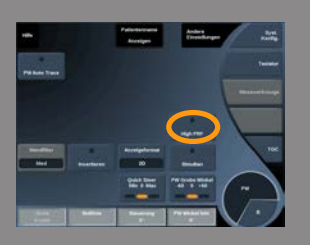

## <span id="page-274-0"></span>ABLENKGESCHWINDIGKEIT

**Ablenkgeschwindigkeit** ermöglicht die Änderung der Geschwindigkeit, mit der die Darstellung der Spektralsäulen aktualisiert wird.

**Ablenkgeschwindigkeit** ist im Live-Bildgebungsmodus und bei fixiertem Bild verfügbar.

Berühren Sie **Ablenkgeschwindigkeit**, bis Sie den gewünschten Wert erreicht haben.

## SIMULTANE DUPLEX- UND TRIPLE-MODI

**Simultan** ermöglicht die Echtzeit-Evaluierung der Vaskularität, wenn durch Atmung und Bewegung eine alleinige Untersuchung mit dem PW-Doppler zu schwierig ist.

**Simultan** ist nur im Live-Bildgebungsmodus verfügbar.

Berühren Sie **Simultan**, um die Funktion ein- oder auszuschalten.

Im B-Modus wird **Simultan** angezeigt und die PW-Spektralkurve und das B-Bild werden aktualisiert.

Im Farb-Modus wird **Simultan** angezeigt und die PW-Spektralkurve und das Farbbild werden aktualisiert.

#### HIGH PRF

**High PRF** ermöglicht das Messen höherer Flussgeschwindigkeiten als diejenigen, die mit der konventionellen maximalen Impulswiederholungsfrequenz (PRF) gemessen werden können, indem die PRF über die Nyquist-Grenze erhöht und Aliasing verhindert wird.

#### Funktionsweise:

**High PRF** erweitert die Skala der PW Doppler-Geschwindigkeit über die für ein gegebenes Abtastvolumen eindeutig messbare

Höchstgeschwindigkeitsgrenze hinaus. Jenseits dieser Grenze entspricht die Impulswiederholungsfrequenz (PRF) der übertragenen PW Doppler-Impulse einem Impulswiederholungsintervall (PRI), das kürzer ist als die Ausbreitungszeit vom Schallkopf zur aktuellen Abtastvolumentiefe und zurück, was zu einer Doppeldeutigkeit des Bereichs führt (die analysierten Doppler-Signale stammen nicht nur vom ausgewählten primären Abtastvolumen, sondern auch von einem oder zwei sekundären Abtastvolumina entlang des Doppler-Strahls.

Wie wird die Funktion verwendet:

Berühren Sie **High PRF** , um die Funktion einzuschalten.

Die verfügbare Höchstskala wird als eine Funktion der Tiefe erhöht.

**High PRF** ist für alle Voreinstellungen auf allen Schallköpfen im PW-Live-Modus verfügbar.

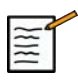

## **EMPFEHLUNGEN ZUM SCHALLEN**

- Positionen Sie das primäre SV in den Zielbereich wie bei einem konventionellen PW-Doppler.
- Vermeiden Sie es, soweit möglich, sekundäre SV in von Rauschartefakten, Schatten oder Flussbereichen beherrschte Abschnitte zu platzieren.
- Diese Tipps helfen Ihnen ggf. bei der Positionierung sekundärer SV mit hoher Impulswiederholungsfrequenz (PRF) zur Signaloptimierung und Vermeidung von Störungen mit dem primären SV:
	- Variieren Sie den Geschwindigkeitsbereich, um die Position des sekundären Abtastvolumens zu ändern.
	- Variieren Sie die Tiefe des Bilds, um die Position des sekundären Abtastvolumens zu ändern.
	- Reduzieren Sie den Geschwindigkeitsbereich, um das sekundäre Abtastvolumen zu entfernen.
	- Reduzieren Sie die Verstärkung.
	- Variieren Sie die 2D-Bildorientierung.
	- Ändern Sie das Schallfenster.

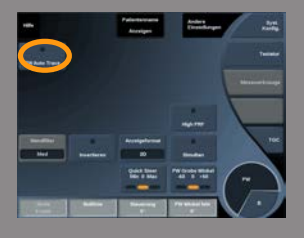

## PW AUTOTRACE

Mit diesem Steuerelement können Sie automatische PW-Messungen durchführen.

Sie können in der Systemkonfiguration individuell definieren, welche Messungen bei PW-Autotrace angezeigt werden.

**PW Autotrace** ist im Live-Bildgebungsmodus und bei fixiertem Bild verfügbar.

Drücken Sie **PW Autotrace**, um die Hüllkurve der Höchstgeschwindigkeit des Flusses je nach Zeit anzuzeigen.

Wenn der **PW Autotrace** aktiviert ist, haben Sie Zugang zu den folgenden Einstellungen:

#### Mittlere Spur

Drücken Sie **Mittlere Spur**, um die mittlere Flussgeschwindigkeit je nach Zeit anzuzeigen.

#### Velocity Points

Drücken Sie **Velocity Points**, um die PSV und EDV auf dem Spektrum anzuzeigen.

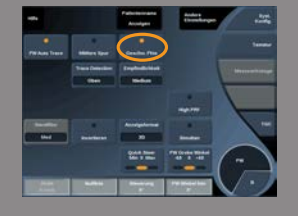

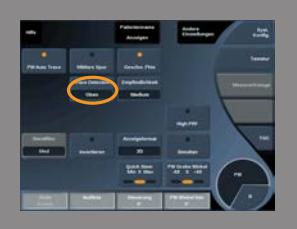

## Spurerkennung

**Spurerkennung** ermöglicht Ihnen, zwischen verschiedenen Anzeigen hin- und herzuwechseln:

- positive Höchstgeschwindigkeit
- negative Höchstgeschwindigkeit
- positive und negative Höchstgeschwindigkeit

Drücken Sie **Spurerkennung**, um den Wert zu ändern.

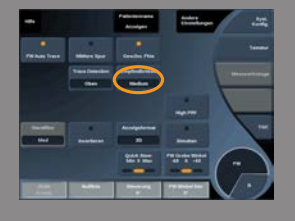

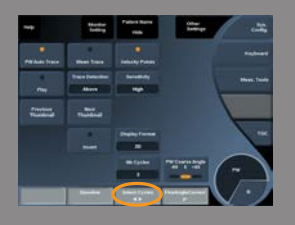

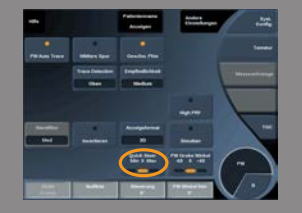

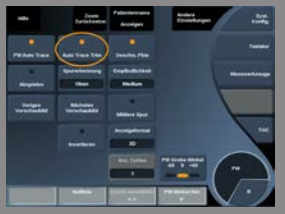

### Empfindlichkeit

Dieses Steuerelement definiert die Nachweisgrenze für PW-Autotrace. Drücken Sie **Empfindlichkeit**, um den Wert zu ändern.

### Zyklen auswählen

Mit diesem Steuerelement können Sie die Herzzyklen ändern, von denen ausgehend die berechneten Werte bei der Aktivierung von PW-Autotrace gemittelt werden.

Drehen Sie den Knopf unter **Zyklen auswählen**:

- im Uhrzeigersinn, um den/die nächsten Zyklus/en auszuwählen
- gegen den Uhrzeigersinn, um den/die vorhergehenden Zyklus/en auszuwählen

#### Anz. Zyklen

Bei Aktivierung von PW-Autotrace werden die berechneten Werte standardmäßig ausgehend von 3 Herzzyklen am Ende des PW-Spektrums gemittelt.

Drücken Sie **Anz. Zyklen**, um den Wert zu ändern.

## Autotrace zuschneiden

Mit dieser Steuerung können Sie die äußeren Werte für die Autotrace-Berechnung manuell ändern.

1. Drücken Sie **Autotrace zuschneiden**, um die äußeren Werte zu bearbeiten.

- 2. Bewegen Sie den **Trackball**, um den linken Wert festzulegen.
- 3. Drücken Sie **Select (Auswählen)**, um sie zu verankern.
- 4. Bewegen Sie den **Trackball**, um den rechten Wert festzulegen.
- 5. Drücken Sie **Select (Auswählen)**, um sie zu verankern.

## **Tipps zum Schallen mit PW**

# **SCHALLEN MIT PW**

Wie beim Farbdoppler gilt auch hier: Optimieren Sie die Schallebene für den besten Winkel zur Blutflussdarstellung.

Aktivieren Sie den PW-Cursor, indem Sie auf PW drücken. Optimieren Sie den Steuerwinkel und die Größe des Abtastvolumens (Trackballring), bevor Sie mit der PW-Spektralkurve beginnen. Wird Farbe vor PW aktiviert, so befindet sich der Cursor beim selben Steuerwinkel wie die Farbbox.

Optimieren Sie die Doppler-Verstärkung. Verringern Sie die Verstärkung zur Beseitigung von Hintergrundrauschen.

Erhöhen Sie die Skalaeinstellung oder verändern Sie die Nulllinie, um Aliasing zu beseitigen.

Sie können nach der Fixierung stets die Nulllinie, das Anzeigeformat, die PW-Map sowie die Ablenkgeschwindigkeit ändern.

Setzen Sie den Simultan-Modus ein, wenn Gefäße aufgrund von Atmung, Bewegung oder der Größe kleiner Gefäße schwer zu schallen sind.

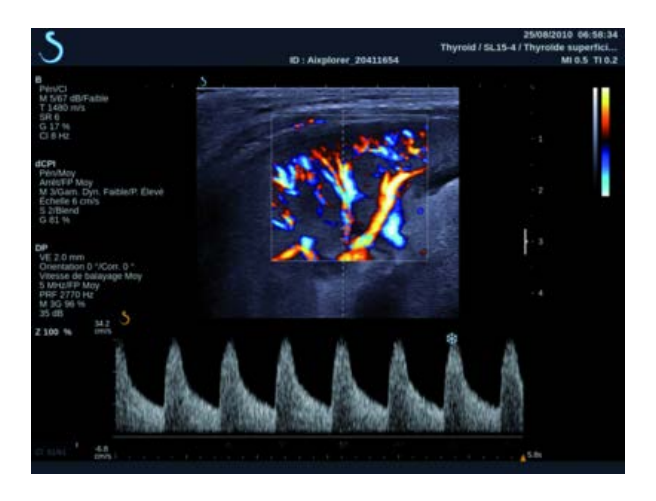

# **3D-Bildgebung**

## **Zugang zur 3D-Bildgebung**

Das 3D-Paket wird mit dem SLV16-5 Schallkopf für Brustuntersuchungen und Allgemeine Anwendungen sowie dem SEV12-3 Schallkopf für die Anwendungen Urogenital und OB-Gyn angeboten.

Der Modus 3D ist je nach Kombination aus Schallkopf und Anwendung/ Voreinstellung mit dem B-, Farb- und SWE-Modus verfügbar.

Vor Beginn einer 3D-Akquisition:

- 1. Vergewissern Sie sich, dass der 3D-Schallkopf eingesteckt wurde
- 2. Drücken Sie **Schallkopf** auf dem Bedienpult
- 3. Wählen Sie eine **Anwendungs-** Registerkarte auf dem Touchscreen
- 4. Wählen Sie die gewünschte **Voreinstellung**
- 5. Schallen Sie zur Lokalisierung des Auswahlbereichs und zur Optimierung des B-Modus-, Farb- oder SWE-Bilds

## **Akquisition**

- 1. Drücken Sie **Volumengröße** und wählen Sie die Größe des Volumens, das Sie benötigen:
	- M
	- $\bullet$  L
	- $\bullet$  XL
- 2. Drücken Sie **3D-Akquisition**, um die 3D-Akquisition zu starten.

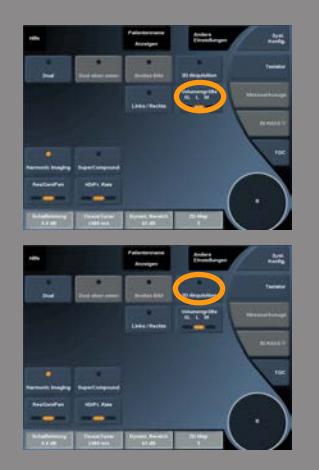

Über die Fortschrittsanzeige können Sie den Status der Bildakquisition erkennen.

Um die laufende 3D-Akquisition abzubrechen, drücken Sie **3D-Akquisition** erneut an.

## **Multi-Planare Rekonstruktion (MPR)**

### MPR - AKTIVE ANSICHT

Drücken Sie **A** (Axial), **C** (Koronal), **T** (Transversal) oder **3D** , um die aktive Ansicht auszuwählen.

### MPR-ANSICHT

Nach abgeschlossener 3D-Akquisition zeigt das System die Standard Multi Plane-Ansicht.

Drehen Sie den Knopf unter **Ansichtsmodus**, um den Ansichtsmodus "Multi Plane" zu ändern.

Die aktive Ansicht bestimmt die Referenzansicht der folgenden Ansicht-Modi.

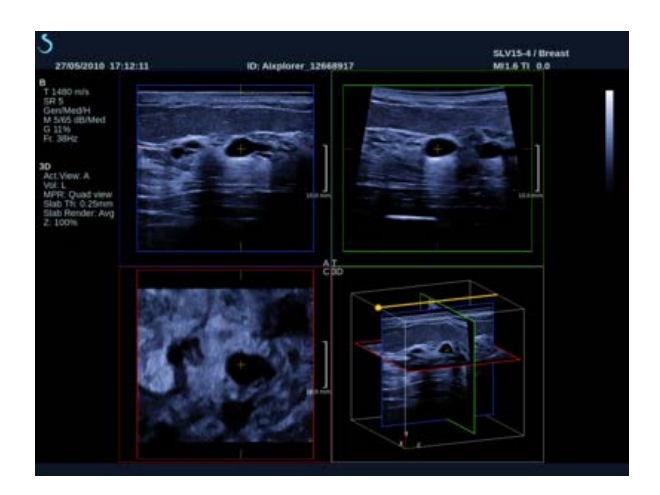

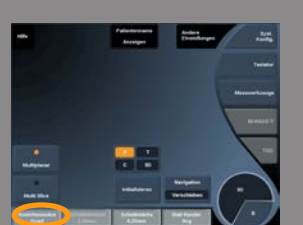

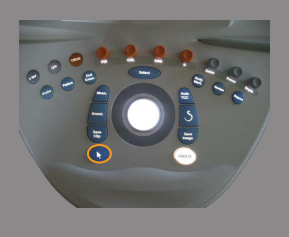

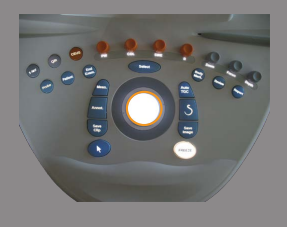

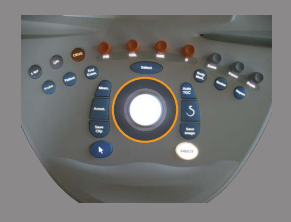

## MPR-NAVIGATION

Wenn der **Mauszeiger** eingeschaltet ist:

- 1. Drücken Sie **Navigation** auf dem Touchscreen, bis Translate angewählt ist
- 2. Wählen Sie die Navigationsansicht mit der Schaltfläche **Select (Auswählen)** Taste
- 3. Verwenden Sie den **TouchRing™** und den **Trackball**, um in der gewählten Ansicht zu navigieren

Wenn der **Mauszeiger** ausgeschaltet ist

- 1. Drücken Sie **Navigation** auf dem Touchscreen, bis Translate angewählt ist
- 2. Verwenden Sie den **TouchRing™** und den **Trackball**, um in der gewählten Ansicht zu navigieren

## ROTATION

Wenn der **Mauszeiger** eingeschaltet ist:

- 1. Drücken Sie **Navigation** auf dem Touchscreen, bis Rotation angewählt ist
- 2. Bewegen Sie den **Mauszeiger** auf die Ansicht, die Sie drehen möchten
- 3. Verwenden Sie den **TouchRing™**, um die gewählte Ansicht zu drehen
- 4. Drücken Sie **Select (Auswählen)**, um die Schnittebenen zu zentrieren, die senkrecht zur ausgewählten Ansicht stehen

Wenn der **Mauszeiger** ausgeschaltet ist

- 1. Drücken Sie **Navigation** auf dem Touchscreen, bis Rotation angewählt ist
- 2. Verwenden Sie den **TouchRing™** und den **Trackball**, um die gewählte Ansicht zu drehen

## ANDERE EINSTELLUNGEN

Schichtdicke

Drehen Sie den Knopf unter **Schichtdicke**, um die Werte zu ändern

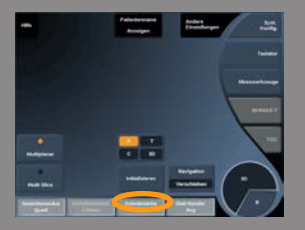

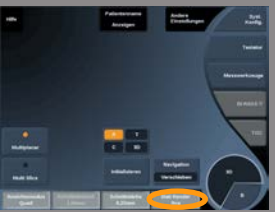

#### Slab Render

Drehen Sie den Knopf unter **Slab Render**, um die Werte zu ändern.

- Verwenden Sie **Min.**, um hypoechoische Strukturen zu verstärken
- Verwenden Sie **Max.**, um hyperechoische Strukturen zu verstärken
- Verwenden Sie **Avg** oder **Median**, um Kontrast/Auflösung auszuloten

#### Zoom

Drehen **Zoom**, um ausgehend vom Kreuzungspunkt A, C und T zu vergrößern.

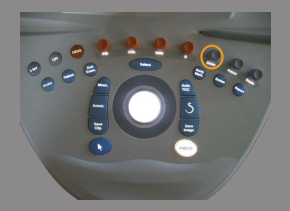

## **Multi Slice (MS)**

Drücken Sie **Multi Slice** auf dem Touchscreen, um in den Multi Slice-Modus zu gelangen

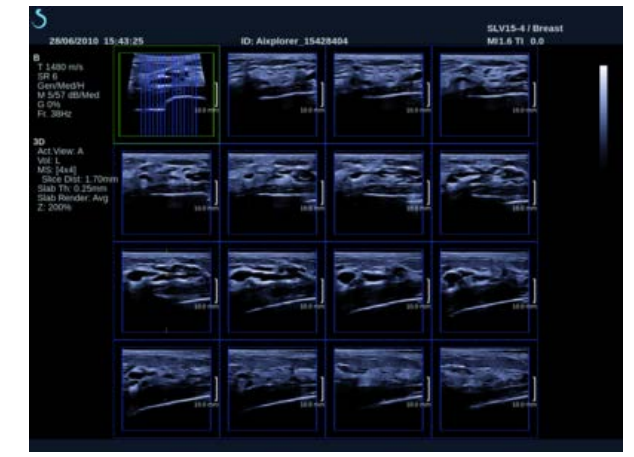

## AKTIVE ANSICHT

Drücken Sie **A**, **C** oder **T**, um die aktive Ansicht auszuwählen.

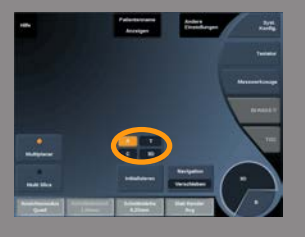

# **ANMERKUNG**

Bewegen Sie den Zeiger zu einer vorhandenen Ansicht, um ihn in der Referenzansicht hervorzuheben.

#### ANZEIGE

 $|||$ 

Drücken Sie **Schnittnummer**, um die Zahl der auf dem Bildschirm gezeigten Schnittbilder zu ändern.

### **NAVIGATION**

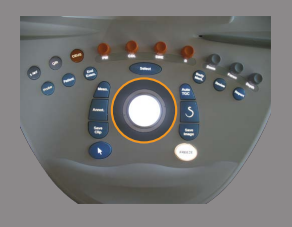

Verwenden Sie den **TouchRing™**, um die Mittelebene aus der MultiSlice-Anzeige zu übertragen.

## ANDERE FINSTELLUNGEN

#### **Schichtabstand**

Drehen Sie den Knopf unter **Schichtabstand**, um die Werte zu ändern.

#### **Schichtdicke**

Drehen Sie den Knopf unter **Schichtdicke**, um die Werte zu ändern.

Slab Render

Drehen Sie den Knopf unter **Slab Render**, um die Werte zu ändern.

## **3D History Loop**

Sie können sich einen Clip der während der 3D-Akquisition aufgenommenen 2D-Bilder ansehen.

Deaktivieren Sie **Multiplane** und **Multislice** auf dem Touchscreen. Das System befindet sich im 3D History Loop.

Verwenden Sie den **Trackball**, um im 3D History Loop zu scrollen.

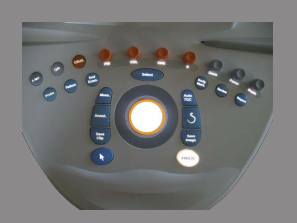

## **3D und SWE™**

## SWE 3D-FILTER

**3D-Filter** ist ein glättender räumlicher Filter, der Ihnen die Möglichkeit gibt, die Elastizität karte zu glätten.

Drehen Sie den Knopf unter **3D-Filter**, um die Glättung zu verstärken oder zu verringern.

## **3D Messungen**

Neben den 2D-Messwerkzeugen bietet Aixplorer® verschiedene Messfunktionen zur Beurteilung des Volumens in den Anzeigen Multiplanar und MultiSlice:

- 3D-Volumen errechnet aus Ellipse und Abstand (MPR)
- 3D-Volumen errechnet aus drei Abständen (MPR)
- 3D-Volume errechnet aus mehreren Umfahrungen eines Volumens (MS).

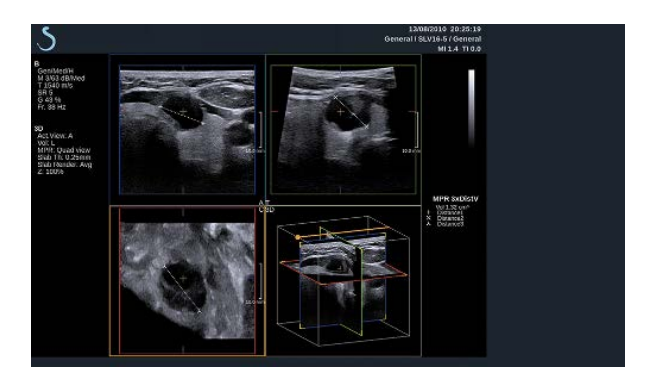

## BASISMESSUNGEN

Siehe 2D **,Basismessungen"** [303] für eine schrittweise Beschreibung der Distanz-, Ellipsen-, Umfahrungs-, Q-Box™- und Q-Box Ratio™- Messungen.
## MESSUNGEN ÜBER MODULE

Siehe 2D ["Messungen über Module" \[328\]](#page-341-0).

#### SPEZIELLE 3D-MESSUNGEN

#### Ellipse-Distanz-Volumen

Das Messwerkzeug 3D-Ellipse-Distanz-Volumen ist nur in der MPR-Ansicht verfügbar.

- 1. Drücken Sie **Mess. werkzeuge** auf dem Touchscreen
- 2. Drücken Sie **Volumen (Ellipse + Distanz)**
- 3. Verwenden Sie Ihre bevorzugte Methode, um eine Ellipse auf der betreffenden Ebene zu zeichnen (siehe 2D **["Basismessungen" \[303\]](#page-316-0)**).

Nach Zeichnung der Ellipse zeigt das System die erste Messmarke für die Abstandsmessung an.

4. Wählen Sie eine orthogonale Ebene, um den Abstand zu zeichnen Nach Zeichnung des Abstands zeigt das System die Volumen-Werte im Messergebnis-Bereich.

#### 3-Distanz-Volumen

Das 3D-Volumen-Messwerkzeug für drei Distanzen ist nur in der MPR-Ansicht verfügbar.

- 1. Drücken Sie **Mess. werkzeuge** auf dem Touchscreen
- 2. Drücken Sie **Volumen (3 Distanz)**
- 3. Verwenden Sie Ihre bevorzugte Methode, um 2 Abstände (siehe 2D **"Basismessungen"** [303]) auf der betreffenden Ebene zu zeichnen.

Nach Zeichnung des ersten Abstands zeigt das System die erste Messmarke der zweiten Abstandsmessung.

1. Wählen Sie nach der Zeichnung des zweiten Abstands eine orthogonale Schnittebene, um den letzten Abstand zu zeichnen.

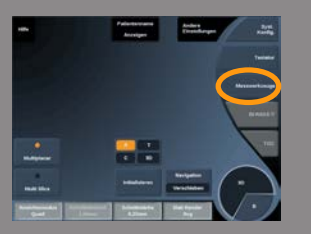

Nach Zeichnung des letzten Abstands zeigt das System die Volumen-Werte im Messergebnis-Bereich.

#### Trace Collection Volume

Das Trace Collection 3D-Volumen-Messwerkzeug ist nur in der MS-Ansicht verfügbar.

- 1. Drücken Sie **Mess. werkzeuge** auf dem Touchscreen
- 2. Drücken Sie **Volumen (Umfahrungsmethode)**
- 3. Verwenden Sie Ihre bevorzugte Methode, um eine erste Umfahrung auf einem bestimmten Schnittbild zu zeichnen (siehe 2D **["Basismessungen" \[303\]](#page-316-0)**).

Nach der Zeichnung der ersten Umfahrung zeigt das System die erste Messmarke auf der nächsten benachbarten Schnittbildscheibe.

- 1. Zeichnen Sie so viele Umfahrungs-Messlinien, wie Sie benötigen (mindestens 2 sind für die Volumenberechnung erforderlich).
- 2. Drücken Sie **Ende**, um die Messung zu beenden

Das System zeigt die Volumen-Werte im Messergebnis-Bereich.

Prostatavolumenmessung aus 3D-Datensatz

- 1. Drücken Sie auf Schallkopf
- 2. Wählen Sie die Anwendung Urogenital und die Voreinstellung Prostata des SEV12-3
- 3. Optimieren Sie das B-Modus-Bild der Prostata
- 4. Drücken Sie auf 3D-Akquisition
- 5. Das System befindet sich im Bildgebungsmodus Multiplanar (siehe das 3D-Kapitel dieser Bedienungsanleitung)
- 6. Drücken Sie "Volumenmessung" auf dem Touchscreen
- 7. Führen Sie 2 Abstandsmessungen auf einer Ebene durch
- 8. Führen Sie 1 Abstandsmessung auf einer anderen Ebene durch
- 9. Das System zeigt die 3 Abstandsergebnisse zusammen mit einem berechneten Volumen an

# $\hat{A}$  **ACHTUNG**

Stellen Sie sicher, dass die Bildqualität der 3D-Akquisition ausreicht, um eine 3D-Volumenmessung durchzuführen.

# **Integriertes 3D-Review-Paket**

Das integrierte 3D-Review-Paket ermöglicht Ihnen, eine schon beendete Untersuchung hinzuzufügen, um zusätzliche Informationen von 3-D-Volumen aus einer früheren Untersuchung zu speichern.

# **Contrast Enhanced Ultrasound Imaging (CEUS)**

Kontrastmittel-Ultraschall (CEUS) ist ein Bildgebungsmodus, mit dem es möglich ist, mikro- und makro-vaskuläre Flussinformationen in einem Ultraschallbild zu beurteilen.

Die CEUS-Anwendung erfordert, dass die Ultraschalluntersuchung in Verbindung mit der Injektion eines auf Mikroblasen basierenden Kontrastmittels durchgeführt wird.

Im Ultraschallbild erfüllen diese Mikroblasen die Funktion von intravaskulären Tracern und ermöglichen die Differenzierung von vaskulären Strukturen.

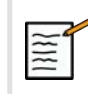

# **ANMERKUNG**

SuperSonic Imagine verkauft keine Kontrastmittel-Produkte.

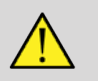

# **WARNUNG**

Befolgen Sie beim Verabreichen der Ultraschall-Kontrastmittel die Gebrauchsanweisungen des Herstellers sorgfältig und beachten Sie Indikationen und Kontraindikationen.

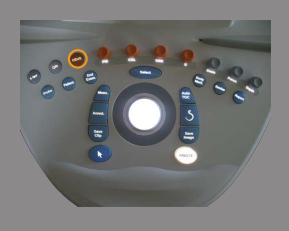

# **Zugang zum CEUS-Modus**

Drücken Sie **CEUS** auf dem Bedienpult.

Damit werden CEUS und B-Bild nebeneinander auf dem Bildschirm dargestellt.

# **Hauptanzeige des CEUS-Bildes**

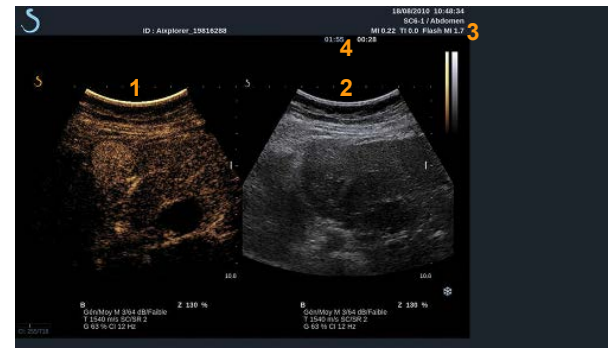

- 1. Kontrastmittelbild 2. Graustufenbild
- 3. MI- und TI-Information 4. Timer

Die CEUS-Ansicht auf der linken Bildschirmseite ist das Standard-Bild und die CEUS-Einstellungen sind standardmäßig aktiv.

Einige Knöpfe auf dem Bedienpult wie **Gain** und **AutoTGC** werden sowohl von CEUS als auch vom B-Modus genutzt. Letztendlich wird durch den aktiven Modus bestimmt, welches Bild die Einstellungen bedienen.

# **Der CEUS-Touchscreen**

Im CEUS-Modus bietet der Touchscreen zahlreiche Bedienelemente, die dazu beitragen, das CEUS-Bild zu optimieren.

Es gibt zwei Seiten mit CEUS-Parametern und zwei Seiten mit Low-MI B-Modus Parametern. Diese Einstellungen lassen sich durch Berühren des jeweiligen Bedienelements auf dem Touchscreen oder durch Drehen des Drehknopfes direkt unter dem Touchscreen regeln.

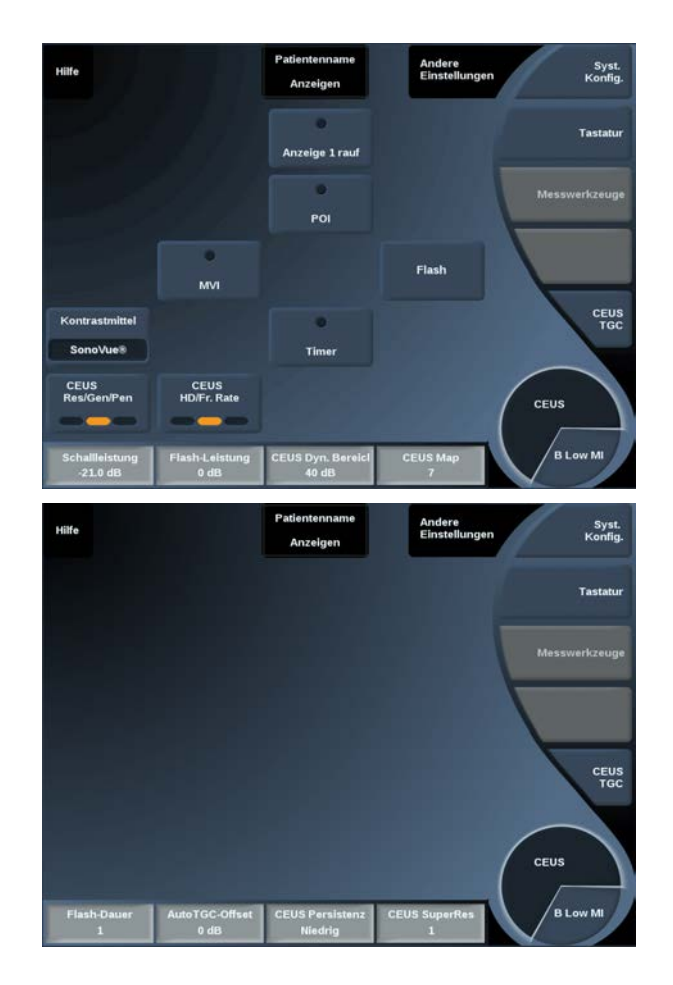

#### CEUS Touchscreen Parameter

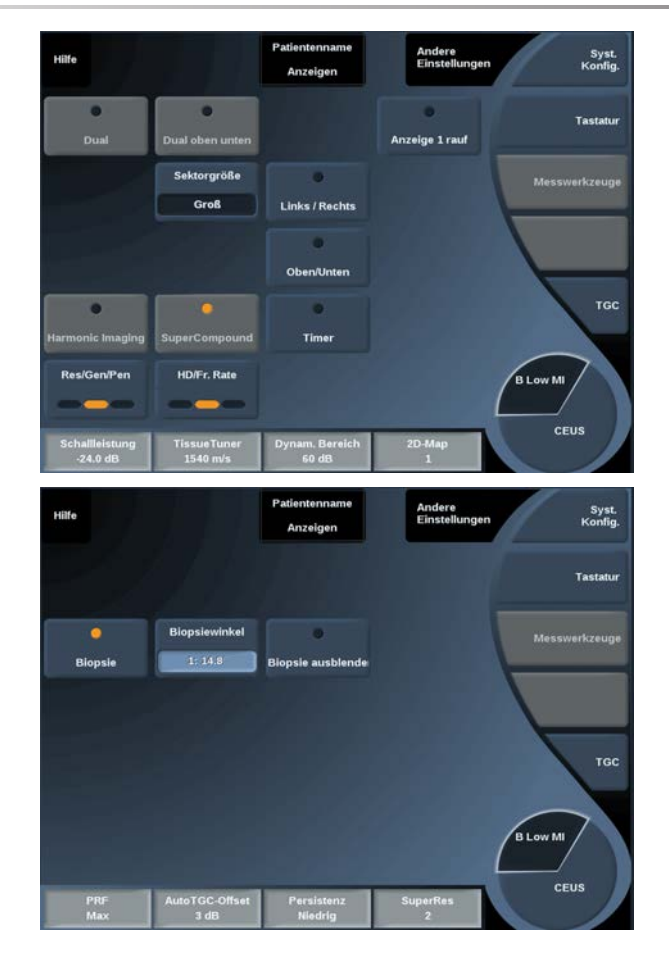

Low-MI B-Modus Touchscreen Parameter

Sie können durch die Seiten blättern, indem Sie **Andere Einstellungen**.

## KONTRASTMITTEL

**Kontrastmittel** dient der Optimierung verschiedener CEUS-Bildparameter zur besseren Sichtbarmachung spezieller auf dem Markt erhältlicher Mikroblasen-Kontrastmittel.

**Beschreibung der CEUS-Parameter**

Drücken Sie **Kontrastmittel**, um eines dieser Mikroblasen-Kontrastmittel auszuwählen.

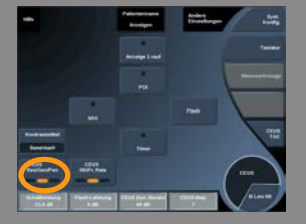

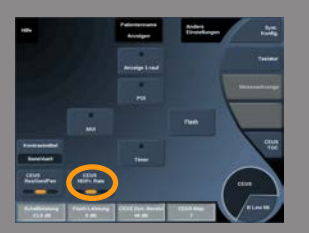

#### CEUS RES/PEN

**CEUS Res/Pen** ermöglicht im CEUS-Bild die Änderung der Mittenfrequenz für eine erhöhte Kontrastauflösung oder erhöhte Eindringtiefe.

**CEUS Res/Pen** ist nur im Live-Bildgebungsmodus verfügbar.

Drücken Sie **CEUS Res/Pen**, um den Wert zu ändern. Die orangefarbene LED-Anzeige weist auf den aktiven Wert hin:

- LED links: Res (Auflösung)
- LED Mitte: Gen (Allgemein)
- LED rechts: Pen (Eindringtiefe)

#### CEUS HD/FR. RATE

**CEUS HD/Fr. Rate** ermöglicht die Einstellung der CEUS-Bildrate und Liniendichte für eine erhöhte räumliche oder zeitliche Auflösung. Berühren Sie **CEUS HD/Fr. Rate**, um den Wert zu ändern. Drei Optionen stehen zur Auswahl:

- HD (Hochauflösend): LED links
- Ausgeglichen: LED Mitte
- Fr. Rate (Bildrate): LED rechts

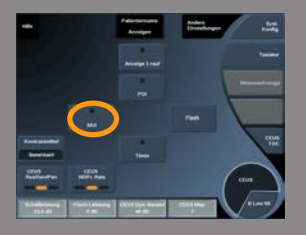

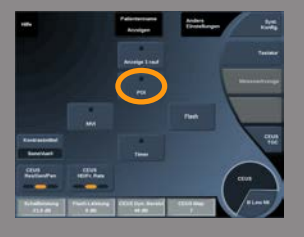

#### MVI

**MVI** ermöglicht die Sichtbarmachung der Gefäßarchitektur durch die Verfolgung der Mikroblasen-Bewegung.

Drücken Sie **MVI**, um die Funktion zu aktivieren.

Drücken Sie **MVI** , um die Funktion zu deaktivieren und die Bildansicht zu bereinigen.

#### POI

**POI** markiert die Zielstelle, den sogenannten Point of Interest, sowohl in CEUS- als auch in Low-MI B-Modus-Bildern.

Verwenden Sie den **Trackball**, um den POI im Bild zu bewegen.

#### ANZEIGE 1 MEHR

**Anzeige 1 Mehr** ermöglicht die vergrößerte Darstellung des CEUS-Bilds und das Ausblenden des B-Bilds.

Drücken Sie **Anzeige 1 Mehr**, um die Funktion zu aktivieren.

Drücken Sie **Anzeige 1 Mehr**, um die Funktion zu deaktivieren und kehren Sie zur der Ansicht zurück, in der CEUS und B-Bild nebeneinander gezeigt werden.

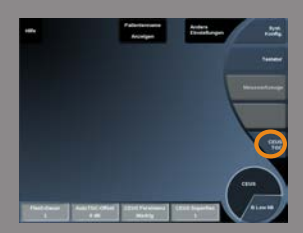

## CEUS TGC

**CEUS TGC** ermöglicht die Änderung der TGC in der CEUS-Ansicht. Siehe Informationen zur Änderung der TCG-Einstellungen weiter oben.

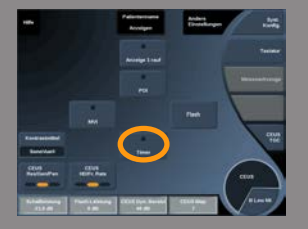

## CEUS-VERSTÄRKUNG

CEUS Gain ermöglicht die Anpassung der Gesamtverstärkung an das CEUS-Bild.

Der CEUS-Drehknopf ist derselbe Knopf wie im B-Modus, während sich der Anwender im CEUS-Modus befindet.

Zur Änderung der Verstärkung im CEUS-Modus:

Drehen Sie den **B** -Modus auf dem Bedienpult, wenn die Modus-Anzeige auf CEUS eingestellt ist.

#### TIMER

**Timer** ermöglicht das Starten einer Uhr, mit der Sie die Zeitphasen der Mikroblasen-Wirkung kontrollieren.

**Timer** ist nur im Live-Bildgebungsmodus verfügbar.

Drücken Sie **Timer**, um die Funktion zu aktivieren. Die LED-Anzeige leuchtet auf.

Drücken Sie **Timer**, um die Uhr anzuhalten.

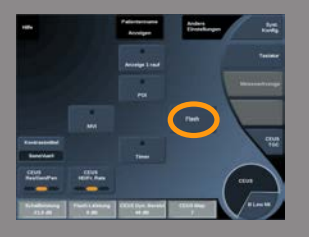

## FI ASH

**Flash** sendet eine begrenzte Zahl von Bildern mit hoher Schallleistung in die Ultraschall-Bildsequenz.

Diese Flash-Bilder sollen die aktuellen Bilder von den Mikroblasen säubern, damit Sie die dynamische Wiederauffüllung mit Mikroblasen beobachten können.

**Flash** ist nur im Live-Bildgebungsmodus verfügbar. Drücken Sie **Flash**, um die Flash-Sequenz auszulösen.

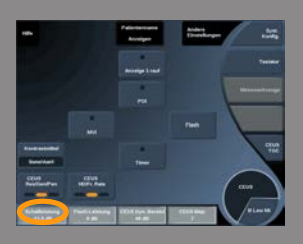

## CEUS-SCHALLLEISTUNG

**CEUS-Schallleistung** regelt die Ausgangsleistung des Systems für das CEUS-Bild.

Im Allgemeinen werden sehr niedrige akustische Ausgangsleistungen verwendet, um die ungewollte Zerstörung der fragilen Mikroblasen zu vermeiden.

**CEUS-Schallleistung** ist nur im Live-Bildgebungsmodus verfügbar.

Drehen Sie den Knopf unter **Schallleistung**:

- im Uhrzeigersinn, um die Schallleistung zu erhöhen
- gegen den Uhrzeigersinn, um die Schallleistung zu verringern.

Die maximale akustische Ausgangsleitung beträgt 0dB und die minimale Leistung liegt bei -30dB.

Siehe **[Kapitel 3,](#page-52-0)** *Sicherheit* **[\[39\]](#page-52-0)** für Informationen über die akustischen Ausgangsleistungen.

## FLASH-LEISTUNG

**Flash-Leistung** reguliert die Ausgangsleistung das System für das CEUS-Bild, wenn das Bedienelement "Flash" gedrückt wird.

Im Allgemeinen ist Flash-Leistung auf eine hohe Schallleistung eingestellt und wird mit wenigen Bildern aktiviert. Die hohe Flash-Schallleistung zerstört Mikroblasen im CEUS Bild, um die dynamische Wiederauffüllung mit Mikroblasen beobachten zu können.

**Flash-Leistung** ist nur im Live-Bildgebungsmodus verfügbar.

Drehen Sie den Knopf unter **Flash-Leistung**:

- im Uhrzeigersinn, um die Schallleistung zu erhöhen
- gegen den Uhrzeigersinn, um die Schallleistung zu verringern.

Siehe **[Kapitel 3,](#page-52-0)** *Sicherheit* **[\[39\]](#page-52-0)** für Informationen über die akustischen Ausgangsleistungen.

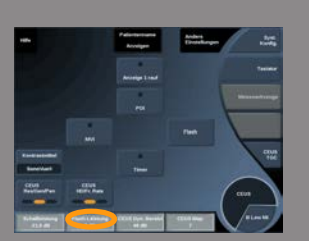

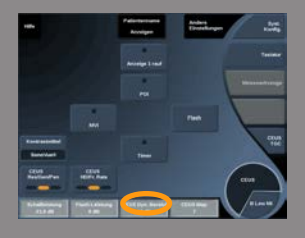

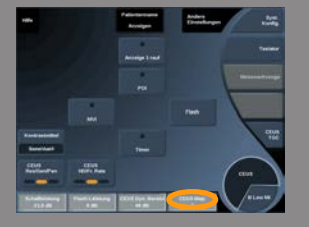

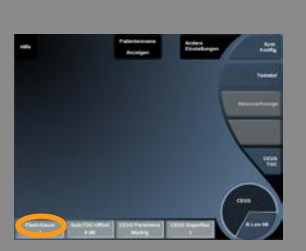

## CEUS DYNAM. BEREICH

**CEUS Dyn. Bereich** ermöglicht die Änderung des Bereichs, in dem die Amplituden der Echosignale im CEUS-Bild angezeigt werden. **CEUS Dyn. Bereich** ist im Live-CEUS-Bildgebungsmodus und im fixierten CEUS-Bild verfügbar.

Drehen Sie den Drehknopf unter **CEUS Dyn. Bereich**:

- im Uhrzeigersinn, um die Graustufenwerte zu komprimieren
- gegen den Uhrzeigersinn, um DR zu verringern.

#### CEUS MAP

**CEUS Map** weist die Darstellung der CEUS-Echoamplituden Graustufen- oder Farbskalen zu.

**CEUS Map** ist im Live-CEUS-Bildgebungsmodus und im fixierten CEUS-Bild verfügbar.

Drehen Sie den Drehknopf unter **CEUS Map**:

- im Uhrzeigersinn, um zur Ansicht der nächsten Karte zu gehen
- gegen den Uhrzeigersinn, um zur Ansicht der vorhergehenden Karte zu gehen

#### FLASH-DAUER

**Flash-Dauer** legt die Dauer der Flash-Sequenz fest. Drehen Sie den Knopf, um die gewünschte Zeit einzustellen.

# **Tipps zum Schallen mit CEUS**

# **SCHALLEN MIT CEUS**

Optimieren Sie wie üblich das B-Modus-Bild. Dann drücken Sie CEUS.

Wählen Sie die Kontrastmitteleinstellung, die sich für das ausgewählte Kontrastmittel am besten eignet.

Verabreichen Sie für die geplante Anwendung die vom Kontrastmittelhersteller empfohlene Dosis.

Drücken Sie Save Clip, wenn das Kontrastmittel voraussichtlich den höchsten Bolus erreicht hat.

Verwenden Sie eine niedrige CEUS-Ausgangsleistung, um die Zerstörung der Mikroblasen so gering wie möglich zu halten.

Optimieren Sie das Bild über die Res/Pen-Einstellung.

Optimieren Sie das Bild über die HD/Fr. Rate-Einstellung.

Vor der Kontrastmittelinjektion mit der erforderlichen diagnostischen Dosis muss alles Kontrastmittel aufgelöst sein.

Denken Sie daran, den Timer einzustellen, wenn Sie das Kontrastmittel injizieren!

#### 288 Aixplorer® Bedienungsanleitung

# **M-Modus Bildgebung**

# **Zugang zum M-Modus**

Berühren Sie **M-Modus** auf dem B-Modus Touchscreen. Auf den M-Modus kann nur dann zugegriffen werden, wenn eine dieser Voreinstellungen ausgewählt wurde: GYN, Frühe OB oder Allg OB.

# **Hauptanzeige des M-Modus**

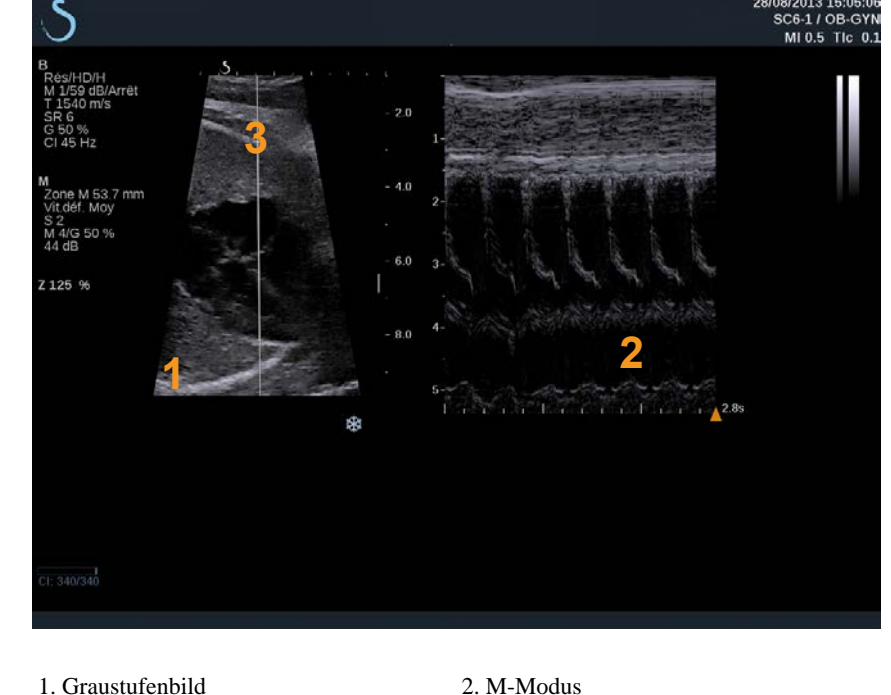

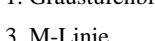

# **M-Modus Touchscreen**

Im M-Modus werden auf dem Touchscreen verschiedene Bildeinstellungen angezeigt, die eine Optimierung des Bildes im M-Modus ermöglichen.

Breite der Schallkopfauflagefläche 5,92 cm; Kabellänge 2,1 m Diese Einstellungen lassen sich durch Berühren des Bedienelements auf dem Touchscreen oder durch Drehen des Drehknopfes direkt darunter regeln.

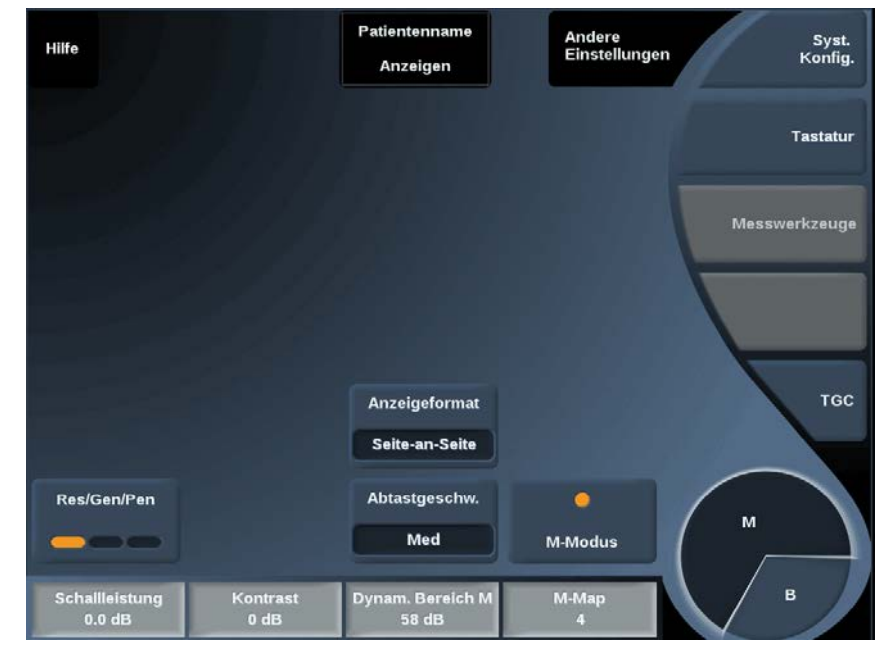

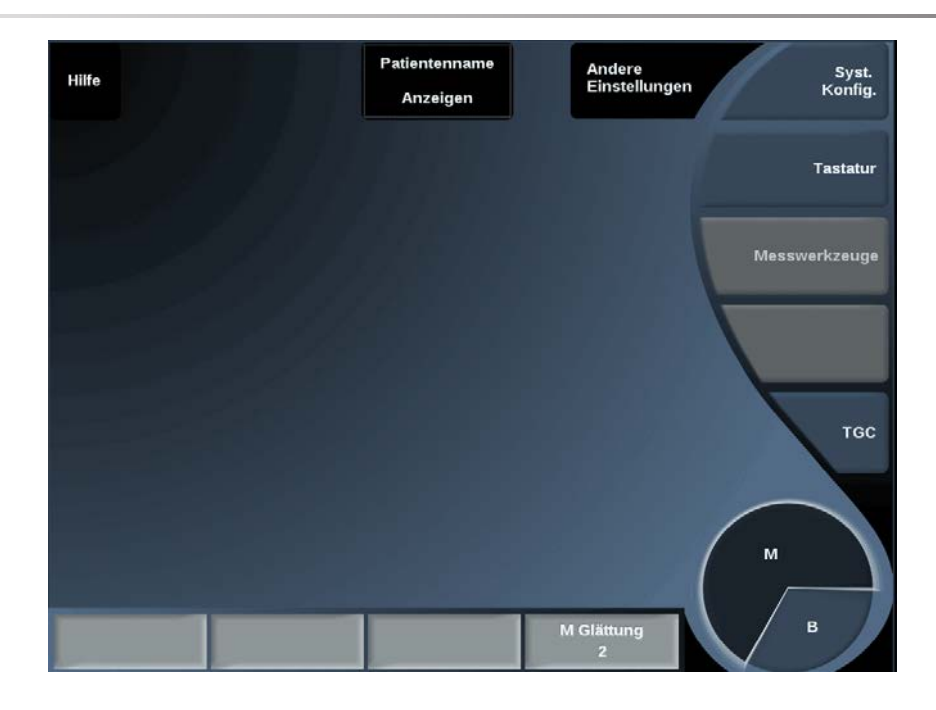

Sie können durch die Seiten blättern, indem Sie **Andere Einstellungen berühren.**

# **Einstellen des M-Modus**

M-LINIE

Bewegen Sie den **Trackball** nach links und rechts, um die M-Linie im 2-D-Bild zu bewegen.

## LAGE DER M-ZONE

Bewegen Sie den **Trackball** nach oben und nach unten, um die M-Zone auf der M-Linie zu bewegen.

## GRÖßE DER M-ZONE

Gleiten Sie mit dem Finger über den **TouchRing™**, um die Größe der M-Zone zu verändern.

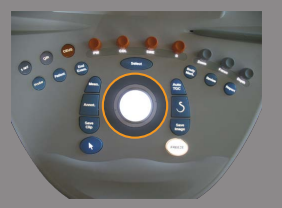

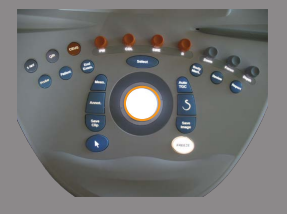

# **Beschreibung der M-Modus-Parameter**

#### RES/PEN

**Res/Pen** ermöglicht die Änderung der Mittenfrequenz für eine erhöhte Auflösung oder erhöhte Eindringtiefe. **Res/Pen** ist nur im Live-Bildgebungsmodus verfügbar. Drücken Sie **Res/Pen**, um den Wert zu ändern.

Die orangefarbene LED-Anzeige weist auf den aktiven Wert hin:

- LED links: Res (Auflösung)
- LED Mitte: Gen (Allgemein)
- LED rechts: Pen (Eindringtiefe)

#### SCHALLL FISTUNG

**Schallleistung** zeigt die akustische Ausgangsleistung an. **Schallleistung** ist nur im Live-Modus verfügbar. Drehen Sie den Knopf unter **Schallleistung**:

- im Uhrzeigersinn, um die Schallleistung zu erhöhen
- gegen den Uhrzeigersinn, um die Schallleistung zu senken.

**Schallleistung** liegt zwischen 0 dB (max.) und -20 dB (min.).

#### DYNAM. BEREICH DES M-MODUS

So optimieren Sie den Dynam. Bereich des M-Modus: Drehen Sie den Knopf unter **Dynam. Bereich des M-Modus**:

- im Uhrzeigersinn, um den dynamischen Bereich zu vergrößern
- gegen den Uhrzeigersinn, um DR zu verringern.

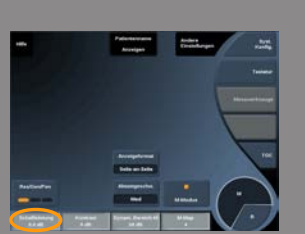

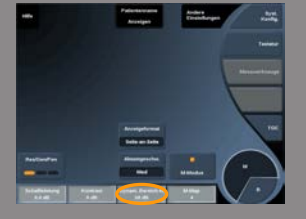

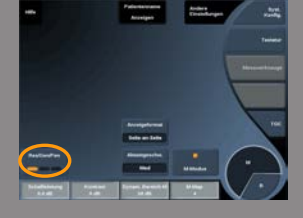

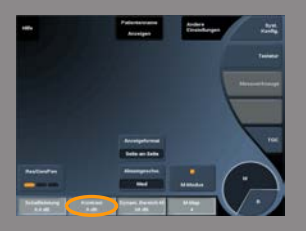

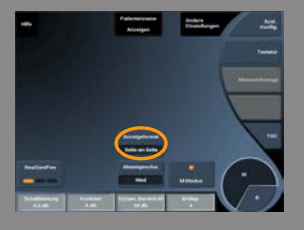

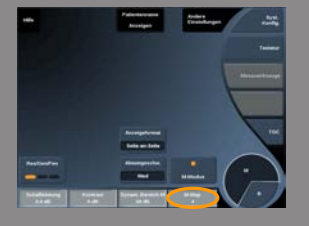

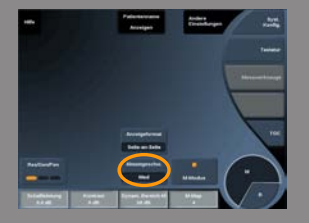

## KONTRAST

Kontrast ist ein Anzeigeschwellenwert des M-Modus. Drehen Sie den Knopf unter **Kontrast**:

- im Uhrzeigersinn, um die anechoischen Bereiche abzudunkeln
- gegen den Uhrzeigersinn, um die anechoischen Bereiche aufzuhellen

## ANZEIGEFORMAT

**Anzeigeformat** ist im Live-Bildgebungsmodus und bei fixiertem Bild verfügbar.

Drücken Sie **Anzeigeformat**, um den Wert zu ändern.

Drei Anzeigeformate stehen zur Verfügung:

- ½ B-Modus- und ½ M-Modusdarstellung
- 2/3 B-Modus- und 1/3 M-Modusdarstellung
- Anzeige nebeneinander

#### M-KARTE

**M-Karte** ist im Live-Bildgebungsmodus und bei fixiertem Bild verfügbar.

Drehen Sie den Knopf unter **M-Karte**:

- im Uhrzeigersinn, um zur nächsten Color Map zu gehen
- gegen den Uhrzeigersinn, um zur vorhergehenden Color Map zu gehen

#### **ABLENKGESCHWINDIGKEIT**

**Ablenkgeschwindigkeit** ermöglicht die Änderung der Geschwindigkeit, mit der die Darstellung der M-Modus-Spalten aktualisiert wird.

**Ablenkgeschwindigkeit** ist im Live-Bildgebungsmodus und bei fixiertem Bild verfügbar.

Berühren Sie **Ablenkgeschwindigkeit**, bis Sie den gewünschten Wert erreicht haben.

## GLÄTTUNG

**Glättung** ist ein Raumfilter, der zur Glättung des M-Modus für ein homogeneres Erscheinungsbild verwendet wird. **Glättung** ist nur im Live-Bildgebungsmodus verfügbar. Drehen Sie den Knopf unter **Glättung**:

- im Uhrzeigersinn, um die Glättung zu erhöhen
- gegen den Uhrzeigersinn, um die Glättung zu verringern.

# **Tipps zum Schallen im M-Modus**

# **SCHALLEN IM M-MODUS**

Der M-Modus stellt die Bewegungen von Strukturen entlang einer Linie im zeitlichen Verlauf dar.

Zu Beginn erfolgt die Aufnahme eines Bildes im B-Modus.

Optimieren Sie das Graustufenbild durch Anpassen der Bildtiefe und des Zoom-Faktors und durch Einstellen der entsprechenden Fokuszone (Position und Bereich).

Bei Bedarf werden andere Optimierungswerkzeuge wie AutoTGC, die B-Moduskarte, die Gesamtverstärkung und der dynamische Bereich verwendet.

Aktivieren Sie den M-Modus mit der vorgesehenen Schaltfläche auf dem Touchscreen.

Stellen Sie die ordnungsgemäße Größe und Position der M-Zone ein.

Verringern Sie die Verstärkung zur Beseitigung von Hintergrundrauschen.

Der M-Modus hat eine gute zeitliche Auflösung und seine Ablenkgeschwindigkeit lässt sich bei Bedarf an die Geschwindigkeit der beobachteten Bewegungen anpassen.

Das Anzeigeformat lässt sich an die Arbeitsbedingungen des Benutzers anpassen.

# **Fusion/Navigation (optional)**

Das Aixplorer® bietet eine Fusions-/Navigationsfunktion, mit der Sie während einer therapeutischen oder diagnostischen Ultraschallsitzung zusätzliche Bildinformationen von einer zweiten Modalität erhalten. Dafür wird ein Tracking-Gerät an den Schallkopf montiert, das während des Ultraschalls die Position und Ausrichtung im Raum angibt.

Die Informationen des Tracking-Geräts und der 3D-Datensatz der 2. Modalität (in der Regel ein CT-Scan) werden zur Berechnung eines virtuellen Schnittbilds kombiniert, das räumlich mit dem aktuelle angezeigten Ultraschallscan vergleichbar ist.

Mehr dazu finden Sie in der Bedienungsanleitung zur Fusions-/ Navigationsfunktion.

# **Analysieren eines Bilds**

# **Verwendung der Schnittbildmarkierungen**

# **Verwenden der Schnittbildmarkierungen**

**Body Mark.** ist im Live-Bildgebungsmodus und bei fixiertem Bild verfügbar.

**Body Mark.** befindet sich auf dem Bedienpult.

Drücken Sie **Body Mark.**, um einem Bild eine Schnittbildmarkierung hinzuzufügen.

Die Standard-Schnittbildmarkierung wird auf dem Touchscreen und dem Hauptbildschirm rechts unten im Bild angezeigt.

Berühren Sie **PICTO**, um das Schnittbildmarkierungs-Piktogramm zu ändern.

Eine Auswahl an Schnittbildmarkierungen wird auf dem Touchscreen angezeigt.

Berühren Sie die gewünschte Schnittbildmarkierung, um Sie auszuwählen.

Die Schallkopfausrichtung kann direkt auf dem Piktogramm angezeigt werden.

Zum Hinzufügen einer Schallkopfausrichtung zum Piktogramm berühren Sie das Piktogramm, um die Kante des Schallkopfes anzugeben, die der Ausrichtungsmarkierung auf dem Schallkopf entspricht.

Berühren Sie dann das Piktogramm nochmals, um die Orientierungsmarke am Schallkopf gegenüber der Ausrichtungsmarkierung anzugeben. Die Schallkopfausrichtung wird angezeigt.

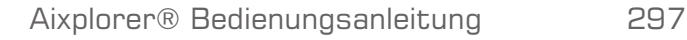

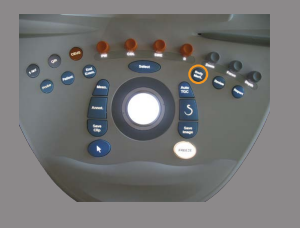

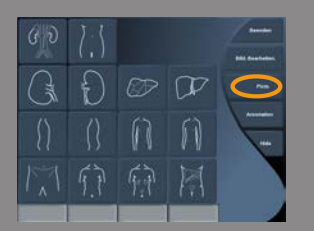

Verwenden Sie den **Drehen** , um die Schallkopfausrichtung auf der Schnittbildmarkierung zu drehen.

Drücken Sie **Beenden** auf dem Touchscreen, um die Seite mit den Schnittbildmarkierungen zu verlassen.

Berühren Sie **HIDE**, um das Piktogramm auf dem Bild auszublenden. Zur Wiederherstellung einer Schnittbildmarkierung auf dem Hauptbildschirm berühren Sie **Anzeigen**.

# **Benutzerspezifische Anpassung**

Sie können die Schnittbildmarkierungsbibliotheken in der Systemkonfiguration anpassen.

Sie können wählen, ob immer der Touchscreen "Schnittbildmarkierung" angezeigt werden soll, sobald Sie auf **Einfrieren drücken**.

Weitere Informationen finden Sie in **[Kapitel 8,](#page-420-0)** *Individuelle [Systemeinstellungen](#page-420-0)* **[\[407\]](#page-420-0)**.

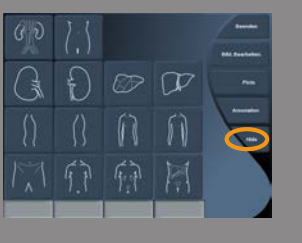

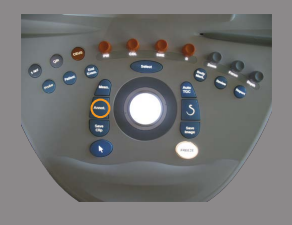

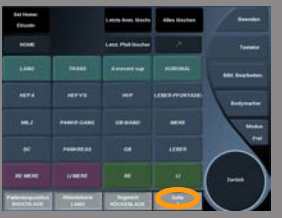

# **Annotationen hinzufügen**

Sie können Annotationen und Pfeile auf einem Bild hinzufügen, um anatomische Strukturen und Positionen zu kennzeichnen.

**Annot.** befindet sich auf dem Bedienpult.

Die Annotationsfunktion ist im Live-Bildgebungsmodus und bei einem fixierten Bild verfügbar.

Um einem Bild Anmerkungen hinzuzufügen, drücken Sie auf **Annot.** auf dem Bedienpult.

Eine Liste mit Annotationen wird auf dem Touchscreen und ein Annotationscursor wird auf dem Hauptbildschirm angezeigt.

Drehen Sie den **Seite**, um verschiedene Annotationsseiten aufzurufen.

Zum Hinzufügen einer Annotation stehen folgende Optionen zur Auswahl:

- Wählen Sie eine der vorprogrammierten Anmerkungen aus der Bibliothek der Annotationen. Berühren Sie die gewünschte Annotation und fügen Sie diese auf dem Hauptbildschirm hinzu.
- Berühren Sie **Tastatur**, um sich eine Tastatur anzeigen zu lassen und eine Annotation manuell einzugeben.
- Berühren Sie **Pfeil** auf dem Touchscreen, um einen Pfeil auf dem Hauptbildschirm hinzuzufügen.

Verwenden Sie den **Trackball**, um den Pfeil zu positionieren.

Zur Entfernung von Annotationen vom Hauptbildschirm benutzen Sie die folgenden Optionen:

- **Alles löschen** entfernt alle Annotationen und Pfeile vom Hauptbildschirm.
- **Annot. lösch.** entfernt die Annotation, über der der Textcursor mithilfe des Trackballs positioniert wurde.
- **Letzt. Pfeil löschen** entfernt den Pfeil, der zuletzt in das Bild gesetzt wurde.

Die Annotationsfunktion verfügt über spezielle Bedienelemente zur einfacheren Vorgehensweise.

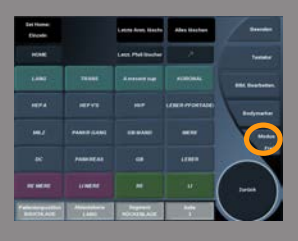

# **Annotationsmodus**

Fügen Sie eine Annotation als Titel hinzu, bleibt dieser erhalten, wenn Sie die FREEZE-Einstellung aufheben.

Fügen Sie eine freie Annotation hinzu, wird diese bei Aufhebung der FREEZE-Einstellung entfernt.

Drücken Sie **Modus**, um den Annotationsmodus zu ändern.

# **Annotationsgruppen**

Annotationen können nach Farben gruppiert werden. Annotationen derselben Farbe gehören zur selben Gruppe. Wenn Sie eine erste Annotation aus einer Gruppe wählen, wird diese auf dem Bildschirm hinzugefügt. Wählen Sie danach eine Annotation aus derselben Gruppe, wird die vorherige Annotation durch die neue ersetzt.

Annotationen auf transparenten (blauen) Tasten gehören zu keiner speziellen Gruppe. Deshalb werden diese nicht ersetzt.

Alle Annotationen werden in weiß angezeigt, wenn das Bild gespeichert oder gedruckt wird.

# **Annotationen neu platzieren**

Sie können die Platzierung von Annotationen, die Sie auf dem Bildschirm hinzugefügt haben, ändern:

- 1. Wählen Sie eine **Anmerkung** auf dem Touchscreen und fügen Sie diese hinzu.
- 2. Bewegen Sie den **Cursor** über die neu hinzugefügte Annotation.
- 3. Drücken Sie **Select (Auswählen)** Die Annotation ist ausgewählt.
- 4. Bewegen Sie den **Cursor** an die Stelle, an der Sie die Annotation platzieren möchten.
- 5. Drücken Sie **Select (Auswählen)** zur Freigabe der Annotation

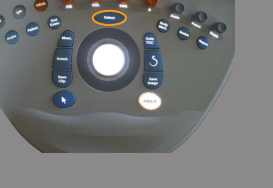

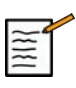

# **ANMERKUNG**

Schieben Sie eine Annotation über eine vorhandene Annotation, wird die vorherige Annotation ersetzt.

# **Bibliothek der Annotations**

Sie können das Verzeichnis der voreingestellten Annotationen bearbeiten, indem Sie Ihre eigenen manuell eingeben. Berühren Sie **BIBL. BEARBEITEN**, um das Verzeichnis der Annotationen aufzurufen.

Die Seite "Systemkonfiguration", das Register "System/Anzeige"und das Unterregister "Annotation" öffnen sich.

Hier können Sie die Annotationen für die gewünschte klinische Anwendung bearbeiten.

Weitere Details finden Sie unter **[Kapitel 8,](#page-420-0)** *Individuelle [Systemeinstellungen](#page-420-0)* **[\[407\]](#page-420-0)**.

# **Set Home**

Berühren Sie **Set Home**, um die aktuelle Position als Startposition für das aktuelle Anzeigeformat festzulegen.

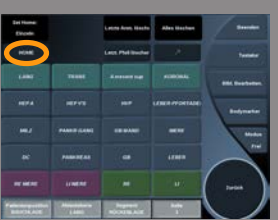

## **Home**

Berühren Sie **Home**, um den Anmerkungscursor in seine Startposition zu setzen.

Berühren Sie **BEENDEN**, um die Annotationen zu beenden.

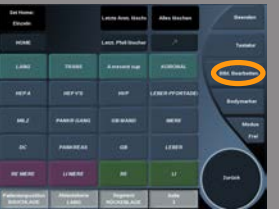

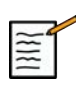

# **ANMERKUNG**

Bei Annotationen im dualen Bildschirm verlassen Sie das Register Annotationen auf dem Touchscreen, bevor Sie das Bild über die Taste **Select (Auswählen)** aktualisieren.

# **Benutzerspezifische Anpassung**

Sie können wählen, ob immer der Touchscreen "Annotation" angezeigt werden soll, durch Drücken auf **Einfrieren drücken**.

Weitere Informationen finden Sie in **[Kapitel 8,](#page-420-0)** *Individuelle [Systemeinstellungen](#page-420-0)* **[\[407\]](#page-420-0)**.

# **Messungen durchführen**

# **Zugang zu Messungen**

Verwenden Sie Messungen zur Definition von Dimension, Bereich, Umfang und Volumen anatomischer Merkmale.

Zwei Messarten sind verfügbar auf dem Aixplorer®:

- Basismessungen mit verschiedenen Messwerkzeugen
- Messungen über Module, die auf die Anatomie des Körpers Bezug nehmen. Messungen über Module sind nicht an ein Bild gebunden. Sie werden selbst dann im Bericht angezeigt, wenn das dazugehörige Bild gelöscht wurde.

# **WARNUNG**

Stellen Sie sicher, dass das Bild richtig optimiert wurde, bevor Sie Messungen vornehmen.

Drücken Sie **Mess.** auf dem Bedienpult, um den Messmodus zu öffnen. Auf der Hauptanzeige wird ein Standard-Caliper angezeigt.

Beachten Sie, dass der Bildbereich auch auf dem Touchscreen sichtbar ist, um Messungen mit dem Stift (Stylus) zu erleichtern.

<span id="page-316-0"></span>Bei mit einem Sternchen (\*) gekennzeichneten Messungen handelt es sich um Schätzwerte.

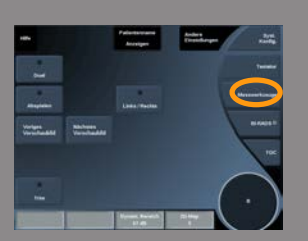

# **Basismessungen**

Berühren Sie **Messwerkzeuge** auf dem Touchscreen. Das System zeigt die Messwerkzeuge für den aktiven Modus an. Die Messergebnisse sind im "Messergebnisfeld" dargestellt, das sich auf der Hauptanzeige unterhalb der Graustufenskala in der unteren rechten

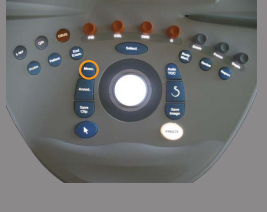

Seite des Bildes befindet. Dieses Ergebnisfeld kann auf dem gesamten Bild verschoben und abgelegt werden.

Unter **Messwerkzeuge** können Sie auf die Schaltfläche **Position des Ergebnisfeldes zurücksetzen** drücken, um das Ergebnisfeld automatisch an seine ursprüngliche Position zu setzen. Berühren Sie das gewünschte Messwerkzeug:

#### DISTANZ

**Distanz** steht in allen Modi für die Abstandsmessung zur Verfügung. **Methode 1:** mit dem Trackball und Select

- 1. Berühren Sie **Distanz**.
- 2. Verwenden Sie den **Trackball**, um den aktiven Cursor zum ersten Messpunkt zu bewegen.
- 3. Verankern Sie den ersten Messpunkt mit **Select**

Das System verankert den ersten Messpunkt und zeigt einen zweiten aktiven Cursor an.

Das System zeigt den Abstandswert im Messergebnisbereich rechts vom Bild auf der Hauptanzeige an.

4. Berühren Sie **End**, um die Messung zu beenden.

**Methode 2:** mit dem Touchscreen

1. Berühren Sie "Distanz".

Der aktive Cursor wird angezeigt.

2. Berühren Sie das Bild auf dem Touchscreen an der Stelle, wo Sie den ersten Cursor platzieren möchten.

Das System bewegt den Cursor an diese Stelle, verankert den ersten Cursor und zeigt einen zweiten aktiven Cursor an.

- 3. Berühren Sie das Bild auf dem Touchscreen an der Stelle, wo Sie den zweiten Cursor positionieren möchten.
- 4. Berühren Sie **End**, um den zweiten Cursor zu verankern.

Für einen optimalen Messablauf kann auch eine Kombination aus Methode 1 und Methode 2 verwendet werden.

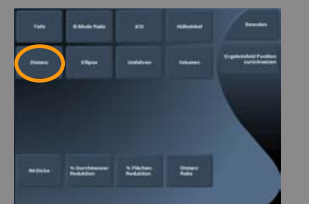

#### ELLIPSE

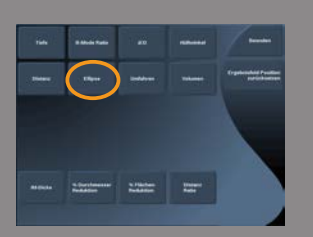

**Ellipse**steht in jedem Modus zur Verfügung. **Methode 1:** mit dem Trackball und Select

- 1. Verankern Sie den ersten Messpunkt mit **Select** Das System verankert den ersten Messpunkt und zeigt einen zweiten aktiven Cursor an.
- 2. Benutzen Sie den **Trackball**, um den aktiven Cursor zum zweiten Messpunkt zu bewegen.
- 3. Verankern Sie den zweiten Cursor mit **Select**. Das System zeigt ein Ellipsoid zwischen den beiden Punkten an.
- 4. Verwenden Sie den **Trackball**, um die Form der Ellipse zu verändern.
- 5. Durch wiederholtes Drücken von **Select** werden schrittweise der erste Messpunkt, der zweite Messpunkt und das Ellipsoid aktiviert.
- 6. Berühren Sie **End**, um die Messung fertigzustellen.

#### **Methode 2:** mit dem Touchscreen

1. Berühren Sie **Ellipse**.

Der aktive Cursor wird angezeigt.

2. Berühren Sie das Bild auf dem Touchscreen an der Stelle, wo Sie den ersten Cursor platzieren möchten.

Ein zweiter Cursor wird automatisch angezeigt.

3. Ziehen Sie den zweiten aktiven Cursor entlang der Ellipsenachse, ohne den Finger oder Stift abzusetzen.

Das System zeigt ein Ellipsoid zwischen den beiden Punkten an.

Setzen Sie den Finger oder Stift ab, wird der zweite Messpunkt verankert.

- 4. Berühren Sie das Bild in der Nähe der gegenüberliegenden Achse der Ellipse.
- 5. Ohne den Finger oder Stift abzusetzen, ziehen Sie das Ellipsoid in die gewünschte Position.
- 6. Berühren Sie **End**, um die Messung fertigzustellen.

Für einen optimalen Messablauf kann auch eine Kombination aus Methode 1 und Methode 2 verwendet werden.

#### UMFAHREN

**Umfahren** steht in jedem Modus zur Verfügung. **Methode 1:** mit dem Trackball und Select

- 1. Berühren Sie **Umfahren**.
- 2. Verwenden Sie den **Trackball**, um den aktiven Cursor zum ersten Messpunkt zu bewegen.
- 3. Verankern Sie den ersten Messpunkt mit **Select** Das System verankert den ersten Cursor und zeigt einen zweiten aktiven Cursor direkt über dem ersten an.
- 4. Verwenden Sie den Trackball, um den aktiven Cursor zum zweiten Messpunkt zu bewegen.

Diese Bewegung wird durch eine Linie angezeigt.

5. Verankern Sie den zweiten Cursor mit **Select**.

Das System verbindet die Endpunkte automatisch.

6. Sie können jedoch auch **End** berühren, um die Messung abzuschließen.

Liegen Start- und Endpunkt der Linie sehr nahe beieinander, schließt das System die Umfahrung automatisch.

Der Knopf unter **Umfahren** kann bei einer aktiven Umfahrung verwendet werden, um die Linie schrittweise vom Ende her zu löschen und durch eine neue Messung zu ersetzen.

#### **Methode 2:** mit dem Touchscreen

1. Berühren Sie "Umfahren"

Der aktive Cursor wird angezeigt.

2. Berühren Sie das Bild auf dem Touchscreen an der Stelle, wo Sie den ersten Cursor platzieren möchten.

Ein zweiter Cursor wird automatisch über dem ersten angezeigt.

3. Ziehen Sie den zweiten aktiven Cursor an der gewünschten Verbindung entlang, ohne den Stift oder Finger abzusetzen.

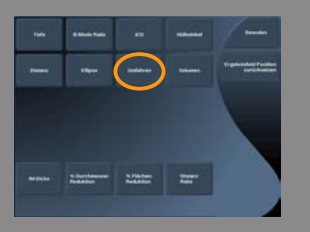

Diese Bewegung wird durch eine Linie angezeigt.

Ein Absetzen des Fingers verankert die Umfahrung.

Ein Berühren des Cursors reaktiviert die Umfahrung.

4. Berühren Sie **End**, um die Messung fertigzustellen.

Liegen Start- und Endpunkt der Linie sehr nahe beieinander, schließt das System die Umfahrung automatisch.

#### TIEFE

Mit diesem Werkzeug können Sie an einem bestimmten Point of Interest die Tiefe auf dem Bild definieren.

Zur Durchführung einer Tiefenberechnung drücken Sie auf **. Messwerkzeuge**.

- 1. Drücken Sie auf **Tiefe**
- 2. Verankern Sie sie am gewünschten Punkt.
- 3. Der Tiefenwert wird angezeigt.

#### VOLUMEN

Ein Volumen mit drei Abständen ermöglicht die Verwendung dreier unabhängiger Abstände in denselben oder orthogonalen Bildern zur Durchführung einer Volumenberechnung.

Zur Durchführung einer Volumenberechnung drücken Sie auf **Messwerkzeuge**.

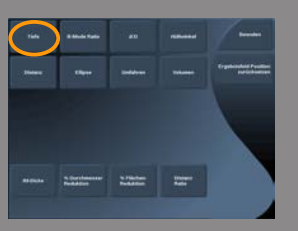

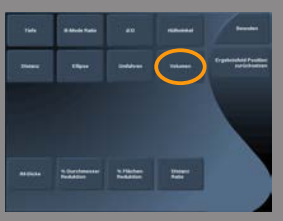

- 1. Drücken Sie auf **Volumen**.
- 2. Verwenden Sie Ihre bevorzugte Messung (siehe oben "Abstandsmessungen"), um drei Abstände zu zeichnen.
- 3. Das System berechnet ein Volumen aus drei Abständen.

Sie können ein Volumen auch mit Messungen über Module berechnen. Siehe ["Messungen über Module" \[328\]](#page-341-0).

#### ELLIPSE-DISTANZ-VOLUMEN

- 1. Drücken Sie auf **Messwerkzeuge** auf dem Touchscreen.
- 2. Drücken Sie auf **Volumen (Ellipse + Distanz)**.
- 3. Verwenden Sie Ihre bevorzugte Methode, um eine Ellipse auf der betreffenden Ebene zu zeichnen.

Nach Zeichnung der Ellipse zeigt das System die erste Messmarke für die Abstandsmessung an.

4. Wählen Sie eine orthogonale Ebene, um den Abstand zu zeichnen

Nach Zeichnung des Abstands zeigt das System die Volumen-Werte im Messergebnis-Bereich.

#### HÜFTWINKEL

**Hüftwinkel** ermöglicht die Berechnung der Winkel zwischen der Dachlinie und der Nulllinie  $\alpha$ ) sowie zwischen der Neigungslinie und der Nulllinie  $(\beta)$ .

Zur Durchführung einer Hüftwinkel-Berechnung drücken Sie auf **Messwerkzeuge**.

- 1. Drücken Sie auf **Hüftwinkel**.
- 2. Ziehen Sie die Nulllinie als gleichmäßige Distanz.
- 3. Ziehen Sie die Dachlinie als gleichmäßige Distanz.  $\alpha$  wird berechnet.

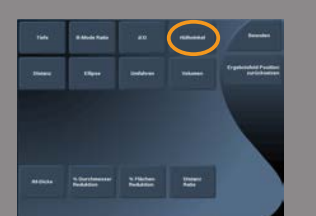

4. Ziehen Sie die Neigungslinie als gleichmäßige Distanz.  $\beta$  wird berechnet.

#### D:D

**d:D** ermöglicht die Berechnung des Umfangs des Hüftgelenkkopfs über das Acetabulum.

Um die Berechnung des Hüftkopfumfangs zu öffnen, drücken Sie auf **Messwerkzeuge**.

- 1. Verwenden Sie den **Trackball**, um den Kreis in der Mitte des Hüftgelenkkopfs zu positionieren.
- 2. Drücken Sie auf **Select** (Auswählen).
- 3. Verwenden Sie den **Trackball**, um die Größe des Kreises an den Hüftgelenkkopf anzupassen. D wird berechnet.
- 4. Ziehen Sie die Nulllinie als gleichmäßige Distanz. d wird berechnet. Das Verhältnis d:D wird berechnet.

#### IMT

IMT berechnet die Intima-Media-Dicke einer bestimmten Region.

Drücken Sie auf **IMT**, um die Messung zu starten.

Eine Box wird auf dem Bild angezeigt; die Intima und Media werden automatisch innerhalb der Box geortet und die IMT-Messung wird im Messergebnisbereich angezeigt.

- **IMT** zeigt die Intima-Media-Dicke an.
- **W** zeigt die Boxbreite an.
- **Fit** zeigt den Prozentsatz der Box an, für den die IMT berechnet wird.

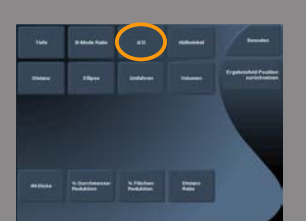

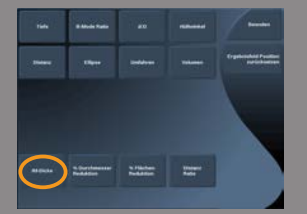

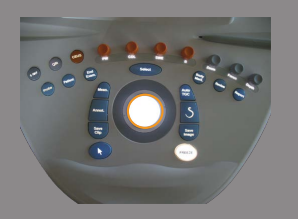

Verwenden Sie den **Trackball**, um die Box zu verschieben.

Drücken Sie **Select** auf dem Bedienfeld, um die Boxgröße anzupassen und die Box zu drehen. Die Box wird mit gestrichelter Umrandung angezeigt.

Verwenden Sie den **Trackball**, um die Boxgröße anzupassen.

Verwenden Sie den **TouchRing™**, um die Box zu drehen.

Drücken Sie nochmals auf **Select**, um den Größenanpassungs-/ Drehmodus zu verlassen.

Sie haben Zugriff auf verschiedene Parameter, um die IMT-Berechnung zu optimieren:

#### IMT Optim.

Ermöglicht Ihnen die Auswahl zwischen verschiedenen Nachweisalgorithmen je nach der visuell geschätzten IMT.

Drehen Sie den Drehknopf unter **IMT Opt**, um diesen Wert zu ändern.

#### IMT-Anzeige

Drehen Sie den Knopf unter **IMT Display**, um die IMT-Umfahrung auf dem Bild aus- oder einzublenden.

#### Zoom

Drehen Sie den Knopf unter Zoom, um das Bild zu zoomen und es in doppelter Größe auf dem Touchscreen anzuzeigen.

#### IMT-Umfahrung bearbeiten

Auf Wunsch können Sie die IMT-Umfahrung geringfügig verändern.

- 1. Drücken Sie je nach Wunsch **Intima editieren** oder **Media editieren**
- 2. Bewegen Sie den Cursor, um die Umfahrung zu ändern
3. Deaktivieren Sie **Intima editieren** bzw. **Media editieren**, um den Bearbeitungsmodus für die IMT-Umfahrung zu verlassen

### Manuell neu definieren

Auf Wunsch können Sie die IMT-Umfahrung manuell zeichnen.

- 1. Drücken Sie **Manual Redefine**
- 2. Drücken Sie je nach Wunsch **Redefine Intima** oder **Redefine Media**
- 3. Die Intima- bzw. Media-Umfahrung wird gelöscht und ein Cursor wird angezeigt.
- 4. Bewegen Sie den Cursor, um die Intima bzw. Media manuell zu zeichnen
- 5. Drücken Sie **Exit Manual Redefine**, um den manuellen Modus zu verlassen

Zum Löschen fahren Sie die Linie rückwärts entlang.

Drücken Sie auf **Exit IMT**, um IMT zu verlassen.

### B-MODUS RATIO

Das B-Modus Ratio ermöglicht einen Vergleich der Helligkeit von zwei Auswahlbereichen (ROI) auf demselben Bild.

Das Q-Modus Ratio ist nur im B-Modus bei fixiertem Bild verfügbar.

- 1. Berühren Sie **B-Modus Ratio**.
- 2. Ein Kreis wird angezeigt, dessen Größe mit dem **TouchRing** angepasst werden kann und der sich mit dem **Trackball** verschieben lässt.
- 3. Positionieren Sie den Kreis im festgelegten Auswahlbereich
- 4. Drücken Sie auf **Select**, um ihn zu verankern.
- 5. Ein weiterer Kreis wird angezeigt, dessen Größe mit dem **TouchRing** angepasst werden kann und der sich mit dem **Trackball** verschieben lässt.
- 6. Positionieren Sie ihn im zweiten Auswahlbereich

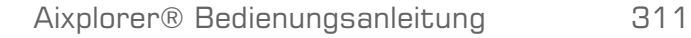

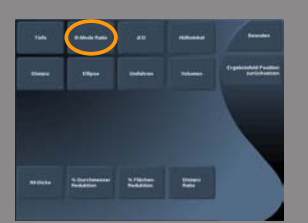

- 
- 7. Drücken Sie auf **Select**, um ihn zu verankern.
- 8. Der Wert der einzelnen ROIs, ihre Tiefe, ihr Durchmesser und das Verhältnis zwischen den beiden Regionen wird angezeigt.

## % DURCHMESSERREDUKTION

Dieses Tool ermöglicht Ihnen den Vergleich des Durchmessers des unverkleinerten Gefäßes mit dem Durchmesser des stenosierten bzw. verkleinerten Lumens.

- 1. Drücken Sie **% Durchmesserreduktion**
- 2. Bewegen Sie den Cursor zum ersten Punkt des Restdurchmessers.
- 3. Drücken Sie auf **Select**, um ihn zu verankern.
- 4. Bewegen Sie den nächsten Cursor zum zweiten Punkt des Restdurchmessers
- 5. Drücken Sie auf **Select**, um ihn zu verankern.
- 6. Bewegen Sie den nächsten Cursor zum ersten Punkt des Gefäßdurchmessers
- 7. Drücken Sie auf **Select**, um ihn zu verankern.
- 8. Bewegen Sie den nächsten Cursor zum zweiten Punkt des Gefäßdurchmessers
- 9. Drücken Sie auf **Select**, um die Messung abzuschließen

Das System berechnet den Gefäßdurchmesser, den Restdurchmesser sowie die Verkleinerung zwischen den beiden.

## % FLÄCHENINHALTREDUKTION

Diese zwei Tools ermöglichen Ihnen den Vergleich einer Querschnittsdarstellung des unverkleinerten Gefäßes mit einer Umfahrung des stenosierten bzw. verkleinerten Lumens.

### **Ellipsenmethode**

- 1. Drücken Sie **% Flächeninhaltreduktion (Ell)**.
- 2. Verwenden Sie die Ellipse zum Definieren des Gefäßbereichs.
- 3. Drücken Sie auf **Select** (Auswählen).
- 4. Bewegen Sie den Trackball, um den Restbereich zu zeichnen

5. Drücken Sie auf **Select**, um die Messung abzuschließen

### **Umfahrungsmethode**

- 1. Drücken Sie auf **Messwerkzeuge** auf dem Touchscreen.
- 2. Drücken Sie **% Flächeninhaltreduktion (Umfahren)**.
- 3. Bewegen Sie den Cursor zum ersten Punkt des Restbereichs.
- 4. Drücken Sie auf **Select**, um die Umfahrung zu starten
- 5. Bewegen Sie den Trackball, um den Restbereich zu zeichnen
- 6. Drücken Sie zur Bestätigung auf **Select** (Auswählen)
- 7. Bewegen Sie den nächsten Cursor zum ersten Punkt des **Gefäßbereichs**
- 8. Drücken Sie auf **Select**, um die Umfahrung zu starten
- 9. Drücken Sie auf **Select**, um die Messung abzuschließen

Das System berechnet den Gefäßbereich, den Restbereich sowie die Verkleinerung zwischen den beiden.

## DISTANZVERHÄLTNIS

- 1. Drücken Sie auf **Distance Ratio**.
- 2. Führen eine erste Distanzmessung durch.
- 3. Führen eine zweite Distanzmessung durch.

Das System berechnet das Verhältnis zwischen den beiden Distanzmessungen.

## FOLLIKELZÄHLUNG

Die Follikelzählung ermöglicht das Zählen und Messen der in jedem Ovar befindlichen Follikel.

- 1. Schallen Sie im B-Modus
- 2. Stellen Sie sicher, dass die Bildqualität ausreicht, um die Follikel innerhalb des Ovars zu erkennen

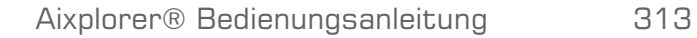

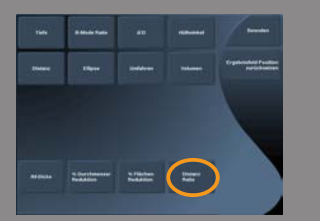

- 3. **Fixieren** Sie das Bild.
- 4. Wählen Sie das Einzelbild, das die größte Anzahl an Follikeln enthält.

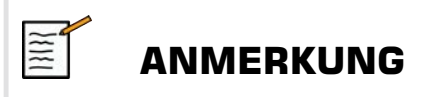

Im gleichen Einzelbild sind ggf. nicht alle Follikel sichtbar. Wiederholen Sie bei Bedarf den gesamten Vorgang mit verschiedenen Einzelbildern.

- Follikelmessungen
	- 1. Drücken Sie **1-Distanz**, **2-Distanz** oder **3-Distanz** (bei 3D) **Follikel** auf dem Touchscreen, um einen ersten Follikel zu messen.
	- 2. Ein Cursor wird angezeigt
	- 3. Klicken Sie zum Starten des Messvorgangs
	- 4. Wenn die Messung eines Follikels abgeschlossen ist, wird es in der Follikelliste angezeigt

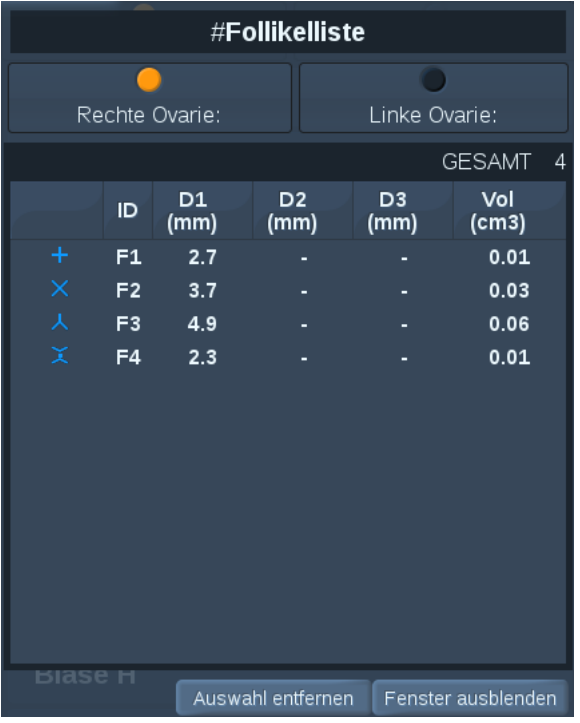

5. Wiederholen Sie den Vorgang, um mehrere Follikel zu messen

6. Die Gesamtzahl der Follikel wird oben in der Follikelliste angezeigt

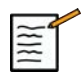

# **ANMERKUNG**

Klicken Sie auf **Rechtes Ovar** oder **Linkes Ovar** bevor die Follikelmessung durchgeführt wird.

Die Daten der Follikelmessungen und -zählung fließen in den Bericht ein.

Klicken Sie im 3D-Modus auf den in jeder Ebene zu messenden Follikel, um diesen so zu zentrieren, dass er in jeder Ebene sichtbar ist.

### EJEKTIONSFRAKTION

Mit **Ejektionsfraktion** können Sie die Ejektionsfraktion durch die Änderung im linksventrikulären Volumen zwischen Diastole und Systole berechnen (monoplane modifizierte Simpson-Methode) berechnen. Die linksventrikulären Volumen werden anhand von Umfahrungen des Endokards berechnet, die bei der Enddistole und der Endsystole durchgeführt werden.

- 1. Erstellen Sie eine apikale Vier-Kammer oder Zwei-Kammer-Ansicht mit dem XP5-1.
- 2. Optimieren Sie das Bild nach Bedarf.
- 3. Drücken Sie **Freeze**
- 4. Verwenden Sie den **Trackball**, um das beste diastolische Bild auszuwählen.
- 5. Drücken Sie **Meas.** auf dem Bedienpult.
- 6. Wählen Sie die Messung **A4Cd- LV** oder **A2Cd LV** aus der Liste der Messungen über Module aus.
- 7. Verwenden Sie den **Trackball**, um den ersten Caliper zum ersten Punkt des Mitralrings zu verschieben.
- 8. Drücken Sie auf **Select**, um ihn zu verankern.
- 9. Umfahren Sie den linksventrikulären Rand bis zum zweiten Punkt des Mitralrings.

10.Drücken Sie auf **Select**, um ihn zu verankern.

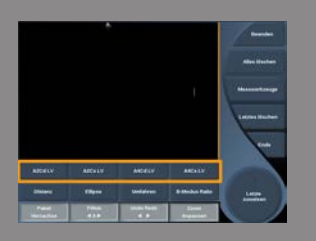

- 11.Verwenden Sie den **Trackball**, um die lange Achse nach Bedarf anzupassen.
- 12.Drücken Sie auf **Select**, um ihn zu verankern.
- 13.Führen Sie die gleichen Vorgänge am besten systolischen Bild (Messung **A4Cs LV** oder **A2Cs LV**) durch.

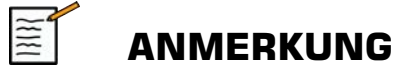

Die Ejektionsfraktion wird anhand der monoplanen modifizierten Simpson-Methode berechnet.

### DOPPLER-ZEIT

Dieses Tool ist im UltraFast™ Doppler-Modus verfügbar und mit Herzvoreinstellung verfügbar.

Es ermöglicht Ihnen die Berechnung von Zeitverschiebungen zwischen 2 Zeitachsen und den Vergleich des Zeitverhaltens mehrerer Spektrogramme oder die Messung der grundlegenden Doppler-Zeit bei Verwendung der Herzvoreinstellung.

- 1. Fügen Sie UltraFast-Spektogramme (siehe ["Spektrogramm](#page-261-0) **[hinzufügen" \[248\]](#page-261-0)**) hinzu oder führen Sie im Herzmodus die Funktion PW Trace durch.
- 2. Drücken Sie **Meas Tools** auf dem Touchscreen.
- 3. Drücken Sie **Doppler Time**
- 4. Positionieren Sie die erste Timeline
- 5. Drücken Sie zur Bestätigung auf **Select** (Auswählen)
- 6. Positionieren Sie die zweite Timeline
- 7. Drücken Sie zur Bestätigung auf **Select** (Auswählen)

Die Doppler-Zeitverschiebung wird im Messerergebnisbereich in Millisekunden angezeigt.

### PW AUTOTRACE

Siehe ["PW Autotrace" \[263\]](#page-276-0).

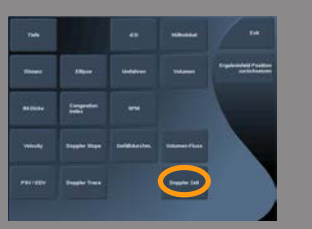

## **VELOCITY**

### **Geschwindigkeit** steht nur im PW-Modus zur Verfügung.

1. Berühren Sie **Velocity**.

Ein Vel Caliper wird auf dem PW-Spektrum, zusammen mit einer vertikalen und einer horizontalen Achse angezeigt.

2. Zum Verankern des Calipers drücken Sie **Select**.

Mit dem **Velocity**-Tool können Doppler Geschwindigkeitsmessungen (Vel) in cm/s und Druckgradientenberechnungen(PG) in mmHg durchgeführt werden.

### PSV/EDV

**PSV/EDV** steht nur im PW-Modus zu Verfügung.

1. Berühren Sie **PSV/EDV**.

Ein erster PSV-Caliper wird auf dem PW-Spektrum, zusammen mit einer vertikalen und einer horizontalen Achse angezeigt.

- 2. Zum Verankern drücken Sie **Select**. Ein zweiter Caliper mit folgender Meldung wird angezeigt:
	- EDV falls sich der Caliper oberhalb der Nulllinie befindet
	- MDV falls sich der Caliper unterhalb der Nulllinie befindet
- 3. Zum Verankern drücken Sie **Select**.

Mit **PSV/EDV** können folgende Messungen vorgenommen werden:

- Peak Systolic Velocity (PSV)
- End Diastolic Velocity (EDV)
- Resistive Index (RI)
- Ratio von Systole und Diastole
- Peak Pressure Gradient (PG)

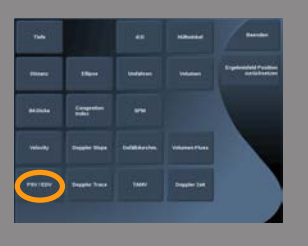

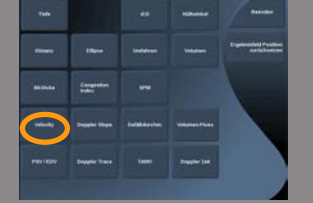

## 2 GESCHW.-VERHÄLTNIS

**2 Geschw.-Verhältnis** steht nur im PW-Modus bei Verwendung der Herzvoreinstellung zur Verfügung.

1. Berühren Sie **2 Geschw.-Verhältnis**.

Ein erster Vel Caliper wird auf dem PW-Spektrum, zusammen mit einer vertikalen und einer horizontalen Achse angezeigt.

- 2. Zum Verankern drücken Sie **Select**. Ein zweiter Vel Caliper wird angezeigt.
- 3. Zum Verankern drücken Sie **Select**.

Die **2 Geschw.-Verhältnis** ermöglicht folgende Messungen:

- Geschwindigkeit (Geschw. 1)
- Max. Druckgradient 1 (Max. PG 1)
- Geschwindigkeit 2 (Geschw. 2)
- Max. Druckgradient 2 (Max. PG 2)
- Geschw. 1/Geschw. 2 Ratio (Geschw. 1/Geschw. 2)
- Doppler-Winkel (Winkel)
- SV-Tiefe (SV-Tiefe)

## GEFÄßDURCHMESSER

Mit **Gefäßdiam** kann man den Durchmesser eines Gefäßes messen.

**Gefässdiam** steht nur im PW-Modus zur Verfügung.

1. Berühren Sie **Gefässdiam**

Ein erster Caliper wird im Abtastvolumen angezeigt.

- 2. Verwenden Sie den **Trackball**, um den ersten Teil des Calipers anzupassen.
- 3. Drücken Sie zum Verankern **Select**. Ein zweiter Caliper wird im Abtastvolumen angezeigt.
- 4. Verwenden Sie den **Trackball**, um den zweiten Teil des Calipers anzupassen.
- 5. Drücken Sie zum Verankern auf **Select** (Auswählen).

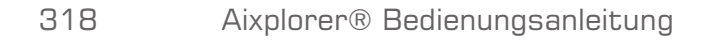

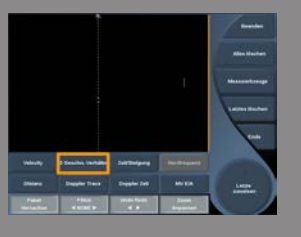

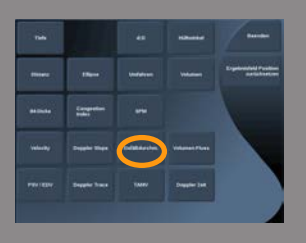

## DOPPLER-GEFÄLLE

Doppler-Gefälle ermöglicht die Messung der Beschleunigung oder Verlangsamung der Doppler-Kurve.

**Doppler-Gefälle** steht nur im PW-Modus zur Verfügung.

1. Berühren Sie **Doppler-Gefälle**.

Ein erster Caliper wird angezeigt.

- 2. Zum Verankern des ersten Messpunktes drücken Sie **Select**. Das System verankert den ersten Messpunkt und zeigt einen zweiten aktiven Cursor.
- 3. Verwenden Sie den **Trackball**, um den aktiven Cursor zu bewegen.
- 4. Zum Verankern des zweiten Messpunktes drücken Sie **Select**.

### DOPPLER ZEIT/STEIGUNG

Doppler Zeit/Steigung ermöglicht die Messung der Beschleunigung oder Verlangsamung der Doppler-Kurve.

**Doppler Zeit/Steigung** steht nur im PW-Modus zur Verfügung.

- 1. Berühren Sie **Doppler Zeit/Steigung**. Ein erster Caliper wird angezeigt.
- 2. Zum Verankern des ersten Messpunktes drücken Sie **Select**. Das System verankert den ersten Messpunkt und zeigt einen zweiten aktiven Cursor.
- 3. Verwenden Sie den **Trackball**, um den aktiven Cursor zu bewegen.
- 4. Zum Verankern des zweiten Messpunktes drücken Sie **Select**.

## DOPPLER-KURVE

**Doppler-Kurve** ermöglicht die Messung eines einzigen Herzzyklus im Doppler-Spektrum.

**Doppler-Kurve** steht nur im PW-Modus zur Verfügung.

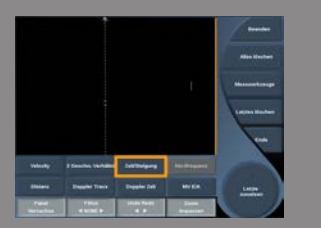

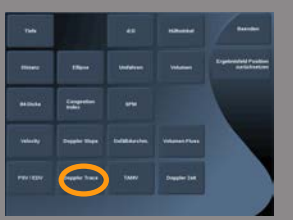

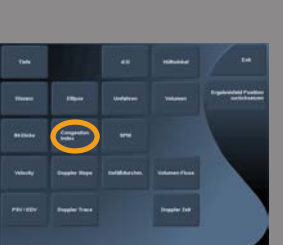

- 1. Berühren Sie **Doppler-Kurve**.
- 2. Verwenden Sie den **Trackball**, um den aktiven Cursor auf den ersten Messpunkt zu setzen.
- 3. Verankern Sie den ersten Messpunkt mit **Select** Das System verankert den ersten Messpunkt und generiert einen zweiten aktiven Cursor.
- 4. Verwenden Sie den **Trackball**, um den aktiven Cursor auf der vorgegebenen Doppler-Kurve zu bewegen. Diese Bewegung wird durch eine Linie angezeigt.
- 5. Berühren Sie **Select**, um den zweiten Cursor zu verankern.

### CONGESTION INDEX (STAUUNGSINDEX)

Der Congestion Index ermöglicht die Berechnung des Verhältnisses zwischen der Querschnittsfläche (cm²) und der Blutflussgeschwindigkeit (cm/s) der Pfortader.

- 1. Stellen Sie die **Winkelkorrektur** parallel zur Pfortader ein.
- 2. Drücken Sie auf **Select**, um das PW-Spektrum zu aktualisieren.
- 3. **Fixieren** Sie das Bild.
- 4. Berühren Sie **Congestion Index**.
- 5. Passen Sie den Pfortaderdurchmesser an, indem Sie die erste und zweite Messmarke mit dem **Trackball** und der Schaltfläche **Select** (Auswählen) positionieren.
- 6. Zeichnen Sie die Doppler-Kurve während eines Herzzyklus.
- 7. Drücken Sie auf **Select**, um die Messung abzuschließen.

### HERZFREQUENZ

Dieses Werkzeug ermöglich die Messung einer Herzfrequenz über den M- und PW-Modus.

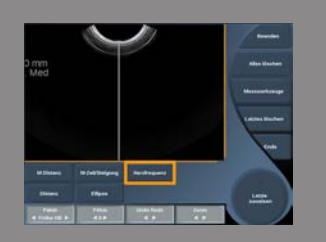

1. Berühren Sie im M-Modus oder bei der PW-Messung **Herzfrequenz**.

Es wird eine erste vertikale Linie angezeigt.

- 2. Verwenden Sie den **Trackball**, um die vertikale Linie zu Beginn eines Herzzyklus zu bewegen.
- 3. Drücken Sie zur Bestätigung auf **Select** (Auswählen). Es wird eine zweite vertikale Linie angezeigt.
- 4. Verwenden Sie den **Trackball**, um die zweite vertikale Linie zum Ende des gleichen Herzzyklus zu bewegen.
- 5. Drücken Sie zur Bestätigung auf **Select** (Auswählen).

## **WICHTIG**

Bei OB/GYN müssen die vertikalen Linien ausgehend von zwei Herzzyklen positioniert werden, um die korrekte Herzfrequenz zu erhalten.

## VOLUME FLOW

Im PW-Modus haben Sie die Möglichkeit, die Volumenflussrate in einem Gefäß zu messen.

- 1. Passen Sie die Größe des Abtastvolumens so an, dass es den gesamten Gefäßdurchmesser abdeckt.
- 2. Stellen Sie die **Winkelkorrektur** parallel zum Gefäß ein.
- 3. Drücken Sie auf **Select**, um das PW-Spektrum zu aktualisieren.
- 4. **Fixieren** Sie das Bild.
- 5. Drücken Sie **Meas.** auf dem Bedienpult.
- 6. Drücken Sie **Volume Flow** auf dem Touchscreen.
- 7. Passen Sie den Gefäßdurchmesser an, indem Sie die erste und zweite Messmarke mit dem **Trackball** und der Schaltfläche **Select** (Auswählen) positionieren.
- 8. Zeichnen Sie die Doppler-Kurve während eines Herzzyklus.
- 9. Drücken Sie auf **Select**, um die Messung abzuschließen. Das System zeigt die Flußvolumenrate an.

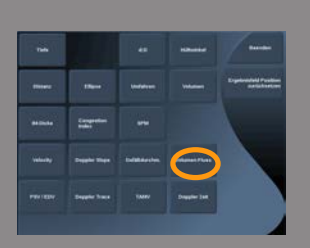

Wenn **Autotrace** aktiviert ist:

- 1. Drücken Sie auf **Volume Flow**.
- 2. Passen Sie den Gefäßdurchmesser an, indem Sie die erste und zweite Messmarke mit dem **Trackball** und der Schaltfläche **Select** (Auswählen) positionieren.

Das System zeigt die Flußvolumenrate an.

### M DISTANZ

Dieses Werkzeug ermöglicht die Messung einer vertikalen Distanz zwischen zwei Messmarken (Caliper). Dieser Vorgang ist ähnlich einer Distanzmessung im B-Modus.

- 1. Berühren Sie **M Distanz** bei der M-Modus-Messung. Ein erster Caliper wird angezeigt.
- 2. Verwenden Sie den **Trackball**, um den ersten Caliper zu bewegen.
- 3. Drücken Sie zur Bestätigung auf **Select** (Auswählen). Ein zweiter Caliper wird angezeigt.
- 4. Verwenden Sie den **Trackball**, um den zweiten Caliper zu bewegen.
- 5. Drücken Sie zur Bestätigung auf **Select** (Auswählen).

### M ZEIT/STEIGUNG

Dieses Werkzeug ermöglicht die Messung einer vertikalen Distanz zwischen zwei Messmarken (Caliper). Dieser Vorgang ist ähnlich einer Distanzmessung im B-Modus.

- 1. Berühren Sie **M Zeit/Steigung** bei der M-Modus-Messung. Ein erster Caliper wird angezeigt.
- 2. Verwenden Sie den **Trackball**, um den ersten Caliper zu bewegen.
- 3. Drücken Sie zur Bestätigung auf **Select** (Auswählen). Ein zweiter Caliper wird angezeigt.

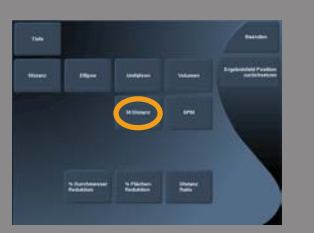

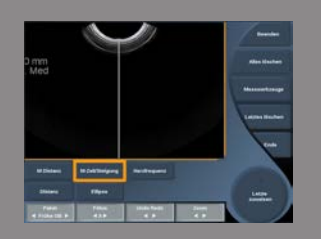

- 4. Verwenden Sie den **Trackball**, um den zweiten Caliper zu bewegen.
- 5. Drücken Sie zur Bestätigung auf **Select** (Auswählen).

### Q-BOX™

Die Quantifizierungs-Box (Q-Box™) ermöglicht eine genaue Quantifizierung der Steifigkeit einer Region.

**Q-Box™** ist nur im SWE™-Modus bei fixiertem Bild verfügbar.

1. Berühren Sie **Q-Box™**.

Q-Box™ zeigt einen Kreis an, dessen Größe und Zielort geändert werden können, und der zur Referenz auf dem B-Bild dupliziert wird (Oben/Unten-Darstellung oder nebeneinander).

2. Drücken Sie zum Verankern "Select" (Auswählen).

### Q-BOX™ RATIO

**Q-Box™ Ratio** ermöglicht einen Vergleich der Steifigkeit zweier Regionen auf demselben Bild.

**Q-Box™ Ratio** ist nur im SWE™-Modus bei fixiertem Bild verfügbar.

1. Berühren Sie **Q-Box™ Ratio**.

**Es** erscheint ein Kreis, dessen Größe und Zielort geändert werden können, und der zur Referenz auf dem B-Bild dupliziert wird (Oben/ Unten-Darstellung oder nebeneinander).

- 2. Platzieren Sie die **Q-Box™** in dem Bereich mit der größten Steifigkeit.
- 3. Drücken Sie auf **Select**, um ihn zu verankern.
- 4. Eine weitere **Q-Box™** erscheint.

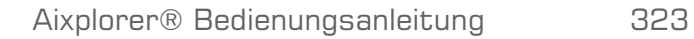

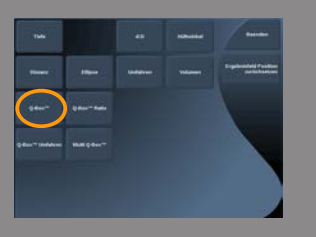

- 5. Platzieren Sie diese auf Weichgewebe.
- 6. Zum Verankern drücken Sie **Select**.

### Q-BOX™ UMFAHREN

**Q-Box™ Umfahren** ermöglicht das manuelle Umfahren einer Q-Box im SWE-Bildgebungsmodus, um einige Elastizitätswerte innerhalb der umfahrenen Fläche zu erhalten.

**Q-Box™ Umfahren** ist nur im SWE™-Modus bei fixiertem Bild verfügbar.

- 1. Berühren Sie **Q-Box™ Umfahren**.
- 2. Zeichnen Sie mit Ihrer bevorzugten Methode (mit dem Trackball oder mit dem Touchscreen, siehe ["Umfahren" \[306\]](#page-319-0)) eine Umfahrung
- 3. Drücken Sie auf **Select**, um die Messung abzuschließen.

MULTI Q-BOX™

**Multi Q-Box™** ermöglicht die automatische Berechnung des Durchschnitts mehrerer Q-Box-Messungen.

**Multi Q-Box™** ist nur im SWE™-Modus bei fixiertem Bild verfügbar.

- 1. Berühren Sie **Multi Q-Box™**.
- 2. Passen Sie die Größe der Q-Box an und verschieben Sie sie je nach Bedarf
- 3. Drücken Sie zur Bestätigung auf **Select** (Auswählen)
- 4. Wenn Sie eine andere Q-Box hinzufügen möchten, wiederholen Sie den Vorgang.

Das System berechnet den Durchschnitt aller Q-Box-Ergebnisse. Sie können den Multi Q-Box-Messzyklus auf mehreren Bildern fortsetzen.

5. Drücken Sie auf **End** (Ende), um den Multi Q-Box-Messzyklus zu beenden

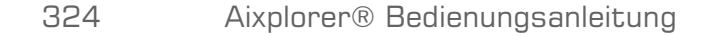

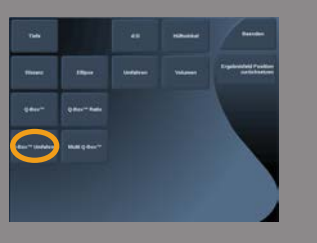

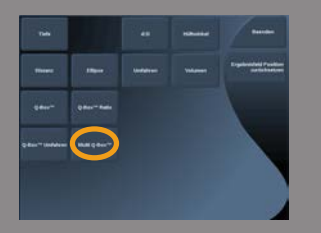

## SWE-STABILITÄTSINDEX

Der SWE-Stabilitätsindex-Werkzeug (als **SI** in den Q-Box-Ergebnissen gekennzeichnet) ermöglicht die Bewertung der zeitlichen Konsistenz der SWE-Schätzungen innerhalb der Q-Box. Er ist in den Voreinstellungen Abdomen, Leber und Vaskulär Abdominal des Schallkopfs XC6-1 verfügbar.

- 1. Drücken Sie auf **Probe** (Schallkopf).
- 2. Wählen Sie die **Leber**-Voreinstellung in der Anwendung "Abdominal" am Schallkopf XC6-1 aus.
- 3. Optimieren Sie das B-Modus-Bild am rechten Leberlappen
- 4. Stellen Sie sicher, dass der Patient den Atem anhält
- 5. Drücken Sie **SWE** und optimieren Sie nach Bedarf.
- 6. **Fixieren** Sie das Bild.
- 7. Führen Sie eine Q-Box-Messung des abgebildeten Gewebes durch
- 8. Wenn der angezeigte Stabilitätsindex <90 % beträgt, deutet dies auf zeitliche Variabilität hin und Sie müssen daher ggf. die Q-Box auf eine andere Position innerhalb der SWE-Box einstellen oder die Akquisition neu starten.

# **ACHTUNG**

Ein Stabilitätsindex von >90 % validiert nicht die Genauigkeit der Elastizität.

Der Stabilitätsindex muss nur zu den oben erwähnten Voreinstellungen/dem oben erwähnten Schallkopf analysiert werden.

Bei Bedarf kann das Stabilitätsindex-Werkzeug in der Systemkonfiguration deaktiviert werden.

# **Weitere Touchscreen-Messfunktionen**

Die nachstehenden Funktionen erleichtern den Arbeitsablauf bei Messungen:

# ALLES LÖSCHEN

**Alles löschen** ermöglicht Ihnen, alle auf dem fixierten Bild angezeigten Messungen zu löschen.

# LETZTES LÖSCHEN

**Letztes löschen** ermöglicht Ihnen, nur den jeweils zuletzt verankerten Caliper zu löschen.

### **ENDE**

**Ende** beendet die aktive Messung.

## RÜCKGÄNGIG MACHEN/WIEDERHOLEN

Der Knopf unter **Rückgängig machen/Wiederholen** kann bei einer aktiven Umfahrung verwendet werden, um die Linie schrittweise vom Ende her zu löschen und durch eine neue Messung zu ersetzen.

## ZOOM

**Zoom** ermöglicht Ihnen, den auf dem Touchscreen dargestellten Bildbereich zu vergrößern.

Drehen Sie den Knopf unter **Zoom**:

- im Uhrzeigersinn, um den Zoom-Faktor zu erhöhen
- gegen den Uhrzeigersinn, um den Zoom-Faktor zu verringern.

Verwenden Sie "Anpassen", um das Bild in den Messbereich des Touchscreens einzupassen.

### LETZTE ZUWEISEN

**Letzte zuweisen** ermöglicht Ihnen, die zuletzt ausgeführte Messung zu einem Label zuzuweisen.

- 1. Führen Sie eine Messung aus.
- 2. Berühren Sie "Letzte zuweisen" auf dem Touchscreen. Das System zeigt die Liste der für Ihre Messung verfügbaren Messmodule an
- 3. Klicken Sie auf die gewünschte Messung

Weitere Informationen zu Messungen über Module finden Sie unter **["Messungen über Module" \[328\]](#page-341-0)**

### **BEENDEN**

**Beenden** beendet aktive Messungen, schließt die Touchscreen-Messungen und kehrt zurück zum fixierten Bild.

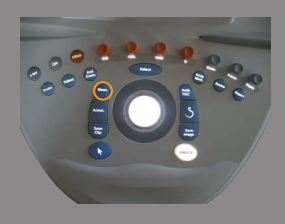

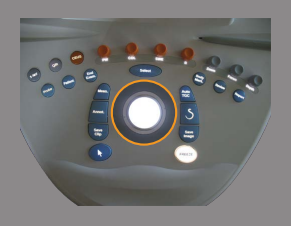

# <span id="page-341-0"></span>**Messungen über Module**

Drücken Sie **Mess.** auf dem Bedienpult.

Auf der rechten Seite des Bildschirms wird eine Liste mit vorformulierten Messungen angezeigt.

Das verfügbare Modul richtet sich nach der gewählten Anwendung und dem aktivierten Modus.

Die Module können in der Systemkonfiguration festgelegt werden. Siehe **..Packages**" [453].

### Drücken Sie **Mauszeiger**.

Um die Liste zu scrollen, platzieren Sie den **Mauszeiger** auf der Liste und verwenden Sie den **TouchRing™**.

Wählen Sie das in Frage kommende Modul mit **Select (Auswählen)**.

Das entsprechende Messwerkzeug ist aktiviert (Abstand...).

Verfahren Sie bei der Messung wie bei den Basismessungen.

Sie können bis zu 5 Messungen über dasselbe Modul vornehmen. Sie werden mit dem entsprechenden Cursor in der Liste angezeigt.

Hinweis: Modul-Messungen können ausgeblendet sein. Dies hängt von der unter Systemkonfiguration gewählten Option ab.

# **Anpassung der Messung**

Sie können die Messungen in der Systemkonfiguration anpassen.

Sie können wählen, ob immer der Touchscreen "Messung" angezeigt werden soll beim Drücken auf **Einfrieren drücken**.

Weitere Informationen finden Sie in **[Kapitel 8,](#page-420-0)** *Individuelle [Systemeinstellungen](#page-420-0)* **[\[407\]](#page-420-0)**.

# **Messgenauigkeit**

# 2D-MESSUNGEN

Folgende Tabelle zeigt die Messgenauigkeit und den Messbereich für die auf dem Ultraschallsystem verfügbaren 2D-Messungen.

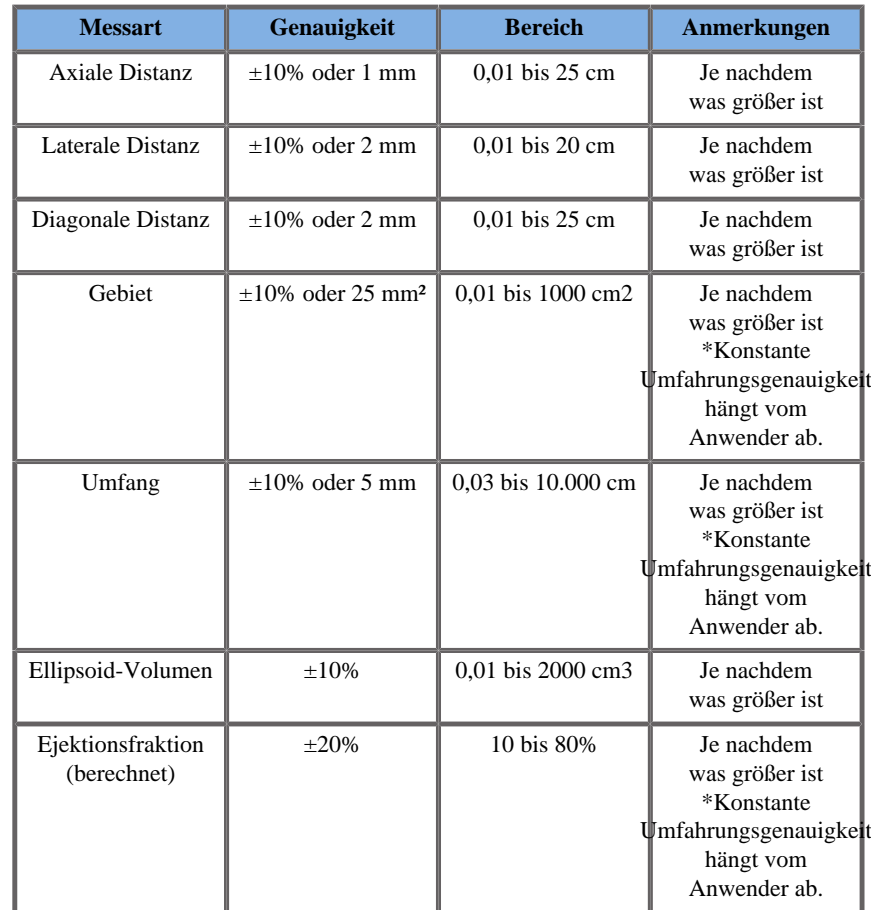

*\*Die angegebenen Toleranzen gelten nur für Messungen in einem homogenen Medium mit einer Schallgeschwindigkeit von 1540 m/s und mit einer nicht brechenden Oberfläche sowie einem Beschallungswinkel von 90 Grad zur Schallkopffläche.*

## PANORAMA-ABSTANDSMAß

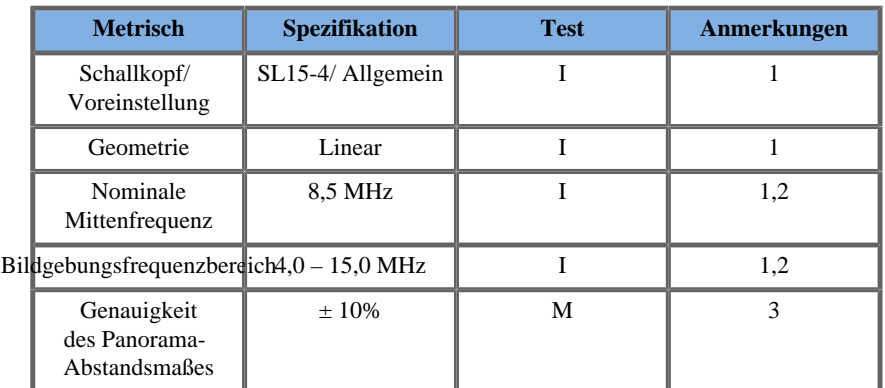

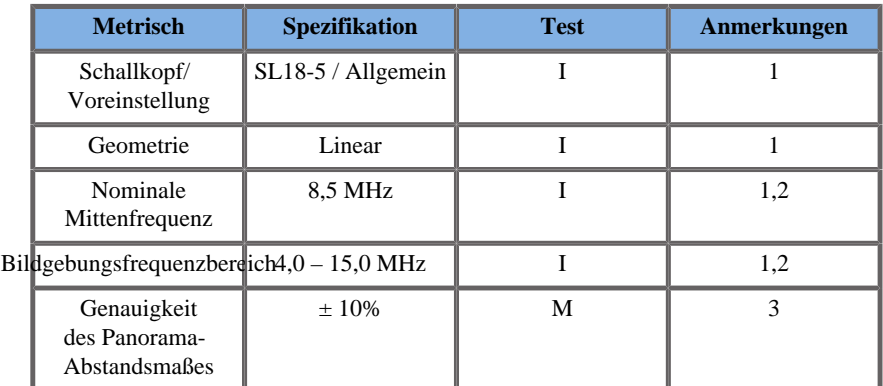

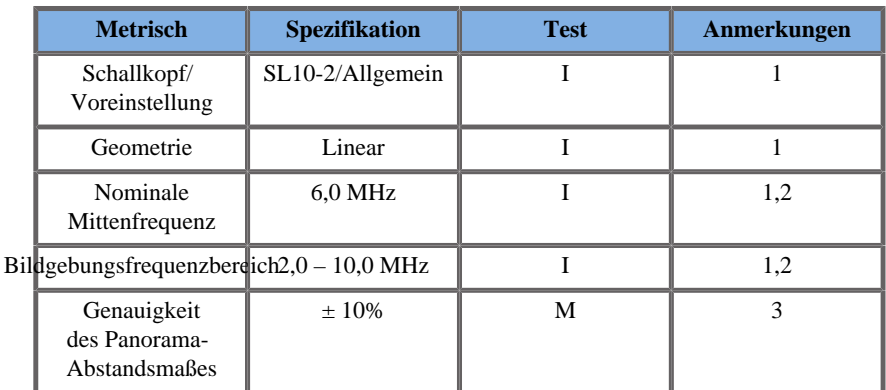

**Erläuterung von Symbolen, die in den Tabellen zur Messgenauigkeit der Panorama-Bildgebung verwendet werden**

**Testbereich I:**: durch Inspektion oder qualitative Analyse überprüft.

**Testbereich M:**: durch Messung überprüft.

**Hinweis 1:**: Spezifikation dient ausschließlich zu Informationszwecken und ist keine prüfbare Anforderung auf Systemebene.

**Hinweis 2:**: Spezifikation bezieht sich auf die Ultraschallimpulse, die im Bildgebungsteil der B-Modus-Sequenz verwendet werden.

**Hinweis 3:**: Der Messgenauigkeitstest zur Panorama-Bildgebung wird mithilfe eines ATS 551 Small Parts-Phantoms durchgeführt und deckt eine maximale Distanz von ca. 20 cm ab.

# MESSUNGEN IM M-MODUS

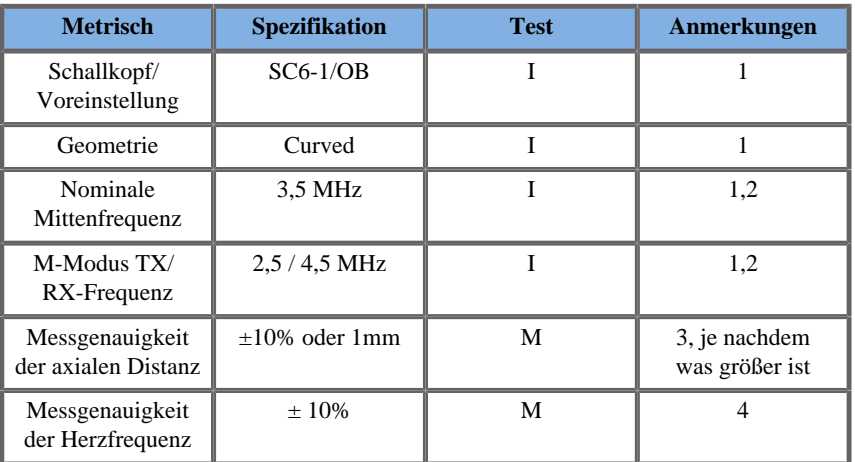

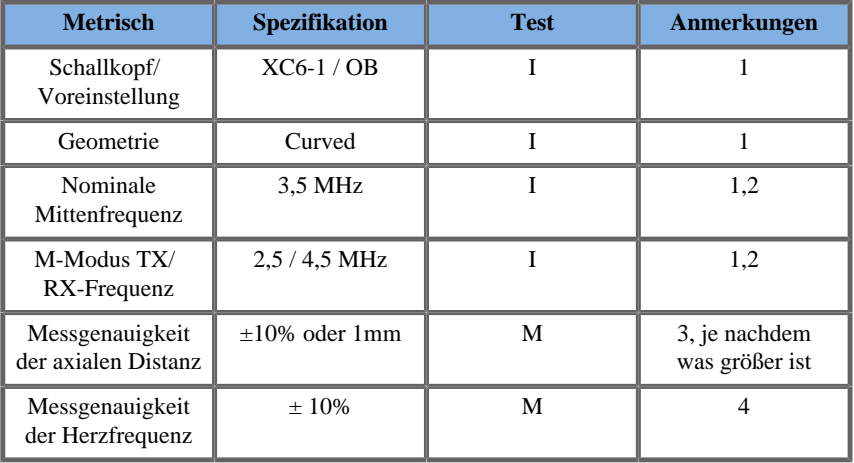

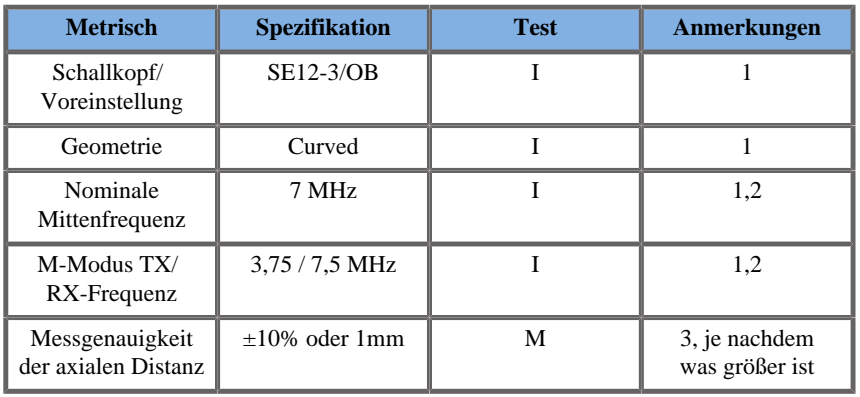

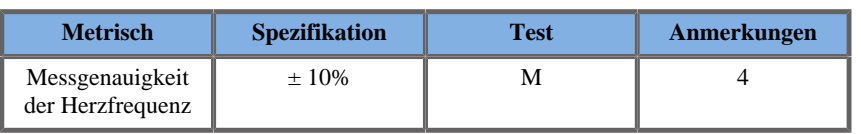

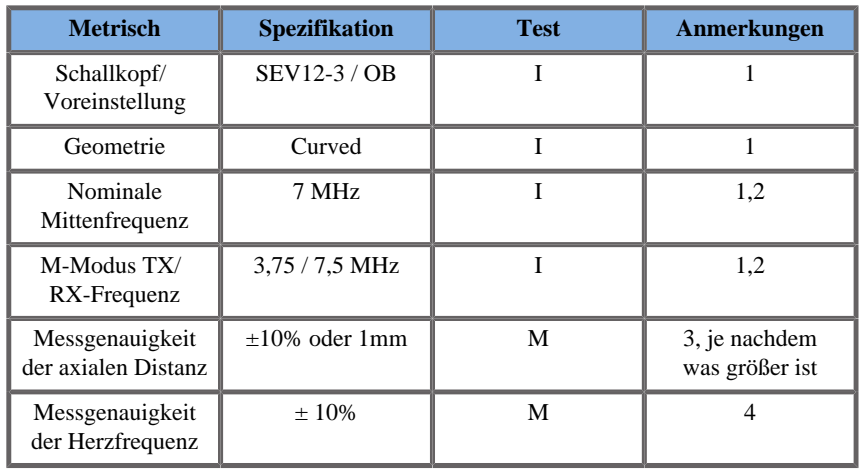

### **Erläuterung von Symbolen, die in den Tabellen zur Messgenauigkeit des M-Modus verwendet werden**

**Testbereich I:**: durch Inspektion oder qualitative Analyse überprüft.

**Testbereich M:**: durch Messung überprüft.

**Hinweis 1:**: Spezifikation dient ausschließlich zu Informationszwecken und ist keine prüfbare Anforderung auf Systemebene.

**Hinweis 2:**: Spezifikation bezieht sich auf die Ultraschallimpulse, die in der M-Modus-Sequenz verwendet werden.

**Hinweis 3:**: Die Messgenauigkeitsüberprüfung der M-Modus-Distanz erfolgt mithilfe des CIRS- Phantoms Modell 040GSE.

**Hinweis 4:**: Die Genauigkeit des Timings der fetalen Herzfrequenz wird mithilfe der nachfolgenden Geräte gemessen: AWG Agilent 33220A Oszilloskop Tektronix DPO4034 Ultrasound Gel Pad Aquaflex Ref. 04-02 HI-FI-Lautsprecher Monacor SP60/4.

# Genauigkeit der axialen Distanz

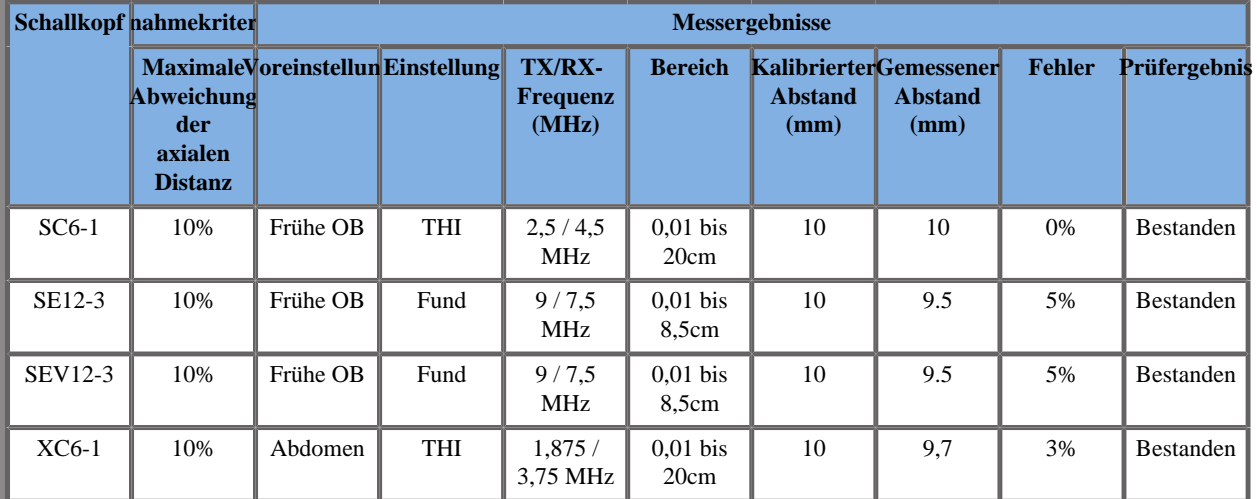

#### *Tabelle 5.1. Messgenauigkeit der axialen Distanz - Abnahmekriterien und Messergebnisse*

### Genauigkeit des Timings

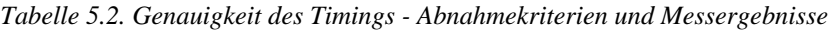

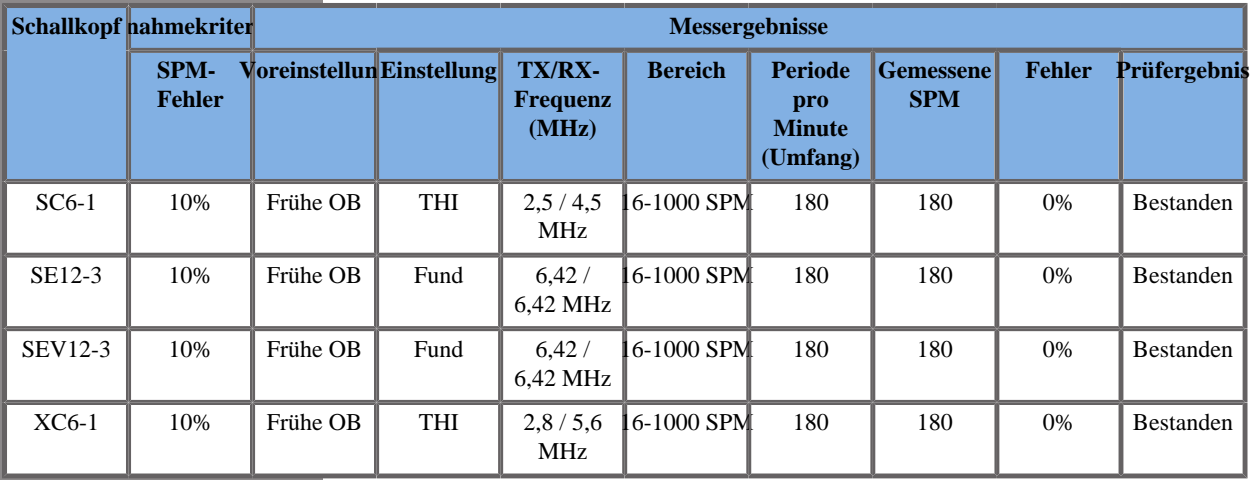

### DOPPLER-MESSUNGEN

Das Doppler-Messkreuz wird auf einem einzigen Pixel an der gewünschten Stelle positioniert.

Geschwindigkeitsmessungen werden in cm/s bzw. m/s mit mindestens einer Dezimalkommastelle angezeigt.

Folgende Tabelle zeigt die Messgenauigkeit, den Bereich und die Toleranz für die auf dem Ultraschallsystem verfügbaren Doppler-Messungen.

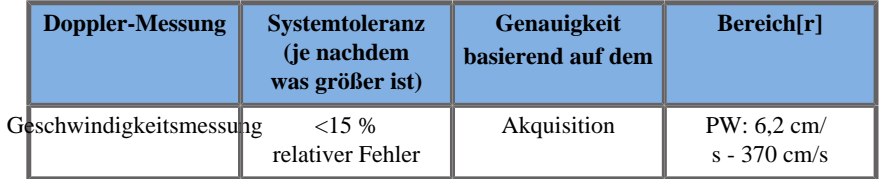

*Die angegebenen Toleranzen gelten nur für Messungen in einem homogenen Medium mit einer Schallgeschwindigkeit von 1540 m/s und mit einer nicht brechenden Oberfläche sowie einem Doppler-Winkel von 0°. Diese Genauigkeiten ergeben sich aus der Positionierung des Cursors auf der Doppler-Anzeige und den nachfolgenden Messungen.*

### **Übersicht über Doppler-Messgenauigkeit und -sensitivität der Schallköpfe**

Mit einem Kreuz (†) gekennzeichnete Elemente weisen darauf hin,dass der angegebene Wert nur der Information dient und keine prüfbare Anforderung auf Systemebene ist.

**Testbereich I:**: durch Inspektion oder Analyse überprüft

**Testbereich M:**: durch Messung überprüft

**†**: nur als Referenz

**(1)** Mittenfrequenzen des Senders zur Graustufendarstellung

**(2)** Mit CIRS 043 Doppler String Phantom.

*Messungen der Doppler-Geschwindigkeitsgenauigkeit mit dem Aixplorer® für den Schallkopf SL15-4.*

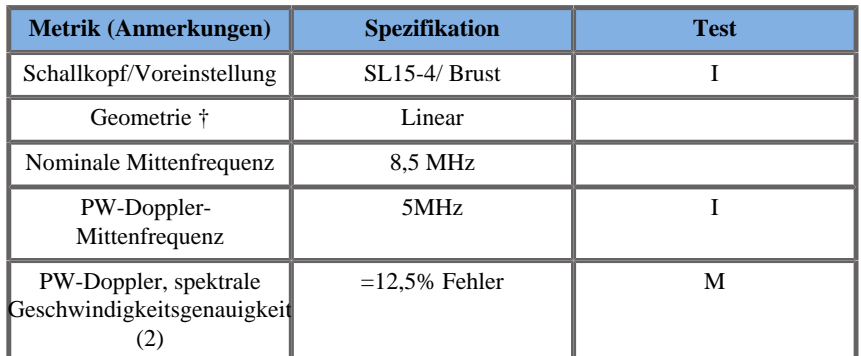

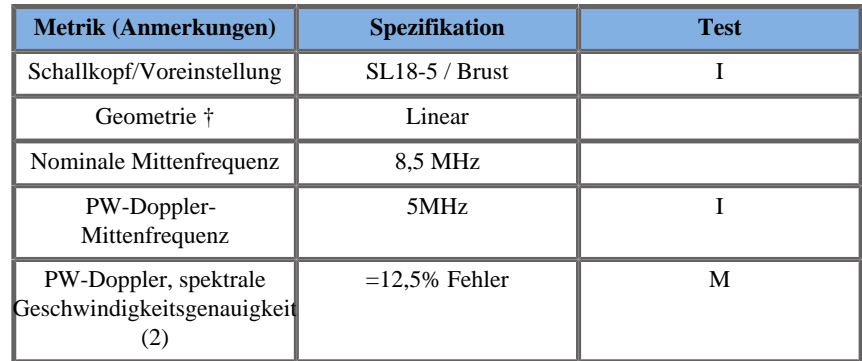

*Messungen der Doppler-Geschwindigkeitsgenauigkeit mit dem Aixplorer® für den SC Schallkopf SC6-1.*

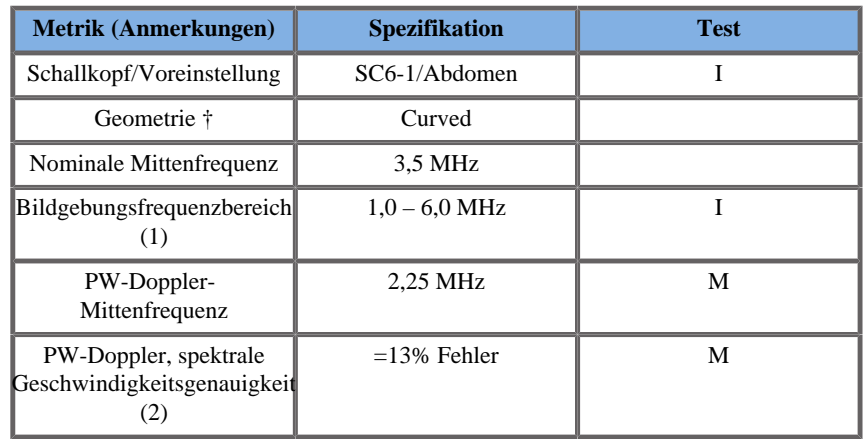

*Messungen der Doppler-Geschwindigkeitsgenauigkeit mit dem Aixplorer® für den Schallkopf XC6-1.*

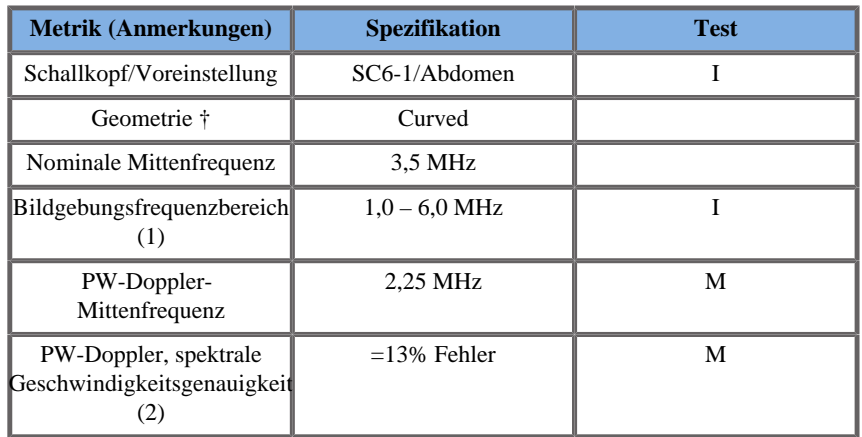

*Messungen der Doppler-Geschwindigkeitsgenauigkeit mit dem Aixplorer® für den Schallkopf SE12-3.*

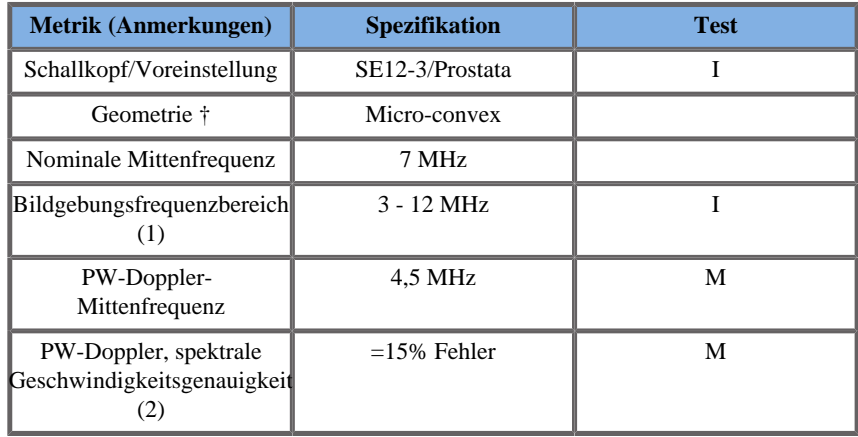

*Messungen der Doppler-Geschwindigkeitsgenauigkeit mit dem Aixplorer® für den Schallkopf SEV12-3.*

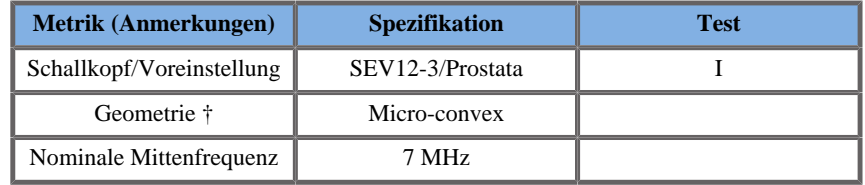

| Metrik (Anmerkungen)                                 | <b>Spezifikation</b> | <b>Test</b> |
|------------------------------------------------------|----------------------|-------------|
| Bildgebungsfrequenzbereich                           | $3 - 12$ MHz         |             |
| PW-Doppler-<br>Mittenfrequenz                        | 4.5 MHz              | М           |
| PW-Doppler, spektrale<br>Geschwindigkeitsgenauigkeit | $=15\%$ Fehler       | М           |

*Messungen der Doppler-Geschwindigkeitsgenauigkeit mit dem Aixplorer® für den Schallkopf SLV16-5.*

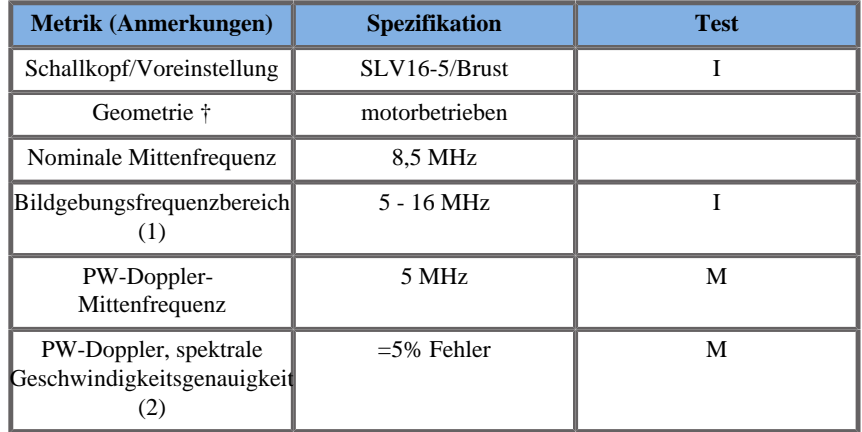

*Messungen der Doppler-Geschwindigkeitsgenauigkeit mit dem Aixplorer® für den Schallkopf SL10-2.*

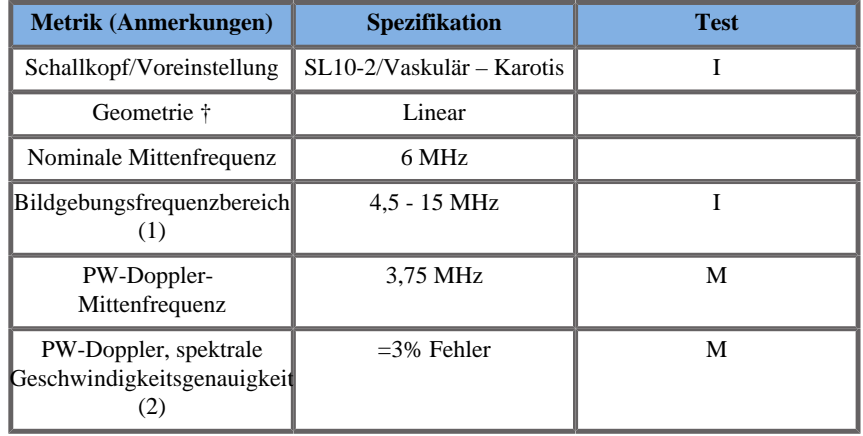

*Messungen der Doppler-Geschwindigkeitsgenauigkeit mit dem Aixplorer® für den Schallkopf SMC12-3.*

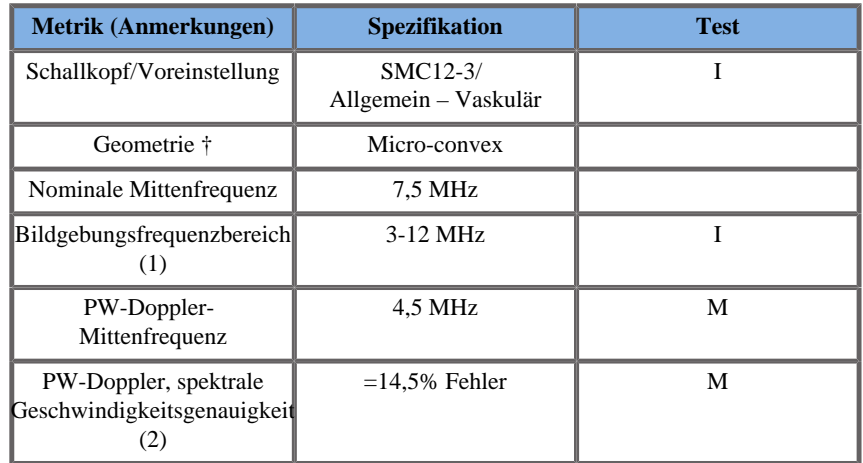

*Messungen der Doppler-Geschwindigkeitsgenauigkeit mit dem Aixplorer® für den Schallkopf SLH20-6.*

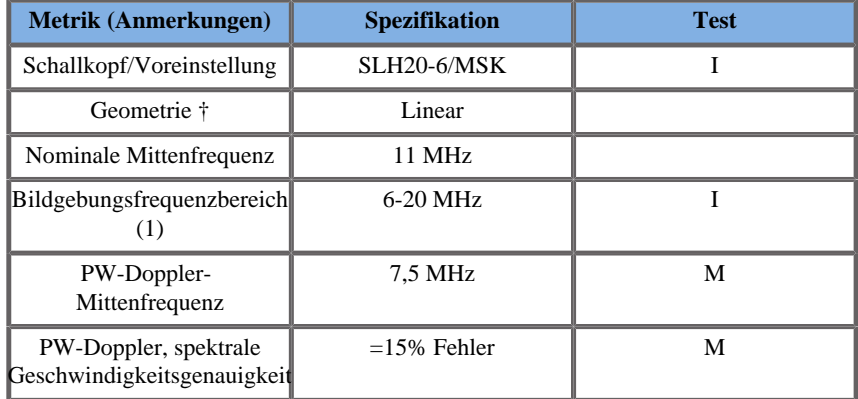

*Messungen der Doppler-Geschwindigkeitsgenauigkeit mit dem Aixplorer® für den Schallkopf XP5-1.*

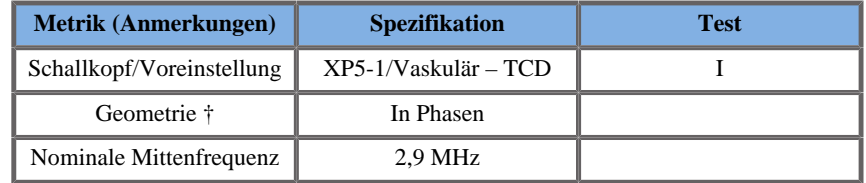

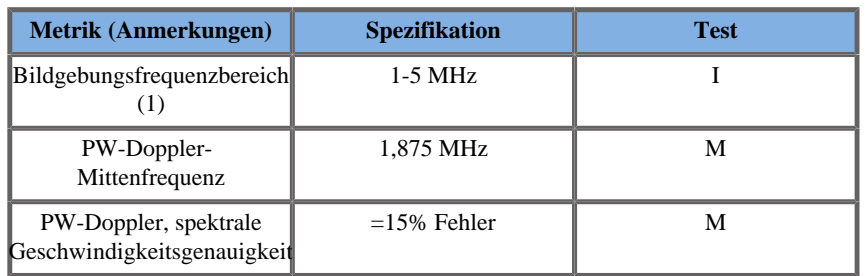

## FARB-DOPPLERSENSITIVITÄT:

Zweck dieser Prüfung ist die Messung der Eindringtiefe der farbkodierten Flussdarstellung.

Jeder Schallkopf wird für die Farb-Doppler-Funktion positioniert.

Das mit einem geneigten zylinderförmigen Gefäß von 4 mm Durchmesser ausgestattete Farb-Doppler-Phantom wird geschallt, um die Farb-Doppler-Sensitivität in Zentimetern zu messen.

Der Doppler-Winkel beträgt ca. 72°.

Die maximale Eindringtiefe bei der das Doppler-Signal auf der Anzeige nachgewiesen werden kann, wird anhand der Messschieber gemessen, wobei ein Schieber an der Hautlinie positioniert wird und der andere an der Stelle, an der das Farb-Doppler-Signal Ausfälle zu zeigen beginnt.

Der Abstand zwischen den beiden wird als Eindringtiefe definiert.

Die Signale, die unter dieser Schwelle liegen, gelten als Rauschen und sind keine gültigen Farb-Doppler-Signale.

Das Farb-Doppler-Phantom wird mit einer Wellenform konstanter Strömung verwendet.

(1) Mittenfrequenzen des Senders zur Graustufendarstellung

(2) AccuFlow-Q-Pumpe von Shelley mit Modell QATP-100/Z (Zerdine™-Gewebeimitationsmaterial, Schallgeschwindigkeit 1540 m/s ± 6 m/s bei 22°C, Dämpfungskoeffizient 0,5 dB/cm/MHz), Blutfluss-Phantom bei minimaler, maximaler und mittlerer durchschnittlicher Doppler-Geschwindigkeitsleistung.

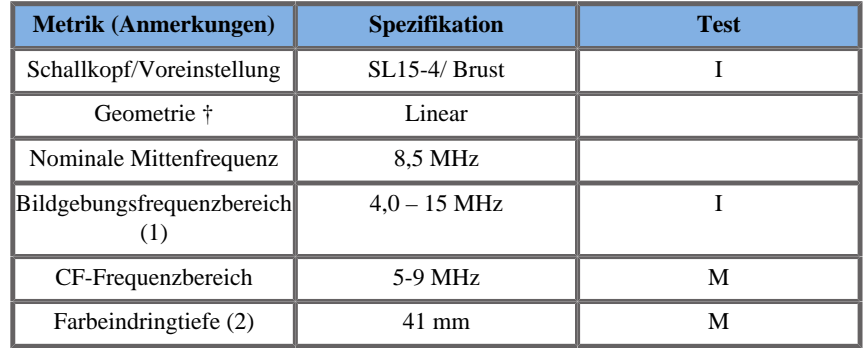

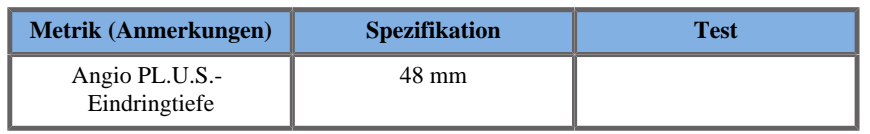

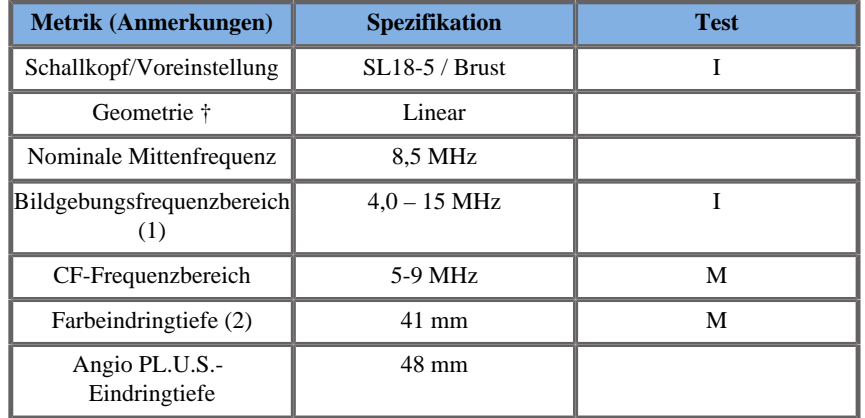

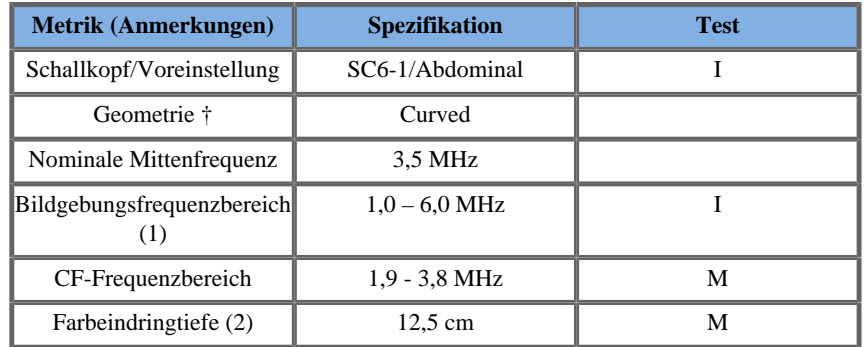

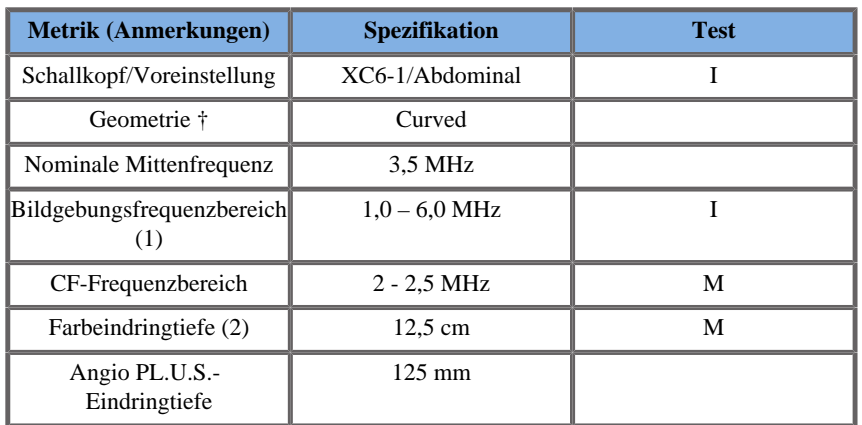

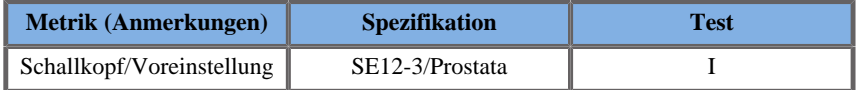

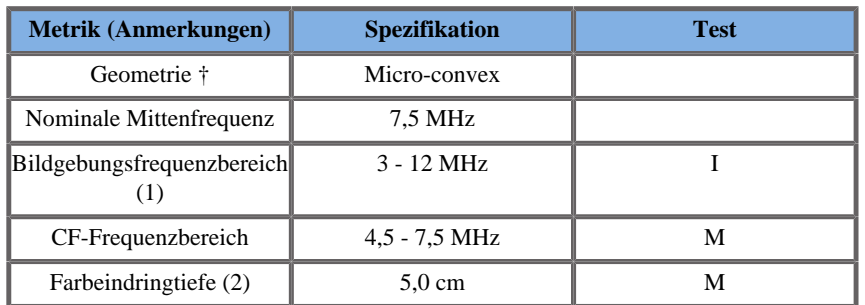

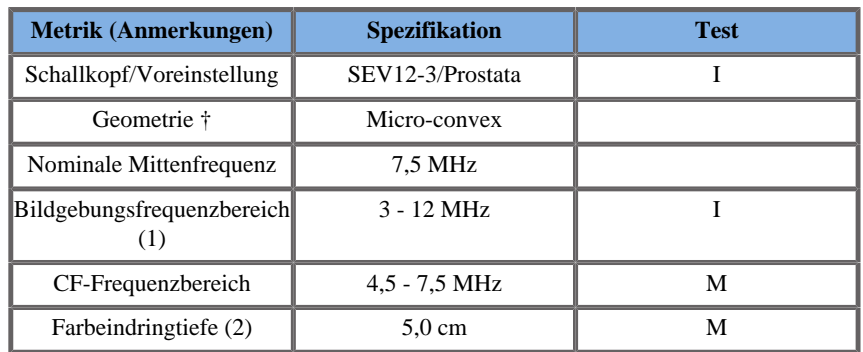

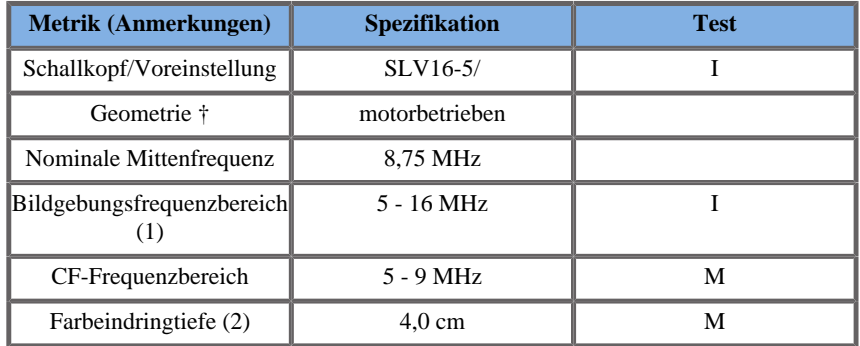

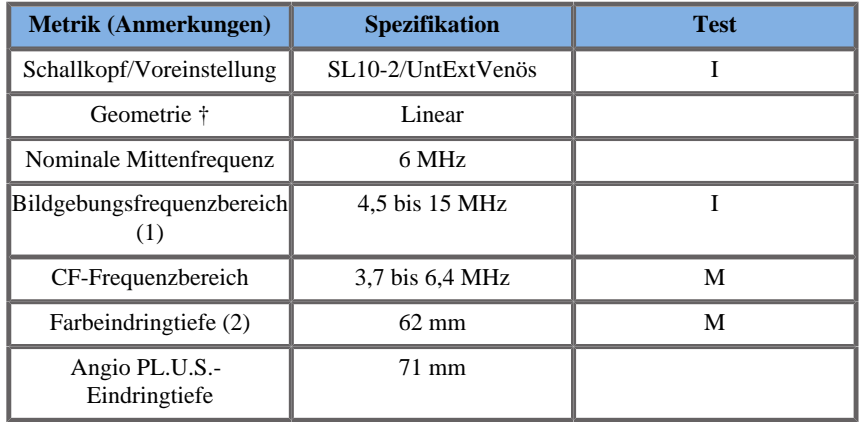

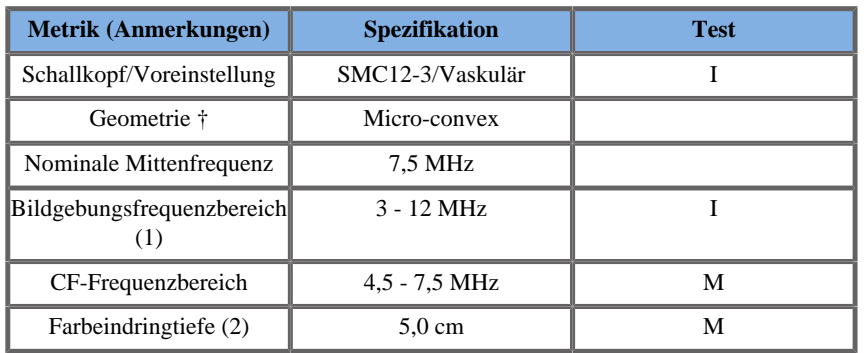

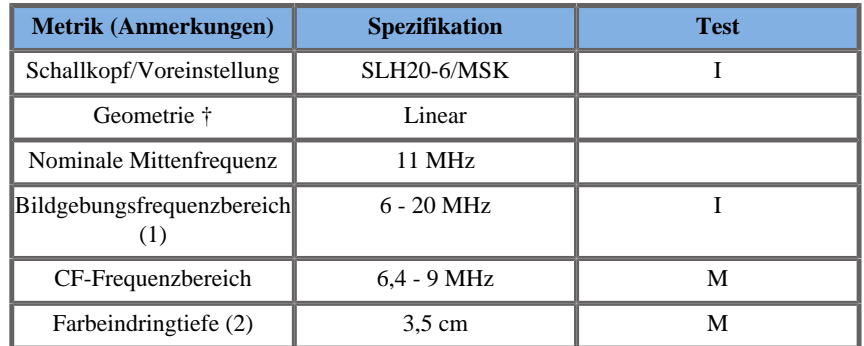

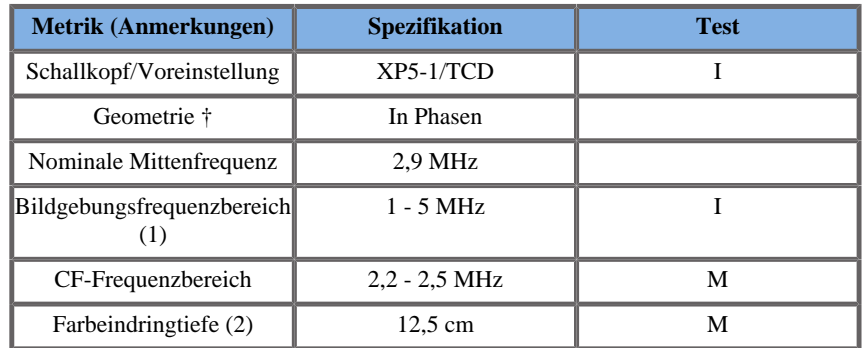

## ELASTOGRAPHIE-MESSUNGEN

## SWE-Eindringtiefe und räumliche Auflösung

Die Tabellen unten dokumentieren die Spezifikationen zur -Eindringtiefe und zur räumlichen SWE-Auflösung aller Schallköpfe, für die der SWE-Modus verfügbar ist.

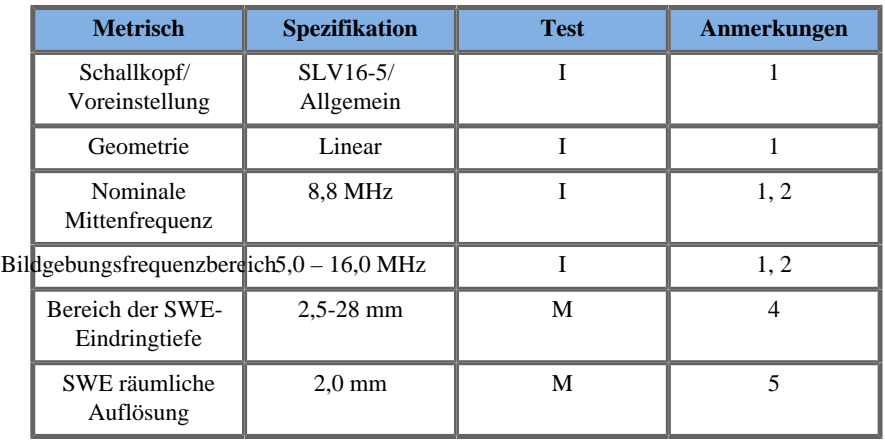

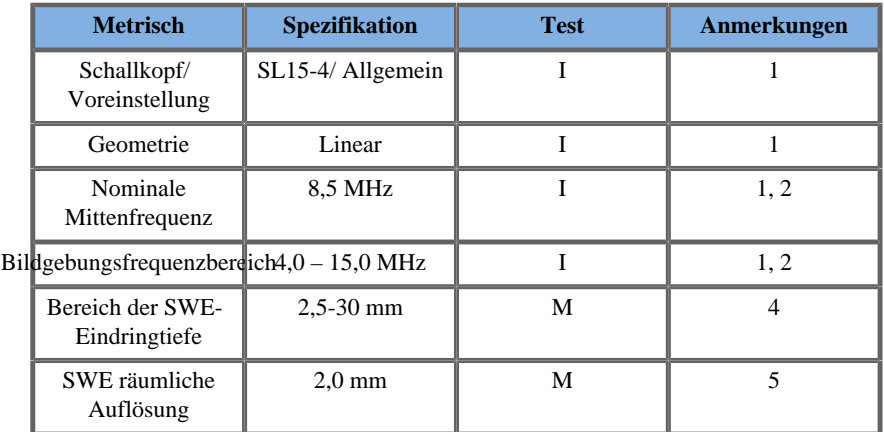

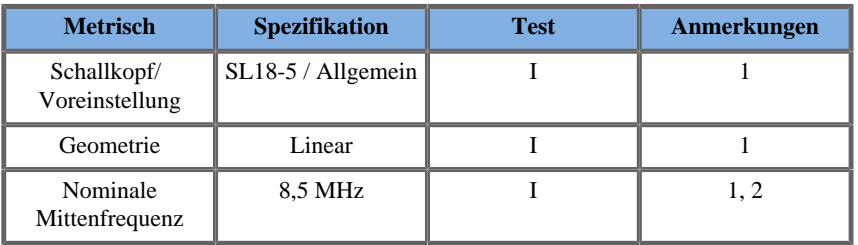

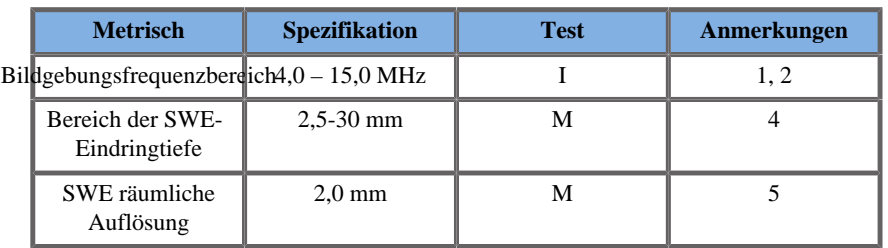

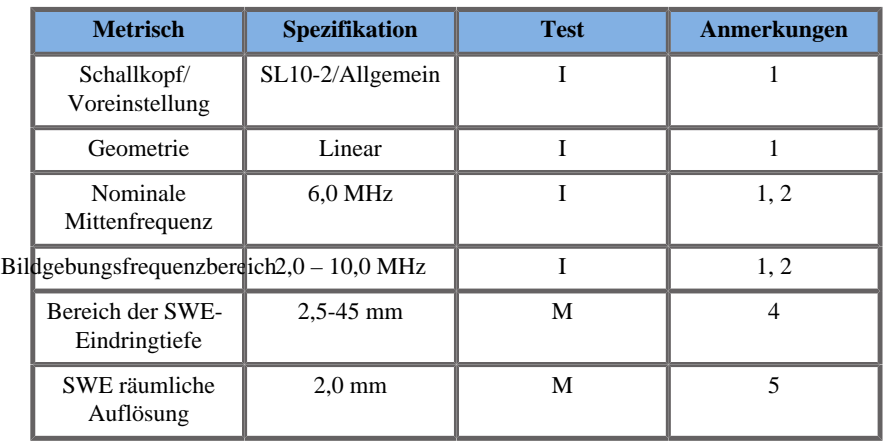

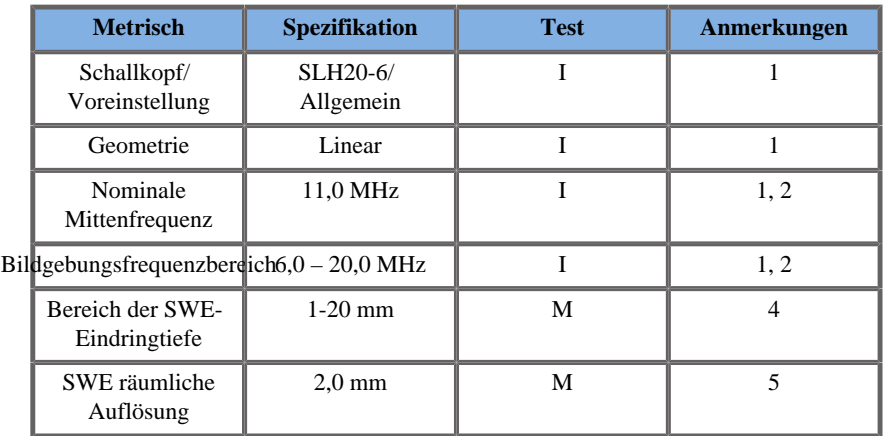

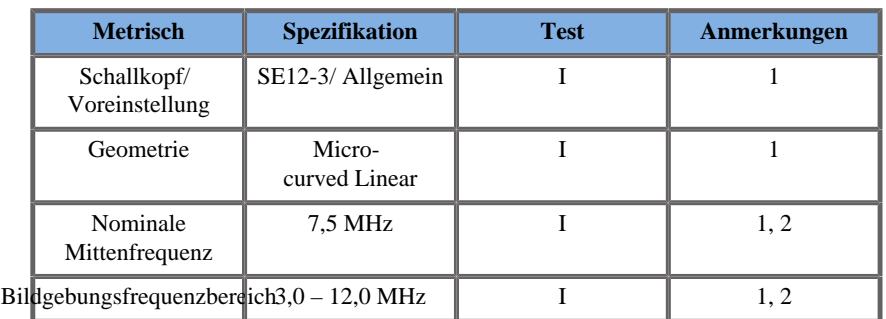
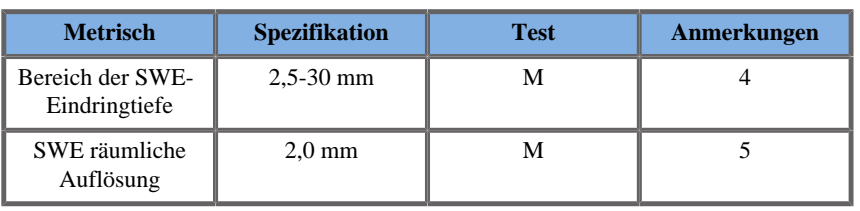

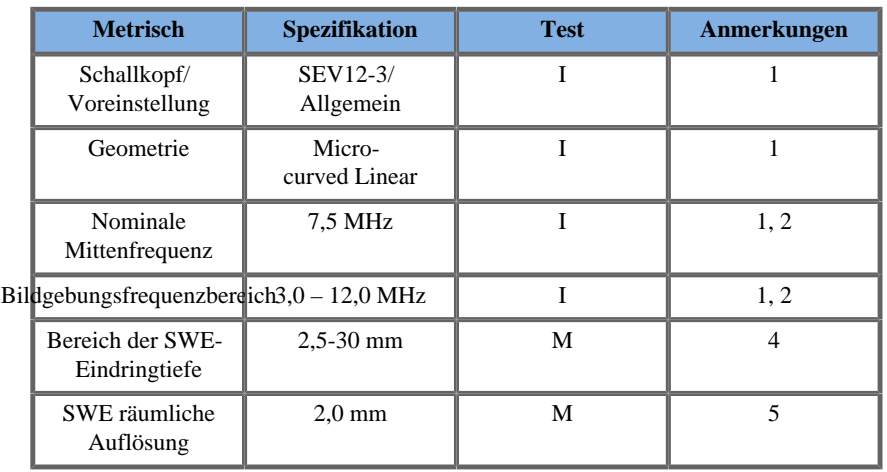

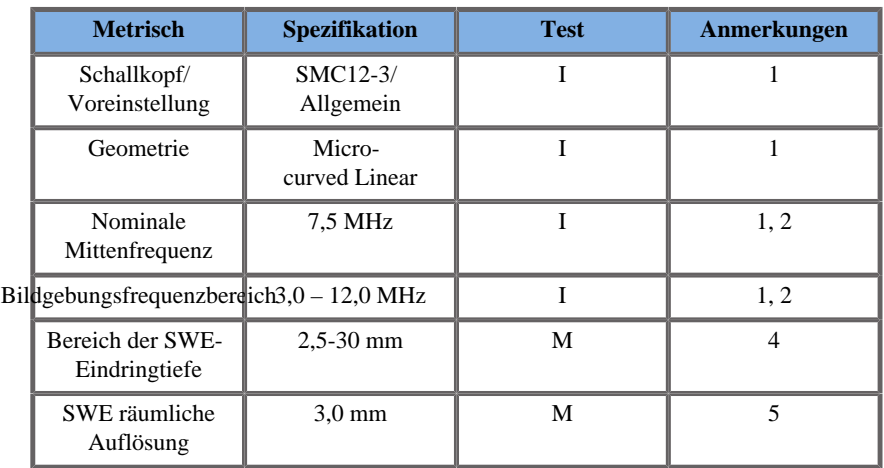

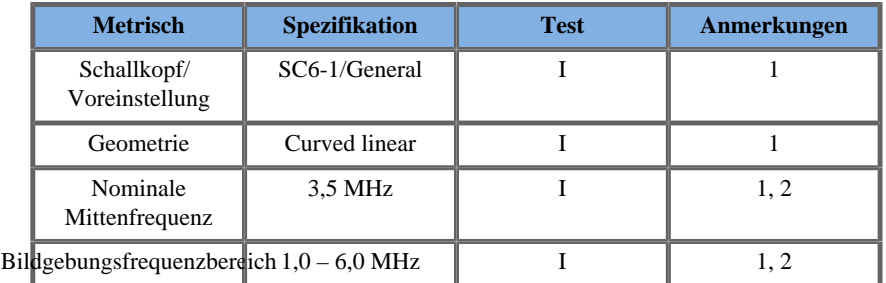

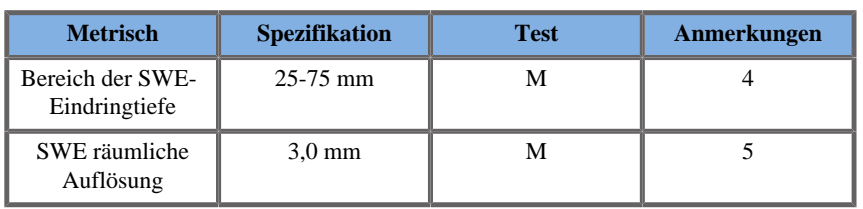

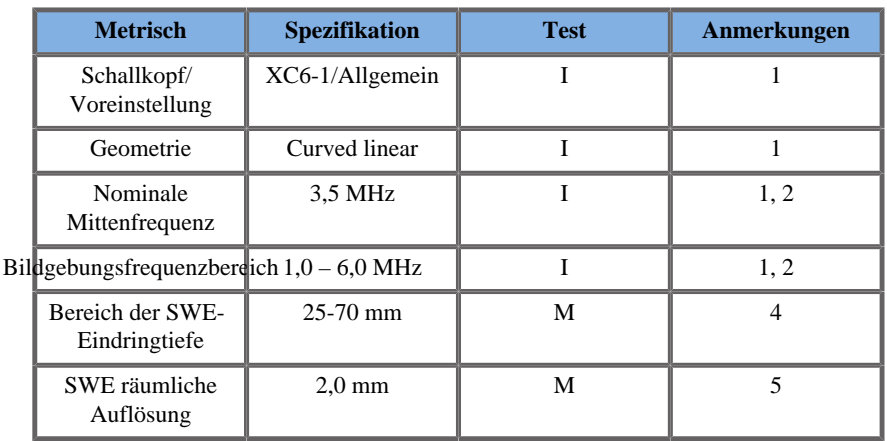

Erläuterung von Symbolen, die in den Tabellen zur SWE-Eindringtiefe und zur räumlichen Auflösung verwendet werden

**Testbereich I:**: durch Inspektion oder qualitative Analyse überprüft.

**Testbereich M:**: durch Messung überprüft.

**Hinweis 1:**: Spezifikation dient ausschließlich zu Informationszwecken und ist keine prüfbare Anforderung auf Systemebene.

**Hinweis 2:**: Spezifikation bezieht sich auf die Ultraschallimpulse, die im Bildgebungsteil der SWE-Sequenz verwendet werden.

**Hinweis 3:**: Die maximale SWE-Eindringtiefe ist als größte Tiefe definiert, für die das SWE-Bild eine gute Farbfüllung und minimales Rauschen aufweist. Die SWE-Eindringtiefenbereiche SLV16-5, SL15-4, SL18-5, SL10-2, SLH20-6, SE12-3, SEV12-3, SMC12-3, XC6-1 und SC6-1 wurden abgeleitet, indem die Regionen mit Hintergrundmaterial gleicher Elastizität des CIRS 049A QA Elasticity-Phantoms geschallt wurden.

**Hinweis 4:**: Die räumliche Auflösung der SWE erhält man mithilfe eines spezialangefertigten Phantoms, das rechteckige Gewebeimitationsblöcke mit einem unterschiedlichen Elastizitätskontrast enthält, und durch das Messen der durchschnittlichen Breite der Scherwellengeschwindigkeit im Vergleich zum Abstand der Kurven im Bereich der Block-Interfaces in lateraler und axialer Richtung.

#### 3D MESSUNGEN

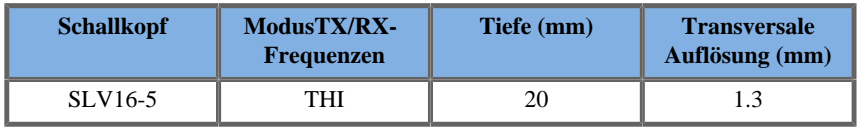

*3D-Messung der transversalen räumlichen Auflösung für B-Modus-Bildgebung für den SLV16-5*

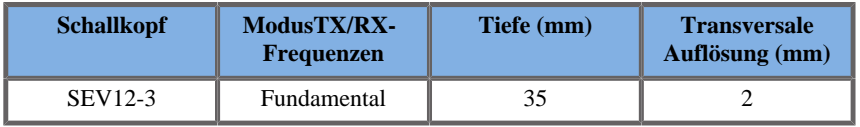

*3D-Messung der transversalen räumlichen Auflösung für B-Modus-Bildgebung für den SEV12-3*

Die Volumenmessgenauigkeit ist definiert als ±10 % im Bereich 0,01 bis  $2000 \text{ cm}^3$ .

# **BI-RADS®-Analyse**

Das Breast Imaging Reporting and Data System (BI-RADS®) ist eine standardisierte Klassifikation des American College of Radiology für Ultraschalluntersuchungen der Brust.

Es setzt sich aus verschiedenen Deskriptoren zusammen, nach denen der Arzt einen Befund erstellen kann, der auf eine Kategorie verweist.

# **BI-RADS® Befundkategorien**

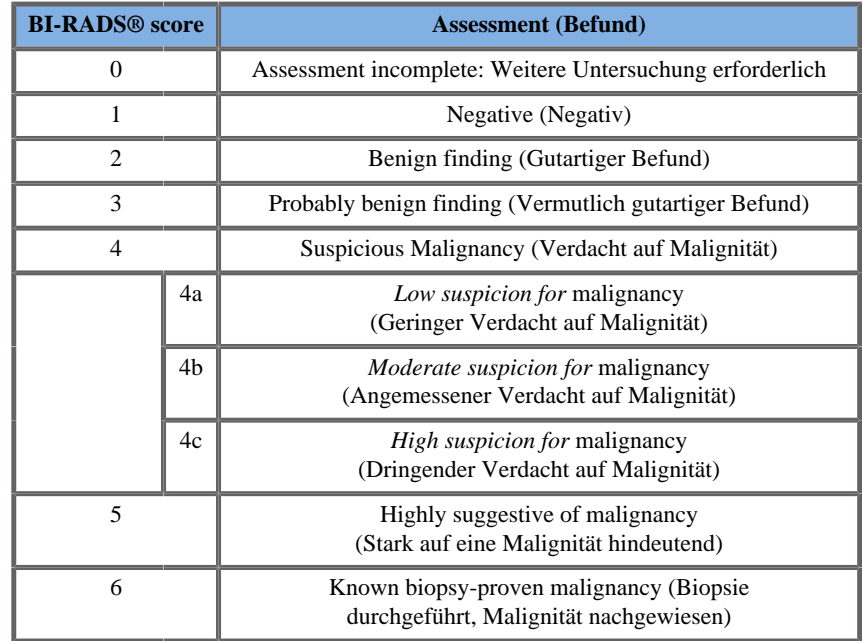

*BI-RADS® Befundkategorien für Ultraschall des American College of Radiology.*

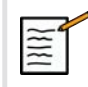

### **ANMERKUNG**

Unabhängig von der gewählten Sprache werden die BI-RADS Kriterien nur in Englisch angezeigt.

Mit dem integrierten BI-RADS® -Klassifikationsformular lassen sich Klassifizierungen nach dem BI-RADS®-Lexikon leicht und einfach durchführen.

Bis zu zwölf Läsionen können in einer einzigen Untersuchung klassifiziert werden.

### **Durchführung von Klassifizierungen nach dem BI-RADS®-Lexikon**

- 1. Fixieren Sie das Bild im Modus, **Einfrieren** mit Freeze.
- 2. Berühren Sie **Neue Läsion hinzufügen**.

Auf dem Touchscreen wird eine Schaltfläche für eine neue Läsion (z.B. Läsion A) angezeigt.

- 3. Wählen Sie mit **Trackball**zum Positionieren des Läsionspfeilmarkers, um die Zielläsion auf dem Hauptbildschirm anzuzeigen.
- 4. Drücken Sie **Select (Auswählen)**, um die Pfeilmarkierung zu verankern.

Das BI-RADS®-Menü wird links vom Bild auf dem Hauptbildschirm angezeigt.

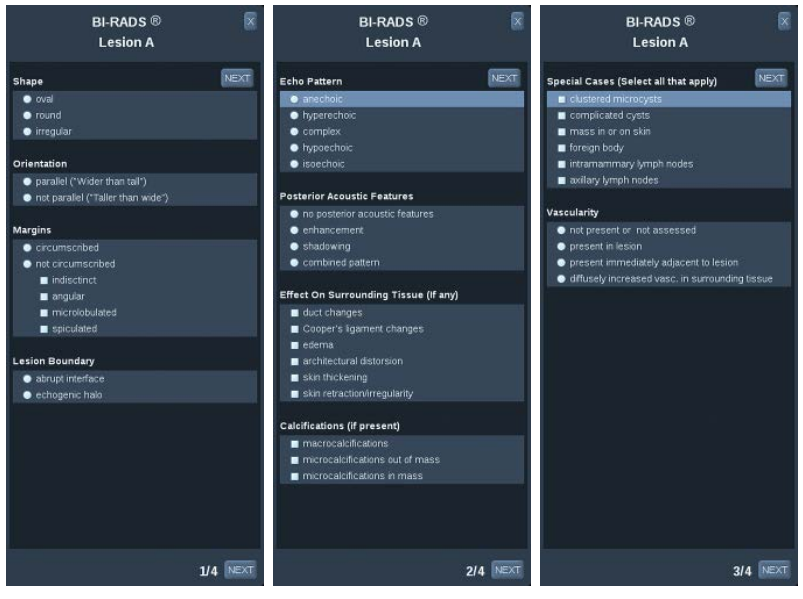

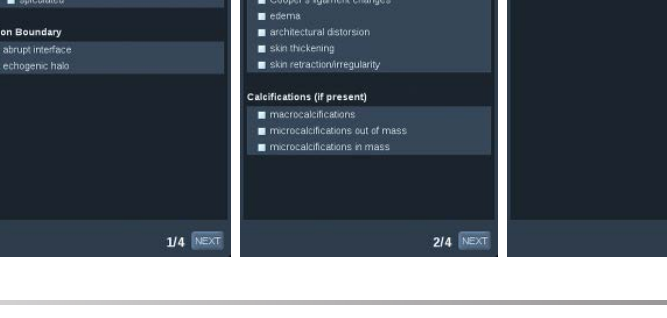

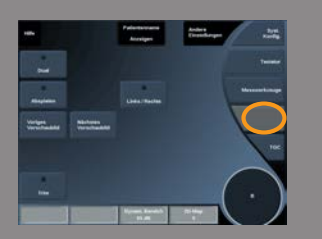

- 5. Wählen Sie die Ergebnisse im BI-RADS®-Klassifikationsformular mit dem **Mauszeiger** und **Select (Auswählen)** Taste
- 6. Klicken Sie auf die **WEITER** im Menü oder die Einstellung **Läsionsseite**auf dem Touchscreen, um auf die nächste Seite des BI-RADS®-Menüs zu gelangen.
- 7. Drücken Sie **Bild speichern**.
- 8. Berühren Sie **Beenden** zum Schließen des BI-RADS®-Menüs.

# $\frac{1}{2}$

### **WICHTIGER HINWEIS**

Nach dem Ausfüllen des Thy-RADS™-Formulars und dem Verlassen des Menüs müssen Sie auf **Bild speichern** drücken, damit die Daten gespeichert werden.

Das BI-RADS®-Menü kann so oft aufgerufen werden wie nötig, um den Befund für eine bestimmte Läsion zu vervollständigen.

Messungen, die durchgeführt werden, während das BI-RADS®-Menü offen ist, werden direkt mit der ausgewählten Läsion (z.B. Läsion A) im Endbericht verbunden.

Messungen, die im BI-RADS®-Menü durchgeführt werden, werden auf Seite 4 angezeigt.

## **Bilddokumentationen von Klassifizierungen nach dem BI-RADS®- Lexikon**

Es ist unmöglich, alle Merkmale des BI-RADS®- Klassifikationsformulars mit einem einzigen Bild zu dokumentieren.

Bei der Dokumentation von Läsionsmerkmalen bietet das integrierte BI-RADS®-Menü deshalb die Möglichkeit, ein oder mehrere BI-RADS®- Merkmale mit einem entsprechenden Bild zu dokumentieren.

1. Legen Sie eine neue Läsion fest und rufen Sie das BI-RADS® Menü auf.

- 2. Wählen Sie mit dem Zeiger und der Schaltfläche **Select (Auswählen)** die Ergebnisse aus dem BI-RADS® Klassifikationsformular aus.
- 3. Drücken Sie **Bild speichern**.

Die Bildnummer wird rechts von der ausgewählten Antwort auf dem BI-RADS®-Klassifikationsformular angezeigt.

- 4. Sie können BI-RADS® nach jedem **Bild speichern** -Vorgang verlassen und zur selben Läsion zurückkehren, um zusätzliche Daten mit neuen Bildern einzugeben.
- 5. Werden divergierende Ergebnisse für eine Läsion eingegeben, so kann eine Ergebnisberichtigung im Bericht durchgeführt werden (siehe **[Kapitel 6,](#page-370-0)** *Berichte* **[\[357\]](#page-370-0)**).

# **Thy-RADS™-Analyse**

Das von SuperSonic Imagine entwickelte Schilddrüsen Berichtsund Datensystem (Thy-RADS™) bietet eine Reihe von klinischen Beurteilungskriterien für Ultraschalluntersuchungen der Schilddrüse.

Mit dem integrierten Thy-RADS™-Formblatt können Sie eine Analyse leicht durchführen.

In einer einzigen Untersuchung können bis zu 8 Knoten beurteilt werden.

## **Durchführung von Klassifizierungen nach dem Thy-RADS™-Lexikon**

- 1. Fixieren Sie das Bild in der Schilddrüsen-Applikation mit FREEZE.
- 2. Berühren Sie **Thy-RADS**.
- 3. Berühren Sie **Neuen Knoten hinzufügen**.

Ein Touchscreen-Button für einen neuen Knoten (z.B. Knoten A) wird angezeigt.

- 4. Wählen Sie mit **Trackball**, um den Zielknoten auf dem Hauptbildschirm anzuzeigen.
- 5. Drücken Sie **Select (Auswählen)**, um die Pfeilmarkierung zu verankern.

Links auf dem Hauptbildschirm wird das Thy-RADS™-Menü angezeigt.

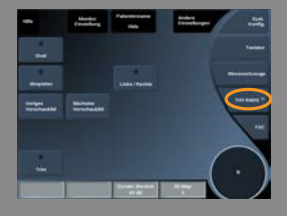

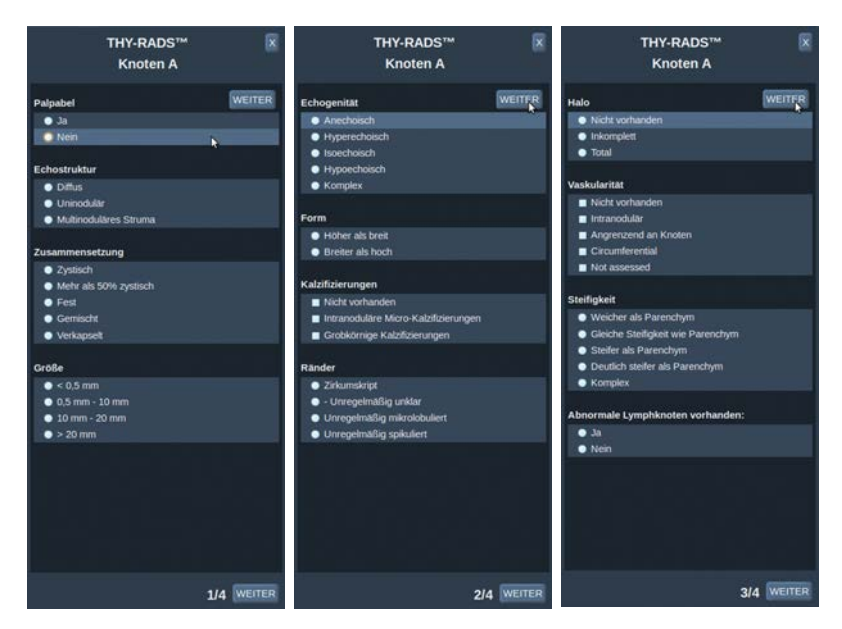

- 6. Wählen Sie mit **Mauszeiger** und **Select (Auswählen)** Taste
- 7. Klicken Sie auf die **WEITER** im Menü oder die Einstellung **Knoten** auf dem Touchscreen, um auf die nächste Seite des Thy-RADS™-Menüs zu gelangen.
- 8. Drücken Sie **Bild speichern**.
- 9. Berühren Sie **Beenden**, um das Thy-RADS™-Menü zu schließen.

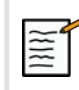

### **WICHTIGER HINWEIS**

Nach dem Ausfüllen des Thy-RADS™-Formulars und dem Verlassen des Menüs müssen Sie auf **Bild speichern** drücken, damit die Daten gespeichert werden.

Das Thy-RADS™-Menü kann so oft aufgerufen werden wie nötig, um den Befund für einen bestimmten Knoten zu vervollständigen.

Messungen, die durchgeführt werden, während das Thy-RADS™-Menü offen ist, werden im Endbericht direkt dem ausgewählten Knoten (zum Beispiel Knoten A) zugeordnet.

Messungen, die im Thy-RADS™-Menü durchgeführt wurden, werden auf Seite 4 angezeigt.

### **Bilddokumentationen von Klassifizierungen nach dem Thy-RADS™-Lexikon**

Es ist nicht möglich, alle Merkmale des Thy-RADS™- Klassifikationsformulars mit einem einzigen Bild zu dokumentieren.

Bei der Dokumentation von Knotenmerkmalen bietet das integriert Thy-RADS™-Menü deshalb die Möglichkeit, mehrere Thy-RADS™- Merkmale mit einem entsprechenden Bild zu dokumentieren.

- 1. Legen Sie einen neuen Knoten fest und rufen Sie das Thy-RADS™- Menü auf.
- 2. Wählen Sie mit **Mauszeiger** und **Select (Auswählen)** die Ergebnisse aus dem Thy-RADS™-Klassifikationsformular aus.
- 3. Drücken Sie **Bild speichern**.

Die Bildnummer wird rechts von der ausgewählten Antwort auf dem Thy-RADS™-Klassifikationsformular angezeigt.

- 4. Sie können Thy-RADS™ nach jedem **Bild speichern** verlassen und zum selben Knoten zurückkehren, um zusätzliche Daten mit neuen Bildern einzugeben.
- 5. Werden divergierende Ergebnisse für eine Läsion eingegeben, so kann eine Ergebnisberichtigung im Bericht durchgeführt werden (siehe **[Kapitel 6,](#page-370-0)** *Berichte* **[\[357\]](#page-370-0)**).

<span id="page-370-0"></span>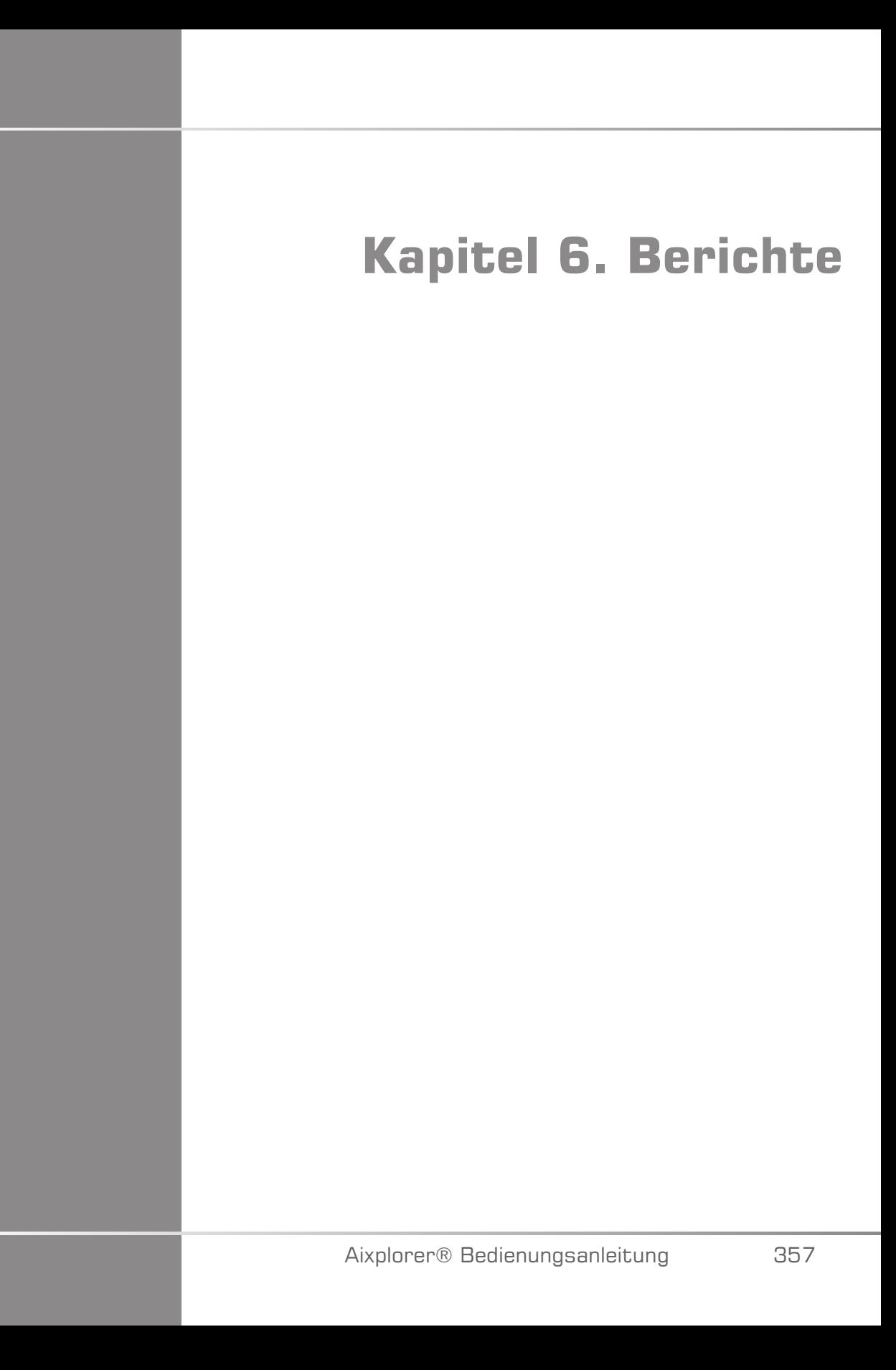

358 Aixplorer® Bedienungsanleitung

# **Beschreibung der Berichtfunktion**

Das Aixplorer® Ultraschallsystem ermöglicht die Verwaltung aller während der Untersuchung gesammelten Daten und die anschließende Erstellung eines Berichtes.

Die Berichtfunktion besteht aus zwei verschiedenen Ansichtsmodi:

- dem Berichtaufbau, mit dem Sie den Bericht erstellen und individuell anpassen können
- der Berichtvorschau, die Ihnen eine Druckansicht des Berichts oder der generierten PDF-Datei zeigt.

Drücken Sie **Bericht**, um die Berichtfunktion aufzurufen. Das Fenster Berichtaufbau wird geöffnet.

# **Berichtaufbau**

# **Beschreibung des Berichtaufbaus**

Mit Berichtaufbau können Sie bestimmen, welche Daten aus der Untersuchung in den Endbericht übernommen werden sollen.

Der Berichtaufbau setzt sich aus fünf Registerkarten zusammen:

- **Patienteninfo**: hier können Sie Patienteninformationen abrufen/ bearbeiten
- **Bilder**: hier werden die während der Untersuchung aufgenommenen Bilder, Messungen, BI-RADS®/Thy-RADS™ und Anmerkungen gespeichert
- **Messungen**: hier können Sie alle Messungen mit Messmodulen und Untersuchungsberechnungen abrufen

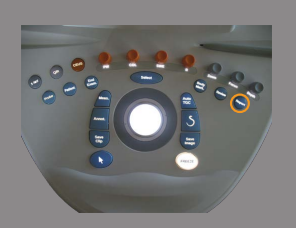

- **Worksheet**: hier können Sie die konstitutiven Elemente des Abschlussberichts anzeigen, die Patientendaten und Patientendateneingabe ändern, Diagramm- oder anatomische Daten verwenden, um die durchgeführten, markierten Messungen über Module zu lokalisieren oder zu präzisieren.
- **Fazit**: hier können Sie Ihre Schlussfolgerung der Untersuchung eingeben.

# **Patienteninformationen**

Das Register Patienteninfo zeigt Informationen zum Patienten an; hier finden Sie dieselben Infos wie auf dem Patientendaten-Bildschirm.

Wie der Bildschirm "Patientendaten" zeigt das Register **Patienteninformationen** allgemeine Informationen sowie spezifische Informationen zu jeder klinischen Anwendung.

Sie können alle Informationen des Patienteninfo-Registers bearbeiten.

Sie können Daten in mehr als ein Register eingeben, wenn mehrere Anwendungen verwendet wurden.

Drücken Sie auf **Patient**, um zur Patientendateneingabe zurückzukehren, alle Ihre Änderungen aus dem Berichtaufbau werden gespeichert und aktualisiert.

Anhand der Symbole Info zeigen/Info ausblenden können Sie auswählen, welche Informationen im Endbericht angezeigt werden sollen:

- Bei Auswahl des **Info zeigen** werden diese Informationen in den Endbericht aufgenommen.
- Bei Auswahl des **Info ausblenden M** werden diese Informationen nicht in den Endbericht aufgenommen.

Im Endbericht ausgeblendete Informationen bleiben weiterhin als Teil der Untersuchung im Ultraschallsystem gespeichert.

# **Bilder**

Das **Bilder** im Berichtaufbau zeigt alle im Rahmen der Untersuchung aufgenommenen Bilder an.

Die Bilder werden in klinischen Anwendungsregistern organisiert.

Vertikale Registerkarten beziehen sich auf mit der BI-RADS®- und Thy-RADS™-Tabelle verknüpfte Bilder.

Durch Auswählen der Bilder legen Sie fest, welche im Endbericht angezeigt werden.

Klicken Sie auf das Symbol über dem Bild, um dieses in den Bericht aufzunehmen oder daraus auszuschließen.

Bilder, die nicht im Endbericht angezeigt werden, bleiben weiterhin als Teil der Untersuchung im Ultraschallsystem gespeichert.

Neben jedem Bild befindet sich ein für Anmerkungen vorgesehenes Textfeld.

Wählen Sie das weiße Textfeld neben dem Bild, für das Anmerkungen hinzugefügt werden sollen.

Die Eingabe von Anmerkungen erfolgt über die **Tastatur**.

Messungen zu den einzelnen Bildern werden im Bereich rechts angezeigt.

Anhand der Symbole Info zeigen/Info ausblenden können Sie auswählen, welche Messungen im Endbericht angezeigt werden sollen:

- Bei Auswahl des **Info zeigen** werden die Messungen in den Endbericht aufgenommen.
- Bei Auswahl des **Info ausblenden** werden die Messungen nicht in den Endbericht aufgenommen.

Wurden keine Messungen zu den ausgewählten Bildern durchgeführt, so ist dieser Bereich leer.

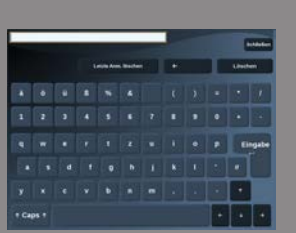

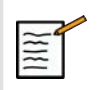

# **ANMERKUNG**

Klicken Sie für OB-Bilder, bei denen Messungen über Module durchgeführt wurden, auf **DIAGRAMM**, um die Messungen auf der OB-Referenztabelle anzuzeigen.

## **Messungen**

Das **Messung** zeigt Ihnen die zur Untersuchung gehörenden Messergebnisse mit Modulen und Berechnungen.

In dieser Registerkarte können Sie jedes Ergebnis aus den Messungen mit Modulen für den Endbericht ein- oder ausblenden.

1. Wählen Sie die gewünschte Unterregisterkarte (nur für Anwendungen verfügbar, in denen während der Untersuchung Messungen mit Modulen vorgenommen wurden).

Selbst wenn ein Bild mit Messungen über Module gelöscht wurde, bleiben die dazugehörigen Messungen in der Datei.

2. Sie können jedes Ergebnis der Textmodul-Messung einzeln über die Kontrollkästchen neben jeder Messung ein- oder ausblenden.

Ausgeblendete Modul-Messungen werden im Endbericht nicht angezeigt.

Kommt eine Messung mehrmals vor, können Sie auswählen, welche Messung im Bericht angezeigt wird.

Klicken Sie auf die **+**, um alle Unterergebnisse der durchgeführten Messungen anzuzeigen.

# **Worksheet**

Das **Worksheet** ist in Unterregisterkarten unterteilt, die den Anwendungen Einstellungen entsprechen, die zur Durchführung der Untersuchung verwendet werden.

Bei allen Anwendungen zeigt "Worksheet" die auf der Registerkarte "Patientendateneingabe" und "Patienteninformationen" enthaltenen Informationen an. Es enthält Diagramme und klinische Informationen für Brust, Urogenital und Schilddrüse sowie Schmerzbereich für MSK. Die Messungen werden ebenfalls angezeigt sowie BI-RADS oder THY-RADS, falls durchgeführt.

Bei den Anwendungen "Vaskulär" und "OB-GYN" zeigt die Registerkarte "Worksheet" die durchgeführten Messungen über Module in einem interaktiven Bericht oder unter "Anatomische Daten" an.

### **OB-GYN Worksheet**

Das OB-GYN **Worksheet** zeigt die Untersuchungsdaten, die Angaben über die Verfassung des Fötus und die in der OB-GYN-Anwendung durchgeführten Messungen über Module in einem interaktiven Bericht an.

#### OB-PERZENTILE UND Z-SCORES

OB-Perzentildaten zum geschätzten Fötalgewicht und zum Wachstum werden verwendet, um das fetale Wachstum zu interpretieren und zu überwachen. GFG-Perzentildaten werden zusammen mit dem GFG angegeben, das anhand von Daten aus Fachartikeln und dem Gestationsalter bestimmt wird. Wachstum-Perzentildaten werden zusammen mit fötalen Messwerten angegeben, die anhand von Daten aus Fachartikeln und dem Gestationsalter bestimmt werden. Anhand dieser Daten kann der Arzt das fetale Wachstum einschätzen und die Schwangerschaft betreuen.

# **ACHTUNG**

Überprüfen Sie den Patientennamen und die ID, bevor Sie eine Untersuchung für eine neue Patientin beginnen.

Überprüfen Sie das Datumsformat, bevor Sie das Geburtsdatum, das Datum der letzten Periode (Last Menstrual Period, LMP), den geschätzten Geburtstermin (Estimated Date of Delivery, EDD), den Zeugungszeitpunkt (Date Of Conception, DOC) und den Zeitpunkt des Eisprungs eingeben. Eine falsche Eingabe dieser Parameter führt zur einer falschen Berechnung des Gestationsalters (GA).

Tragen Sie den EDD und das GA zur Sicherung in die Patientenakte ein.

Betätigen Sie die Schaltfläche "Activate OB calcs" (OB-Berechnungen aktivieren) auf der Seite für die Patientendateneingabe (PDE), um Obstretik-Berechnungen durchzuführen.

Es muss angegeben werden, welcher OB-Autor für jede einzelne Messung verwendet wird, um das GA und ein geschätztes Fetalgewicht (Estimated Fetal Weight, GFG) zu berechnen.

Eine Diagnose darf nicht nur auf einer Messung oder Einzeldaten basieren. Berücksichtigen Sie immer die gesamte klinische Bewertung der Patientin, einschließlich der Patientenakte.

Je nach der Position des Fötus können einige Messwerte falsch sein. Berücksichtigen Sie immer die gesamte klinische Bewertung der Patientin, einschließlich der Patientenakte.

Das System ermöglicht fetale Messwerte für bis zu fünf Feten. Achten Sie darauf, die Feten während der Messungen nicht zu verwechseln.

Für jede durchgeführte Messung können Sie über die Auswahlfunktion auf der Registerkarte "Measurements" (Messungen) im Bericht entweder den ersten, letzten, den durchschnittlichen, minimalen, maximalen oder einen den fünf Messwerte wählen, die angezeigt werden können.

Seien Sie beim Löschen von Messwerten vorsichtig, da dies die Auswahlergebnisse beeinflusst.

Abweichungen von den normalen Messwerten müssen anhand von Grafiken und Literatur beurteilt werden.

- 1. Obstetrik-Messungen über Module durchführen
- 2. Die Messungen werden im Befund zusammen mit der Angabe zum Perzentil und zum Z-Score angegeben (basierend auf der gewählten Referenztabelle, dem Autor und dem Datum).

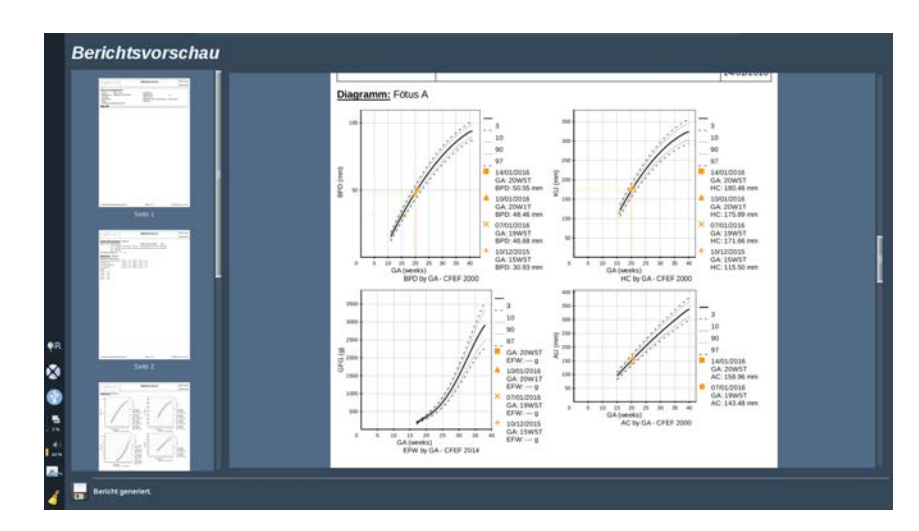

### OB-TRENDDATEN

Anhand der OB-Trenddaten können Sie die Entwicklung des Fötus für Untersuchungen, die im System gespeichert werden, in Abhängigkeit von der Zeit beurteilen.

# **ACHTUNG**

Stellen Sie sicher, dass die Option "OB-Berechnungen aktivieren" bei der Patientendateneingabe aktiviert ist, um Perzentile und Z-Scores verwenden zu können.

1. Geben Sie die Patientendaten in das Patientenformular ein.

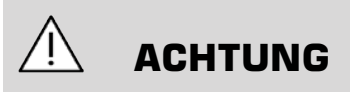

Stellen Sie sicher, dass der mindestens Vorname, Nachname und das Geburtsdatum des Patienten mit den Angaben aus früheren

Untersuchungen übereinstimmt, sodass das System den Patienten wiedererkennt.

2. Im unteren Bereich des Patientenformulars werden in einem Feld die vorherigen Untersuchungen desselben Patienten angezeigt.

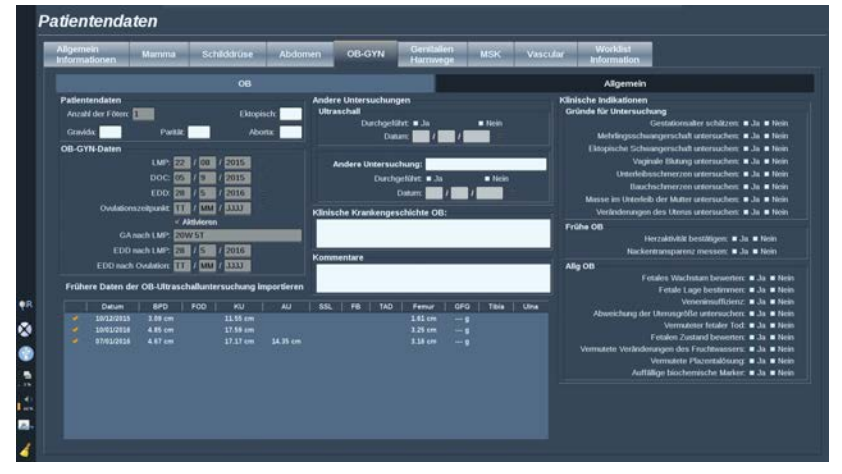

- 3. Wählen Sie die vorherigen Daten für den aktuellen Patienten.
- 4. Die vorherigen Daten für den aktuellen Patienten werden in das System importiert.
- 5. Beginnen Sie mit der Untersuchung und führen Sie die aktuellen Messungen durch.
- 6. Bei Bedarf können Sie Bilder speichern.
- 7. Drücken Sie **Bericht**
- 8. Für jede Messung werden die Daten aus vorherigen Untersuchungen die die aktuelle Untersuchung im selben Diagramm angezeigt.

### **Worksheet "Vaskulär"**

#### **BESCHREIBUNG**

Das **Worksheet** "Vaskulär" zeigt die in der vaskulären Anwendung durchgeführten Messungen über Module und die Voreinstellungen unter "Anatomische Daten" an.

#### HINZUFÜGEN VON INFORMATIONEN ZUM **ARBEITSBLATT**

Es ist möglich, jedem Arbeitsblatt Informationen hinzuzufügen, z. B. zur Scan-Qualität oder zu klinischen Befunden.

1. Klicken Sie auf das Textfeld neben der entsprechenden Messung.

Die Tastatur wird automatisch geöffnet.

2. Geben Sie Text ein, um weitere Informationen anzugeben.

Sie können jedem Arbeitsblatt Messergebnisse, Anmerkungen, Plaque-Formen und Pfeile hinzufügen.

- 1. Drücken Sie **Toolbox** auf dem Touchscreen In der Hauptanzeige wird ein Fenster geöffnet.
- 2. Klicken Sie auf die Informationen, die Sie hinzufügen möchten.

#### Annotation

1. Drücken Sie **Annotation** in der Toolbox

Ein Anmerkungsfeld wird im Arbeitsblatt angezeigt.

- 2. Bearbeiten Sie es mithilfe der Tastatur.
- 3. Klicken Sie auf die Anmerkung und verwenden Sie den **Trackball**, um das Anmerkungsfeld ggf. zu verschieben.
- 4. Doppelklicken Sie auf das Anmerkungsfeld, um es bei Bedarf zu drehen.

Pfeile werden um das Anmerkungsfeld herum angezeigt.

- 5. Verwenden Sie den **TouchRing**, um das Anmerkungsfeld zu drehen.
- 6. Drücken Sie **Select (Auswählen)**, um zu bestätigen.

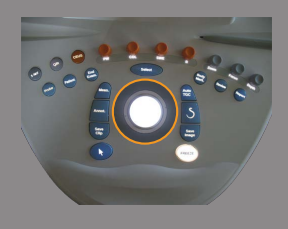

#### Plaque-Form

- 1. Klicken Sie in der Toolbox auf die hinzuzufügende Plaque-Form.
- 2. Klicken Sie auf die Plaque-Form und verwenden Sie den **Trackball**, um sie ggf. zu verschieben.
- 3. Drücken Sie **Select (Auswählen)**, um zu bestätigen.
- 4. Doppelklicken Sie auf die Plaque-Form, um sie bei Bedarf zu drehen. Pfeile werden um die Plaque-Form herum angezeigt.
- 5. Verwenden Sie den **TouchRing**, um die Plaque-Form zu drehen.
- 6. Drücken Sie **Select (Auswählen)**, um zu bestätigen.

#### Pfeil hinzufügen

- 1. Klicken Sie auf ein Element im Arbeitsblatt, um es über einen Pfeil mit den anatomischen Daten zu verknüpfen.
- 2. Drücken Sie **Pfeil hinzufügen** in der Toolbox
- 3. Klicken Sie auf den hinzugefügten Pfeil.
- 4. Verwenden Sie den **Trackball**, um die Spitze des Pfeils auf die gewünschte Stelle in den anatomischen Daten zu verschieben.
- 5. Drücken Sie **Select (Auswählen)**, um zu bestätigen.

#### ENTFERNEN VON INFORMATIONEN AUS DEM **WORKSHEET**

- 1. Klicken Sie auf das zu entfernende Element.
- 2. Drücken Sie **Toolbox** auf dem Touchscreen
- 3. Klicken Sie auf **Entfernen** in der Toolbox

#### WFITERE ARBEITSBLATT-SPEZIEISCHE INFORMATIONEN ZUR CAROTIS

Unten auf dem Karotis-Arbeitsblatt sind die SRU<sup>1</sup> und NASCET<sup>2</sup> -Kriterien aufgeführt.

<sup>&</sup>lt;sup>1</sup>Society of Radiologists in Ultrasound

<sup>2</sup>North American Symptomatic Carotid Endarterectomy Trial

Klicken Sie auf die für die Befunde geltenden Elemente, um sie dem Arbeitsblatt hinzuzufügen.

#### **Worksheet "Leber"**

Das Worksheet "Leber" enthält eine Zusammenfassung aller mit Q-Box Leber gekennzeichneten Messungen, die an der Leber durchgeführt wurden und detaillierte Informationen zu jeder Q-Box Messung.

**Q-Box Liver** 

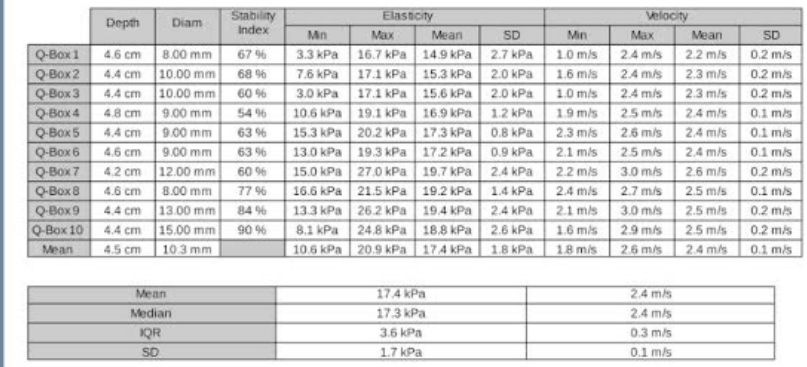

So rufen Sie das Worksheet "Q-Box Leber" ab:

- 1. Drücken Sie nach einer SWE-Akquisition auf **Mess.** auf dem Bedienpult
- 2. Wählen Sie das **Leber SWE** Messpaket auf dem Touchscreen
- 3. Die Liste der verfügbaren Q-Box Leber SWE-Messungen über Module wird auf der rechten Seite des Bildschirms angezeigt.
- 4. Verwenden Sie eine der Messungen über Module
- 5. Drücken Sie **Bild speichern**
- 6. Drücken Sie **Bericht**
- 7. Klicken Sie auf die **Worksheet** Registerkarte

Auf dem Worksheet "Leber" können Sie außerdem eine Publikation auswählen, um SWE-Statistiken zur Referenz anzuzeigen.

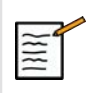

## **ANMERKUNG**

Diese Messungen stammen nicht aus der Untersuchung. Sie wurden aus der ausgewählten Publikation entnommen und werden nur zur Referenz angezeigt.

- 1. Klicken Sie auf den Pfeil, um die Liste der verfügbaren Publikationen anzuzeigen.
- 2. Klicken Sie auf die gewünschte Publikation.
- 3. Die dazugehörige Tabelle wird unten angezeigt und erscheint im finalen Bericht.

# **Fazit**

Das **Fazit** im Berichtaufbau ist ein Bildschirm mit freier Texteingabe.

Geben Sie hier abschließende Informationen bzw. Schlussfolgerungen zur Untersuchung ein.

Anhand der Symbole Info zeigen/Info ausblenden können Sie auswählen, ob die Schlussfolgerung im Schlussbericht angezeigt werden:

- Bei Auswahl des **Info zeigen** wird dieses Fazit in den Endbericht aufgenommen
- Bei Auswahl des **Info ausblenden** wird dieses Fazit nicht in den Endbericht aufgenommen

# **Generieren von Berichten**

Drücken Sie **Bericht erstellen**, um den gewünschten Bericht als PDF zu erstellen

Verwenden Sie den **Mauszeiger** und den **TouchRing™** können Sie zwischen den Seiten navigieren.

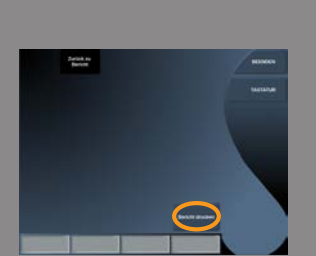

# **Drucken von Berichten**

Sind Sie mit der Berichtvorschau zufrieden, können Sie den Bericht ausdrucken.

Berühren Sie das **Bericht drucken** auf dem Touchscreen, um den Bericht auf einem konfigurierten Drucker auszudrucken.

Wenn kein Drucker verfügbar ist, wird der Bericht nicht gesendet.

# **Exportieren von Berichten**

Diese Option ermöglicht den Export des Berichts in Form von DICOM-Bildern. Sie eignet sich besonders, wenn Ihr PACS keine PDF-Dateien Anzeigen kann.

- 1. Drücken Sie **System konfig.**.
- 2. Öffnen Sie die Registerkarte **Verwaltung**.
- 3. Öffnen Sie die Unterregisterkarte **Geräte**.
- 4. Ergänzen oder bearbeiten Sie einen vorhandenen DICOM-Speicher.
- 5. Aktivieren Sie auf der Registerkarte **Erweiterte Optionen** den Berichtsexport.
- 6. Wählen Sie aus der Drop-down-Liste die Option **Ultraschallbild** aus.

## 7. Bestätigen Sie mit **OK**

# **Kapitel 7. Bild- und Datenmanagement**

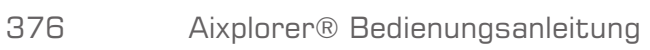

# **Daten speichern**

# **Bilder und Clips aufnehmen**

Sie können Einzelbilder oder Clip-Sequenzen aufnehmen und speichern.

Clips lassen sich retrospektiv und prospektiv aufnehmen.

Die aufgenommenen Bilder und die Clip-Sequenzen werden in der Patientenuntersuchung gespeichert. Eine Miniaturansicht ist in der Live-Bild-Darstellung und der Review-Darstellung verfügbar.

Während der Aufnahme wird ein entsprechendes Symbol unten auf dem Bildschirm angezeigt.

Nach der Aufnahme wird eine Miniaturbild-Anzeige des Bildes angezeigt.

## **Aufnahme eines Einzelbildes**

- 1. Drücken Sie **Einfrieren drücken**
- 2. Drücken Sie **Bild speichern**

Das Bild wird auf der Miniaturansichtsleiste auf der rechten Bildschirmseite angezeigt.

## **Aufnehmen eines retrospektiven Clips Sequenz**

Das Aixplorer® ermöglicht die Aufnahme retrospektiver Clips.

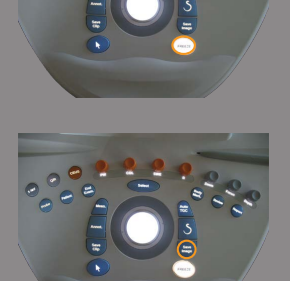

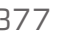

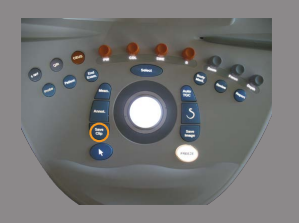

- 1. Drücken Sie **Einfrieren drücken**.
- 2. Drücken Sie **Clip speichern**, um die Bilder der gerade aufgenommenen Clip-Sequenz zu speichern.

Nach Fertigstellung des Clips ertönt ein Signal, das Ihnen seine Speicherung bestätigt.

Der Clip wird in der Miniaturbild-Anzeige auf der rechten Seite des Bildschirms angezeigt.

Warten Sie erst den Signalton ab, bevor Sie **Überprüfen** drücken.

## **Aufnehmen eines prospektiven Clips Sequenz**

Das Aixplorer® die Aufnahme prospektiver Clips.

1. Drücken Sie **Clip speichern** im Live-Modus, um prospektive Clips aufzunehmen.

Die prospektive Clip-Aufnahme wird automatisch nach der in der Systemkonfiguration angegebenen Zeit beendet.

Nach Fertigstellung des Clips ertönt ein Signal, das Ihnen seine Speicherung bestätigt.

2. Drücken Sie **Clip speichern** oder **Einfrieren drücken**, um die Aufnahme zu stoppen.

Nehmen Sie keine Änderung der Bildskalierung während der prospektiven Clip-Aufnahme vor, v.a. nicht der folgenden Einstellungen:

- **Digitaler Zoom**
- **Anzeigeformat**
- **Dual oben/unten**
- Modus "Breites Bild"

Auf einer DICOM-Bildaufruf-Workstation kann die Änderung der Bildskalierung möglicherweise zu ungenauen Messungen danach auf prospektiven DICOM-Clips führen.

3. Der Clip wird in der Miniaturbild-Anzeige auf der rechten Seite des Bildschirms angezeigt.

Warten Sie erst den Signalton ab, bevor Sie **Überprüfen** drücken.

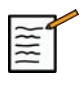

## **ANMERKUNG**

Durch Drücken auf **Bild speichern** während der Aufnahme eines prospektiven Clips gedrückt wird, wird dieser Prozess hierdurch nicht gestoppt.

## **Zeiteinstellung für prospektive Clip-Aufnahmen**

Siehe **Kapitel 8,** *[Individuelle Systemeinstellungen](#page-420-0)* **[\[407\]](#page-420-0)**.

Zeiteinstellung für prospektive Clip-Aufnahmen:

Zur Festlegung der Dauer einer prospektiven Clip-Aufnahme wählen Sie aus folgenden Möglichkeiten:

2 Sek, 5 Sek, 10 Sek, 15 Sek, 30 Sek, 1, 2, 3, 4, 5 Min.

Hinweis: Im Konstrastmittel-Modus kann eine spezifische Zeiteinstellung vorgenommen werden.

## **Zuschneiden von Clips**

Durch das Zuschneiden können Einzelbilder vom Anfang oder Ende eines prospektiven oder retrospektiven Clips verworfen werden.

1. Drücken Sie **Zuschneiden** auf dem Touchscreen.

Der Trackball wird eingestellt auf **Trim End**.

2. Bewegen Sie den **Trackball** zum Anfang des Clips, um die ausgewählten Einzelbilder vom Ende des Clips zu verwerfen.

Der Trackball wird eingestellt auf **Zuschneiden – Start**

3. Bewegen Sie den **Trackball** zum Ende des Clips, um die erforderlichen Einzelbilder vom Anfang des Clips zu verwerfen.

- 4. Deaktivieren Sie **Zuschneiden**, um die zugeschnittenen Einzelbilder auszuschneiden.
- 5. Drücken Sie **Clip speichern**, um einen neuen Clip ohne die ausgeschnittenen Einzelbilder zu speichern.

Drücken Sie bei Bedarf auf **Zuschneiden zurücksetzen** (Zuschneiden zurücksetzen), um die Einzelbilder von Trim Start und Trim End wieder am Start bzw. am Ende der Aufnahme anzufügen.

# **Untersuchung überarbeiten**

Anhand von Review können Sie aufgenommene Bilder während oder nach einer Untersuchung prüfen und vergleichen. Es können auch mehrere Untersuchungen für einen Patienten überarbeitet werden. Von Review aus können Sie die gespeicherten Bilder oder Clip-Sequenzen ansehen.

Gespeicherte Bilder können angesehen, gedruckt, gesucht und gesichert werden.

Bildanalysen können ebenso von Review aus durchgeführt werden.

Bilder, die auf der Festplatte des Ultraschallsystems gespeichert wurden, können an DVD-, USB-Datenträger oder DICOM-kompatible Geräte in einem Netzwerk gesendet werden.

### **Allgemeines über Review**

Der Review-Modus bietet verschiedene Funktionen, unter anderem die Durchführung von Messungen und das Abspielen von Clip-Sequenzen.

#### MESSUNGEN IM REVIEW-MODUS

Im Review-Modus können Messungen auf Bildern der laufenden Untersuchung durchgeführt werden.

Das Bild muss zuerst in voller Größe angezeigt werden.

Messungen, die im Review-Modus bei der laufenden Untersuchung durchgeführt werden, können im Bericht gespeichert werden.

Messungen, die im Review-Modus bei früheren Untersuchungen durchgeführt wurden, können nicht gespeichert werden.

Zur Anzeige der Bedienelemente für die Messung auf dem Review-Touchscreen drücken Sie **Mess**. Zum Löschen aller Messungen aus einem Bild berühren Sie **Alle löschen** auf dem Review-Touchscreen.

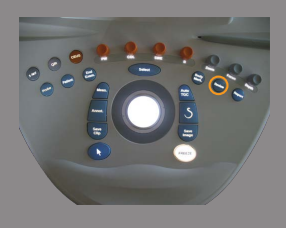

## **Überarbeitung starten**

Drücken Sie **Überprüfen**, um den Review-Modus zu aktivieren.

Je nachdem, ob gerade eine Untersuchung stattfindet oder nicht, wird eine entsprechende Anzeige dargestellt.

Bei einer laufenden Untersuchung öffnet sich beim Drücken auf **Überprüfen** der Review-Bildschirm.

Wird gerade keine Untersuchung durchgeführt, so öffnet sich beim Drücken auf **Überprüfen** das Patientenverzeichnis.

Wurde in der Systemkonfiguration eine automatische Löschung eingestellt, können Sie einige Untersuchungen blockieren, damit diese nicht automatisch gelöscht werden.

Drücken Sie erneut auf **Überprüfen** erneut an.

### **Patientenverzeichnis**

Das Patientenverzeichnis ist eine Liste von Untersuchungen, die auf dem ausgewählten Laufwerk gespeichert sind.

Das Patientenverzeichnis ermöglicht dem Anwender die Sortierung, Ansicht und Übertragung von Untersuchungen.

Wird gerade keine Untersuchung durchgeführt, so öffnet sich beim Aufrufen von Review das Patientenverzeichnis.

#### SPALTENÜBERSCHRIFTEN IM PATIENTENVERZEICHNIS

Im Patientenverzeichnis sind Untersuchungen in einer Tabelle mit mehreren Spalten aufgeführt.

Die Überschrift jeder Spalte beschreibt den Inhalt der Spalte mit Text oder Symbol.

Klicken Sie auf die Überschrift der Spalte, um die Liste nach dieser Spalte zu sortieren.
In der Spalte "Unters.-Status" wird angezeigt, wie oft die Untersuchung fortgesetzt wurde (wenn dies der Fall war).

## **Auswählen und Laden von Untersuchungen**

Bei einer laufenden Untersuchung öffnet sich beim Drücken auf Review der Review-Bildschirm mit Bildern, die aus der laufenden Untersuchung geladen werden.

Wird gerade keine Untersuchung durchgeführt, so öffnet sich beim Drücken auf **Überprüfen** das Patientenverzeichnis mit einer Auflistung früherer Untersuchungen.

Zur Überarbeitung früherer Untersuchungen wählen Sie zuerst eine Untersuchung im Patientenverzeichnis.

Es können auch mehrere Untersuchungen eines Patienten ausgewählt und zur Überarbeitung geladen werden.

Um alle Untersuchungen zu laden, klicken Sie auf **Alles auswählen**

Klicken Sie auf **Auswahl anzeigen**, um die ausgewählten Untersuchungen zur Ansicht zu laden

#### BILDANSICHT

Auf dem Review-Bildschirm können Bilder einer Untersuchung im ausgewählten Layout angesehen und verglichen werden.

Miniaturbilder der laufenden oder ausgewählten Untersuchung werden auf der rechten Bildschirmseite angezeigt.

Die Touchscreen-Anzeige bietet Zugang zu weiteren Überarbeitungsfunktionen.

#### DRUCKEN VON BILDERN IN REVIEW

Sie können Bilder aus dem Bild-Review-Bildschirm drucken.

1. Klicken Sie in der gewünschten Reihenfolge auf jedes Bild, das Sie drucken möchten.

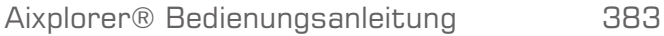

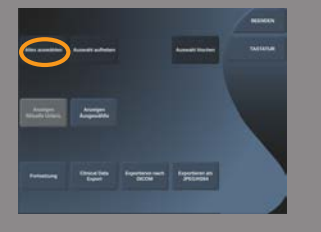

2. Klicken Sie auf "Drucken".

#### NAVIGIEREN IN MINIATURBILDERN DER BILDER

Der Review-Modus ermöglicht die Ansicht kleiner Bilder, sogenannter Miniaturansichten.

Die Miniaturansichten befinden sich auf der rechten Seite des Review-Bildschirms.

Berühren Sie **Vorheriges Miniaturbild** und **Nächstes Miniaturbild** auf dem Touchscreen, um sich durch die Miniaturansichten zu bewegen. Mit dieser Funktion wird das vorhergehende oder nächste Bild als Vollbild angezeigt.

Wenn Sie den Zeiger auf eine Miniaturansicht setzen, so wird diese vergrößert.

Wenn Sie auf das Miniaturansichtsbild klicken, wird es in seiner vollen Größe dargestellt.

Klicken Sie auf das Mülleimer-Symbol über einem Miniaturbild, so wird das Bild gelöscht.

#### VERGLEICHEN VON BILDERN

Im Review-Modus können zwei Bilder eines Patienten aus verschiedenen Untersuchungen verglichen werden.

- 1. Wählen Sie die beiden Untersuchungen im Patientenverzeichnis aus
- 2. Klicken Sie auf **Auswahl anzeigen**.
- 3. Klicken Sie auf den Patientennamen auf der linken Seite. Es werden Miniaturansichten der beiden Untersuchungen angezeigt.
- 4. Wählen Sie die beiden Bilder, die Sie betrachten möchten, und berühren Sie **Vergleichen**.

Die beiden Bilder werden nebeneinander angezeigt. Sie können gleichzeitig überarbeitet werden, und es können Messungen durchgeführt sowie Annotationen hinzugefügt werden.

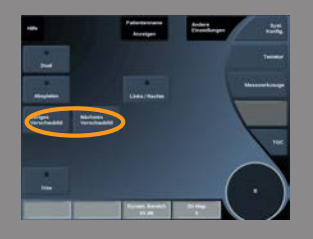

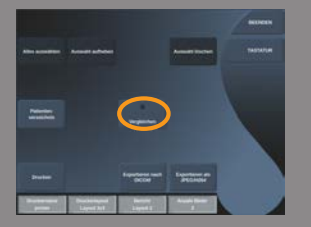

# **Bilder drucken**

Drucken Sie aus Umweltschutzgründen nur, wenn dies wirklich erforderlich ist.

Verwenden Sie zum Speichern eher digitale Medien.

Bilder können auf einem integrierten Drucker (optional) oder auf Druckern in einem Netzwerk ausgedruckt werden.

Das System ermöglicht die Konfigurierung von Drucksteuerungen und Druckern.

### **Drucken im Live-Bildgebungsmodus**

Während einer Untersuchung können Live-Bilder oder fixierte Bilder gedruckt werden.

- 1. Erstellen Sie eine Aufnahme des gewünschten Bildes.
- 2. Drücken Sie **Bild speichern** auf dem Bedienpult

Die Bilder werden je nach Druckerkonfigurationen (siehe **[Kapitel 8,](#page-420-0)** *[Individuelle Systemeinstellungen](#page-420-0)* **[\[407\]](#page-420-0)**) ausgedruckt.

# **ANMERKUNG**

Sie können die Taste **S** zum Speichern und Drucken in der Systemkonfiguration einrichten.

#### DRUCKEN VON GESPEICHERTEN BILDERN AUF EINEM LOKALEN DRUCKER

Vom Review-Bildschirm aus können gespeicherte Einzel- und Mehrfachbilder nacheinander, 1 bis 15 Bilder pro Seite, gedruckt werden.

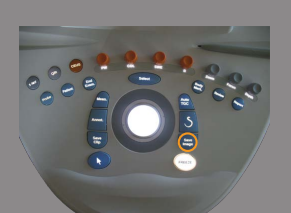

Aixplorer® Bedienungsanleitung 385

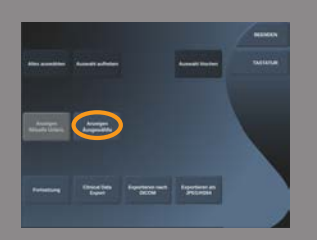

- 1. Drücken Sie **Überprüfen**
- 2. Wählen Sie eine Untersuchung aus.
- 3. Drücken Sie **Auswahl anzeigen**
- 4. Wählen Sie die Bilder auf der Review-Anzeige, die Sie drucken möchten.

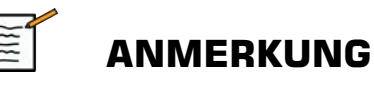

Die Druckreihenfolge entspricht der Auswahlreihenfolge.

Klicken Sie in der Reihenfolge auf die Bilder, in der sie gedruckt werden sollen.

- 5. Wählen Sie den Drucker, auf dem Sie drucken möchten, mit der entsprechenden Taste auf dem Touchscreen.
- 6. Wählen Sie das gewünschte Layout mit dem entsprechenden Knopf aus.
- 7. Berühren Sie **Drucken**.

#### **WICHTIG**

Zum Konfigurieren des Netzwerkes müssen Sie das Netzwerkkabel auf der Rückseite des Aixplorer® zuerst an ein lokales Netzwerk anschließen.

#### DRUCKEN VON GESPEICHERTEN BILDERN AUF EINEM DICOM-DRUCKER (OPTIONAL)

Vom Review-Bildschirm aus können Einzelbilder an einen DICOM-Drucker gesendet werden.

- 1. Drücken Sie **Überprüfen**
- 2. Wählen Sie eine Untersuchung aus.
- 3. Berühren Sie **Auswahl anzeigen**
- 4. Wählen Sie auf dem Review-Bildschirm ein oder mehrere Bilder aus.
- 5. Berühren Sie **Senden an DICOM**

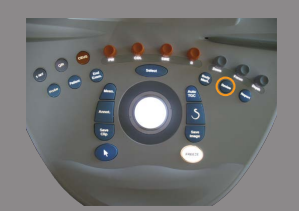

- 6. Wählen Sie im Dialogfenster "Senden an" einen DICOM-Drucker aus.
- 7. Klicken Sie auf **OK**, um die ausgewählten Bilder zu drucken.

Zum Konfigurieren Ihres DICOM-Druckers siehe, Geräte" [423]

#### **Drucken von Bildern in Review**

Sie können Bilder aus dem Bild-Review-Bildschirm drucken.

- 1. Klicken Sie in der gewünschten Reihenfolge auf jedes Bild, das Sie drucken möchten.
- 2. Klicken Sie auf "Drucken".

# **Untersuchung senden**

### **Formate exportieren**

Im Review-Modus können Bilder an DICOM-Drucker (optional) und Server in einem Netzwerk, an eine CD/DVD oder USB-Datenträger gesendet werden.

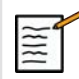

## **ANMERKUNG**

Das Format kann vor dem Senden von Bildern oder Clips ausgewählt werden.

Informationen zum Senden von vergrößerten Bildern an einen Drucker oder an ein USB-Gerät finden Sie unter **Kapitel 8,** *[Individuelle](#page-420-0) [Systemeinstellungen](#page-420-0)* **[\[407\]](#page-420-0)**.

### **Bilder senden**

Vom Review-Bildschirm aus können Bilder vom System an DICOMkompatible Drucker und Server in einem Netzwerk gesendet werden. Die Bilder können auch zum DVD-Laufwerk des Systems gesendet werden.

- 1. Wählen Sie auf dem Review-Bildschirm ein oder mehrere Bilder aus.
- 2. Berühren Sie **Senden an DICOM**oder**Exportieren als JPEG/H264**
- 3. Wählen Sie im Dialogfenster "Senden an" einen Zielort aus.

Im Dialogfenster "Senden an" sind sowohl die gesamte Speicherkapazität als auch der noch verfügbare Platz auf dem Datenträger für einen USB-Datenträger angezeigt.

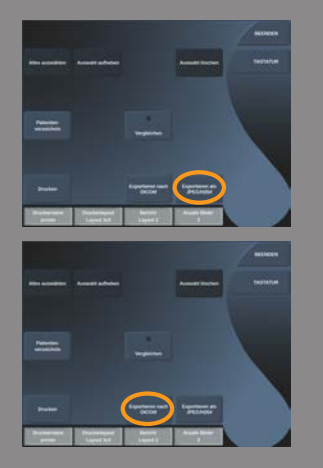

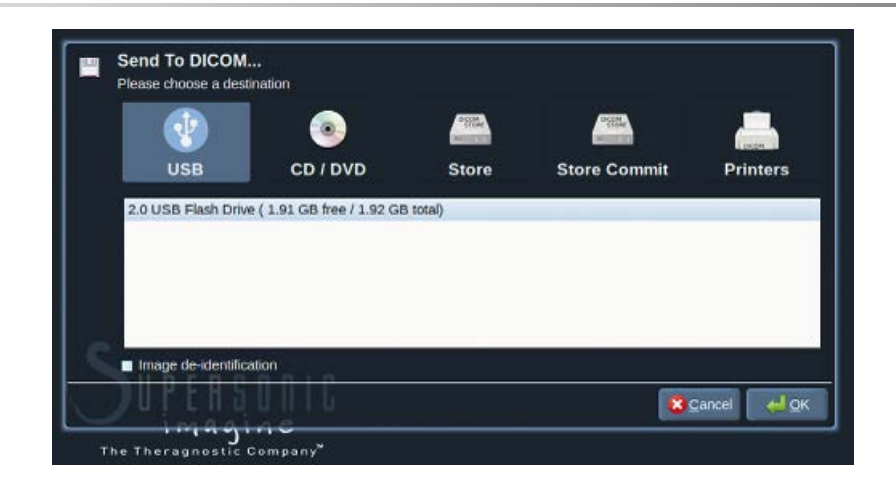

# **ANMERKUNG**

Kreuzen Sie das Kästchen Bild-Anonymisierung im Senden An-Fenster an, um die Identifikation auf Bildern und in der Datenbank zu löschen.

4. Klicken Sie auf **OK**, um die ausgewählten Bilder zu senden.

Die Untersuchungen werden in mit Patientennamen versehene Ordner exportiert.

Auswerfen einer CD/DVD:

- 1. Klicken Sie auf das entsprechende Symbol (CD or DVD)
- 2. Befolgen Sie die Anweisungen auf dem Bildschirm

Zum manuellen Entfernen der CD/DVD führen Sie das Ende einer Büroklammer in die neben dem CD/DVD-Player befindliche Öffnung ein.

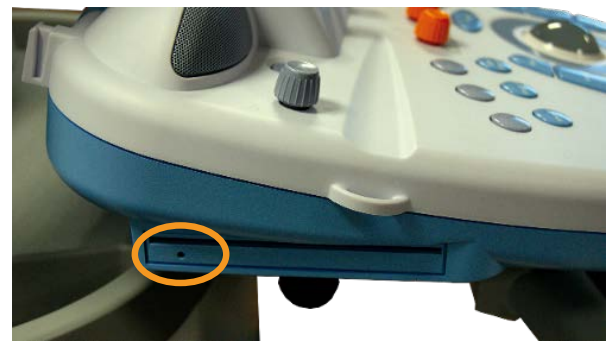

Trennen einer USB-Verbindung

- 1. Warten Sie, bis das Symbol (System exportiert Daten auf USB) durch das Symbol im Hinweissymbole-Bereich ersetzt wurde.
- 2. Trennen Sie die USB-Verbindung.

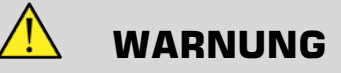

Achten Sie darauf, dass weder der Anwender noch der Patient den USB-Port mit den Händen oder anderen Körperteilen außen bzw. innen berührt.

Sie können den Export-Status jederzeit überprüfen, indem Sie auf der linken Bildschirmseite das entsprechende Symbol (Icon) anklicken.

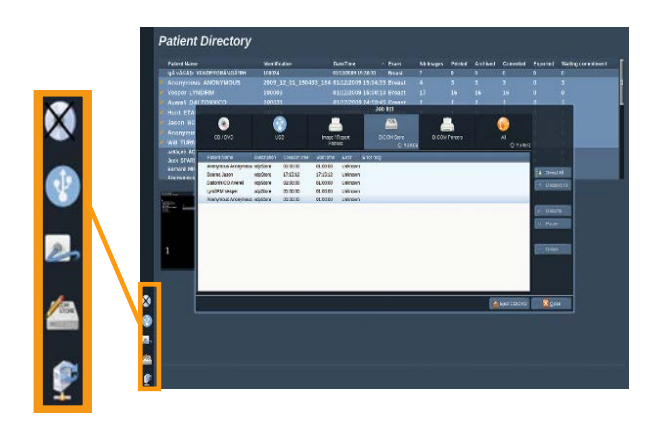

Weitere Informationen über Symbole finden Sie in **["Hinweissymbole" \[186\]](#page-199-0)**.

## **Clinical Data Export (optional)**

Der Aixplorer®ermöglicht die Verwaltung eigener klinischer Studien durch den Export von Daten in zwei unterschiedlichen Formaten.

Das **User's Club** -Format lassen sich anonymisierte Bilder und Messungen zusammen exportieren, um diese in klinischen Studien bereitzustellen (User's Club-Tool).

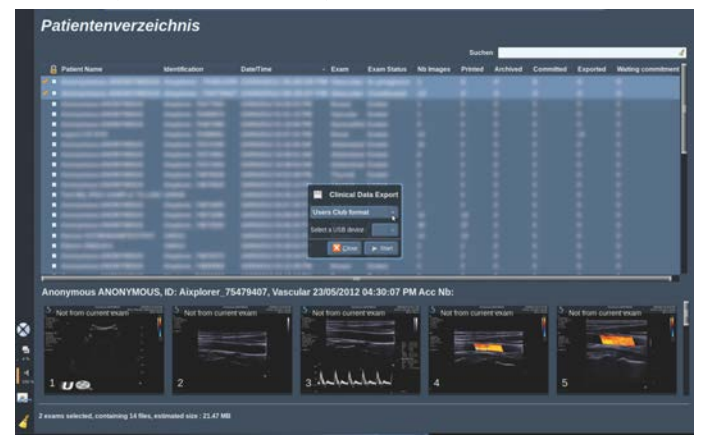

Das **Excel** -Format lassen sich nicht anonymisierte Messungen exportieren, um diese Daten in einem Arbeitsblatt zu verwenden.

Das **Excel** -Datei enthält alle während der Untersuchungen durchgeführten Messungen.

Bei einigen, mit dem gleichen Messwerkzeug durchgeführten Messungen werden die Durchschnitts- und Mittelwerte automatisch berechnet und angezeigt.

Exportieren von Daten:

- 1. Stecken Sie ein USB-Gerät ein.
- 2. Drücken Sie **Überprüfen**, um auf das Patientenverzeichnis zuzugreifen.
- 3. Wählen Sie die zu exportierende(n) Untersuchung(en) aus.
- 4. Berühren Sie **Clinical Data Export** auf dem Touchscreen
- 5. Wählen Sie ein Exportformat aus.
- 6. Wählen Sie Ihr Gerät aus.
- 7. Drücken Sie **Start**

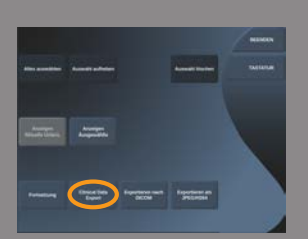

Das System exportiert Ihre Daten im ausgewählten Format auf das USB-Gerät.

Weitere Informationen finden Sie im User's Club: **[www.aixplorerclub.com](http://www.aixplorerclub.com)** [<http://www.aixplorerclub.com>]

## **DICOM Strukturierte Berichterstellung (DICOM SB)**

Der DICOM Strukturierter Bericht ist eine Dokumentarchitektur zum Verschlüsseln und Austauschen klinischer Informationen und Befunde in Zusammenhang mit der radiologischen Bildgebung. Der DICOM SB wird für die klinischen Anwendungen OB-GYN und Vaskulär auf dem Aixplorer® unterstützt.

Für die OB-GYN-Anwendung wird der NEMA Template ID 5000 OB-GYN Ultrasound Procedure Report verwendet.

Für die Vaskulär-Anwendung wird der NEMA Template ID 5100 Vascular Ultrasound Procedure Report verwendet.

Ein Bild/Clip, das/der mit der klinischen Anwendung OB-GYN oder Vaskulär aufgenommen wurde, löst das Erstellen eines DICOM SB aus.

Standardmäßig generiert Aixplorer® keine DICOM-strukturierten Berichte am Ende der Untersuchung.

#### KONFIGURATION

#### DICOM Strukturierte Berichtsoption (SB)

Um die DICOM SB-Funktion zu aktivieren:

- 1. Drücken Sie **System konfig.**.
- 2. Öffnen Sie die Registerkarte **Geräteeinstellungen**.
- 3. Öffnen Sie die Unterregisterkarte **System-DICOM-Optionen**.
- 4. Wählen Sie das Kontrollkästchen **Strukturierten Report generieren**.

#### DICOM-Speicher

- 1. Klicken Sie in der Systemkonfiguration auf das Unterregister **Geräte** der Registerkarte "Verwaltung".
- 2. Klicken Sie auf **Auswahl bearbeiten**.
- 3. Klicken Sie auf **Erweiterte Optionen** Ihres DICOM-Speichergeräts
- 4. Wählen Sie das Kontrollkästchen ihrer Wahl **SB-Export aktivieren**.

#### DICOM-Wechselmedien

- 1. Klicken Sie in der Systemkonfiguration auf das Unterregister **Geräte** der Registerkarte "Verwaltung".
- 2. Klicken Sie auf **DICOM-Wechselmedien**.
- 3. Klicken Sie auf **Auswahl bearbeiten**.
- 4. Wählen Sie das Kontrollkästchen ihrer Wahl **SB-Export aktivieren**.

#### **SENDEMETHODEN**

#### Automatisches Senden von DICOM SB

Wenn der Export des SB für ein oder mehrere DICOM-Speichergeräte aktiviert ist, wird am Schluss der Untersuchung automatisch eine DICOM SB-Datei an diese/s konfigurierte/n DICOM-Speichergerät/e gesendet.

#### Senden von DICOM SB auf Anfrage

Während einer Live-Untersuchung und bei aktiviertem Export des SB für ein oder mehrere DICOM-Speichergeräte, können Sie auf Anfrage aktualisierte Versionen des DICOM SB an diese/s konfigurierte/n DICOM-Speichergerät/e senden.

- 1. Drücken Sie auf **Review** oder **Bericht** auf dem Bedienpult.
- 2. Drücken Sie auf **SB senden** auf dem Touchscreen.

Manuelles Senden von DICOM SB

1. Wenn eine Untersuchung beendet ist, klicken Sie auf **Review**.

- 2. Wählen Sie die Untersuchung aus, deren SB Sie senden möchten, und drücken Sie auf **Auswahl anzeigen**.
- 3. Klicken Sie in der Liste Bilder nachbetrachten auf das **DICOM SB-Symbol**.
- 4. Drücken Sie auf **DICOM-Export** auf dem Touchscreen.
- 5. Wählen Sie das Gerät aus und klicken Sie auf **OK**.

#### $\approx$ **ANMERKUNG**

Sie können all Ihre DICOM Exporteinstellungen konfigurieren. Siehe **["Geräte" \[423\]](#page-436-0)**

# **Untersuchungen und Bilder löschen**

Es besteht die Möglichkeit, über das Patientenverzeichnis Untersuchungen aus dem System zu löschen.

Wird eine auf DVD archivierte Untersuchung versehentlich gelöscht, so kann die archivierte Untersuchung neu geladen werden.

Auf dem Review-Bildschirm können gespeicherte Bilder einer Untersuchung gelöscht werden.

Dies ist jedoch nur möglich, wenn "Bilder/Clips Senden" in den "Druck-/ Netzwerkeinstellungen" auf "Am Ende der Untersuchung" eingestellt ist.

Nach dem Löschen eines Bildes wird es mit einem X gekennzeichnet und verbleibt vorübergehend auf dem Review-Bildschirm.

# **Löschen eines oder mehrerer Bilder**

- 1. Wählen Sie die zu löschenden Bilder aus
- 2. Berühren Sie **Auswahl löschen** auf dem Touchscreen
- 3. Klicken Sie auf **Löschen** im Bestätigungsfeld

# **Löschen von Untersuchungen**

- 1. Wählen Sie eine oder mehrere Untersuchungen im Patientenverzeichnis aus. Um alle Untersuchungen auszuwählen, berühren Sie **Alles auswählen**
- 2. Klicken Sie auf **Auswahl löschen**
- 3. Klicken Sie auf **Löschen** im Bestätigungsfeld

# **Bildersuche mit Query and Retrieve**

Vor oder während einer Untersuchung kann eine Abfrage gestartet werden, um Bilder von früheren Patienten-Untersuchungen zu suchen, die auf einer Remote-Workstation, einem externen USB-Medium oder CD/DVD gespeichert wurden.

Nach dem Auffinden der Bilder können qualifizierte Bilder für eine Überarbeitung durch Aixplorer® abgerufen werden.

Nach dem Abruf können die Bilder durchsucht werden, und ein geeignetes Bild kann zur Überprüfung ausgewählt werden.

Ein so gefundenes Bild kann in einer Side-by-side-Ansicht neben ein Realtime-Bild der laufenden Untersuchung gestellt werden.

Wichtig: Die Ouery-Retrieve-Funktion erfordert eine Netzwerkverbindung des Aixplorer® Systems mit einer DICOMkompatiblen Archivierungs-Workstation.

# **Allgemeine Informationen zu Query-Retrieve - Abfrageabruf**

Ohne laufende Untersuchung kann eine Suche für eine beliebige Zahl von früheren Untersuchungen auf der Workstation durchgeführt werden.

Die so gefundenen Bilduntersuchungen können der Vorbereitung einer neuen Untersuchung dienen.

Bei laufender Untersuchung wird das System versuchen, frühere Untersuchungen des untersuchten Patienten zu finden (falls die automatische Q/R so konfiguriert wurde).

Folgende Bildtypen können mit der Q/R-Funktion gesucht werden:

- DICOM-Ultraschallbilder
- aus Ultraschall-Clips extrahierte DICOM-Ultraschallbilder

• DICOM-Bilder von verschiedenen Modalitäten: Computergestützte Radiographie (CR), Computergestützte Tomographie (CT), Magnetresonanz bzw. Kernspin (MR), Nuklearmedizin (NM), Secondary Capture (wiederholte Aufnahme, SC), Angiografie (XA), Röntgenfluoroskopie (RF), Mammografie (MG)

Zum Thema "secondary capture" bitten wir Sie, die Bedienungsanleitung für Ihre Workstation, die Workstation DICOM-Konformitätserklärung oder Ihren Workstation/PACS-Beauftragten zu Rate zu ziehen.

Jede frühere Untersuchung kann neben einem Echtzeitbild der laufenden Untersuchung angezeigt werden.

Sollte es zwischen laufender und früherer Untersuchung Unstimmigkeiten mit der Patientenidentifikation geben, wird ein Warnhinweis angezeigt.

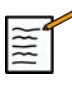

# **WEITERE INFORMATIONEN ZU**

Weitere Information zu DICOM entnehmen Sie bitte unserem DICOM Conformance Statement und IHE Statement auf unserer Website:

**<http://www.supersonicimagine.com/dicom>**

**<http://www.supersonicimagine.com/ihe>**

**DICOM**

Unter<sub>1</sub>, Hinweissymbole<sup>66</sup> [186] finden Sie das Query-Retrieve-Symbol (Abfrage-Abruf).

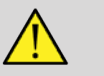

## **WARNUNG**

Einen Patienten mit einer anderen Patientenidentifikations-Kennung zu zeigen, muss mit äußerster Vorsicht erfolgen.

Die Funktion wird für den Fall bereitgestellt, dass der Name eines Patienten oder Krankenhauses geändert wird.

Der Anwender trägt das Risiko für die Nutzung der Query-Retrieve Funktion auf dem Aixplorer®.

Frühere mit Q/R gefundene Bilder können hilfreich sein, wenn sie als Vergleichsbilder zum Echtzeit-Ultraschallbild dienen, sofern sie dieselbe medizinische Fragestellung betreffen.

Verwenden Sie die auf dem Aixplorer® abgerufenen Bilder mit Vorsicht, da diese eventuell gestaucht sind oder eine im Vergleich zur PACS-Workstation geringere Bildqualität aufweisen könnten.

Bilder, die mit der Q/R-Funktion auf dem Aixplorer® aufgerufen werden, sollten nicht als alleinige Grundlage für eine Diagnose dienen.

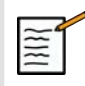

## **ANMERKUNG**

Sie können außerdem Untersuchungen von Ihrer PACS-Workstation auf Ihr Aixplorer® System verschieben.

## **Suche mit der Query-Funktion**

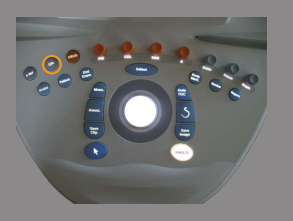

#### **Automatische Query**

Sofern konfiguriert, kann das System eine automatische Query (Abfrage) von verschiedenen Untersuchungstypen für einen bestimmten Patienten durchführen.

Drücken Sie bei Untersuchungsbeginn für einen bestimmten Patienten auf **Save Image** (Bild speichern), um für diesen Patienten ein erstes Bild zu speichern.

Das System führt automatisch eine Abfrage für den ausgewählten Patienten durch.

Drücken Sie die Taste **Q/R** (Abfrage/Abruf) auf dem Bedienpult, um die abgefragten Untersuchungen anzuzeigen.

Weitere Details finden Sie unter **[Kapitel 8,](#page-420-0)** *Individuelle [Systemeinstellungen](#page-420-0)* **[\[407\]](#page-420-0)**.

#### **Manuelle Query**

Drücken Sie die Taste **Q/R** (Abfrage/Abruf), um eine Untersuchungsabfrage zu starten.

Das Query-Dialogfenster öffnet sich.

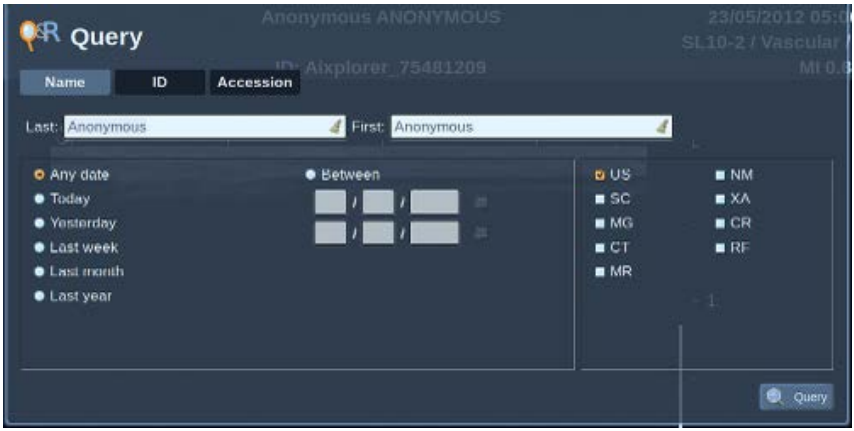

Klicken Sie das Register an, in dem Sie suchen möchten:

- Patient Name (Patientenname)
- Patient ID (Patienten-ID)
- Accession Number (Zugangsnummer)

Verwenden Sie für diese Suche die entsprechenden Filter und drücken Sie anschließend auf **Abfrage**.

Das System zeigt eine Liste der infrage kommenden Untersuchungen.

#### **Import von USB-Medium oder CD/DVD**

- 1. Drücken Sie die Taste **Q/R** (Abfrage/Abruf), um eine Untersuchungsabfrage zu starten.
- 2. Klicken Sie auf die Schaltfläche **Import von Medium**.
- 3. Es wird ein Browserfender angezeigt.
- 4. Wählen Sie den Speicherort der zu importierenden Daten.

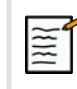

## **ANMERKUNG**

Sie können für den Import einen Ordner mit DICOM-Daten, eine spezifische DICOM-Datei oder eine DICOMDIR-Datei auswählen.

5. Bestätigen Sie mit **OK**.

## **Retrieve - Abruf**

### **Automatischer Retrieve**

Sofern konfiguriert, führt das System einen automatischen Retrieve (Abruf) der letzten aufgenommenen Serie für jede der ausgewählten Modalitäten durch.

### **Manueller Retrieve**

Nach einer Abfrage gibt das System eine Liste mit passenden Untersuchungen zurück.

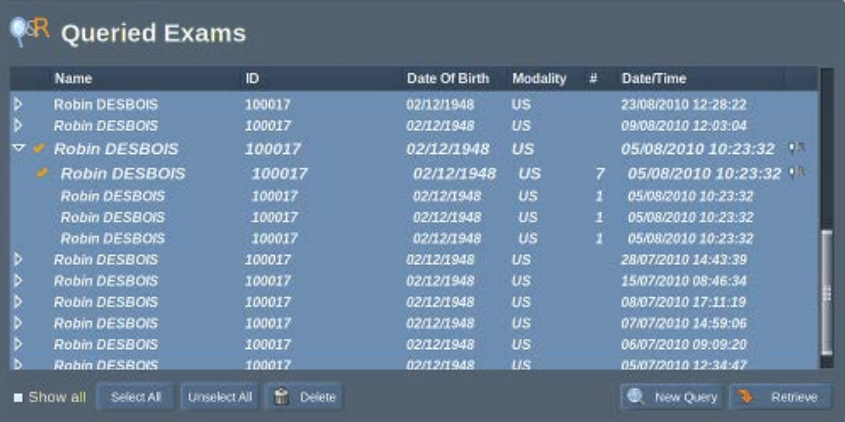

Die Untersuchungen werden in einer Tabelle mit den folgenden Attributen angezeigt:

- Patientenname
- Patienten-ID
- Date of Birth (Geburtsdatum)
- Modalität
- Number of Images (Zahl der Bilder)
- Datum/Uhrzeit

Wünschen Sie weitere Informationen zu einer bestimmten Untersuchung, positionieren Sie den Pfeil auf dieser Untersuchung. Die TooltipBox (Schnellhilfefenster) wird eingeblendet und liefert die verlangte Information.

Drücken Sie **Select**, um Untersuchungen aus der Query-Liste auszuwählen.

Neben den ausgewählten Untersuchungen wird eine Kennzeichnung angezeigt.

Benötigen Sie die Query-Funktion ein weiteres Mal, wählen Sie die **Neue Abfrage**-Taste auf der unteren Menüleiste.

Drücken Sie **Abrufen**, um die ausgewählten Untersuchungen anzuzeigen.

Diese Untersuchungen werden auf das Aixplorer® System übertragen.

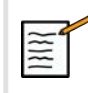

### **ANMERKUNG**

Die Übertragung von Untersuchungen mit vielen Bildern oder von langen Ultraschall-Bildschleifen kann länger dauern. Es ist deshalb ratsam, die Q/R-Funktion vor Beginn der neuen Untersuchung einzusetzen.

Nach Abruf der ausgewählten Untersuchungen werden alle entsprechenden Zeilen mit dem Hinweis **RETRIEVED** (Abgerufen) gekennzeichnet.

# **Öffnen von abgerufenen DICOM Daten**

Sie können DICOM-Daten von einem PACS oder einer DICOM-Modalität zum Aixplorer® senden.

Das Q/R-Benachrichtigungssymbol wird angezeigt, wenn Daten auf das Aixplorer® verschoben werden.

Klicken Sie auf das Benachrichtigungssymbol oder auf die Schaltfläche **Q/R** auf dem Bedienpult, um die empfangenen Untersuchungen anzuzeigen.

# **Query-Bilder anzeigen und navigieren**

Drücken Sie zweimal **Select**, um ein Bild auf dem Vollbildschirm anzuzeigen.

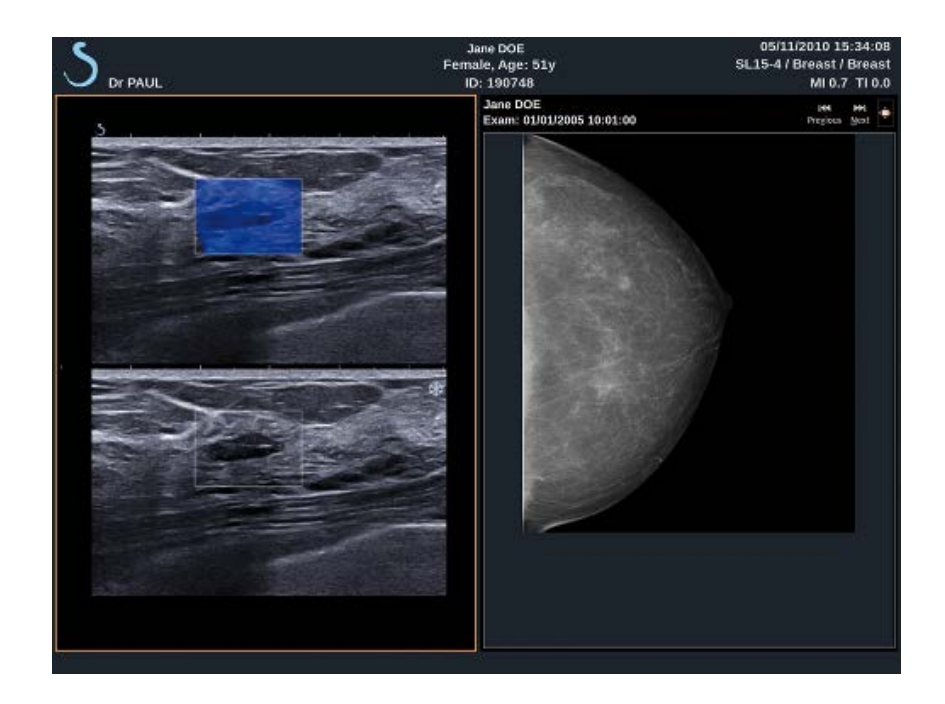

Die mit Q/R gefundenen Bilder werden auf der rechten Bildschirmseite angezeigt.

Sie können durch diese Bilder navigieren, indem Sie die Felder oberhalb des Bildschirms nutzen:

- **Previous** zeigt das vorhergehende Bild
- **Next** zeigt das folgende Bild.

Mit dem **TouchRing** kann ebenfalls durch die abgerufenen Bilder navigiert werden.

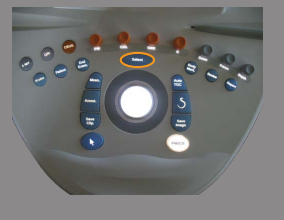

Das **Full Screen Symbol** zeigt das Q/R-Bild in voller Bildschirmgröße. Dabei wird das Realtime- oder fixierte Bild der laufenden Untersuchung zeitweise überdeckt.

Alle Bedienelemente des Systems funktionieren für das aktuelle Liveoder fixierte Bild wie üblich.

Die Bedienelemente des Systems wirken sich nicht auf das abgerufene Bild aus.

# **Beenden von Query and Retrieve**

Um die Ansicht der Q/R-Bilder zu beenden, drücken Sie **Q/R** auf dem Bedienpult.

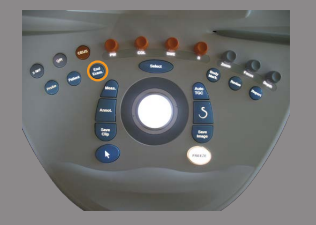

# **Untersuchung beenden**

Vergewissern Sie sich, dass alle von Ihnen benötigten Bilder gespeichert wurden.

Nach dem Ende der Untersuchung beenden Sie diese folgendermaßen: Drücken Sie **Untersuchung beenden** auf dem Bedienpult.

# <span id="page-418-0"></span>**Untersuchung fortsetzen**

Sie haben die Möglichkeit, eine beendete Untersuchung fortzusetzen.

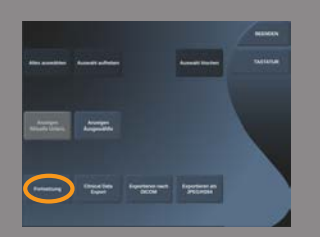

- 1. Drücken Sie **Untersuchung beenden**, um sicherzustellen, dass keine Untersuchung läuft.
- 2. Drücken Sie **Überprüfen**
- 3. Wählen Sie die Untersuchung, die Sie fortsetzen möchten, aus dem Patientenverzeichnis aus.
- 4. Drücken Sie **Fortsetzung** auf dem Touchscreen

Das System hat die beendete Untersuchung wieder geöffnet und befindet sich im B-Modus. Die Miniaturansichten der vorhergehenden Sitzung(en) dieser Untersuchung werden rechts angezeigt.

Das Zeitlimit zur erneuten Öffnung einer Untersuchung kann in der Registerkarte **System/Anzeige** der Systemkonfiguration festgesetzt werden.

Drücken Sie **Untersuchung beenden**, um die Untersuchung zu beenden.

# <span id="page-420-0"></span>**Kapitel 8. Individuelle Systemeinstellungen**

408 Aixplorer® Bedienungsanleitung

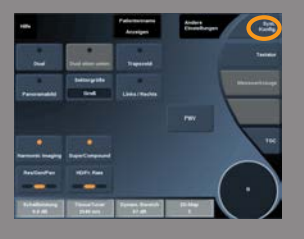

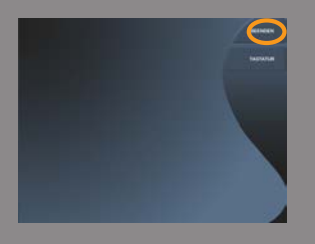

# **Beschreibung der Systemkonfiguration**

Sie können am System speziell auf Ihre Bedürfnisse abgestimmte Einstellungen vornehmen.

Sie können beispielsweise auf Ihre Untersuchungen zugeschnittene Voreinstellungen definieren und die Systemeinstellungen zur Optimierung Ihres Arbeitsablaufs ändern.

Für den Zugang zur Systemkonfiguration klicken Sie von einem aktiven Bildgebungsmodus aus auf Syst.Konfig. auf dem Touchscreen.

Um auf die Systemkonfiguration zuzugreifen, berühren Sie **Syst.Konfig.** auf dem Touchscreen, während Sie sich in einem beliebigen aktiven Bildgebungsmodus befinden.

Alle an den Systemkonfigurationen vorgenommenen Änderungen werden automatisch gespeichert.Ausnahmen werden angezeigt.

Berühren Sie **Beenden** auf dem Touchscreen, um die Systemkonfiguration zu verlassen.

Systemkonfiguration ist in 7 Register unterteilt:

- System/Anzeige
- Geräteeinstellungen
- Administration
- Voreinstellungen
- Messungen
- Research (optional)
- Systemdiagnose

Einzelheiten entnehmen Sie bitte den Beschreibungen zu jedem Register.

# **System/Anzeige**

# **Beschreibung des Registers System/Anzeige**

System/Anzeige ist in 3 Register gegliedert:

- System
- Regionale Parameter
- Untersuchung

# **System**

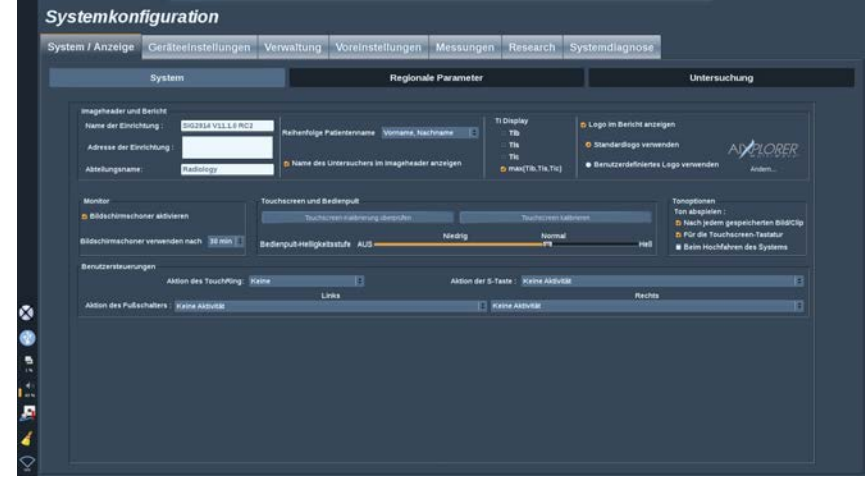

Hier können Sie:

- den Namen und die Adresse des Krankenhauses oder der Klinik eingeben
- die Reihenfolge der Patientennamen wählen
- den Namen des Untersuchers im Imageheader anzeigen/ausblenden
- den auf dem Bildschirm anzuzeigenden thermischen Index (TI) auswählen

• Daten von einem USB-Speichermedium hochladen und ein Logo einfügen, das in der Kopfzeile des Berichts angezeigt wird, oder das in der Kopfzeile des Berichts anzuzeigende Standardlogo auswählen

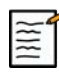

#### **ANMERKUNG**

Änderung des im Bericht gedruckten Logos

- 1. Überprüfen Sie, ob das Kästchen "Logo im Bericht abdrucken" angekreuzt wurde.
- 2. Sie haben jetzt folgende Möglichkeiten:
- Wählen Sie "Standard-Logo benutzen", wenn Sie das Aixplorer® Logo
- Wählen Sie "Anwender-Logo" wenn Sie Ihr eigenes Logo benutzen möchten.
	- Dann stecken Sie den USB-Datenträger mit dem von Ihnen gewählten Logo in das System.
	- Anschließend klicken Sie auf das Logo, um Ihr eigenes Logo aufzurufen.
- den Bildschirmschoner aktivieren/deaktivieren und konfigurieren
- Touchscreen kalibrieren

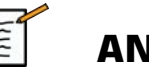

### **ANMERKUNG**

Zur Kalibrierung des Touchscreens:

- 1. Drücken Sie "Touchscreen-Kalibrierung jetzt kalibrieren"
- 2. Drücken Sie jeden Kalibrierungspunkt, der auf dem Touchscreen wird angezeigt, so lange, bis er verschwindet.
- die Helligkeit des Bedienpults einstellen
- einen Ton für folgende Funktionen aktivieren:
	- Nach jedem gespeicherten Bild/Clip
	- Für die Touchscreen-Tastatur
	- Beim Hochfahren des Systems
- im B-Modus die Einstellung der TouchRing™-Funktion vornehmen
- Einer programmierbaren Taste (**S**-Knopf auf dem Bedienpult) eine Funktion zuweisen

Aixplorer® Bedienungsanleitung 411

• jeder Seite des Fußschalters eine Funktion zuweisen (als Option verfügbar).

# **Regionale Parameter**

Dieser Abschnitt beschreibt die regionalen Einstellungen und Sprach einstellungen des Systems.

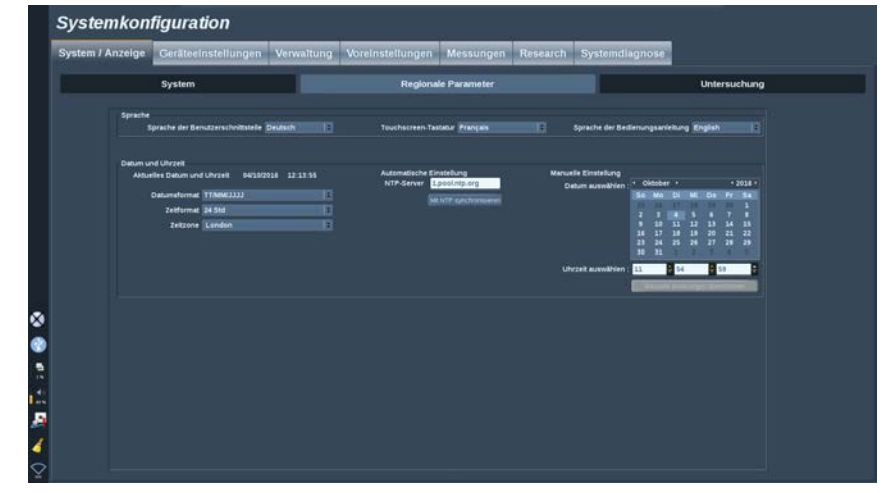

Hier können Sie:

- die Sprache der Benutzeroberfläche ändern
- die Sprache der Tastatur einstellen
- das Format von Uhrzeit und Datum ändern
- die Zeit- und Datumseinstellung des Systems vornehmen

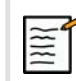

#### **ANMERKUNG**

Datum und Zeit einstellen:

- 1. Wählen Sie eine Zeitzone aus der Drop-down-Liste.
- 2. Sie haben jetzt folgende Möglichkeiten:
	- Geben Sie einen Server für das Network Time Protocol (NTP) ein (als Standard können Sie ntp.ubuntu.com eingeben) und klicken Sie auf "Mit NTP synchronisieren" im Feld "Automatische Einstellung".
	- Wählen Sie ein Datum und geben Sie die aktuelle Uhrzeit über die Box Manuelle Einstellungen ein. Danach klicken Sie auf "Manuelle Änderungen anwenden".

## **Untersuchung**

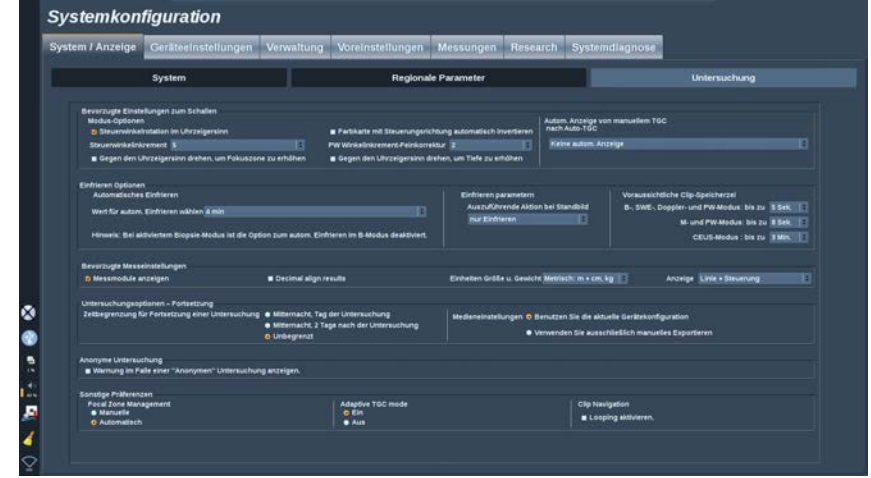

Hier können Sie:

- Ihre Voreinstellungen zum Schallen anpassen:
	- bevorzugte Einstellungen für Farb- und PW-Modus vornehmen
		- Steering Angle Step definiert die schrittweise Steuerung für die Farbbox
		- PW Fine Angle Step definiert die schrittweise Steuerung für die präzise Winkelkorrektur im PW
		- Wählen, ob die Farbflusskarte automatisch mit der Steuerungsrichtung invertiert wird.
		- Passen Sie die Drehrichtung des Knopfs für den Steuerwinkel, den Fokusbereich und die Tiefe an.
	- Konfigurieren Sie die Dauer der automatischen Anzeige von Manuelle TGC auf dem Touchscreen nach dem Aktivieren von Auto-TGC. Die automatische Anzeige ist standardmäßig ausgeschaltet.
- Einige Optionen für das Einfrieren anpassen:
	- die Zeiteinstellung für AutoFREEZE im Live-Bildgebungsmodus vornehmen
	- Wählen Sie die nach dem Fixieren des Bilds durchzuführende Aktion:
		- nur Fixierung
		- Schnittbildmarkierungen anzeigen
		- Anmerkungen anzeigen
- Messungen anzeigen
- Legen Sie Aufnahmedauer des nächsten Clipsfür Kontrastmittel-Untersuchungen und für andere Modi fest.
- die Anzeigeweise der Messungen anpassen
- den Modus "Untersuchung fortsetzen" personalisieren (siehe **["Untersuchung fortsetzen" \[405\]](#page-418-0)**)
- das Anzeigen einer Warnung beim Speichern eines Bildes für einen anonymen Patienten auswählen
- Wählen, ob das manuelle oder automatische Management des Fokusbereichs ausgeführt werden soll.
- Wählen, ob der adaptive TGC-Modus aktiviert oder deaktiviert werden soll.
- Wählen, ob Schleifen in Clips aktiviert werden.
- Passen Sie die Rotationsrichtung für die Knöpfe "Depth" (Tiefe) und "Fokus" (Fokus) an.

# **Geräteeinstellungen**

# **Beschreibung des Registers Geräteeinstellungen**

Das Register Geräteeinstellungen ist in 3 Unterregister gegliedert:

- Medieneinstellungen
- Medienzuordnung
- System-DICOM-Optionen

# **Medieneinstellungen**

In diesem Abschnitt können alle bereits hinzugefügten und zugeordneten Medien konfiguriert werden.

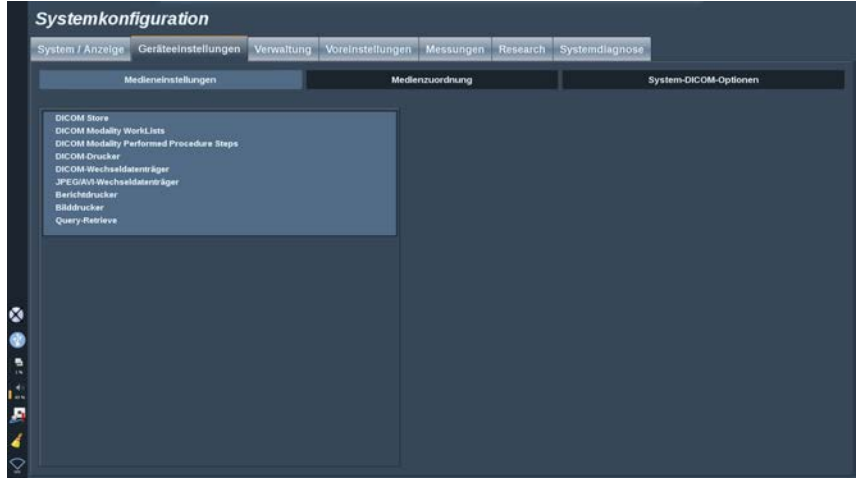

Zur Ansicht einer Liste der aktivierten Medien klicken Sie auf Medieneinstellungen.

Für DICOM-Speichergeräte können Sie anhand des Menüs die Art der Datensendung festlegen:

• Nach Akquisition senden

- Bei Untersuchungsende speichern
- Manuell senden

Darüber hinaus können Sie auch Druckparameter für DICOM-Drucker, Berichtsdrucker und Bilddrucker sowie JPEG-/AVI-Wechseldatenträger (Komprimierungsstufe, Export-LUTs (Look Up Tables), ...) festlegen.

Für die DICOM DICOM Modality Worklist Servern ist ein eigenes "WorkList Settings"-Menü verfügbar. Sie können die Art und Weise der Abfrage des Modality Worklist SCP festlegen:

- Über Modalität
- Über AE-Titel
- Über Datum

Darüber hinaus können Sie die maximalen Antworten festlegen, die Sie von dem/den Modality Worklist Server(n) erhalten möchten, wenn dieses Gerät unter "Verwaltung" verfügbar ist und konfiguriert wurde.

# **Medienzuordnung**

In diesem Abschnitt können die auf der Registerkarte "Verwaltung" hinzugefügten Medien zugewiesen werden.

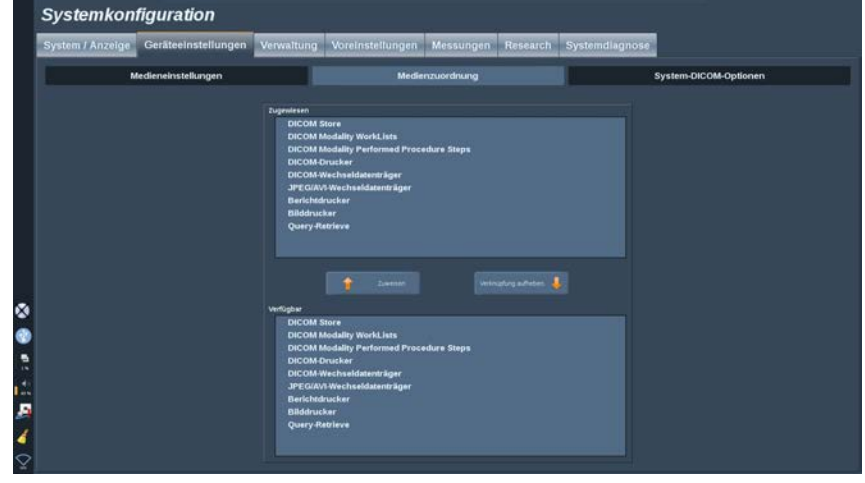

Hier können Sie der Arbeitskonfiguration ein aktives Medium hinzufügen.

Sie können aus der Medienliste wählen, die im Administrationsbereich der Systemkonfiguration vorkonfiguriert wurde.

Zuweisen eines Mediums:

- 1. Gehen Sie zum unteren Bildschirmteil, wo sich die Liste "Verfügbare Medien" befindet.
- 2. Klicken Sie auf den Medientyp, eine Liste wird angezeigt.
- 3. Wählen Sie das Medium aus, das Sie zuweisen möchten.
- 4. Klicken Sie auf "zuweisen". Das Medium wird oben in der Liste der zugewiesenen Medien angezeigt.

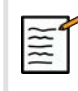

## **ANMERKUNG**

Sie können einen oder mehrere DICOM-WorkList-Server zuweisen, um mehrere WorkList-Server gleichzeitig abfragen zu können.
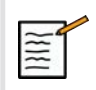

## **ANMERKUNG**

Sie können ein Medium von der Liste der hinzugefügten Medien dadurch entfernen, dass Sie es anklicken und dann mit einem Klick auf die Schaltfläche "Verknüpfung aufheben" wieder entfernen.

## **System-DICOM-Optionen**

Systemkonfiguration System / Anzeige Geräteel stellungen Verwaltung Voreinstellungen Messungen Research Systemdiagnose

In diesem Abschnitt können Sie die DICOM-Parameter anpassen.

Unter Haupt-DICOM-Optionen können Sie alle DICOM-Parameter zur Identifizierung des Ultraschallsystems in einem DICOM-Netzwerk eingeben.

Darüber hinaus können Sie das System auch so konfigurieren, dass es nicht mit unbekannten Hosts kommuniziert und auswählen, ob Sie möchten, dass das System strukturierte Berichte generiert oder nicht.

Auf der Registerkarte "Worklist-Optionen" können Sie die Art und Weise konfigurieren, wie die Modality Worklist mit der Abrufoption aktualisiert wird.

- Wählen Sie "Manual" (Manuell), um die Arbeitsliste ausschließlich manuell zu aktualisieren.
- Wählen Sie "Automatic" (Automatisch), um einen Zeitpunkt für die automatische Aktualisierung der Arbeitsliste festzulegen.
- Wählen Sie "Smart", um die Arbeitsliste jedes Mal automatisch aktualisieren zu lassen, wenn im Bedienpult auf "End Exam" (Untersuchung beenden) gedrückt wird.

Sie können auch den Offline-Modus wählen, damit nach Trennen des Netzwerks nach wie vor ein Zugriff auf die neueste Aktualisierung der Arbeitsliste möglich ist. Standardmäßig ist dieser Modus aktiviert.

Es ist auch möglich, Ihren bevorzugten Arbeitsablauf für das Ende einer Untersuchung festzulegen:

- Modality Worklist anzeigen
- Patientendateneingabe anzeigen

Am Ende können Sie die Art der Worklist-Abfrage auswählen, wenn Sie in der Drop-down-Liste "Query-Präferenz" auf "Untersuchung beenden" drücken.

- Aktivieren Sie die Option "Umfassende Query".
- Aktivieren Sie die Option "Patienten-Query".
- Behalten Sie die zuletzt ausgewählte Option bei.

Im Teil "SCP-Optionen speichern" können Sie die Löschmethode wählen und wählen, ob die Multiframe-Bilder abgerufen werden sollen.

Unter Optionen von Q/R SCU können Sie die Query/Retrieve Parameter konfigurieren.

Sie können auch die automatische Query-(Abfrage-) und die automatische Retrieve-Funktion (Abruf-Funktion) konfigurieren, indem Sie die abgerufenen Felder und Modalitäten auswählen.

## **Administration**

## **Beschreibung des Registers Administration**

Dieses Register ist in 5 Unterregister gegliedert:

- Geräte
- Netzwerkkonfiguration
- Netzwerk-Tools
- Diskpflege
- Medizinisches Personal

# **ACHTUNG**

Bildkomprimierung kann zu einem Verlust an Bildinformationen führen.

Während eine geringe Bildkomprimierung im Allgemeinen in der medizinischen Bildgebung toleriert wird, kann eine starke Bildkomprimierung zu einer Bildverschlechterung führen.

Es liegt in der Verantwortung des Anwenders, den Grad der Bildkomprimierung einzustellen, die für exportierte Bilder diagnostisch vertretbar ist.

Falls Sie nicht sicher sind, welcher Komprimierungsgrad vertretbar ist, informieren Sie sich darüber in diesbezüglicher Literatur oder verlassen Sie sich auf die Standard-Bildkomprimierung des Systems.

## **Geräte**

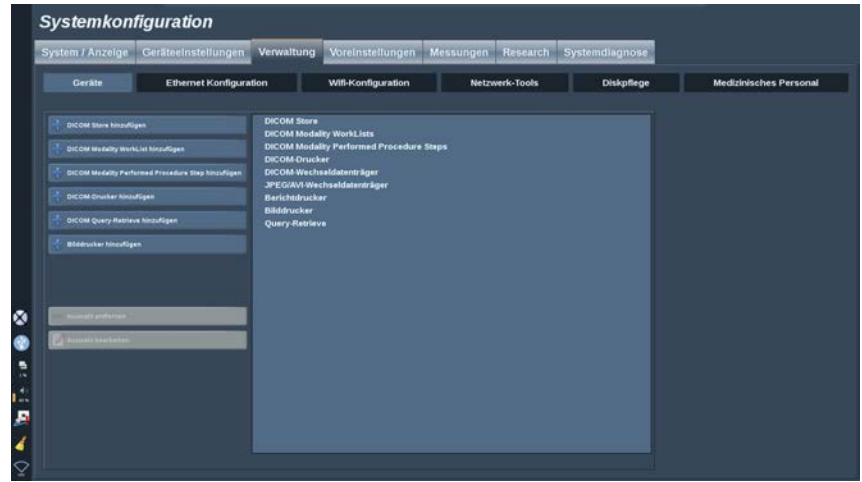

"Geräte" bezieht sich auf die anfängliche Gerätekonfiguration.

Eine Liste der Gerätetypen, die hinzugefügt werden können, wird je nach erworbenen Optionen auf der linken Bildschirmseite angezeigt:

- DICOM Store hinzufügen $<sup>1</sup>$ </sup>
- DICOM Modality Worklist hinzufügen $<sup>1</sup>$ </sup>
- DICOM Modality Performed Procedure Step (MPPS) hinzufügen $<sup>1</sup>$ </sup>
- DICOM-Drucker hinzufügen $<sup>1</sup>$ </sup>
- DICOM Query/Retrieve hinzufügen $<sup>1</sup>$ </sup>
- Bilddrucker hinzufügen

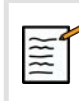

### **ANMERKUNG**

Verwenden Sie den empfohlenen Treiber für den ausgewählten Drucker.

Zum Hinzufügen eines Geräts klicken Sie auf das entsprechende Eingabefeld auf der linken Seite und konfigurieren Sie seine Parameter.

Klicken Sie auf einen in der Mitte des Bildschirms aufgelisteten Gerätetyp, um seine Parameter anzuzeigen und zu konfigurieren.

<sup>1</sup>Nur nach Erwerb der DICOM-Option verfügbar

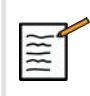

### **ANMERKUNG**

Beim Hinzufügen eines DICOM-Geräts mithilfe der DICOM-Netzwerkverbindung, müssen folgende Basisoptionen erfüllt sein:

• Stationsname, IP-Adresse, Portnummer und Application Entity Title (AET)

## **Einen DICOM-Speicher konfigurieren**

Zur Bearbeitung eines vorhandenen DICOM-Speichergeräts, wählen Sie dieses auf der Geräteliste aus und klicken anschließend auf **Auswahl bearbeiten**.

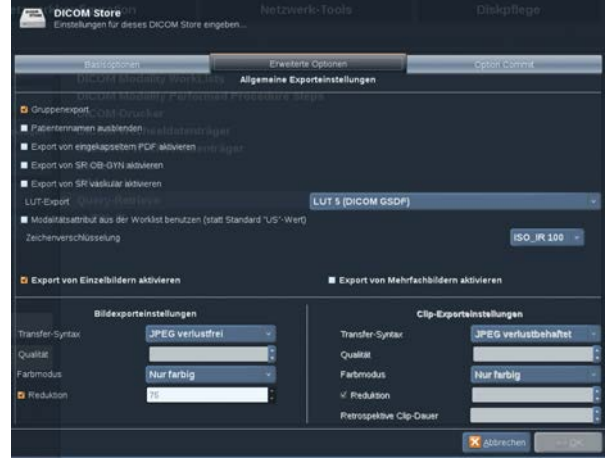

Auf der Registerkarte **Basisoptionen** können Sie Ihr DICOM-Gerät konfigurieren.

Auf der Registerkarte **Erweiterte Optionen** können Sie Ihre Export-Einstellungen verwalten.

- 1. In den Allgemeinen Exporteinstellungen können Sie Folgendes wählen:
	- ob der Patientenname auf den exportierten Dateien angezeigt oder ausgeblendet werden soll
- die Datentypen, die für den Export aktiviert werden sollen (Einzeloder Mehrfachbilder, PDF-Berichte, DICOM SB)
- die Look Up Table (LUT), die für die exportierten Bilder/ Videoclips übernommen werden sollen
- die Art der Zeichenverschlüsselung
- 2. In den Bild- und Clip-Einstellungen können Sie Folgendes definieren:
	- die Transfer-Syntax mit voreingestellten Bildkompressionen
	- die Kompressionsqualität der Bilder
	- die Unterstützung der Modi "Farbe" oder "Monochrom" beim Export
	- das Maß der Bildgrößenreduzierung
	- die Dauer des retrospektiven Clips

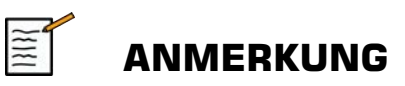

All diese Optionen können auf die gleiche Weise für jeden DICOM-Wechseldatenträger konfiguriert werden.

Auf der Registerkarte **Option Commit** können Sie eine Bestätigung des Speicherdienstes abfragen.

Wenn alle gewünschten Optionen eingestellt wurden, drücken Sie auf **OK**, um die Änderungen zu speichern.

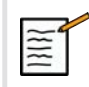

### **ANMERKUNG**

Die neun verfügbaren LUTs sind voreingestellte Filter für bestimmte Helligkeits- und Kontrasteinstellungen der exportierten Bilder und/oder Clips.

Sie werden verwendet, um die Bilder auf dem Monitor einer DICOM-Bildaufruf-Workstation so anzuzeigen, wie sie auf dem Aixplorer® Monitor angezeigt werden.

# **ACHTUNG**

Die Anwendung einer zu hellen oder zu kontrastreichen LUT beeinträchtigt möglicherweise die Qualität der Bildinformationen.

Der Benutzer muss alle Bildgebungsparameter sorgfältig anpassen, um eine Bildsättigung zu vermeiden und optimale quantitative Zeit-Intensitäts-Daten zu erhalten.

## **Einen DICOM-Drucker konfigurieren**

Zur Bearbeitung eines vorhandenen DICOM-Druckers, wählen Sie diesen aus der Geräteliste aus und klicken anschließend auf **Auswahl bearbeiten**.

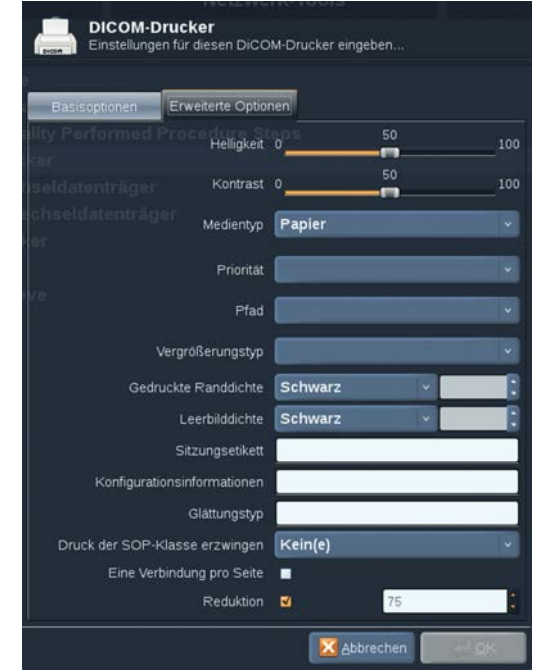

Auf der Registerkarte **Basisoptionen** können Sie Ihren DICOM-Drucker konfigurieren.

Auf der Registerkarte **Erweiterte Optionen** können Sie Ihre Druckeinstellungen verwalten:

- Helligkeit und Kontrast einstellen
- den zu bedruckenden Medientyp wählen
- Priorität, Pfad und Vergrößerungstyp definieren
- Farbe und Dichte der Kanten und freie Flächen des Dokuments definieren
- Sitzungsetikett, Konfigurationsinformationen und Glättungstyp präzisieren
- Prozentsatz der Verkleinerung des Dokuments definieren

Wenn alle gewünschten Optionen eingestellt wurden, drücken Sie auf **OK**, um die Änderungen zu speichern.

## <span id="page-441-0"></span>**Ethernet-Konfiguration**

Hier wird die Netzwerkkonfiguration des Aixplorer® vorgenommen. Das System wird über ein Ethernetkabel mit dem Netzwerk verbunden.

Das System kann mit einer spezifischen IP-Adresse und Netzwerkeinstellungen, mit Kabelanschluss oder automatisch im DHCP-Modus konfiguriert werden.

Bei jeder Netzwerkkonfiguration wird die MAC-Adresse angezeigt. Sobald eine Verbindung besteht, wird auch der Netzwerkstatus angezeigt (besonders wichtig für die DHCP-Konfiguration).

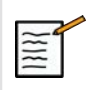

### **ANMERKUNG**

Die Aixplorer® Netzwerkverbindung ist nur offen für DICOM- und Netzwerkdruckerdienste.

Das System erfordert keine Mindestdatenrate, um im Netzwerk zu funktionieren.

Im Falle eines Netzwerkverbindungsfehlers, können die Daten mit einem DICOM-Wechseldatenträger oder einem eingebetteten Drucker exportiert werden.

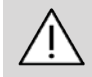

## **ACHTUNG**

Die Integration des Aixplorer® in ein Netzwerk mit anderen Geräten kann unvorhergesehene Risiken bergen. Dennoch wird durch den eingeschränkten Zugriff auf das System vermieden, dass der Benutzer eine Antiviren-Lösung verwendet.

## **WLAN-Konfiguration**

Das Aixplorer® kann mit dem WLAN-Netzwerk des Krankenhauses verbunden werden.

Eine Beschreibung der WLAN-Symbole finden Sie in **["Hinweissymbole" \[186\]](#page-199-0)**.

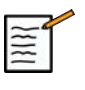

### **ANMERKUNG**

Nicht in allen Regionen kann eine WLAN-Verbindung garantiert werden. Dies hängt auch von den Eigenschaften des Netzwerks ab.

Der WLAN-Dongle ist ein Linksys AE3000 mit FCC/IC-Zertifizierung (FCC ID: Q87-AE3000).

Von einem externen akkreditierten Labor durchgeführte Tests basieren auf den folgenden Standards:

- RF-Messungen gemäß EN 300 328: WLAN 2,4 GHz, IEEE-Std. 802.11b/g/n
- MC-Messungen gemäß FCC Teil 15B
- Europäische Richtlinie RED

Betriebsfrequenzbereich: 2412 ~ 2462 MHz 5745 ~ 5825 MHz (nicht aktiv)

## **Konfiguration**

Das Aixplorer® kann mit dem WLAN-Netzwerk des Krankenhauses verbunden werden.

1. Verbinden Sie den Dongle mit dem Aixplorer®

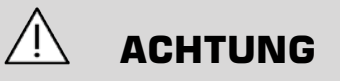

Wählen Sie ein Gerät, dessen Temperaturbereich mit dem Temperaturbereich des Aixplorer®kompatibel ist.

2. Öffnen Sie die Unterregisterkarte **WLAN-Konfiguration** der Registerkarte "Verwaltung".

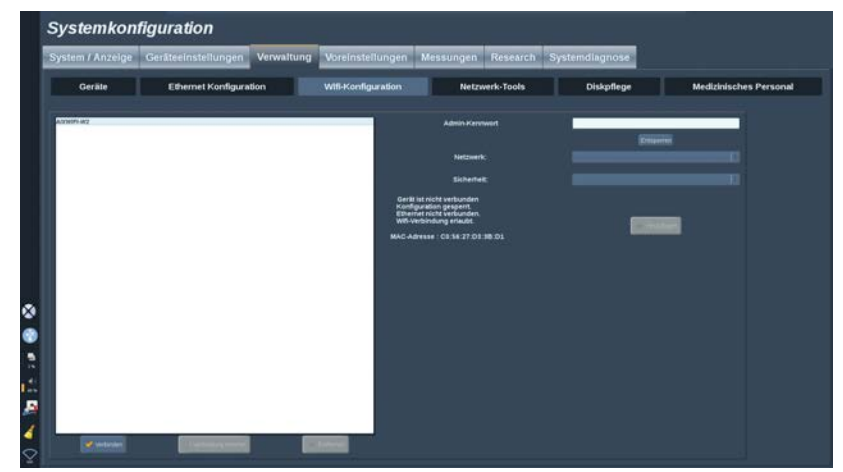

- 3. Geben Sie Ihr Administratorkennwort ein und klicken Sie auf **"Entsperren".**
- 4. Wählen Sie das passende Netzwerk und die passende Sicherheit.

# **ANMERKUNG**

Es sind nur verschlüsselte kabellose Netzwerke verfügbar (WPA mit Kennwort).

Sie können auch eine Verbindung mit einem ausgeblendeten Netzwerk herstellen. Es wird als **ausgeblendetes Netzwerk angezeigt.**. Nach der Auswahl des ausgeblendeten Netzwerks müssen Sie die SSID eingeben.

5. Geben Sie das Netzwerkkennwort ein und klicken Sie auf **Hinzufügen**.

# **ACHTUNG**

Stellen Sie sicher, dass Sie das WLAN-Netzwerk richtig konfiguriert haben, bevor Sie Daten senden.

Stellen Sich sicher, dass der WLAN-Dongle richtig angeschlossen ist.

Schließen Sie Ihr Aixplorer® an ein sicheres kabelloses Netzwerk an.

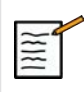

## **ANMERKUNG**

Die kabelgebundene Verbindung hat gegenüber der kabellosen Verbindung Priorität. Daher kann keine Verbindung zu einem WLAN-Netzwerk hergestellt werden, wenn eine Ethernet-Verbindung erkannt wurde.

Wenn ein Netzwerkkabel mit dem Aixplorer® verbunden ist und eine Ethernet-Verbindung erkannt wird, während das Aixplorer® mit einem WLAN-Netzwerk verbunden ist, wird die WLAN-Verbindung automatisch deaktiviert.

Sie können auch die WLAN-Verbindungsparameter ändern oder ein WLAN-Netzwerk mit dem Administratorkennwort löschen.

Bitte kontaktieren Sie einen SuperSonic Imagine-Mitarbeiter.

## **Verbindung**

- 1. Wählen Sie ein passendes WLAN-Netzwerk in der Liste.
- 2. Klicken Sie auf **Verbinden.**

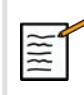

### **ANMERKUNG**

Die ausgewählte WLAN-Verbindung bleibt aktiv, solange sie nicht deaktiviert wird (Schaltfläche**Trennen**) oder das System ausgeschaltet wird.

Eine Beschreibung der WLAN-Symbole finden Sie in **["Hinweissymbole" \[186\]](#page-199-0)**.

## **Netzwerk-Tools**

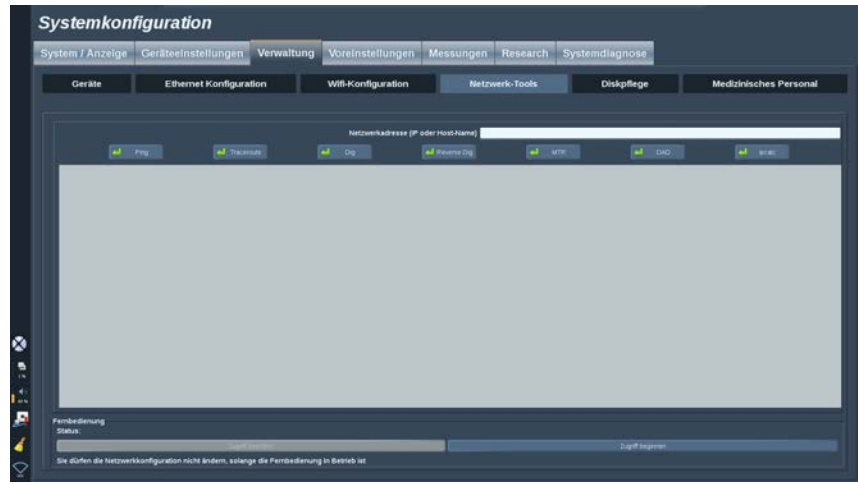

Nach der Netzwerkkonfiguration (siehe , Ethernet-**[Konfiguration" \[428\]](#page-441-0)**) stehen Ihnen folgende Netzwerk-Tools zur Verfügung:

- Ping
- Traceroute
- Dig und Reverse Dig
- MTR
- DAD (Duplicate Address Detection)
- IPcalc

Weitere Informationen zum Einsatz dieser Tools erhalten Sie von Ihrem örtlichen SuperSonic Imagine Service-Mitarbeiter.

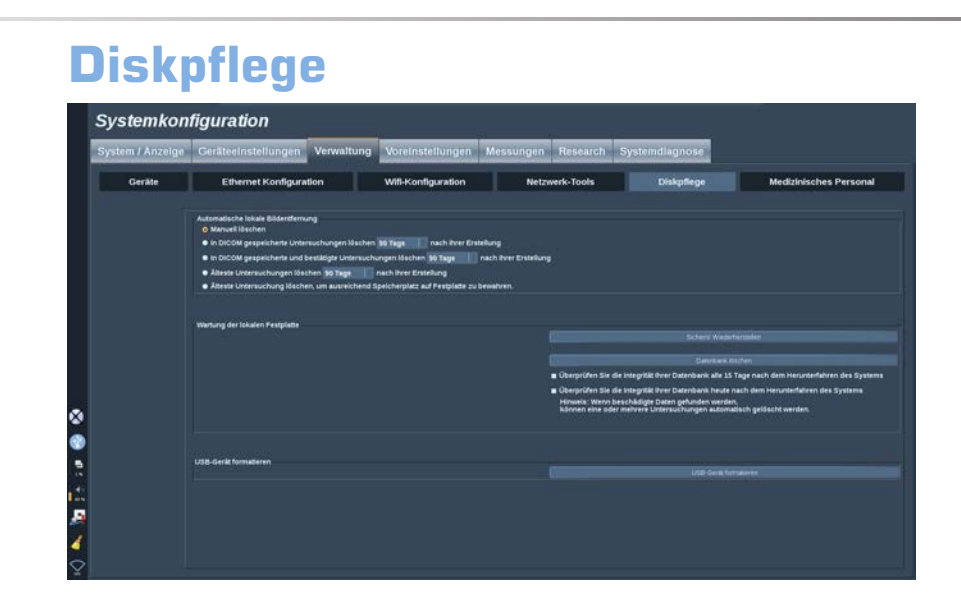

Unter Diskpflege befinden sich alle Optionen zur Verwaltung der auf der Festplatte des Systems gespeicherten Untersuchungen.

## **Sichern/Wiederherstellen**

Es ist ebenfalls möglich, verschiedene Elemente des Systems zu sichern und wiederherzustellen.

#### **SICHERN**

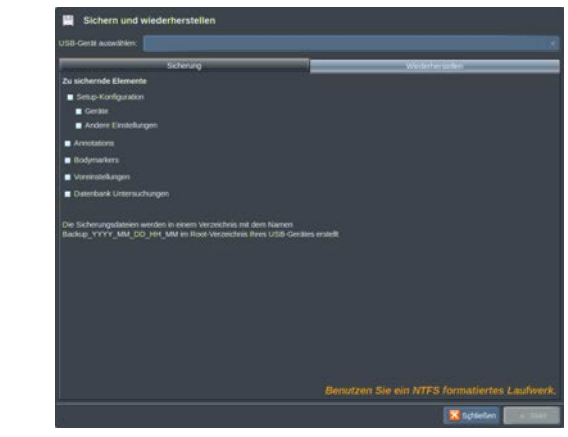

- 1. Stecken Sie ein USB-Gerät ein, auf dem verschiedene Elemente Ihres Systems gesichert werden sollen.
- 2. Drücken Sie **Sichern/ Wiederherstellen** Taste
- 3. Geben Sie das Kennwort ein.
- 4. Drücken Sie **OK**
- 5. Wählen Sie Ihr USB-Gerät aus.
- 6. Wählen Sie die zu sichernden Elemente aus.
- 7. Drücken Sie **Start**

#### **WIEDERHERSTELLEN**

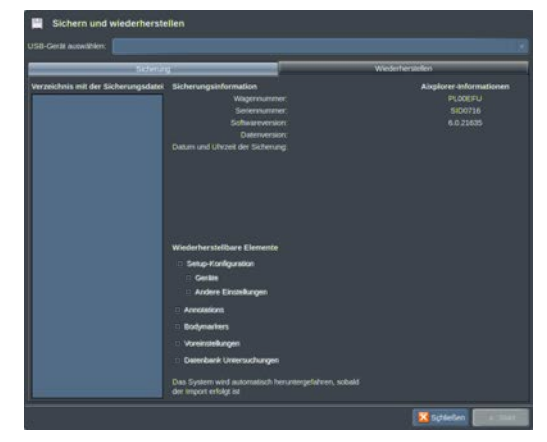

- 1. Stecken Sie das USB-Gerät ein, auf dem verschiedene Elemente Ihres Systems gesichert wurden.
- 2. Drücken Sie **Sichern/ Wiederherstellen** Taste
- 3. Geben Sie das Kennwort ein.
- 4. Drücken Sie **OK**
- 5. Wählen Sie das USB-Gerät aus, auf dem verschiedene Elemente Ihres Systems gesichert wurden.
- 6. Wählen Sie das **Wiederherstellen** Registerkarte
- 7. Wählen Sie links die wiederherzustellende Sicherungsdatei aus.
- 8. Wählen Sie rechts die wiederherzustellenden Elemente aus.
- 9. Drücken Sie **Start**

### **USB-Gerät formatieren**

Sie können ein angeschlossenes USB-Gerät direkt formatieren vom Aixplorer®.

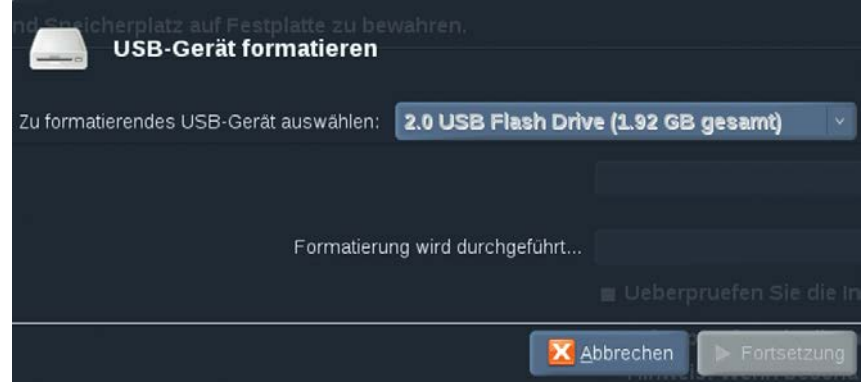

- 1. Schließen Sie das zu formatierende USB-Gerät an.
- 2. Drücken Sie **USB-Gerät formatieren** Taste
- 3. Geben Sie das Kennwort ein.
- 4. Drücken Sie **OK**
- 5. Wählen Sie das zu formatierende USB-Gerät aus.
- 6. Drücken Sie **Format**
- 7. Eine Warnmeldung wird angezeigt. Drücken Sie **Fortsetzung**, um das Gerät zu formatieren.
- 8. Nach Abschluss dieses Vorgangs wird eine Meldung angezeigt.
- 9. Drücken Sie **Schließen**

## **Medizinisches Personal**

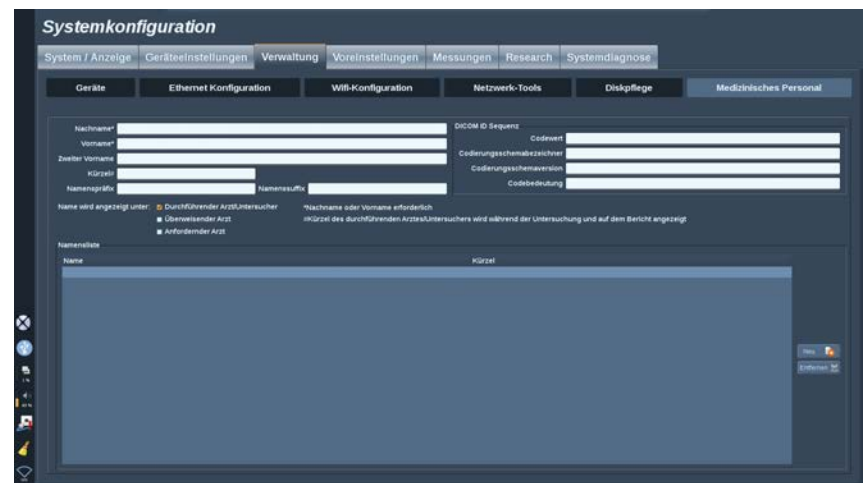

In diesem Abschnitt können Sie die Liste der Ärzte und Sonografie-Fachkräfte verwalten, die Sie von der Patientendateneingabe auswählen können.

Klicken Sie in der Liste am unteren Rand des Bildschirms auf einen Namen, um die dazugehörigen Informationen in den entsprechenden Feldern über der Liste anzuzeigen.

Hinzufügen eines Namens:

- 1. Klicken Sie auf **Neu** auf der rechten Seite der Liste
- 2. Geben Sie die entsprechenden Daten ein.

Der neue Name wird automatisch gespeichert. Sie können aus dem Patientendatenformular ausgewählt werden.

# **Voreinstellungen**

Über Voreinstellungen können die Einstellungen eines Systems für bestimmte Untersuchungen optimiert werden. Die Voreinstellungen legen viele Grundeinstellungen wie Verstärkung, Farbkarte, Filter, TissueTuner™, Flussoptimierungen usw. fest. Beim Einschalten des Systems ist die Standard-Voreinstellung aktiv. Vor Beginn einer Untersuchung vergewissern Sie sich, dass die entsprechende Voreinstellung aktiviert wurde. Sie können aus mehreren Standard-Voreinstellungen wählen. Diese Standard-Voreinstellungen lassen sich nicht löschen. Verschiedene Voreinstellungen, bei denen Schallkopf und Anwendung kombiniert werden, können erstellt und gespeichert werden. Die Zahl der Speicherplätze richtet sich nach der Zahl der Eingabemöglichkeiten auf dem jeweiligen Schallkopf Touchscreen.

## **Beschreibung des Registers Voreinstellungen**

Dieses Register ist in 3 Unterregister gegliedert:

- Annotations
- Bodymarkers
- Voreinstellungen

Es ermöglicht die Anpassung von Annotationenund Schnittbildmarkierungs-Paketen, sowie von Bildgebungs-Voreinstellungen.

## **Annotations**

Hier erfolgt die Konfigurierung der Annotationen in der ausgewählten Sprache.

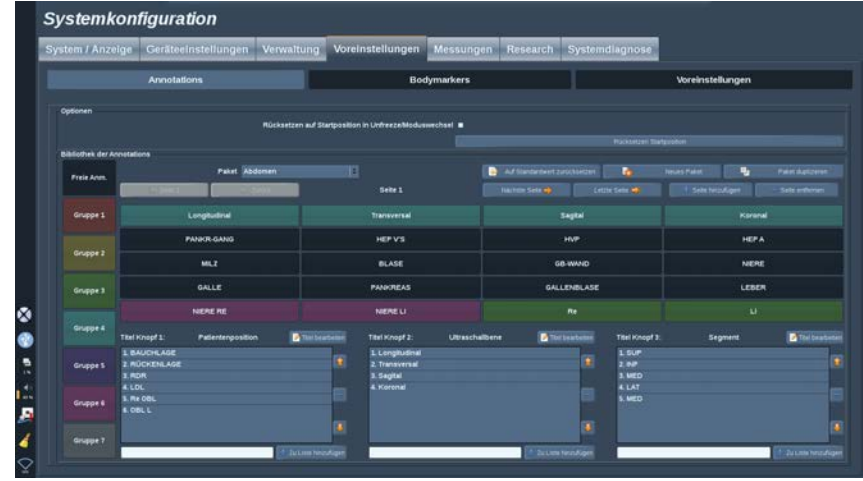

Ein Verzeichnis der Annotationen erstellen:

- 1. Wählen Sie ein Paket.
- 2. Wählen Sie die Seite, die Sie editieren möchten, indem Sie die Navigier-Schaltfläche über dem Annotations-Kennfeld verwenden:
	- Erste Seite/Letzte Seite
	- Vorherige Seite/Nächste Seite
	- Seite hinzufügen
	- Seite entfernen
- 3. Zum Erstellen eines neuen Pakets klicken Sie auf **Neues Paket** und geben Sie eine Bezeichnung in das Pop-up-Fenster ein.
- 4. Zum Duplizieren eines bestehenden Pakets klicken Sie auf **Paket duplizieren** und geben Sie im Pop-up-Fenster eine neue Bezeichnung ein. Es wird ein neues Paket mit allen Annotationen des ursprünglichen Pakets erstellt, ohne dass dieses verändert wird.
- 5. Möchten Sie eine Annotation ändern, klicken Sie diese an und ändern Sie den Text im Pop-up-Fenster.
- 6. Zum Erstellen einer neuen Annotation auf einer leeren Schaltfläche klicken Sie auf die leere Schaltfläche und geben Sie ihre Bezeichnung im Pop-up-Fenster ein
- 7. Möchten Sie eine Annotation aus der Gruppe entfernen, wählen Sie **Freie Annot** (die erste Farbbox auf der linken Seite) und klicken Sie

auf die Annotation, die Sie aus dieser Gruppe entfernen möchten. Das Annotation-Feld wird "durchsichtig" (farblos) und wird durch kein anderes ersetzt.

- 8. Möchten Sie eine Annotation von einer Gruppe in eine andere Gruppe verschieben, klicken Sie auf die neue Gruppenfarbe und klicken Sie auf die Annotation. Die Annotation ändert ihre Farbe.
- 9. Um die Kennzeichnung eines Drehknopfes zu ändern oder einen neuen zu erstellen, klicken Sie auf **Titel bearbeiten** neben dem Knopf, den Sie bearbeiten möchten, und ändern Sie den Text im Popup-Fenster.
- 10.Zum Löschen eines Drehknopfwertes klicken Sie auf den Wert und anschließend auf den **-** -Knopf daneben.
- 11.Zum Hinzufügen eines Drehknopfwertes tippen Sie den neuen Wert in die Box und klicken auf den **+ zu Liste hinzufügen** -Knopf daneben.
- 12.Möchten Sie die Position eines Drehknopf-Wertes innerhalb der Liste ändern, klicken Sie diesen Wert an und anschließend auf die daneben befindlichen Pfeile.

## **Bodymarker**

Hier können Sie die Bibliotheken der Schnittbildmarkierungen bearbeiten und einige der für Bodymarker (Schnittbildmarkierungen) zutreffenden Optionen anpassen.

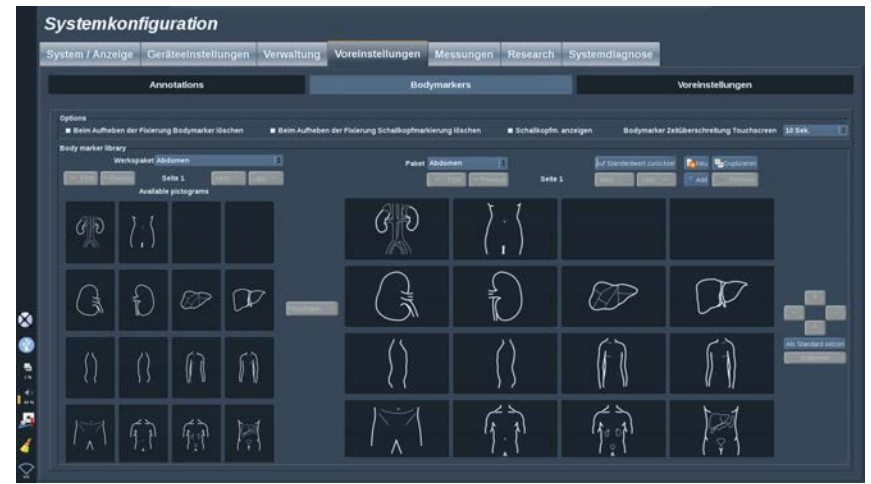

## **Optionen**

Wenn Sie die Option "Beim Aufheben der Fixierung Bodymarker löschen" aktivieren, wird die Schnittbildmarkierung beim Aufheben der Fixierung eines Bilds immer entfernt.

Wenn Sie die Option "Beim Aufheben der Fixierung Schallkopfmarkierung löschen" aktivieren, wird die Schallkopfmarkierung von der Schnittbildmarkierung beim Aufheben der Fixierung eines Bilds immer entfernt.

Sie können ein Timeout (Zeitsperre) für den Touchscreen "Body Marker" (Schnittbildmarkierung) einstellen. Am Ende dieser Zeitsperre wird der Touchscreen "Body Marker" (Schnittbildmarkierung) automatisch geschlossen.

## **Bibliothek der Schnittbildmarkierungen**

Hier können Sie diese Bibliothek an jede Voreinstellung anpassen.

#### BIBLIOTHEK DER SCHNITTBILDMARKIERUNGEN FÜR EINE BESTIMMTE VOREINSTELLUNG ANZEIGEN

1. Wählen Sie rechts das Paket aus, das geändert werden soll.

Sie können mithilfe der folgenden Schaltflächen durch die verschiedenen Seiten der Bibliothek navigieren:

- **Erste** zeigt die erste Seite der Bibliothek an
- **Vorherige** zeigt die vorherige Seite der Bibliothek an
- **Weiter** zeigt die nächste Seite der Bibliothek an
- **Letzte** zeigt die letzte Seite der Bibliothek an

Über die Schaltflächen **Hinzufügen** und **Entfernen** verschieben.

#### ENTFERNEN EINER SCHNITTBILDMARKIERUNG AUS DEM PAKET

- 1. Klicken Sie auf die zu entfernende Schnittbildmarkierung.
- 2. Klicken Sie auf die **Entfernen** unterhalb des Pfeils

#### VERSCHIEBEN EINER SCHNITTBILDMARKIERUNG AUF DIE PAKETSEITE

- 1. Klicken Sie auf die zu verschiebende Schnittbildmarkierung.
- 2. Klicken Sie auf den entsprechenden **Pfeil**

#### EINSTELLEN EINER SCHNITTBILDMARKIERUNG ALS STANDARD FÜR DAS PAKET

- 1. Klicken Sie auf die Schnittbildmarkierung, die als standardmäßige Schnittbildmarkierung der Bibliothek festgelegt werden soll.
- 2. Klicken Sie auf **Als Standard setzen** unterhalb der Pfeile

Die ausgewählten Schnittbildmarkierungen werden jedes Mal standardmäßig angezeigt, wenn im Bedienpult für die ausgewählte <span id="page-455-0"></span>Voreinstellung auf "Body Marker" (Schnittbildmarkierung) gedrückt wird.

#### HINZUFÜGEN EINER SCHNITTBILDMARKIERUNG ZU EINEM PAKET

Alle im System verfügbaren Bibliotheken werden auf der linken Seite angezeigt.

1. Wählen Sie das entsprechende Paket

Die verfügbaren Schnittbildmarkierungen werden darunter angezeigt.

- 2. Klicken Sie auf die der Bibliothek hinzuzufügende Schnittbildmarkierung.
- 3. Klicken Sie auf die **Hinzufügen** Taste

Die ausgewählte Schnittbildmarkierung wird dem ersten verfügbaren Platz in der Bibliothek hinzugefügt.

Hinweis: Alle Änderungen werden automatisch gespeichert.

Sie können eine Bibliothek mit Schnittbildmarkierungen für eine bestimmte Voreinstellung auf den Standard zurückstellen, durch Klicken auf **Auf Standardwert zurücksetzen**.

#### ERSTELLEN EINES NEUEN SCHNITTBILDMARKIERUNGS-PAKETS

- 1. Klicken Sie auf **Neu** und geben Sie die Bezeichnung des Pakets im Pop-up-Fenster ein.
- 2. Wählen Sie Schnittbildmarkierungen in der Bibliothek aus und fügen Sie diese Ihrem Paket hinzu. Siehe ["Hinzufügen einer](#page-455-0) **[Schnittbildmarkierung zu einem Paket" \[442\]](#page-455-0)**

#### DUPLIZIEREN EINES PAKETS

1. Klicken Sie auf **Duplizieren** und geben Sie im Pop-up-Fenster eine neue Bezeichnung ein.

Es wird ein neues Paket mit allen Schnittbildmarkierungen des ursprünglichen Pakets erstellt, ohne dass dieses verändert wird.

Für das Hinzufügen einer Schnittbildmarkierung von einem anderen Paket wählen Sie das entsprechende Paket aus und verfahren wie beim Hinzufügen einer Schnittbildmarkierung.

## **Bildgebungs-Voreinstellungen**

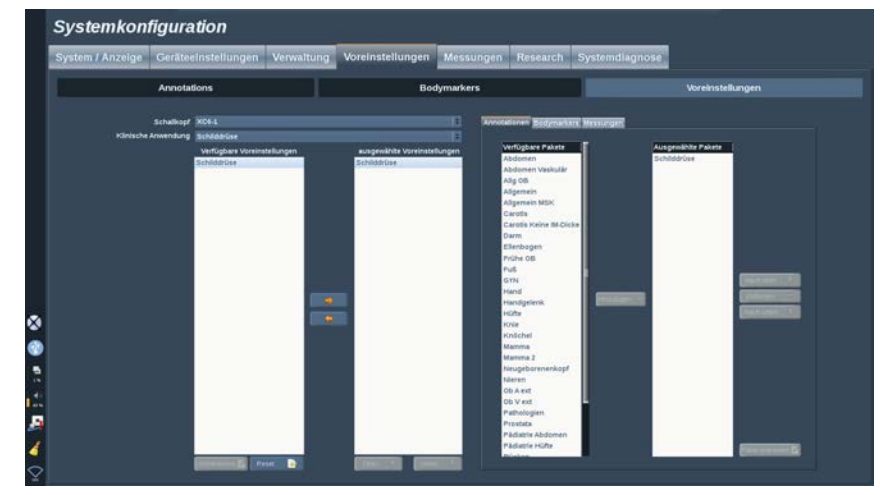

## **Individuelle Voreinstellungen**

Nachdem Sie das System wunschgemäß konfiguriert haben, können Sie daraus eine Voreinstellung machen.

- 1. Drücken Sie **Schallkopf** auf dem Bedienpult
- 2. Berühren Sie **Neue Voreinstellung**

Ein Dialogfeld öffnet sich auf dem Hauptbildschirm.

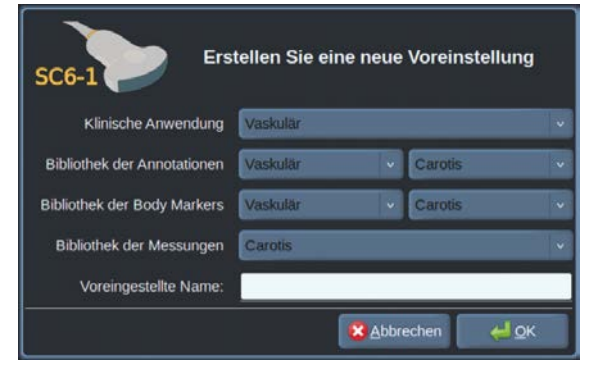

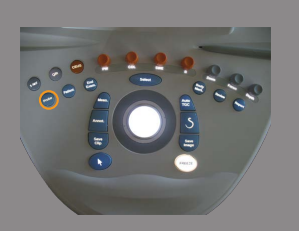

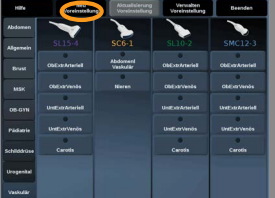

- 3. Wählen Sie die Anwendung, in der Sie die Voreinstellung speichern möchten.
- 4. Wählen Sie eine Annotationsbibliothek für Ihre neue Voreinstellung.
- 5. Wählen Sie eine Schnittbildmarkierungsbibliothek für Ihre neue Voreinstellung.
- 6. Wählen Sie eine Messungsbibliothek für Ihre neue Voreinstellung.
- 7. Geben Sie den Namen Ihrer neuen Voreinstellung über die Tastatur ein.
- 8. Select (Auswählen) **OK**.
- 9. Drücken Sie **Schallkopf** auf dem Bedienfeld, um die Voreinstellung zu überprüfen.

Die vom Benutzer erstellten Voreinstellungen werden auf dem Touchscreen hellblau angezeigt.

Die werkseitig festgelegten Voreinstellungen werden auf dem Touchscreen dunkelblau angezeigt.

## **Handhaben von Voreinstellungen**

Im Unterregister Voreinstellungen können Sie die Bildgebungs-Voreinstellungen verwalten.

1. Wählen Sie den entsprechenden Schallkopf und die Anwendung auf der linken Seite des Bildschirms aus.

Die verfügbaren Voreinstellungen für diesen Schallkopf und diese Anwendung werden angezeigt.

#### HINZUFÜGEN VON VOREINSTELLUNGEN

Die ausgewählten Voreinstellungen zeigen die Voreinstellungen so an, wie Sie auf dem Touchscreen angezeigt werden.

- 1. Klicken Sie auf die Voreinstellung, die Sie aus der Liste der verfügbaren Einstellungen links hinzufügen möchten.
- 2. Klicken Sie auf den Rechtspfeil, um sie zur Liste der ausgewählten Voreinstellungen hinzuzufügen.

### ENTFERNEN VON VOREINSTELLUNGEN

Die ausgewählten Voreinstellungen zeigen die Voreinstellungen so an, wie Sie auf dem Touchscreen angezeigt werden.

- 1. Klicken Sie auf die Voreinstellung, die Sie aus der Liste der ausgewählten Voreinstellungen entfernen möchten.
- 2. Klicken Sie auf den Linkspfeil, um sie zu entfernen.

#### ÄNDERN DER ANZEIGEREIHENFOLGE DER VOREINSTELLUNGEN AUF DEM TOUCHSCREEN

- 1. Wählen Sie die zu ändernde Voreinstellung in der Liste der ausgewählten Voreinstellungen aus.
- 2. Sie können eine Voreinstellung innerhalb der Liste mit Hilfe der Schaltflächen **Nach oben** und **Nach unten** verschieben.

Sie werden in der gleichen Reihenfolge auf der Seite "Voreinstellungen" des Touchscreen angezeigt.

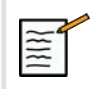

### **ANMERKUNG**

Zum Zurücksetzen einer Werksvoreinstellung auf die Standardkonfiguration klicken Sie auf **Zurücksetzen**.

#### ÄNDERN DER ANNOTATIONSPAKETE EINER VOREINSTELLUNG

1. Wählen Sie das kleine Register **Anmerkung** auf der rechten Seite des Bildschirms aus.

Sie sehen das Feld der verfügbaren Pakete links neben der Schaltfläche "Hinzufügen" und das Feld der ausgewählten Pakete auf der rechten Seite.

Die ausgewählten Pakete sind diejenigen, die bereits in der Voreinstellung verfügbar sind.

2. Zum Hinzufügen eines Annotationspakets wählen Sie das entsprechende Paket im Feld der verfügbaren Pakete aus und klicken auf **Hinzufügen**.

Es wird im Feld der ausgewählten Pakete angezeigt.

- 3. Im Feld der ausgewählten Pakete können Sie ein Paket entfernen durch Klicken auf **Entfernen**.
- 4. Sie können ein Paket auch innerhalb der Liste mit Hilfe der Schaltflächen **Nach oben** und **Nach unten** verschieben.
- 5. Zum Bearbeiten eines Annotationspakets wählen Sie ein Paket im Feld der ausgewählten Pakete aus und klicken auf **Paket bearbeiten**.

#### ÄNDERN DER SCHNITTBILDMARKIERUNGS-PAKETE EINER VOREINSTELLUNG

1. Wählen Sie das kleine Register **Bodymarker** auf der rechten Seite des Bildschirms aus.

Sie sehen das Feld der verfügbaren Pakete links neben der Schaltfläche "Hinzufügen" und das Feld der ausgewählten Pakete auf der rechten Seite.

Die ausgewählten Pakete sind diejenigen, die bereits in der Voreinstellung verfügbar sind.

2. Zum Hinzufügen eines Schnittbildmarkierungs-Pakets wählen Sie das entsprechende Paket im Feld der verfügbaren Pakete aus und klicken auf **Hinzufügen**.

Es wird im Feld der ausgewählten Pakete angezeigt.

- 3. Im Feld der ausgewählten Pakete können Sie ein Paket entfernen durch Klicken auf **Entfernen**.
- 4. Sie können ein Paket auch innerhalb der Liste mit Hilfe der Schaltflächen **Nach oben** und **Nach unten** verschieben.
- 5. Zum Bearbeiten eines Schnittbildmarkierungs-Pakets wählen Sie das Paket im Feld der ausgewählten Pakete aus und klicken auf **Paket bearbeiten**.

#### ÄNDERN DER MESSPAKETE EINER VOREINSTELLUNG

1. Wählen Sie das kleine Register **Messung** auf der rechten Seite des Bildschirms aus.

Sie sehen das Feld der verfügbaren Pakete links neben der Schaltfläche "Hinzufügen" und das Feld der ausgewählten Pakete auf der rechten Seite.

Die ausgewählten Pakete sind diejenigen, die bereits in der Voreinstellung verfügbar sind.

2. Zum Hinzufügen eines Messpakets wählen Sie das entsprechende Paket im Feld der verfügbaren Pakete aus und klicken auf **Hinzufügen**.

Es wird im Feld der ausgewählten Pakete angezeigt.

- 3. Im Feld der ausgewählten Pakete können Sie ein Paket entfernen durch Klicken auf **Entfernen**.
- 4. Sie können ein Paket auch innerhalb der Liste mit Hilfe der Schaltflächen **Nach oben** und **Nach unten** verschieben.
- 5. Zum Bearbeiten eines Messpakets wählen Sie ein Paket im Feld der ausgewählten Pakete aus und klicken auf **Paket bearbeiten**.

### **Voreinstellungen umbenennen**

- 1. Sie haben jetzt folgende Möglichkeiten:
	- Drücken Sie **Schallkopf** auf dem Bedienpult und berühren Sie anschließend **Voreinstellungen verwalten** auf dem Touchscreen
	- Berühren Sie **Syst. Konfig.** auf dem Touchscreen und klicken Sie dann auf **Voreinstellungen** und **Voreinstellungen**
- 2. Wählen Sie den Schallkopf und die Anwendung.

Die Liste der durch den Anwender konfigurierten Presets wird angezeigt.

3. Klicken Sie auf die Voreinstellung, die umbenannt werden soll, und klicken Sie auf **Umbenennen**

Ein Popup-Menü öffnet sich.

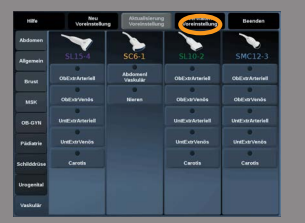

- 4. Geben Sie eine neue Bezeichnung ein.
- 5. Klicken Sie auf **OK**, um zu bestätigen

#### **Voreinstellungen löschen**

Sie können Ihre individuellen Presets löschen. Diese Werksvoreinstellungen lassen sich nicht löschen.

- 1. Sie haben jetzt folgende Möglichkeiten:
	- Drücken Sie **Schallkopf** auf dem Bedienpult und berühren Sie anschließend **Voreinstellungen verwalten** auf dem Touchscreen
	- Berühren Sie **Syst. Konfig.** auf dem Touchscreen und klicken Sie dann auf **Voreinstellungen** und **Voreinstellungen**
- 2. Wählen Sie den Schallkopf und die Anwendung.

Die Liste der durch den Anwender konfigurierten Presets wird angezeigt.

3. Klicken Sie auf die Voreinstellung, die gelöscht werden soll, und klicken Sie auf **Entfernen.**

Ein Popup-Menü öffnet sich.

4. Klicken Sie auf **OK**, um zu bestätigen

## **Messungen**

## **Beschreibung des Registers Messungen**

Dieses Register ist in 4 Unterregister gegliedert:

- Messungen
- Messungen (Module) und Berechnungen
- Packages
- Obstetrik

## **Messungen**

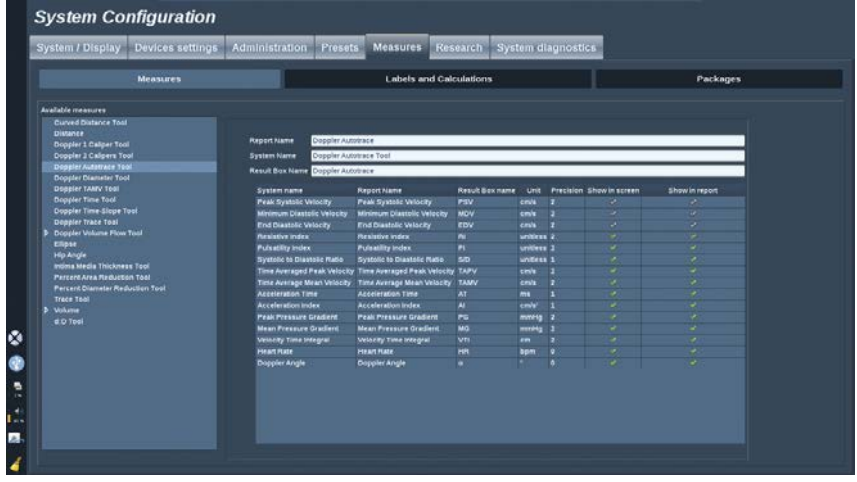

Dieser Abschnitt ermöglicht Ihnen eine Anpassung der Messwerkzeuge.

- 1. Wählen Sie eine Messung aus der Liste links.
- 2. Sie können die Einheit und die Präzision ändern. Klicken Sie auf die Einheit oder die Präzision, die Sie ändern möchten, und wählen Sie die gewünschte Einheit aus der Drop-down-Liste aus.
- 3. Markieren Sie die Messungen, die auf dem Bildschirm angezeigt und/ oder im Bericht enthalten sein sollen.

## **Messungen (Module) und Berechnungen**

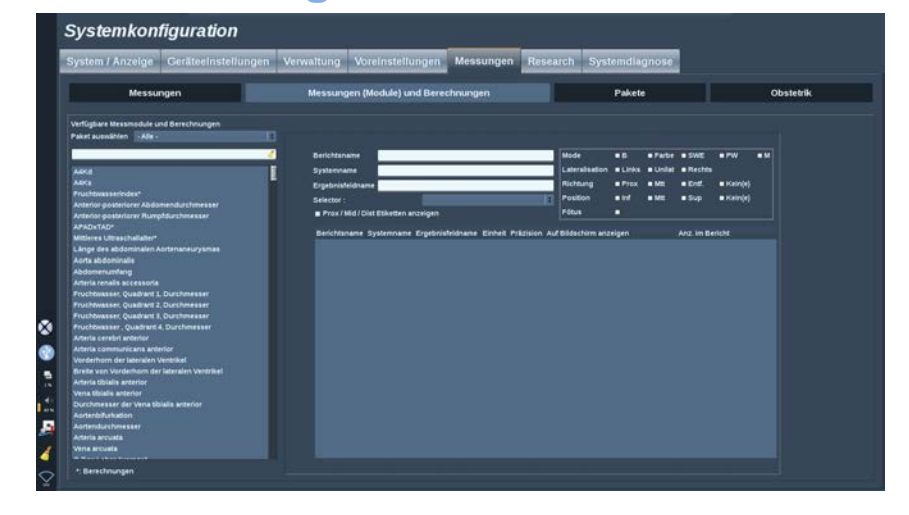

Hier können Sie jede Modulmessung individuell konfigurieren.

- 1. Wählen Sie das entsprechende Paket
- 2. Wählen Sie das Messmodul, das Sie anpassen möchten.

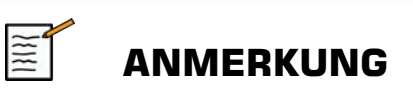

Sie können den weißen Bereich als Suchfeld verwenden, um Messmodule schnell in der Liste zu finden.

Klicken Sie auf das Besen-Symbol, um den Text im Suchfeld zu löschen.

Die Informationen und Optionen zu diesem Modul werden rechts angezeigt.

- 3. Sie können die Einheit und die Präzision ändern. Klicken Sie auf die Einheit oder die Präzision, die Sie ändern möchten, und wählen Sie die gewünschte Einheit aus der Drop-down-Liste aus.
- 4. Mit der Drop-down-Funktion können Sie die Messungen auswählen, die auf dem Bildschirm angezeigt und/oder im Bericht enthalten sein sollen.

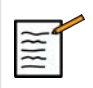

## **ANMERKUNG**

Für die Messmodule "Arteria carotis interna" und "Arteria carotis communis" können Sie die Auswahl des Kontrollkästchens **Prox-/Med-/Dist-Module anzeigen** aufheben, um die Segmentmessmodule auszublenden. In der Messmodulliste werden die generischen Messmodule "Arteria carotis interna" und "Arteria carotis communis" angezeigt.

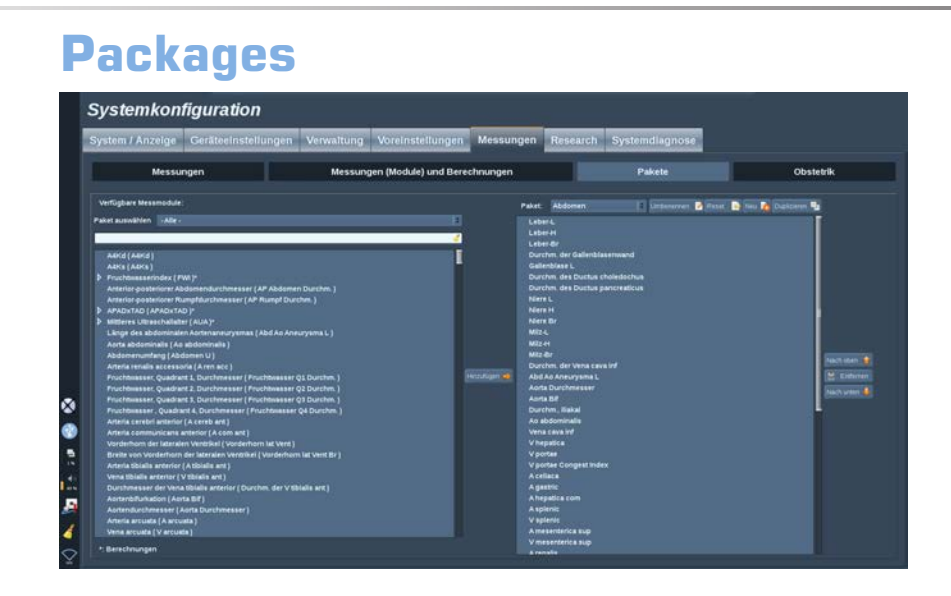

Hier können Sie Ihre eigenen Messpakete konfigurieren.

Das linke Fenster zeigt alle Messmodule, die auf dem System verfügbar sind.

Das rechte Fenster enthält nur die Messungen für Anwendungen in der Reihenfolge, in der sie auf der Hauptansicht angezeigt werden, wenn Sie **Mess.** auf dem Bedienpult.

Sie können die Messmodule für eine bestimmte Anwendung selbst editieren.

#### **Hinzufügen eines Messmoduls zu einer Anwendung:**

- 1. Wählen Sie auf der rechten Seite des Bildschirms das Paket, das Sie ändern möchten.
- 2. Wählen Sie auf der linken Seite des Bildschirms das Paket, das Messmodule enthält. Sie können "Alles" auswählen, um die im System verfügbaren Messmodule anzuzeigen.
- 3. Wählen Sie das Messmodul, dass Sie aus der linken Seite der Liste hinzufügen möchten
- 4. Klicken Sie auf **Hinzufügen**

#### **Entfernen eines Messmoduls aus einem Paket:**

- 1. Wählen Sie das Paket auf der rechten Seite des Bildschirms.
- 2. Wählen Sie das Messmodul, das Sie aus der rechten Seite der Liste entfernen möchten.
- 3. Klicken Sie auf **Entfernen**

#### **Verschieben eines Messmoduls innerhalb der Liste in einem Paket:**

- 1. Wählen Sie das Paket.
- 2. Wählen Sie das Messmodul, das Sie auf der rechten Seite der Liste verschieben möchten.
- 3. Klicken Sie auf **Nach oben** oder **Nach unten**, bis es an der gewünschten Stelle ist

#### **Umbenennen eines Pakets:**

- 1. Wählen Sie das Paket auf der rechten Seite des Bildschirms.
- 2. Klicken Sie auf **Umbenennen**
- 3. Geben Sie im Pop-up-Fenster eine neue Bezeichnung ein.

#### **Zurücksetzen eines Pakets auf die Standardkonfiguration:**

- 1. Wählen Sie das Paket auf der rechten Seite des Bildschirms.
- 2. Klicken Sie auf **Zurücksetzen**

#### **Erstellen eines neuen Pakets:**

- 1. Klicken Sie auf **Neu**
- 2. Geben Sie einen Namen im Pop-up-Fenster ein und klicken Sie auf OK.
- 3. Anschließend können Sie dem Paket neue Messmodule hinzufügen. Sie sind dann in den Voreinstellungen verfügbar.

#### **Duplizieren eines Pakets:**

- 1. Klicken Sie auf **Duplizieren**
- 2. Geben Sie einen Namen im Pop-up-Fenster ein und klicken Sie auf OK.
Ein neues Paket mit allen Messmodulen wird erstellt.

## **Obstetrik**

Der Abschnitt "Obstetrik" ist in 3 Teile untergliedert:

- GA GFG (Gestationsalter Geschätztes Fetalgewicht)
- Fötales Wachstum und GFG-Perzentile
- Tabellen und Gleichungen

# **ACHTUNG**

Überprüfen Sie den Patientennamen und die ID, bevor Sie eine Untersuchung für eine neue Patientin beginnen.

Überprüfen Sie das Datumsformat, bevor Sie das Geburtsdatum, das Datum der letzten Periode (Last Menstrual Period, LMP), den geschätzten Geburtstermin (Estimated Date of Delivery, EDD), den Zeugungszeitpunkt (Date Of Conception, DOC) und den Zeitpunkt des Eisprungs eingeben. Eine falsche Eingabe dieser Parameter führt zur einer falschen Berechnung des Gestationsalters (GA).

Tragen Sie den EDD und das GA zur Sicherung in die Patientenakte ein.

Betätigen Sie die Schaltfläche "Activate OB calcs" (OB-Berechnungen aktivieren) auf der Seite für die Patientendateneingabe (PDE), um Obstretik-Berechnungen durchzuführen.

Es muss angegeben werden, welcher OB-Autor für jede einzelne Messung verwendet wird, um das GA und ein geschätztes Fetalgewicht (Estimated Fetal Weight, GFG) zu berechnen.

Eine Diagnose darf nicht nur auf einer Messung oder Einzeldaten basieren. Berücksichtigen Sie immer die gesamte klinische Bewertung der Patientin, einschließlich der Patientenakte.

Je nach der Position des Fötus können einige Messwerte falsch sein. Berücksichtigen Sie immer die gesamte klinische Bewertung der Patientin, einschließlich der Patientenakte.

Das System ermöglicht fetale Messwerte für bis zu fünf Feten. Achten Sie darauf, die Feten während der Messungen nicht zu verwechseln.

Für jede durchgeführte Messung können Sie über die Auswahlfunktion auf der Registerkarte "Measurements" (Messungen) im Bericht entweder den ersten, letzten, den durchschnittlichen, minimalen, maximalen oder einen den fünf Messwerte wählen, die angezeigt werden können.

Seien Sie beim Löschen von Messwerten vorsichtig, da dies die Auswahlergebnisse beeinflusst.

Abweichungen von den normalen Messwerten müssen anhand von Grafiken und Literatur beurteilt werden.

### **GA - GFG**

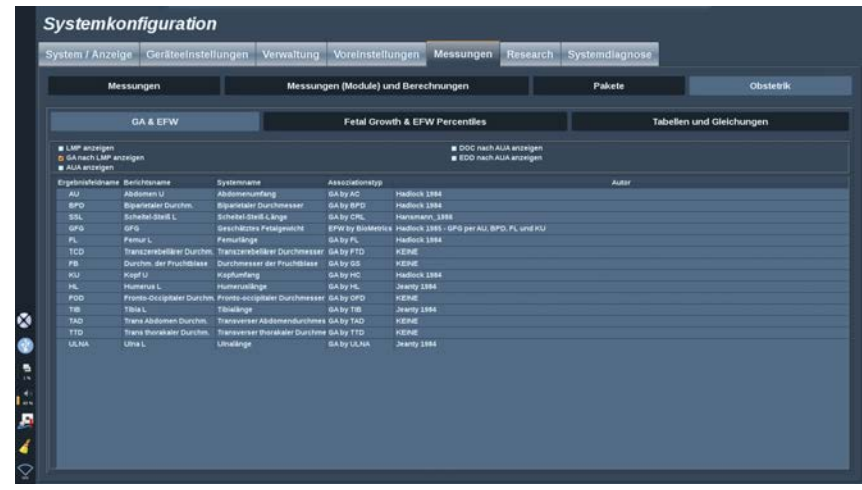

Dieser Abschnitt ermöglicht Ihnen eine Anpassung der Informationen, die auf dem Bildschirm angezeigt werden sollen:

- LMP (Datum der letzten Periode)
- Schwangerschaftsalter nach LMP
- AUA (Mittleres Ultraschallalter)
- DOC (Tag der Empfängnis) nach AUA
- EDD (Voraussichtliche Geburtstermin) nach AUA

In diesem Abschnitt können Sie auch die Tabelle festlegen, die für jede OB-Berechnung verwendet werden soll.

Für jede OB-Berechnung (deren Bezeichnung in der Spalte **Ergebnisfeldname** angezeigt wird), wird der Berechnungstyp in der Spalte **Assoziationstyp** beschrieben.

1. Klicken Sie auf den **Autorenreferenz**-Namen, um einen anderen Autor auszuwählen.

### **Fetales Wachstum & GFG-Perzentile**

Auf dieser Registerkarte können Sie wählen, welche Tabelle für fetales Wachstum und GFG-Perzentile verwendet wird.

- 1. Klicken Sie zum Ändern auf Autor/Datum
- 2. Wählen Sie einen neuen Autor/ein neues Datum aus der Liste

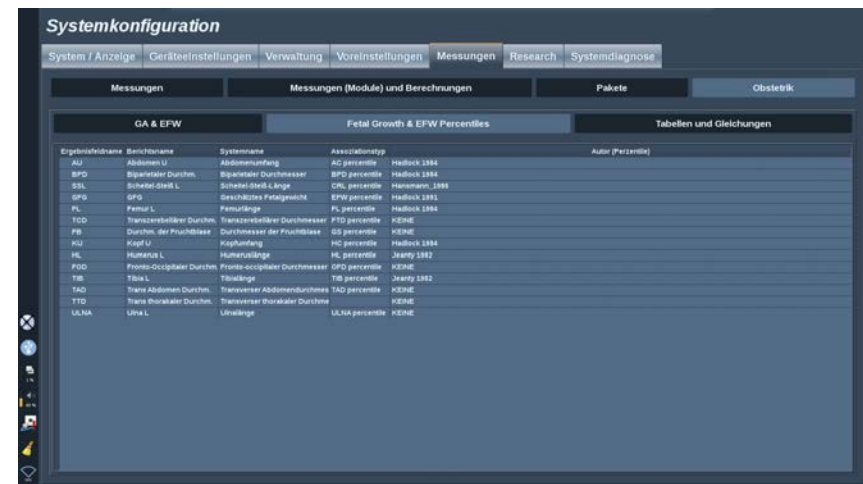

# **Tabellen und Gleichungen** Systemkonfiguration System / Anzeige Geräteelnstellungen Ver tung Voreinstellungen Messungen Research Systemdlagnose GAAFFW Fetal Growth & EFW Percentiles

In diesem Abschnitt können Sie die Referenztabellen für die OB als Tabellen oder Diagramme darstellen.

- 1. Wählen Sie Autor, Typ und Jahr der Publikation aus.
- 2. Klicken Sie im rechten Teil auf "Diagramm", um das Diagramm anzuzeigen, auf "Tabelle", um die Tabelle anzuzeigen, und auf "Info", um die Dokumentenreferenzen anzuzeigen.

### IMPORTIEREN VON TABELLEN

Sie können für das Aixplorer® erstellte Tabellen importieren.

- 1. Verbinden Sie ein USB-Gerät mit einem Computer.
- 2. Erstellen Sie auf diesem USB-Gerät einen Ordner mit der Bezeichnung **ObTables** (Groß-/Kleinschreibung beachten).
- 3. Kopieren Sie die von SuperSonic Imagine bereitgestellte(n) Tabelle(n) in den erstellten **ObTables** -Ordner

# **ACHTUNG**

Die von SuperSonic Imagine bereitgestellte Datei darf nicht umbenannt werden.

- 4. Trennen Sie das USB-Gerät ordnungsgemäß vom Computer.
- 5. Verbinden Sie das USB-Gerät mit dem Aixplorer®.
- 6. Öffnen Sie das **Systemkonfigurations-** Menü.
- 7. Klicken Sie auf die **Messungen** Registerkarte
- 8. Klicken Sie auf die **Obstetrik** und dann auf den Abschnitt **Tabellen und Gleichungen**.
- 9. Klicken Sie auf **Tabelle importieren** unten rechts auf dem Bildschirm.

Es wird das folgende Popup-Fenster angezeigt:

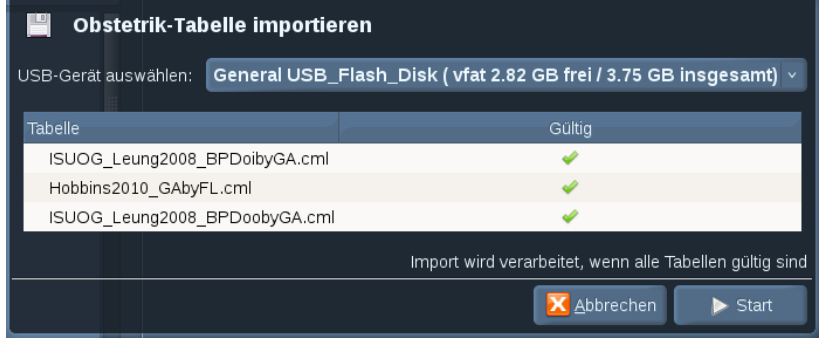

- 10.Klicken Sie auf den Pfeil, um Ihr USB-Gerät aus der Liste auszuwählen.
- 11.Wenn die Tabellen auf dem USB-Gerät richtig sind, wird ein grünes Häkchen angezeigt.

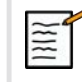

### **ANMERKUNG**

Wenn eine oder mehrere Tabellen mit einem roten Punkt angezeigt wird/werden, hat das System diese nicht erkannt.

Die Schaltfläche "Tabelle importieren" ist deaktiviert.

- a. Schließen Sie Ihr USB-Gerät an Ihren Computer an.
- b. Löschen Sie alle Tabellen von Ihrem USB-Gerät.
- c. Kopieren Sie die korrigierten Tabellen auf Ihr USB-Gerät und wiederholen Sie die oben angegebenen Schritte.

12.Klicken Sie auf **Tabelle importieren** im Popup-Fenster.

13.Konfigurieren Sie die importierten Tabellen bei Bedarf.

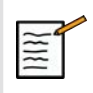

### **ANMERKUNG**

Wenn dieselbe Softwareversion erneut installiert wird, werden alle importierten Tabellen gelöscht.

### LÖSCHEN IMPORTIERTER TABELLEN

Es ist möglich, **alle importierten Tabellen** vom Aixplorer® zu löschen.

- 1. Öffnen Sie die Unterregisterkarte **Systemkonfiguration** Menü.
- 2. Klicken Sie auf die **Messungen** Registerkarte
- 3. Klicken Sie auf die **Obstetrik** und dann auf den Abschnitt **Tabellen und Gleichungen**.
- 4. Klicken Sie auf die **Alle importierten Tabellen löschen** unten rechts auf dem Bildschirm.

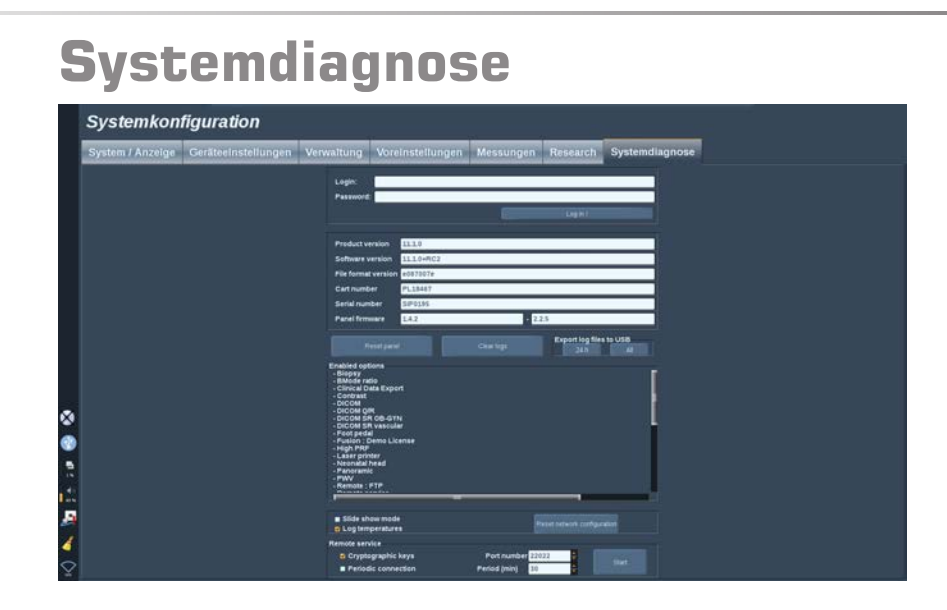

Der Zugriff auf das Diagnostik-Register ist nur dem Service-Techniker vorbehalten.

Für bestimmte Inhalte ist der Zugang über Passwort erforderlich, um Systemdiagnosetests durchzuführen.

Dieser Bereich ist ausschließlich für Service-Mitarbeiter im Außendienst vorgesehen.

Für den Zugang zu folgenden grundlegenden Systeminformationen ist kein Passwort erforderlich:

- Product version (Produktversion)
- Software version (Software-Version)
- File format version (Dateiformat-Version)
- Cart number (Nummer des Ultraschallsystems)
- Serial number (Seriennummer)
- Panel firmware (Bedienpult Firmware)
- List of enabled options (Liste aktivierter Optionen)

Zusätzlich stehen folgende drei Bedienelemente zur Verfügung:

- Reset Panel (Bedienpult rücksetzen)
- Clear logs (Protokolle löschen)
- Export logs to USB (Protokolle auf USB exportieren)

In diesem Register haben Sie auch Zugang zum Remote Service.

Die Remote Service-Lösung von Super Sonic Imagine ermöglicht die Überwachung des Aixplorer® Ultraschallsystems.

Es gibt zwei Möglichkeiten zur Kommunikation mit dem Aixplorer®:

- Der Benutzer der Web-Schnittstelle des Remote Service kommuniziert mit dem System in Echtzeit
- beide auszuführenden Aufgaben und die Ergebnisse werden vom Benutzer der Web-Schnittstelle des Remote Service und von Aixplorer® auf den Remote-Server geschoben, wenn eine Verbindung besteht.

Eine dritte Möglichkeit für die Wiederherstellung von Daten vom System besteht darin, Systemprotokolle manuell auf die Website des Remote Service hochzuladen.

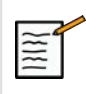

### **ANMERKUNG**

Weitere Informationen finden Sie in der Bedienungsanleitung der Remote Service-Lösung.

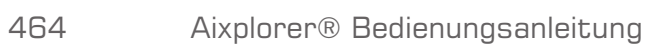

# **Kapitel 9. Systempflege und Instandhaltung&**

466 Aixplorer® Bedienungsanleitung

# **Papier und Toner auffüllen**

In der Bedienungsanleitung Ihres Druckermodells finden Sie die entsprechenden Anweisungen für das richtige Nachfüllen von Druckerpapier und Toner.

# **Reinigung des Systems**

# **Reinigungshäufigkeit**

Die in diesem Kapitel erläuterten Wartungsarbeiten können Sie selbst vornehmen. Das Aixplorer® Ultraschallsystem muss in regelmäßigen Abständen, oder bei Bedarf auch öfter, gereinigt werden.

SuperSonic Imagine empfiehlt folgende Reinigungsintervalle als Richtlinie:

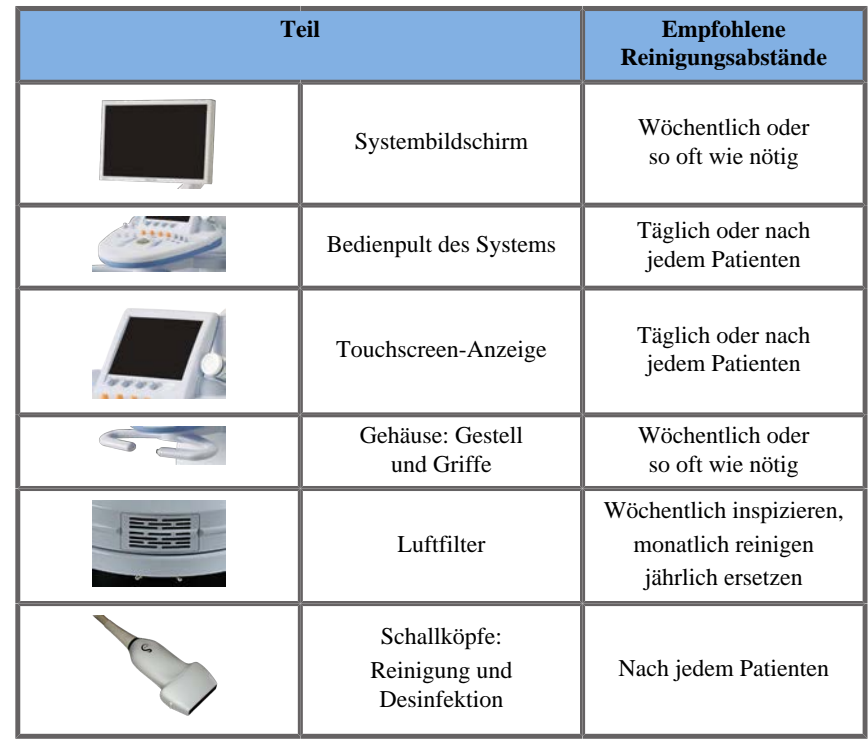

Es empfiehlt sich, das System regelmäßig auf Wartungsbedarf zu überprüfen. Für nähere Informationen wenden Sie sich bitte an Ihren SuperSonic Imagine-Vertreter oder Servicemitarbeiter.

# **ACHTUNG**

Bei Fragen zu grundlegenden Wartungsarbeiten oder zu einem Wartungsservice wenden Sie sich bitte an Ihren autorisierten SuperSonic Imagine-Servicemitarbeiter.

Betätigen Sie stets den On-/Off-Schalter, schalten Sie den Betriebsschalter auf der Rückseite des Geräts aus, und ziehen Sie den Netzstecker aus der Steckdose, bevor Sie Wartungs- oder Reinigungsarbeiten am System vornehmen.

Es empfiehlt sich, bei Reinigungsarbeiten am System Handschuhe und eine Schutzbrille zu tragen.

Sprühen Sie keine Reinigungsmittel direkt auf das System. Sie könnten in das System eindringen und Schäden verursachen. In diesem Falle erlischt der Garantieanspruch.

Achten Sie darauf, dass sich keine Flüssigkeiten um die Tasten des Bedienpultes ansammeln.

Achten Sie ebenfalls darauf, dass keine Flüssigkeit in das Gehäuse des Systems eintritt.

# **Reinigung des Gehäuses**

Reinigen Sie das Gehäuse des Systems regelmäßig mit einem weichen, leicht mit Wasser angefeuchteten Lappen und einer milden Seife. Dies gilt auch für den unteren Teil des Systems, das Bedienpult und die Griffe. Achten Sie ebenso darauf, dass nach jedem Einsatz des Systems bei einer Untersuchung Gelreste von der Oberfläche des Bedienpult entfernt werden.

Die nachstehenden Produkte wurden getestet und als kompatibel befunden mit dem SuperSonic Imagine Aixplorer®.

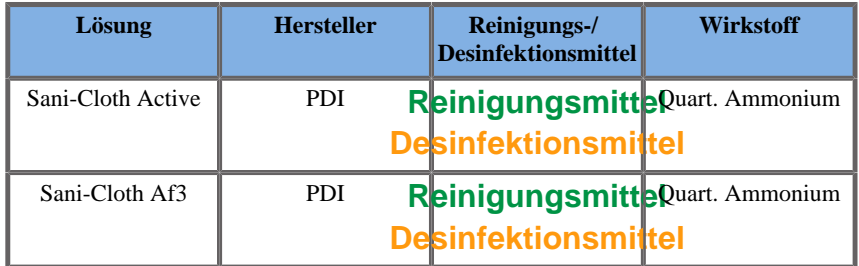

## **Reinigung des Monitors**

Verwenden Sie zur Reinigung des Monitors ein sauberes, weiches mit Fensterreiniger auf Ammoniakbasis befeuchtetes Baumwolltuch. Verwenden Sie keine Papiertücher, da sie Kratzer auf dem Monitor verursachen können. Sprühen Sie das Reinigungsmittel auf das Tuch, nicht direkt auf die Anzeigefläche. Achten Sie darauf, dass kein Reinigungsmittel in das Gehäuse eintritt. Dies kann das System beschädigen.

# **Reinigung der Touchscreen-Anzeige**

Verwenden Sie zur Reinigung der Touchscreen-Anzeige ein sauberes, weiches mit Fensterreiniger auf Ammoniakbasis befeuchtetes Baumwolltuch. Verwenden Sie keine Papiertücher, da sie Kratzer auf dem Monitor verursachen können. Sprühen Sie das Reinigungsmittel auf das Tuch, nicht direkt auf die Anzeigefläche. Achten Sie darauf, dass kein Reinigungsmittel in das Gehäuse eintritt. Dies kann das System beschädigen.

# **Reinigung der Luftfilter**

Das Aixplorer® Ultraschallsystem verfügt über Luftfilter. Überprüfen Sie diese wöchentlich und reinigen Sie sie je nach Bedarf. Beim ersten Einschalten am Monatsanfang wird auf dem Bildschirm ein Symbol angezeigt, das daran erinnert, die Luftfilter zu überprüfen. Verfahren Sie mit der Luftfilterreinigung wie nachstehend beschrieben und klicken Sie auf **OK** im Pop-up-Fenster.

Die Luftfilter befinden sich:

- in einem Einschub auf der Rückseite des Systems,
- in einem Einschub auf der Unterseite des Systems.

Um die rückseitigen Luftfilter herauszunehmen, öffnen Sie die Gehäuseabdeckung auf der Rückseite des Systems. Um die seitlichen Luftfilter herauszunehmen, öffnen Sie die seitliche Abdeckung mit einem Stift. Es empfiehlt sich, die Luftfilter monatlich oder auch öfter zu reinigen, wenn Sie starke Staub- bzw. Schmutzansammlungen bemerken.

Die herausnehmbaren Luftfilter können mit milder Seife gewaschen werden. Spülen Sie sie danach gründlich mit Wasser ab. Lassen Sie die Filter an der Luft trocknen, bevor Sie sie wieder in das System einsetzen. Ersatzfilter für den sofortigen Gebrauch werden mit dem System mitgeliefert. Zusätzliche Luftfilter können beim SuperSonic Kundendienst bestellt werden.

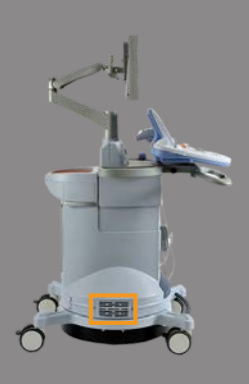

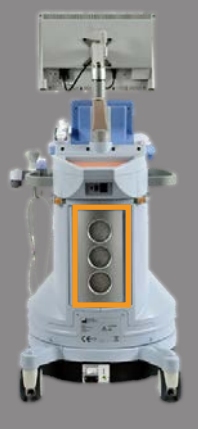

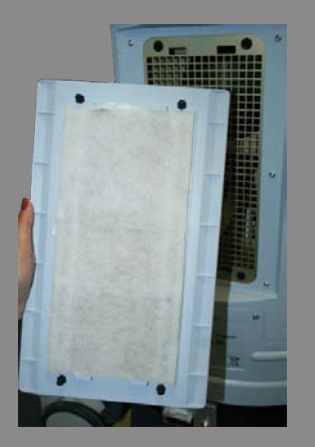

### **Instandhaltung der Luftfilter**

- 1. Nehmen Sie die Luftfilterabdeckung ab, indem Sie das Unterteil der Abdeckung zu sich hinziehen.
- 2. Überprüfen Sie den Filter auf Schmutz und wechseln Sie ihn gegebenenfalls gegen einen Ersatzfilter aus.
- 3. Verwenden Sie zur Reinigung je nach Zustand des Filters einen Staubsauger oder Seife und Wasser.
- 4. Lassen Sie den gereinigten Filter vollständig trocknen, bevor Sie ihn wieder einsetzen.

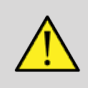

### **WARNUNG**

Bevor Sie Wartungs- oder Reinigungsarbeiten am System vornehmen, betätigen Sie stets den On-/Off-Schalter, schalten Sie den Betriebsschalter auf der Rückseite des Geräts aus und ziehen Sie den Netzstecker aus der Steckdose.

Erhöhte interne Temperaturen können durch die Verschmutzung der Luftfilter verursacht werden.

Achten Sie stets darauf, dass die Filter sauber sind, da es andernfalls zu Systemausfällen während kritischer Anwendungen kommen kann.

Installieren Sie niemals einen Luftfilter, der nicht vollständig trocken ist.

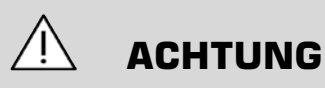

Schalten Sie das System ab, bevor Sie die Luftfilter entfernen.

Schalten Sie das System niemals ohne Luftfilter ein.

# **Reinigung und Desinfektion des Barcode-Scanners**

# **Pflege**

#### **Reinigung des Scannerfensters**

Die Ausleseleistung kann sich verschlechtern, wenn das Scannerfenster nicht sauber ist. Wenn das Fenster sichtlich verschmutzt ist oder der Scanner nicht gut funktioniert, reinigen Sie das Fenster mit einem mit Wasser (oder einer Mischung aus einem milden Reinigungsmittel und Wasser) angefeuchteten weichen Tuch oder Linsentuch. Wird eine Reinigungslösung verwendet, spülen Sie sie mit einem sauberen, nur mit Wasser angefeuchteten Linsentuch ab.

#### **Reinigung des Scannergehäuses**

Der HS-1M weist die Schutzklasse IP54 auf, wenn das Kabel angeschlossen ist. Dies bedeutet, dass keine Flüssigkeiten und kein Staub in das Gehäuse dringen. Allerdings sollte der Scanner nicht in Wasser oder andere Flüssigkeiten getaucht werden. Darüber hinaus wird empfohlen, das Reinigungstuch anzufeuchten, statt direkt auf den Scanner zu sprühen.

Das Gehäuse des HS-1M kann mit den folgenden für medizinische Zwecke zugelassenen Reinigungsmitteln gereinigt werden:

- Sani-Cloth® HB
- Sani-Cloth® Plus
- Wasserstoffperoxid
- CaviWipes<sup>TM</sup>
- 409® Glas- und Oberflächenreiniger
- Windex<sup>®</sup> Blue
- Clorox<sup>®</sup> Bleiche (100 %)
- Isopropylalkohol
- Mildes Spülmittel und Wasser

# $\hat{A}$  **ACHTUNG**

Tauchen Sie den HS-1M nicht in Wasser ein.

Verwenden Sie keine Scheuertücher zur Reinigung des Fensters des HS-1M, da es sonst zerkratzen kann.

Verwenden Sie niemals Lösungsmittel (z. B. Aceton, Benzol, Ether oder Mittel auf Phenolbasis) zur Reinigung des Gehäuses oder Fensters, da diese die Oberflächenbeschichtung oder das Fenster beschädigen können.

# **Reinigung und Desinfektion von Schallköpfen**

# **Sicherheitshinweise**

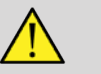

## **WARNUNG**

Vorsicht beim Umgang mit den Ultraschallköpfen und bei ihrer Reinigung.

Verwenden Sie keinesfalls beschädigte oder defekte Schallköpfe.

Tauchen Sie Schallköpfe mit defekter Kontaktfläche oder schadhaftem Kabelmantel niemals in Flüssigkeit und achten Sie darauf, dass keine Flüssigkeit eintritt.

Eine Nichtbeachtung dieser Vorsichtsmaßnahmen kann zu schweren Verletzungen sowie Schäden am Gerät führen.

Befolgen Sie diese Vorsichtsmaßnahmen, um Verletzungen sowie Schäden am Gerät zu vermeiden:

Untersuchen Sie den Schallkopf vor der Reinigung auf Beschädigungen oder Verschleißanzeichen an Linse, Gehäuse, Kabel und Stecker.

Tragen Sie keinesfalls Flüssigreiniger auf beschädigte oder defekte Schallköpfe auf.

Beachten Sie die maximale Eintauchtiefe für den Schallkopf und tauchen Sie ihn niemals tiefer als angegeben in Flüssigkeiten ein.

Tauchen Sie niemals den Stecker oder Adapter des Schallkopfes in Flüssigkeiten ein.

Schäden am Schallkopf können durch den Kontakt mit ungeeigneten Kopplungsgelen oder Reinigungsmitteln verursacht werden.

Verwenden Sie ausschließlich für den Schallkopf zugelassene Reinigungsmittel.

Tauchen Sie den Schallkopf nicht in Lösungen ein, die Alkohol, Bleichmittel, Ammoniumchloridverbindungen oder Wasserstoffperoxid enthalten, bzw. vermeiden Sie einen längeren Kontakt mit diesen.

Das Ausmaß der Desinfektion hängt vom untersuchten Gewebetyp ab, mit dem der Schallkopf in Kontakt tritt. Stellen Sie sicher, dass die Stärke der Lösung und die Dauer des Kontakts für die vorgesehene klinische Verwendung des Schallkopfs geeignet sind.

Verwenden Sie immer Schutzbrille und Handschuhe, wenn Sie Geräte reinigen, desinfizieren oder sterilisieren.

Beachten Sie das Verfallsdatum der Lösung.

Vermeiden Sie die Berührung des Desinfektionsmittels mit dem Stecker-Aufkleber.

# **ACHTUNG**

Werden Schallköpfe nicht ordnungsgemäß gereinigt, desinfiziert oder sterilisiert, besteht das Risiko biologischer Gefahren.

Dies trifft besonders dann zu, wenn der Schallkopf in Berührung mit Schleimhäuten oder Körperflüssigkeiten kommt.

Sorgfältige Reinigung und Desinfektion sind zur Vermeidung von Krankheitsübertragung und Kontrolle von Infektionen notwendig.

Der Anwender des Geräts ist dafür verantwortlich, die angewandten Verfahren zur Infektionskontrolle auf ihre Wirksamkeit zu überprüfen.

Wenn der Schallkopf in Kontakt mit Körperflüssigkeiten oder Schleimhäuten kommt, empfiehlt sich die Verwendung einer zugelassenen, im Handel erhältlichen sterilen und pyrogenfreien Schallkopf-Schutzhülle.

Verwenden Sie ausschließlich Einweg-Schutzhüllen. Schutzhüllen dürfen keinesfalls wiederverwendet werden.

Vorsicht beim Umgang mit Desinfektionsmitteln.

Tragen Sie Gummihandschuhe und Schutzbrille.

Befolgen Sie stets die Anweisungen des Produktherstellers.

Zu Beginn des Reinigungsvorgangs müssen sämtliche sichtbaren Rückstände entfernt werden, damit die chemischen flüssigen Desinfektionsmittel voll wirksam werden können.

Befolgen Sie die Anweisungen des Reinigungs- oder Desinfektionsmittels für eine effiziente Reinigung.

Es ist darauf zu achten, dass kein Desinfektionsmittel auf die Anschlussstelle von Kabel und Gehäuse aufgetragen wird.

Achten Sie darauf, dass keinerlei Flüssigkeiten in die Anschlussstelle von Kabel und Gehäuse eintreten.

Verwenden Sie keine Alkoholprodukte bzw. Produkte auf Alkohol-Basis auf dem Schallkopfkabel.

Brechen Sie die Verwendung bei Anzeichen von Beschädigungen am Schallkopf wie etwa Rissen, Sprüngen, Ablösungen der Kontaktfläche bzw. Kabelschäden ab und rufen Sie Ihren autorisierten SuperSonic Imagine-Service-Mitarbeiter zu Hilfe.

# **Reinigen und Desinfizieren von Schallköpfen Anleitung**

Die Reinigung und Desinfektion erfolgt in zwei Schritten: zuerst die Reinigung und dann die Desinfektion.

### **Reinigung**

Die Reinigung dient dazu, alle Fremdkörper (Blut, Gewebe, Protein, Ultraschallgel, usw.) vom Schallkopf zu entfernen.

### **DESINFEKTION**

Das Ausmaß der Desinfektion hängt vom untersuchten Gewebetyp ab, mit dem der Schallkopf in Kontakt tritt. Die Untersuchungen werden in drei Klassen unterteilt: nichtkritisch, semikritisch und kritisch. Die Einteilung basiert auf dem Grad des Infektionsrisikos der jeweiligen Anwendung.

Bei nichtkritischen Anwendungen kommt es lediglich zum Kontakt mit intakter Haut; bei semikritischen Anwendungen tritt der Schallkopf in Kontakt mit Schleimhäuten; bei kritischen Anwendungen tritt er in Kontakt mit einem in der Regel sterilen Bereich, sterilem Gewebe oder Blutgefäßen.

Bei Ultraschallköpfen, die für nichtkritische Untersuchungen verwendet werden, reicht im Allgemeinen eine Reinigung und Basisdesinfektion vor dem nächsten Patienten.

Schallköpfe, die bei semikritischen Anwendungen zum Einsatz kommen, müssen nach dem Gebrauch gesäubert und hochgradig desinfiziert werden, selbst wenn eine Schutzhülle verwendet wurde.

Schallköpfe, die bei kritischen Anwendungen zum Einsatz kommen, sind zu sterilisieren, und es wird die Verwendung einer sterilen Schutzhülle empfohlen. Schallköpfe, die bei kritischen Anwendungen zum Einsatz kommen, müssen nach dem Gebrauch gesäubert und sterilisiert werden, selbst wenn eine Schutzhülle verwendet wurde.

# **Allgemeines Reinigungs- und Desinfektionsverfahren für Aixplorer® Schallköpfe**

Das SuperSonic Imagine Aixplorer® sind für nichtkritische und semikritische Ultraschallanwendungen vorgesehen. Der Schallkopf muss nach jeder Verwendung gründlich gereinigt und desinfiziert werden. Generell ist für nichtkritische Anwendungen des SuperSonic Imagine Aixplorer® -Schallkopfes eine Basisdesinfektion ausreichend.

Für semikritische Anwendungen ist eine hochgradige Desinfektion erforderlich, für die ausschließlich eines der Desinfektionsmittel aus untenstehender Liste verwendet werden sollte.

Befolgen Sie für eine hochgradige Desinfektion bei semikritischen Anwendungen genau die Anweisungen des Herstellers zu Anwendung und Kontaktdauer. Gehen Sie vor wie auf dem Produktetikett angegeben.

### **Verfahren zur Vorbereitung des Schallkopfs auf die Desinfektion**

- 1. Wischen Sie die Kontaktfläche und das Gehäuse des Ultraschallkopfes nach jeder Untersuchung gründlich ab, um sämtliche Gelreste zu entfernen.
- 2. Untersuchen Sie den Schallkopf auf Anzeichen von Beschädigung, wie etwa Risse, Sprünge, Ablösungen der Kontaktfläche oder Kabelschäden. Sollten Sie einen Defekt feststellen, so brechen Sie den Reinigungs- bzw. Desinfektionsvorgang ab und rufen einen autorisierten SuperSonic Imagine-Servicemitarbeiter zu Hilfe.
- 3. Wischen Sie die Kontaktfläche, das Gehäuse und Kabel des Schallkopfes mit einem weichen, mit Wasser befeuchteten Lappen ab. Es können auch eine milde Seife, Basisreiniger oder Enzymreiniger (aus der nachstehenden Tabelle) verwendet werden.
- 4. Bei hartnäckigen, eingetrockneten Resten auf der Kontaktfläche oder auf dem Gehäuse des Schallkopfes reinigen Sie den Schallkopf vorsichtig mit einem mit Wasser befeuchteten Mull, Schwamm oder einer weichborstigen Bürste ab. Wischen Sie Partikelreste mit einem mit Wasser befeuchteten Lappen ab.
- 5. Spülen Sie den Schallkopf gründlich mit Wasser ab. Achten Sie darauf, dass kein Wasser in die Anschlussstelle von Kabel und Gehäuse eintritt.
- 6. Trocken Sie den Schallkopf an der Luft oder mit einem trockenen, weichen Tuch.

### **Desinfektion**

- 1. Reinigen Sie den Schallkopf stets vor jeder Desinfektion. (Siehe oben)
- 2. Bei Verwendung eines FDA- bzw. CE-zertifizierten Desinfektionsmittels befolgen Sie bitte genau die Anweisungen des Herstellers.
- 3. Zur Basisdesinfektion können Linse und Gehäuse des Schallkopfes mit einem der in der zugehörigen Schallkopftabelle aufgelisteten **Reinigungs-/Desinfektionsmittel für die Basisdesinfektion** abgewischt bzw. darin eingetaucht werden.
- 4. Für die hochgradige Desinfektion kann der Schallkopf mit einem der in der zugehörigen Schallkopftabelle aufgelisteten **Desinfektionsmittel** abgewischt bzw. darin eingetaucht werden.
- 5. Trocken Sie den Schallkopf an der Luft oder mit einem trockenen, weichen Tuch.
- 6. Untersuchen Sie den Schallkopf nochmals auf Anzeichen von Beschädigung, wie etwa Risse, Sprünge, Ablösungen der Kontaktfläche bzw. Kabelschäden, bevor Sie ihn erneut verwenden.

# **Reinigungs- und Desinfektionsprodukte**

### **Liste der kompatiblen Produkte**

Die Tabelle unten führt die Produkte auf, mit denen die Aixplorer® Schallköpfe kompatibel sind ("JA").

Sie dürfen zusammen mit den Aixplorer® Schallköpfen nur kompatible Produkte verwenden.

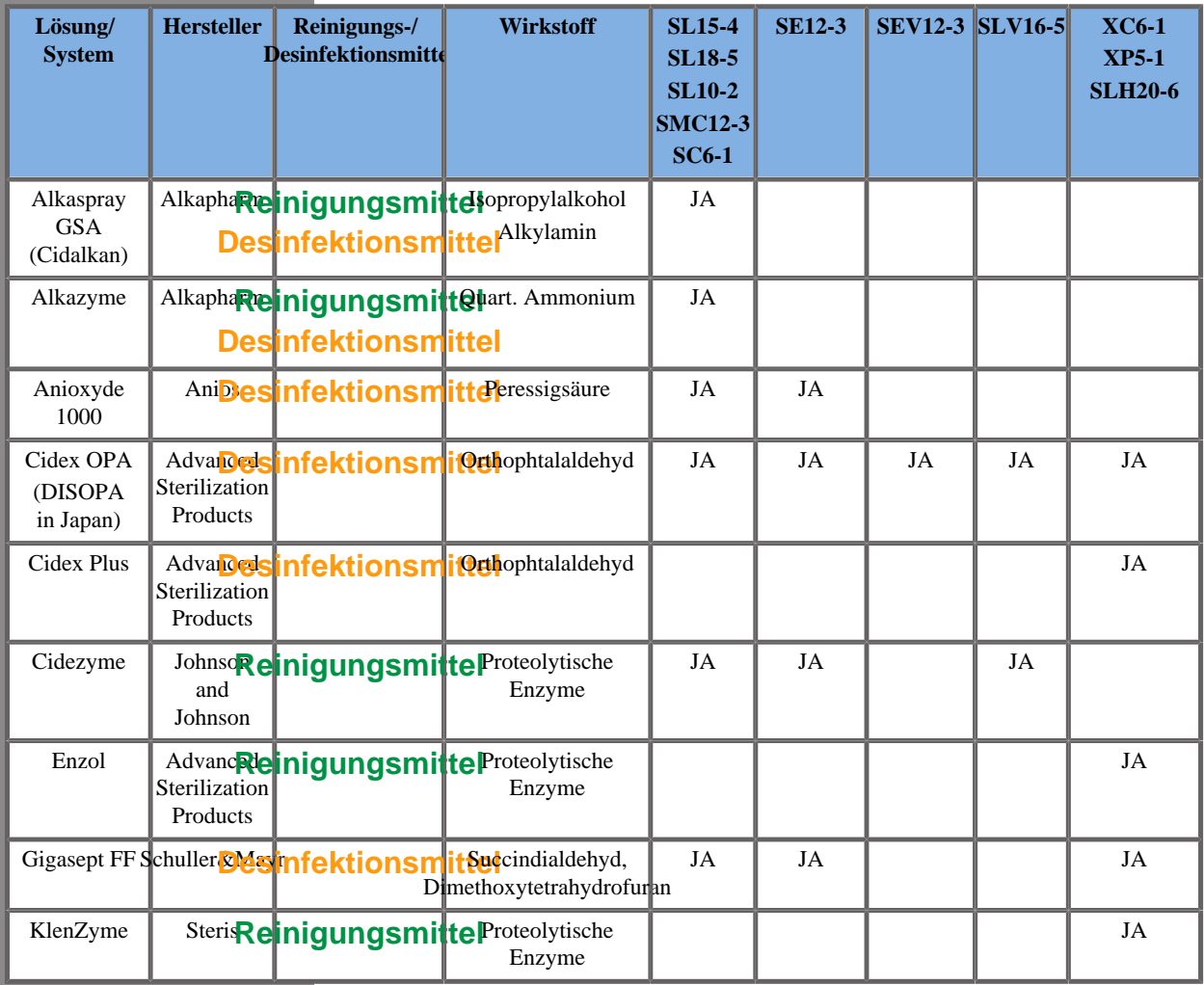

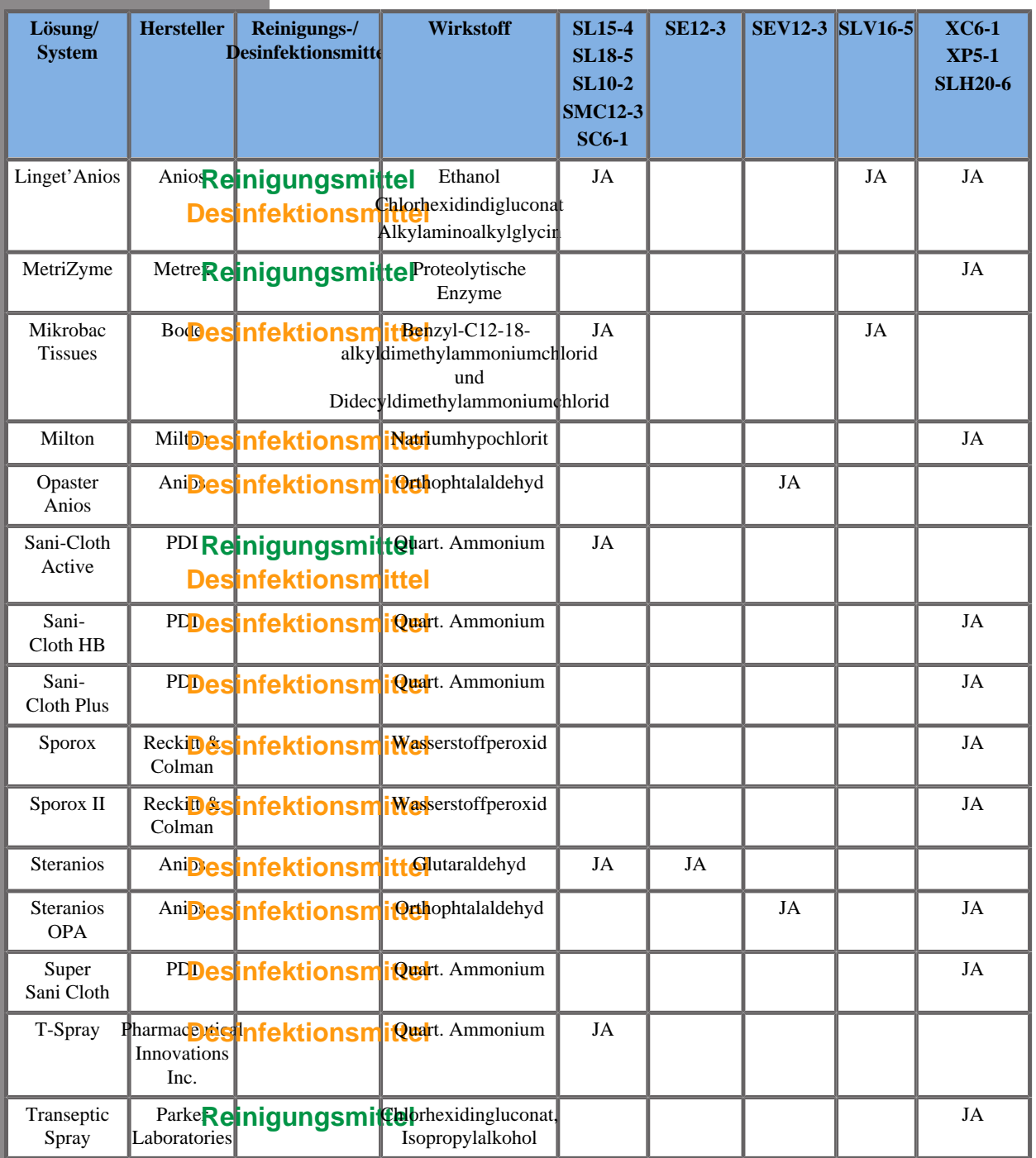

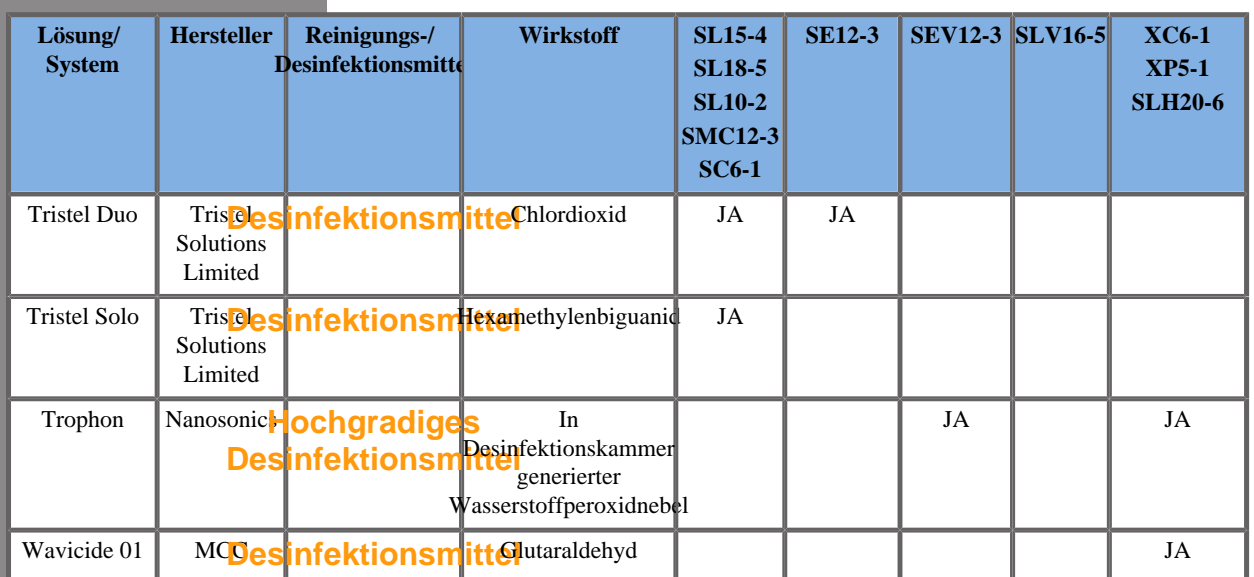

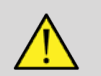

## **WARNUNG**

Stellen Sie bei endokavitären Schallköpfen sicher, dass das Reinigungs-/ Desinfektionsmittel mit der Schleimhaut kompatibel ist.

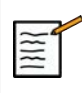

### **ANMERKUNG**

Einige Reinigungs-/Desinfektionsprodukte können eine Färbung oder Verfärbung des Schallkopfgehäuses verursachen. Diese Färbung/ Verfärbung hat keine Auswirkung auf die Bildqualität des Schallkopfes.

### **Allgemeine Empfehlungen für alle Schallköpfe**

Die oben angegebenen Reinigungsmittel und Desinfektionsprodukte wurden getestet und als ausschließlich mit dem Material der SuperSonic Imagine Aixplorer® Schallköpfe kompatibel befunden. Fragen zur Wirksamkeit, Gebrauchsanweisung und ordnungsgemäßen Handhabung sind direkt an den Hersteller zu richten. Bitte überprüfen Sie, ob die empfohlenen Produkte in Ihrem Land für die Verwendung zugelassen sind. Der Einsatz eines nicht zugelassenen Reinigungs- oder Desinfektionsmittels kann den Schallkopf beschädigen und die Garantie ungültig machen. Die Verwendung von anderen als auf dieser Liste aufgeführten Produkten erfolgt auf eigene Gefahr des Anwenders und Patienten.

## **Grenzen für das Eintauchen**

Ist ein Eintauchen des Schallkopfes erforderlich, dürfen die SL15-4, SL18-5, SL10-2, SC6-1, SMC12-3 Schallköpfe nur bis 3 cm über der Kabelzugentlastungs-Anschlussstelle eingetaucht werden. Die Schallköpfe SEV12-3, SLV16-5, XP5-1, XC6-1, SLH20-6 und SE12-3 können bis 1 m über der Kabelzugentlastungs-Anschlussstelle in Flüssigkeit eingetaucht werden. Siehe nachstehende Abbildung.

Gemäß IEC 60529 sind alle Aixplorer Schallköpfe IPX7, entsprechend der nachfolgenden Abbildung.

Tauchen Sie niemals den Schallkopfstecker in Flüssigkeit. Tauchen Sie niemals die Kabelanschlussstelle in Flüssigkeit. Lassen Sie den Schallkopf niemals länger eingetaucht als für die Desinfektion nötig ist. Siehe nachstehende Abbildung.

 $XP<sub>5-1</sub>$ **PA** Auflagefläche mit Patientenkontakt **SEV12-3 SE12-3 SLH20-6 SLV16-5**  $XC6-1$ 惺  $SC6-1 =$ **SMC12-3**  $\overline{\phantom{a}}$ flüssigkeit  $\sqrt{4}$ **SL10-2 SL15-4**  $\bullet$ **SL18-5**  $\blacksquare$ 

# **Weitere Informationen zur Reinigung und Desinfektion von Ultraschallköpfen**

Weitere Informationen zur Reinigung und Desinfektion von Ultraschallköpfen finden Sie hier:

Chemical Sterilization and high-level disinfection in health care facilities. ANSI/AAMI ST58:2005 Sterilization and Disinfection of Medical Devices: General Principles. Centers for Disease Control, Division of Healthcare Quality Promotion.

**[http://www.cdc.gov/ncidod/hip/sterile/sterilgp.htm \(5-2003\)](http://www.cdc.gov/ncidod/hip/sterile/sterilgp.htm%20(5-2003))** [\[http://](http://www.cdc.gov/ncidod/hip/sterile/sterilgp.htm%20(5-2003)) [www.cdc.gov/ncidod/hip/sterile/sterilgp.htm%20\(5-2003\)\]](http://www.cdc.gov/ncidod/hip/sterile/sterilgp.htm%20(5-2003))

ODE Device Evaluation Information—FDA Cleared Sterilants and High Level Disinfectants with General Claims for Processing Reusable Medical and Dental Devices.

**<http://www.fda.gov>**

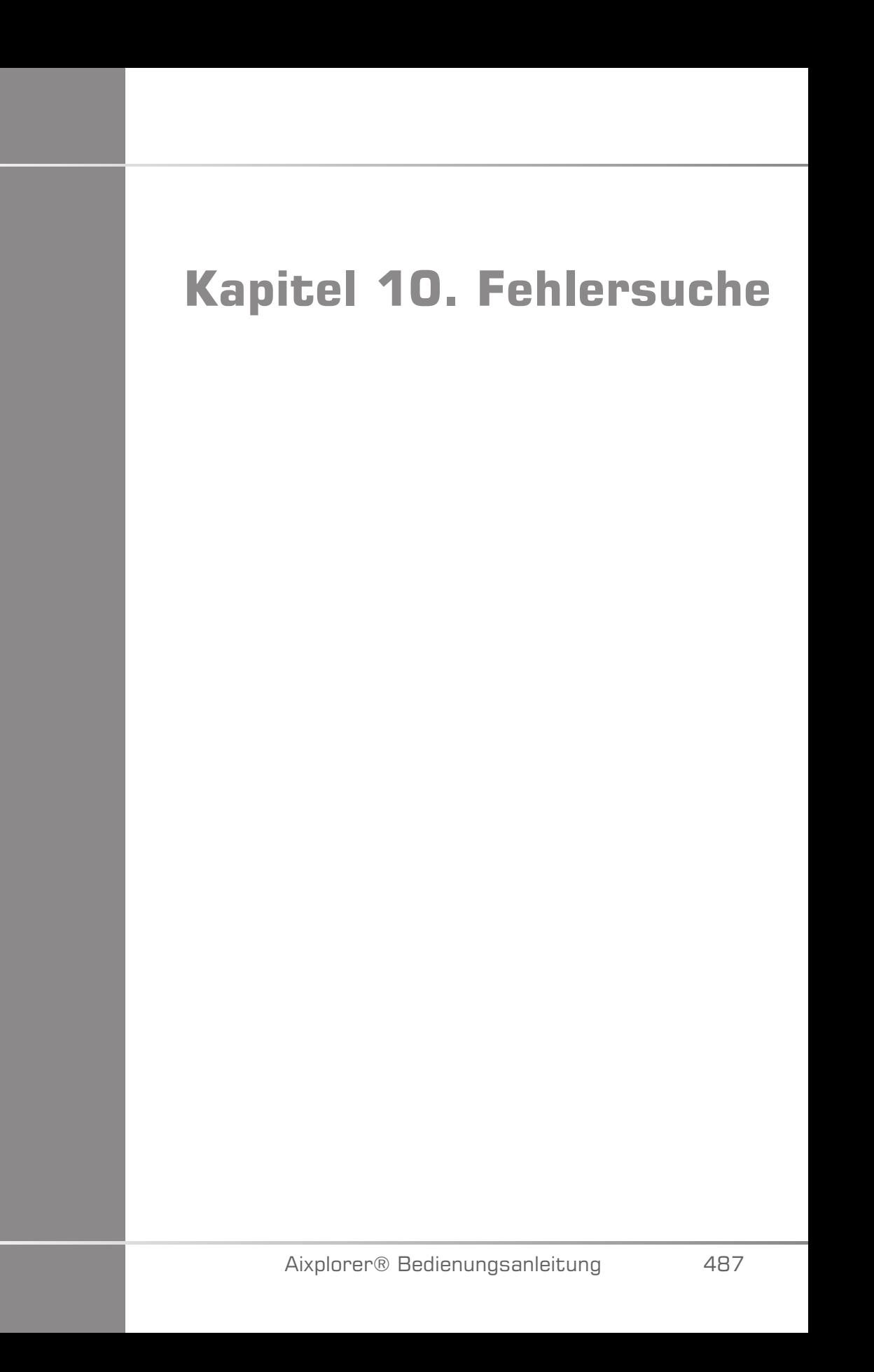

488 Aixplorer® Bedienungsanleitung

Treten bei der Bedienung des Systems Probleme auf, so finden Sie in diesem Kapitel Vorschläge zur Behebung des Problems.

Sollte ein bestimmtes Problem hier nicht behandelt werden, wenden Sie sich bitte an Ihren Kundendienstvertreter.

In der folgenden Fehlerbehebungstabelle sind eine Reihe von Störungen sowie die entsprechende Korrekturmaßnahme aufgelistet.

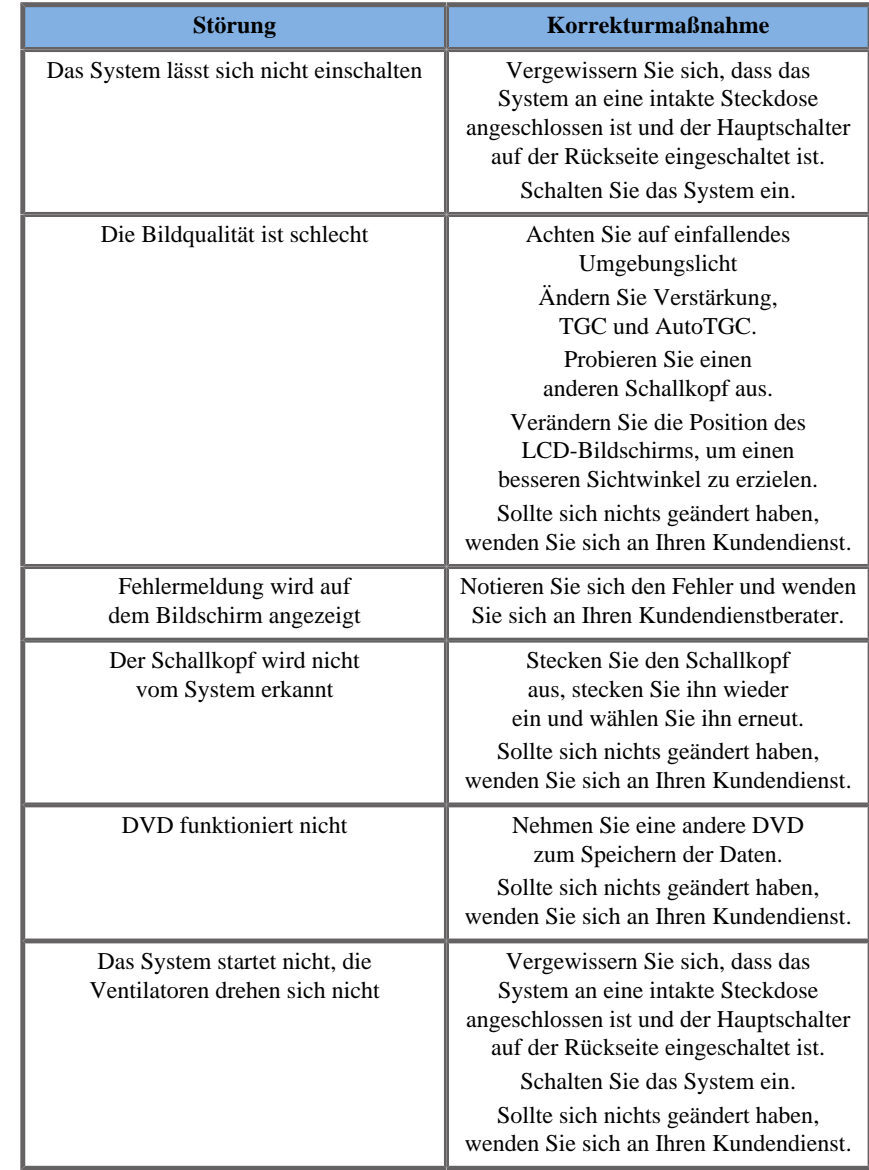

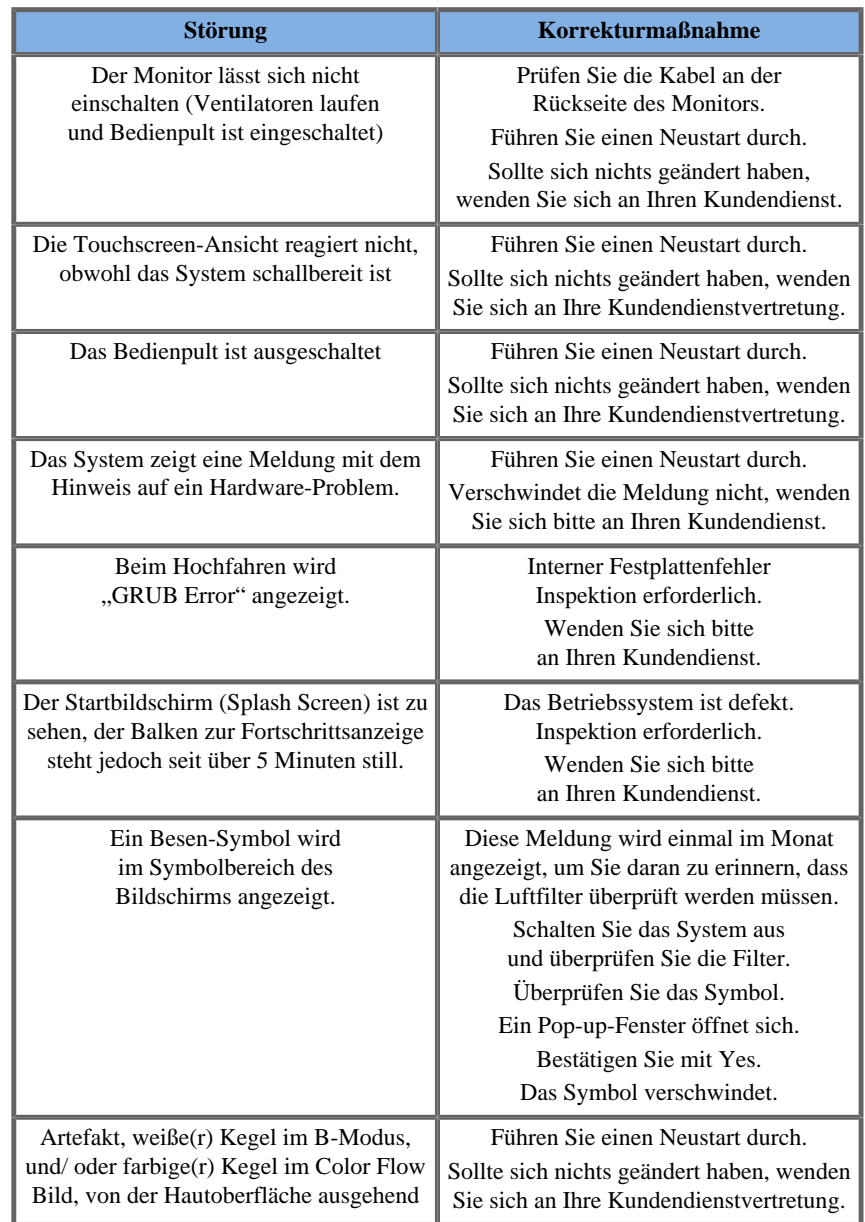
# **Kapitel 11. Akustische Leistungstabellen**

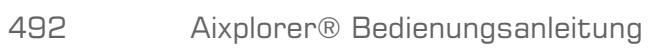

# **Daten zur Maximaltemperatur**

Die nachfolgende Tabelle enthält die Maximaltemperatur, die jeder Schallkopf erreichen kann.

| <b>Bezeichnung</b><br>des Schallkopfs | Maximaltemperatur               | <b>Testmethode</b>   |
|---------------------------------------|---------------------------------|----------------------|
| $SL15-4$                              | $21,5$ °C                       | Ruhende Luft         |
| SL <sub>18-5</sub>                    | $21,5$ °C                       | Ruhende Luft         |
| $SC6-1$                               | $43^{\circ}$ C                  | Ruhende Luft         |
| $XC6-1$                               | $47.5$ °C                       | Ruhende Luft         |
| SE <sub>12</sub> -3                   | Max. Erhöhung = $3.6^{\circ}$ C | Simulierte Benutzung |
| SEV12-3                               | Max. Erhöhung = $4,8^{\circ}$ C | Simulierte Benutzung |
| SLV16-5                               | $39.1^{\circ}$                  | Ruhende Luft         |
| SL <sub>10</sub> -2                   | $25,4$ °C                       | Ruhende Luft         |
| $SMC12-3$                             | $44.9^{\circ}$ C                | Ruhende Luft         |
| $XP5-1$                               | $48.1^{\circ}$ C                | Ruhende Luft         |
| SLH20-6                               | $40.1$ °C                       | Ruhende Luft         |

*Tabelle 11.1. Maximaltemperatur für jeden Schallkopf*

# **In akustischen Leistungstabellen verwendete Symbole**

Folgende Symbole werden in den akustischen Leistungstabellen verwendet:

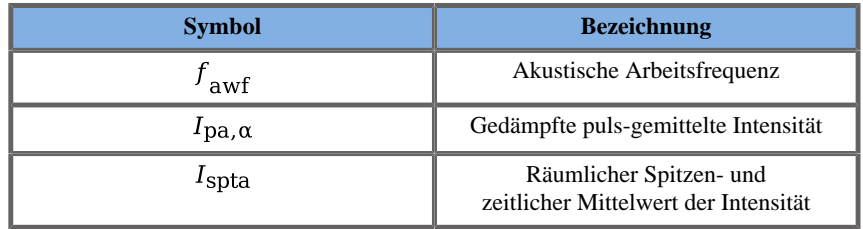

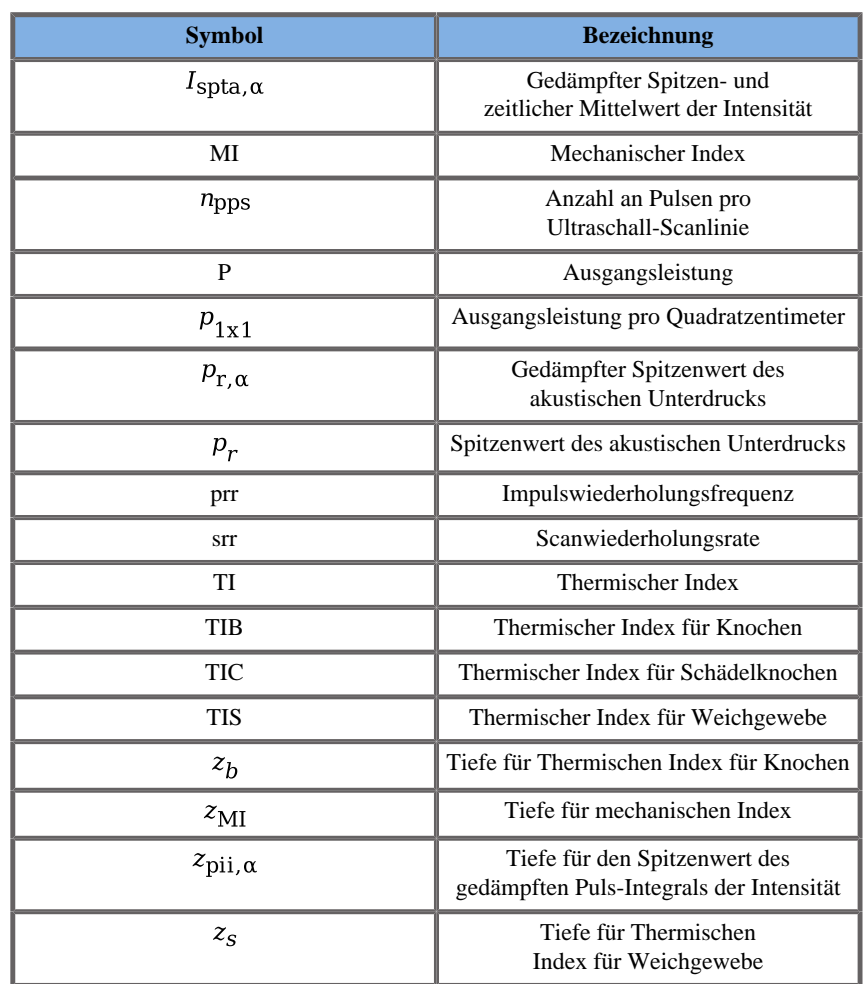

# **Schallleistungstabellen**

# **Übersicht der Schallleistung Schallkopf/Modus**

Das SuperSonic Imagine Aixplorer® System erfüllt die IEC-Norm 60601-2-37.

Folgende Tabelle bietet eine Übersicht über die Schallkopf/Modus-Kombinationen, für die das angezeigte globale MI- bzw. TI-Maximum über 1,0 liegt.

*Tabelle 11.2. Schallkopf/Modus-Kombinationen, für die das angezeigte globale MI- bzw. TI-Maximum über 1,0 liegt*

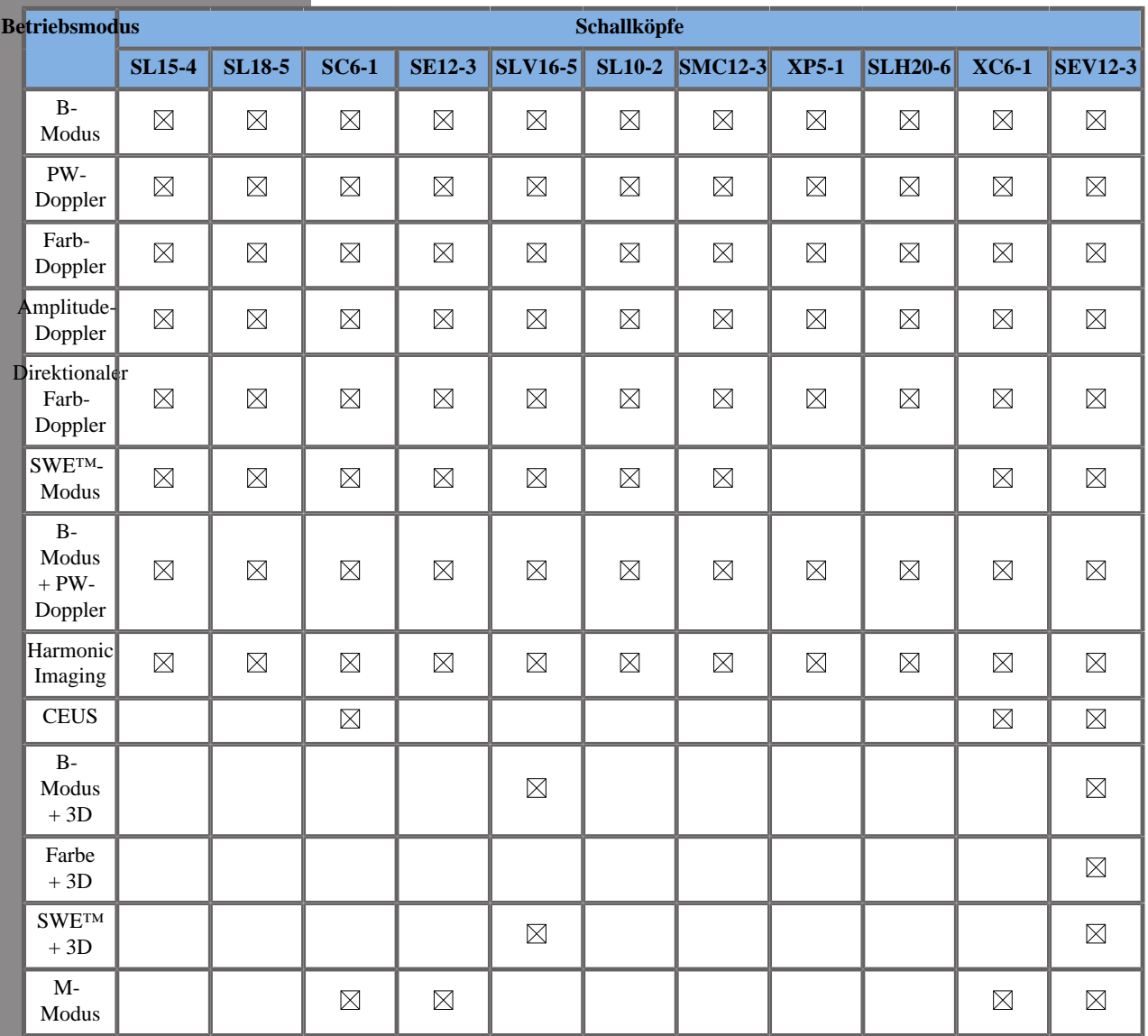

# **Messungenauigkeiten**

Die berichtete erweiterte Unsicherheit für die Anzeige von mechanischen und thermischen Indizes basiert auf einer mit dem Erweiterungsfaktor k=2 multiplizierten Standardunsicherheit, woraus sich eine Überdeckungswahrscheinlichkeit von ca. 95 % ergibt.

Beim obigen Unsicherheitsgrad beträgt das Genauigkeitsergebnis für den mechanischen Index (MI) +/-19,3 % und das Genauigkeitsergebnis für den thermischen Index (TI) +/-53,1 %.

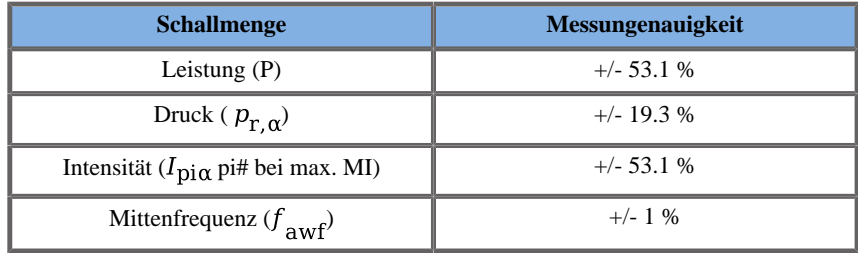

## **Ausführliche Schallleistungstabellen**

Für jede in o.g. Tabelle angekreuzte Schallkopf/Modus-Kombination folgt eine detaillierte akustische Leistungstabelle auf den nächsten Seiten

Die Schallköpfe bei denen der TIC mit (b) markiert ist, sind nicht für transkraniale oder neonatale zephale Anwendungen geeignet.

### **SL15-4 Schallkopf**

#### **Betriebsmodus: B + CD Doppler**

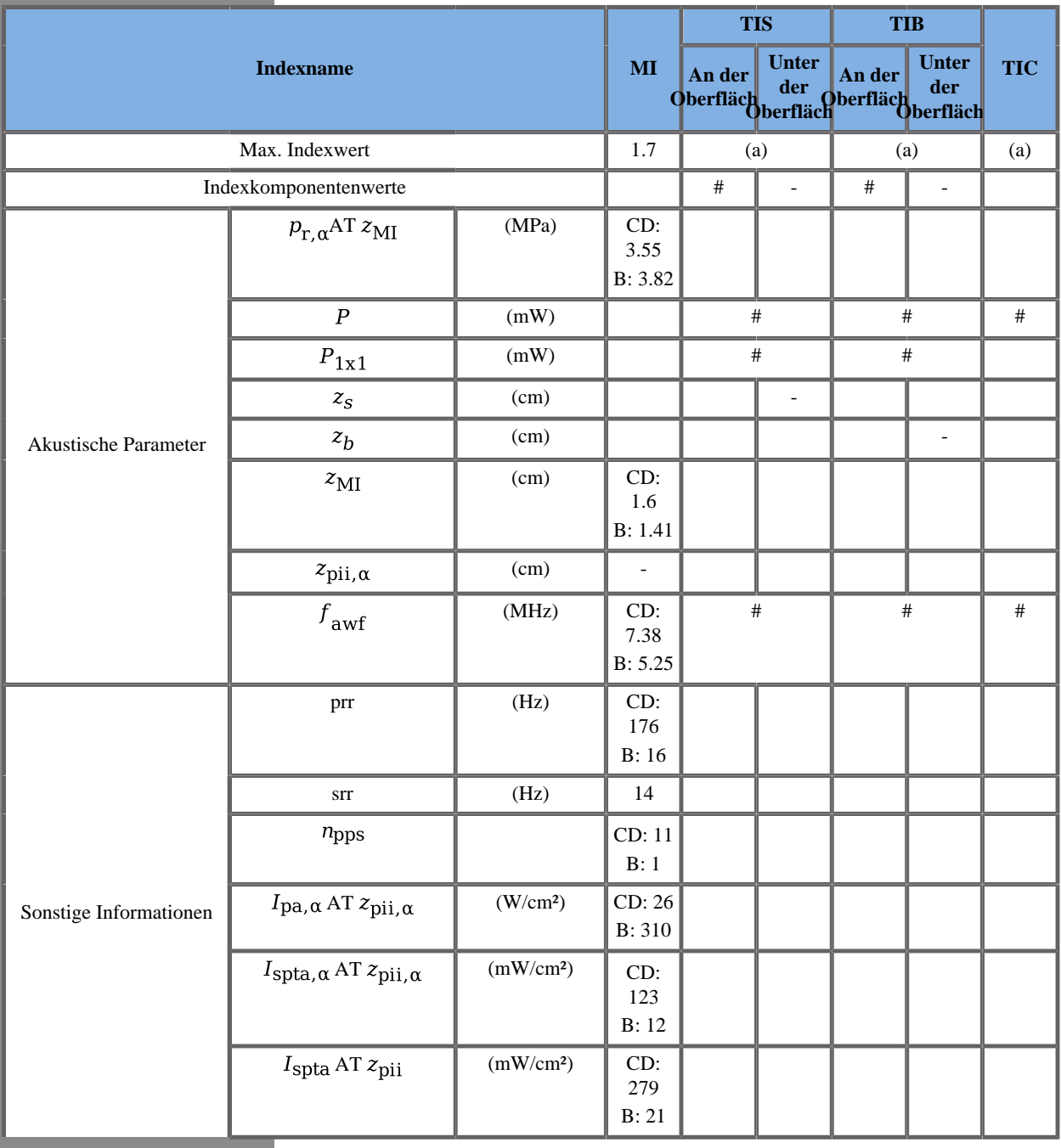

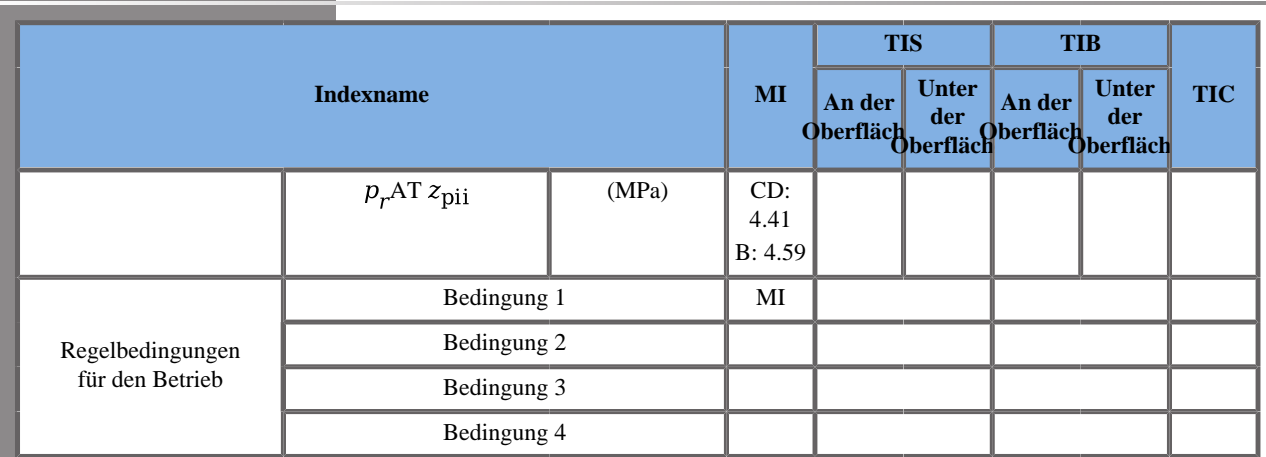

(a) Der maximale Indexwert ist kleiner als 1,0

Bedingung 1: UpExtVeinous, B-Modus Fundamental, Fokusbereich 22 mm, GEN, Schallleistung 0 dB

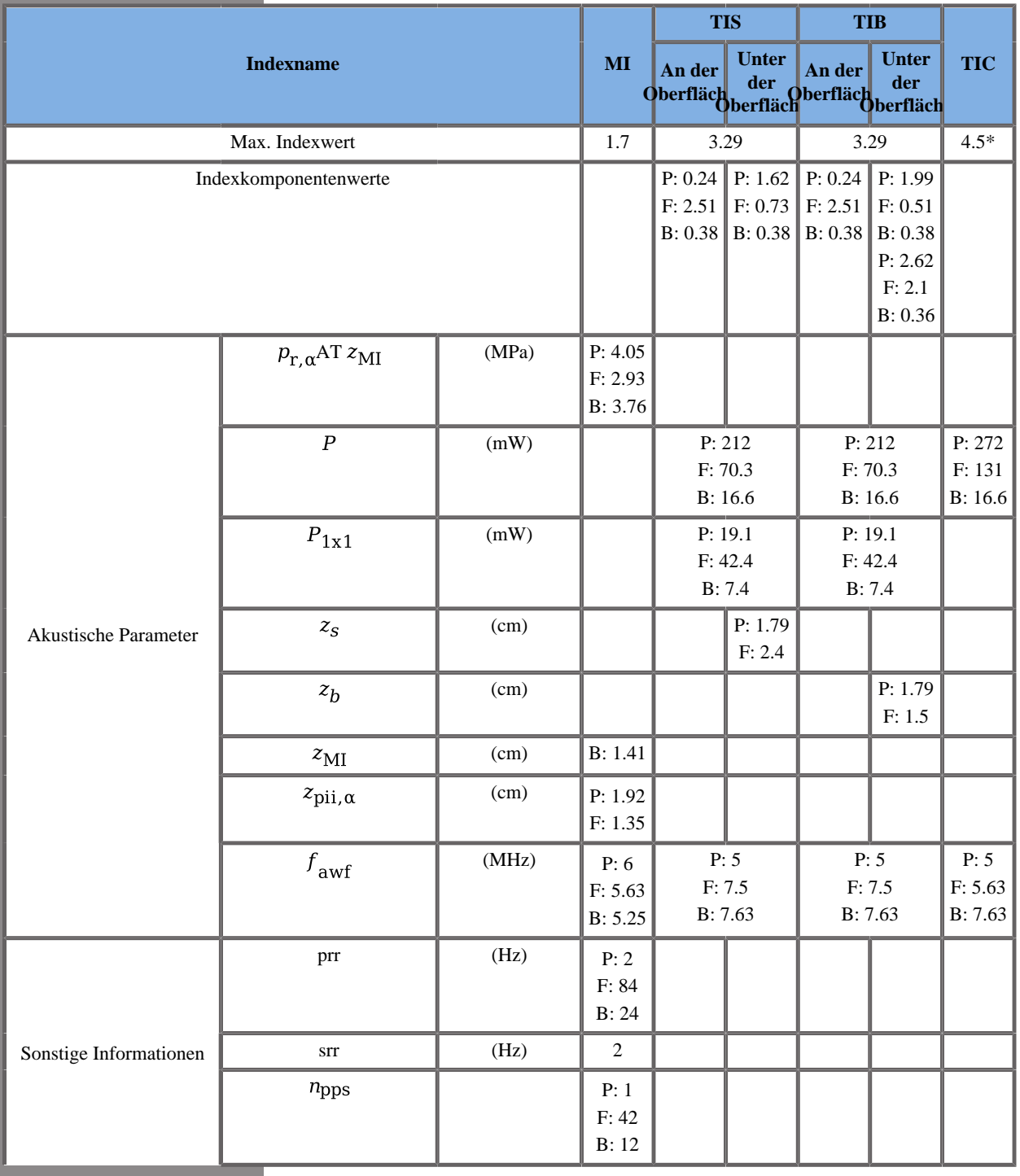

### **Betriebsmodus: B + SWE**

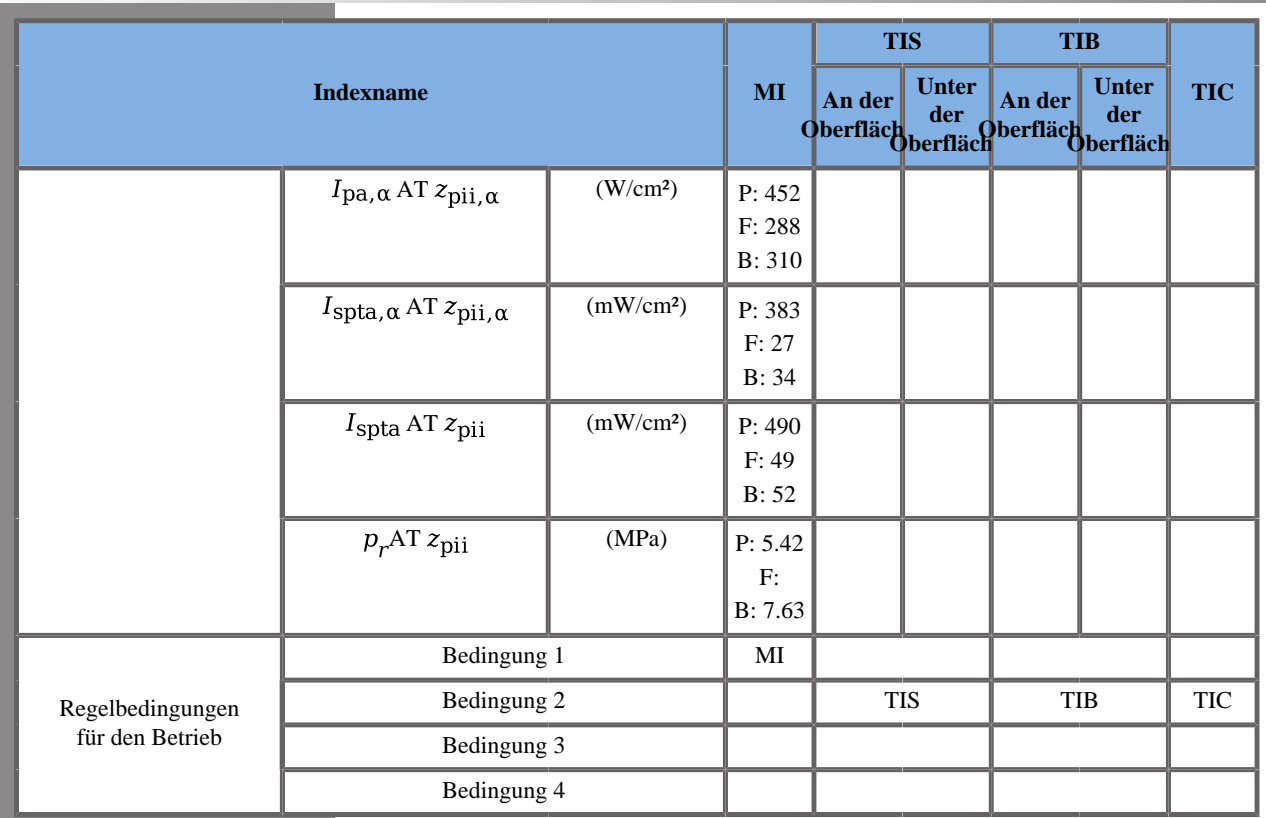

\* Die Summe des TI im Worst-Case von jedem zusammengesetzten Modus ist höher als 4,5, jedoch regelt das System die Spannung so, dass der TI auf 4,5 begrenzt wird.

Bedingung 1: Allgemein, SWE-Feldposition 20 mm, PEN, Schallleistung 0 dB

Bedingung 2: Brust, SWE-Feldposition 45 mm, RES, Schallleistung 0 dB

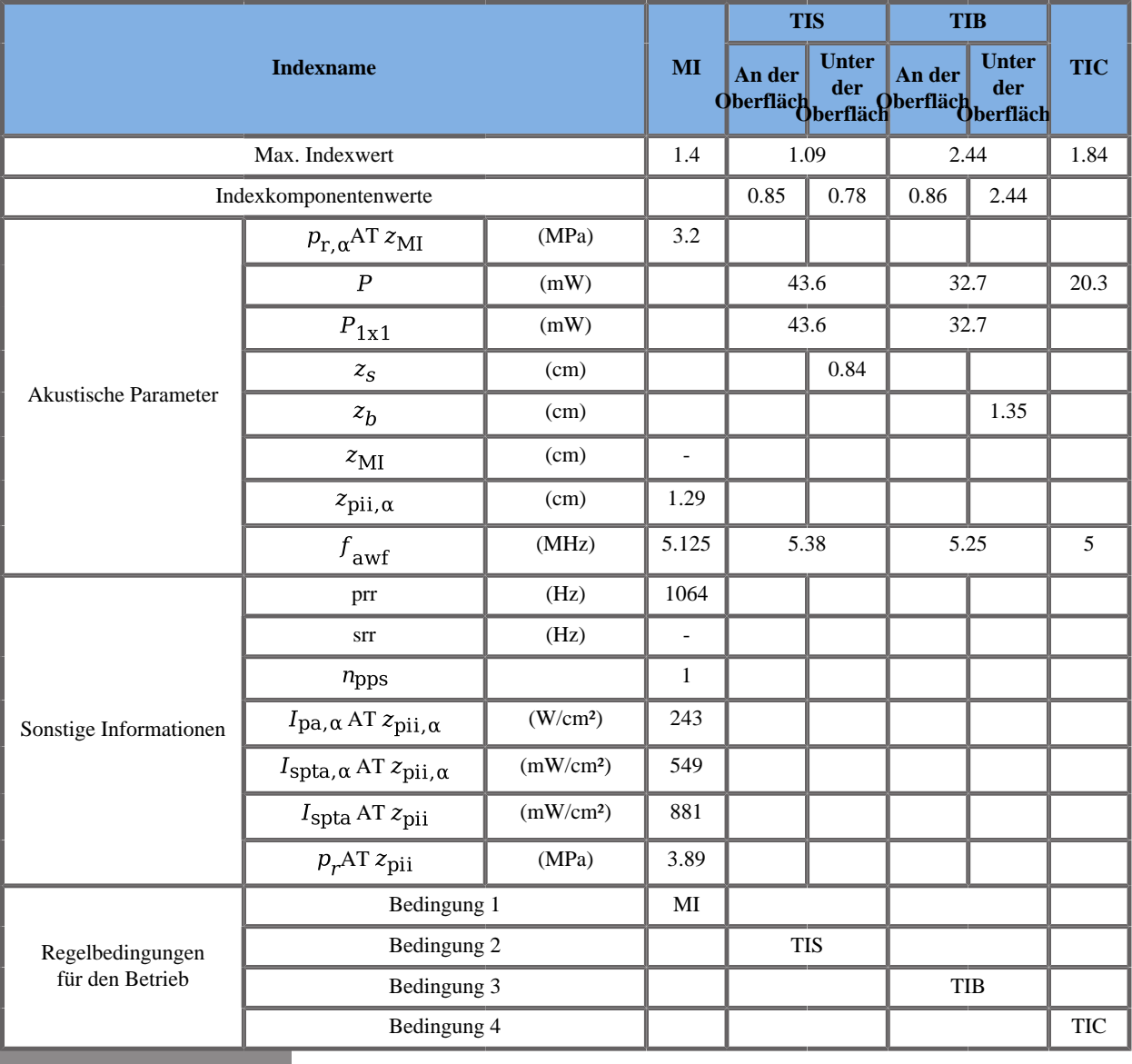

#### **Betriebsmodus: PW-Doppler**

Bedingung 1: Allgemein, Fokusbereich 22 mm, SV 1,5 mm, Skala 8 cm/ s, Schallleistung 0 dB

Bedingung 2: Allgemein, Fokusbereich 68 mm, SV 2 mm, Skala 65 cm/ s, Schallleistung 0 dB

Bedingung 3: Allgemein, Fokusbereich 52 mm, SV 2 mm, Skala 65 cm/ s, Schallleistung 0 dB

Bedingung 4: Allgemein, Fokusbereich 7 mm, SV 0,5 mm, Skala 65 cm/ s, Schallleistung 0 dB

### **SL18-5 Schallkopf**

### **Betriebsmodus: B + CD Doppler**

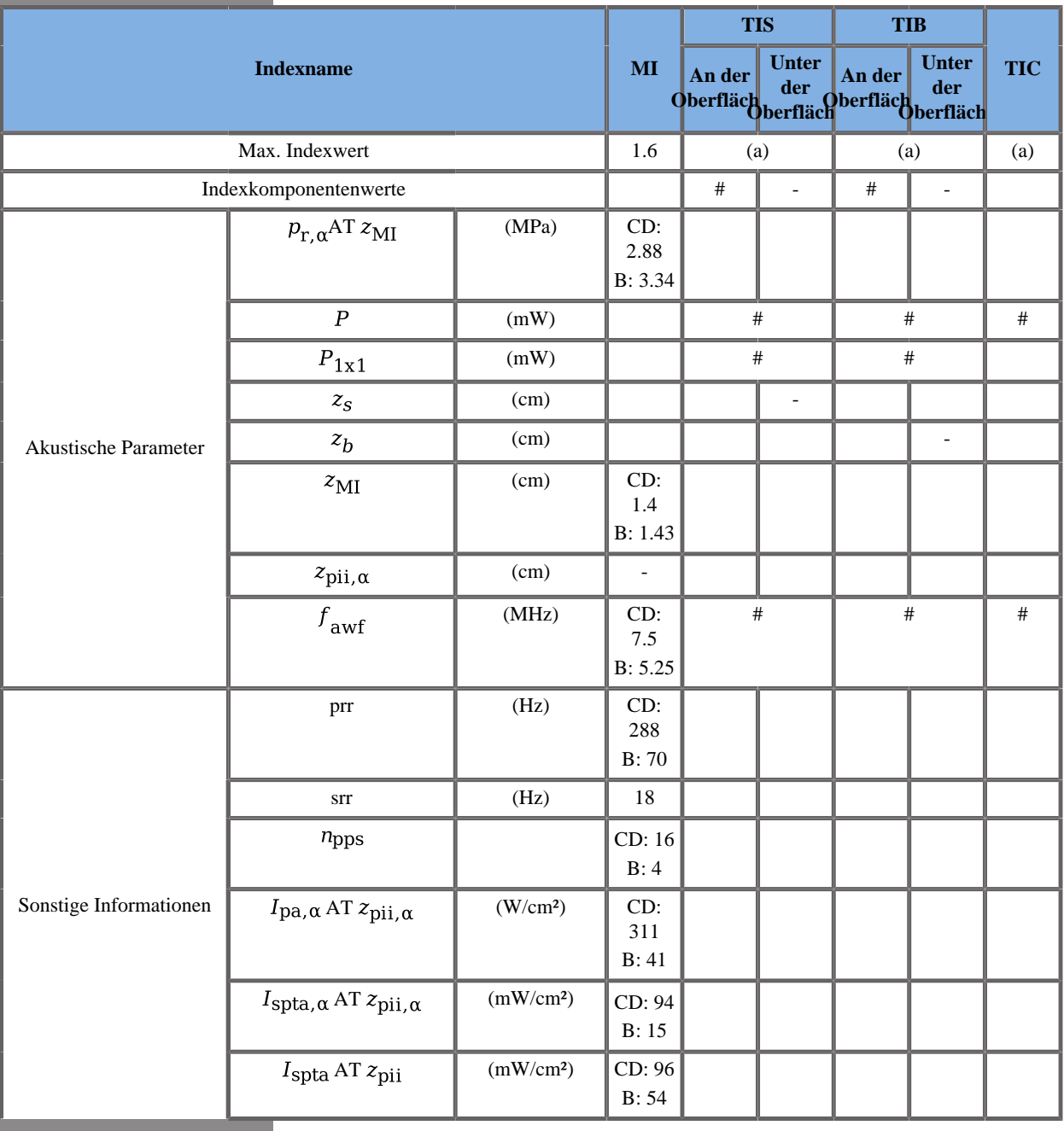

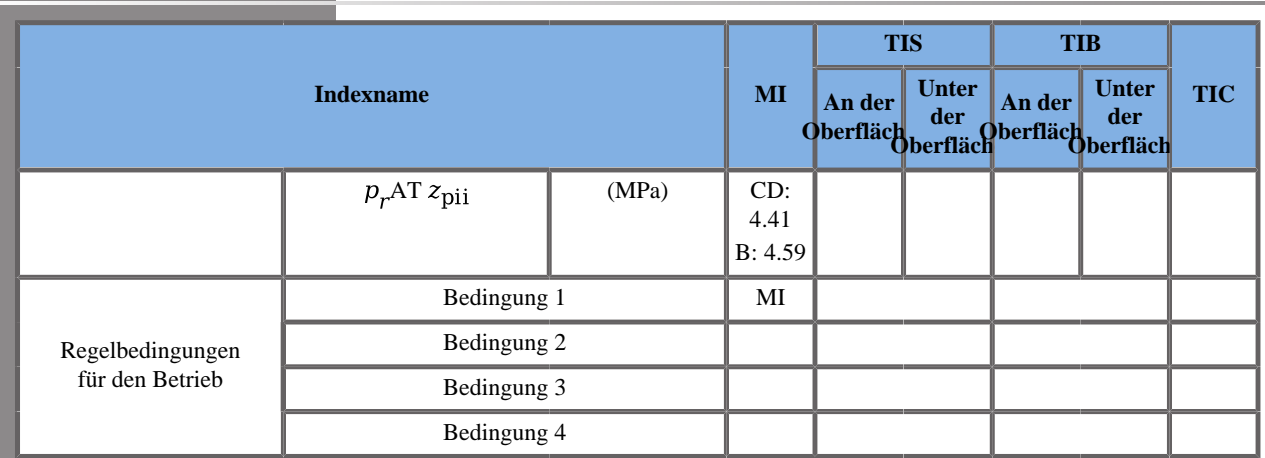

(a) Der maximale Indexwert ist kleiner als 1,0

Bedingung 1: B: Schilddrüse, B-Modus Oberschwingungsströme, Fokusbereich 14 mm, Pen, SuperCompound Ein, HD/BR Med, Schallleistung 0 dB

COL: Brust, Fokusbereich 14 mm, Pen, HD/BR Med, Schallleistung 0dB

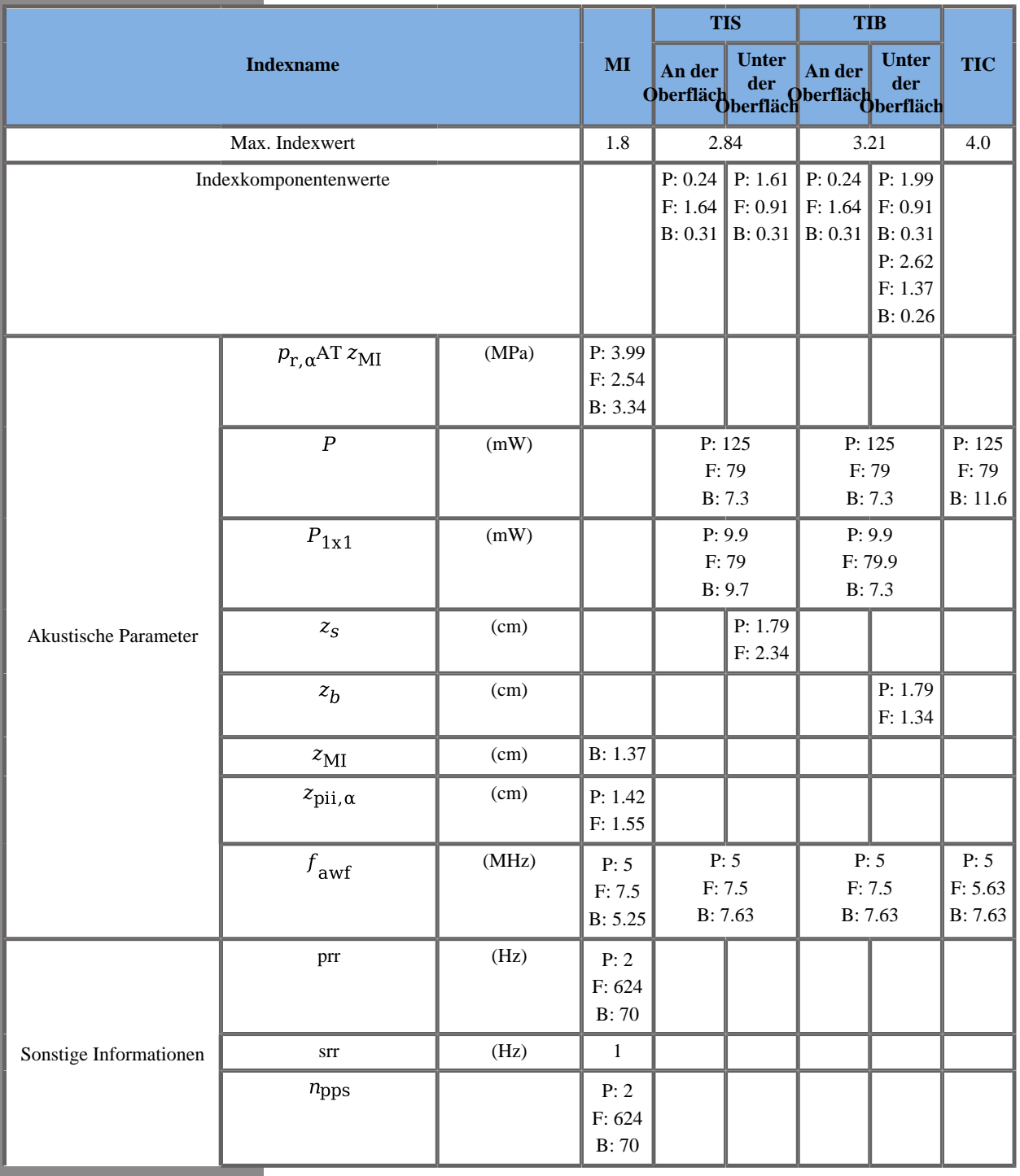

### **Betriebsmodus: B + SWE**

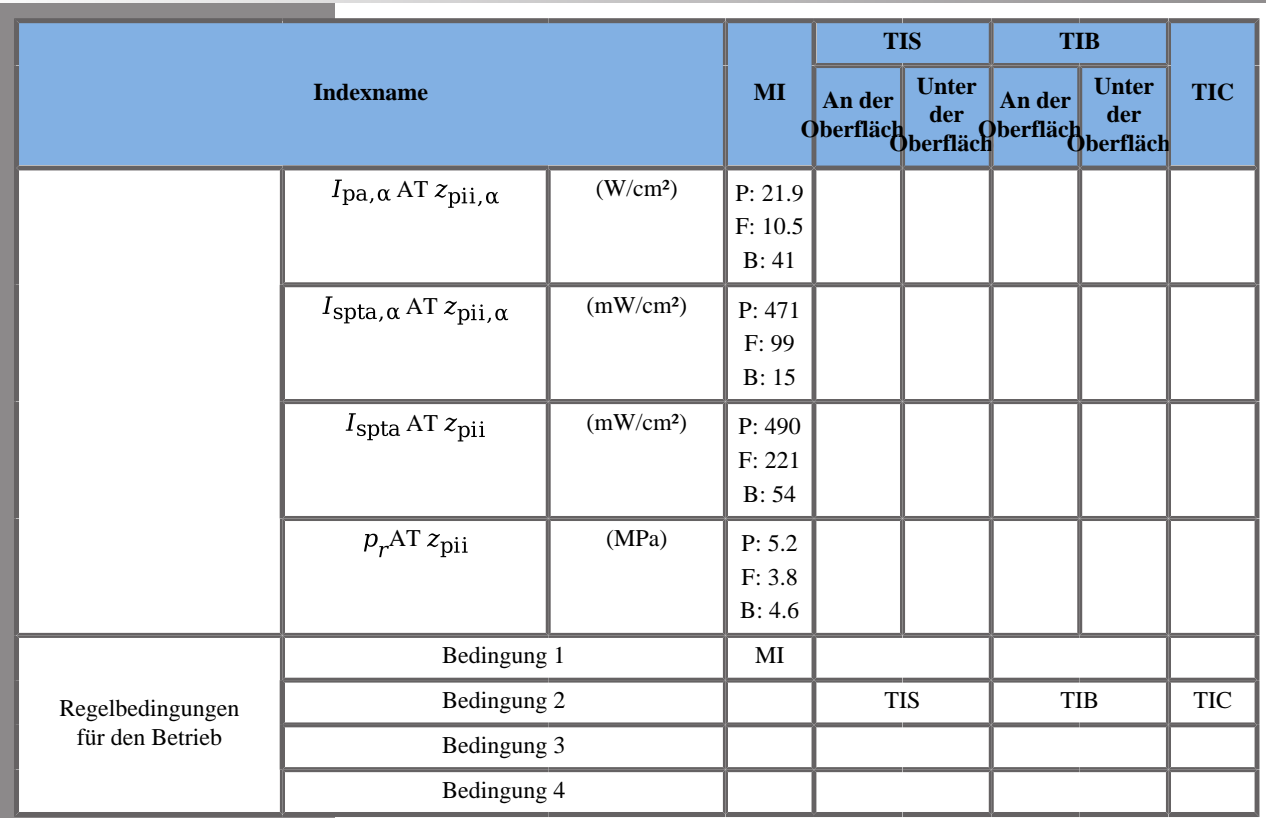

P: Push-Komponente; F: Flache Komponente; B: B-Komponente

Bedingung 1: PUSH-Modus und FLACHER MODUS: Brust, SWE-Feldposition 20 mm, RES, Schallleistung 0 dB

B: Schilddrüse, B-Modus Oberschwingungsströme, Fokusbereich 14 mm, Pen, SuperCompound Ein, HD/BR Med, Schallleistung 0 dB

Bedingung 2: PUSH-Modus und FLACHER MODUS: Brust, SWE-Feldposition 45 mm, RES, Schallleistung 0 dB

B: Schilddrüse, B-Modus Oberschwingungsströme, Fokusbereich 14 mm, Pen, SuperCompound Ein, HD/BR Med, Schallleistung 0 dB

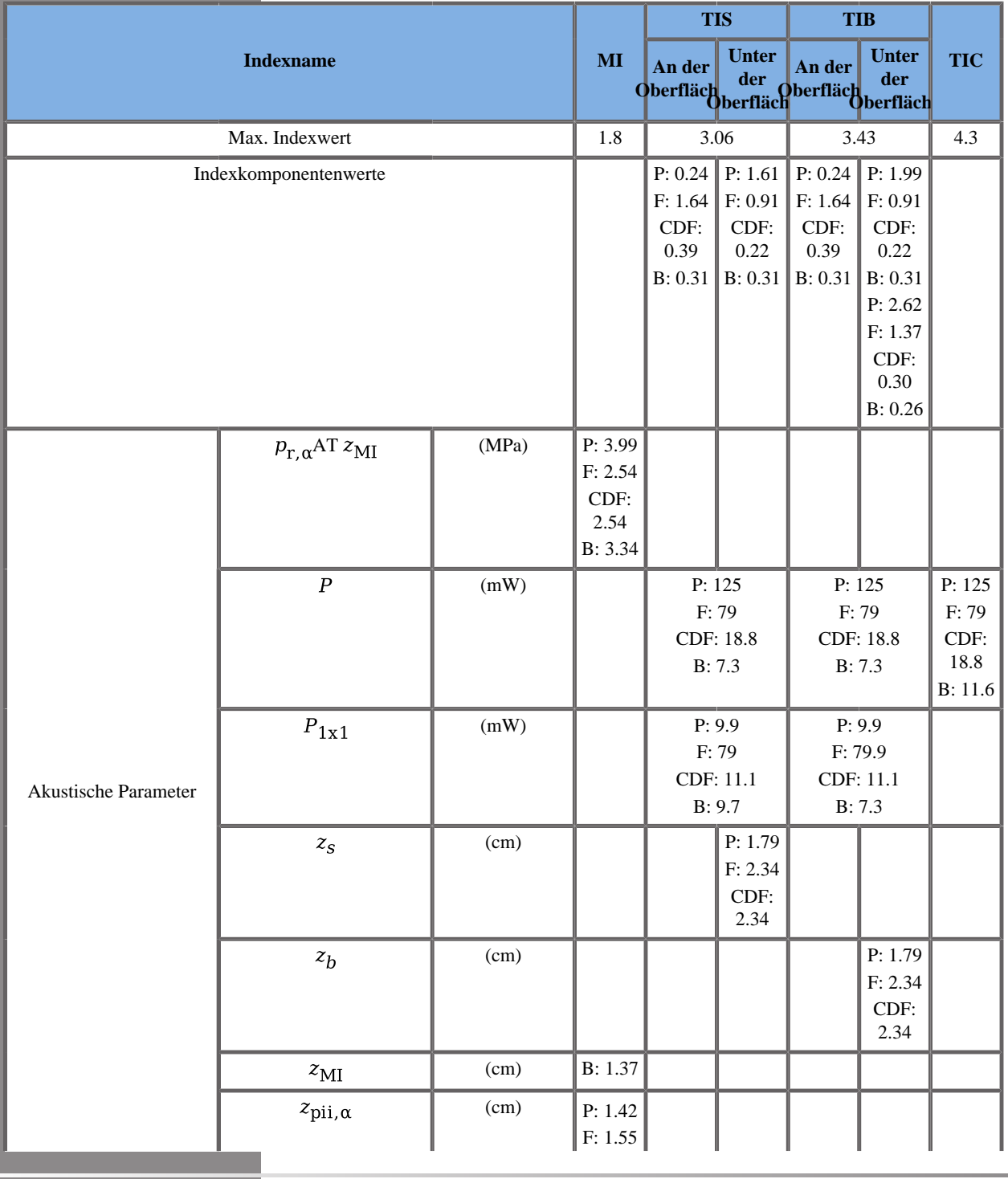

### **Betriebsmodus: B + TriVu**

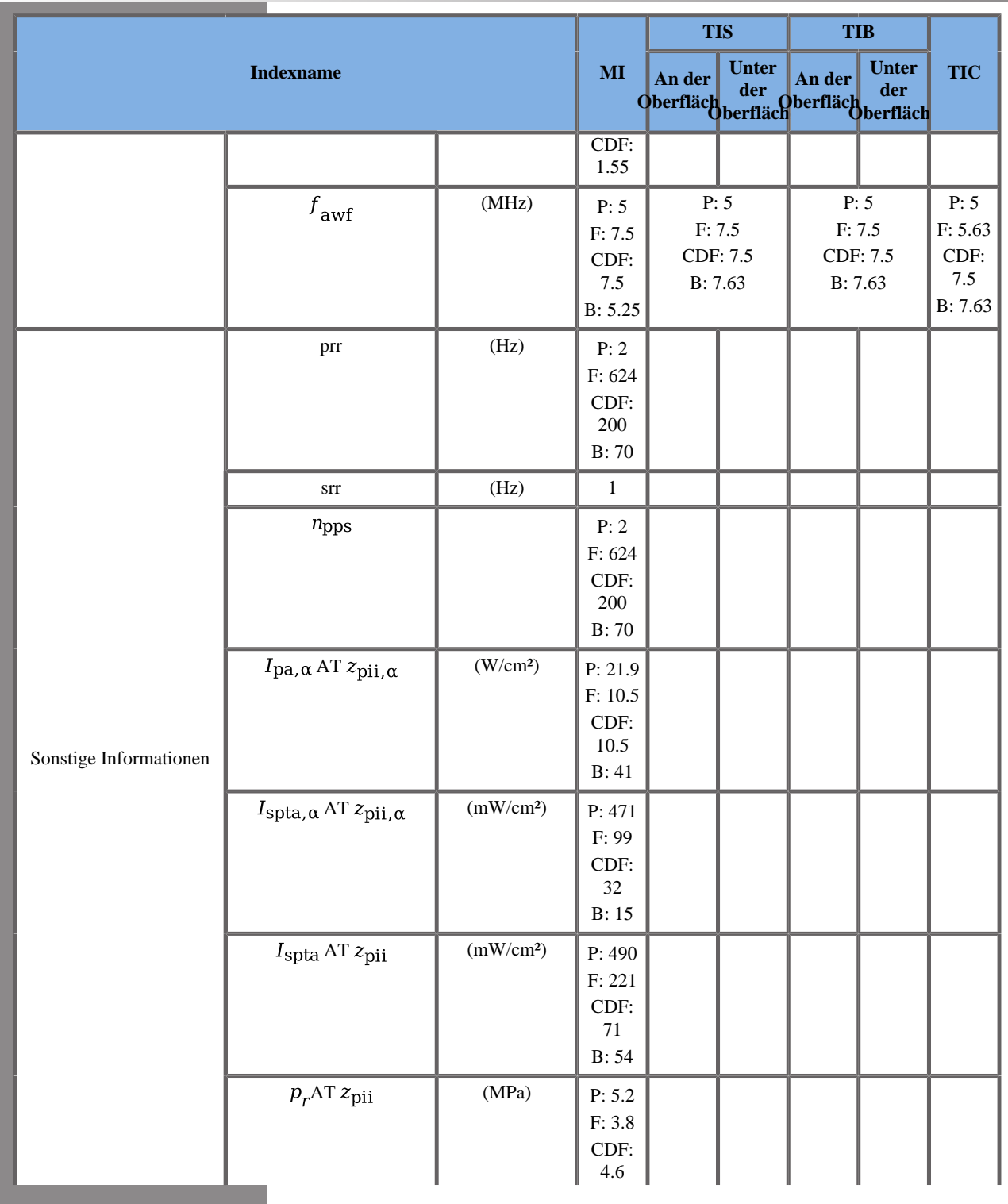

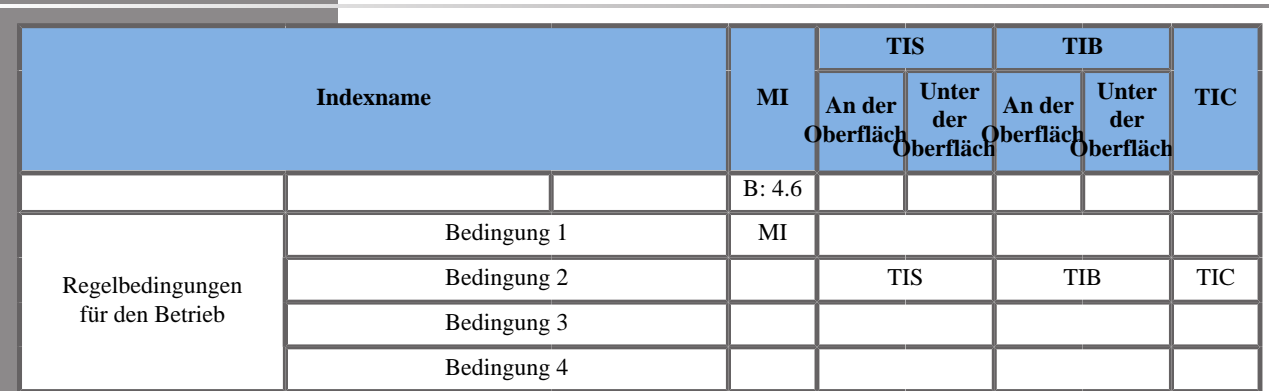

P: Push-Komponente; F: Flache Komponente; CDF: Flache Farb-Doppler-Komponente; B: B-Komponente

Bedingung 1: PUSH-Modus und FLACHER MODUS: Brust, SWE-Feldposition 20 mm, RES, Schallleistung 0 dB

B: Schilddrüse, B-Modus Oberschwingungsströme, Fokusbereich 14 mm, Pen, SuperCompound Ein, HD/BR Med, Schallleistung 0 dB

Bedingung 2: PUSH-Modus und FLACHER MODUS: Brust, SWE-Feldposition 45 mm, RES, Schallleistung 0 dB

B: Schilddrüse, B-Modus Oberschwingungsströme, Fokusbereich 14 mm, Pen, SuperCompound Ein, HD/BR Med, Schallleistung 0 dB

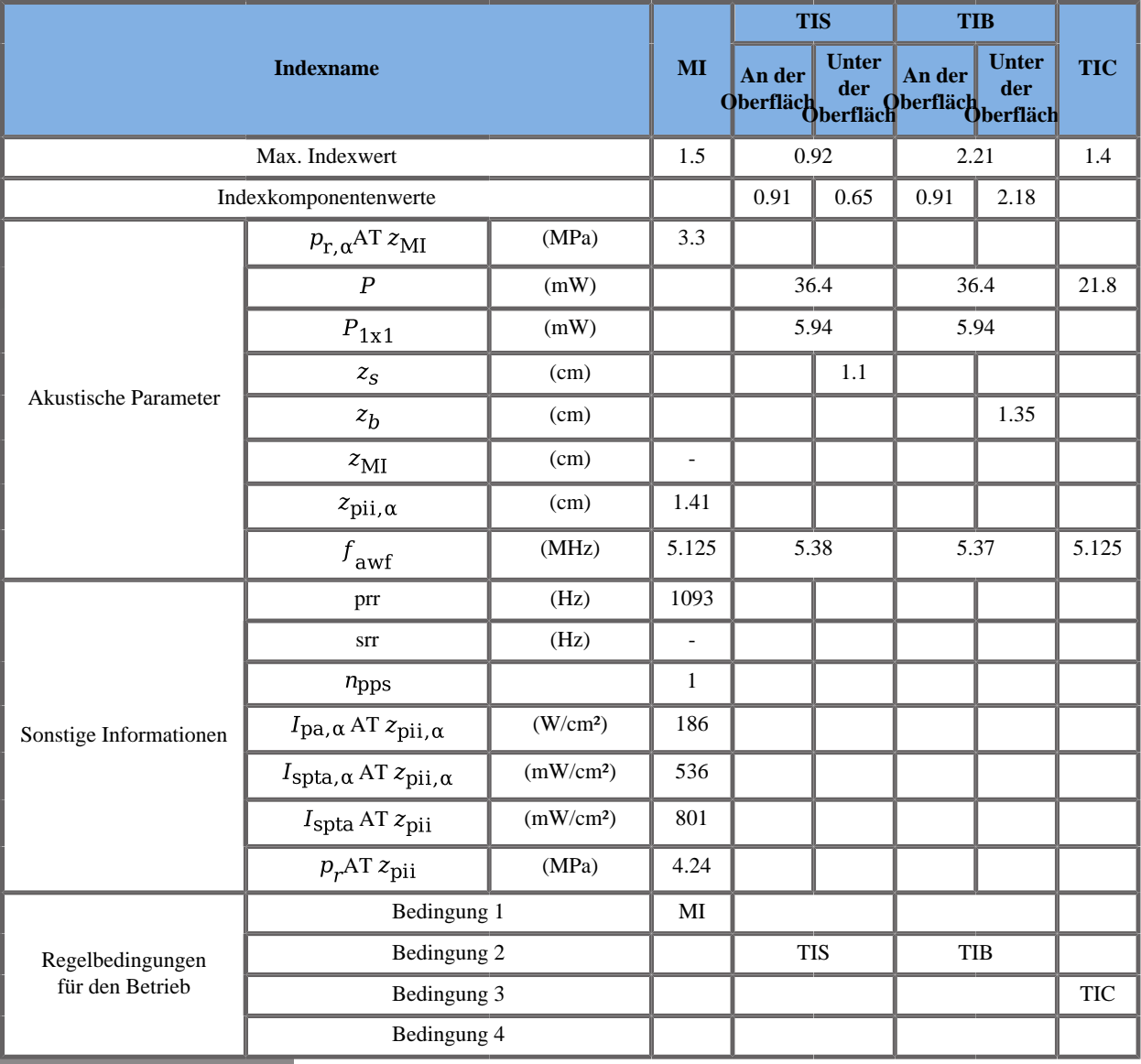

#### **Betriebsmodus: PW-Doppler**

Bedingung 1: Allgemein, Fokusbereich 22 mm, SV 1 mm, Skala 8 cm/ s, Schallleistung 0 dB

Bedingung 2: Allgemein, Fokusbereich 68 mm, SV 0,5 mm, Skala 110 cm/s, HPRF Ein, Schallleistung 0 dB

Bedingung 3: Allgemein, Fokusbereich 2 mm, SV 1,5 mm, Skala 190 cm/s, Schallleistung 0 dB

### **SC6-1 Schallkopf Gen I und Gen II**

### **Betriebsmodus: B + CD Doppler**

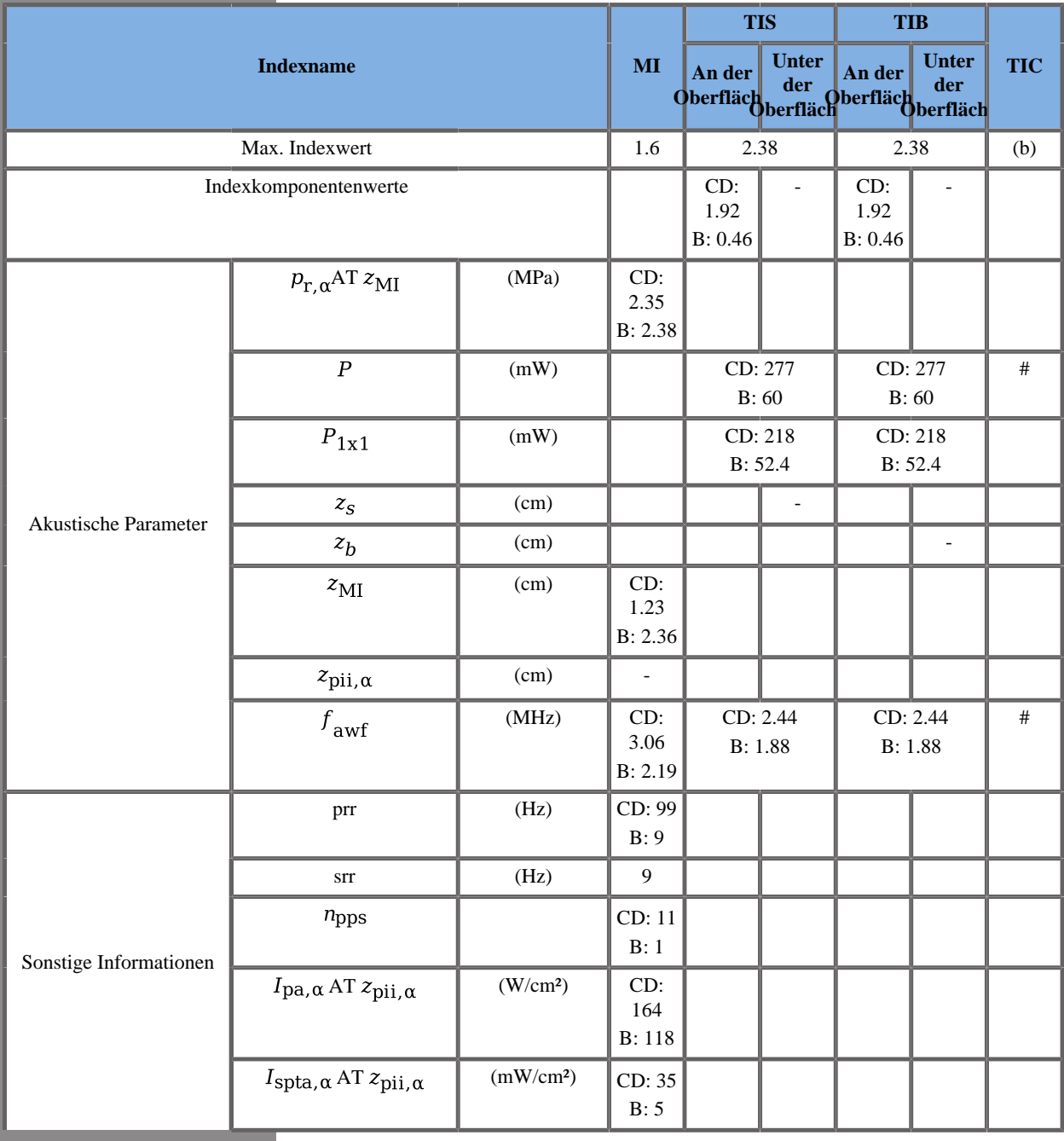

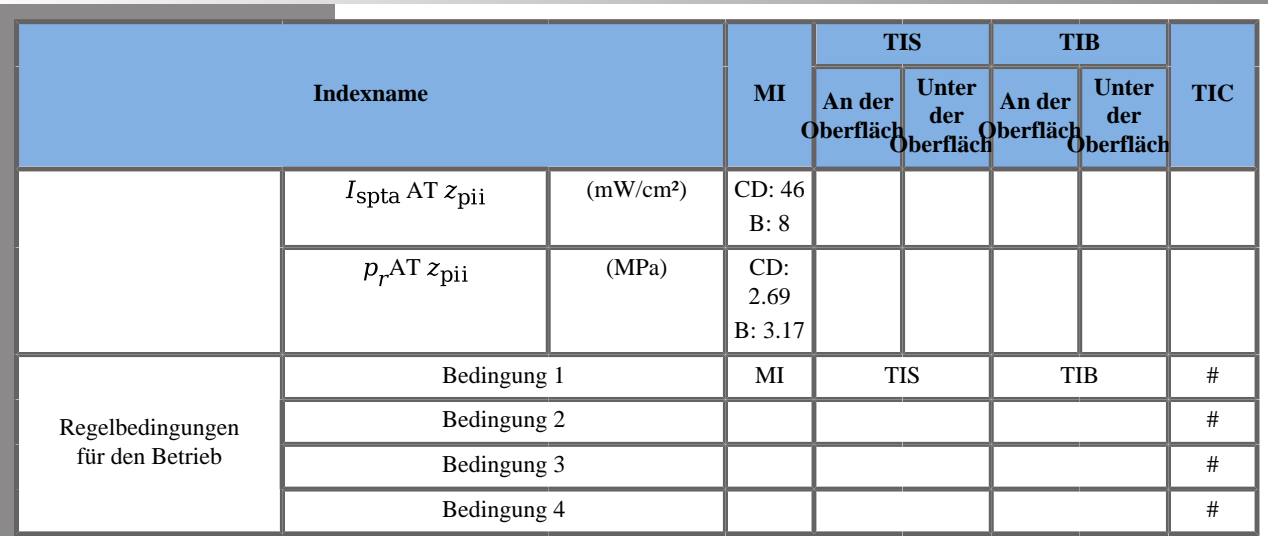

CD: Farb-Doppler-Modus; B: B-Modus

(b) Dieser Schallkopf ist nicht für transkraniale oder neonatale zephale Anwendungen geeignet.

Bedingung1: Allgemein, B-Modus Fundamental, Fokusbereich 22 mm, GEN, Schallleistung 0 dB

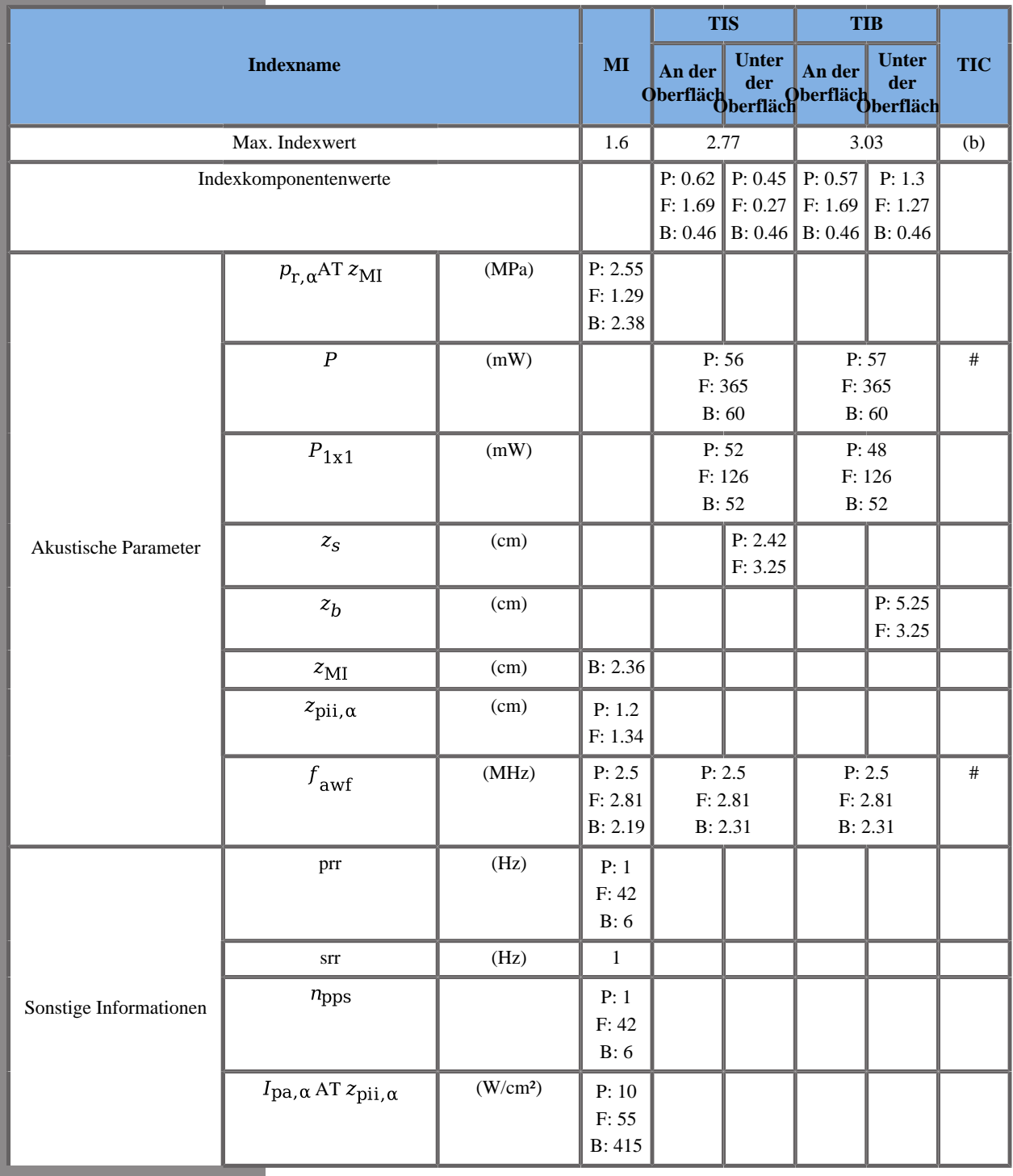

### **Betriebsmodus: B + SWE**

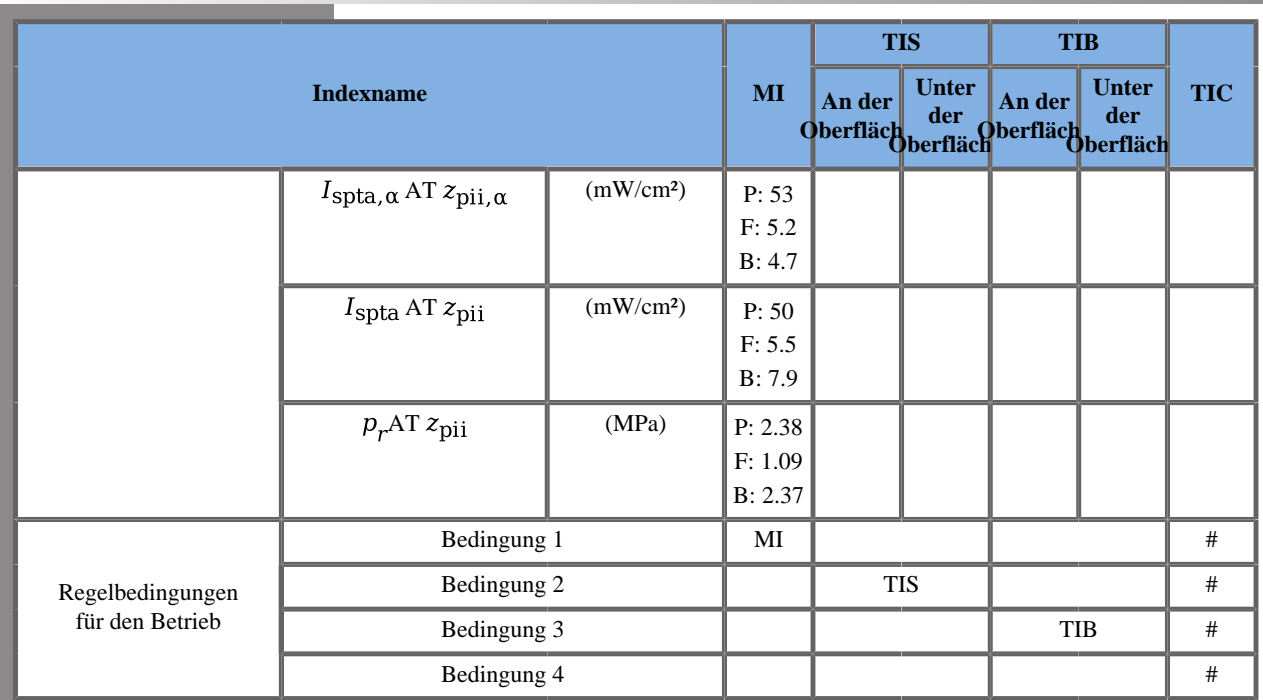

(b) Dieser Schallkopf ist nicht für transkraniale oder neonatale zephale Anwendungen geeignet.

P: Push-Komponente; F: Flache Komponente; B: B-Komponente

Bedingung 1: Allgemein, SWE-Feldposition 45 mm, Std., Schallleistung  $0$  dB

Bedingung 2: Allgemein, SWE-Feldposition 75 mm, Std., Schallleistung  $0$  dB

Bedingung 3: Allgemein, SWE-Feldposition 70 mm, Std., Schallleistung  $0$  dB

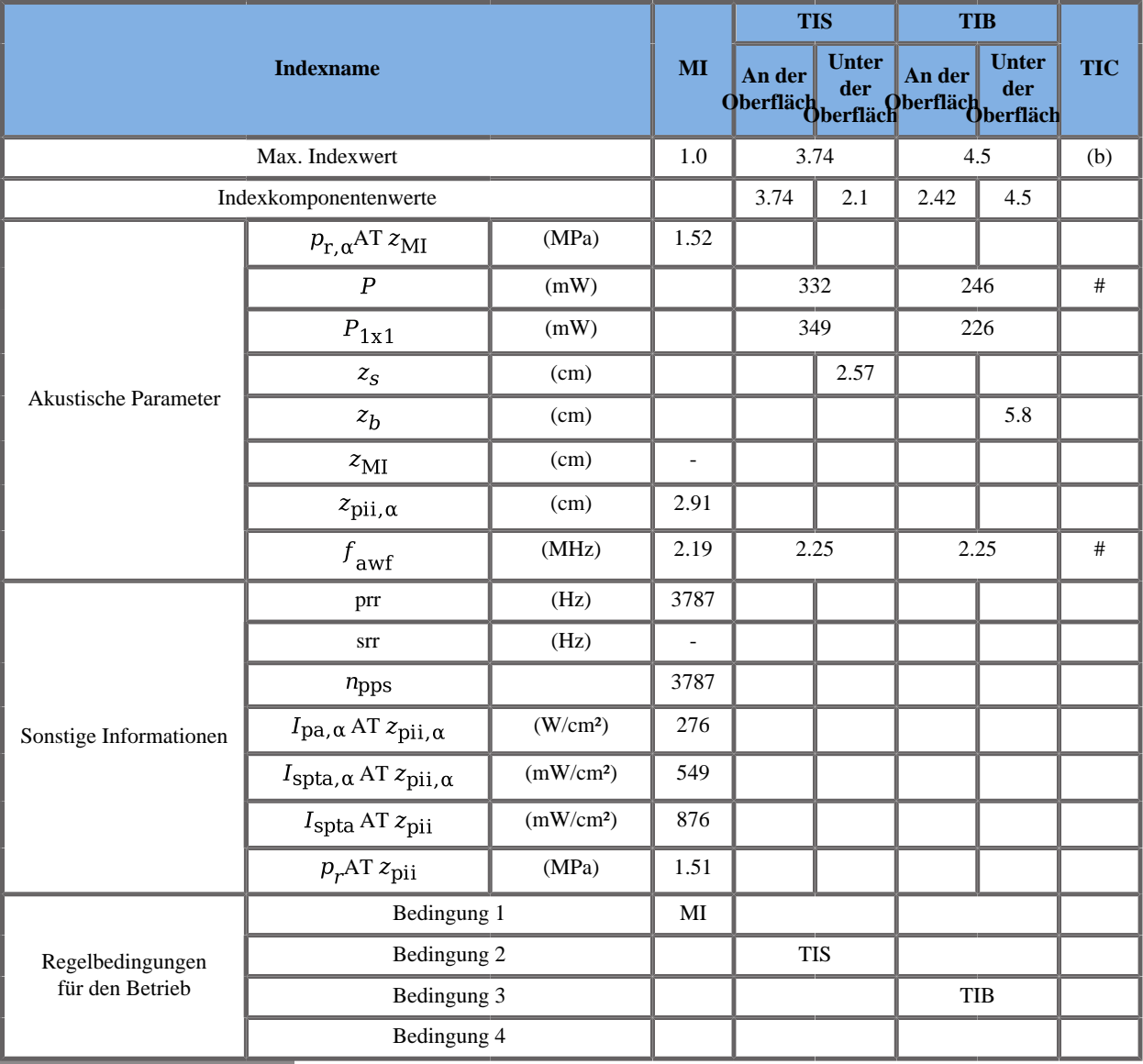

#### **Betriebsmodus: PW-Doppler**

(b) Dieser Schallkopf ist nicht für transkraniale oder neonatale zephale Anwendungen geeignet.

Bedingung 1: Allgemein, Fokusbereich 48 mm, SV 1,5 mm, Skala 65 cm/s, Schallleistung 0 dB

Bedingung 2: Allgemein, Fokusbereich 180 mm, SV 3,0 mm, Skala 65 cm/s, Schallleistung 0 dB

Bedingung 3: Allgemein, Fokusbereich 180 mm, SV 10,0 mm, Skala 65 cm/s, Schallleistung 0 dB

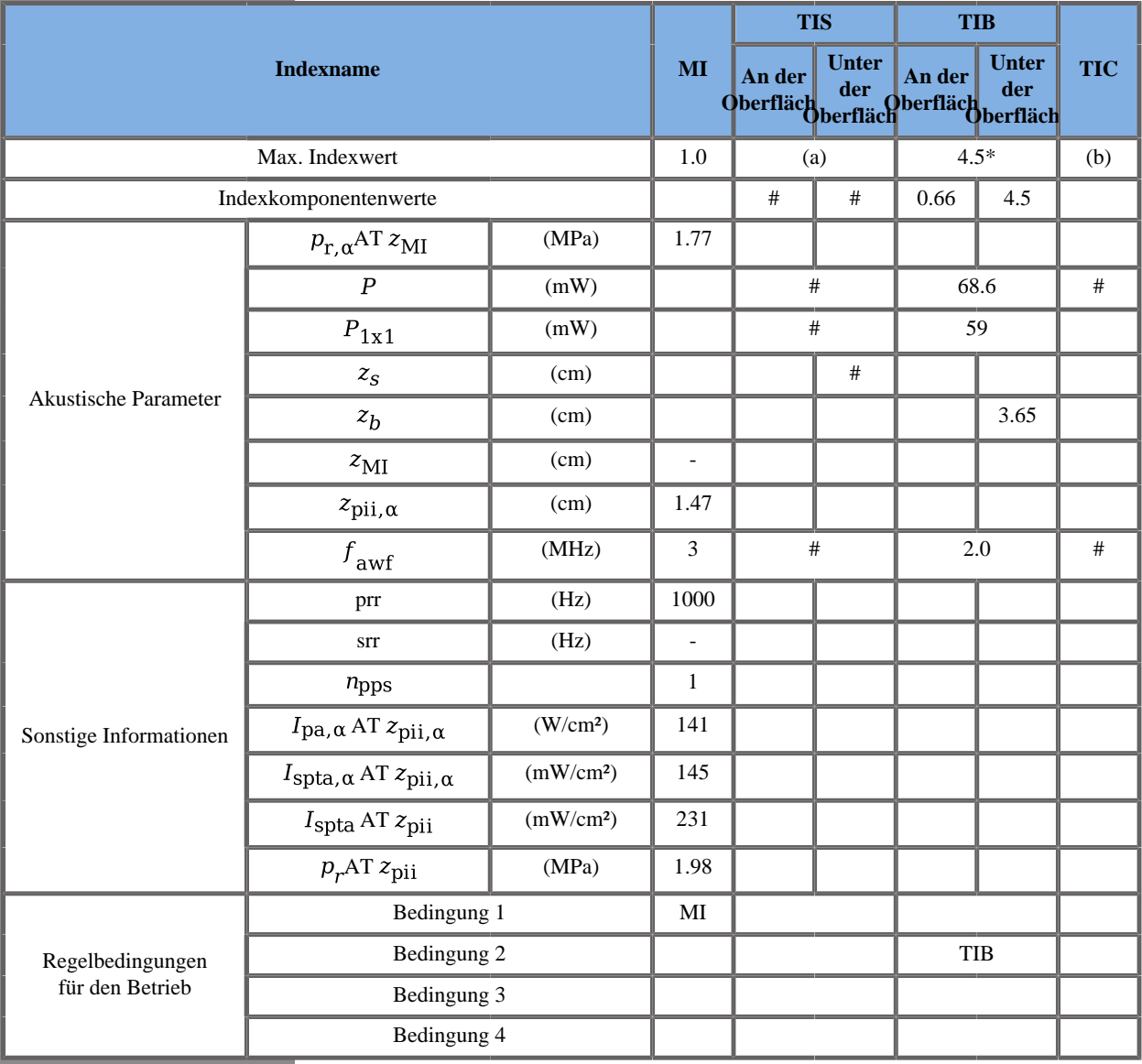

#### **Betriebsmodus: M-Modus**

(a) Der maximale Indexwert ist kleiner als 1,0

(b) Dieser Schallkopf ist nicht für transkraniale oder neonatale zephale Anwendungen geeignet.

\* Die Summe des TI im Worst-Case von jedem zusammengesetzten Modus ist höher als 4,5, jedoch regelt das System die Spannung so, dass der TI auf 4,5 begrenzt wird.

Bedingung 1: Gyn, Fokusbereich 18 mm, Schallleistung 0 dB

Bedingung 2: Gyn, Fokusbereich 180 mm, Schallleistung 0 dB

### **XC6-1 Schallkopf**

#### **Betriebsmodus: B + CD Doppler**

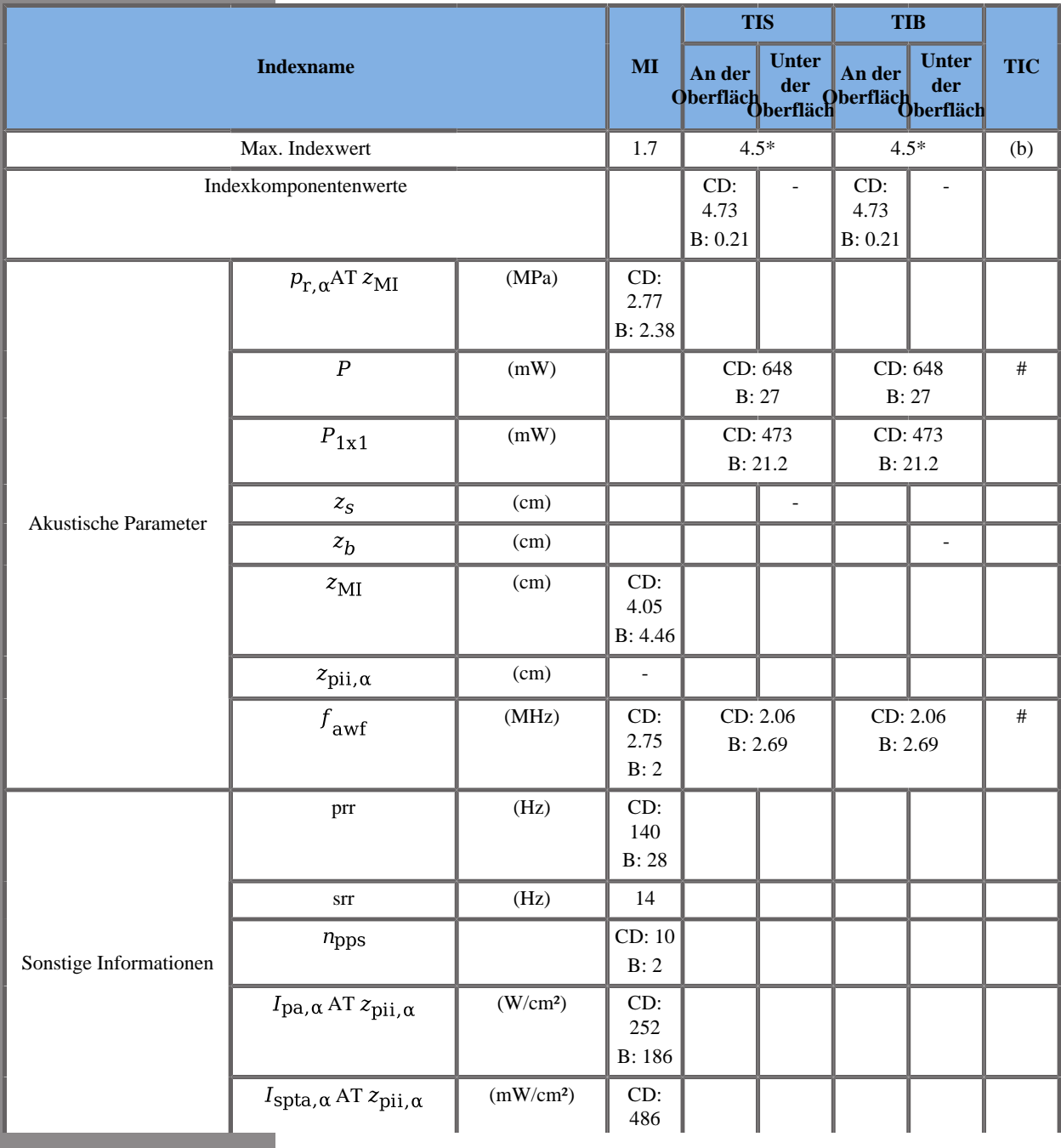

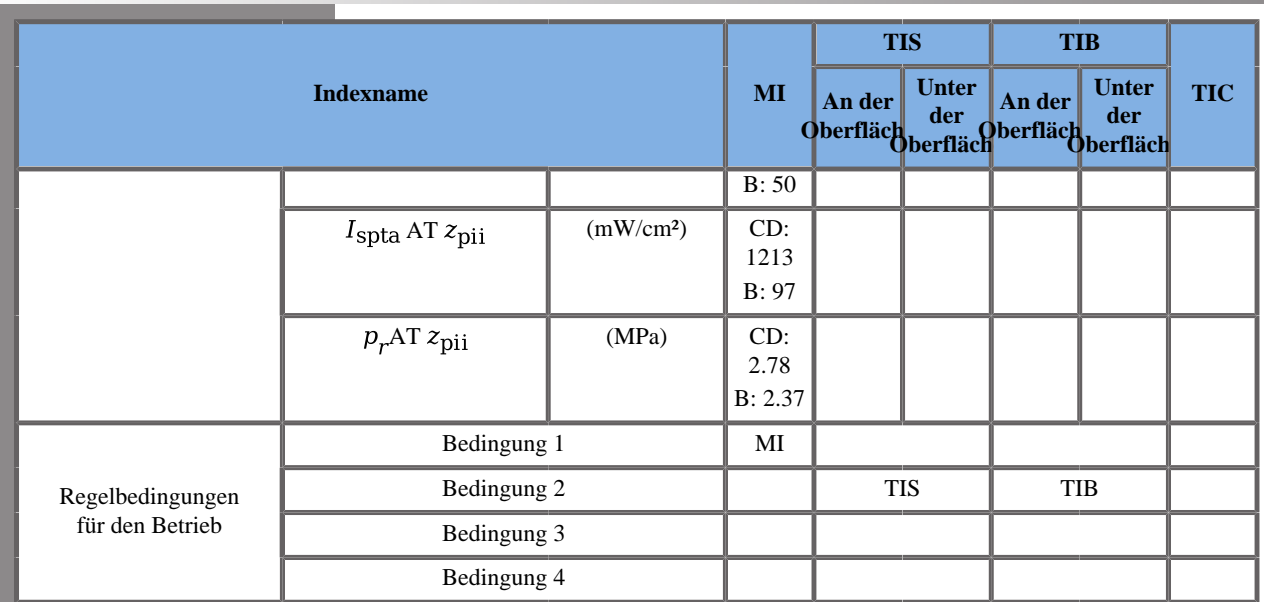

(b) Dieser Schallkopf ist nicht für transkraniale oder neonatale zephale Anwendungen geeignet.

CD: Farb-Doppler-Komponente; B: B-Komponente

\* Die Summe des TI im Worst-Case von jedem zusammengesetzten Modus ist höher als 4,5, jedoch regelt das System die Spannung so, dass der TI auf 4,5 begrenzt wird.

Bedingung 1: B: Niere, B-Modus Oberschwingungsströme, Fokusbereich 86 mm, GEN, MED, Schallleistung 0 dB

COL: Allg OB, SWE-Feldposition 110 mm, RES, MED, Schallleistung 0 dB

Bedingung 2: B: Schilddrüse, B-Modus Fundamental, Fokusbereich 64 mm, PEN, HD, SuperCompound Ein, Schallleistung 0 dB

COL: Leber, Feldposition 140 mm, PEN, Schallleistung 0 dB

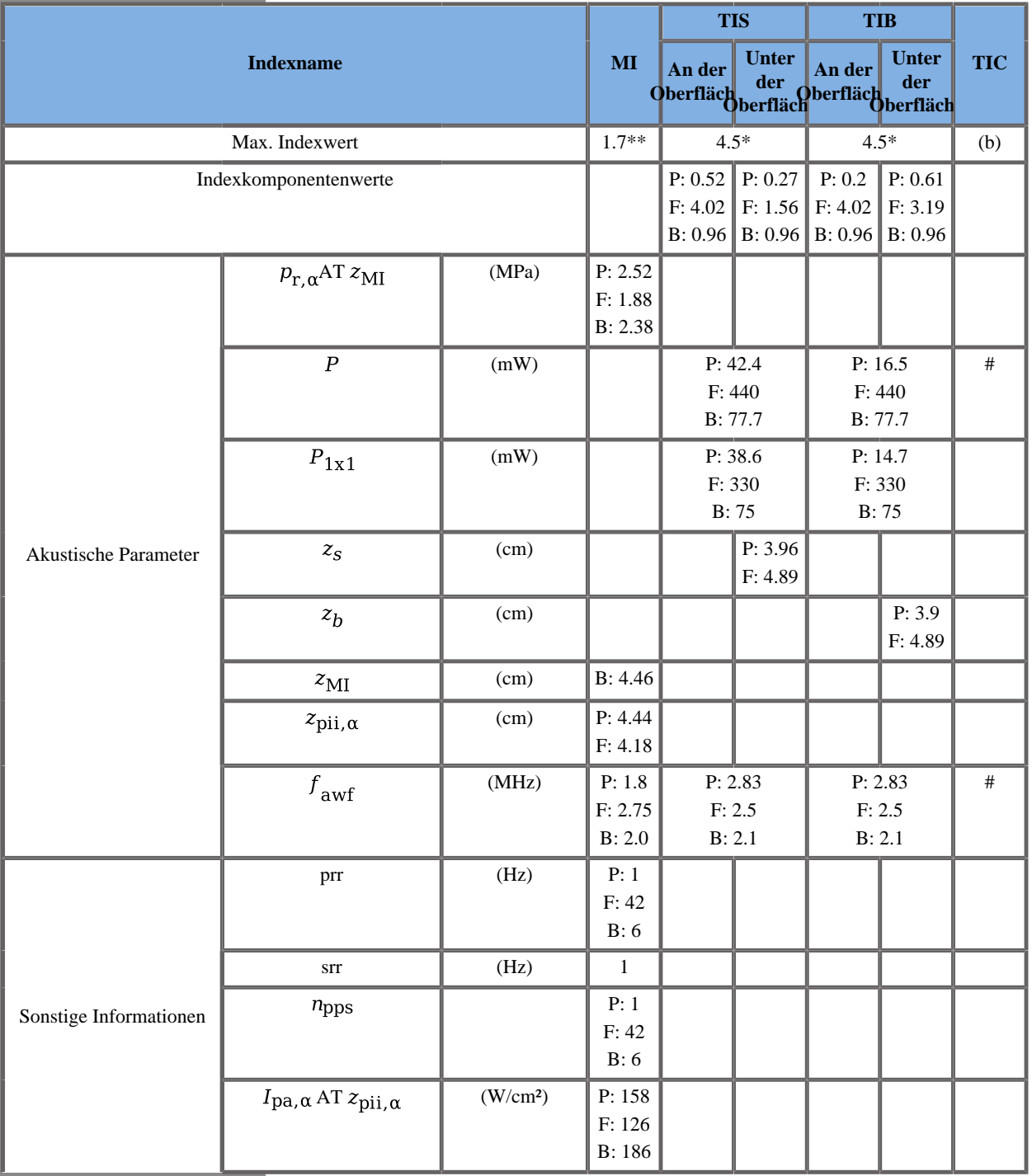

### **Betriebsmodus: B + SWE**

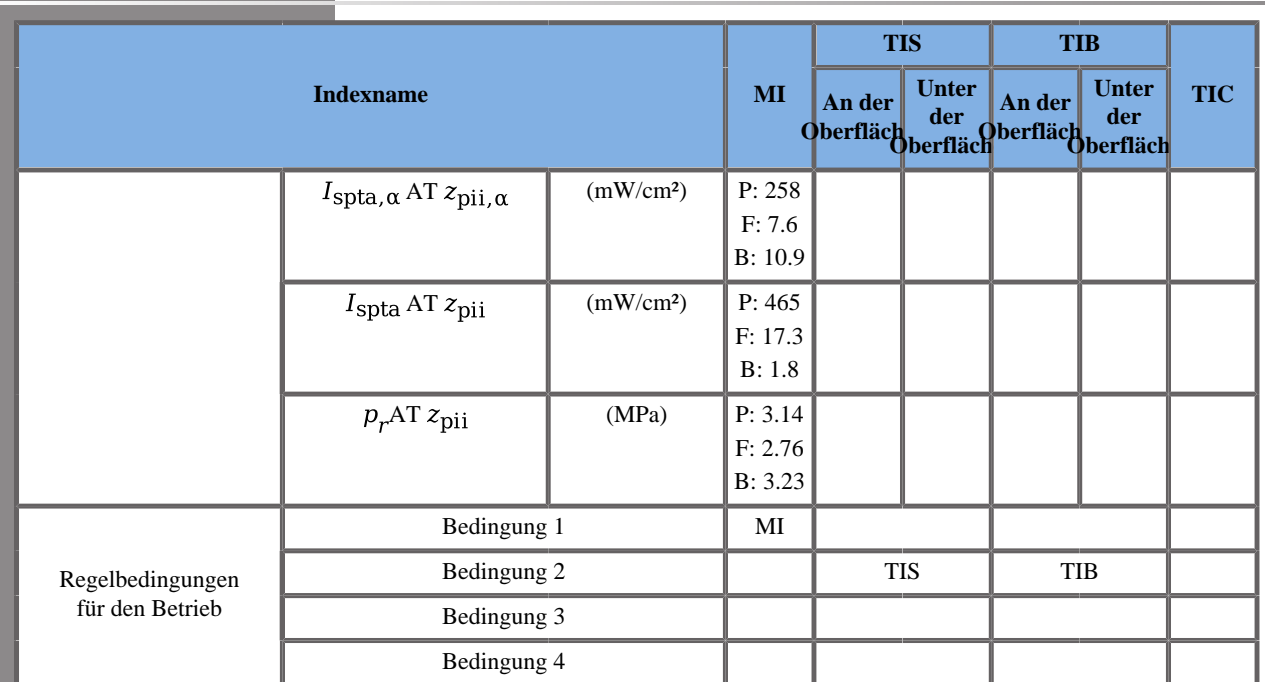

(b) Dieser Schallkopf ist nicht für transkraniale oder neonatale zephale Anwendungen geeignet.

P: Push-Komponente; F: Flache Komponente; B: B-Komponente

\* Die Summe des TI im Worst-Case von jedem zusammengesetzten Modus ist höher als 4,5, jedoch regelt das System die Spannung so, dass der TI auf 4,5 begrenzt wird.

\*\*\*: Der höchste MI-Wert für jeden zusammengesetzten Modus ist höher als 1,7, jedoch regelt das System die Spannung so, dass der MI auf 1,7 begrenzt wird.

Bedingung 1: PUSH-Modus und FLACHER MODUS: Allgemein, SWE-Feldposition 55mm, RES, HD, Schallleistung 0 dB

B: Niere, B-Modus Oberschwingungsströme, Fokusbereich 86 mm, GEN, MED, Schallleistung 0 dB

Bedingung 2: PUSH-Modus und FLACHER MODUS: Allgemein, SWE-Feldposition 85mm, RES, HD, Schallleistung 0 dB

B: Schilddrüse, B-Modus Fundamental, Fokusbereich 64 mm, PEN, HD, SuperCompound Ein, Schallleistung 0 dB

Bedingung 3: PUSH-Modus und FLACHER MODUS: Allgemein, SWE-Feldposition 35mm, RES, HD, Schallleistung 0 dB

B: Schilddrüse, B-Modus Fundamental, Fokusbereich 64 mm, PEN, HD, SuperCompound Ein, Schallleistung 0 dB

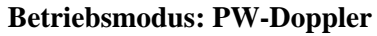

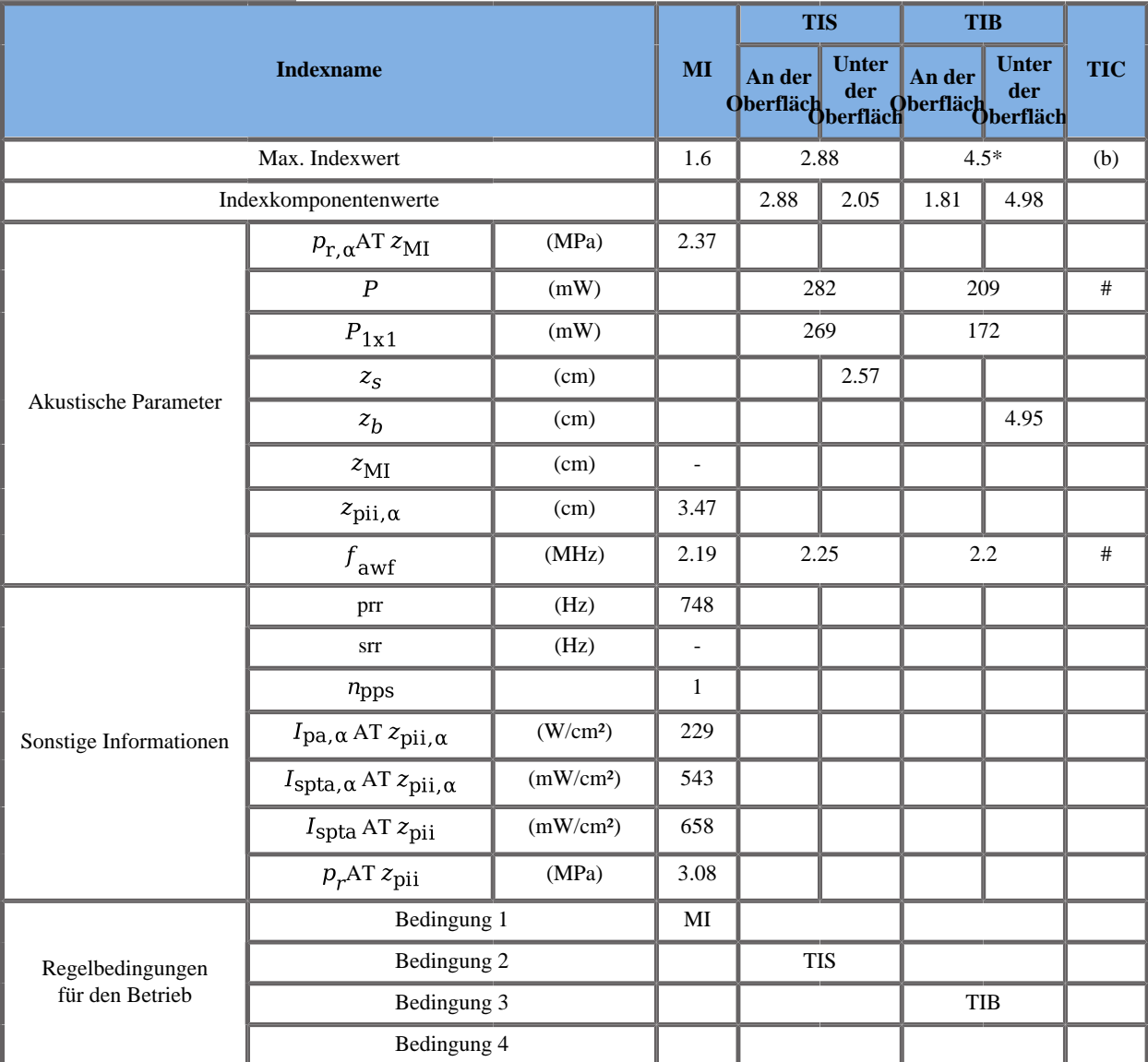

(b) Dieser Schallkopf ist nicht für transkraniale oder neonatale zephale Anwendungen geeignet.

\* Die Summe des TI im Worst-Case von jedem zusammengesetzten Modus ist höher als 4,5, jedoch regelt das System die Spannung so, dass der TI auf 4,5 begrenzt wird.

Bedingung 1: Allgemein, Fokusbereich 32 mm, SV 3,0 mm, Skala 13 cm/s, Schallleistung 0 dB

Bedingung 2: Allgemein, Fokusbereich 180 mm, SV 1 mm, Skala max., Schallleistung 0 dB

Bedingung 3: Allgemein, Fokusbereich 86 mm, SV 7,5 mm, Skala max., Schallleistung 0 dB
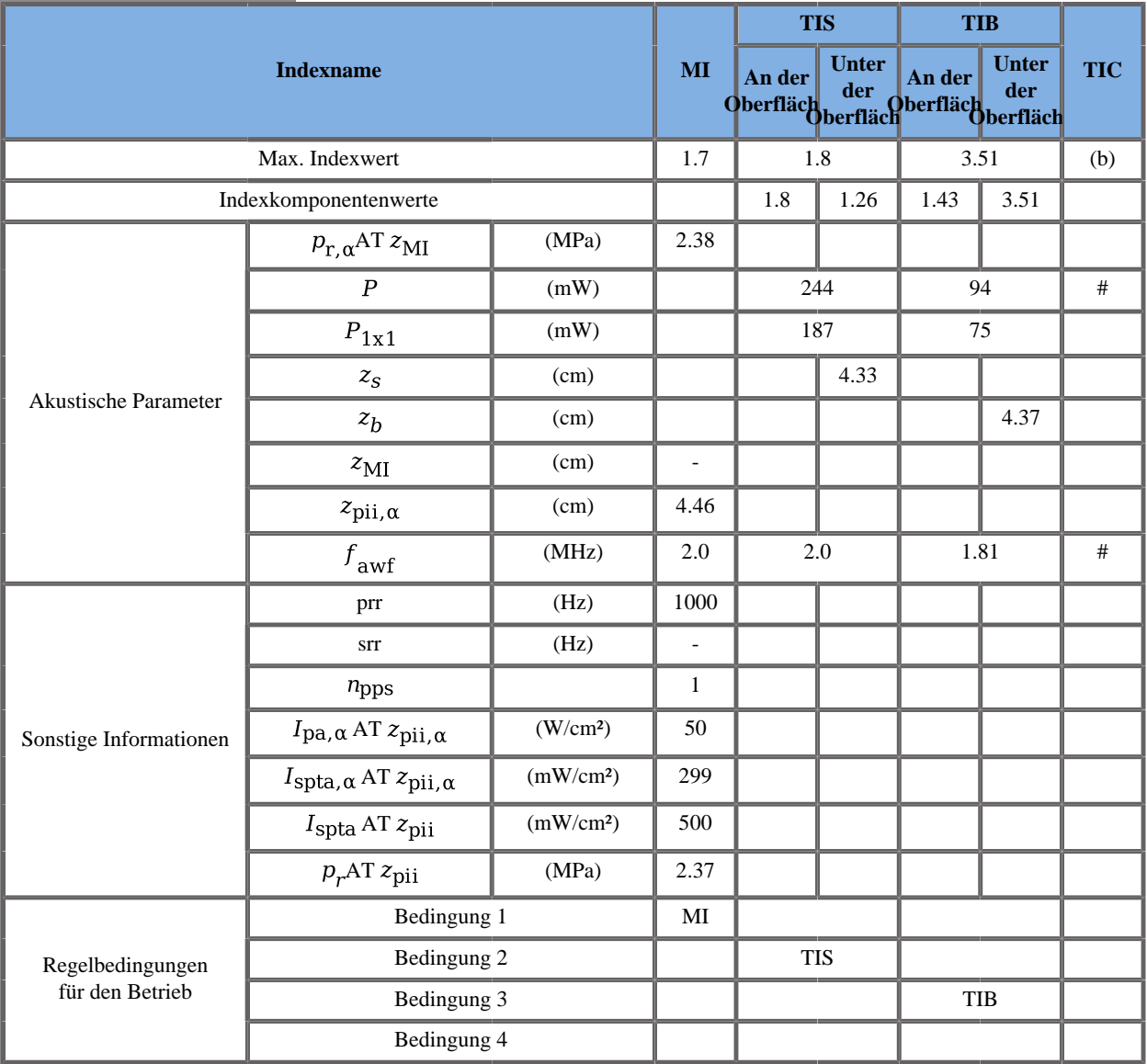

#### **Betriebsmodus: M-Modus**

(b) Dieser Schallkopf ist nicht für transkraniale oder neonatale zephale Anwendungen geeignet.

Bedingung1: Abdomen, B-Modus Oberschwingungsströme, Fokusbereich 32 mm, RES, MED, Schallleistung 0 dB

Bedingung2: Abdomen, B-Modus Oberschwingungsströme, Fokusbereich 180 mm, GEN, MED, Schallleistung 0 dB

Bedingung3: Abdomen, B-Modus Oberschwingungsströme, Fokusbereich 66 mm, GEN, MED, Schallleistung 0 dB

# **SE12-3 Schallkopf Gen I und Gen II**

### **Betriebsmodus: 2D + CD Doppler**

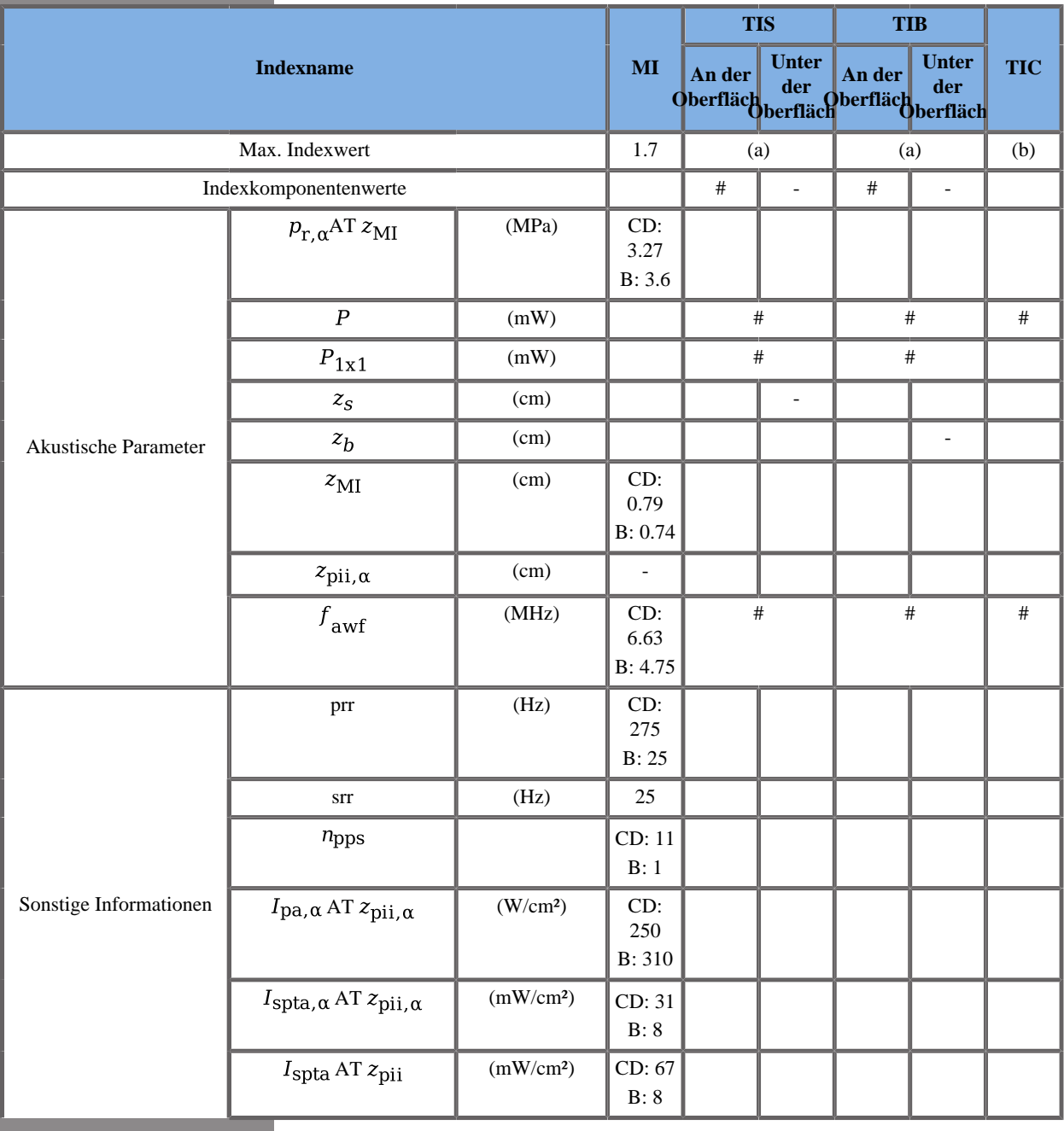

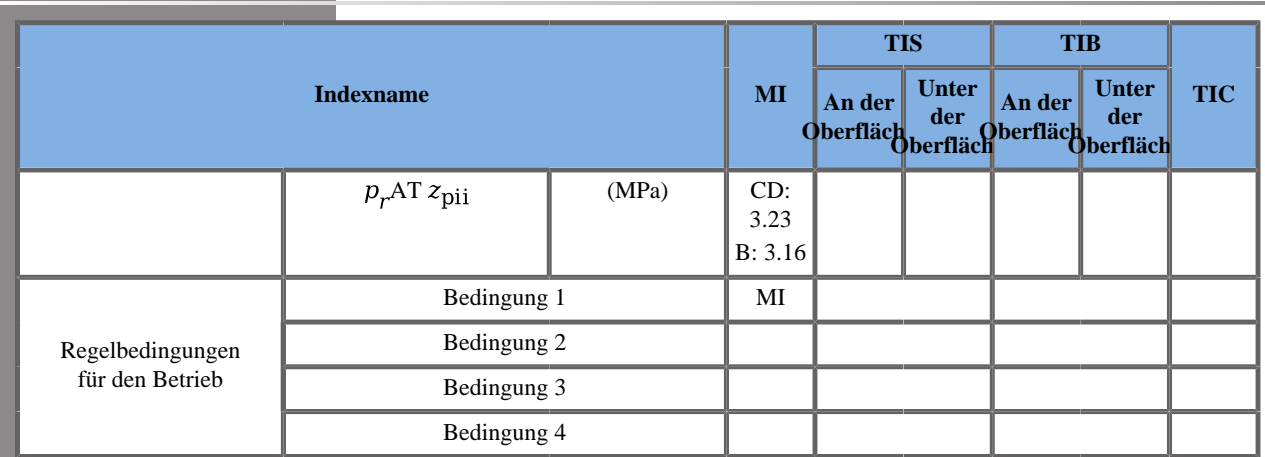

CD: Farb-Doppler-Komponente; B: B-Komponente

(a) Der maximale Indexwert ist kleiner als 1,0

(b) Dieser Schallkopf ist nicht für transkraniale oder neonatale zephale Anwendungen geeignet.

Bedingung 1: Allgemein, B-Modus Fundamental, Fokusbereich 22 mm, PEN, BR, Farbstift MED, Schallleistung 0 dB

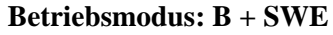

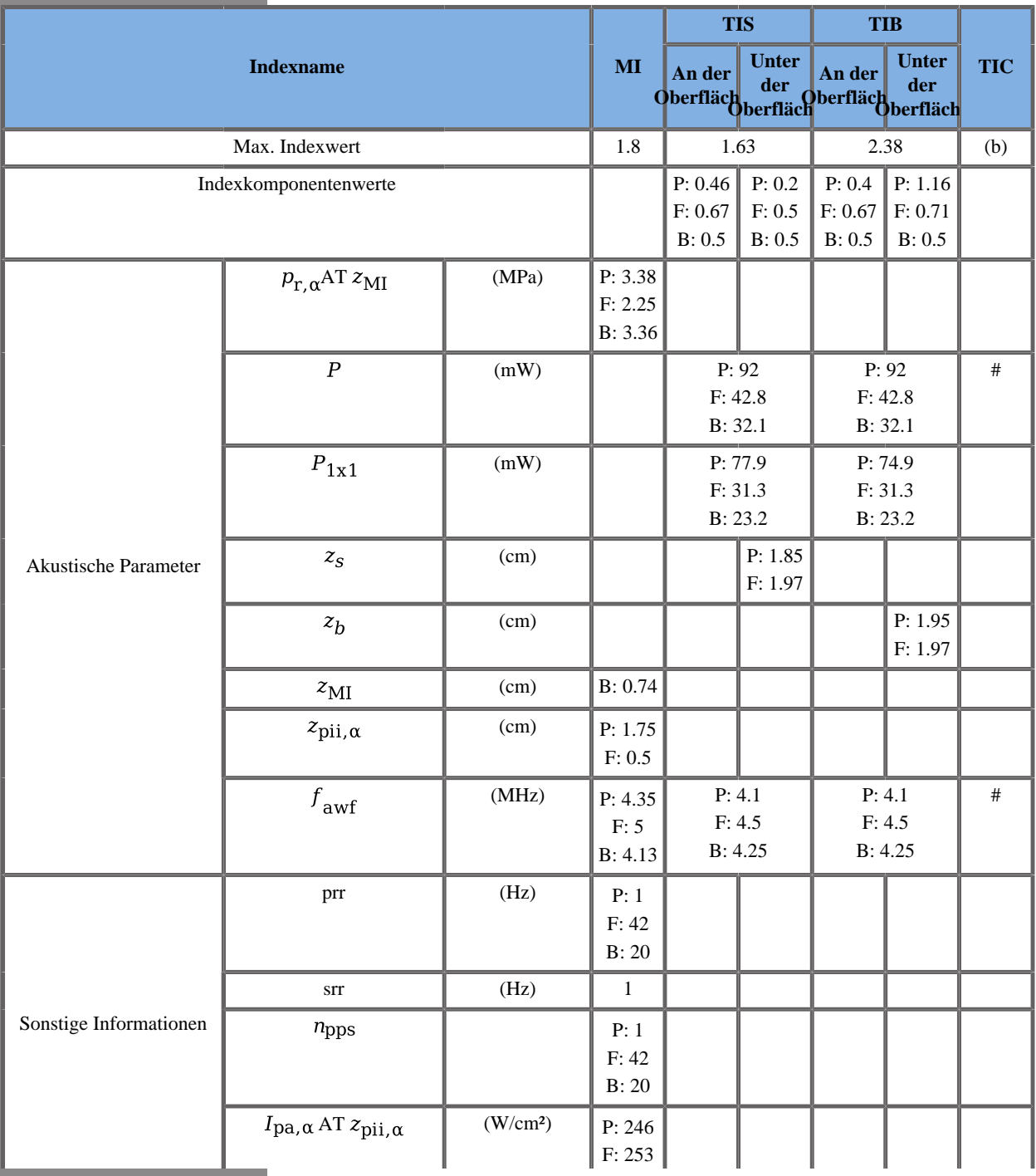

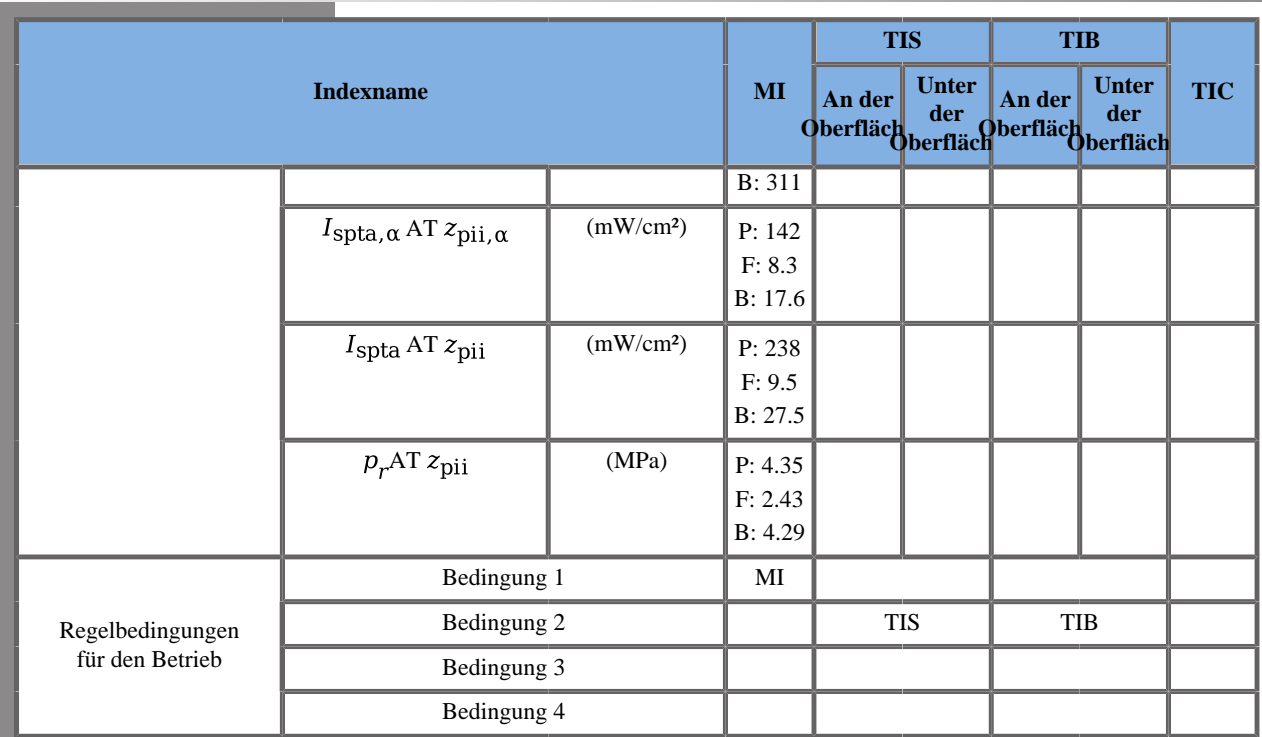

(b) Dieser Schallkopf ist nicht für transkraniale oder neonatale zephale Anwendungen geeignet.

P: Push-Komponente; F: Flache Komponente; B: B-Komponente

Bedingung 1: Allgemein, SWE-Feldposition 20 mm, Std., Schallleistung 0 dB

Bedingung 2: Allgemein, SWE-Feldposition 40 mm, Std., Schallleistung  $0 dB$ 

Bedingung 3: Allgemein, SWE-Feldposition 35 mm, Std., Schallleistung  $0 dB$ 

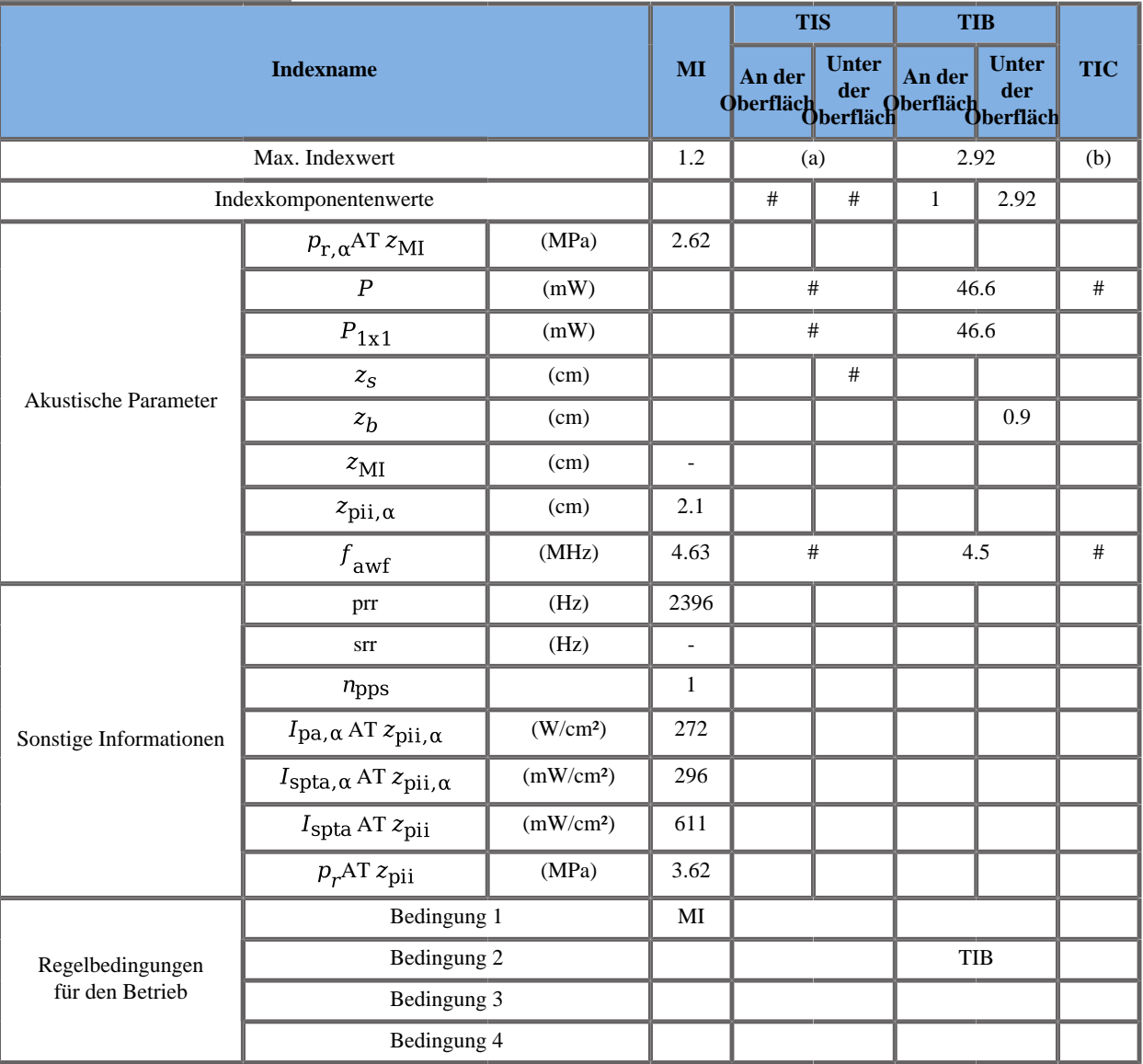

#### **Betriebsmodus: PW-Doppler**

(a) Der maximale Indexwert ist kleiner als 1,0

(b) Dieser Schallkopf ist nicht für transkraniale oder neonatale zephale Anwendungen geeignet.

Bedingung 1: Allgemein, Fokusbereich 48 mm, SV 0,5 mm, Skala 31 cm/s, Schallleistung 0 dB

Bedingung 2: Allgemein, Fokusbereich 22 mm, SV 3,0 mm, Skala 31 cm/s, Schallleistung 0 dB

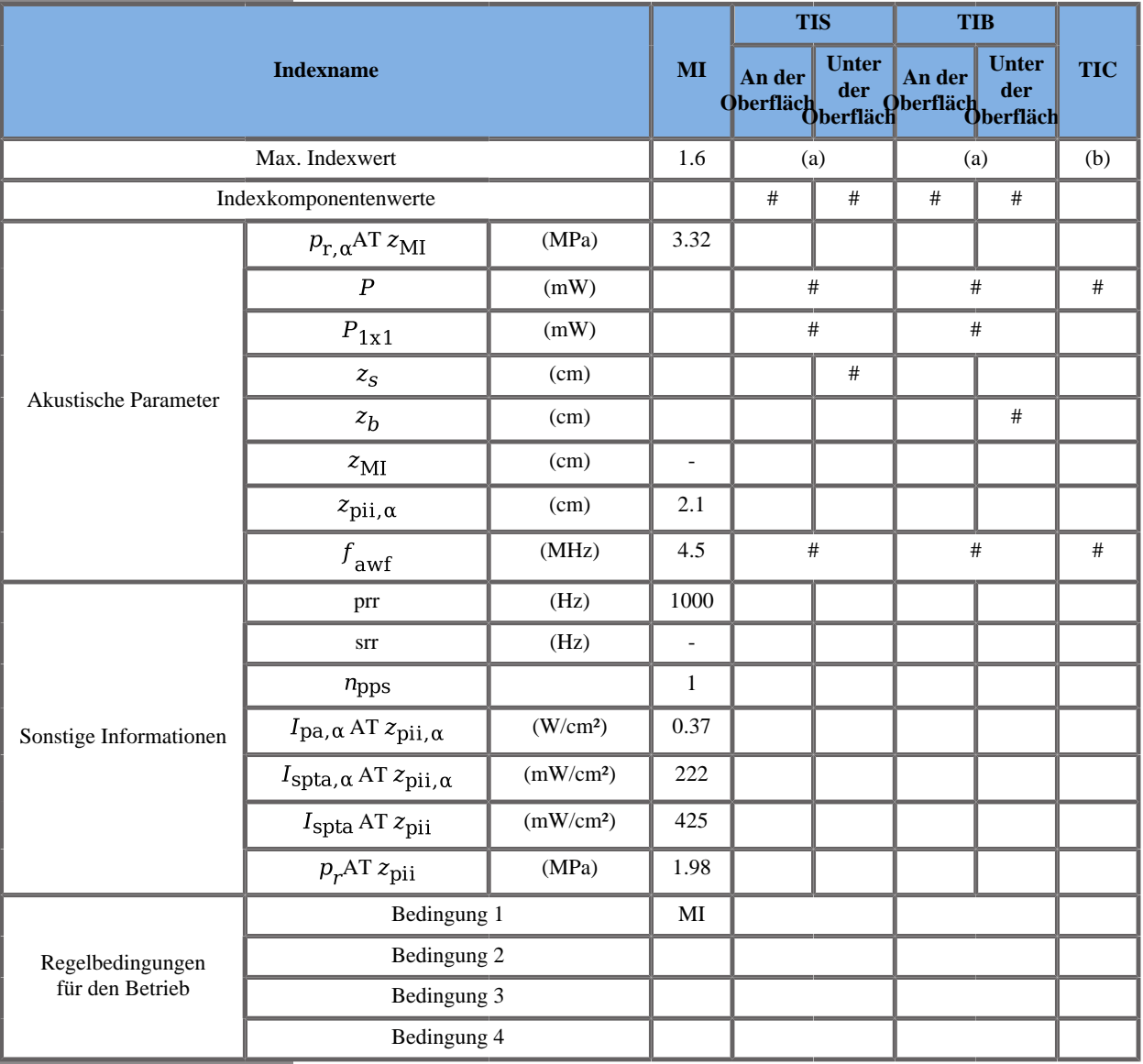

### **Betriebsmodus: M-Modus**

(a) Der maximale Indexwert ist kleiner als 1,0

(b) Dieser Schallkopf ist nicht für transkraniale oder neonatale zephale Anwendungen geeignet.

Bedingung 1: Früh, Fokusbereich 22 mm, GEN, Schallleistung 0 dB

# **SE12-3 Schallkopf Gen III**

## **Betriebsmodus: 2D + CD Doppler**

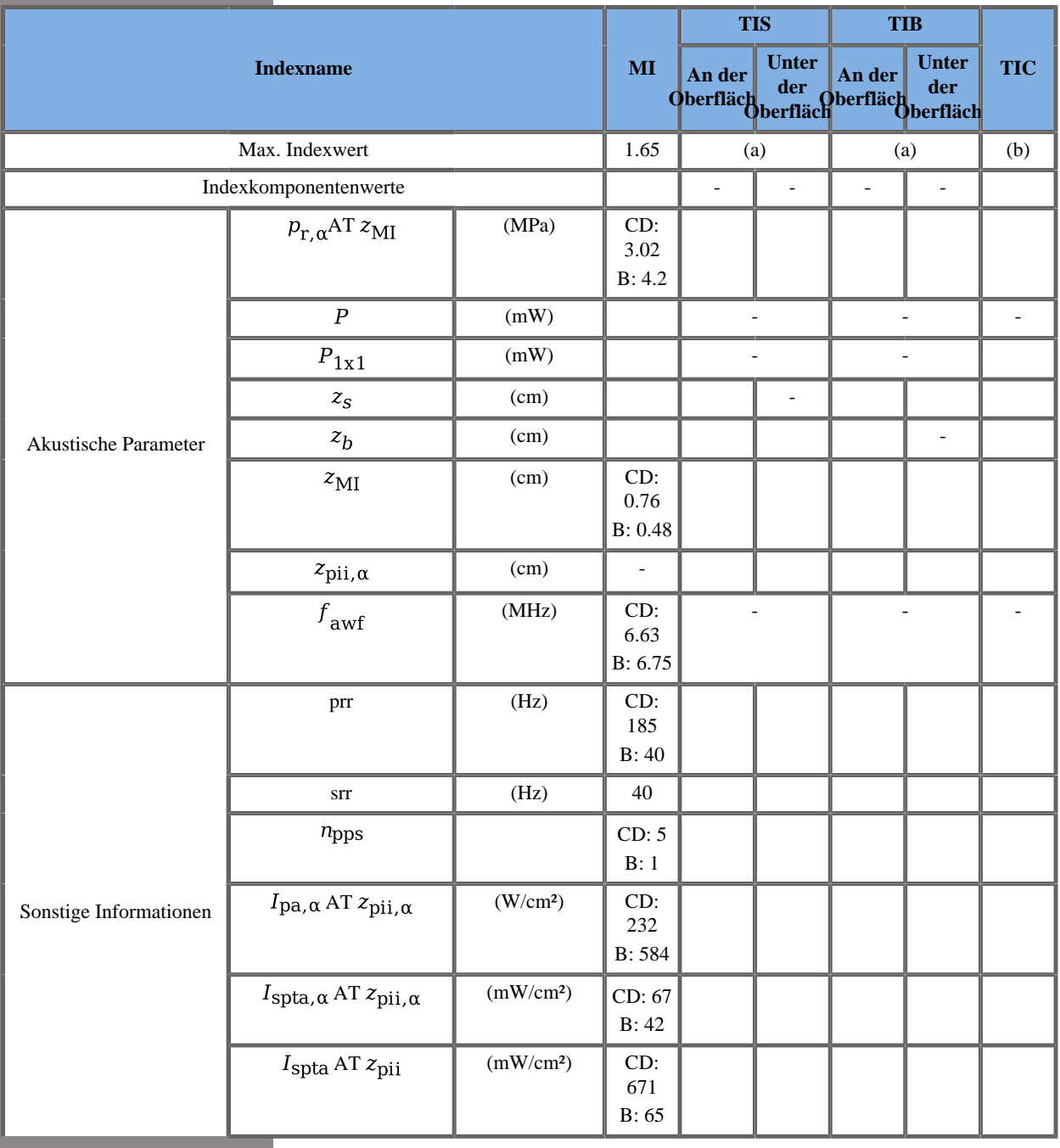

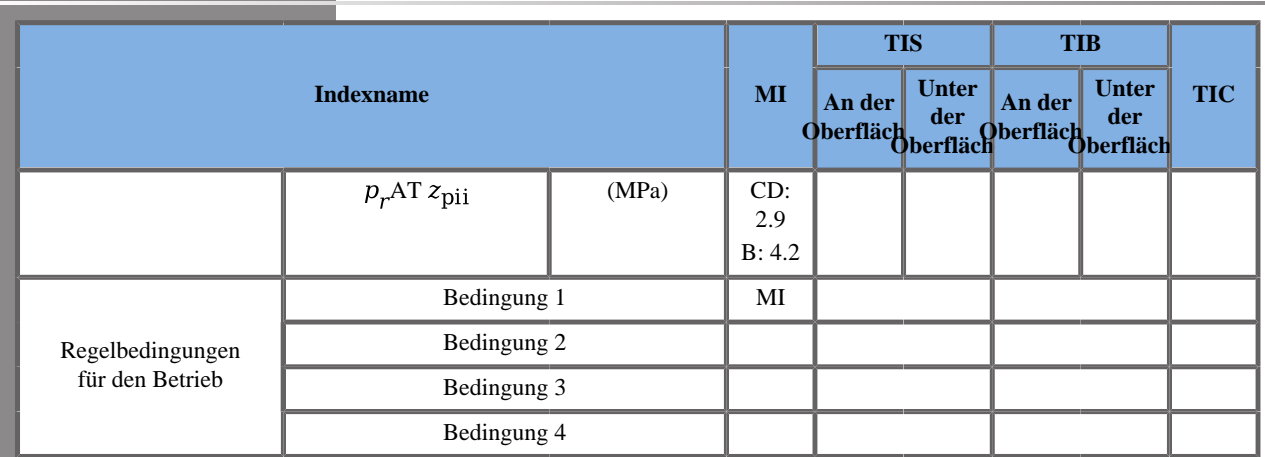

CD: Farb-Doppler-Komponente; B: B-Komponente

(a) Der maximale Indexwert ist kleiner als 1,0

(b) Dieser Schallkopf ist nicht für transkraniale oder neonatale zephale Anwendungen geeignet.

B: Prostata, B-Modus Fundamental, Fokusbereich 30 mm, GEN, Schallleistung 0 dB

COL: Allgemein, Fokusbereich 14 mm, RES, Med, Schallleistung 0 dB

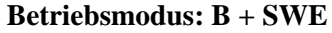

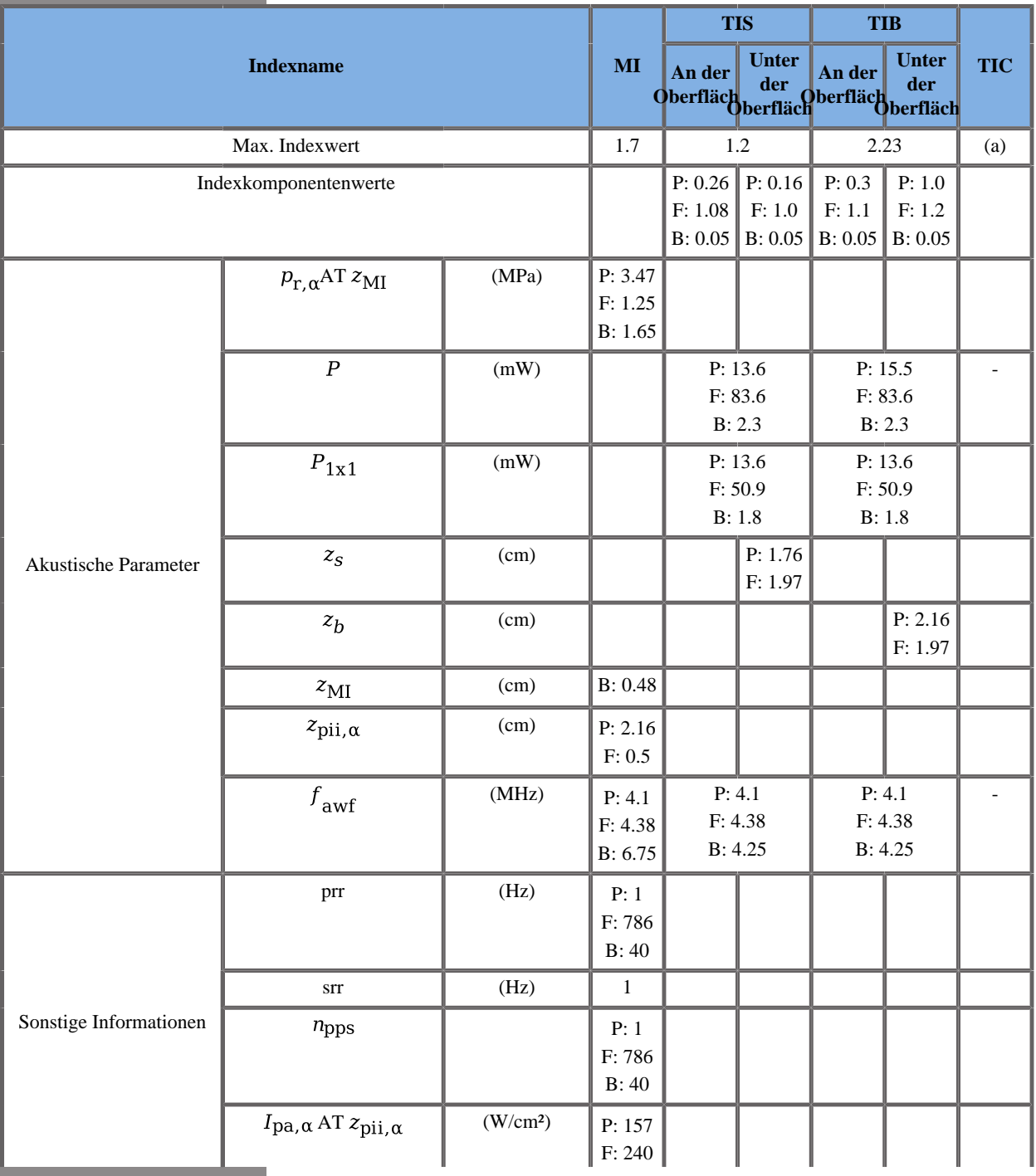

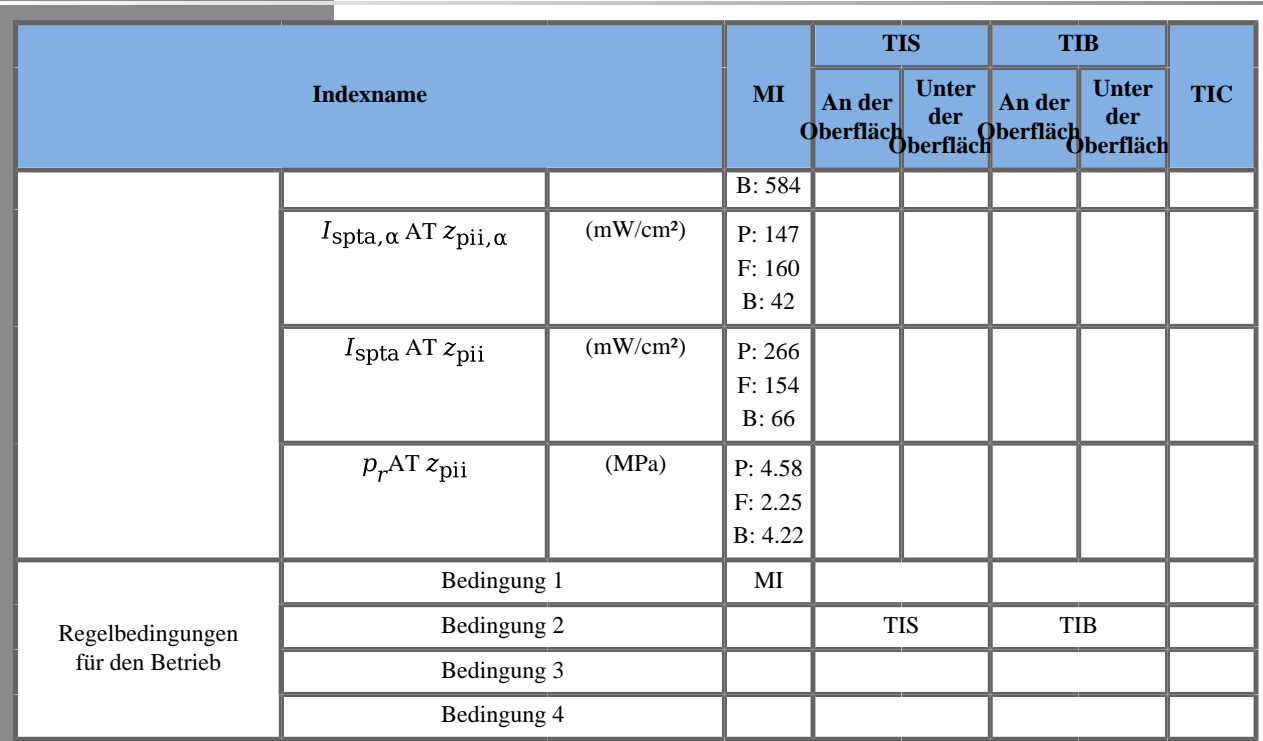

(a) Dieser Schallkopf ist nicht für transkraniale oder neonatale zephale Anwendungen geeignet.

P: Push-Komponente; F: Flache Komponente; B: B-Komponente

Bedingung 1: B: Prostata, B-Modus Fundamental, Fokusbereich 30 mm, GEN, Schallleistung 0 dB

F: Allgemein, Schallleistung 0 dB.

P: Allgemein, SWE-Feldpositionstiefe 2 mm, SWE-Feldgrößentiefe 32 mm.

Bedingung 2: B: Prostata, B-Modus Fundamental, Fokusbereich 30 mm, GEN, Schallleistung 0 dB

F: Allgemein, Pen, Schallleistung 0 dB.

P: Allgemein, SWE-Feldpositionstiefe 9,5 mm, SWE-Feldgrößentiefe 37 mm.

Bedingung 3: B: Prostata, B-Modus Fundamental, Fokusbereich 30 mm, GEN, Schallleistung 0 dB

F: Allgemein, Schallleistung 0 dB.

P: Allgemein, SWE-Feldpositionstiefe 2 mm, SWE-Feldgrößentiefe 32 mm.

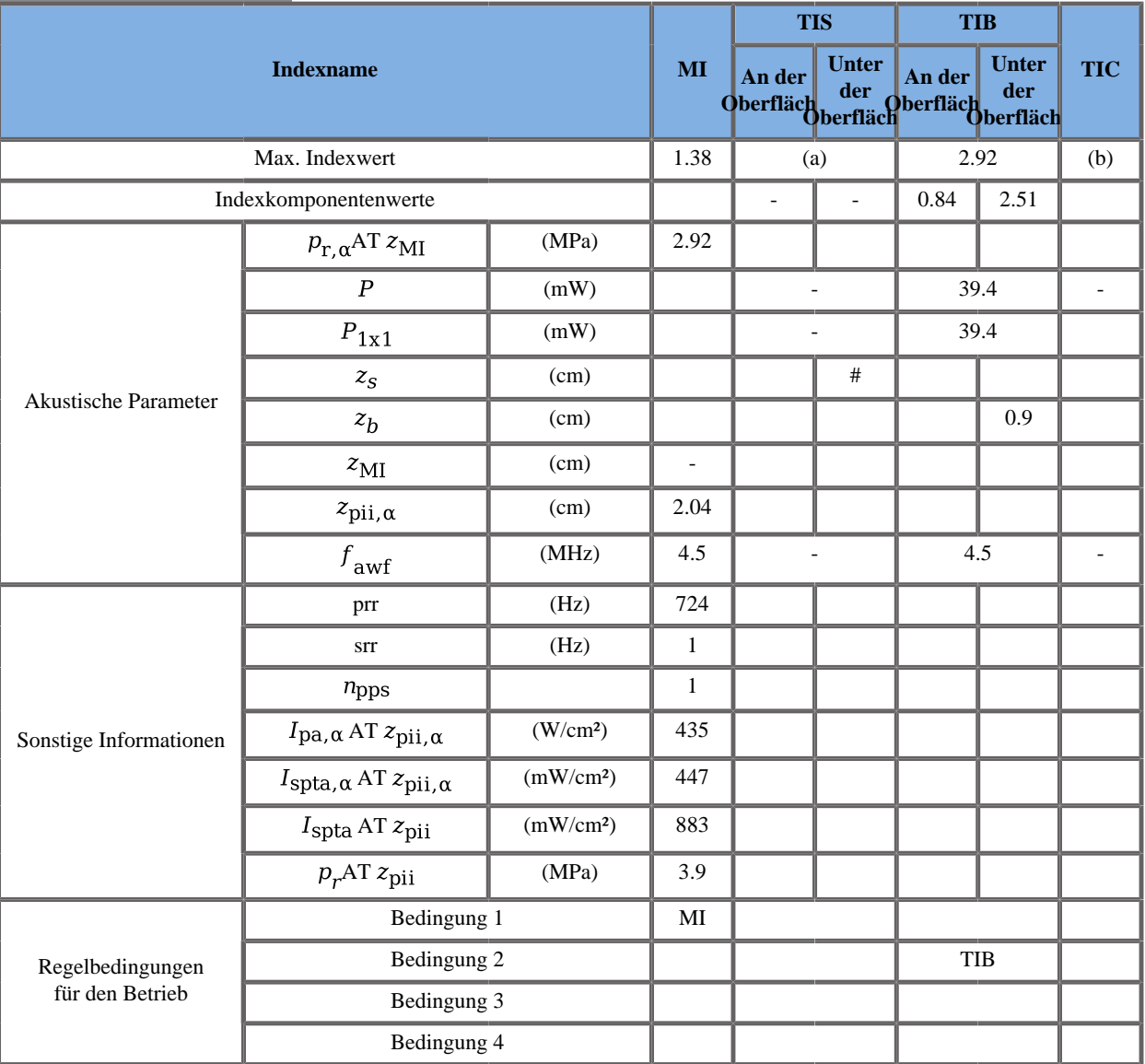

#### **Betriebsmodus: PW-Doppler**

(a) Der maximale Indexwert ist kleiner als 1,0

(b) Dieser Schallkopf ist nicht für transkraniale oder neonatale zephale Anwendungen geeignet.

Bedingung 1: Allgemein, SV-Positionstiefe 40 mm, SV-Größe 2 mm, Skala 6,2 cm/s, Schallleistung 0 dB

Bedingung 2: Allgemein, SV-Positionstiefe 50 mm, SV-Größe 2 mm, Skala 170 cm/s (HPRF), Schallleistung 0 dB

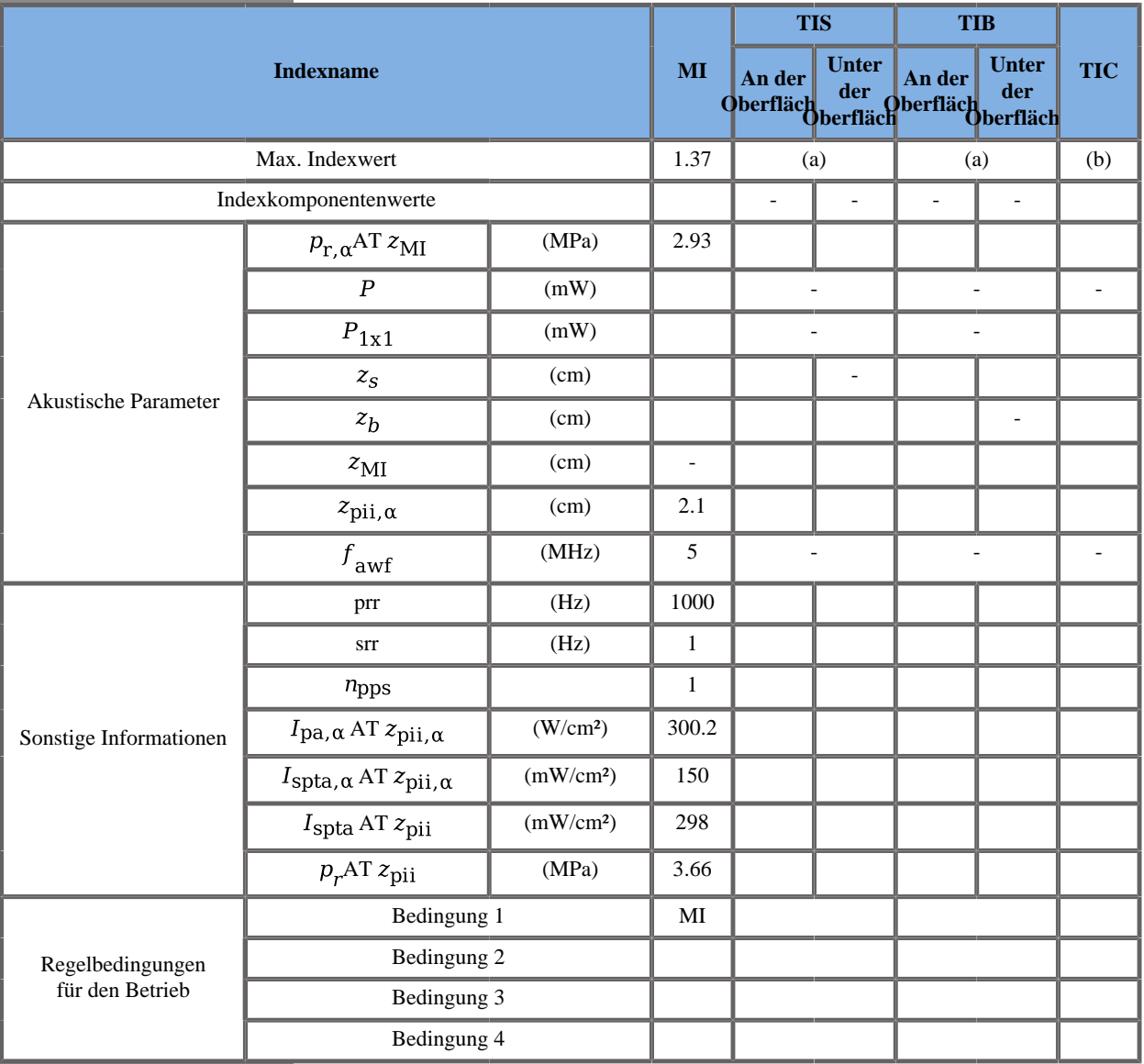

### **Betriebsmodus: M-Modus**

(a) Der maximale Indexwert ist kleiner als 1,0

(b) Dieser Schallkopf ist nicht für transkraniale oder neonatale zephale Anwendungen geeignet.

Bedingung 1: GYN, Fokusbereich 40 mm, PEN, Schallleistung 0 dB

# **SEV12-3 Schallkopf**

#### **Betriebsmodus: B + CD Doppler**

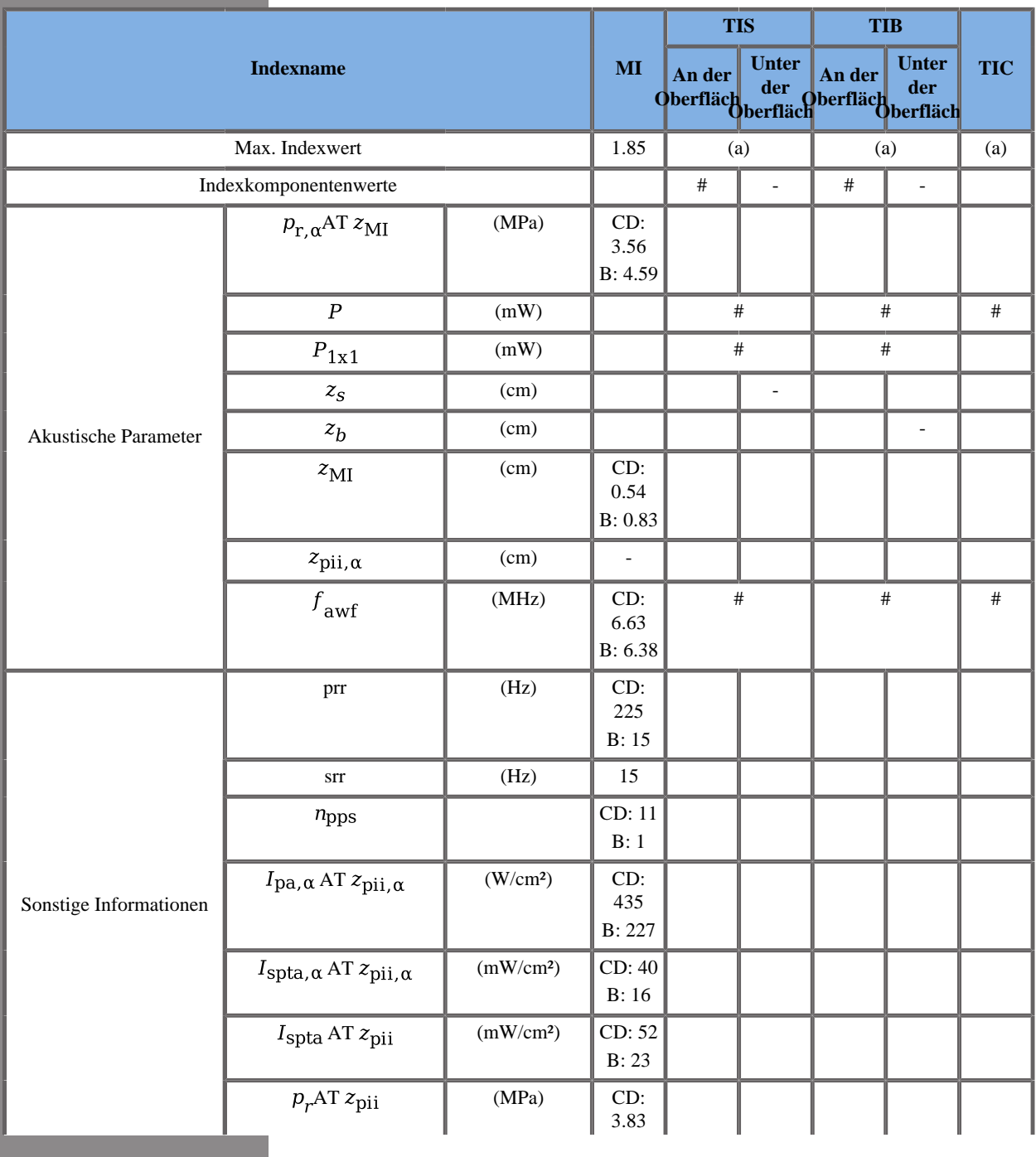

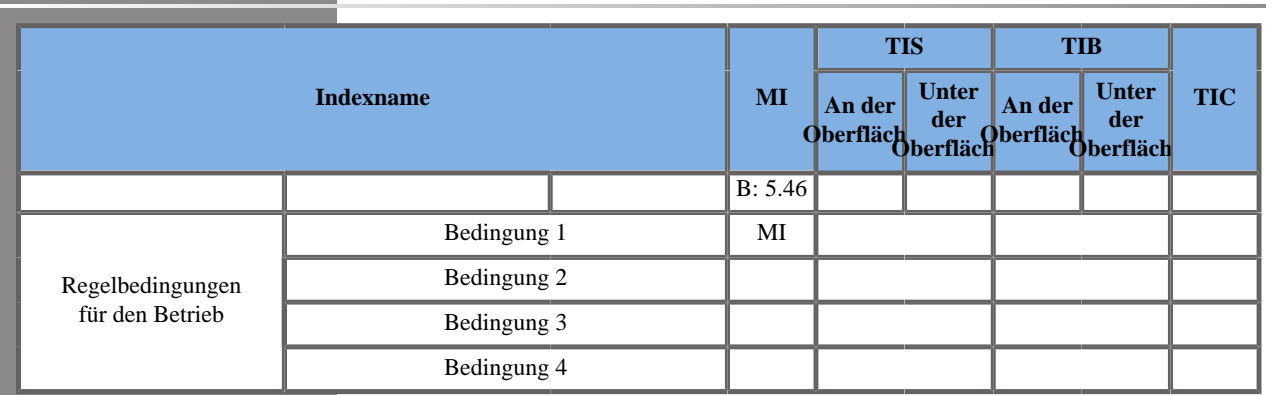

(a) Der maximale Indexwert ist kleiner als 1,0

(b) Dieser Schallkopf ist nicht für transkraniale oder neonatale zephale Anwendungen geeignet. CD Farb-Doppler-Komponente; B: B-Komponente

Bedingung 1: GYN, B-Modus Fundamental, Fokusbereich 14 mm, RES, Schallleistung 0 dB

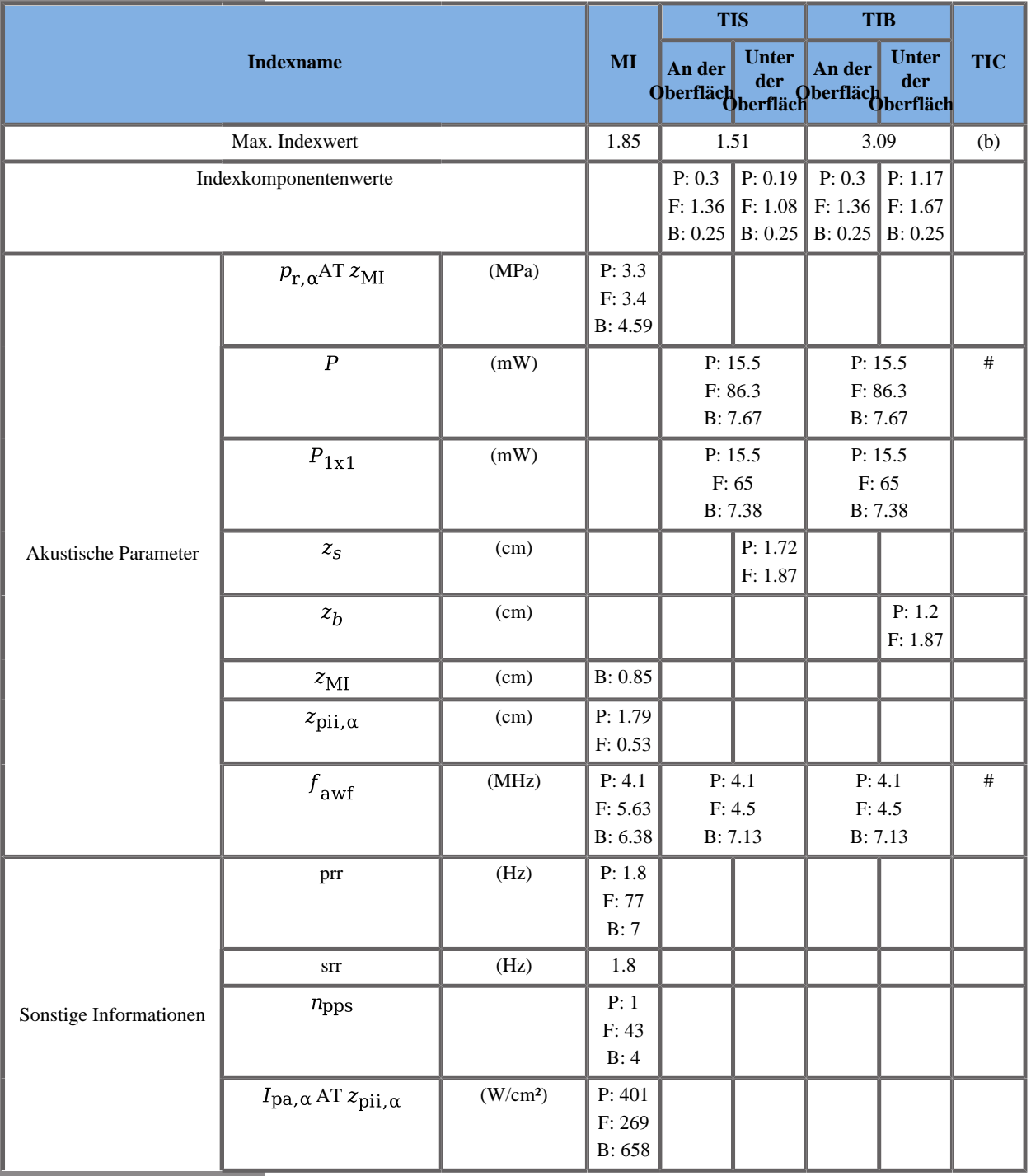

## **Betriebsmodus: B + SWE**

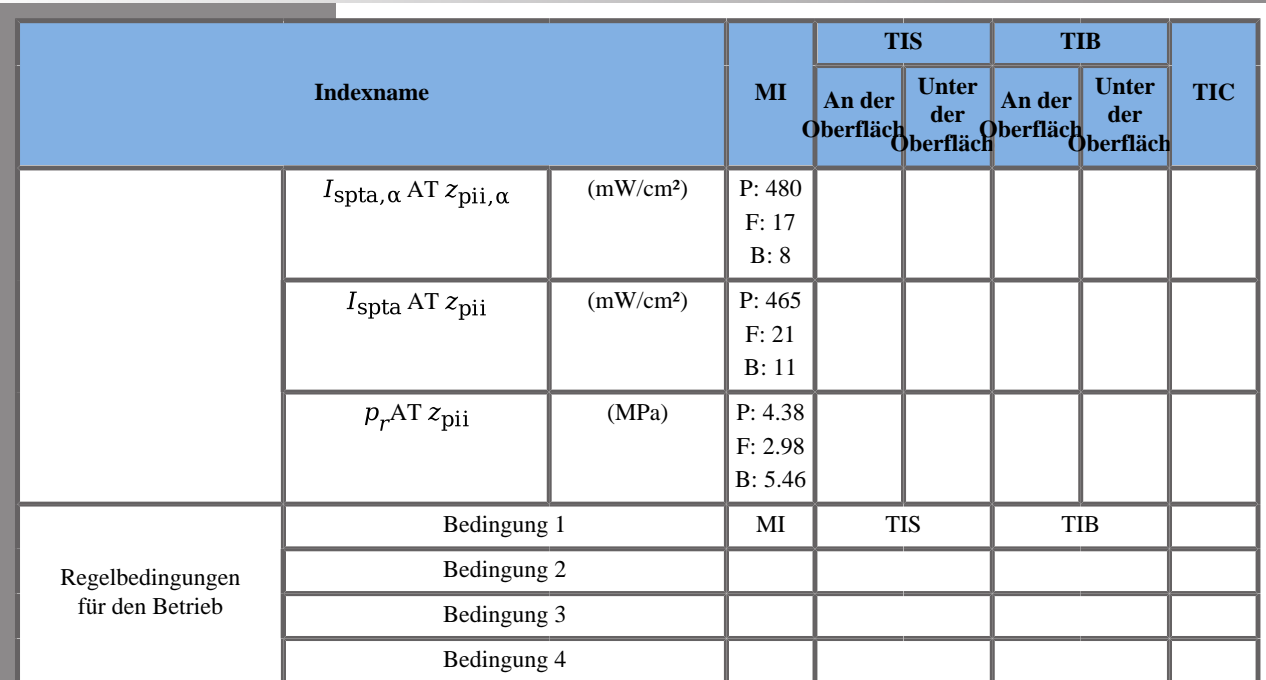

(b) Dieser Schallkopf ist nicht für transkraniale oder neonatale zephale Anwendungen geeignet.

P: Push-Komponente; F: Flache Komponente; B: B-Komponente

Bedingung 1: Allgemein, SWE-Feldposition 40 mm, PEN, Schallleistung 0 dB

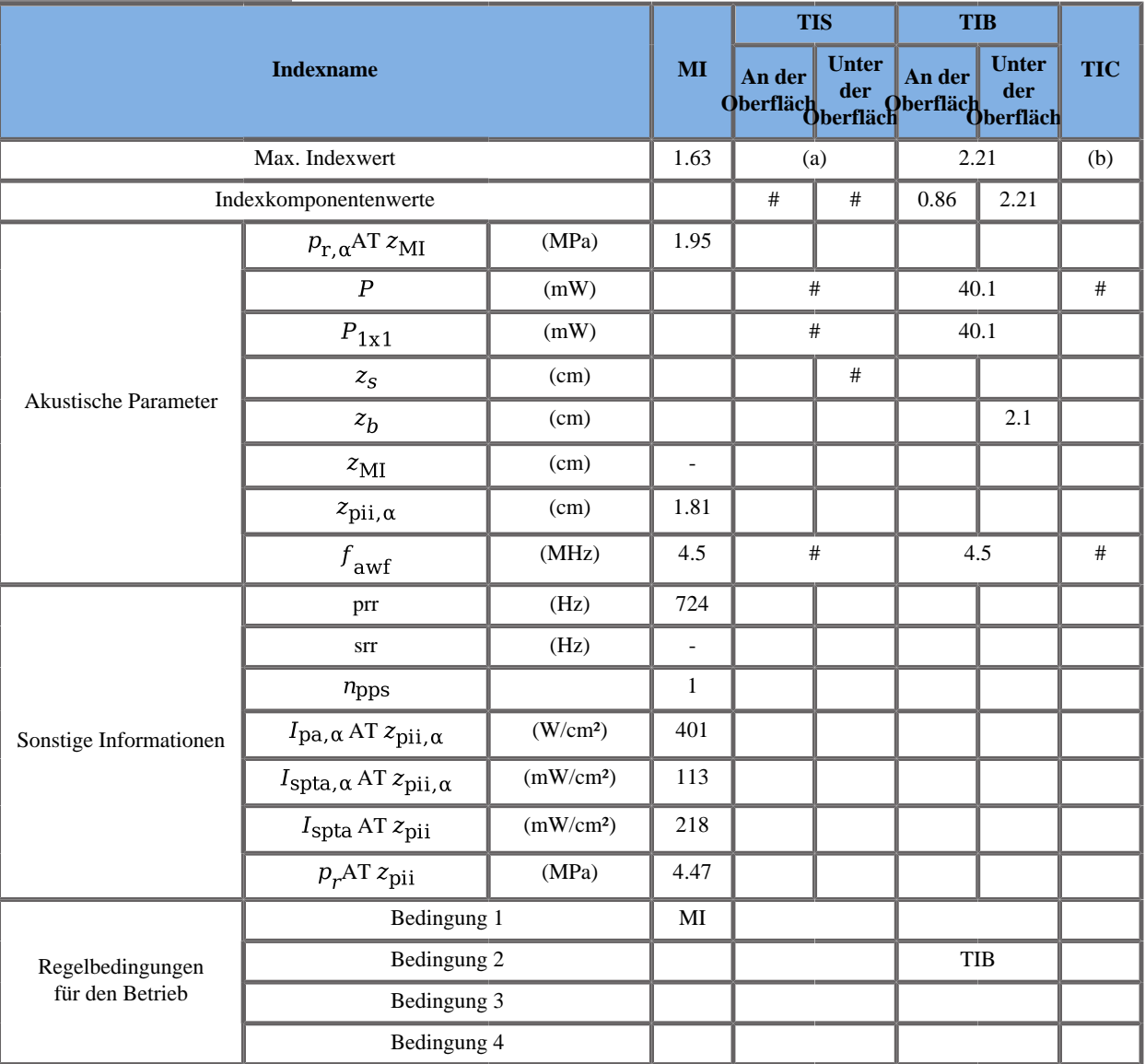

#### **Betriebsmodus: PW-Doppler**

(a) Der maximale Indexwert ist kleiner als 1,0

(b) Dieser Schallkopf ist nicht für transkraniale oder neonatale zephale Anwendungen geeignet.

Bedingung 1: Allgemein, Fokusbereich 30 mm, SV 1,5 mm, Skala 6 cm/ s, Schallleistung 0 dB

Bedingung 2: Allgemein, Fokusbereich 60 mm, SV 2,5 mm, Skala 10 cm/s, Schallleistung 0 dB

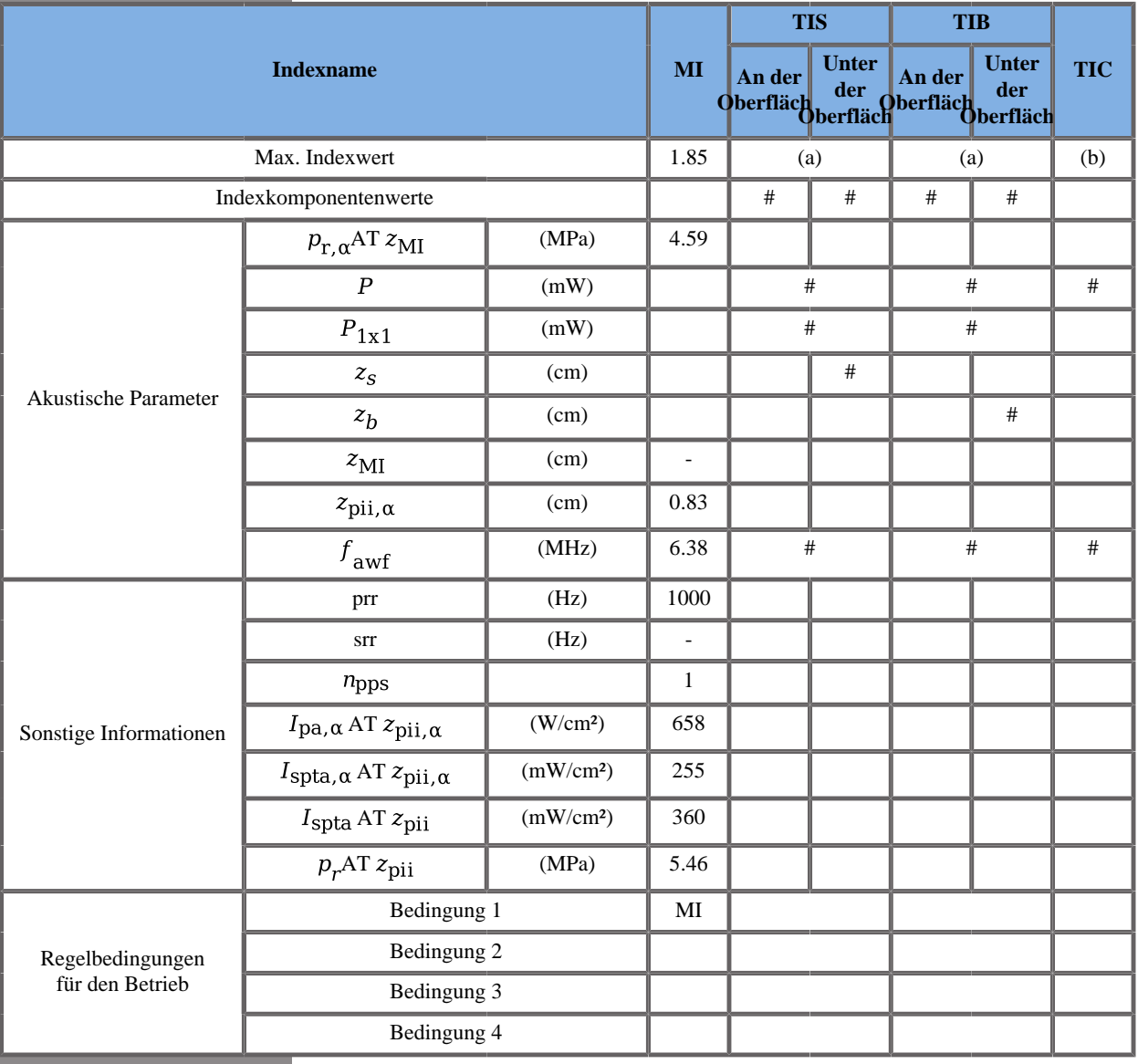

#### **Betriebsmodus: M-Modus**

(a) Der maximale Indexwert ist kleiner als 1,0

(b) Dieser Schallkopf ist nicht für transkraniale oder neonatale zephale Anwendungen geeignet.

Bedingung 1: GYN, B-Modus Fundamental, Fokusbereich 14 mm, GEN, Schallleistung 0 dB

# **SLV16-5 Schallkopf Gen II**

### **Betriebsmodus: B + CD Doppler**

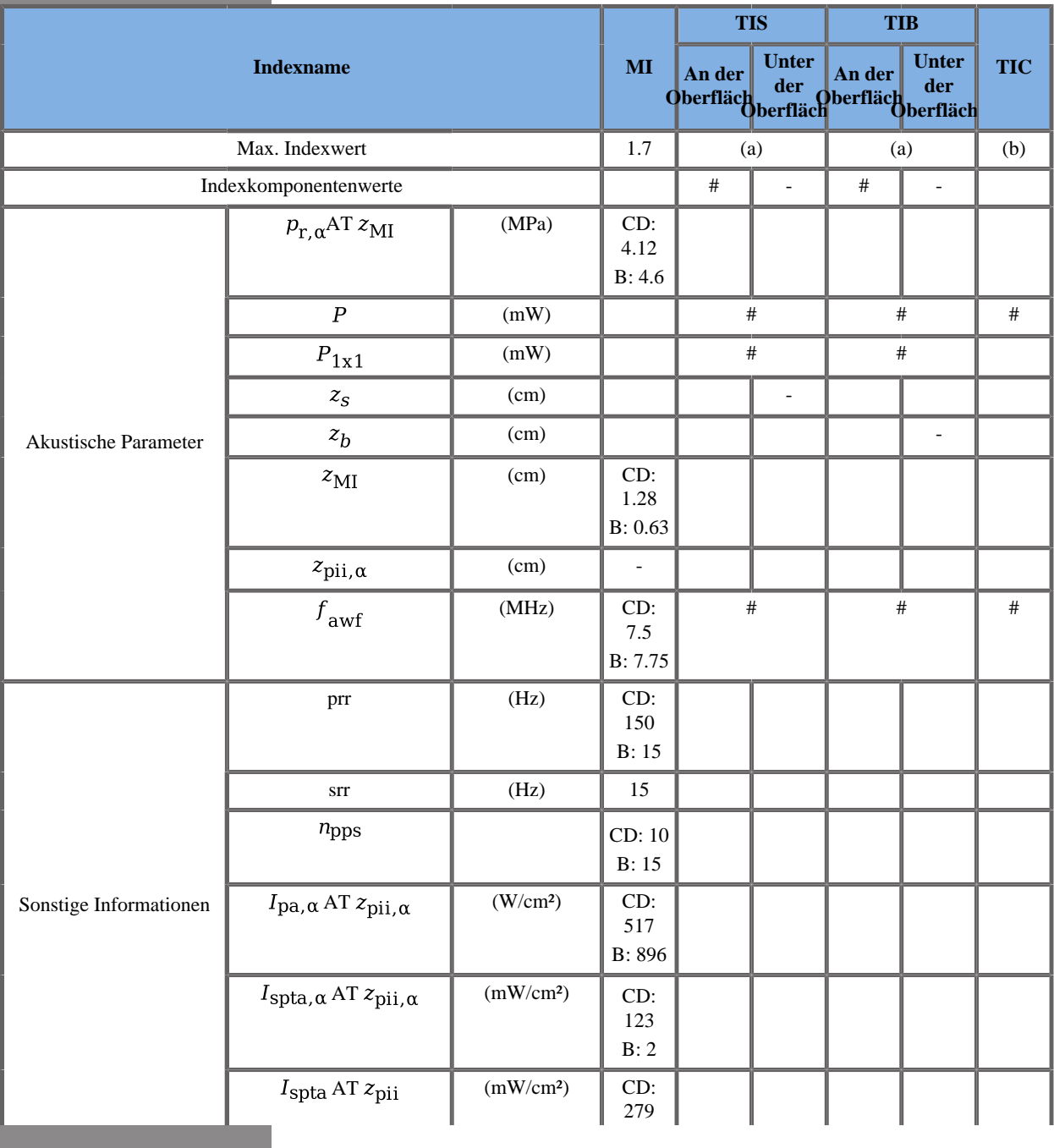

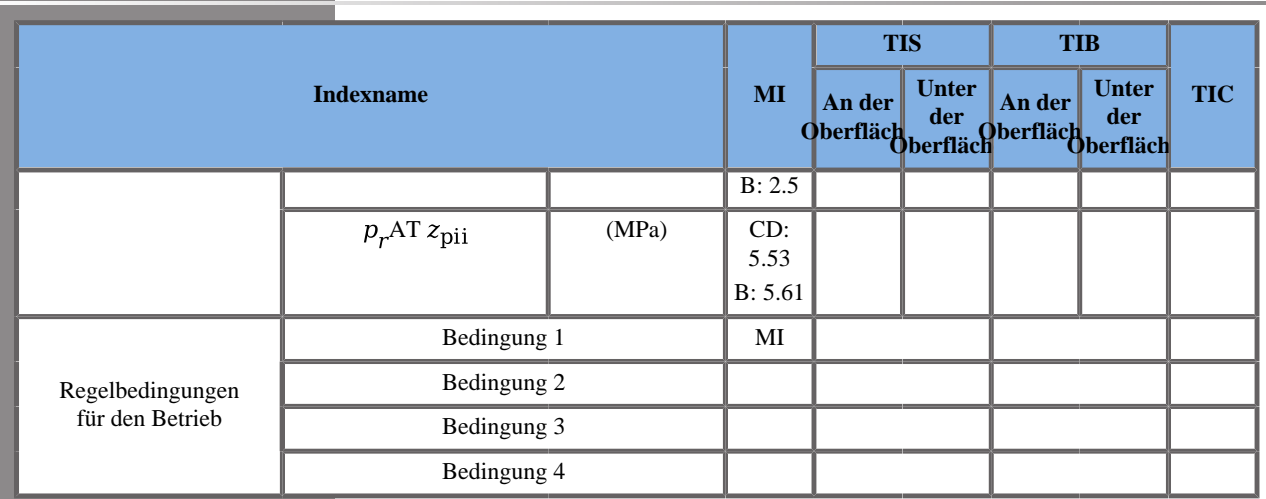

(a) Der maximale Indexwert ist kleiner als 1,0

(b) Dieser Schallkopf ist nicht für transkraniale oder neonatale zephale Anwendungen geeignet.

CD: Farb-Doppler-Komponente; B: B-Komponente

Bedingung 1: Allgemein, B-Modus Oberschwingungsströme, Fokusbereich 22 mm, RES, Schallleistung 0 dB

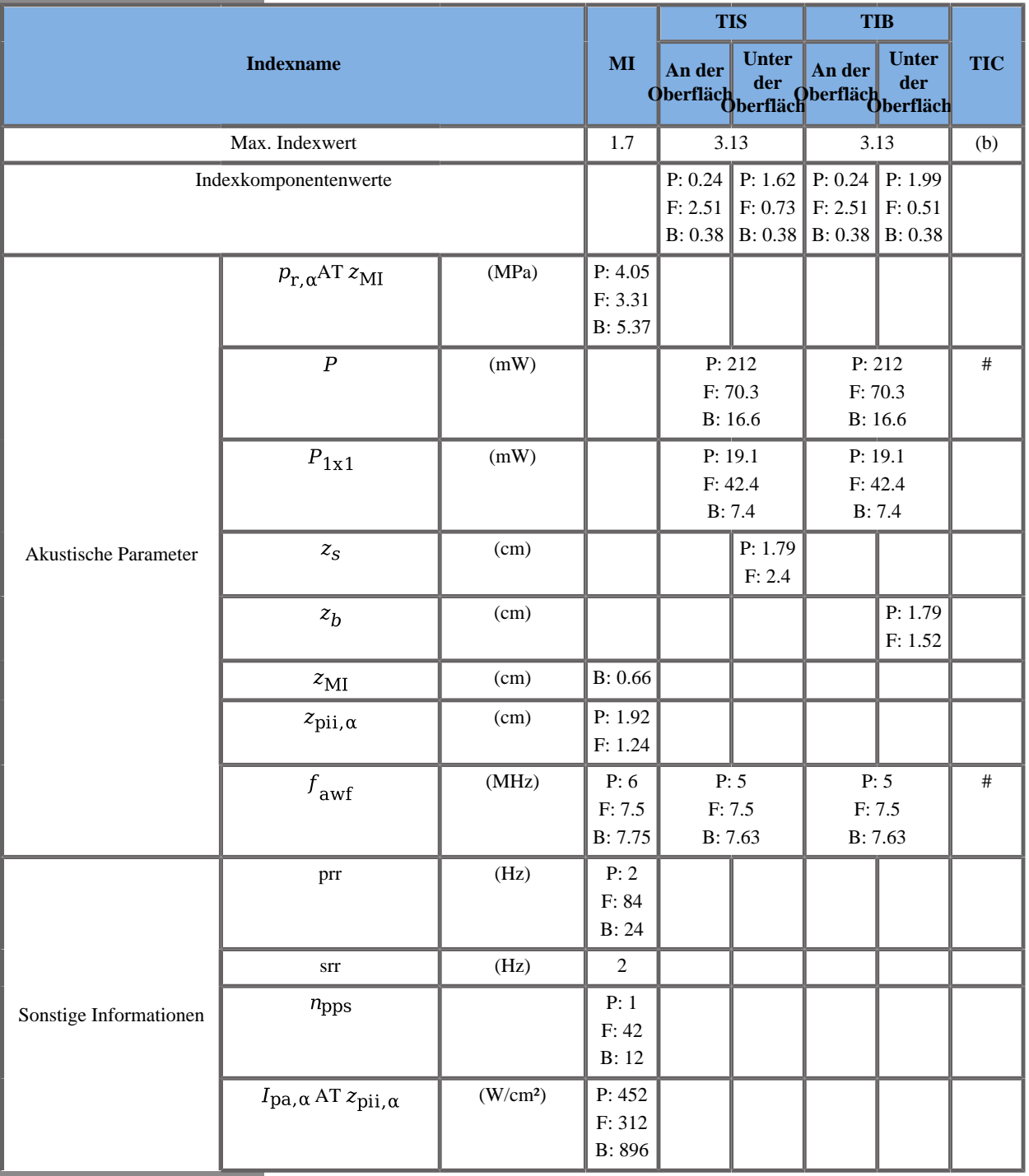

## **Betriebsmodus: B + SWE**

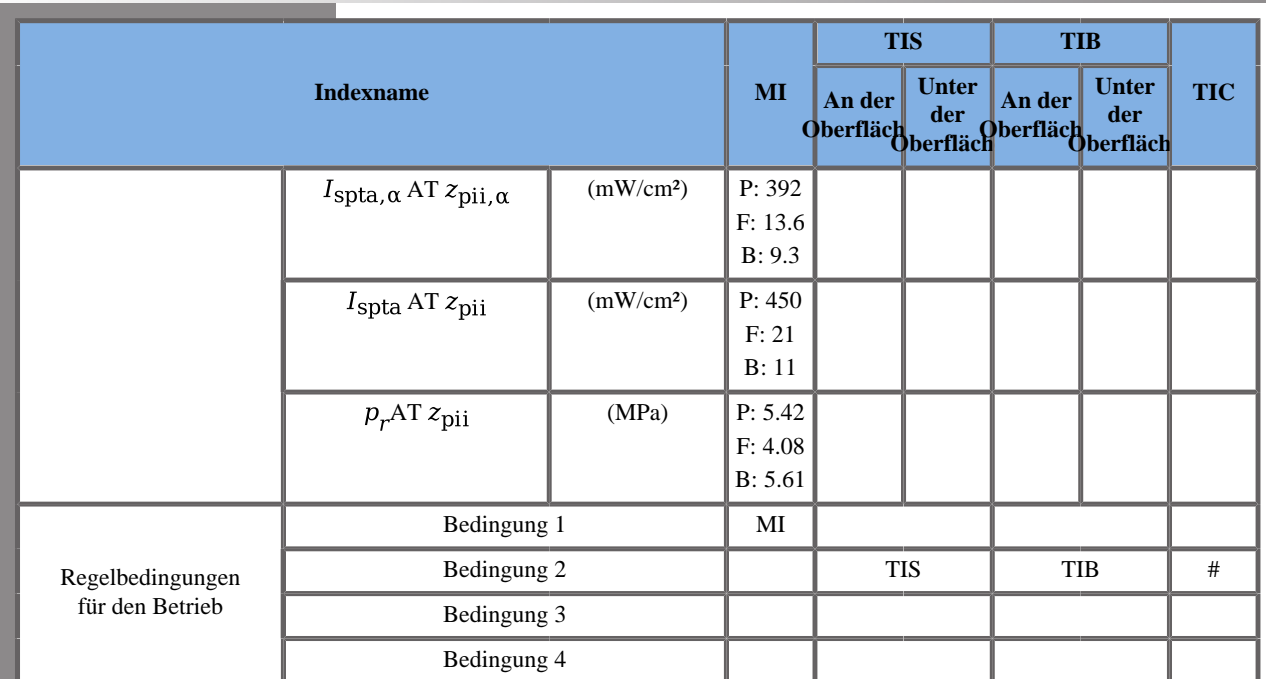

(b) Dieser Schallkopf ist nicht für transkraniale oder neonatale zephale Anwendungen geeignet.

P: Push-Komponente; F: Flache Komponente; B: B-Komponente

Bedingung 1: Allgemein, SWE-Feldposition 20 mm, PEN, Schallleistung 0 dB

Bedingung 2: Brust, SWE-Feldposition 45 mm, PEN, Schallleistung 0 dB

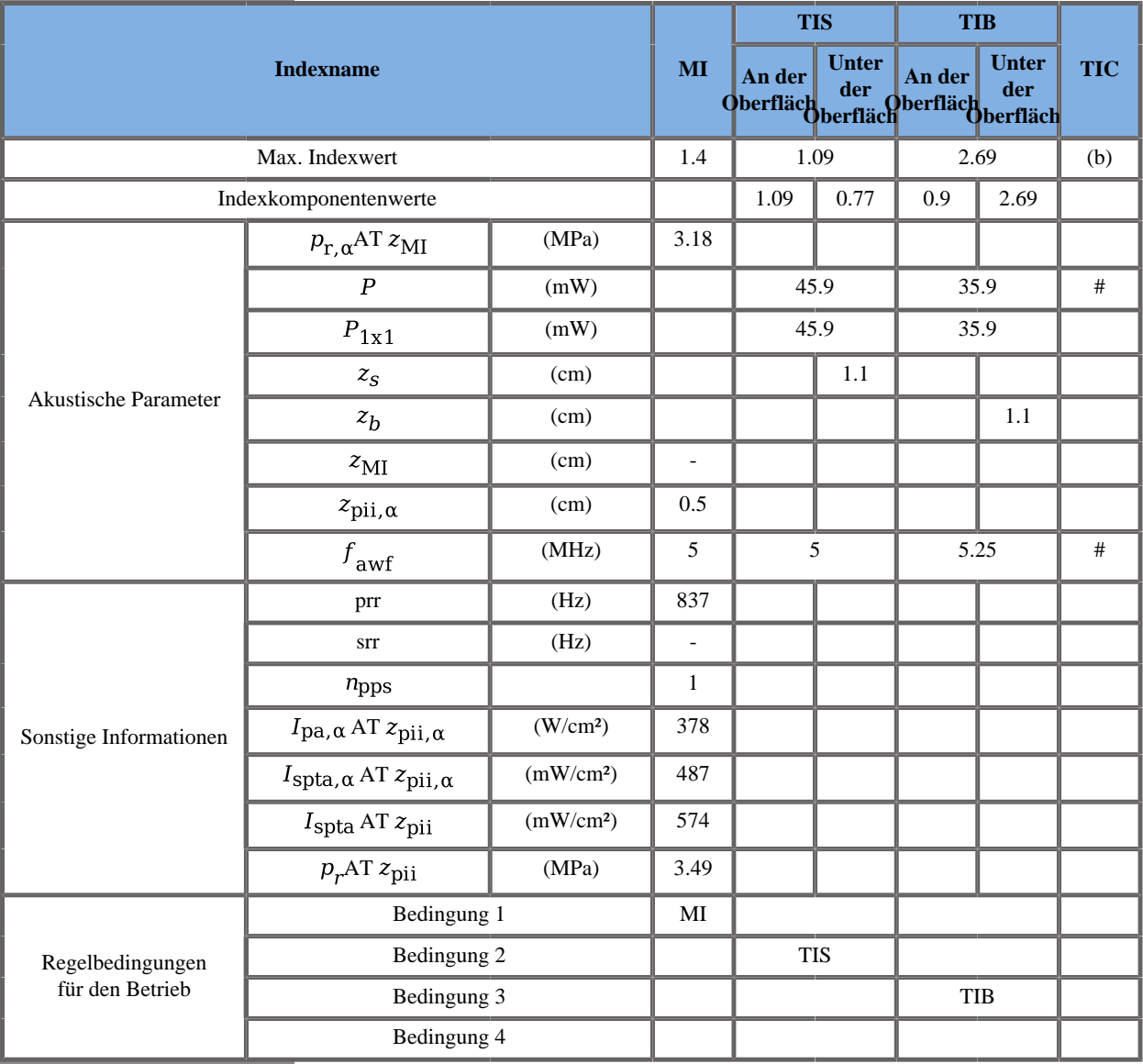

#### **Betriebsmodus: PW-Doppler**

(b) Dieser Schallkopf ist nicht für transkraniale oder neonatale zephale Anwendungen geeignet.

Bedingung 1: Allgemein, Fokusbereich 7 mm, SV 5,0 mm, Skala 6 cm/ s, Schallleistung 0 dB

Bedingung 2: Allgemein, Fokusbereich 68 mm, SV 2,5 mm, Skala 54 cm/s, Schallleistung 0 dB

Bedingung 3: Allgemein, Fokusbereich 52 mm, SV 1 mm, Skala 54 cm/ s, Schallleistung 0 dB

# **SLV16-5 Schallkopf Gen III**

### **Betriebsmodus: B + CD Doppler**

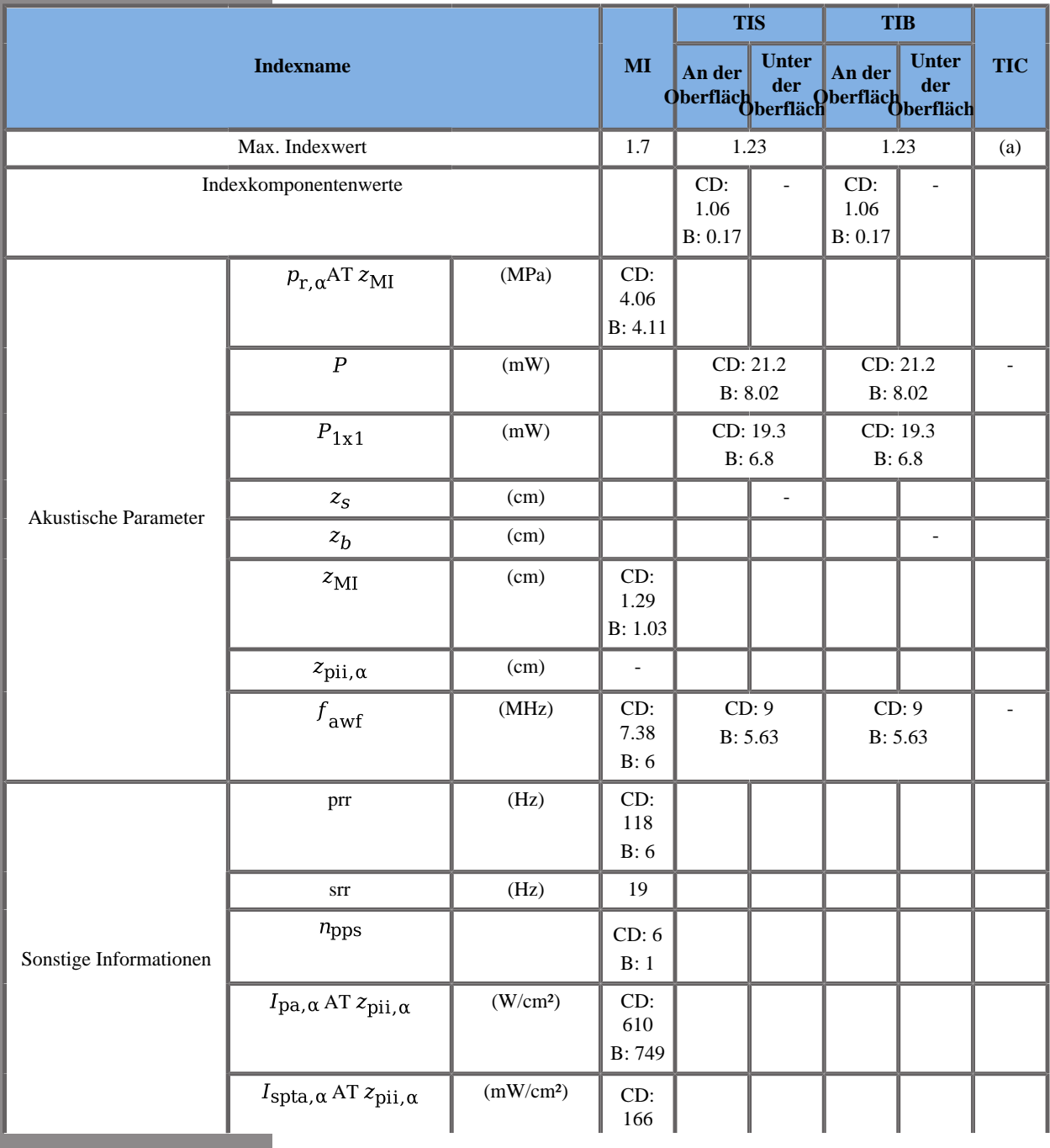

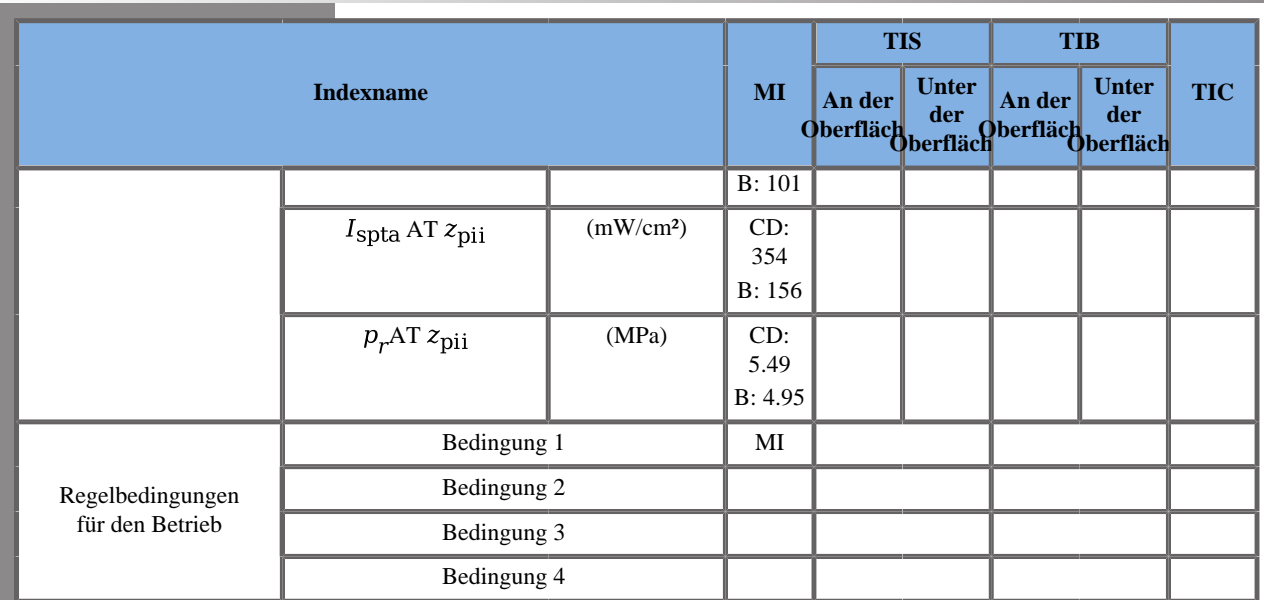

(a) Dieser Schallkopf ist nicht für transkraniale oder neonatale zephale Anwendungen geeignet.

CD: Farb-Doppler-Komponente; B: B-Komponente

Bedingung 1: B: Brust, B-Modus THI, Fokusbereich 68 mm, GEN, Schallleistung 0 dB

CD: Brust, Fokusbereich 22 mm, GEN, Med, Schallleistung 0 dB.

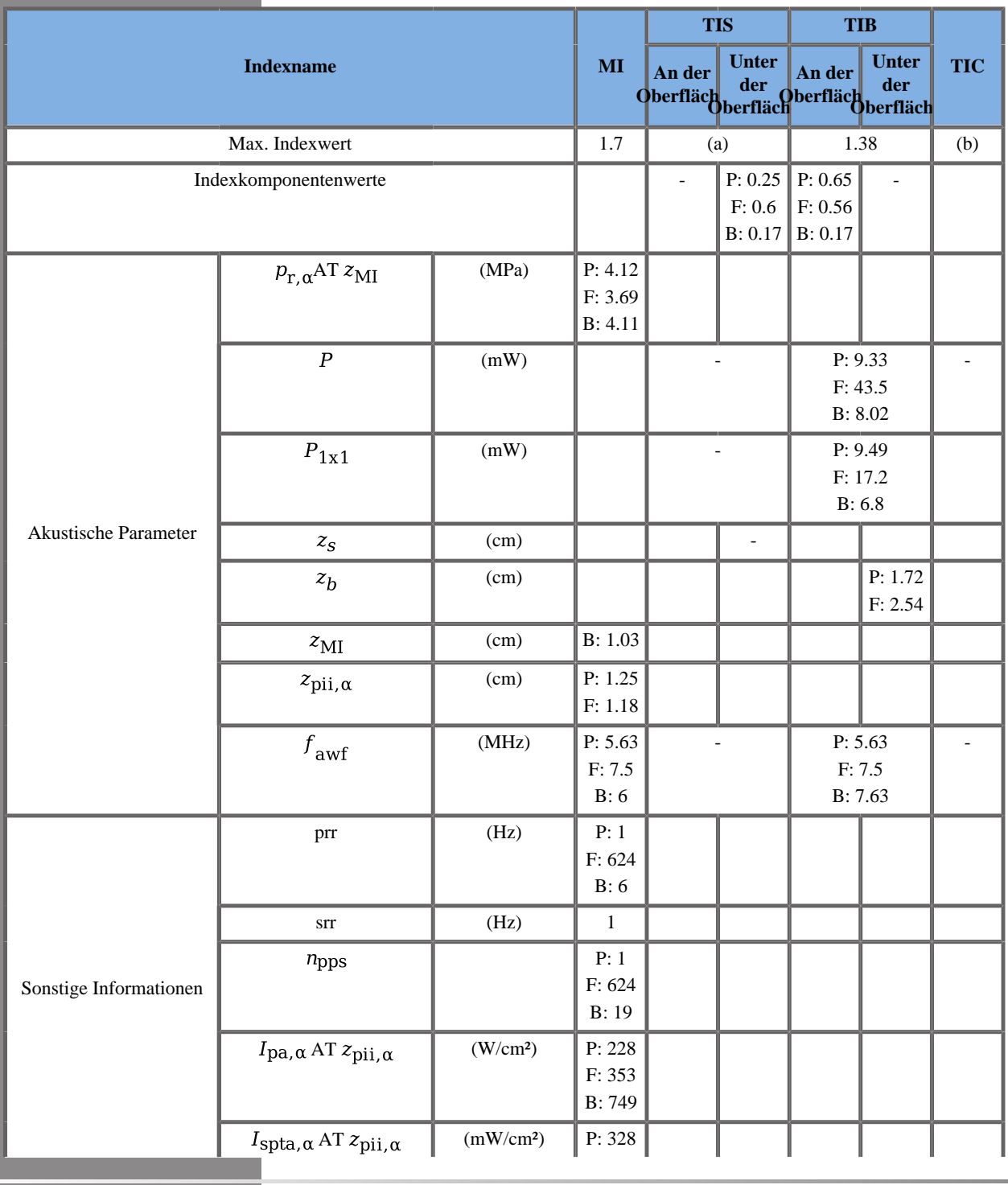

## **Betriebsmodus: B + SWE**

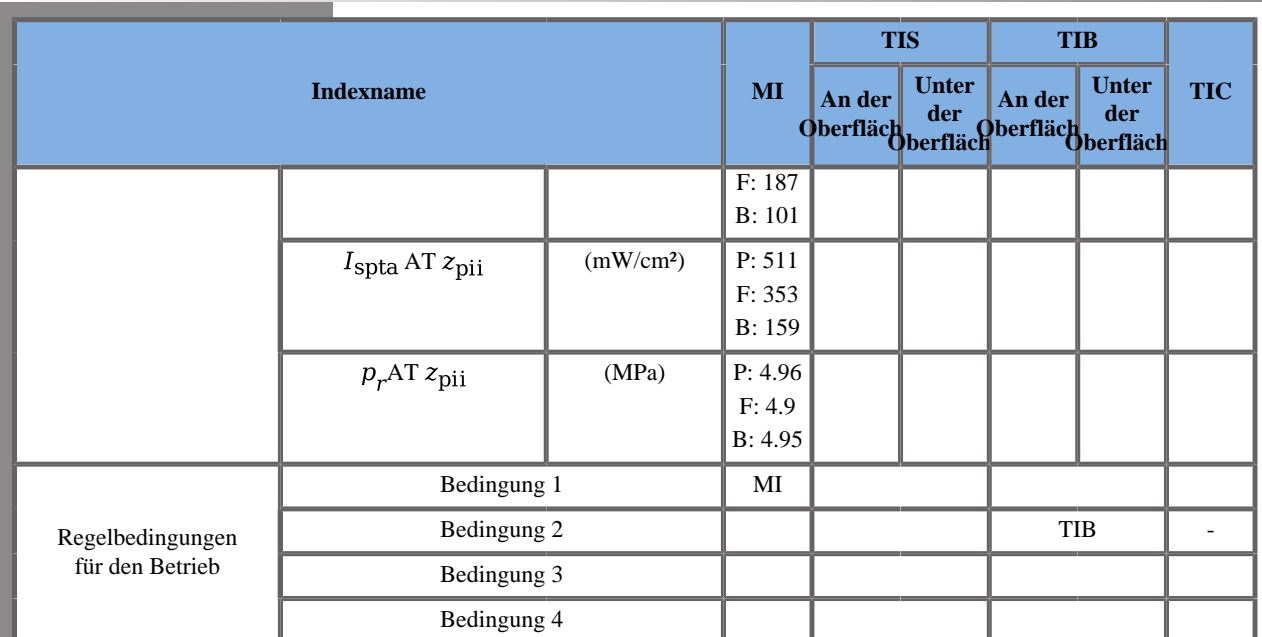

(a) Der maximale Indexwert ist kleiner als 1,0

(b) Dieser Schallkopf ist nicht für transkraniale oder neonatale zephale Anwendungen geeignet.

P: Push-Komponente; F: Flache Komponente; B: B-Komponente

Bedingung 1: B: Brust, B-Modus THI, Fokusbereich 68 mm, GEN, Schallleistung 0 dB

F: Brust, Schallleistung 0 dB.

P: Brust, Std, SWE-Feldpositionstiefe 7,5 mm, SWE-Feldgrößentiefe 10,2 mm.

Bedingung 2: B: Brust, B-Modus THI, Fokusbereich 68 mm, GEN, Schallleistung 0 dB

F: Brust, Schallleistung 0 dB.

P: Brust, Std, SWE-Feldpositionstiefe 26 mm, SWE-Feldgrößentiefe 10,2 mm.

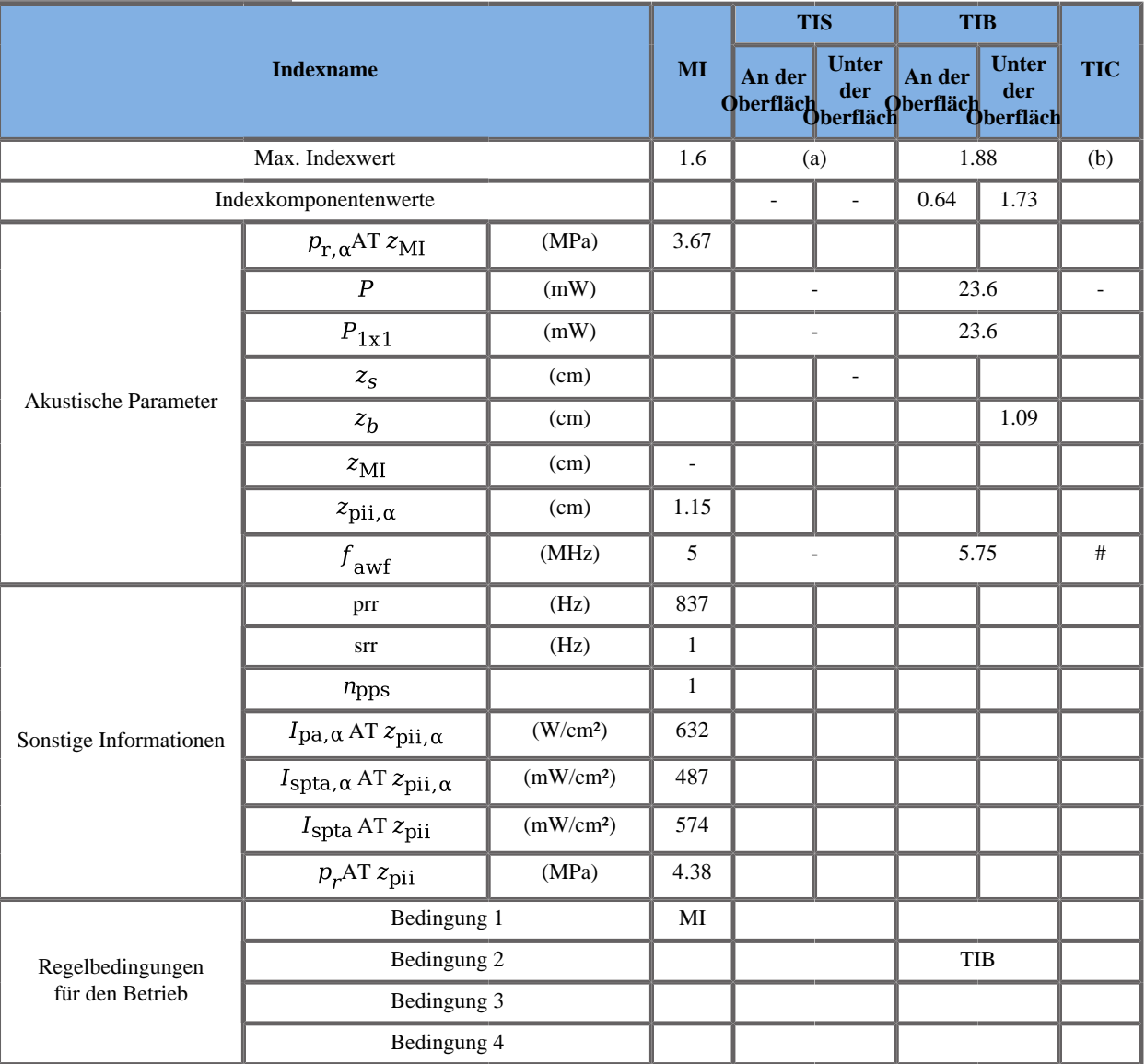

#### **Betriebsmodus: PW-Doppler**

(a) Der maximale Indexwert ist kleiner als 1,0

(b) Dieser Schallkopf ist nicht für transkraniale oder neonatale zephale Anwendungen geeignet.

Bedingung 1: Brust, SV-Positionstiefe 20 mm, SV-Größe 1,5 mm, Skala 6 cm/s, Schallleistung 0 dB

Bedingung 2: Brust, SV-Positionstiefe 64 mm, SV-Größe 0,5 mm, Skala 93 cm/s, Schallleistung 0 dB
### **SL10-2 Schallkopf Gen I und Gen II**

### **Betriebsmodus: B + CD Doppler**

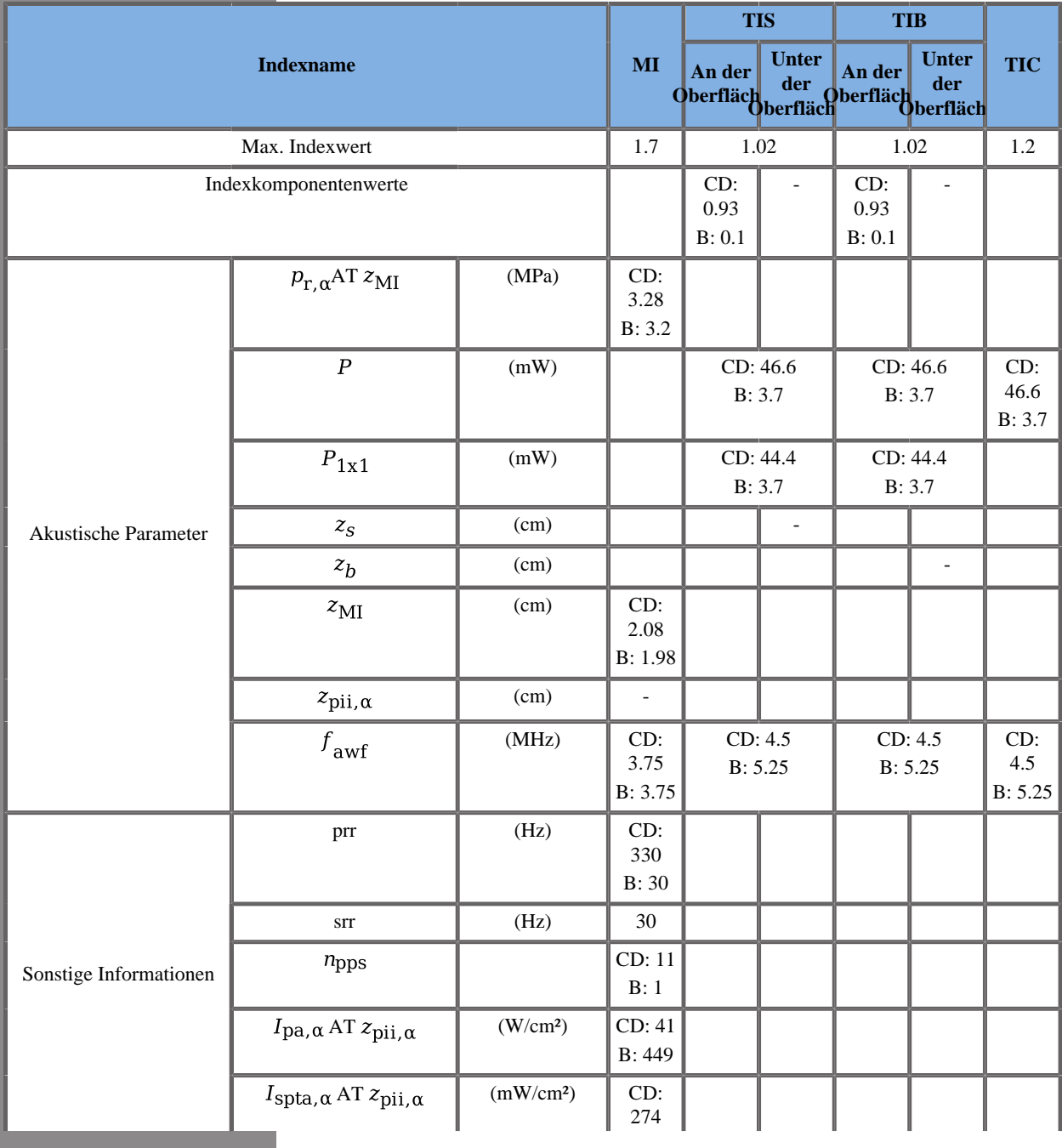

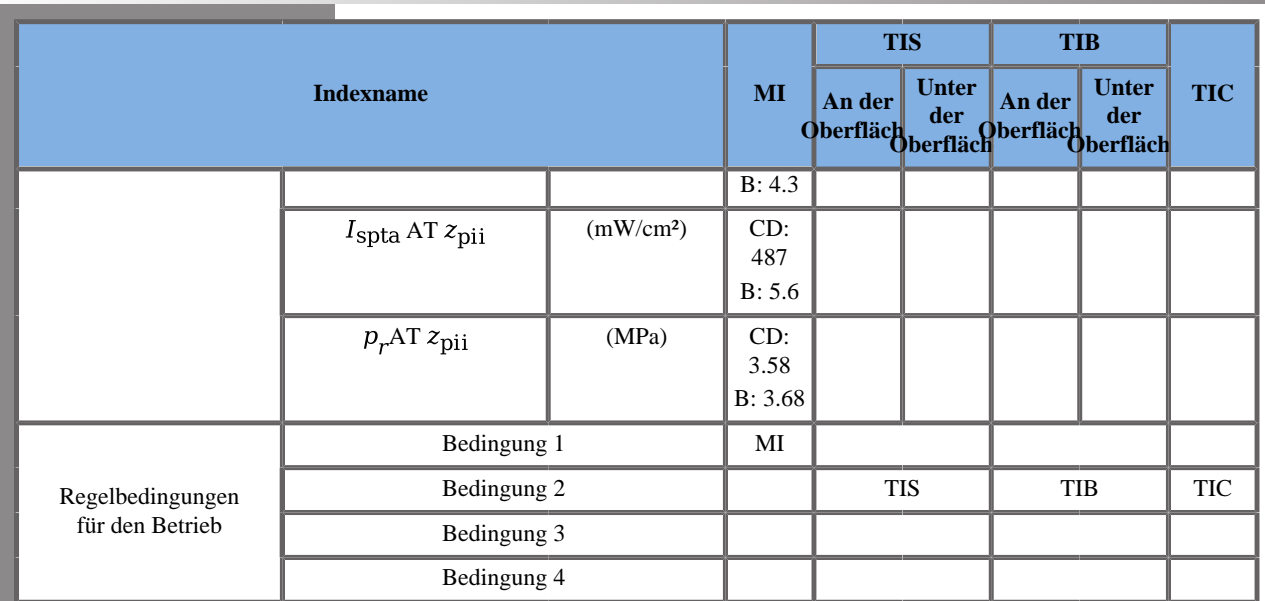

CD: Farb-Doppler-Modus; B: B-Modus

Bedingung 1: Abdomen, B-Modus Fundamental, Fokusbereich 52 mm, PEN, BR, Skala 6 cm/s, Schallleistung 0 dB

Bedingung 2: VenUntExtr, Fokusbereich 68 mm, GEN, BR, Feld max. hoch, Skala 72 cm/s, Schallleistung 0 dB

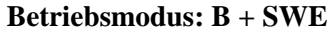

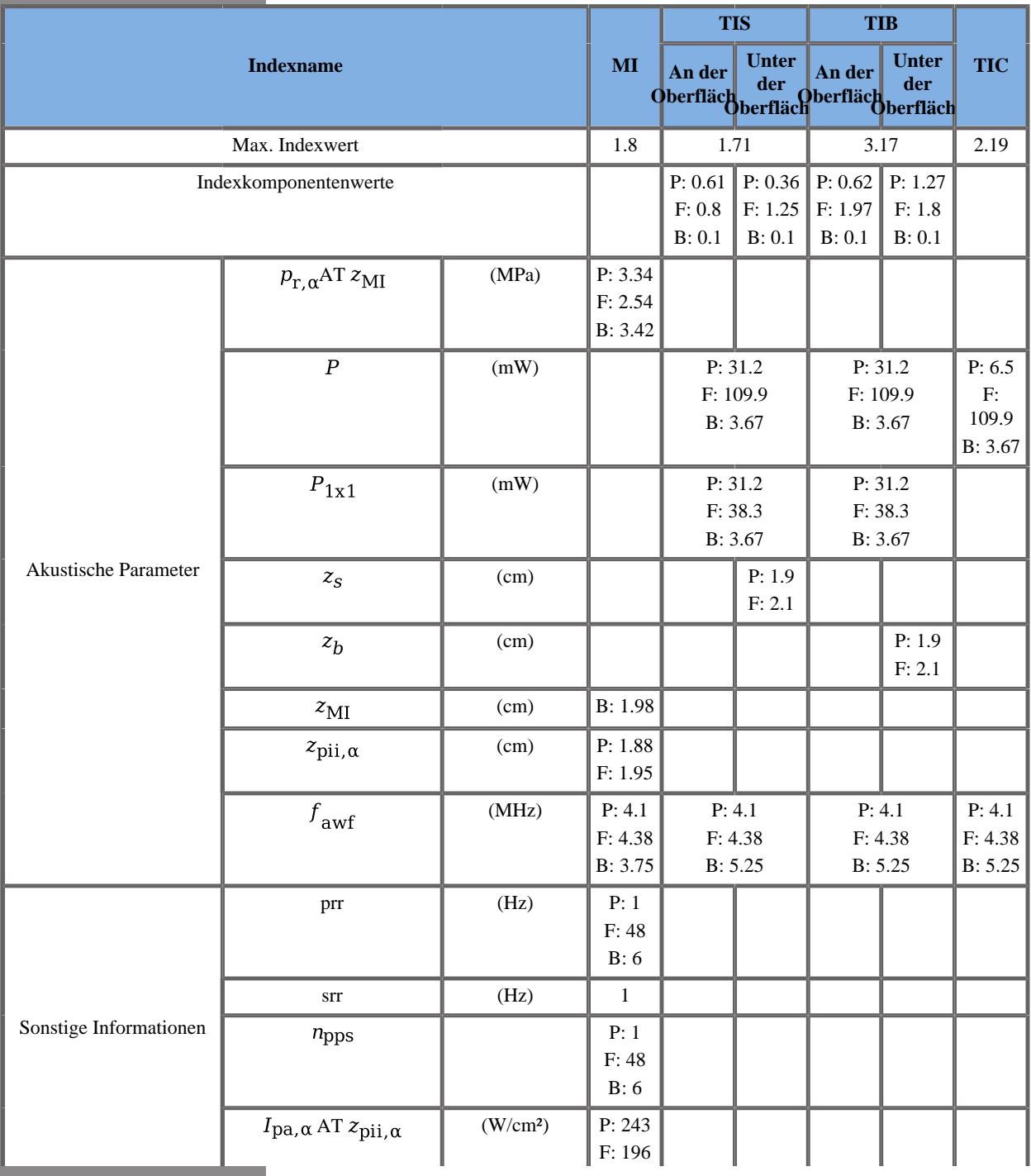

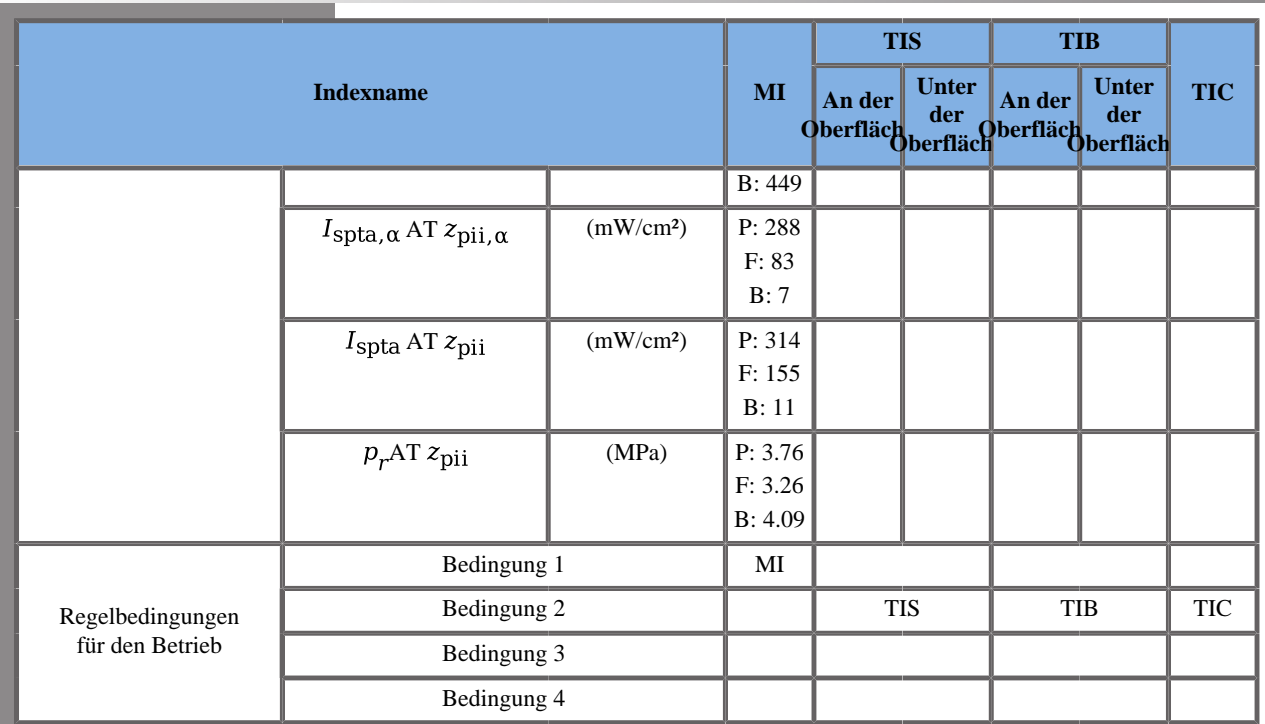

(b) Dieser Schallkopf ist nicht für transkraniale oder neonatale zephale Anwendungen geeignet.

P: Push-Modus; F: Flacher Modus; B: B-Modus

Bedingung1: Allgemein, SWE-Feld bei 35 mm, Std, B-Modus Oberschwingungsströme, Pen, Schallleistung 0 dB

Bedingung2: Allgemein, SWE-Feld bei 50 mm, Std, B-Modus Fundamental, Pen, Schallleistung 0 dB

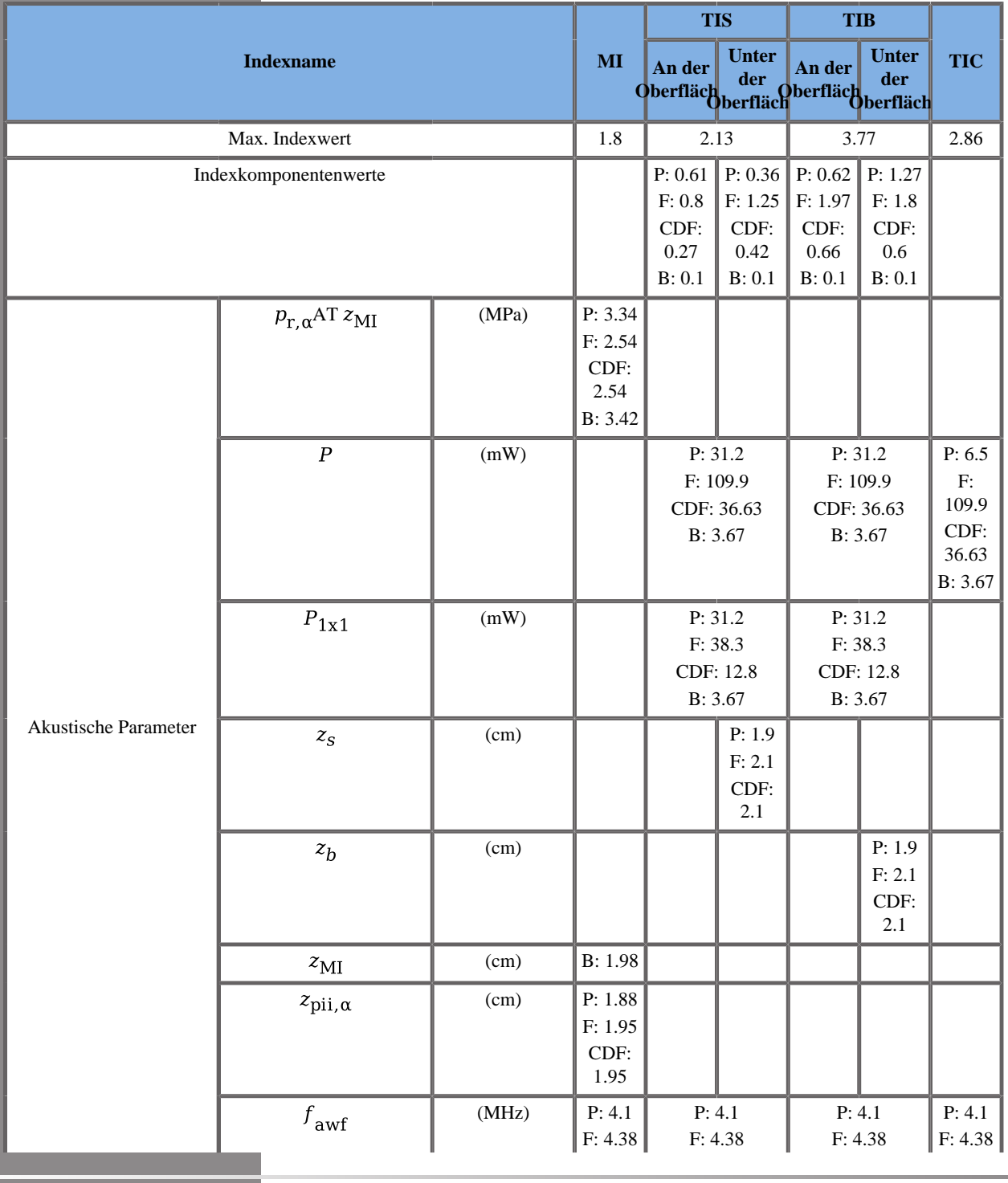

### **Betriebsmodus: B + TriVu**

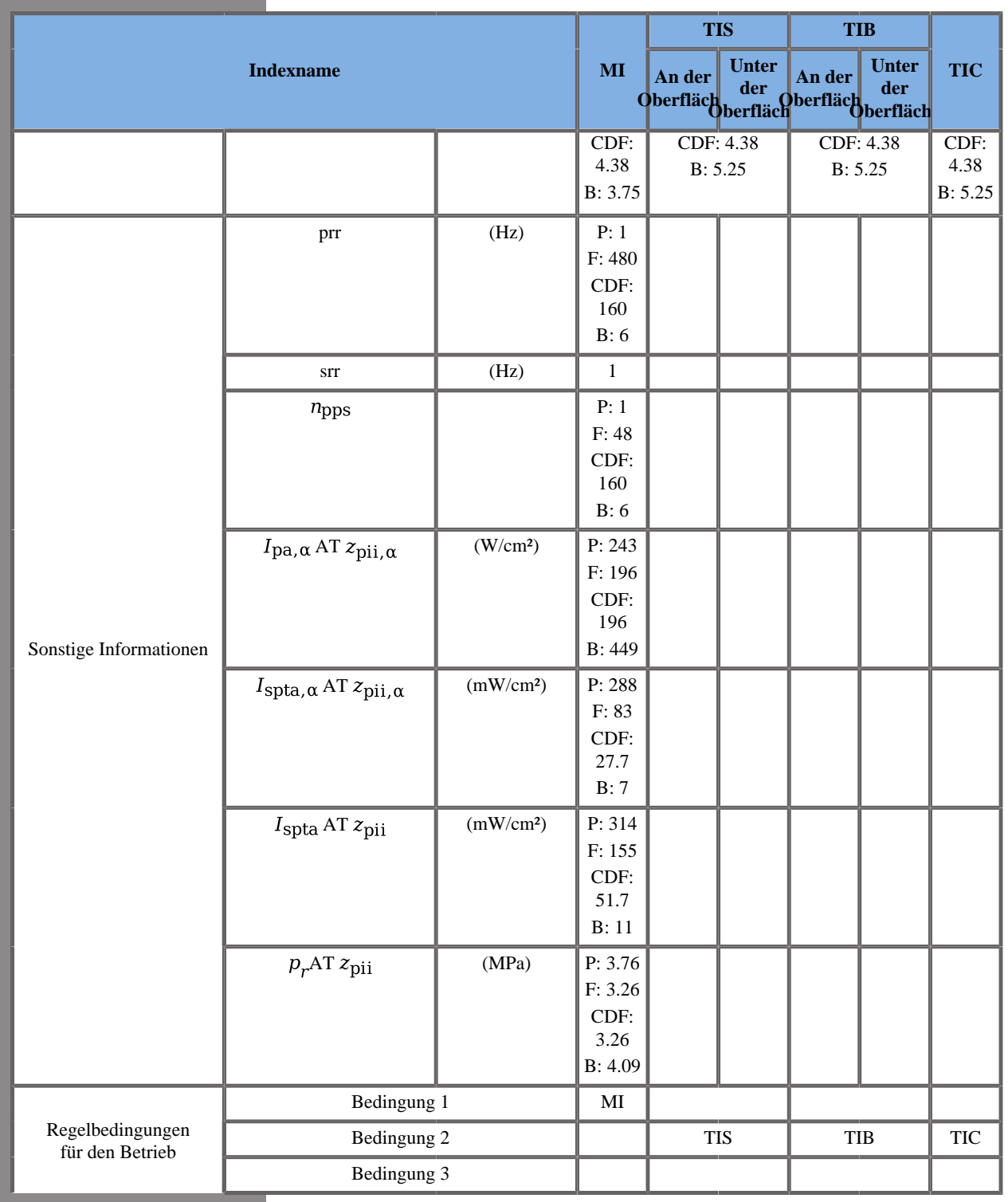

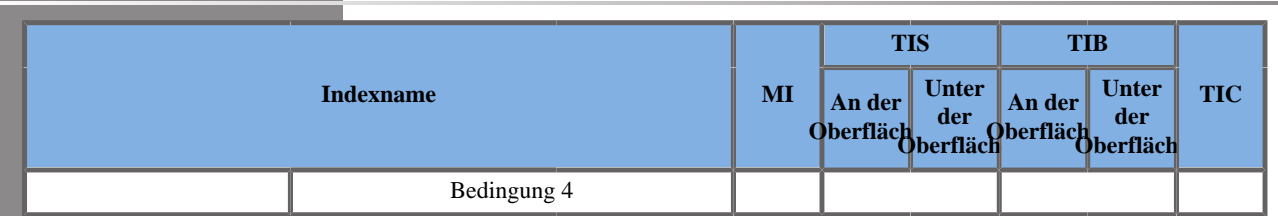

(b) Dieser Schallkopf ist nicht für transkraniale oder neonatale zephale Anwendungen geeignet.

P: Push-Modus; F: Flacher Modus; F: Flacher Farb-Doppler-Modus; B: B-Modus

Bedingung1: Allgemein, SWE-Feld bei 35 mm, Std, B-Modus Oberschwingungsströme, Pen, Schallleistung 0 dB

Bedingung2: Allgemein, SWE-Feld bei 50 mm, Std, B-Modus Fundamental, Pen, Schallleistung 0 dB

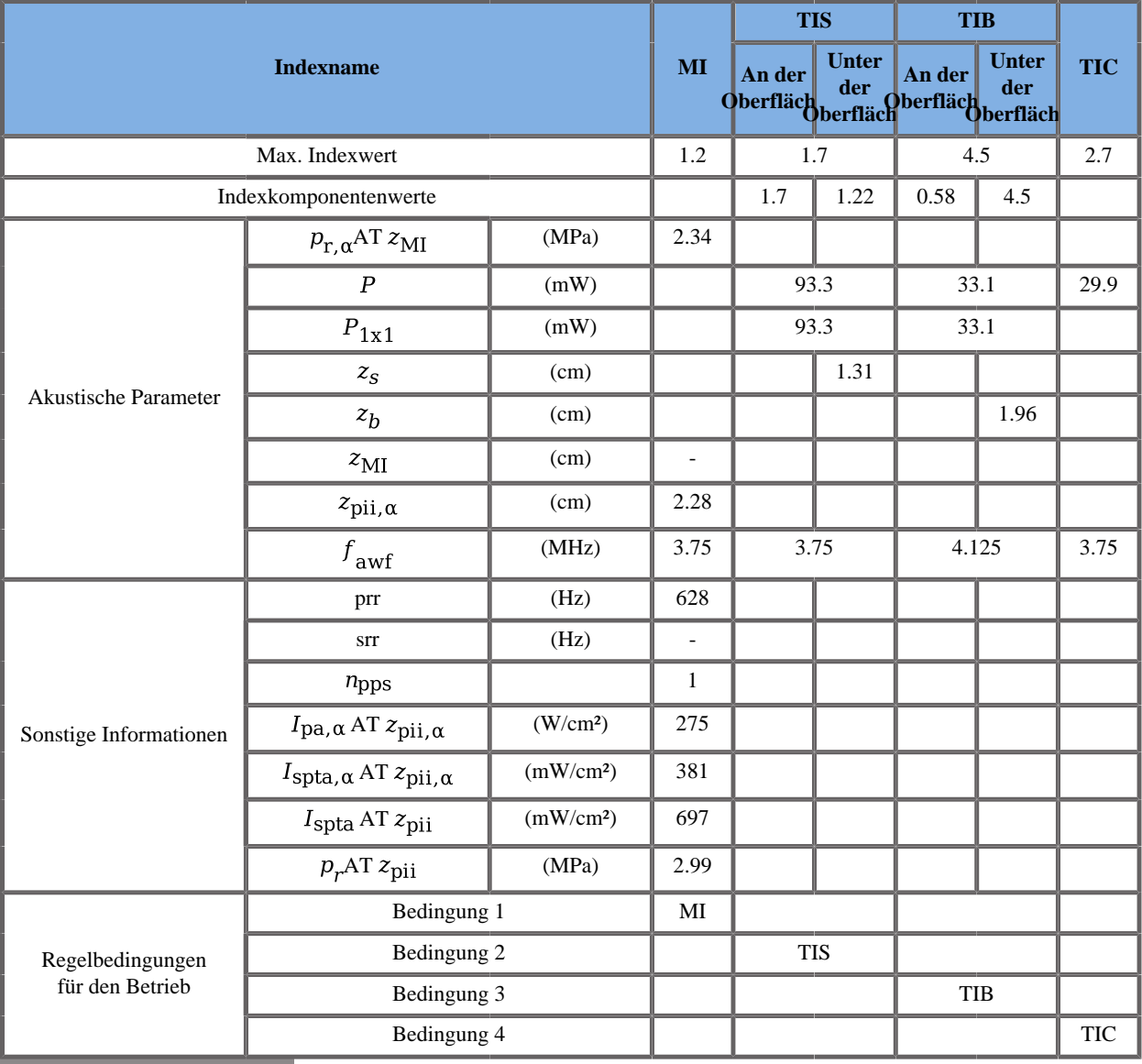

#### **Betriebsmodus: PW-Doppler**

Bedingung 1: Allgemein, Fokusbereich 52 mm, SV 2,5 mm, Skala 6 cm/ s, Schallleistung 0 dB

Bedingung 2: Allgemein, Fokusbereich 68 mm, SV 1,5 mm, Skala 80 cm/s, Schallleistung 0 dB

Bedingung 3: Allgemein, Fokusbereich 68 mm, SV 4,0 mm, Skala 80 cm/s, Schallleistung 0 dB

Bedingung 4: Allgemein, Fokusbereich 7 mm, SV 0,5 mm, Skala 80 cm/ s, Schallleistung 0 dB

### **SMC12-3 Schallkopf**

### **Betriebsmodus: B + CD Doppler**

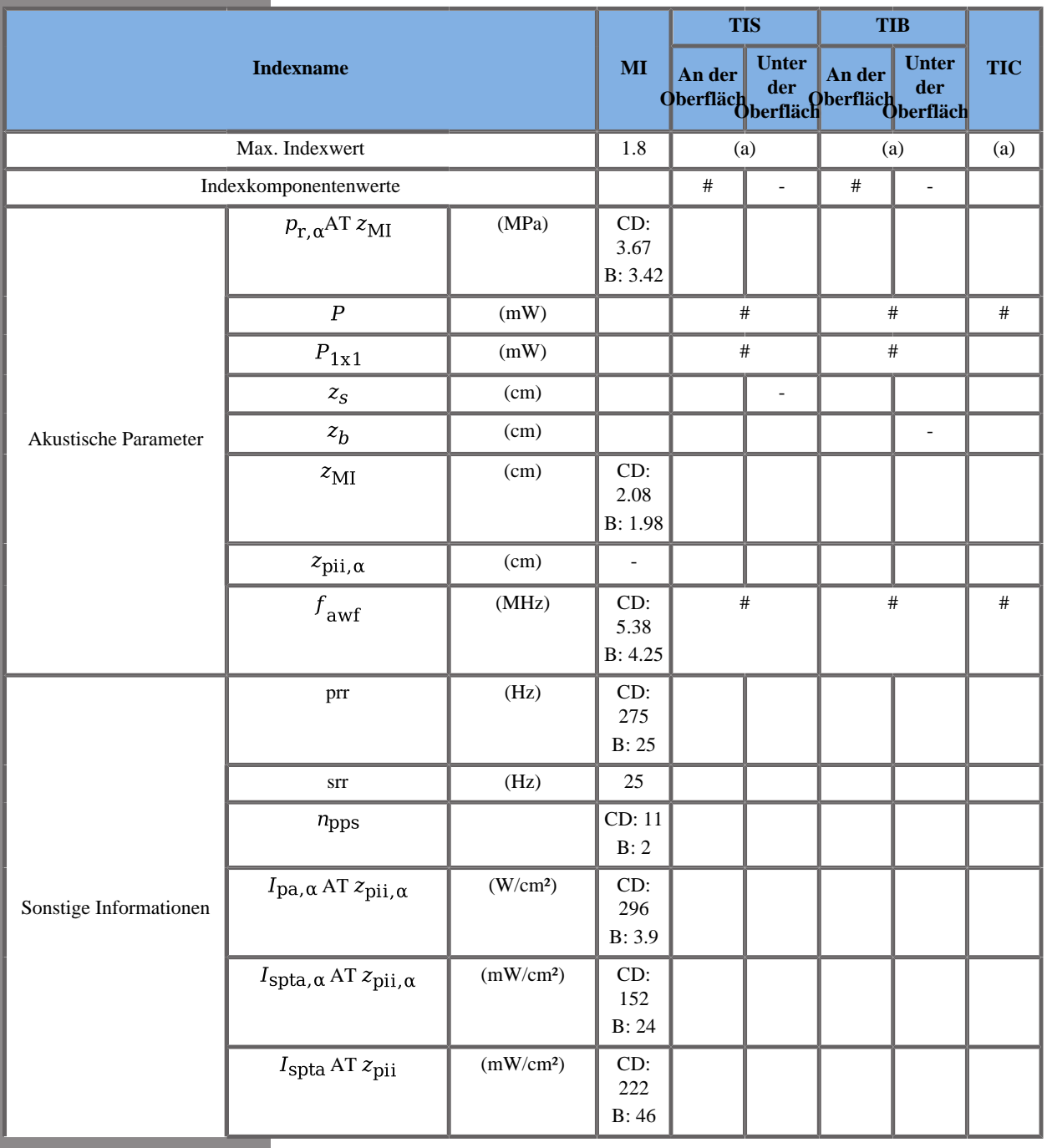

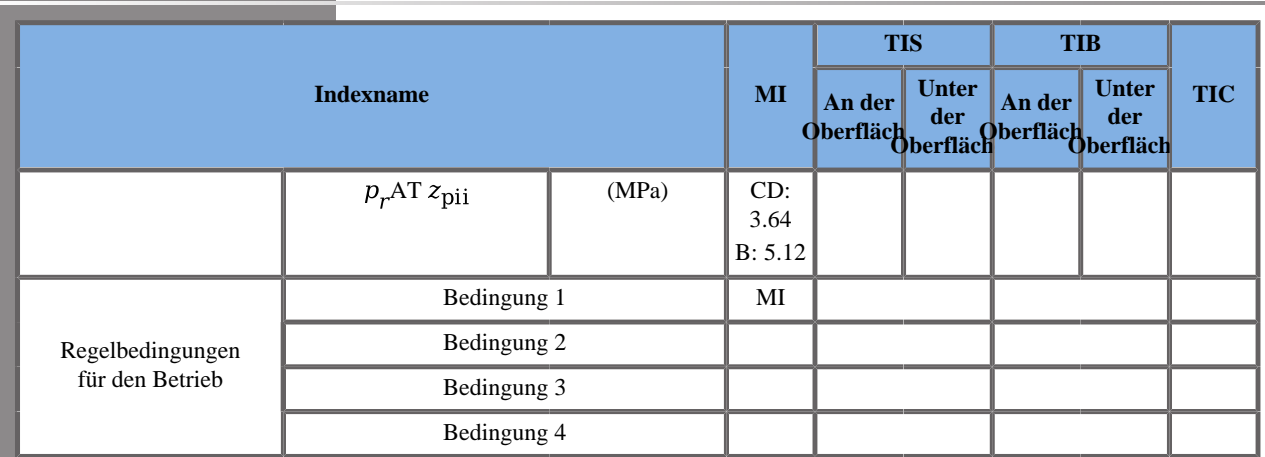

CD: Farb-Doppler-Modus; B: B-Modus

(a) Der maximale Indexwert ist kleiner als 1

Bedingung1: Allgemein, B-Modus Fundamental, Fokusbereich 22 mm, GEN, Schallleistung 0 dB

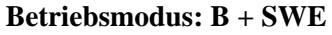

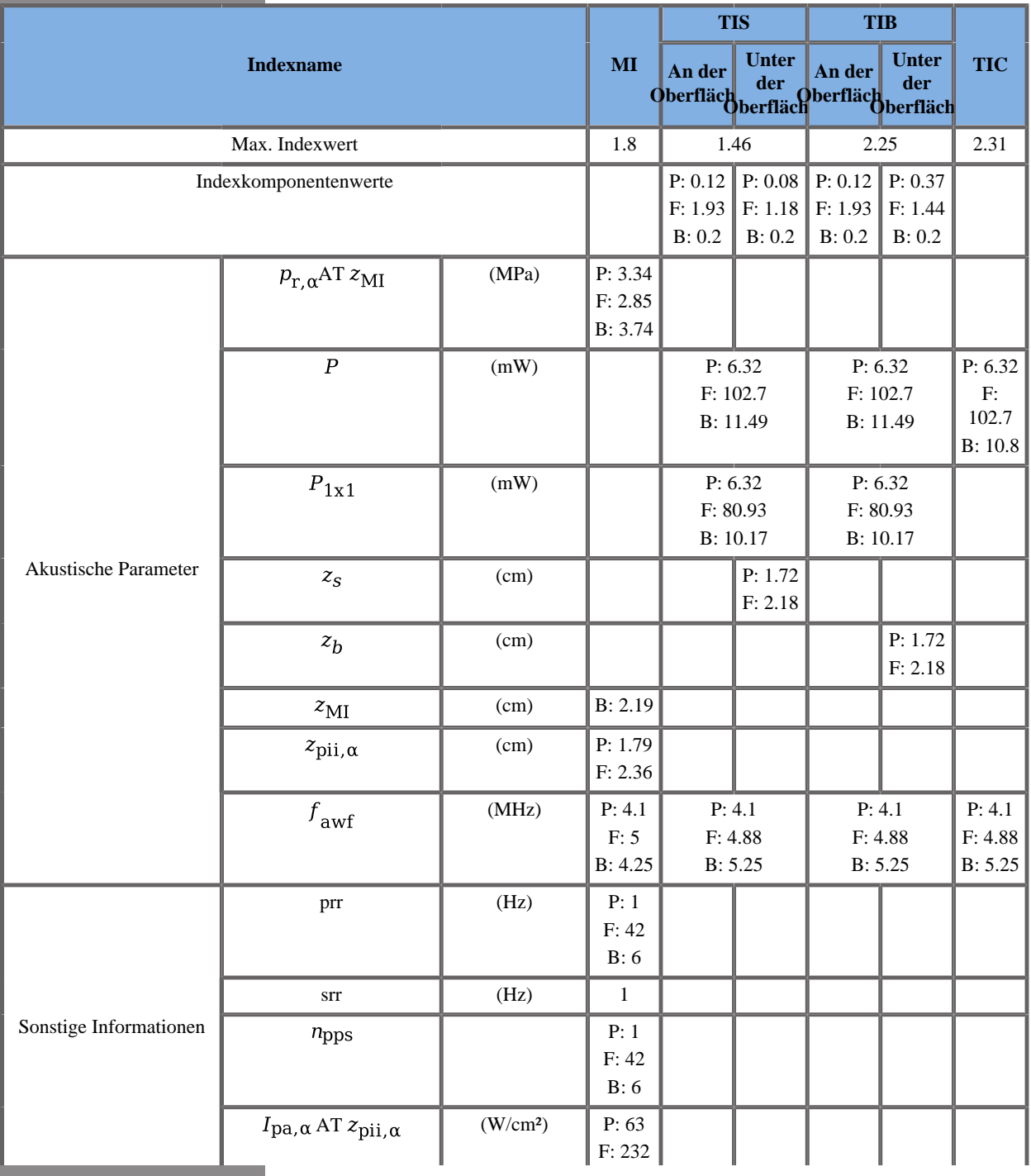

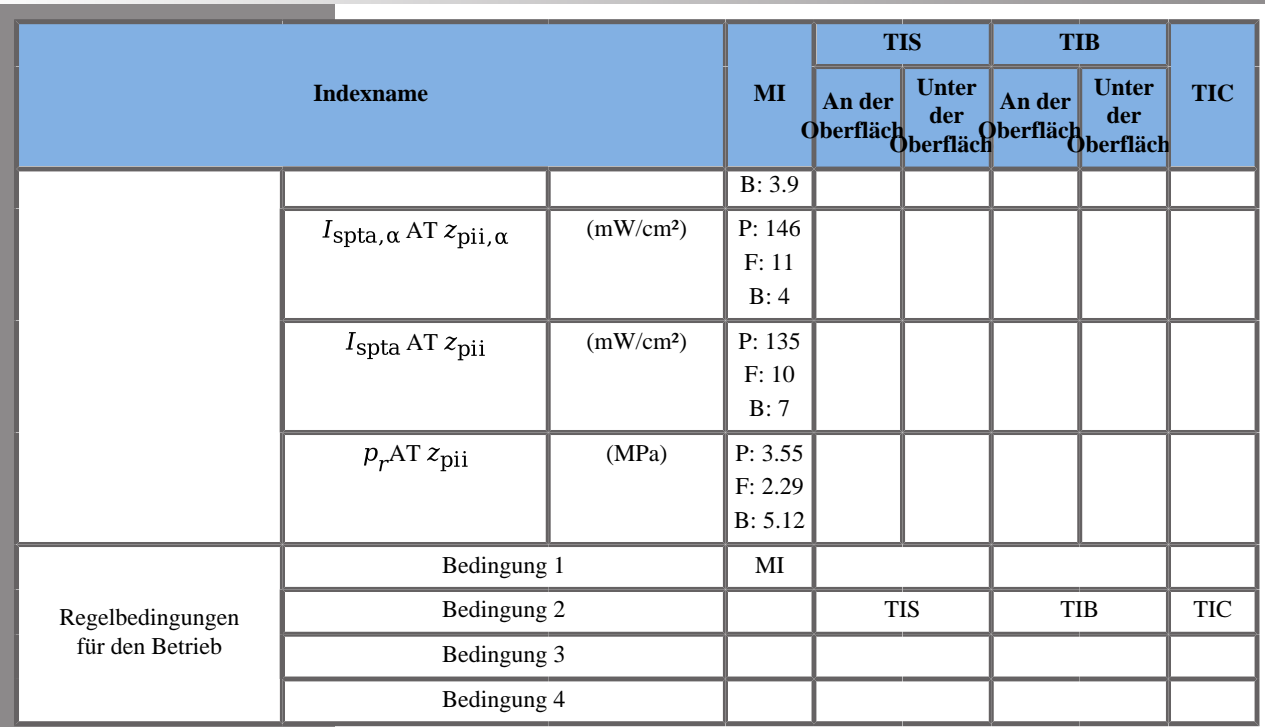

P: Push-Modus; F: Flacher Modus; B: B-Modus

Bedingung 1: Allgemein, SWE-Feld bei 35 mm, Std, B-Modus Oberschwingungsströme, Pen, Schallleistung 0 dB

Bedingung 2: Allgemein, SWE-Feld bei 50 mm, Std, B-Modus Fundamental, Pen, Schallleistung 0 dB

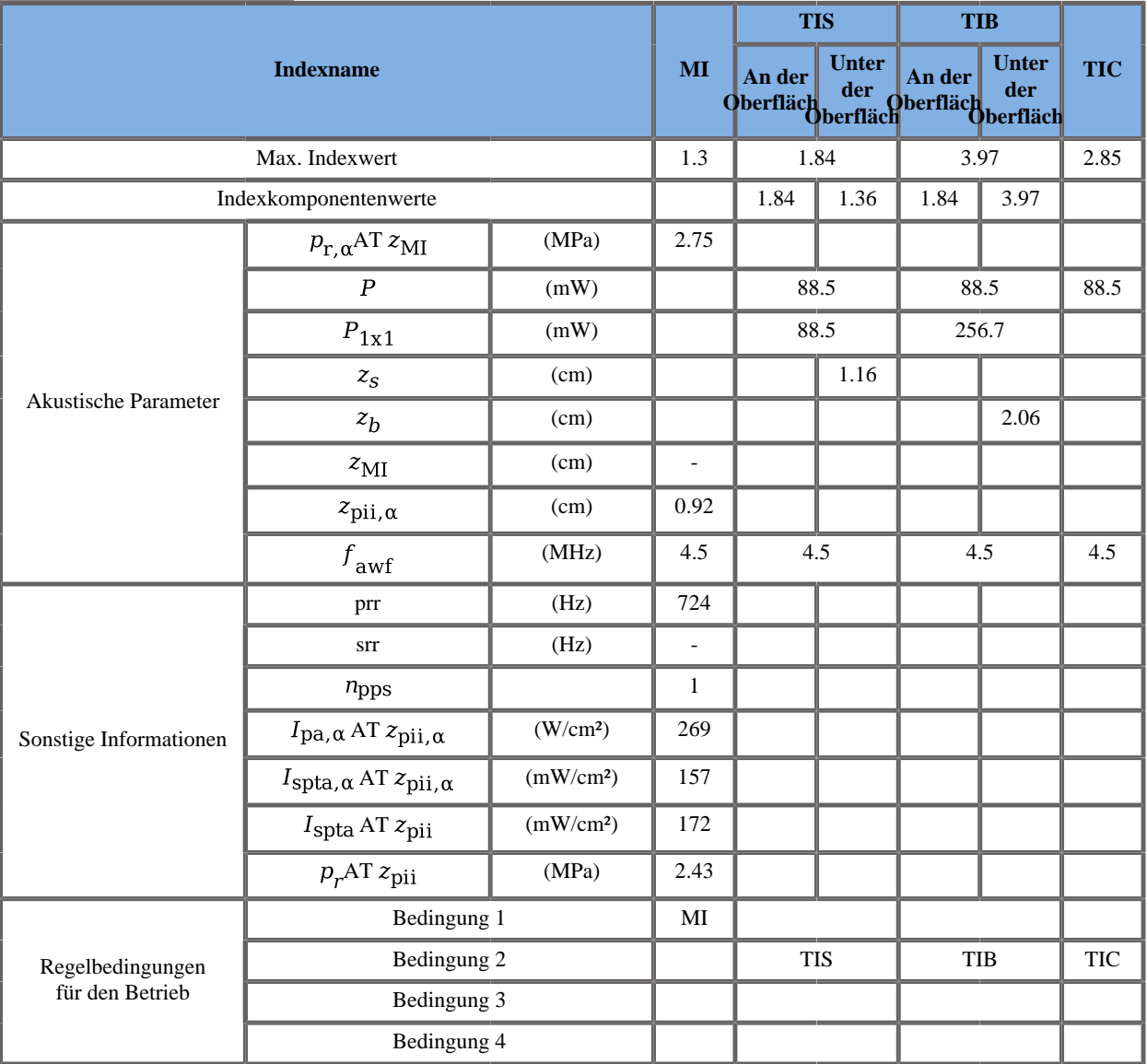

#### **Betriebsmodus: PW-Doppler**

Bedingung 1: Allgemein, Fokusbereich 22 mm, SV 1,0 mm, Skala 6 cm/ s, Schallleistung  $\overline{0}$  dB

Bedingung 2: Allgemein, Fokusbereich 68 mm, SV 2,0 mm, Skala max., Schallleistung 0 dB

### **XP5-1 Schallkopf**

### **Betriebsmodus: B + CD Doppler**

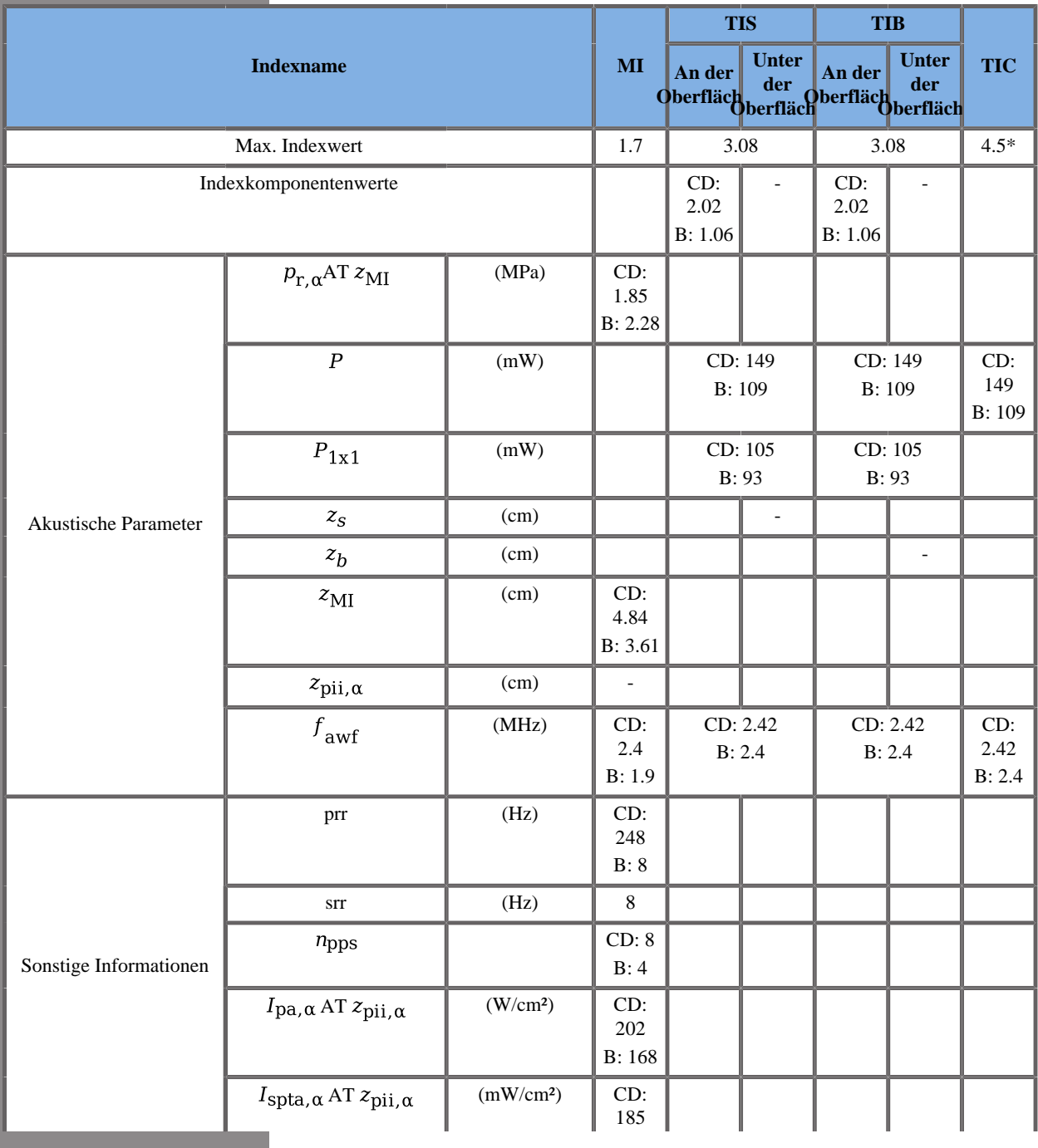

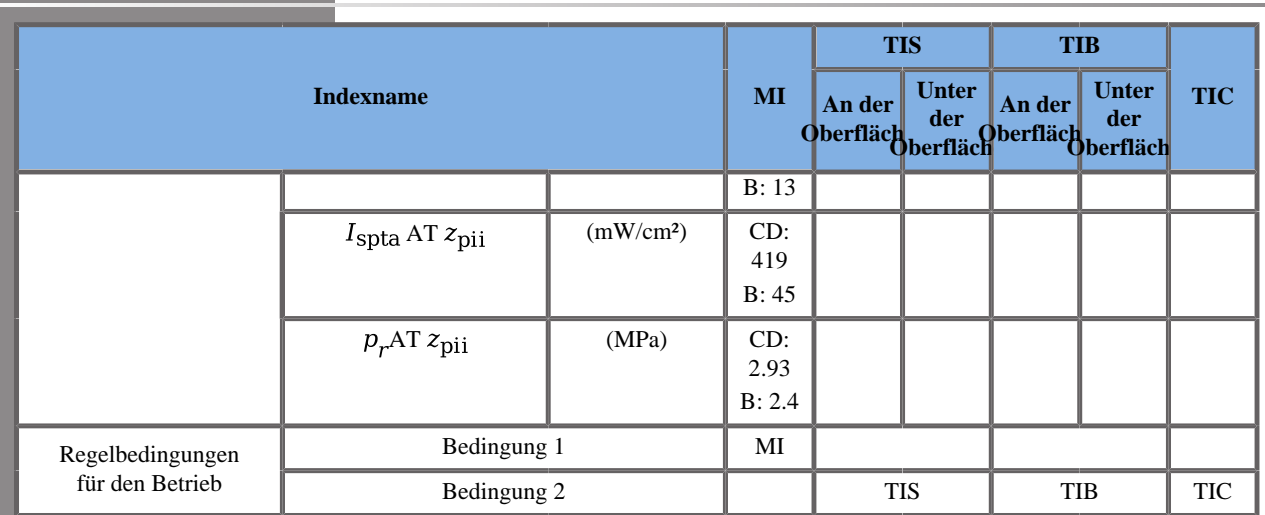

CD: Farb-Doppler-Komponente; B: B-Komponente

\* Die Summe des TI im Worst-Case von jedem zusammengesetzten Modus ist höher als 4,5, jedoch regelt das System die Spannung so, dass der TI auf 4,5 begrenzt wird.

Bedingung 1: TCD. B: Modus Oberschwingungsströme, Fokusbereich 30 mm, GEN, Schallleistung 0 dB. CD: Fokusbereich 40 mm, RES, Schallleistung 0 dB.

Bedingung 2: TCD. B: Modus Fundamental, Fokusbereich 100 mm, GEN, Schallleistung 0 dB. CD: Fokusbereich 100 mm, RES, Schallleistung 0 dB

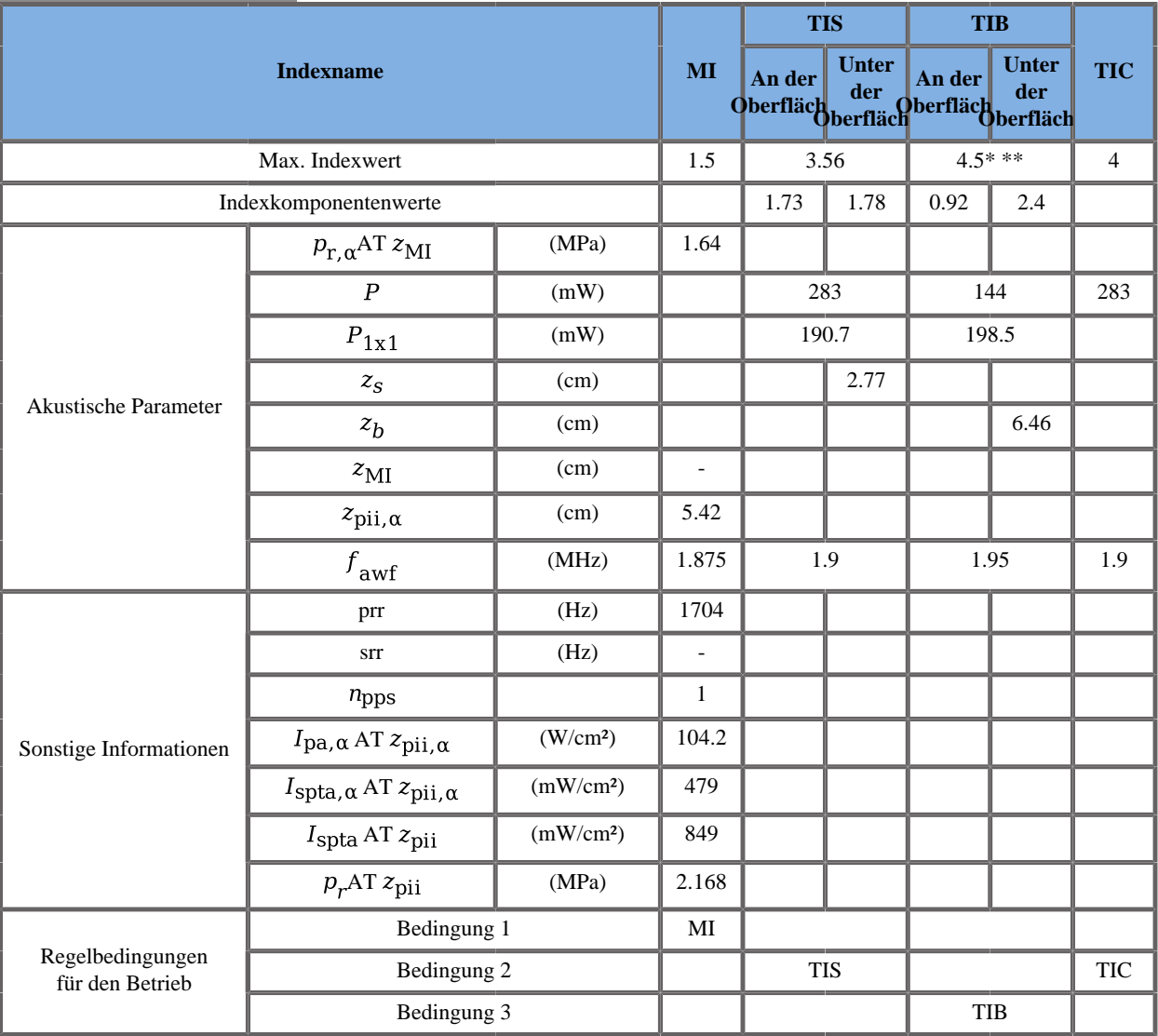

#### **Betriebsmodus: PW-Doppler**

\*: Die Summe des TI im Worst-Case von jedem zusammengesetzten Modus ist höher als 4,5, jedoch regelt das System die Spannung so, dass der TI auf 4,5 begrenzt wird.

\*\*: Spezielle Abfeuerungskonfiguration, die die Extrapolation der akustischen Parameter bewirkt. Daher wurde beim finalen TI-Wert ein zusätzlicher Fehlerfaktor berücksichtigt, weshalb die Summe der Indexkomponentenwerte nicht dem maximalen Indexwert entspricht.

Bedingung 1: Allgemein, Fokusbereich 34 mm, SV 1,5 mm, Skala 35 cm/s, Schallleistung 0 dB

Bedingung 2: Allgemein, Fokusbereich 140 mm, SV 1,5 mm, Skala 60 cm/s, Schallleistung 0 dB

Bedingung 3: Allgemein, Fokusbereich 80 mm, SV 0,5 mm, Skala 90 cm/s, Schallleistung 0 dB

### **SLH20-6 Schallkopf Gen II**

### **Betriebsmodus: B + CD Doppler**

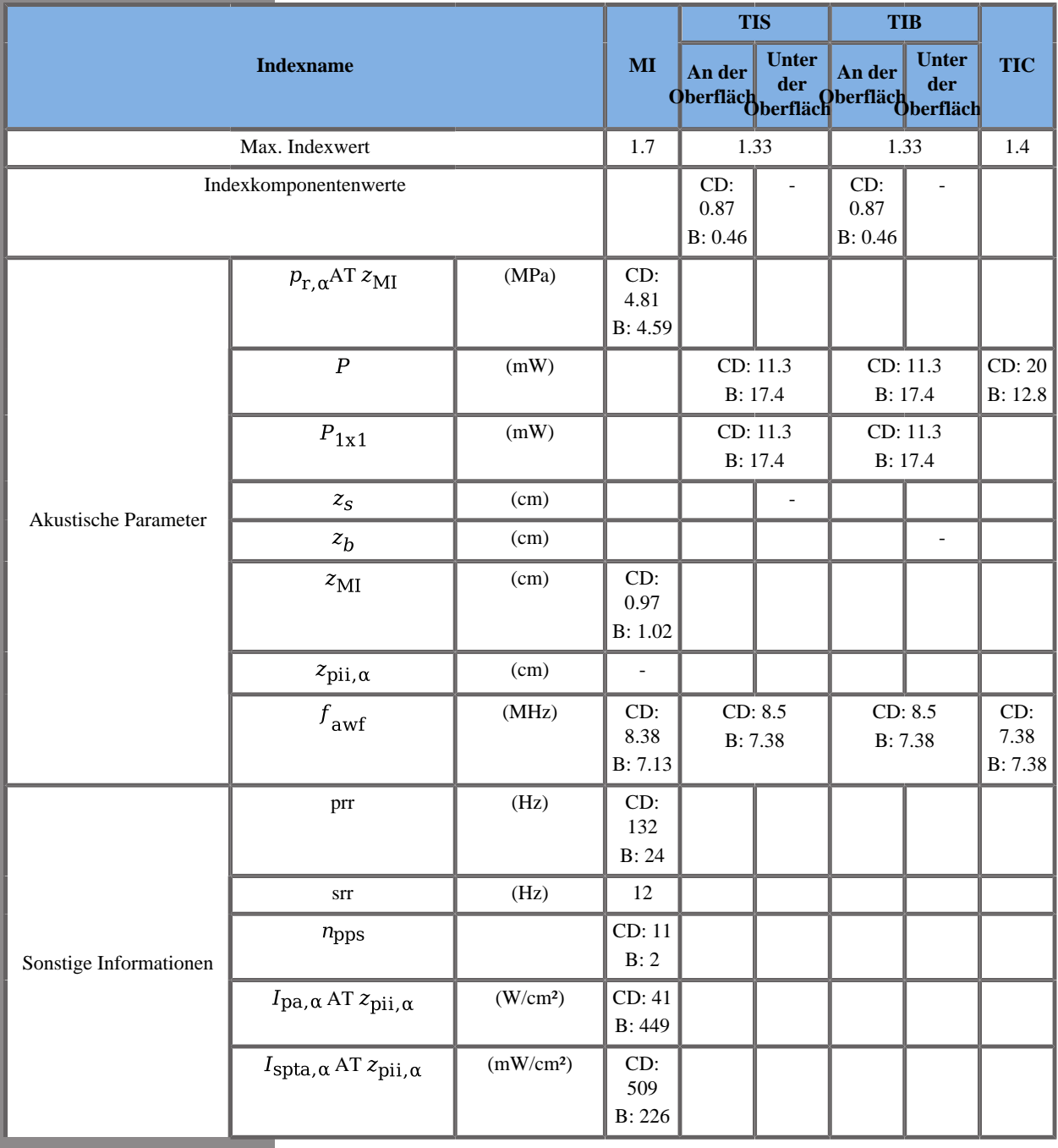

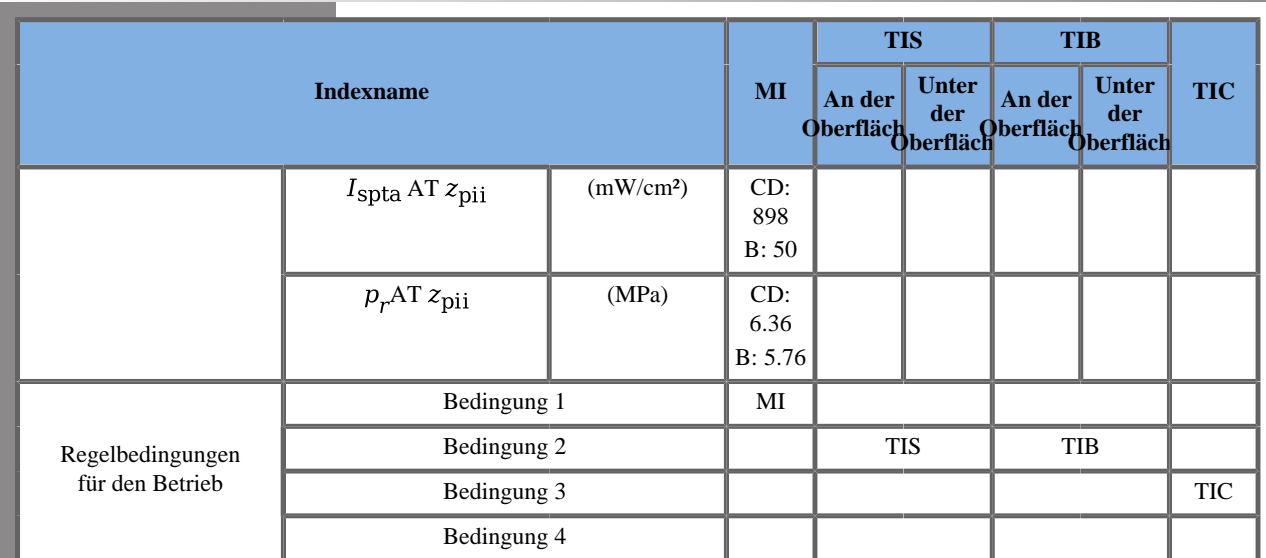

CD: Farb-Doppler-Modus; B: B-Modus

Bedingung 1: Allgemein, B-Modus Oberschwingungsströme, Fokusbereich 14 mm, RES, Schallleistung 0 dB

Bedingung 2: Allgemein, Fokusbereich 40 mm, PEN, BR, Skala 72 cm/ s, Schallleistung 0 dB

Bedingung 3: Allgemein, Fokusbereich 30 mm, PEN, BR, Skala 72 cm/ s, Schallleistung 0 dB

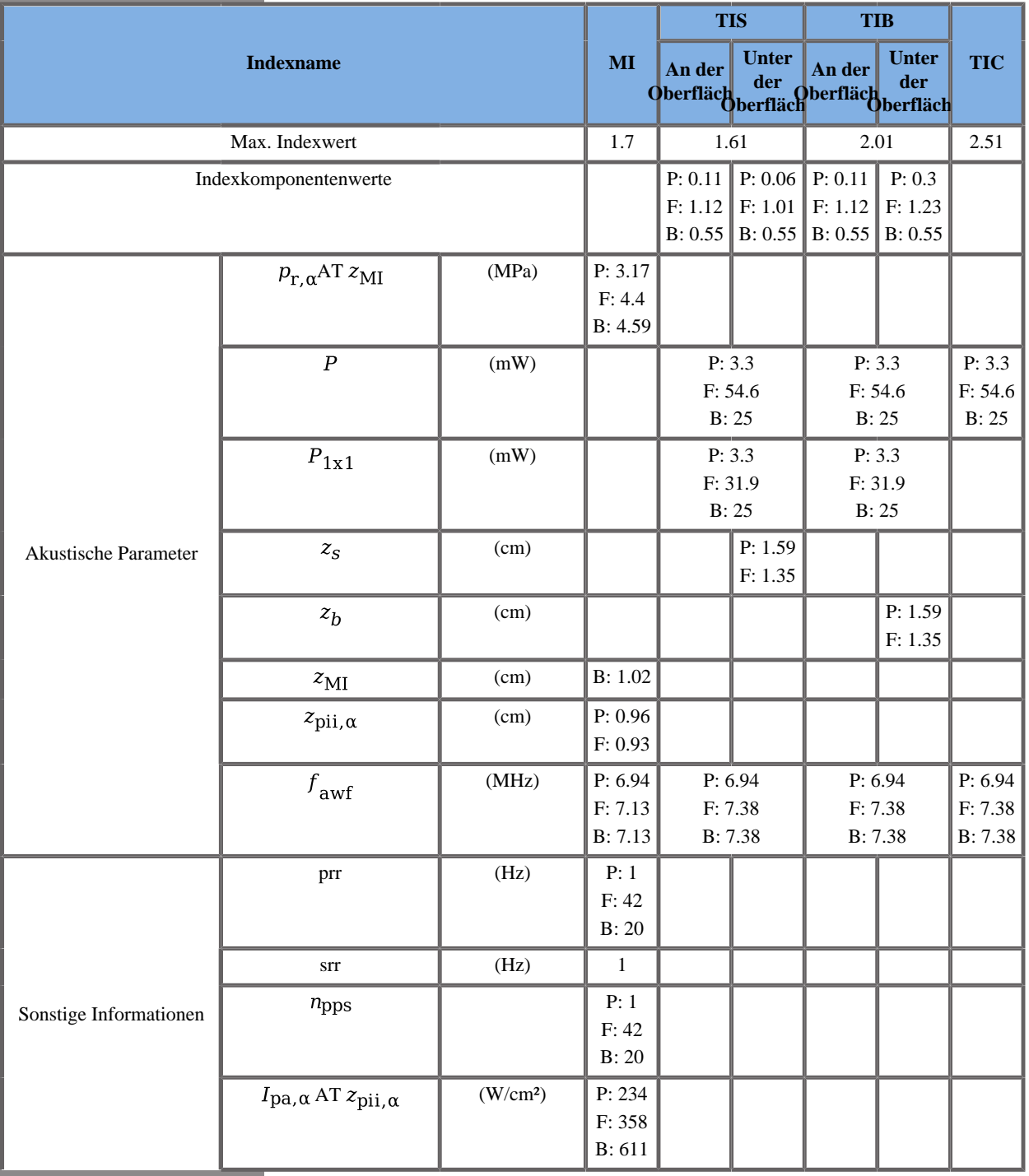

### **Betriebsmodus: B + SWE**

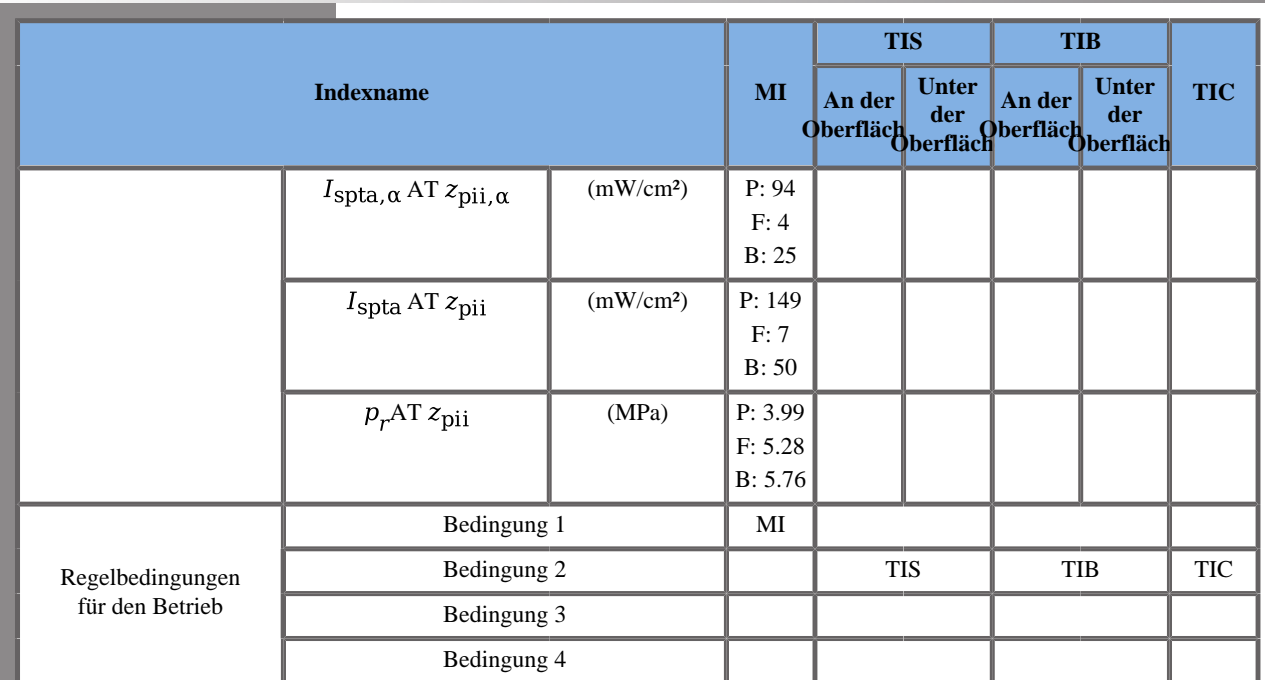

P: Push-Modus; F: Flacher Modus; B: B-Modus

Bedingung 1: Allgemein, SWE-Feldpos. 9 mm, Std, B-Modus Oberschwingungsströme, Pen, Schallleistung 0 dB

Bedingung 2: Allgemein, SWE-Feldpos. 24 mm, Std, B-Modus Fundamental, Gen, Schallleistung 0 dB

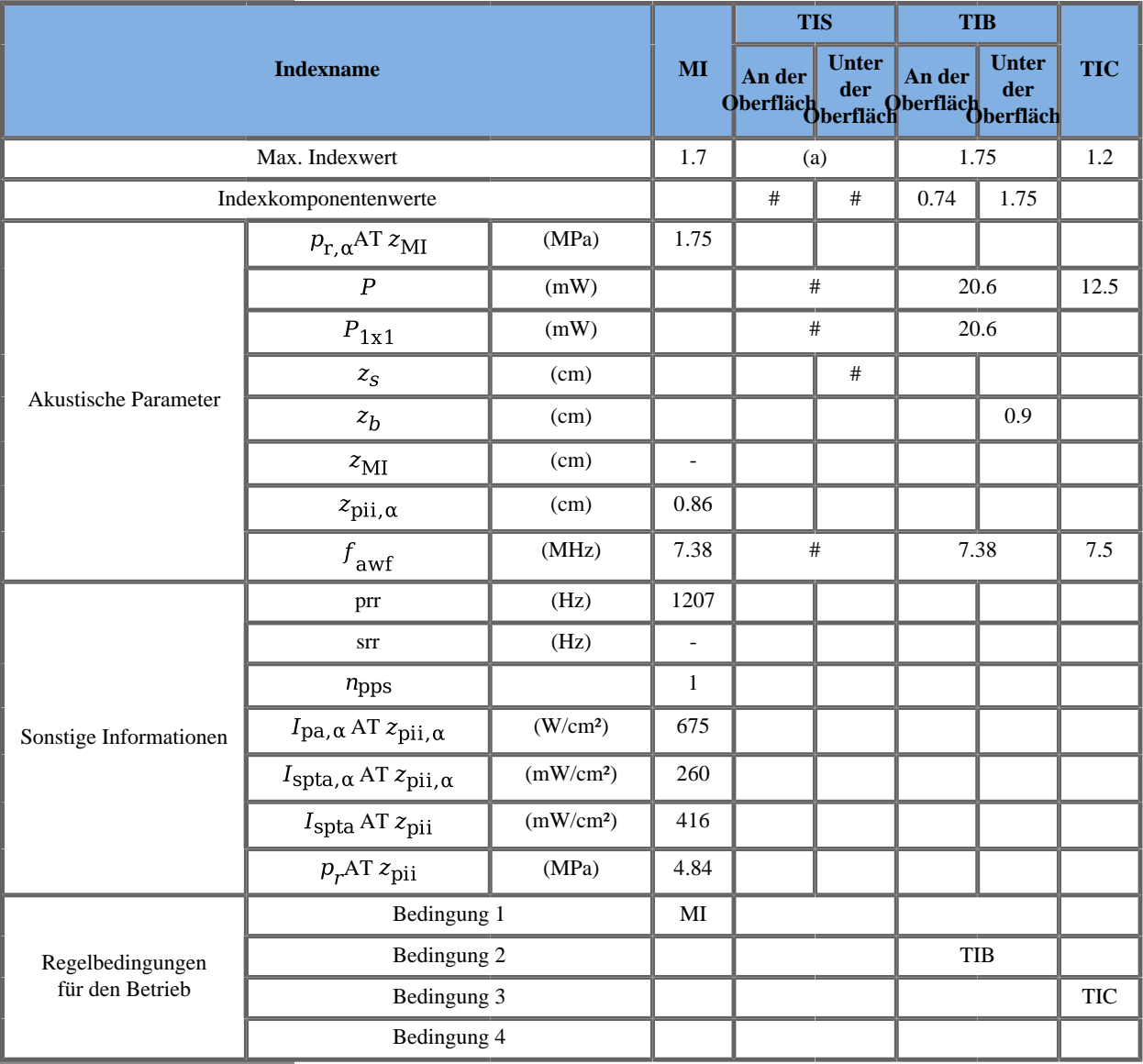

#### **Betriebsmodus: PW-Doppler**

Bedingung 1: Allgemein, Fokusbereich 14 mm, SV 0,5 mm, Skala 8 cm/ s, Schallleistung 0 dB

Bedingung 2: Allgemein, Fokusbereich 40 mm, SV 4,0 mm, Skala 80 cm/s, Schallleistung 0 dB

Bedingung 3: Allgemein, Fokusbereich 7 mm, SV 4,0 mm, Skala 80 cm/ s, Schallleistung 0 dB

### **SLH20-6 Schallkopf Gen III**

### **Betriebsmodus: B + CD Doppler**

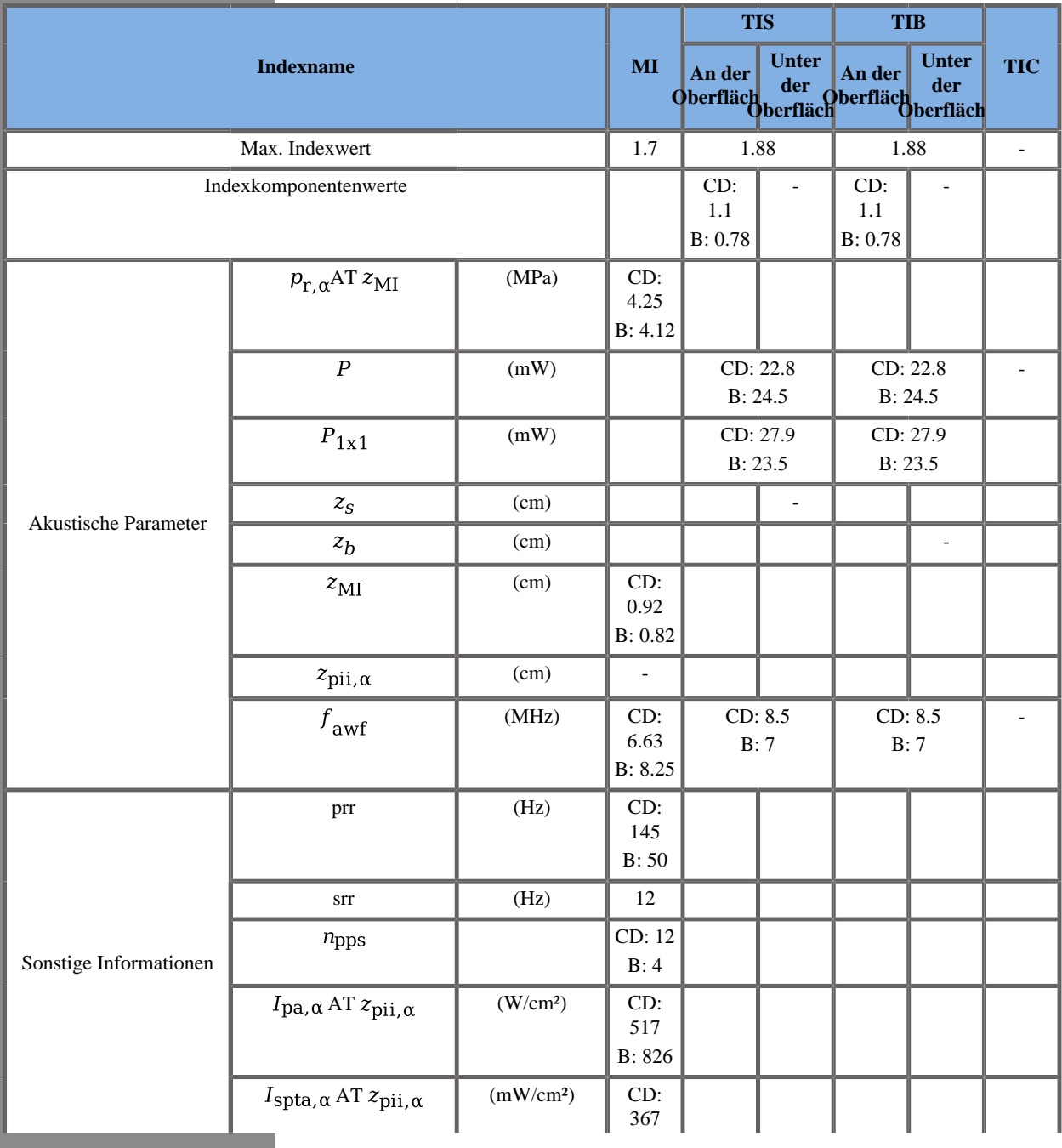

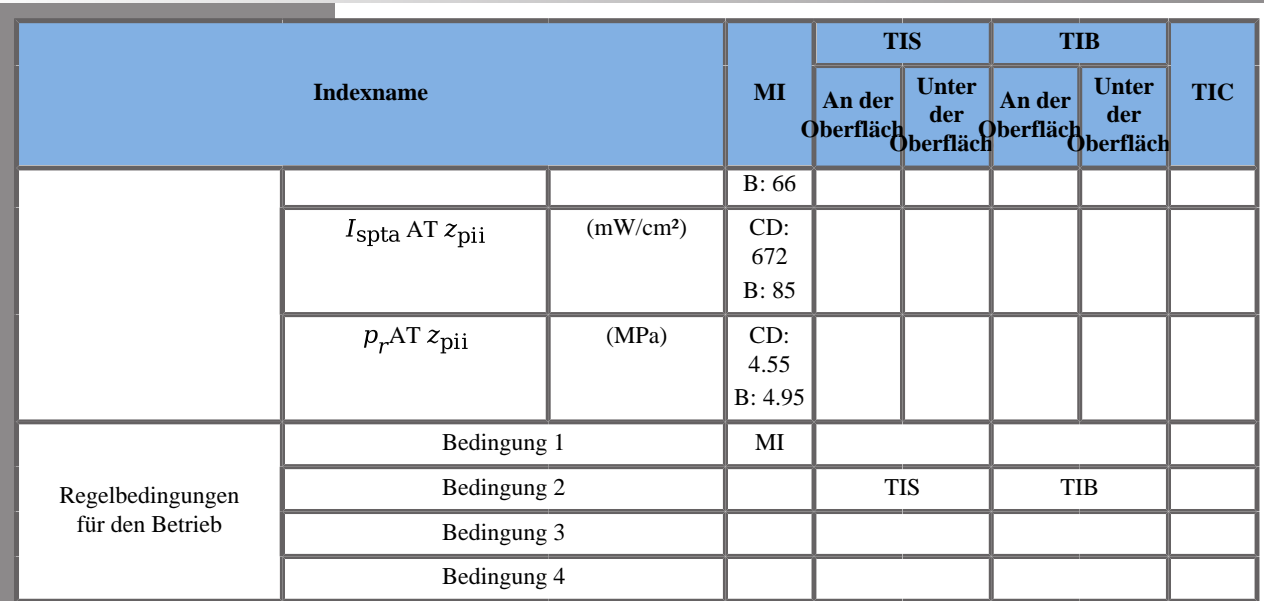

(a) Dieser Schallkopf ist nicht für transkraniale oder neonatale zephale Anwendungen geeignet.

CD: Farb-Doppler-Modus; B: B-Modus

Bedingung 1: B: Knie, B-Modus THI, Fokusbereich 4 mm, PEN, Schallleistung 0 dB

CD: Brust, Fokusbereich 14 mm, PEN, Med, Schallleistung 0 dB.

Bedingung 2: B: Allgemein, B-Modus THI, Fokusbereich 40 mm, PEN, Schallleistung 0 dB

CD: Brust, Fokusbereich 68 mm, RES, BR, Schallleistung 0 dB.

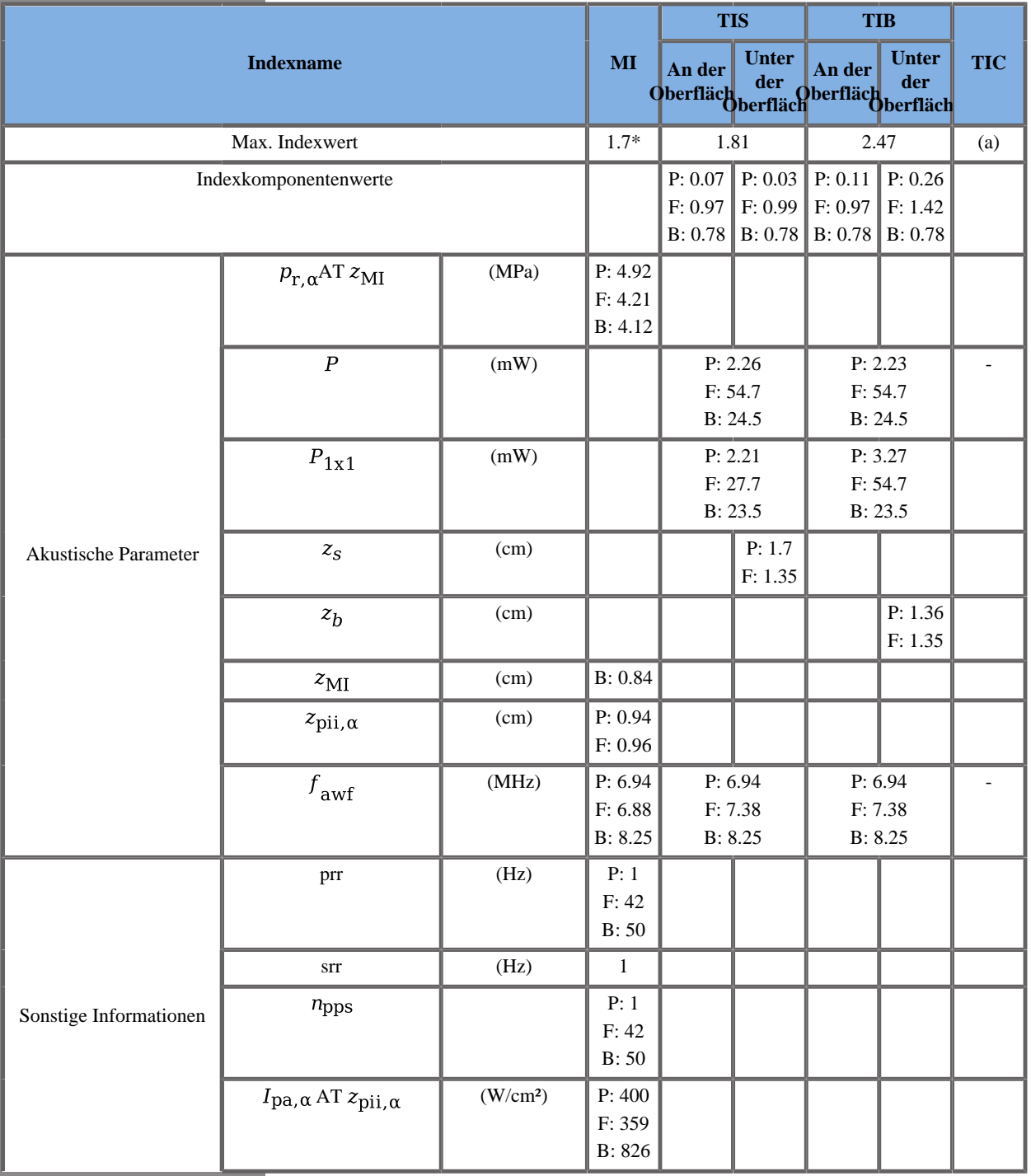

### **Betriebsmodus: B + SWE**

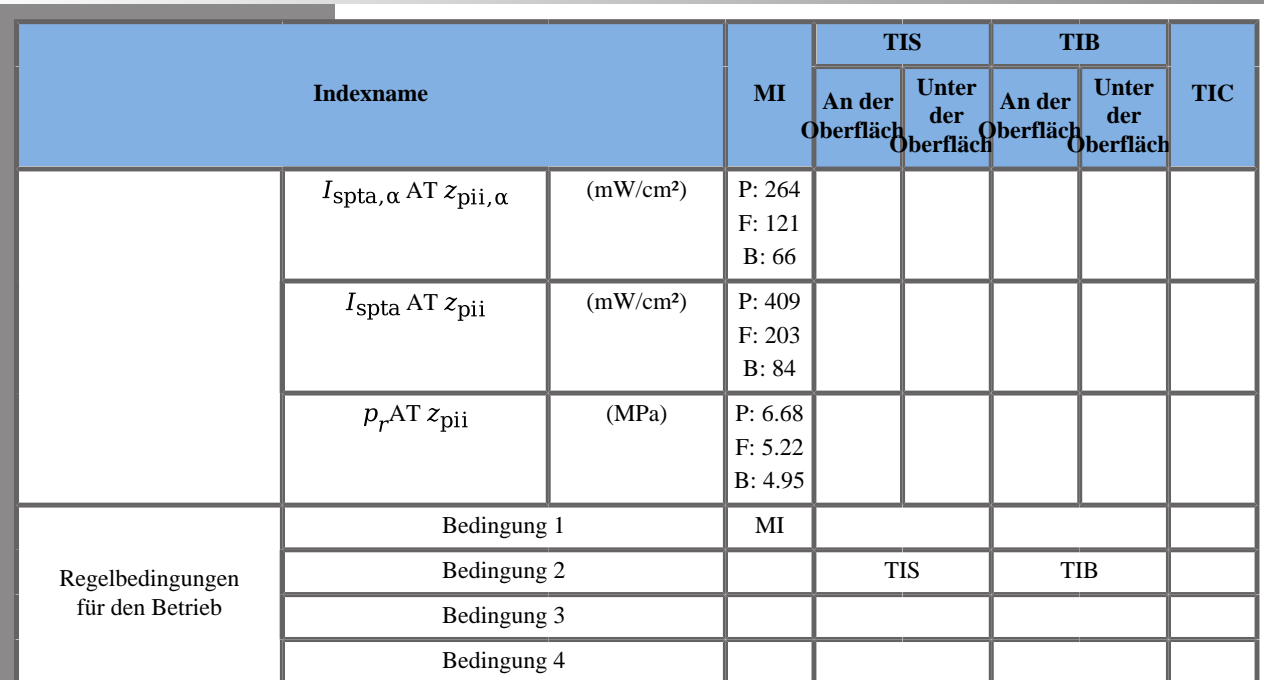

(a) Dieser Schallkopf ist nicht für transkraniale oder neonatale zephale Anwendungen geeignet.

\*: Der höchste MI-Wert des im Worst-Case des zusammengesetzten Modus ist höher als 1,9, jedoch regelt das System

P: Push-Modus; F: Flacher Modus; B: B-Modus

Bedingung 1: B: Knie, B-Modus THI, Fokusbereich 4 mm, PEN, Schallleistung 0 dB

F: Brust, Schallleistung 0 dB.

P: Knie, Std, SWE-Feldpositionstiefe 5,3 mm, SWE-Feldgrößentiefe 10 mm.

Bedingung 2: B: Allgemein, B-Modus THI, Fokusbereich 40 mm, PEN, Schallleistung 0 dB

F: Brust, Schallleistung 0 dB.

B: Allgemein, B-Modus THI, Fokusbereich 40 mm, PEN, Schallleistung  $0$  dB

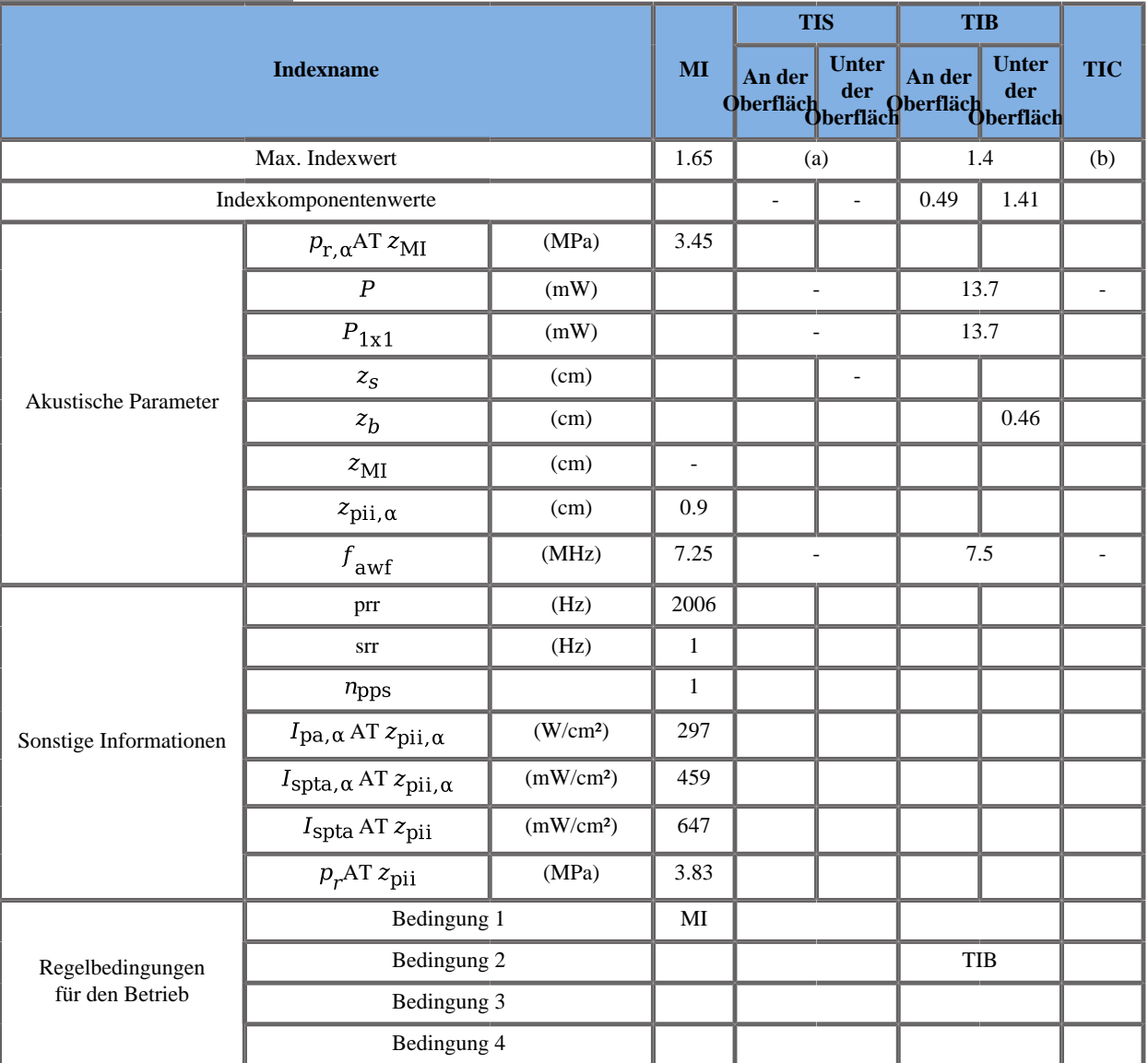

#### **Betriebsmodus: PW-Doppler**

(a) Der maximale Indexwert ist kleiner als 1,0

(b) Dieser Schallkopf ist nicht für transkraniale oder neonatale zephale Anwendungen geeignet.

Bedingung 1: Allgemein, SV-Positionstiefe 40 mm, SV-Größe 0,5 mm, Skala 10,3 cm/s, Schallleistung 0 dB

Bedingung 1: Allgemein, SV-Positionstiefe 4 mm, SV-Größe 2 mm, Skala 150 cm/s, Schallleistung 0 dB

592 Aixplorer® Bedienungsanleitung

# **Kapitel 12. Literaturverzeichnis**

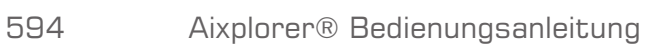

## **Allgemeines Literaturverzeichnis**

Abbott, JG. Rationale and derivation of MI and TI - a review. Ultrasound in Med. and Biol. 20:65-72; 1994. 25:431-441; 1999.

American Institute of Ultrasound in Medicine (AIUM). Bioeffects and safety of diagnostic ultrasound. Laurel, MD: AIUM Publications; 1993.

American Institute of Ultrasound in Medicine/National Electrical Manufacturers Association (AIUM/NEMA). Standard for real-time display of thermal and mechanical acoustic output indices on diagnostic ultrasound equipment, Revision 1. Laurel, MD: AIUM Publications; 1.998a.

American Institute of Ultrasound in Medicine/National Electrical Manufacturers Association (AIUM/NEMA). Acoustic output measurement standard for diagnostic ultrasound equipment. Laurel, MD: AIUM Publications;1998b.

American Institute of Ultrasound in Medicine (AIUM). Medical ultrasound safety. Rockville, MD: AIUM Publications; 2002.

American Institute of Ultrasound in Medicine (AIUM). Standard Methods for Measuring Performance of Pulse Echo Ultrasound Imaging Equipment. Rockville, MD: AIUM Publications; 1991.

American Institute of Ultrasound in Medicine (AIUM). Methods for Measuring Performance of Pulse-Echo Ultrasound Equipment, Part II: Digital Methods. Rockville, MD: AIUM Publications; 1995a.

American Institute of Ultrasound in Medicine (AIUM). AIUM Quality Assurance Manual for Gray-Scale Ultrasound Scanners. Rockville, MD: AIUM Publications; 1995b.

American Institute Of Ultrasound In Medicine. Standard For Real-Time Display Of Thermal And Mechanical Acoustic Output Indices On Diagnostic Ultrasound Equipment. Laurel, Maryland: AIUM, 1992.

American Institute of Ultrasound in Medicine (AIUM). Mechanical Bioeffects from Diagnostic Ultrasound: AIUM Consensus Statements. J. Ultrasound in Medicine 19: number 2; (February 2000). (Also available from AIUM Publications.).

Apfel, R.E. and Holland, C.K. Gauging the likelihood of cavitation from short-pulse, low duty cycle diagnostic ultrasound. Ultrasound in Med. and Biol. 20:65-72; 1994. 17:179-185;1991.

Baggs, R., Penney, D.P., Cox, C., Child, S.Z., Raeman, C.H., Dalecki, D. and Carstensen, E.L. Thresholds for ultrasonically induced lung hemorrhage in neonatal swine. Ultrasound in Med. and Biol. 20:65-72; 1994. 22:119-128; 1996.

Barnett, S.B., ter Haar, G.R., Ziskin, M.C., Rott, H.D., Duck, F.A. and Maeda, K. International recommendations and guidelines for the safe use of diagnostic ultrasound in medicine. Ultrasound in Med. and Biol. 20:65-72; 1994. 26:355-366; 2000.

Bly, S.H.P., Vlahovich, S., Mabee, P.R. and Hussey, R.G. Computed estimates of maximum temperature elevations in fetal tissues during transabdominal pulsed Doppler examinations. Ultrasound in Med. and Biol. 20:65-72; 1994. 18:389-397; 1992.

Bosward, K.L., Barnett, S.B., Wood, A.K.W., Edwards, M.J. and Kossoff, G. Heating of guinea-pig fetal brain during exposure to pulsed ultrasound. Ultrasound in Med. and Biol. 20:65-72; 1994. 19:415-424; 1993.

Carstensen, E.L., Duck, F.A., Meltzer, R.S., Schwarz, K.Q., Keller, B. Bioeffects in echocardiography. Echocardiography 6:605-623; 1992.

Child, S.Z., Hartman, C.L., McHale, L.A and E.L. Carstensen. Lung damage from exposure to pulsed ultrasound. Ultrasound in Med. and Biol. 20:65-72; 1994. 16:817-825; 1990.

Dalecki, D., Raeman CH, Child SZ, et al, . The influence of contrast agents on hemorrhage produced by lithotripter fields. Ultrasound in Med. and Biol. 20:65-72; 1994. 23:1435-1439; 1997.

Dalecki, D., Child, S.Z., Raeman, C.H., Cox, C. and Carstensen, E.L. Ultrasonically induced lung hemorrhage in young swine. Ultrasound in Med. and Biol. 20:65-72; 1994. 23:777-781; 1997.

Dalecki, D., Child, S.Z., Raeman, C.H. and Cox, C. Hemorrhage in murine fetuses exposed to pulsed ultrasound. Ultrasound in Med. and Biol. 20:65-72; 1994. 25:1139-1144; 1999.

Doody, C. Porter, H., Duck, F.A. and Humphrey, V.F. In vitro heating of human fetal vertebra by pulsed diagnostic ultrasound. Ultrasound in Med. and Biol. 20:65-72; 1994. 25:1289-1294; 1999.

Duck, F.A., Starritt, H.C., ter Haar, G.R. and Lunt, M.J. Surface heating of diagnostic ultrasound transducers. Br. J. Radiology 67:1005-1013; 1989.

Duggan, P.M., Liggins, G.C. and Barnett, S.B. Ultrasonic heating of the brain of the fetal sheep in utero. Ultrasound in Med. and Biol. 20:65-72; 1994. 21:553-560; 1995.

Duggan, P.M. and McCowan, L.M.E. Reference Ranges and Ultrasonographic Exposure Conditions for Pulsed Doppler Sonographic Studies of the Fetal Internal Carotid Artery. J Ultrasound in Medicine 12:719 - 722; 1993.

European Federation of Societies for Ultrasound in Medicine and Biology (EFSUMB) Guidelines and Recommendations on the Clinical Use of Ultrasound Elastography. Teil 1: Basic principles and technology; EFSUMB, Ultraschall Med. 2013 Apr; 34(2): 169-84.

European Federation of Societies for Ultrasound in Medicine and Biology (EFSUMB) Guidelines and Recommendations on the Clinical Use of Ultrasound Elastography. Teil 2: Clinical Applications; EFSUMB, Ultraschall Med. 2013 Jun; 34(3): 238-53

Frizzell, L.A., Chen, E. and Lee, C. Effects of pulsed ultrasound on the mouse neonate: hind limb paralysis and lung hemorrhage. Ultrasound in Med. and Biol. 20:65-72; 1994. 20:53-63;1 994.

Henderson, J., Willson, K., Jago, J.R. and Whittingham, T. A survey of the acoustic outputs of diagnostic ultrasound equipment in current clinical use. Ultrasound in Med. and Biol. 20:65-72; 1994. 21:699-705; 1995.

Holland, C.K., Deng, C.X., Apfel, R.E., Alderman, J.L., Fernandez, L.A., and Taylor, K.J.W. Direct evidence of cavitation in vivo from diagnostic ultrasound. Ultrasound in Med. and Biol. 20:65-72; 1994. 22:917-925; 1996.

Lele, P.P. Local hyperthermia by ultrasound for cancer therapy. In: Nyborg, W.L.; Ziskin, M.C., eds. Biological effects of ultrasound. Clinics in diagnostic ultrasound, Vol.16. New York: Churchill Livingstone:135-155; 1985.

Lopez, H. How to Interpret the Ultrasound Output Display Standard for Higher Acoustic Output Diagnostic Ultrasound Devices. J. Ultrasound in Medicine, Vol 17, pg 535 (1998).

Miller, D.L. and Gies, R.A. Gas-body-based contrast agent enhances vascular bioeffects of 1.09 Mhz ultrasound on mouse intestine. Ultrasound in Med. and Biol. 20:65-72; 1994. 24:1201-1208; 1998.

Meltzer, R.S., Adsumelli, R., Risher, W.H., et al., Lack of lung hemorrhage in humans after intraoperative transesophageal echocardiography with ultrasound exposure conditions similar to those causing lung hemorrhage in laboratory animals. J. Am. Soc. Echocardiography 11:57-60; 1998.

National Council on Radiation Protection and Measurements (NCRP). Exposure criteria for medical diagnostic ultrasound: I.Criteria based on thermal mechanisms. Bethesda, MD: NCRP; June 1, 1992.

National Council on Radiation Protection and Measurements (NCRP). Exposure criteria for medical diagnostic ultrasound: II. Criteria based on mechanical mechanisms. Bethesda, MD: NCRP; in preparation

O'Brien, W.D. and Zachary, J.F. Lung damage assessment from exposure to pulsed-wave ultrasound in the rabbit, mouse and pig. IEEE Trans Ultras Ferro, Freq Cont 44: 473-485; 1997.

O'Neill, T.P., Winkler, A.J. and Wu, J. Ultrasound heating in a tissue-bone phantom. Ultrasound in Med. and Biol. 20:65-72; 1994. 20:579-588; 1994.

Patton, C.A., Harris, G.R. and Phillips, R.A. Output Levels and Bioeffects Indices from Diagnostic Ultrasound Exposure Data Reported to the FDA. IEEE Trans Ultras Ferro, Freq Cont 41:353-359; 1994.

Ramnarine, K.V., Nassiri, D.K., Pearce, J.M., Joseph, A.E.A., Patel, R.H. and Varma, T.R. Estimation of in situ ultrasound exposure during obstetric examinations. Ultrasound in Med. and Biol. 20:65-72; 1994. 19:319-329; 1993.

Shaw, A., Preston, R.C. and Bond, A.D. Assessment of the likely thermal index values for pulsed Doppler ultrasonic equipment - Stage I:
calculation based on manufacturers' data. NPL Report CIRA(EXT) 018; 1997.

Shaw, A., Pay, N.M. and Preston, R.C. Assessment of the likely thermal index values for pulsed Doppler ultrasonic equipment - Stages II and III: experimental assessment of scanner/transducer combinations. NPL Report CMAM 12; 1998.

Siddiqi, T.A., O'Brien, W.D., Meyer, R.A., Sullivan, J.M. and Miodovnik, M. In situ human obstetrical ultrasound exposimetry: estimates of derating factors for each of three different tissue models. Ultrasound in Med. and Biol. 20:65-72; 1994. 21:379-391; 1995.

Tarantal, A.F. and Canfield, D.R. Ultrasound-induced lung hemorrhage in the monkey. Ultrasound in Med. and Biol. 20:65-72; 1994. 20:65-72; 1994.

U.S. Food and Drug Administration (FDA). Information for manufacturers seeking marketing clearance of diagnostic ultrasound systems and transducers. Rockville, MD: FDA; Sept 30, 1997.

World Federation for Ultrasound in Medicine and Biology (WFUMB) WFUMB Symposium on Safety and Standardisation in Medical Ultrasound, Chapter 1, ed., Barnett, S.B. and Kossoff, G. Ultrasound in Med. and Biol. 18:739-750; 1992. 18:739-750; 1992.

World Federation for Ultrasound in Medicine and Biology (WFUMB) WFUMB Symposium on Safety of Ultrasound in Medicine. Conclusions and recommendations on thermal and non-thermal mechanisms for biological effects of ultrasound. ed., Barnett, S.B. Ultrasound in Med. and Biol. 24: 24: Supplement 1, 1998.

Zachary, J.F. and O'Brien, W.D., Jr. Lung lesions induced by continuousand pulsed-wave (diagnostic) ultrasound in mice, rabbits and pigs. Vet Pathol 32:43-54; 1995.

## **Literaturverzeichnis zur Obstetrik**

Die unten aufgeführten detaillierten Tabellen und Gleichungen finden Sie im Literaturverzeichnis zur Obstetrik. Dieses Dokument können Sie über den folgenden Link herunterladen: **[http://www.supersonicimagine.com/Aixplorer-R/](http://www.supersonicimagine.com/Aixplorer-R/Women-s-Healthcare/Obstetrics) [Women-s-Healthcare/Obstetrics](http://www.supersonicimagine.com/Aixplorer-R/Women-s-Healthcare/Obstetrics)**.

## **Gleich. u. Tab. zum fetalen Wachstum**

## **Abdomenumfang (AU nach GA)**

**ASUM**: ASUM und Campbell Westerway S, Ultrasonic fetal Measurement Standards for an Australian Population, ASUM, 2003

**CFEF**: Crequat J, Duyme M und Brodaty G, Fetal growth charts by the French College of fetal ultrasonography and the Inserm U 155, Biometry 2000, 28, pp 435-455, 2000

**Hadlock**: Hadlock F.P, Deter R.L, Harrist R.B. und Park S.K Estimating fetal age: computer-assisted analysis of multiple fetal growth parameters, Radiology, 152, pp 497-501, 1984

**Merz**: Merz E, Goldhofer W und Timor-Tritsch E, Ultrasound in Gynecology and Obstetrics, Textbook and Atlas, Georg Thieme Verlag, 1991

### **Biparietaler Durchmesser (BPD nach GA)**

**ASUM**: ASUM und Campbell Westerway S, Ultrasonic fetal Measurement Standards for an Australian Population, ASUM, 2003

**CFEF**: L.J. Salomon, M. Duyme, J. Crequat, G. Brodaty, C. Talmant, N. Fries and M. Althuser - CFEF - Collège Français d'Echographie Foetale, Paris, France - Ultrasound Obstet Gynecol 2006; 28: 193-198, 2006

**Hadlock**: Hadlock F.P, Deter R.L, Harrist R.B. und Park S.K Estimating fetal age: computer-assisted analysis of multiple fetal growth parameters, Radiology, 152, pp 497-501, 1984

**Merz**: Merz E, Goldhofer W und Timor-Tritsch E, Ultrasound in Gynecology and Obstetrics, Textbook and Atlas, Georg Thieme Verlag, 1991

## **Scheitel-Steiß-Länge (SSL nach GA)**

**Hansmann**: Hansmann, Hackeloer, Staudach und Wittman, Ultrasound Diagnosis in Obstetrics and Gynecology, Springer-Verlag, New York, 1986

**ASUM**: ASUM und Campbell Westerway S, Ultrasonic fetal Measurement Standards for an Australian Population, ASUM, 2003

**CFEF**: Crequat J, Duyme M und Brodaty G, Fetal growth charts by the French College of fetal ultrasonography and the Inserm U 155, Biometry 2000, 28, pp 435-455, 2000

## **Femurlänge (FL nach GA)**

**Hadlock**: Hadlock F.P, Deter R.L, Harrist R.B. und Park S.K Estimating fetal age: computer-assisted analysis of multiple fetal growth parameters, Radiology, 152, pp 497-501, 1984

**Jeanty**: Ultrasonic Evaluation of Fetal Limb Growth, Jeanty et al., June 1982, Radiology 143: 751-754

**Merz**: Merz E, Goldhofer W und Timor-Tritsch E, Ultrasound in Gynecology and Obstetrics, Textbook and Atlas, Georg Thieme Verlag, 1991

## **Kopfumfang (HC nach GA)**

**ASUM**: ASUM und Campbell Westerway S, Ultrasonic fetal Measurement Standards for an Australian Population, ASUM, 2003

**CFEF**: Crequat J, Duyme M und Brodaty G, Fetal growth charts by the French College of fetal ultrasonography and the Inserm U 155, Biometry 2000, 28, pp 435-455, 2000

**Hadlock**: Hadlock F.P, Deter R.L, Harrist R.B. und Park S.K Estimating fetal age: computer-assisted analysis of multiple fetal growth parameters, Radiology, 152, pp 497-501, 1984

**Jeanty: Jeanty P und Romero R, Obstetrical Ultrasound, McGraw-Hill,** 1984

**Merz**: Merz E, Goldhofer W und Timor-Tritsch E, Ultrasound in Gynecology and Obstetrics, Textbook and Atlas, Georg Thieme Verlag, 1991

### **Humeruslänge (HL nach GA)**

**ASUM**: ASUM und Campbell Westerway S, Ultrasonic fetal Measurement Standards for an Australian Population, ASUM, 2003

**Jeanty**: Ultrasonic Evaluation of Fetal Limb Growth, Jeanty et al., June 1982, Radiology 143: 751-754

## **Frontooccipitaler Durchmesser (FOD nach GA)**

**ASUM**: ASUM und Campbell Westerway S, Ultrasonic fetal Measurement Standards for an Australian Population, ASUM, 2003

## **Transverser Abdomendurchmesser (TAD nach GA)**

**CFEF**: Crequat J, Duyme M und Brodaty G, Fetal growth charts by the French College of fetal ultrasonography and the Inserm U 155, Biometry 2000, 28, pp 435-455, 2000

## **Tibia (TIB nach GA)**

**Jeanty**: Ultrasonic Evaluation of Fetal Limb Growth, Jeanty et al., June 1982, Radiology 143: 751-754

## **Gleich. u. Tab. zum Gestationsalter**

## **Abdomenumfang (GA nach AU)**

**ASUM**: ASUM und Campbell Westerway S, Ultrasonic fetal Measurement Standards for an Australian Population, ASUM, 2003

**CFEF**: Crequat J, Duyme M und Brodaty G, Fetal growth charts by the French College of fetal ultrasonography and the Inserm U 155, Biometry 2000, 28, pp 435-455, 2000

**Hadlock**: Hadlock F.P, Deter R.L, Harrist R.B. und Park S.K Estimating fetal age: computer-assisted analysis of multiple fetal growth parameters, Radiology, 152, pp 497-501, 1984

**Hansmann**: Hansmann, Hackeloer, Staudach und Wittman, Ultrasound Diagnosis in Obstetrics and Gynecology, Springer-Verlag, New York, 1986

**Merz**: Merz E, Goldhofer W und Timor-Tritsch E, Ultrasound in Gynecology and Obstetrics, Textbook and Atlas, Georg Thieme Verlag, 1991

## **Biparietaler Durchmesser (GA nach BPD)**

**ASUM**: ASUM und Campbell Westerway S, Ultrasonic fetal Measurement Standards for an Australian Population, ASUM, 2003

**CFEF**: Crequat J, Duyme M und Brodaty G, Fetal growth charts by the French College of fetal ultrasonography and the Inserm U 155, Biometry 2000, 28, pp 435-455, 2000

**Hadlock**: Hadlock F.P, Deter R.L, Harrist R.B. und Park S.K Estimating fetal age: computer-assisted analysis of multiple fetal growth parameters, Radiology, 152, pp 497-501, 1984

**Hansmann**: Hansmann, Hackeloer, Staudach und Wittman, Ultrasound Diagnosis in Obstetrics and Gynecology, Springer-Verlag, New York, 1986

**Merz**: Merz E, Goldhofer W und Timor-Tritsch E, Ultrasound in Gynecology and Obstetrics, Textbook and Atlas, Georg Thieme Verlag, 1991

## **Scheitel-Steiß-Länge (GA nach SSL)**

**ASUM**: ASUM und Campbell Westerway S, Ultrasonic fetal Measurement Standards for an Australian Population, ASUM, 2003

**Hansmann**: Hansmann, Hackeloer, Staudach und Wittman, Ultrasound Diagnosis in Obstetrics and Gynecology, Springer-Verlag, New York, 1986

## **Femurlänge (GA nach FL)**

**ASUM**: ASUM und Campbell Westerway S, Ultrasonic fetal Measurement Standards for an Australian Population, ASUM, 2003

**CFEF**: Crequat J, Duyme M und Brodaty G, Fetal growth charts by the French College of fetal ultrasonography and the Inserm U 155, Biometry 2000, 28, pp 435-455, 2000

**Chitty**: Altman D.G and Chitty L.S, New charts for ultrasound dating of pregnancy, Ultrasound Obstet. Gynecol, Vol 10, pp 174-191, 1997

**Hadlock**: Hadlock F.P, Deter R.L, Harrist R.B. und Park S.K Estimating fetal age: computer-assisted analysis of multiple fetal growth parameters, Radiology, 152, pp 497-501, 1984

**Hansmann**: Hansmann, Hackeloer, Staudach und Wittman, Ultrasound Diagnosis in Obstetrics and Gynecology, Springer-Verlag, New York, 1986

**Jeanty**: Ultrasonic Evaluation of Fetal Limb Growth, Jeanty et al., June 1982, Radiology 143: 751-754

**Merz**: Merz E, Goldhofer W und Timor-Tritsch E, Ultrasound in Gynecology and Obstetrics, Textbook and Atlas, Georg Thieme Verlag, 1991

### **Fruchtblase (GA nach FB)**

**Daya**: Daya S, Woods S, Ward S, Lappalainen R and Caco R, Early pregnancy assessment with transvaginal ultrasound scanning, CMAJ, Vol 144(4), pp 441-446, 1991

## **Kopfumfang (GA nach HC)**

**ASUM**: ASUM und Campbell Westerway S, Ultrasonic fetal Measurement Standards for an Australian Population, ASUM, 2003

**CFEF**: Crequat J, Duyme M und Brodaty G, Fetal growth charts by the French College of fetal ultrasonography and the Inserm U 155, Biometry 2000, 28, pp 435-455, 2000

**Chitty**: Altman D.G and Chitty L.S, New charts for ultrasound dating of pregnancy, Ultrasound Obstet. Gynecol, Vol 10, pp 174-191, 1997

**Hadlock**: Hadlock F.P, Deter R.L, Harrist R.B. und Park S.K Estimating fetal age: computer-assisted analysis of multiple fetal growth parameters, Radiology, 152, pp 497-501, 1984

**Hansmann**: Hansmann, Hackeloer, Staudach und Wittman, Ultrasound Diagnosis in Obstetrics and Gynecology, Springer-Verlag, New York, 1986

**Jeanty: Jeanty P und Romero R, Obstetrical Ultrasound, McGraw-Hill,** 1984

**Merz**: Merz E, Goldhofer W und Timor-Tritsch E, Ultrasound in Gynecology and Obstetrics, Textbook and Atlas, Georg Thieme Verlag, 1991

## **Humeruslänge (GA nach HL)**

**ASUM**: ASUM und Campbell Westerway S, Ultrasonic fetal Measurement Standards for an Australian Population, ASUM, 2003

**Jeanty**: Ultrasonic Evaluation of Fetal Limb Growth, Jeanty et al., June 1982, Radiology 143: 751-754

## **Frontooccipitaler Durchmesser (FOD)**

**ASUM**: ASUM und Campbell Westerway S, Ultrasonic fetal Measurement Standards for an Australian Population, ASUM, 2003

**Hansmann**: Hansmann, Hackeloer, Staudach und Wittman, Ultrasound Diagnosis in Obstetrics and Gynecology, Springer-Verlag, New York, 1986

### **Transverser Abdomendurchmesser (GA nach TAD)**

**CFEF**: Crequat J, Duyme M und Brodaty G, Fetal growth charts by the French College of fetal ultrasonography and the Inserm U 155, Biometry 2000, 28, pp 435-455, 2000

## **Tibia (GA nach TIB)**

**Jeanty**: Ultrasonic Evaluation of Fetal Limb Growth, Jeanty et al., June 1982, Radiology 143: 751-754

## **Ulna (GA nach ULNA)**

**Jeanty**: Ultrasonic Evaluation of Fetal Limb Growth, Jeanty et al., June 1982, Radiology 143: 751-754

## **Gleichungen und Tabellen zum geschätzten Fetalgewicht**

## **Gestationsalter (GFG nach GA)**

**CFEF**: Courbe d'estimation de poids foetal 2014 par le CFEF - Janvier 2015 - Massoud M., Duyme M., Fontanges M., Collège Français d'Echographie Foetale (CFEF), Combourieu D. - Journal de Gynécologie Obstétrique et Biologie de la Reproduction - Accepté le 15 janvier 2015

**Doubilet**: J Ultrasound Med. 1997 Apr

**Hadlock**: Hadlock FP1, Harrist RB, Martinez-Poyer J, In utero analysis of fetal growth: a sonographic weight standard, Radiology. 1991 Oct, 181(1):129-33.

**Oken (alle)**: BMC Pediatr. 2003, 3:6. Online veröffentlicht 08. Jul. 2003 DOI:10.1186/1471-2431-3-3 A nearly continuous measure of birth weight for gestational age using a United States national reference Emily Oken, Ken P Kleinman, Janet Rich-Edwards und Matthew W Gillman

**Oken (Frauen)**: BMC Pediatr. 2003, 3:6. Online veröffentlicht 08. Jul. 2003 DOI:10.1186/1471-2431-3-6 A nearly continuous measure of birth weight for gestational age using a United States national reference Emily Oken, Ken P Kleinman, Janet Rich-Edwards und Matthew W Gillman

**Oken (Männer)**: BMC Pediatr. 2003, 3:6. Online veröffentlicht 08. Jul. 2003 DOI:10.1186/1471-2431-3-6 A nearly continuous measure of birth weight for gestational age using a United States national reference Emily Oken, Ken P Kleinman, Janet Rich-Edwards und Matthew W Gillman

## **Abdomenumfang und biparietaler Durchmesser (GFG nach AU, BPD)**

**Hadlock**: Hadlock F.P, Harrist R.B, Carpenter R.J, Deter R.L und Park S.K, Sonographic estimation of fetal weight. The value of femur length in addition to head and abdomen measurements, Radiology, 150, pp 535-540, 1984

**Merz**: Merz E, Goldhofer W und Timor-Tritsch E, Ultrasound in Gynecology and Obstetrics, Textbook and Atlas, Georg Thieme Verlag, 1991

## **Abdomenumfang, biparietaler Durchmesser und Femurlänge (GFG nach AU, BPD, FL)**

**Hadlock**: Hadlock F.P, Harrist R.B, Sharman R.S, Deter R.L, Park S.K, Estimation of fetal weight with the use of head, body, and femur measurements--a prospective study, Am.J.Obstet.Gynecol., 151, pp 333-337, 1985

## **Abdomenumfang, biparietaler Durchmesser, Femurlänge und Kopfumfang (GFG nach AU, BPD, FL, HC)**

**Hadlock**: Hadlock F.P, Harrist R.B, Sharman R.S, Deter R.L, Park S.K, Estimation of fetal weight with the use of head, body, and femur measurements--a prospective study, Am.J.Obstet.Gynecol., 151, pp 333-337, 1985

## **Abdomenumfang und Femurlänge (GFG nach AU, FL)**

**Hadlock**: Hadlock F.P, Harrist R.B, Sharman R.S, Deter R.L, Park S.K, Estimation of fetal weight with the use of head, body, and femur measurements--a prospective study, Am.J.Obstet.Gynecol., 151, pp 333-337, 1985

## **Abdomenumfang, Femurlänge und Kopfumfang (GFG nach AU, FL, HC)**

**Hadlock**: Hadlock F.P, Harrist R.B, Sharman R.S, Deter R.L, Park S.K, Estimation of fetal weight with the use of head, body, and femur measurements--a prospective study, Am.J.Obstet.Gynecol., 151, pp 333-337, 1985

## **Abdomenumfang und Kopfumfang (GFG nach AU, HC)**

**Hadlock**: Hadlock F.P, Harrist R.B, Carpenter R.J, Deter R.L und Park S.K, Sonographic estimation of fetal weight. The value of femur length in addition to head and abdomen measurements, Radiology, 150, pp 535-540, 1984

## **Biparietaler Durchmesser und Transverser thorakaler Durchmesser (GFG nach BPD, TTD)**

**Hansmann**: Hansmann, Hackeloer, Staudach und Wittman, Ultrasound Diagnosis in Obstetrics and Gynecology, Springer-Verlag, New York, 1986

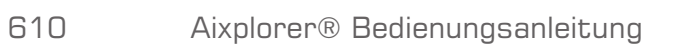

## **Stichwortverzeichnis**

### **Symbole**

3D-Bildgebung, [267](#page-280-0) 3D History Loop, [273](#page-286-0) 3D Messungen, [274](#page-287-0) 3D und SWE, [274](#page-287-1) Akquisition, [267](#page-280-1) Multi Slice (MS), [272](#page-285-0) Multi-Planare Rekonstruktion (MPR), [269](#page-282-0)

### **A**

Ablage auf dem System, [138](#page-151-0) Ablagebereich, [138](#page-151-1) Ablenkgeschwindigkeit, [261](#page-274-0) Ablenkgeschwindigkeit; M-Modus, [293](#page-306-0) Abmischung, [244](#page-257-0) Absorption, [74](#page-87-0) Abtastvolumen Größe, [256](#page-269-0) Positionierung, [256](#page-269-1) Akustische Leistungstabellen, [491](#page-504-0) Modus-Übersicht, [495](#page-508-0) SC6-1 Schallkopf, [512](#page-525-0) SE12-3 Schallkopf, [529](#page-542-0), [536](#page-549-0) SEV12-3 Schallkopf, [544](#page-557-0) SL10-2 Schallkopf, [563](#page-576-0) SL15-4 Schallkopf, [498](#page-511-0) SL18-5 Schallkopf, [504](#page-517-0) SLH20-6 Schallkopf, [586](#page-599-0) SLH22-6 Schallkopf, [581](#page-594-0) SLV16-5 G3 Schallkopf, [557](#page-570-0) SLV16-5 Schallkopf, [551](#page-564-0) SMC12-3 Schallkopf, [572](#page-585-0)

Symbole, [493](#page-506-0) XC6-1 Schallkopf, [520](#page-533-0) XP5-1 Schallkopf, [577](#page-590-0) ALARA Anwendung des ALARA-Prinzips, [99](#page-112-0) Anwendung des ALARA-Prinzips mit dem System, [104](#page-117-0) Auswirkungen der Anwendungsmodi, [89](#page-102-0) Auswirkungen der Schallkopfwahl, [89](#page-102-1) Auswirkungen der Systemfunktionen, [88](#page-101-0) Belastungszeit kontrollieren, [87](#page-100-0) Das ALARA-Prinzip, [86](#page-99-0) Steuerung der der Systemeinstellungen, [87](#page-100-1) Steuerung der Ultraschallenergie, [86](#page-99-1) Steuerung des Kontrollvorgangs, [87](#page-100-2) Alarm-System, [122](#page-135-0) Annotations Bibliothek der Annotations, [301](#page-314-0) Startposition, [301](#page-314-1) Anwendungsgebiete, [6](#page-19-0) Anzeigeeinheit, [228](#page-241-0) Anzeigeformat M-Modus, [293](#page-306-1) PW, [258](#page-271-0) SWE, [229](#page-242-0) AutoTGC (Siehe Time Gain Compensation (TGC))

### **B**

B-Modus, [198](#page-211-0) Tipps zum Schallen, [222](#page-235-0) Bedienpult Bewegen des Bedienpults, [133](#page-146-0) Knopftechnik, [165](#page-178-0) Reinigung, [469](#page-482-0) Reinigungshäufigkeit, [467](#page-480-0) Schwenken des Bedienpults, [133](#page-146-1) Beginn einer Untersuchung, [174](#page-187-0) Berichte, [357](#page-370-0) Berichtaufbau, [359](#page-372-0) Generieren von Berichten, [373](#page-386-0) Bewegen des Systems, [142](#page-155-0) BI-RADS, [350](#page-363-0) Bilder drucken, [385](#page-398-0) Bilder und Clips aufnehmen, [377](#page-390-0) Bildgebungs-Modi, [183](#page-196-0) Bildorientierung Links / Rechts, [195](#page-208-0) Oben/unten, [195](#page-208-1) Bioeffekte und Biophysik im Ultraschall, [60](#page-73-0) Biopsie Biopsie-Führungslinien, [205](#page-218-0) Biopsie-Nadelführungen, kompatibel, [159](#page-172-0) Body Markers, [297](#page-310-0) Breites Bild, [204](#page-217-0)

### **C**

CD/DVD-Laufwerk, [20](#page-33-0) Clinical Data Export, [391](#page-404-0) Clips Abspielen, [196](#page-209-0) Conformance Standards, [7](#page-20-0) Contrast Enhanced Ultrasound Imaging (CEUS), [278](#page-291-0) Tipps zum Schallen, [287](#page-300-0)

#### **D**

Datum und Uhrzeit, Einstellung (Siehe Datum, Uhrzeit einstellen) Datum, Uhrzeit einstellen, [413](#page-426-0) Desinfektionsmittel (Siehe Reinigungs- und Desinfektionsprodukte) DICOM -Geräte, [423](#page-436-0) DICOM Conformance Statement, [398](#page-411-0) DICOM-Drucker, [386](#page-399-0), [427](#page-440-0) DICOM-Optionen, [420](#page-433-0) DICOM-Speicher, [424](#page-437-0) Symbole, [186](#page-199-0) Digitaler Zoom, [194](#page-207-0) Diskpflege, [433](#page-446-0) Doppler-Linie, [256](#page-269-2) **Drucker** Konfiguration, [423](#page-436-1) Systemintegrierte Drucker, [22](#page-35-0) Zusätzlicher Drucker, [22](#page-35-1) Duale Bildgebung, [196](#page-209-1) Duplex-Modus (Siehe Simultane Duplex- und Triple-Modi) DVD Auswerfen, [389](#page-402-0) Laufwerkposition, [20](#page-33-0) DVI-Port, [19](#page-32-0) Dynam. Bereich B-Modus, [201](#page-214-0) CEUS, [286](#page-299-0)

### **E**

Ein/Aus Symbole, [42](#page-55-0) System ein- und ausschalten, [168](#page-181-0) Einfrieren drücken, [190](#page-203-0) Eingabe von Patientendaten, [174](#page-187-1) Elastizitätsbereich, [228](#page-241-1)

Elektrische Betriebsanforderungen, [16](#page-29-0) Elektromagnetische Aussendungen (Siehe Erklärung zu elektromagnetischen Aussendungen) Elektromagnetische Interferenzen, [48](#page-61-0) Erklärung zu elektromagnetischen Aussendungen, [52](#page-65-0) Erste Schritte, [168](#page-181-1) Ethernet-Konfiguration, [428](#page-441-0)

### **F**

Farb-Modi, [234](#page-247-0) Color Flow imaging (CFI), [234](#page-247-1) Color Power Imaging (CPI), [234](#page-247-2) Directional Color Power Imaging (DCPI), [235](#page-248-0) Tipps zum Schallen, [252](#page-265-0) Farbe ausblenden, [239](#page-252-0) Farbpriorität, [243](#page-256-0) Fehlersuche, [487](#page-500-0) Festplatten-Pflege (Siehe Diskpflege) Flash, [284](#page-297-0) Flash-Leistung, [285](#page-298-0) Flash-Unterdrückung, [244](#page-257-1) Fokusbereich (Siehe Management des Fokusbereichs) Fußschalter, [19](#page-32-1) Fußstützen, [141](#page-154-0)

### **G**

Gain, [191](#page-204-0) Gel Empfohlene Kontaktgele, [146](#page-159-0) Gelhalter, [138](#page-151-2) Genauigkeit (Siehe Messgenauigkeit)

Geschwindigkeits-Optimierung, [240](#page-253-0) Geschwindigkeitsbereich, [228](#page-241-2) Glättung Farbe, [242](#page-255-0) M-Modus, [294](#page-307-0) SWE, [230](#page-243-0) Griffe, [140](#page-153-0)

### **H**

Harmonic Imaging, [200](#page-213-0) High PRF, [261](#page-274-1) Hinweissymbole, [186](#page-199-1)

### **I**

Immunität (Siehe Störfestigkeits-Erklärung) Impulswiederholungsfrequenz (PRF) PRF, [203](#page-216-0) Individuelle Systemeinstellungen, [407](#page-420-0) Administration, [422](#page-435-0) Geräteeinstellungen, [416](#page-429-0) Messungen, [450](#page-463-0) System/Anzeige, [410](#page-423-0) Systemdiagnose, [462](#page-475-0) Invertieren Farbe, [239](#page-252-1) PW, [259](#page-272-0)

### **K**

Kabelhalterung, [137](#page-150-0) Kavitation Kavitation auslösende Faktoren, [78](#page-91-0) Kavitation und die Rolle der Gasblasen, [78](#page-91-1) Kavitationstypen, [79](#page-92-0) Kennzahlen als Indikatoren thermischer und mechanischer Effekte, [68](#page-81-0)

Klinische Anwendungen, Beispiele Abdomen/Pelvis, [113](#page-126-0) Bewegungsapparat, [112](#page-125-0) Endokavitäre Anwendungen (nicht geburtshilflich), [115](#page-128-0) Obstetrik, [117](#page-130-0) Pädiatrie, [121](#page-134-0) Small Parts, [110](#page-123-0) Vaskulär, [116](#page-129-0) Knopftechnik, [165](#page-178-1) Kontakt China, [10](#page-23-0) Deutschland, [10](#page-23-1) Frankreich, [9](#page-22-0) Großbritannien, [9](#page-22-1) Service, [10](#page-23-2) USA, [9](#page-22-2) Kontraindikationen, [6](#page-19-1) Kontrastbildgebung (Siehe Contrast Enhanced Ultrasound Imaging (CEUS)) Kontrastmittel, [282](#page-295-0)

### **L**

Lagerung des Systems, [37](#page-50-0) Latex Allergische Reaktionen, [156](#page-169-0) Schallkopf-Schutzhüllen, [148](#page-161-0) Lautsprecher, [134](#page-147-0) Lautstärkeregelung, [134](#page-147-1) Lenkrollen-Sperren, [141](#page-154-1) Links / Rechts (Siehe Bildorientierung Links/Rechts) Literaturverzeichnis, [593](#page-606-0) Luftfilter Empfohlene Reinigungsabstände, [467](#page-480-1) Reinigung, [470](#page-483-0)

### **M**

M-Modus, [288](#page-301-0)

[192](#page-205-0) Mechanischer Index (MI), [69](#page-82-0), [92,](#page-105-0) [185](#page-198-0) Mechanismen für thermische und nicht-thermische biologische Effekte, [63](#page-76-0) Messungen, [303](#page-316-0) % Durchmesserreduktion, [312](#page-325-0) % Flächeninhaltreduktion, [312](#page-325-1) 3D Messungen, [274](#page-287-0) B-Modus Ratio, [311](#page-324-0) d:D, [309](#page-322-0) Distance Ratio Distanzverhältnis, [313](#page-326-0) Distanz, [304](#page-317-0) Doppler-Gefälle, [319](#page-332-0) Doppler-Kurve, [319](#page-332-1) Doppler-Zeit, [316](#page-329-0) Ejektionsfraktion, [315](#page-328-0) Ellipse, [305](#page-318-0) Follikelzählung, [313](#page-326-1) Funktionen, [326](#page-339-0) Genauigkeit, [329](#page-342-0) Hüftwinkel, [308](#page-321-0) IMT, [309](#page-322-1) Kurven Distanz, [217](#page-230-0) Multi Q-Box, [324](#page-337-0) PSV/EDV, [317](#page-330-0) PW Autotrace, [316](#page-329-1) Q-Box, [323](#page-336-0) Q-Box Ratio, [323](#page-336-1) Q-Box Umfahren, [324](#page-337-1) Tiefe, [307](#page-320-0) Umfahren, [306](#page-319-0) Volumen, [307](#page-320-1) Messungen über Module (Siehe Messungen) Miniaturbilder, [384](#page-397-0) Modality Worklist, [178](#page-191-0) Monitor Anzeige, [185](#page-198-1)

Management des Fokusbereichs,

Beschreibung, [132](#page-145-0) Empfohlene Reinigungsabstände, [467](#page-480-2) Reinigung, [469](#page-482-1) MPR (Siehe Multi-Planare Rekonstruktion) Multi Slice (MS), [272](#page-285-0) Aktive Ansicht, [272](#page-285-1) Anzeige, [272](#page-285-2) Navigation, [273](#page-286-1) Multi-Planare Rekonstruktion, [269](#page-282-1) Aktive Ansicht, [269](#page-282-2) Anzeige, [269](#page-282-3) Navigation, [270](#page-283-0) Rotation, [270](#page-283-1) MVI, [283](#page-296-0)

### **N**

Netzwerk werkzeuge, [432](#page-445-0) Nulllinie Farbe, [241](#page-254-0) PW, [260](#page-273-0)

### **O**

Oben/unten (Siehe Bildorientierung Oben/Unten) Opazität, [229](#page-242-1) Output Display Standard, [91](#page-104-0)

#### **P**

Panoramabild, [212](#page-225-0) Patente, [iii](#page-2-0) Patientenberichte (Siehe Berichte) Patientendaten Eingeben neuer Patientendaten, [174](#page-187-2) Laden einer Patientendatei aus der Modality Worklist, [178](#page-191-0) Patientendaten editieren, [181](#page-194-0) Patientennamen ausblenden, [197](#page-210-0) Patientenverzeichnis, [382](#page-395-0)

Persistenz B-Modus, [203](#page-216-1) Farbe, [243](#page-256-1) SWE, [231](#page-244-0) Physikalischer Überblick, [13](#page-26-0) POI, [283](#page-296-1) Potentielle Gefahren bei hoher Ausgangsleistung, [62](#page-75-0) Power Kabel, [144](#page-157-0) Schalter, [168](#page-181-2) Prospective Clip, [378](#page-391-0) Pulsed Wave Doppler (PW), [253](#page-266-0) Pulswellengeschwindigkeit (PWV), [219](#page-232-0) PW Winkel fein, [258](#page-271-1) PWV (Siehe Pulswellengeschwindigkeit (PWV))

Query and Retrieve, [397](#page-410-0)

### **R**

**Q**

Reinigung des Systems, [467](#page-480-3) Reinigungs- und Desinfektionsprodukte, [480](#page-493-0) Retrospektiver Clip, [377](#page-390-1)

#### **S**

Schallgeschwindigkeit (Siehe TissueTuner) Schallköpfe Anschließen, [135](#page-148-0) Auswählen, [172](#page-185-0) Lagern, Aufheben, [136](#page-149-0) Reinigung und Desinfektion, [476](#page-489-0) Schutzhüllen, [148](#page-161-0) Schallleistung B-Modus, [202](#page-215-0) CEUS, [285](#page-298-1)

Farb-Modi, [242](#page-255-1) M-Modus, [292](#page-305-0) PW, [258](#page-271-2) SWE, [230](#page-243-1) Schutzhüllen Für den SC6-1, [150](#page-163-0) Für den SE12-3, [151](#page-164-0) Für den SEV12-3, [152](#page-165-0) Für den SL10-2, [154](#page-167-0) Für den SL15-4, [150](#page-163-1) Für den SL18-5, [150](#page-163-1) Für den SLH20-6, [153](#page-166-0) Für den SLV16-5, [152](#page-165-1) Für den SMC12-3, [155](#page-168-0) Für den XC6-1, [150](#page-163-0) Für den XP5-1, [154](#page-167-1) Sektorgröße, [204](#page-217-1) Service, [10,](#page-23-2) [11](#page-24-0) ShearWave-Elastographie, [224](#page-237-0) Tipps zum Schallen, [232](#page-245-0) Sicherheit Allgemeine Gerätesicherheit, [44](#page-57-0) Elektrische Sicherheit, [46](#page-59-0) Mechanische Sicherheit, [57](#page-70-0) Sichere Durchführung von Ultraschalluntersuchungen mit dem SuperSonic Imagine System, [60](#page-73-1) Thermische Sicherheit, [56](#page-69-0) Simultane Duplex- und Triple-Modi, [261](#page-274-2) Skala Farbe, [239](#page-252-2) PW, [260](#page-273-1) Sprachen, [413](#page-426-1) Steuerung Farbe, [242](#page-255-2) PW, [257](#page-270-0) Störfestigkeits-Erklärung, [53](#page-66-0) Strahlenenergie, [80](#page-93-0) Streueffekt, [75](#page-88-0)

SuperCompound, [202](#page-215-1) SuperRes, [204](#page-217-2) SWE (Siehe ShearWave-Elastographie) SWE-Optimierung, [227](#page-240-0) Symbole, [42](#page-55-1) (Siehe Hinweissymbole) System im Überblick, [129](#page-142-0) Systemabmessungen, [15](#page-28-0) Systemkonfiguration (Siehe Individuelle Systemeinstellungen)

#### **T**

Tastatur, [175](#page-188-0) Temperatur-, Luftdruck- und Feuchtigkeitsgrenzen, [37](#page-50-1) TGC (Siehe Time Gain Compensation (TGC)) Thermische Bioeffekte, [70](#page-83-0) Thermischer Index (TI), [92](#page-105-1), [95,](#page-108-0) [185](#page-198-2) Thy-RADS, [354](#page-367-0) Tiefe, [190](#page-203-1) Time Gain Compensation (TGC), [191](#page-204-1) Adaptiver TGC-Modus, [192](#page-205-1) Auto TGC-Offset, [203](#page-216-2) AutoTGC, [191](#page-204-2) ManualTouchTGC, [192](#page-205-2) Timer, [284](#page-297-1) TissueTuner, [201](#page-214-1) Touchscreen Beschreibung, [189](#page-202-0) Knopftechnik, [166](#page-179-0) Reinigung, [469](#page-482-2)

### **U**

UltraFast Doppler, [244,](#page-257-2) [245](#page-258-0) Ultraschall-Anwendung, [61](#page-74-0) Untersuchung beenden, [182,](#page-195-0) [405](#page-418-0) Untersuchung fortsetzen, [405](#page-418-1) Untersuchung senden, [388](#page-401-0)

Untersuchung überarbeiten, [381](#page-394-0) Upgrades und Updates, [12](#page-25-0) USB Ports, [17](#page-30-0)

### **V**

Vergleichen von Bildern, [384](#page-397-1) Verwendungszweck, [5](#page-18-0) Volumenmessungen 2D, [307](#page-320-1) 3D, [274](#page-287-0) Voreinstellungen, [437](#page-450-0)

### **W**

Wandfilter Farbe, [240](#page-253-1) PW, [260](#page-273-2) Wärmeleitungs-Effekt, [75](#page-88-1) Worklist (Siehe Modality Worklist) Worksheet, [364](#page-377-0)

### **Z**

Zertifikate, [8](#page-21-0) Zoom, [194](#page-207-1) HD Zoom, [194](#page-207-2) Zubehör Gele, [146](#page-159-0) Schallkopf-Schutzhüllen, [148](#page-161-0) Zusätzliche Video-Geräte, [24](#page-37-0)

## 618 Aixplorer® Bedienungsanleitung

# **Kapitel 13. ANMERKUNGEN**

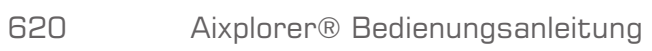

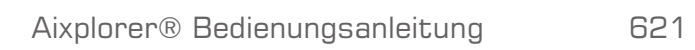

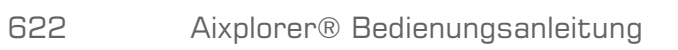

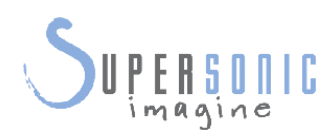

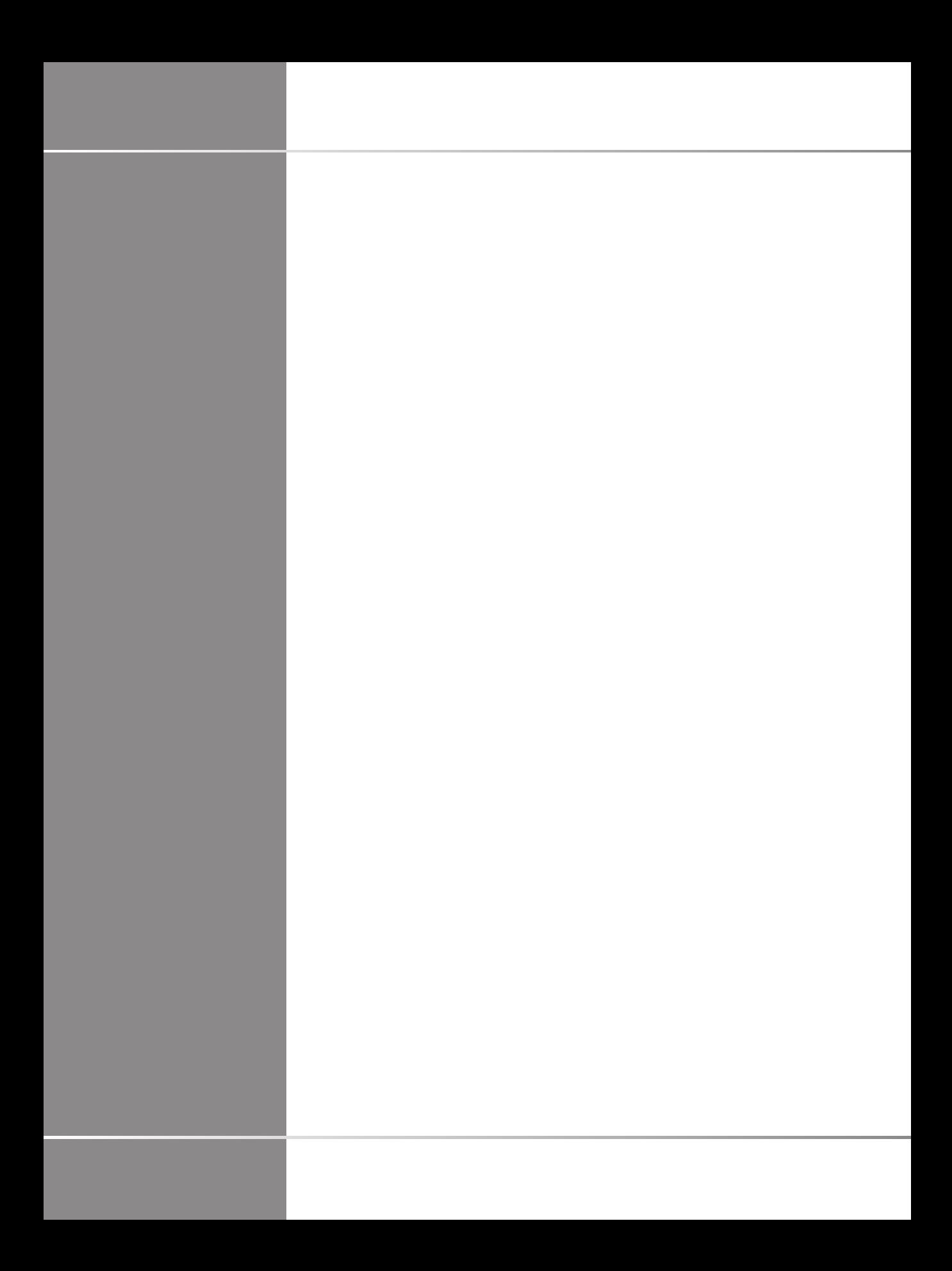